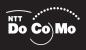

# Manual for FOMA® M1000 ,05.6

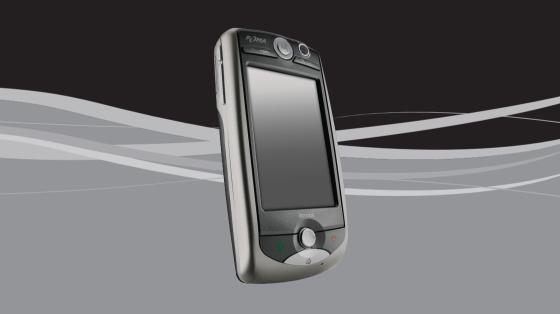

### **Errata Sheet**

We found the inaccuracies on FOMA M1000 Operation Manual as follows.

| Location                                                                     | Error                                                                                                    | Correction                                                                                                    |
|------------------------------------------------------------------------------|----------------------------------------------------------------------------------------------------|----------------------------------------------------------------------------------------------------|
| P66 Adjusting the Date and Time NOTE                                         | January 1, 1980 and<br>January 1, 2099.                                                                                                    | January 1, <u>2003</u> and<br>January <u>18,</u> <u>2068</u> .                                                                                       |
| P177 Nuisance Call Blocking<br>Service<br>First section                      | The Nuisance Call Blocking Service is a paid subscription service. Monthly charges will apply.                                                        | The Nuisance Call Blocking Service is a subscription service. Monthly charges will not apply.                                                        |
| P244 Precautions for Using Email                                             | -                                                                                                    | Even received HTML mail or email with<br>attachment is not displayed correctly, the<br>same charging period may be charged.<br>(addition)            |
| P261 ■Items available from the Menu bar on the messaging account list screen | Edit Preferences                                                                                                    | Edit<br>Preferences                                                                                                    |
| P293 Components of the<br>Email/SMS message Detail<br>Screen<br>NOTE         | Also, pressing                                                                                                    | Also, pressing                                                                                                    |
| P332 Modifying a bookmark<br>name<br>Step 2                                  | tap [Add]                                                                                                    | tap [OK]                                                                                                    |
| P340 Formatting the TransFlash<br>Memory Card<br>Step 2 Tip                  | Up to 5 double-byte or 11 single-byte characters can be entered.                                                                                      | Up to 11 single-byte alphanumeric characters can be entered.                                                                                         |
| P530 Using Templates to Enter<br>Text<br>Step 2 Screen                       | すいません                                                                                                    | <u>すみません</u>                                                                                                    |
| P580 List of Templates<br>Templates of Greeting                              |                                                                                                    |                                                                                                    |
| P585 Options and Related<br>Devices                                          | -                                                                                                    | · FOMA AC adapter 01 (For Global Use ) (addition)                                                                                                    |
| P585 Options and Related                                                     | · Bluetooth headset F01                                                                                                    | · Bluetooth headset F01*4                                                                                                    |
| Devices                                                                      |                                                                                                    | *4:AC adapter F01 for the Bluetooth headset is needed.                                                                                               |
| P621 Radio Frequency (RF)<br>Signals<br>Line 19-20                           | The highest SAR value for this model phone as reported to the FCC when tested for use at the ear is 0.33W/kg, and when worn on the body, is 0.05W/kg. | The highest SAR value for this model phone as reported to the FCC when tested for use at the ear is 0.7W/kg, and when worn on the body, is 0.57W/kg. |
| P622 Declaration of Conformity<br>Line 6-7                                   | when tested for compliance against the standard was 0.304W/kg.                                                                                        | when tested for compliance against the standard was 0.65W/kg.                                                                                        |

### DoCoMo W-CDMA and GSM/GPRS Systems

### Thank you for purchasing FOMA M1000 handset.

Before using your FOMA M1000 handset, be sure to thoroughly read this manual to ensure its correct use. For further information, contact the "DoCoMo Information Center" on the back of this manual

Treated with care, your FOMA M1000 handset will be your able partner.

### Before Using Your FOMA Handset

- Because your FOMA handset uses radio waves, it may not function in locations where it is difficult for radio waves to penetrate, such as tunnels, underground passages and some buildings, in areas where radio wave signals are weak; or when outside the service area. Even when you are high up in a tall building or condominium and nothing blocks your view outside, your FOMA handset may not be able to receive or transmit signals. Also, communication may be interrupted even when the signal reception level on your FOMA handset indicates there is a strong signal and you are not moving.
- Use your FOMA handset in a way that does not disturb others in public spaces, crowded locations or quiet places.
- Because your FOMA handset uses radio waves to communicate, there is a possibility that third
  parties may attempt to listen in on your calls. The W-CDMA and GSM/GPRS systems
  automatically support a confidential communication function for all calls so even if someone
  should somehow be able to tap a call, the signals are modified so that an eavesdropping party
  will hear only noise.
- Your FOMA handset encodes voice communication as digital data. When you are operating
  your FOMA handset while moving to a location subject to weaker radio wave signals, the
  transmitted digital data may not be correctly decoded and as a result the decoded voice may
  differ somewhat from the actual voice.
- Maintain a separate record of the data you save in your FOMA handset. If the data should be erased, DoCoMo assumes no responsibility for its loss.
- Users are considered to agree to be solely responsible and to be acting at their own discretion
  when using SSL. DoCoMo and the authentication company listed below do not guarantee the
  safety of SSL for users' activities while using SSL, and are not liable for any damages incurred
  through using SSL.

Authentication company: VeriSign Japan K.K., Betrusted Japan Co., Ltd., GeoTrust Japan, inc.

### **Using this Operation Manual**

Information of interest may be found in the following ways:

- · Refer to the Contents
  - Select to look at particular functions → P2
- · Refer to the Index
  - Select to look at function names or application names. →P624
- · Refer to the index tabs
  - Select to look at application names or titles.
- Refer to the chapter title pages
  - Select to look at major topics
- Refer to features
  - Select to look at FOMA handset features and operations. →P4, P6
- In this FOMA M1000 Operation Manual text, the FOMA M1000 is referred to as the FOMA handset.
- Reprinting all or part of this manual without approval by DoCoMo is prohibited.
- Information contained in this manual is subject to change without prior notice.

<sup>\*</sup> Be sure to read the "Safety Instructions" on P8 before using your FOMA handset.

#### Quick Manual → P630

### **How to Use this Manual**

In this manual, operations of your FOMA handset are explained in the structure as shown below:

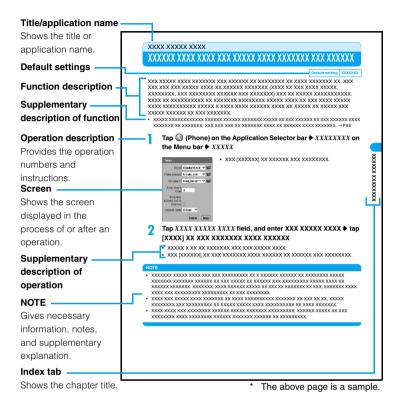

### Description of Instructions

In this manual, instructions are given for operations using the Stylus. Before using the FOMA handset, check how to use the Stylus and how to select menu items.  $\rightarrow$  P35, P36, P43

 For operations which can be made easier using FOMA handset keys or for convenient operations to be remembered, instructions using keys are given. Key operations are given based on illustrations of keys; check these illustrations and descriptions of keys in advance. 

→ P30, P31

#### Overseas Use

For how to use your FOMA handset outside Japan, see "Overseas Use". →P560

#### NOTE

 Illustrations of screens contained in this manual are for the purpose of simplifying description and may differ from the actual views. Contents/Safety Instructions

Before Using the Handset

Making/Answering Calls

Making/Answering Video Calls

Contact List

Tone/Screen/Light Settings

Safety Settings

**Network Services** 

Camera

Browser

Messaging

Displaying/Editing/ Managing Data

Other Convenient Functions

**Applications** 

Wireless LAN

Movian VPN

Using Data Communication

Bluetooth

**Entering Characters** 

Oversea Use

**Appendix** 

Index/Quick Manual

# Contents

| Before Using Your FOMA Handset                                |                                                                                |
|---------------------------------------------------------------|--------------------------------------------------------------------------------|
| Using this Operation Manual                                   |                                                                                |
| How to Use this Manual                                        |                                                                                |
| FOMA M1000 Features                                           |                                                                                |
| Making Full Use of FOMA M1000!                                |                                                                                |
| Safety Instructions (ALWAYS FOLLOW THE                        |                                                                                |
| Handling and Care                                             | •                                                                              |
| Intellectual Property Issues                                  |                                                                                |
|                                                               |                                                                                |
| Checking Purchased Product                                    |                                                                                |
| Before Using the Handset 29                                   | Tone/Screen/Light                                                              |
| Names of Parts and Functions                                  | Settings 127                                                                   |
| The Stylus                                                    | • Tone Settings • Sound • Vibrator                                             |
| Viewing the Display                                           |                                                                                |
| Selecting an Application                                      | Keypad mode     Voice Timer     Manner Mode     Home Screen                    |
| Entering Text                                                 |                                                                                |
| Inserting/Removing the Battery Pack                           | <ul><li>Adjusting the Screen Brightness</li><li>Clock Settings etc.</li></ul>  |
| Charging                                                      | Clock Settings etc.                                                            |
| Power ON/OFF       Initialization                             | Safety Settings 151                                                            |
| Language Selection                                            | Security Codes                                                                 |
| Date and time setup                                           | Changing Handset Security Code                                                 |
| Phone Number Display                                          | Setting PIN                                                                    |
|                                                               | • Reject Call • Fixed Dialling*                                                |
| Making/Answering Calls 69                                     | Reject calls settings                                                          |
| Making a Call       Dialled call history                      | Ring start time                                                                |
| • 186/184 • WORLD CALL • Handsfree                            | Other Safety Settings etc.                                                     |
| Answering a Call       Answered call history                  | *: As of June 2005, this function cannot be used                               |
| Earpiece Volume       Drive Mode                              | Network Services 169                                                           |
| Missed Calls etc.                                             |                                                                                |
| Making/Anguaring Video Calla 90                               | Voice Mail Service     Call Waiting Service                                    |
| Making/Answering Video Calls 89                               | Call Forwarding Service                                                        |
| Making a Call     Answering a Call                            | Nuisance Call Blocking Service                                                 |
| <ul> <li>Setting an Outgoing Image</li> </ul>                 | Caller ID Display Request Service                                              |
| <ul> <li>Setting Image Display during a Video Call</li> </ul> | Dual Network Service                                                           |
| etc.                                                          | English Announcement Service                                                   |
| Contact List 101                                              | Service Dialing                                                                |
| Contact registration                                          | <ul> <li>Forwarding to voicemail when Forwarding<br/>Number is busy</li> </ul> |
| Contact registration     Contact deletion                     | Action on Receiving Incoming Calls during                                      |
| Setting/Displaying Owner Information                          | Call • Added Service (USSD Registration)                                       |

Copying/Moving Contact InformationSending Contact Information etc.

| Comoro 192                                                                                                    | <ul> <li>Uninstalling</li> <li>Security Scan Light etc.</li> </ul>                                                                                                    |
|----------------------------------------------------------------------------------------------------|----------------------------------------------------------------------------------------------------|
| Camera                                                                                                    | • Wireless LAN                                                                                                    |
| Browser                                                                                                    | MovianVPN                                                                                                    |
| Viewing Web Pages Information Searching Text Web Pages from History Bookmarks Saving Web Page Information Downloading Data Phone To/Mail To/Web To Functions Web Browser settings Using Certificates etc.                                                   | Using Data Communication                                                                                                    |
| Messaging                                                                                                    | AT Commands etc.                                                                                                    |
| <ul><li>Viewing Messaging Account List</li><li>Composing and Sending Email</li><li>Attaching Files</li><li>Saving Email</li></ul>                                                                                                    | Bluetooth 503  • Bluetooth • Before Using  • Using Bluetooth                                                                                                    |
| <ul> <li>Receiving/Viewing Email</li> <li>Replying to Email</li> <li>Forwarding Email</li> <li>Add to Contacts</li> <li>Searching Email</li> <li>Managing Attachments</li> <li>Managing Mailbox</li> <li>User Settings</li> <li>SMS Message etc.</li> </ul> | Entering Characters 515  • Character Input • Indirect Input Method • Direct input method • Templates • Character copy • Edit Dictionary • Electronic Dictionary Settings • Character Entry Settings |
| Displaying/Editing/Managing Data                                                                                                    | Overseas Use                                                                                                    |
| Other Convenient Functions                                                                                                    | Menu List • Symbols     Roman Character to Kana List                                                                                                    |
| <ul> <li>Multiaccess</li> <li>Alarm</li> <li>Schedule</li> <li>To do List</li> <li>Call tracking</li> <li>Byte Counter</li> <li>Calculator</li> <li>Notes</li> <li>Earphone/microphone with switch</li> <li>Reset settings</li> <li>etc.</li> </ul>         | Combination of Functions during     Multiaccess                                                                                                    |
|                                                                                                    | IIIUCX/QUICK Mailuai 023                                                                                                    |

Applications . . . . . . . . . . . 407

Applications Installing Launching

### FOMA M1000 Features

FOMA (Freedom of Mobile multimedia Access) is the name of a service provided by DoCoMo based on the W-CDMA system, which is specified as one of the global standards of third-generation mobile communication systems (IMT-2000).

### ■International Roaming

FOMA M1000 supports dual systems (W-CDMA, GSM/GPRS), which allows use of your FOMA handset for phone and data communications in foreign countries that have adopted the W-CDMA network system or the GSM/GPRS network, in addition to use within the FOMA network provided by DoCoMo. →P560

 Using your FOMA handset overseas requires a subscription to "WORLD WING", DoCoMo's international roaming service.

### ■Touch screen

Simply touching the display (touch screen) with the Stylus allows easy and quick operation of your FOMA handset. You can also write and draw freehand in the same manner as drawing with paper and a pencil. →P36

### ■Browser

The integrated web browser allows large web pages to be displayed on your FOMA handset without any change to the layout. →P198

### Messaging

Email or SMS message can be exchanged in Japan as well as overseas. Sound, video, still image or document files (such as Word or Excel files) can be attached to email. If the other party uses a Bluetooth device with email functions, email can be exchanged via Bluetooth.

→P242

### ■Wireless LAN

The Internet or email can be used via Wireless LAN in your office, etc. →P420

### ■Stereo speakers

Video files or music files, etc. can be played through loud stereo speakers. →P314, P319

#### Camera function

There are two cameras provided, a Rear-Camera with approximately 1.31-million effective pixels (approximately 1.22-million recording pixels) and a Front-Camera with approximately 0.31-million effective pixels (approximately 0.30-million recording pixels), which can be selected depending on the conditions for capturing still images or videos. →P184

### ■Large screen display

The large 2.9-inch TFT LCD provides vivid views of web pages browsed or video clips captured with your handset.

### **■**Bluetooth

Wireless connection with
Bluetooth devices allows data
communication and handsfree phone
communication. Contact data or files can
be exchanged between Bluetooth
devices. → P504

### ■TransFlash memory card

A TransFlash memory card, which is the world's smallest detachable memory card, can be used to store data such as images captured with your FOMA handset and Contact information, or to copy data saved from other devices such as PCs into the memory card to your FOMA handset. →P335

### Multitask function

Two or more applications and/or functions can be used at the same time (not available for some applications or functions). →P44

### Multiaccess

With the Multiaccess function, which makes voice calls and packet communication available at the same time, you can communicate by voice calls while being connected to the Internet or send emails during voice call conversations. →P356

### Additional applications

Installation of applications allows more convenient use of your FOMA handset.
→P408

### ■Document viewer

PC document files such as Word, Excel, PowerPoint and PDF files can be taken from attachments to emails or memory cards into your FOMA handset to view. →P324

# Receiving email automatically

Email can be automatically received by using the mopera U<sup>\*</sup> mail service or by subscribing to a provider with a mail notification function. →P273

\*: mopera U is a fee-based service requiring a separate subscription.

### **■**Electronic dictionaries

Electronic dictionary functions are available. They can be convenient when checking the meaning of a word using the Japanese dictionary or for using the English-Japanese or Japanese-English dictionary for checking word translations. →P401

### ■ Multimedia player

Various multimedia functions are available to display still image files or to play video and music files.
→P308, P314, P319

### ■ Data synchronisation

Data such as contact information stored in your FOMA handset can be easily synchronised with data on a PC connected with the provided USB cable or connected via Bluetooth in order to make a backup using the Desktop Suite. Data stored in your FOMA handset also can be synchronised with the SyncML server connected through the Internet using SyncML. →P587

# ■VPN (Virtual Private Network)

A safe and secure connection from your FOMA handset to an intranet (company network, etc.) is available by using a virtual private network (VPN) via the Internet.→P436

### ■ Handwriting input

A handwriting input software that supports Japanese, allows characters written in the input area with the Stylus to be recognized for inputting. Using the function in combination with text input prediction allows you to smoothly input sentences containing mixtures of kanji, hiragana, and alphanumeric characters. →P541

### **Whole Range of Network Services**

### ■ Voice Mail Service (Charged)

- A separate subscription required. → P170
- Call Waiting Service (Charged)
- ●A separate subscription required. →P173
- **■**Call Forwarding Service (Free)
- A separate subscription required. →P175

- Dual Network Service (Charged)
- A separate subscription required. →P178

# ■ Short Message Service (SMS) (Free)

No separate subscription required.→P244

### Making Full Use of FOMA M1000!

### ■ FOMA M1000 communication functions

#### Overseas use

Bringing your FOMA handset with you when you travel to a country where the W-CDMA or GSM/GPRS system is adopted allows you to use the phone number you use in Japan to make/answer calls and exchange data. If the receiver of your call uses a handset that supports video calls, international videophone communication is available. →P560

### See the other party using videophone communication

You can see the party at the other end while talking. You can switch between two cameras to send your own image using the Front-Camera or another image, such as a landscape, using the Rear-Camera. You can choose to disable the cameras if you do not want to send images to the other party. →P90

### **■ FOMA M1000 access functions**

### Connection via Wireless LAN

Wireless connection to the Internet or an intranet (company network, etc.) is available, which allows you to use the Internet or email. →P420

### **Connection via Bluetooth**

Wireless connection to Bluetooth-enabled PCs, etc. is available for data communication. Connecting to Bluetooth-enabled handsfree devices or headsets allows you to talk without holding your FOMA handset in your hand. →P504

### Other useful functions of FOMA M1000

### Voice memo

If a situation such as conversations in meetings suddenly comes up where you want to record a conversation, simply pressing one key allows you to start recording. →P351

### Digital still/video camera

You can switch between two cameras on the front and back sides according to the situation to capture still images and videos. The Rear-Camera is capable of capturing high-quality still images of approximately 1.22 million pixels (effective pixel count: approximately 1.31 million) and digital zooming of up to 4x.

→P184

View data usin

### View data using a document viewer function

You can view PC document files such as Word, Excel, PowerPoint and PDF files attached to incoming emails with your FOMA handset while you are not home. →P324

### Still image/video/music player function

Various files downloaded into your FOMA handset or TransFlash memory cards from the Internet, etc. or still images and video clips captured with the camera can be viewed/played. Detailed information is available while files are being viewed/played with the respective players. Managing and editing files such as renaming and deletion of files are possible.

→P308, P314, P319

### Key arrangement convenient for playing games

The Navigation Key and two other keys can be used to play games as if with a dedicated portable game console.

→P31

### Video mail

Video clips captured with the camera or downloaded from the Internet can be attached to outgoing emails. →P267

### Versatile information management with the PIM function

The versatile PIM function (Contact list, Schedule, To do) is provided, which allows the management of contacts, personal scheduling and To do list just with a FOMA handset. →P102, P362, P378

# Safety Instructions (ALWAYS FOLLOW THESE DIRECTIONS)

- Before using your FOMA handset, please read the following Safety Instructions, and be sure to follow them in order to ensure safe usage.
- These precautions are intended to protect you and others around you. Read and follow them carefully to avoid injury, damage to the product or damage to property.
- ■The following signs differentiate between the levels of danger that can occur if the product is not used within the specified guidelines:

| <b>⚠</b> DANGER  | This sign denotes that there can be an immediate danger of death or serious injury as a result of improper use. |
|------------------|----------------------------------------------------------------------------------------------------|
| <b>⚠ WARNING</b> | This sign denotes that death or serious injury may result from improper use.                                    |
| <b>⚠</b> CAUTION | This sign denotes that bodily injury or damage to property may result from improper use.                        |

■The following symbols indicate special warnings regarding product usage.

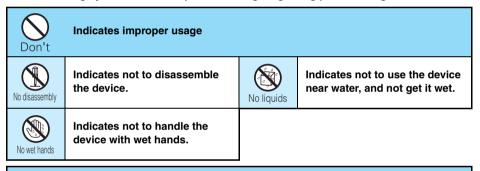

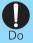

Indicates an instruction that must be obeyed at all times.

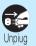

Indicates that equipment should be unplugged from electrical sockets.

■Precautions contain the description below;

| Handling Instructions for the FOMA handset, Battery Pack and Adapter |
|----------------------------------------------------------------------|
| FOMA Handset                                                         |
| Battery Pack13                                                       |
| Stylus                                                               |
| Adapter                                                              |
| UIM17                                                                |
| TransFlash Memory Cards and TransFlash Memory Card Adapters18        |
| Handset near Electronic Medical Equipment19                          |

# Handling Instructions for the FOMA handset, Battery Pack and Adapter

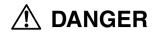

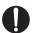

Use equipment specified by DoCoMo Group companies with your FOMA handset.

• Use of equipment not specified by DoCoMo Group can cause the FOMA handset and Battery pack to leak, heat, burst or catch fire.

Battery pack M01 AC adopter M01 Desktop holder M01 FOMA AC Adapter 01 FOMA Overseas/Domestic AC Adapter 01 FOMA DC Adapter 01

\* Contact our sales office for information on other compatible products.

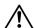

### WARNING

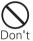

Do not use the equipment in an environment liable to cause it to explode or catch fire, such as a gas station.

 Explosions or fire may result if the equipment is used in areas where dust or flammable gases such as propane or gasoline vapors are generated.

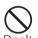

Do not throw device or subject to physical shock.

 May cause Battery pack to leak, heat, burst or ignite. May cause equipment to malfunction or catch fire.

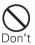

Do not allow conductive foreign objects (such as a piece of metal or pencil lead) to touch the recharging or external interfaces. Also, do not touch interior parts.

● Fire or malfunction may result due to a short circuit.

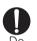

If there is smoke or a strange smell, or damage, perform the following immediately:

- 1. Disconnect the power plug from the electric outlet or socket.
- 2. Turn the FOMA handset power off
- 3. Remove the battery pack from the FOMA handset.
- Fire or other serious problems may result if you keep using it (charging). After removing the battery pack, contact a DoCoMo sales outlet.

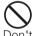

Do not put the Battery pack, FOMA handset or adapter in microwave ovens or other heating appliances or highpressure containers.

May cause Battery pack to leak, heat, burst or ignite. May cause FOMA handset or adapter to heat, smoke, ignite, or for circuits to be damaged.

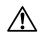

### WARNING

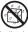

No liquids

### Do not let adapter get wet.

 Contact with water or other liquids can cause heating, electric shock, fire or malfunction. Take care not to use the handset in areas where it could get wet.

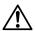

### CAUTION

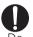

Store equipment out of reach of small children.

 Can be accidentally swallowed or cause injuries.

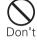

Do not use or leave device in hot areas, or in areas exposed to direct sunlight, such as inside a vehicle.

May cause the Battery pack to leak, heat, burst or ignite, or may cause equipment to deform or malfunction. Parts of the case may grow hot, causing burns or iniuries.

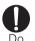

Children using the device should be instructed in proper operation by an adult. Do not allow them to use device without adult supervision.

Mav cause injuries.

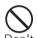

Do not store in extremely humid, dusty or hot areas.

Malfunction may result.

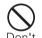

Do not leave device on unstable or sloping surfaces.

 Malfunction or injuries may result.

### **FOMA Handset**

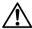

### **⚠** WARNING

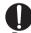

Turn the FOMA handset off in areas where use is prohibited, such as in airplanes and hospitals.

Use in these areas can cause medical and other electrical or electronic equipment to malfunction or fail. If automatic power-on function has been enabled, cancel this setting before turning the power off.

When using the handset in a medical facility, be sure to observe the regulations of the

Prohibited conduct, such as using the handset in an airplane, may lead to punishment of user according to law.

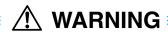

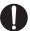

### Turn the FOMA handset off near high-precision electronic control equipment or electronic equipment using low-power signals.

- Using the handset near this type of equipment can cause the equipment to fail or malfunction.
  - Examples of electronic equipment to avoid: Hearing aids, implanted pacemakers or defibrillators, other electrical medical equipment, fire alarms, automatic doors, other automatic control equipment. Users wearing implanted pacemakers or defibrillators or other electrical medical equipment should check with the manufacturer or sales outlet about the effect of radio frequencies on the equipment.

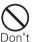

When using near medical electrical equipment, do not keep the handset in chest pocket or inside pocket.

 Using your FOMA handset near medical electronic equipment could cause equipment failure.

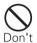

Do not use or leave Battery pack near flames, stoves or other hot areas.

Heating, ignition or malfunction may result.

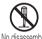

Do not disassemble or remodel the handset.

• Fire, injury, electric shock or malfunction may result.

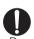

When you talking with the speakerphone function activated, always keep FOMA handset away from your ear.

May cause hearing loss.

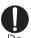

If you have a weak heart, be careful when setting the incoming call vibration or ring volume setting.

Could affect heart function.

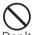

Do not place the FOMA handset over an air bag safety device, or in an air bag deployment area.

If the airbag inflates, your FOMA handset can strike you or other people, causing bodily harm and other damage.

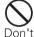

### Do not use the handset while operating a vehicle.

Driving while using the handset is dangerous and can cause an accident. First park the car in a safe place before using your FOMA handset, or use it in Drive Mode.

Due to a revision in the Road Traffic Law, from November 1, 2004 you can now be penalized for the use of mobile phones while driving.

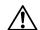

### CAUTION

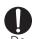

If lightning strikes while using the handset outside, turn the power off immediately, and move to a safe location.

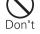

Do not swing your FOMA handset around by its strap.

• May be subject to lightning strike and could cause electric shock.

Your FOMA handset can strike you or other people, causing bodily harm and other damage.

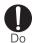

Handsets can give some users skin problems such as itching, allergic reactions or rashes. If you develop skin problems, stop using the handset immediately, and see a doctor.

The following parts contain metal materials.

| Material                       | Location                                                                                                    |
|--------------------------------|----------------------------------------------------------------------------------------------------|
| Chrome plated                  | Rear cover lock, Camera/Shutter key, Volume/Zoom key,<br>Speakerphone/Voice Record key, Power/Lock Switch, Navigation<br>Key |
| Nickel                         | Logo section on rear cover, logo section on ear piece                                                                        |
| Tinned                         | Decorated section of speaker                                                                                                 |
| Aluminized                     | Decorated section of earpiece                                                                                                |
| Steel                          | Battery pack mounting, UIM tray lid, TransFlash memory card lid, Stylus body                                                 |
| Phosphor bronze (gold plated)  | Battery pack terminals                                                                                                    |
| Beryllium copper (gold plated) | Charging terminal for desktop holder                                                                                         |

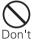

Do not put liquids such as water, other liquids, pieces of metal or flammable materials inside FOMA handset, UIM tray, or TransFlash memory card tray.

May cause fire, equipment failure or electric shock.

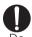

In rare cases, using the handset in some vehicle models can cause the vehicle's electronic equipment to malfunction or fail.

In this case, do not use the FOMA handset because it may hamper safe driving.

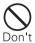

Do not place magnetic disks or cards with magnetic stripes near the handset or place inside and fold the handset.

Data stored on media such as cash cards, credit cards, telephone cards and floppy disks may be erased if the storage medium is placed near the handset.

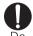

Be careful when inserting/ removing TransFlash memory card.

Can cause harm to hand or fingers.

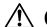

### **CAUTION**

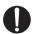

Be careful of broken glass when the display or camera lens is accidentally broken.

 Glass display and camera lens surfaces include a plastic cover panel to keep glass from breaking into pieces. However, touching sharp edges may cause injury.

### **Battery Pack**

Check that the battery type matches the type displayed on the Battery pack label.

| Display     | Battery type        |
|-------------|---------------------|
| Lithium ion | Lithium ion battery |

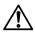

### DANGER

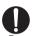

If Battery pack liquid contacts eyes, immediately wash the eves with clean water and see a doctor right away. Do not rub the eves.

Battery fluid in the eyes may cause blindness.

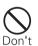

Do not connect the Battery pack terminals to wire or other metal objects. Do not carry or store Battery pack together with a necklace or other metal object.

 May cause Battery pack to leak, heat, burst or ignite.

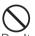

Do not throw Battery pack into contact with open flames.

• May cause the Battery pack to leak, heat, burst or ignite.

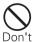

Do not use or leave Battery pack near flames, stoves or other hot areas.

 May cause Battery pack to leak, heat, burst or ignite.

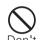

Do not try to force Battery pack onto FOMA handset or Battery pack charger if you are having trouble connecting it. Always connect it after confirming that it is correctly oriented.

May cause Battery pack to leak. heat, burst or ignite.

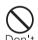

Do not pierce Battery pack with a nail, hit with a hammer or step on it.

 May cause Battery pack to leak, heat, burst or ignite.

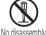

Do not disassemble or remodel the Battery pack, and do not solder items directly onto it.

 May cause Battery pack to leak, heat, burst or ignite.

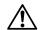

### WARNING

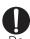

If Battery pack fluid contacts skin or clothes, immediately flush the contacted area thoroughly with clean water.

 Battery pack fluid may damage the skin.

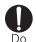

If Battery pack leaks or gives off a strange smell, immediately remove it from the vicinity of open flames.

■The vapors from leaking Battery pack fluid may ignite or explode.

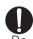

If Battery pack does not reach full charge after being charged for the specified time, stop charging it.

 Exceeding the specified charging time may cause Battery pack to leak, heat, burst or ignite.

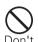

Do not use or leave device in hot areas, or in areas of strong direct sunlight such as inside a vehicle.

• May cause leaks, heating or deterioration in performance and service life.

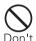

If Battery pack starts giving off a strange smell, overheats, becomes discolored or deformed during use, charging or in storage, immediately disconnect it from the FOMA handset or Battery pack charger.

■Continued use may cause Battery pack to leak, heat, burst or ignite.

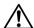

### **!**\ CAUTION :

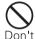

Do not discard old Battery pack together with other garbage.

 Ignition or environmental destruction results. Tape the terminals of old Battery packs to insulate them, and then bring them to a DoCoMo sales outlet. If your local municipality has a battery recycling program, dispose of them as instructed.

### Stylus

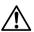

### NARNING !

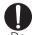

Store device out of reach of small children.

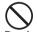

equipment.

Stylus can be accidentally swallowed or cause injuries.

May cause equipment damage or failure.

Do not use stylus with other

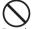

Never point a stylus at another person.

 Can cause irreparable damage if poked into the eyes.

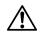

### WARNING

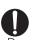

When using a stylus with a FOMA handset, use only a stylus recommended by a NTT DoCoMo Group company.

 Damaged or murky displays may result when using a stylus other than those recommended. Stylus M01

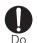

Be careful when inserting/ removing stylus.

Can cause harm to hand or fingers.

### Adapter

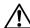

### **<b>!** WARNING

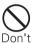

Do not short-circuit charger terminal while it is connected to an outlet or a cigarette lighter socket. Do not touch charger terminal with a part of your body such as your hand or finaer.

• Fire, malfunction, electric shock, or injuries may result.

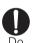

When you hear thunder, do not touch the FOMA handset or the adapter.

 A lightning strike or electric shock may result.

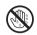

No wet hands

Do not touch adapter cord or wall outlet with wet hands.

Electric shock may result.

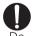

When connecting AC adapter to an electrical outlet, do not touch it to metal objects such as metal straps. Be sure to firmly connect to outlet.

 Could cause electric shock, short circuit or fire.

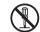

Do not disassemble or remodel AC adapter.

No disassembly

Electric shock, fire, or malfunction may result.

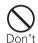

Do not use the AC adapter, Desktop holder or Battery pack charger in bathrooms or highly humid areas.

Electric shock may result.

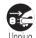

Always remove electrical plug from wall outlet when not using the AC adapter for an extended period.

 Electric shock, fire or malfunction may result.

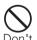

Do not use adapter electrical cord or power cable if it gets damaged.

 Electric shock, heat or fire may result.

## $\hat{\mathbb{N}}$

### WARNING

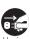

Immediately remove AC adapter plug from the wall outlet if water or other fluids enter the adapter.

 Electric shock, smoke or fire may result.

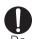

Wipe off any dust that accumulates on the plug.

•Fire may result.

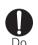

Only use with specified power source and voltage.

 Usage with incorrect voltage may result in fire or failure.
 AC adapter M01, FOMA Overseas/Domestic AC Adapter 01

: 100V-240V AC (Connect only to a home AC electric outlet) AC Adapter

: AC100V (Connect only to a home AC 100V electric outlet in Japan)

DC adapter

: DC12V/24V (exclusively for a negative ground car)

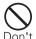

Place Desktop holder on a stable surface during charging. Do not cover or wrap Desktop holder with a cloth or blanket.

 May cause the FOMA handset to become unseated from Desktop holder. Heating can result in fire or failure.

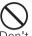

The DC adapter is exclusively for a negative ground car. Never connect to a positive ground car.

Doing so may result in fire.

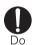

If the fuse for the DC adapter blows, be sure to replace it with the specified fuse.

 Using the wrong fuse may result in fire or equipment failure. For the specified fuse, see the separate instruction manual.

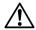

### ♠ CAUTION ■

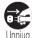

Always remove AC adapter plug from wall outlet when cleaning device.

Electric shock may result.

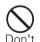

Do not place heavy objects on the adapter cord or power cable.

Electric shock or fire may result.

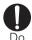

When you disconnect adapter from wall outlet, do not pull AC adapter cord or power cable. Instead, hold plug and pull out to disconnect.

•Pulling on cords can damage them, possibly leading to electric shock or fire.

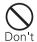

Do not charge a wet battery pack.

Doing so may cause the battery pack to overheat, catch fire or burst.

### UIM

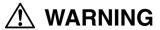

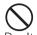

Do not put UIM into microwave ovens, other heating appliances or highpressure containers.

■May cause melting, heating, smoking, loss of data or malfunction.

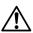

### **CAUTION**

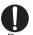

### Store the UIM out of reach of small children.

Can be swallowed and cause serious injury.

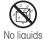

### Do not let UIM get wet.

Contact with water or other liquids can cause malfunctions.

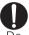

### Be careful when removing the UIM (IC portion).

Hands or fingers may be injured.

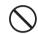

### Do not drop UIM or subject to physical shock.

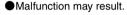

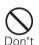

### Do not bring UIM into contact with open flames or heat it.

May cause melting, heating, smoke. loss of data or malfunction.

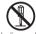

#### Do not disassemble or remodel UIM.

No disassembly

Malfunction may result.

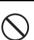

#### Do not scratch ICs.

Malfunction may result.

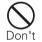

### When storing UIM, do not place in direct sunlight or in environments of high temperature or high humidity.

Malfunction may result.

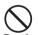

### Be careful not to touch or short-circuit ICs accidentally.

 Data loss or malfunction may result.

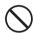

### Do not store UIM in extremely dusty areas.

Don't

Malfunction may result.

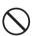

Do not use or leave UIM near flames, stoves or other hot areas.

 May cause melting, heating, smoke. loss of data or

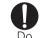

### Only use UIM with devices specified by NTT DoCoMo.

Use with other devices may cause data loss or malfunction. Contact a DoCoMo sales outlet for the list of specified devices.

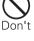

# malfunction.

### Do not bend UIM or place heavy objects on it.

Malfunction may result.

### TransFlash Memory Cards and TransFlash Memory **Card Adapters**

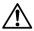

### **NARNING**

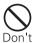

Do not put the card and adapter in microwave ovens or other heating appliances or high-pressure containers.

May cause melting, heating, smoking, loss of data or malfunction.

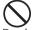

Store the card and adapter out of reach of small children.

- The card or adapter can be accidentally swallowed or cause injuries.
  - Call a doctor immediately if there is cause to suspect that a child has swallowed a part.

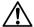

### **↑** CAUTION

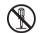

Do not disassemble or remodel card or adapter.

Data loss or malfunction may result.

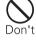

Do not scratch metal terminals.

Malfunction may result.

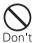

Do not bend the card or adapter, or place heavy objects on them.

Malfunction may result.

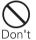

Do not use or leave card or adapter near flames, stoves or other hot areas.

 May cause melting, heating, smoking, loss of data or malfunction.

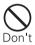

Do not drop the card and adapter or subject them to shocks.

Malfunction may result.

circuit metal terminals

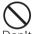

Do not use or keep card or adapter in the following places:

- Inside the car, under hot sunlight, or other places subject to high temperature
- Areas exposed to direct sunlight
- High humidity environments
- Areas where corrosive gas, etc. is generated
- · Highly dusty environment
- Malfunction may result.

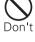

accidentally. Data loss or malfunction may

Take care not to touch or short-

result.

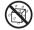

Do not let card or adapter get wet.

No liquids

 Contact with water or other. liquids can cause malfunctions.

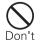

Do not bring card or adapter into contact with open flames or heat them.

May cause melting, heating, smoking, loss of data or malfunction.

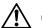

### CAUTION

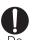

Children using card or adapter should be instructed in proper operation by an adult. Do not allow children to use card or adapter without adult supervision.

May cause injuries.

### Handset near Electronic Medical Equipment

■ The following precautions are based on the guidelines drawn up during the Electromagnetic Compatibility Conference, Japan, regarding the protection of electronic medical equipment from radio waves emitted by mobile phone units.

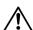

### **<b>! WARNING**

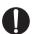

Turn FOMA handset and Bluetooth headset off when in crowded trains or other public places where pacemaker or defibrillator wearers could be nearby.

Signals from the FOMA handset may affect the operation of implanted pacemakers or defibrillators.

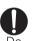

Wearers of implanted pacemakers or defibrillators must carry and use FOMA handset and Bluetooth headset at least 22 cm away from implanted device.

 Signals from FOMA handset may affect the operation of implanted pacemakers or defibrillators.

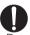

When electrical medical devices other than implanted pacemakers or defibrillators are in use outside of medical facilities (such as in home care settings), check with the device manufacturer to determine how the device is affected by electrical signals.

 Signals from FOMA handset may affect the electronic medical equipment.

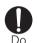

Be sure to adhere to the following rules inside medical facilities:

- Do not bring FOMA handset or Bluetooth headset into operating rooms (ORs), intensive care units (ICUs) or coronary care units (CCUs).
- Turn FOMA handset and Bluetooth headset off in hospital wards.
- Turn FOMA handset and Bluetooth headset off in hospital lobbies and corridors if electronic medical equipment could be nearby.
- If medical facility has specific zones where use or possession of mobile devices is prohibited, follow those rules.
- If automatic power-on is set, disable this setting before turning the power off.

### **Handling and Care**

### **General Usage Guidelines**

#### Keep FOMA handset away from water.

- FOMA handset, Battery pack, and adapter are not waterproof. Do not use FOMA handset in bathrooms or
  other high-humidity areas, or in the rain. When carrying FOMA handset in a pocket near your body, sweat
  may corrode the inner components, causing malfunction. Note that malfunctions deemed to be caused by
  water are not covered by the warranty, and may be impossible to repair. Since these malfunctions are not
  under warranty, when repair is possible, it will be done at the user's expense.
- If your FOMA handset gets wet or moist, immediately turn off the power. After removing Battery pack, contact
  the sales representative for repair as soon as possible. Note, however, that the FOMA handset may not be
  repairable, depending on its condition.

#### ■Clean FOMA handset with a soft, dry cloth.

- To make the color LC display easy to read, some FOMA handset models use a special coating on the display.
   When cleaning FOMA handset, rubbing it roughly with a dry cloth can scratch the display. Take care when handling the unit, and use a soft, dry cloth for cleaning (such as a cloth for eyeglasses). Drops of water or dirt left on the display can cause stains or remove the coating.
- If FOMA handset is wiped with alcohol, paint thinner, benzine or detergent, the printing may disappear or color may fade.

#### ■Clean jack occasionally with a dry cotton swab.

If jack is dirty, electrical contact may grow poor, data communications errors may occur when using the
Desktop holder, or the power may shut off. A dirty jack can also result in poor charging, so clean it with a dry
cloth or cotton swab.

### ■ Do not place FOMA handset near air conditioner outlets.

· Rapid changes in humidity can cause condensation, leading to internal corrosion and malfunction.

#### ■ Do not place FOMA handset where excessive force will be applied to it.

- If FOMA handset is inserted into a full bag, or placed in a pocket and sat on, its LC display or internal PCBs may be damaged or malfunction. Such damage is not covered by warranty.
- ■Please carefully read pages P53 and P56 of this manual for care and handling information regarding the Battery pack and adapter.

#### **FOMA** handset

### Avoid temperature extremes.

- Use FOMA handset in an ambient temperature range of between 5 and 35 degrees Celsius, and in a humidity range of between 45% and 85%.
- FOMA handset may affect fixed phones, televisions or radios in use nearby. Use as far as possible from such appliances.
- Maintain a separate record of data you register in your FOMA handset.
  - NTT DoCoMo assumes no responsibility for accidentally erased data.

#### ■ Do not place FOMA handset on surfaces where potentially damaging objects are placed.

- The Rear-Camera may be damaged. If display is open with the panel facing out, it can be damaged.
- ■Do not sit down while FOMA handset is in the back pocket of your pants. Also, do not place it at the bottom of a full bag, or where it will encounter excessive force.
  - · Malfunction or damage may result.

- ■It is normal for FOMA handset to grow warm during use or charging. You can continue to use it while warm.
- ■In normal use, please keep the earphone/microphone jacks capped, and the external connection jack covered.
- ■It is recommended that All Lock be set ON so that the handset does not react to random side key or touch screen presses while carried loosely in a purse or pocket with the power turned on.
- Do not leave the handset with a camera lens facing direct sun light.
  - · Color deterioration or burning of pixels may result.

### **Battery pack**

- The Battery pack is a consumable part.
  - Replace Battery pack when operation time of FOMA handset on a full charge has grown extremely short (amount of time will vary depending on type of use). Purchase a new Battery pack of the specified type.
- ■Charge Battery pack in an environment that is within the acceptable ambient temperature range (5 to 35 degrees Celsius).
- Always charge FOMA handset before using it for the first time, or after extended disuse.
- Operation time provided by Battery pack will depend on operating environment, and on remaining Battery pack performance level.
- Do not discard old Battery pack with general household garbage.
  - Tape the terminals of old Battery packs to insulate, and then bring into our sales outlet. If your local
    municipality has a battery recycling program, dispose of as instructed.
- Keep the handset in a cool well-ventilated place without direct sun light.
  - If you are not using the handset for a long period, store the battery pack after draining it completely and removing it from the handset or the adapter.

### **Adapter**

- Do not charge Battery pack in the following areas:
  - · Where the ambient temperature is less than 5 degrees Celsius or more than 35 degrees Celsius.
  - · In environment with excessive humidity, dust or vibrations.
  - · Near fixed telephones, televisions or radios.
- ■It is normal for the adapter to become warm during charging. You can continue charging with a warm adapter.
- ■While charging with the DC adapter, keep the car engine running.
  - · Charging without the car engine running can result in exhausting the car battery.
- ■When using an electrical outlet equipped with a mechanism that prevents unplugging, follow the handling instructions for that outlet.
- Do not apply strong impact. Also, do not deform the recharging interface.
  - · Failure may result.

#### UIM

- Do not use excessive force to remove the UIM.
- Do not put excessive force on the card when inserting it into the handset.
- It is normal for the UIM to become warm during use. You can continue using a warm card.
- Note that NTT DoCoMo will not be responsible for malfunctions occurring as the result of inserting and using a UIM with unrecommended IC card reader/writer.
- Always keep UIM ICs clean.

- ■Clean UIM with a soft, dry cloth.
- Maintain a separate record of the data you register on the UIM.
  - Under no circumstance shall NTT DoCoMo be held liable for any loss or damage to the data stored in the UIM.
- To protect the environment, please bring the old UIM to a DoCoMo sales outlet.
- Avoid extreme temperature.

### **External Memory**

- ■Do not apply excessive force in removing Part IC.
- ■Do not apply excess pressure when installing the device.

### **Display (Touch Panel)**

- Do not paste on protective sheets or seals.
  - Functionality may be degraded, or display may be damaged.
- ■Do not rub or push the display surface with hard tool.
  - The display may be destroyed.
- ■If display is being operated as a touch panel, always use the attached Stylus.
  - · Operation with sharply pointed tools such as nails, pens, pins, etc. may damage the display.

### **Stylus**

- ■Stylus (touch panel pens) are consumables.
  - If a Stylus is lost or damaged, you can order a new one for the appropriate model. For detailed information, contact a DoCoMo sales office.
- ■If Stylus can no longer be smoothly slid across screen, or display response slows down, use a soft, dry cloth (such as a glass wipe) to wipe the display surface. Handling and care →P20

#### Wireless LANs

#### **■**Wireless LAN

Do not place FOMA handset near magnetic devices such as electric appliances, audiovisual or office automation equipment, or in places where a large amount of electromagnetic waves are emitted.

- Under the influence of strong magnetic or electrical fields noise may become louder, or calls may become unavailable. (In particular, microwave oven usage can adversely affect the handset.)
- If FOMA handset is positioned near televisions or radios, the handset may cause reception to fail, or television images may be distorted.
- If multiple Wireless LAN access points exist that use the same channel, the Wireless LAN may not be searched correctly.

#### Frequency band

The frequency band used by the devices support WLAN is indicated in a label on the entry for the Battery pack of the FOMA handset. Following is an explanation of how to read the label.

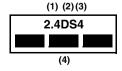

(1) 2.4 : Indicates radio device that uses the 2,400 MHz band.

(2) DS : Indicates device uses the DS-SS modulation.

: Indicates device is assumed to interfere with other devices within 40 meters. (3)4

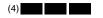

: Indicates device fully uses the bandwidth between 2.400.0 MHz and 2.483.5 MHz. and that it cannot be set to avoid the frequencies used by microwave tracking systems.

### 2.4 GHz Devices

Industrial/scientific/medical devices such as microwave ovens, internal radio stations (wireless stations requiring a license) or specific low power radio stations (wireless stations not requiring a license) used in production lines in factories for detecting moving objects, and armature radio stations (wireless stations requiring a license) use the same frequency band as used by WLAN devices.

- 1. Verify that no internal radio station or specific low power radio station for detecting moving objects, or armature radio station is in operation nearby before using this device.
- 2. If this device causes harmful interference to signals for an internal radio station for detecting moving objects, immediately change the frequency band in use or stop the signal emission then contact the following for corrective actions (such as installing partitions) to avoid crossing signals.
- 3. If problems occur such as this device causing interference with signals of a specific low power radio station for detecting moving objects or an armature radio station, contact the following:

Inquiries: 0120-005-250 (in English)

Can be called from DoCoMo mobile phones or FOMA handsets, and PHSs.

#### **Bluetooth**

Bluetooth is a technology that connects Bluetooth-compatible devices such as mobile phones and PCs wirelessly. →P504

#### Passkev

A password that prevents unauthorized use of a Bluetooth device. Usually, you can set a passkey by choosing up to 16 alphanumeric characters. However, on some devices passkeys are preset and cannot be changed. To enable authorized access, you can enter the same designated passkey in both your FOMA handset and the target Bluetooth device, or you can enter the designated passkey in your FOMA handset alone.

For better security, it is recommended that passkeys be set using as many digits as possible (up. to 16 characters), and that you do not create a passkey using your name, birthday, or other information that is easy to guess.

#### For better connection, keep the following points in mind:

- The distance between your handset and another Bluetooth device must be about 10 meters or less, and within a direct line of sight. The maximum distance under which connections are possible may shorten depending on the environment (i.e. blocked by a wall or furniture) or building structure. This distance also will shorten if there is an obstruction between the FOMA handset and other Bluetooth devices. In particular, if there is an intervening wall or floor of reinforced concrete between Bluetooth devices, they may be unable to connect with each other. Note that the abovementioned connection distance is not guaranteed.
- · During connection, keep Bluetooth devices more than 2 meters away from other electrical devices, such as home electric appliances, audiovisual devices, office automation devices, digital cordless telephones, and facsimile machines. In particular, when using a microwave oven, be sure to keep Bluetooth devices more than 3 meters away from it to prevent interference. Normal connections may fail to be established when electric devices are powered on. Also, Bluetooth devices may cause noise or reception failure on televisions or radios (television images may be degraded on certain UHF or satellite broadcasting channels).

If there is a broadcast station or radio near a Bluetooth device to which you want to connect, your FOMA
handset may be unable to connect with the Bluetooth device. In such a situation, move the Bluetooth device
to another location from which connection is possible.

#### ■ Radio interference with Wireless LANs

Bluetooth devices use the same frequency band (2.4 GHz) as do Wireless LANs (IEEE 802.11b/g). Therefore, if a Bluetooth device is used near a Wireless LAN device, radio interference may cause the communication to slow down, generate noise or completely fail. If this occurs, take the following measures:

- Keep your FOMA handset and the Bluetooth device to which you wish to connect wirelessly, 10 meters or more away from the Wireless LAN device.
- When it is impossible to separate the devices by more than 10m, power down the Wireless LAN or Bluetooth device.
- ■With regard to Bluetooth communication security, while FOMA handsets support Bluetooth standard security provisions. However, some settings have inadequate security, so be careful when using Bluetooth for communications.
- Please note that NTT DoCoMo is not responsible even in the case that information may leak from Bluetooth communications.
- ■With FOMA handsets, you can use the services compatible with the following version and profiles:

| Supported Bluetooth version     | Bluetooth Specification Ver. 1.1 *1                                                                                                    |  |
|---------------------------------|----------------------------------------------------------------------------------------------------|--|
| Output                          | Bluetooth standard Power Class2                                                                                                    |  |
| Transmission range *2           | Within about 10 meters                                                                                                    |  |
| Supported Bluetooth profiles *3 | Generic Object Exchange Profile Object Push Profile Serial Port Profile Dial-Up Networking Profile Headset Profile Service Discovery Application Profile Handsfree Profile |  |

<sup>1:</sup> All Bluetooth-compatible devices including FOMA handsets are compliant with the Bluetooth Specification defined by the Bluetooth SIG, and have been authorized by the Bluetooth SIG. However, depending on the characteristics or specifications of the device, methods of operation may differ, or data exchange after connection may not be possible.

- \*2: Varies depending on obstacles between the communication devices and the signal strength.
- \*3: These are specifications for use between Bluetooth compatible devices and Bluetooth standards.

#### Frequency band

The frequency band used by your FOMA handset is indicated in a label on the entry for the Battery pack of the FOMA handset. Following is an explanation of how to read the label.

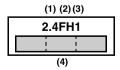

(1) 2.4 : Indicates radio device that uses the 2,400 MHz band.

(2) FH : Indicates device uses the FH-SS modulation.

(3) 1 : Indicates device is assumed to interfere with other devices within 10 meters.

(4) Indicates device fully uses the bandwidth between 2,400.0 MHz and 2,483.5 MHz, and that it cannot be set to avoid the frequencies used by microwave tracking systems.

### Precautions for using Bluetooth devices

The frequency band used by this product is also used by microwave ovens and other industrial, scientific, and medical devices, licensed private radio stations such as those for mobile identification in factory production lines, specified low power radio stations that do not require any licenses, and amateur radio stations. Hereafter, these are called Other Radio Stations.

- 1. Before using this product, make sure that there are no Other Radio Stations operating nearby.
- 2. If radio interference occurs between this product and Other Radio Stations, immediately move this product to another place or stop radio wave emission from this product to avoid radio interference.
- 3. For other points you are concerned about, or if a trouble occurs, contact us on:

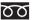

Inquiries: 0 0 0120-005-250 (in English)

Can be called from DoCoMo mobile phones or FOMA handsets, and PHSs.

### Camera Handling

When using the FOMA handset if you seriously annoy others, you may be liable for prosecution under applicable laws or regulation (such as Public Nuisance Laws).

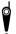

Please be considerate of other people's privacy when capturing and sending pictures using camera-equipped mobile phones.

#### **Additional Precaution**

NTT DoCoMo will not be responsible for unavailability of various functions of the FOMA handset due to combination with devices, network, software, etc. provided by third parties other than NTT DoCoMo.

### **Intellectual Property Issues**

### Copyright and Ownership of Likenesses

You may not without permission of the copyright owner duplicate, modify, transmit over public communication lines, etc. any document, image, music, software, or other content owned by a third party that you have used this product to photograph or download from an Internet homepage, etc., except for private uses such as duplication and indexing that are allowed by copyright law. With regard to performance, recital, exhibition, etc., please take care as even if for private use, photography and audio recording are restricted.

In addition, please refrain from using this product to photograph another person without their permission, post such photographed likeness of another person on an Internet homepage without their permission, or otherwise publish it to an unknown number of people, as there is a danger that the subject's right to ownership of their own likeness may be violated.

### Trademarks

- The "FOMA", "i-mode" and "mopera U" logos, and the following are trademarks or registered brand names
  of NTT DoCoMo: "FOMA", "mova", "Freedom Of Mobile multimedia Access", "i-mode", "mopera",
  "mopera U", "WORLD CALL", "Drive Mode", "Quickcast", "Multiaccess", "Dual Network", "Mzone",
  "Security Scan".
- Java and all trademarks/logos related to Java in the U.S. and elsewhere, are the trademarks of U.S. based Sun Microsystems, Inc. or its registered brand name.
- "Catch Phone" is a registered brand name of the Nippon Telegraph and Telephone Corp.
- MOTOROLA and the Stylized M Logo are registered in the US Patent & Trademark Office.
   ©Motorola, Inc. 2005.
- The Bluetooth word mark and logos are owned by the Bluetooth SIG, inc. and any use of such marks by NTT DoCoMo, Inc. is under license. Other trademarks and trade names are those of their respective owners.
- McAfee<sup>®</sup> and VirusScan are registered trademarks or trademarks of McAfee, Inc. and/or its affiliates in the US and/or other countries.

All other registered and unregistered trademarks herein are the sole property of their respective owners.

©2004 Networks Associates Technology, Inc. All Rights Reserved.

- Quick Time is a registered brand name of the Apple Computer, Inc. in US and other countries.
- TransFlash<sup>TM</sup> is a trademark of SanDisk Corporation.
- Microsoft, MS, and Windows are in the U.S. and other countries registered brand names of U.S. based Microsoft Corporation.
- Windows XP is an abbreviation of Microsoft<sup>®</sup> Windows<sup>®</sup> XP Professional operating system, or of Microsoft<sup>®</sup> Windows<sup>®</sup> XP Home Edition operating system.
- Windows 2000 is an abbreviation of Microsoft<sup>®</sup> Windows<sup>®</sup> 2000 Professional operating system.
- Windows Me is an abbreviation of Microsoft® Windows® Millennium Edition operating system.
- Windows 98 is an abbreviation of Microsoft® Windows® 98 operating system.
- Windows 98SE is an abbreviation of Microsoft® Windows® 98 operating system SECOND EDITION.
- The above brand names may be written side-by-side in the following manner: Windows XP, 2000, Me, 98SE, 98.
- · Windows 98 and Windows 98SE are referred to together as Windows 98.
- Other company names or product names mentioned in this work are the trademarks or registered brand names of their respective owners.

### Other Notices

- · Modules developed by the Independent JPEG Group are included in part of this product's software.
- This product is licensed based on the MPEG-4 Visual Patent Portfolio License. Only personal and noncommercial use in the following situations is allowed:
  - When recording moving images meeting the MPEG-4 Visual standard (hereafter, "MPEG-4 Video").
  - When playing MPEG-4 Video recorded by a user for personal and non-commercial use.
  - When playing MPEG-4 Video provided by a provider that has been licensed by MPEG-LA. Before using this product for other purposes, such as promotions, in-house applications or for profit, please contact MPEG LA, LLC. in the U.S.A.
- Licensed by QUALCOMM Incorporated under one or more of the following United States Patents and/or their counterparts in other nations;

```
    4,901,307
    5,600,754
    5,267,261
    5,506,865
    5,710,784
    5,504,773
    5,416,797
    5,568,483

    5,228,054
    5,778,338
    5,109,390
    5,490,165
    5,414,796
    5,544,196
    5,535,239
    5,101,501

    5,659,569
    5,337,338
    5,267,262
    5,511,073
    5,056,109
    5,657,420
```

# **Checking Purchased Product**

### Purchased product

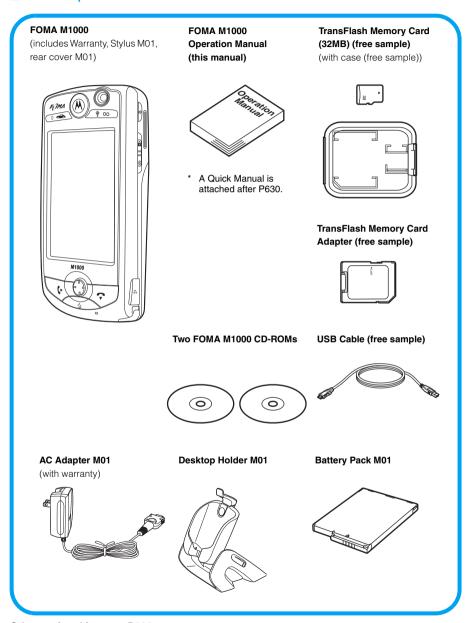

Other optional items →P585

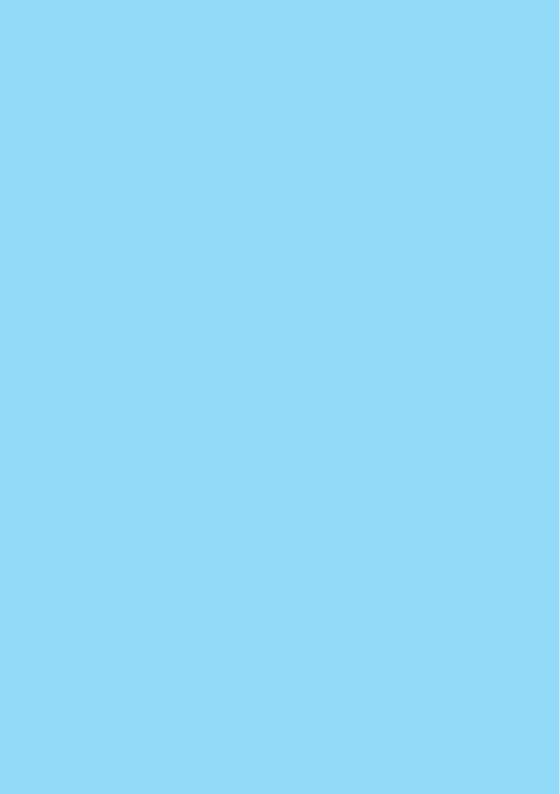

# **Before Using the Handset**

| Names of Parts and Functions30                                                |
|-------------------------------------------------------------------------------|
| The Stylus                                                                    |
| Operating the Touch Screen                                                    |
| Using the Home Screen <viewing display="" the="">38</viewing>                 |
| Selecting an Application from the Application Launcher                        |
| Entering Text                                                                 |
| For Help with Functions <help></help>                                         |
| Using the UIM51                                                               |
| Inserting/Removing the Battery Pack53                                         |
| Charging the Battery Pack56                                                   |
| Checking the Battery Status <battery status="">61</battery>                   |
| Turning the Power On/Off <power off="" on="">62</power>                       |
| Setting Up the Handset for the First Time <initialization>63</initialization> |
| Switching Languages Displayed on Screen < Language selection>                 |
| Adjusting the Date and Time <set time="">65</set>                             |
| Showing Your Phone Number to the Other Party <caller id="">66</caller>        |
| Checking Your Own Phone Number <my line(s)=""></my>                           |

### **Names of Parts and Functions**

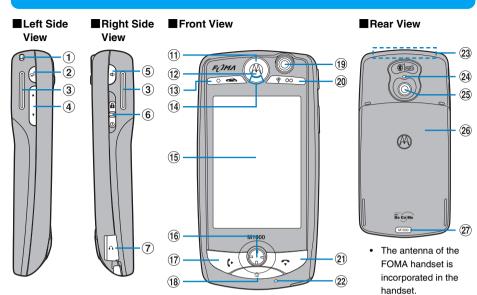

### **■**Bottom Surface

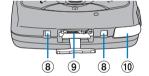

### ■ Connecting the Earphone/ Microphone

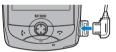

Size (mm) : Height 117 × Width 59.5 × Thickness 21.5 Weight (g) : Approx. 168 (\*With Battery pack and Stylus inserted)

### 1)Strap Attachment Hole

### ② Camera/Shutter Key

This key is used to capture still images/videos. Or, press for 1+ seconds to open the still image/video shooting screen.
→P32

### 3 Speaker

You can hear ring tones, alarm tones, and key entering tones from here. You can also hear the voice of the other party when the speakerphone feature is used. →P71, P92

### 4 Volume/Zoom Key

This is used to adjust volumes, and to enlarge/reduce still image/video being captured. →P33

### 5 Speakerphone/Voice Record Key

This is used to set the speakerphone On/ Off while calling, Or, press for 1+ seconds to open the Voice memo screen. →P33

### 6 Power/Lock Switch

This is used to turn on/off the power, and to set/release the Password Protected/ Lock. →P33, P62, P159

### 7 Earphone/Microphone with Switch Interface

This is used to connect the earphone/ microphone with switch (sold separately). →P403

### ® Recharging Interface for Desktop Holder → P58

#### (9) External Interface

This allows connection to the AC adapter, DC adapter (sold separately) or a USB cable (bundled accessory). →P56, P456

#### 10 Stylus/Stylus Holder

Remove the Stylus from the Stylus holder when operating the FOMA handset.
→P35

#### 11) Front LED

This momentarily lights blue when the handset power is turned on, when , or or or is pressed, or when the AC adapter is connected to/disconnected from the handset.

#### 12 Earpiece

The other party's voice comes from here.

### (13) Application A/Drive Mode Key

This is used to display the menu from the menu bar or to control applications such as games. Or, press for 1+ seconds on the Home screen to set/cancel Drive Mode. →P85

#### 14 Status LED

The condition of the FOMA handset such as receipt of calls and emails, network connection status, battery charge status, etc. are indicated with the illumination/ flashing of this light. →P33

#### (15) Display (Touch screen) → P36, P38

### 16 Navigation Kev

This is used to control games or to select/ confirm functions, etc. →P31

#### 17) Start Key

This is used to make/receive calls or to display the Dialled calls. →P70, P74, P82

#### 18 Home Kev

This is used to revert to the Home screen. This also launches a preset application by pressing for 1+ seconds, or displays the Tap Position calibration screen of the touch screen by holding down for about 5+ seconds. →P47, P139, P143

#### 19 Front-Camera

This is used to send your video image when making a video call, or to capture a still image/video of yourself. →P90, P189, P190

### 20 Application B/Manner Mode Key

This is used to control applications such as games. Or, press for 1+ seconds on the Home screen to set/cancel Manner Mode. → P137

#### 21 To End Key

This is used to hang up a call or to display the phone number entry screen.

#### 22 Mouthpiece/Microphone

This is used to send your voice to the handset on the other end when calling. This is used to record sound while recording a video clip or Voice memo.

 If this is covered during a call or while recording a video clip or Voice memo, the sound may not be sent or recorded.

#### 23 Internal Antenna

\* Do not cover the internal antenna with your hand during a call/communication.

### 24 Camera Lamp

This will light red when capturing still images/videos.

#### 25 Rear-Camera

This is used when sending videos of scenery, etc via video call, or capturing still images/videos of scenery, etc.
→P90, P189, P190

#### 26 Rear Cover

Remove the rear cover when installing/ removing the Battery pack or TransFlash memory card. →P53, P336

#### 27 Rear Cover Lock →P53

### ■ Navigation Key

You can press the up, down, left, right, diagonal or center Navigation Keys to select and/or determine items. Main operations that can be performed using Navigation Keys are listed below.

In this manual, operations performed using Navigation Keys are described using illustrations indicating
the direction for pressing. When the operation description is accompanied by an illustration of the
Navigation Key, check the direction of the arrow shown in the illustration for operation.

| Illustration | Operation           | Description                                                                                                    |
|--------------|---------------------|----------------------------------------------------------------------------------------------------|
|              | Press center        | Execute the menu item selected     Capture still or video images     Determining the entered characters or closing the keyboard while conversion candidates are not displayed                                                                                                    |
|              | Press up or down    | Select a menu item, key, file/data, etc.     Move the cursor, game character, etc., up or down     Scroll the screen     Display a video call or control camera brightness/contrast/zoom setup screen     Selecting a conversion candidate for entered characters                                                 |
| <b>3</b>     | Press right or left | Select a menu item key, file/data, etc. Select a tab or scrolling screen Move the cursor, game character, etc. right or left Change settings on a video call or control camera brightness/contrast/zoom setup screen Specifying a range of characters to be converted or deleting predicted conversion candidates |
| 8 8 8 8      | Press diagonally    | Move the cursor, game character, etc. diagonally                                                                                                    |

#### NOTE

- . The antenna is incorporated in the FOMA handset.

### Sidekey Operations

On either side of the FOMA handset, you can find 3 sidekeys and 1 switch. Various operations can be performed by pressing/sliding each key. The following operations can be performed using the sidekeys and switch. The operation status of the FOMA handset is also described below.

• While the Phone Lock is set, nothing functions but the power/lock switch. →P159

| Sidekey/switch     | Performing Operations             | Operation Status of the FOMA handset                                  |
|--------------------|-----------------------------------|-----------------------------------------------------------------------|
| Camera/Shutter Key | Activating the Camera             | Displaying the screen other than the still image/video capture screen |
|                    | Start capturing still image/video | Displaying the still image/video capture screen                       |
|                    | Canceling video capture           | Capturing video                                                       |
|                    | Storing the still image/video     | Capture of still image/video completed                                |

| Sidekey/switch                       | Performing Operations                                                  | Operation Status of the FOMA handset                                                                                         |
|--------------------------------------|------------------------------------------------------------------------|----------------------------------------------------------------------------------------------------|
| Adjusting the ring tone volume*1, *2 |                                                                        | Dialing/receiving/during a call, playing<br>a video or Music. But not for recording/<br>playing Voice memo or playing a game |
|                                      | Adjusting the playback volume of a video or audio file or Voice memo*1 | Playing a video or Music, or recording/<br>playing a Voice memo                                                              |
|                                      | Adjusting the volume for games*1                                       | Playing a game                                                                                                    |
|                                      | Adjusting the earphone volume*1                                        | During a call using the optional earphone/microphone with switch                                                             |
|                                      | Controlling the receive volume*1                                       | Talking                                                                                                    |
|                                      | Adjusting the speaker volume*1                                         | During a call using the speakerphone                                                                                         |
|                                      | Cancel ring tone*2                                                     | Receiving call                                                                                                    |
|                                      | Enlarge/reduce captured image                                          | Displaying the still image/video capture screen                                                                              |
| Speakerphone/voice                   | Setting the speakerphone On/Off                                        | Talking                                                                                                    |
| record key                           | Recording/canceling Voice memo*3                                       | Other than talking                                                                                                    |
| Power/lock switch (Up)               | Setting Password Protected/Lock                                        | -                                                                                                    |
| Power/lock switch (Down)             | Power ON/OFF                                                           | -                                                                                                    |

<sup>\*1:</sup> Press to display a volume bar at the bottom of the screen.

### Status LED

You can find the status LED in the upper section of the front surface of the FOMA handset. The status LED indicates condition of the FOMA handset with light indicators. The conditions and indicators of the status LED are described below.

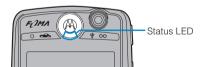

- The status light illuminates/flashes when the status LED is set to ON. →P145
- · When conflicting status occurred simultaneously, motion of the light reacts to the status with higher priority.

<sup>\*2:</sup> No operations are available when a call arrives while the still image or video shooting screen is displayed.

<sup>\*3:</sup> Recording starts when pressed for 1+ seconds, and records while pressed.

### When power of FOMA handset is ON

| Indicator<br>(illumination/flashing patterns) <sup>*1</sup> | Condition                                                                                                    | Priority |
|-------------------------------------------------------------|----------------------------------------------------------------------------------------------------|----------|
| Red and green flash alternately                             | Receiving a voice or video call, or incoming message.                                                                                                    |          |
| Slow flashing of orange and green lights alternately*2      | A voice call or video call in progress.                                                                                                    |          |
| Fast sequence of orange ▶ green ▶ off*2                     | Transmitting data via packet communication or 64K data communication.                                                                                                    |          |
| Slow flashing of green light*2                              | Standby to transmit data connected to a network via packet communication.                                                                                                    | High     |
| Fast flashing of green light                                | Within the service area.                                                                                                    | <b>A</b> |
| Fast alternate flashing of green and red lights             | Within the service area, and a new mail or voicemail message received or the Missed call history screen is open.                                                                   | Low      |
| Slow flashing of red light                                  | Outside of the service area.                                                                                                    | LOW      |
| Fast flashing of red light                                  | Out of the service area, and a new mail or voicemail message received or the Missed call history screen is open.                                                                   |          |
| Fast flashing of orange light                               | Roaming service in use.                                                                                                    |          |
| Fast alternate flashing of orange and red lights            | Roaming service is in use and there is a new email/<br>SMS message. Also flashes when a new message<br>is recorded in voicemail or when the Missed call<br>history screen is open. |          |

<sup>\*1:</sup> Motions are similar when FOMA handset is switched ON and charged.

#### When FOMA handset is OFF

| Motion (illumination/flashing patterns) | Condition                                                       | Priority |
|-----------------------------------------|-----------------------------------------------------------------|----------|
| Red illumination                        | The FOMA handset is charging via an AC adapter.                 | High     |
| Green illumination                      | The charge for the FOMA handset is completed via an AC adapter. | Low      |

- If the battery becomes low, after a cycle of illumination or flashing pattern, the next 1 cycle will be skipped (1 cycle is a pattern of illumination or flashing. For example, while data is being sent with packet or 64K data communication, orange ▶ green ▶ off is one cycle). If the battery becomes low during an illumination or flashing pattern, the Status LED performs a cycle of illumination or flashing ▶ skips a cycle ▶ performs a cycle of illumination or flashing ▶ skips a cycle ⇒ performs a cycle of illumination or flashing ▶ skips a cycle and so on. However, if the Status LED lights red and green alternately, it does not skip a cycle.
- When Drive Mode is set, the status LED does not illuminate/flash.

<sup>\*2:</sup> Operates even if the status LED is set to OFF.

# **The Stylus**

The Stylus is a pointing device used to directly tap the display (touch screen). To operate the FOMA handset, take out the Stylus from its holder located on the lower right corner of the front side of the FOMA handset.

## Removing/Reinserting the Stylus

The Stylus can be extended, and retracted when reinserted in the FOMA handset.

- · Hold the FOMA handset to remove/reinsert the Stylus.
- Pinch the protruding portion of the Stylus with your fingers and pull it out of the FOMA handset halfway

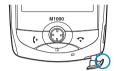

② Hold the Stylus securely and pull it slowly until it is removed from the FOMA handset

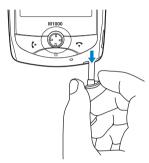

(3) Extend the Stylus

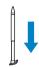

- · Do not forcibly overstretch the Stylus. It may not retract thereafter.
- When storing the Stylus, align the protruding portion with the case and insert the Stylus straight while holding
  it parallel to the FOMA handset. The tip of the Stylus may become damaged if it is inserted at an angle or
  with excessive force. Pay attention to insert the Stylus straight into its retention pocket.
- · Always reinsert the Stylus to the Stylus holder to avoid misplacing the pen.
- Always use the accompanying Stylus to operate the touch screen. Using a sharp edged pen may damage
  the touch screen.
- · Do not damage the tip of the Stylus. Using a damaged Stylus may damage the touch screen.

# **Operating the Touch Screen**

The FOMA handset display is a touch screen. You can operate the FOMA handset by directly tapping the displayed icons and functions using the Stylus.

Functions can also be selected using the Navigation Key. →P31

### Tapping the Touch Screen

Using the Stylus to lightly touch the touch screen once and release is called "tapping". You can launch an application or select a function by tapping the position of the displayed icon or menu function.

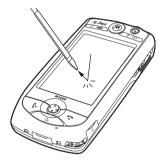

### Main screen components that can be tapped

The following screen components can be tapped in addition to icons and menu items:

#### Radio Buttons/Check Boxes

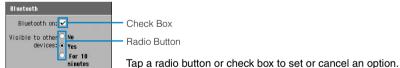

Cancel NK

#### Arrow Buttons

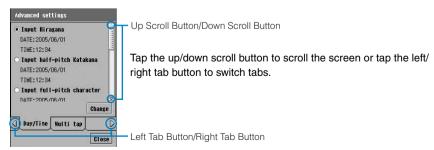

#### Pull Down Menu

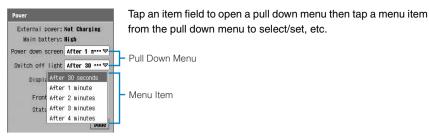

### Pointing the Touch Screen

Using the Stylus to touch and hold down a spot on the touch screen is called "pointing".

You can point — in the phone number entry screen, and delete all entered digits, or scroll by pointing the up/down scroll button on the scroll bar.

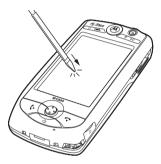

# Dragging the Touch Screen

Sliding the Stylus on the touch screen is called "dragging".

You can handwrite/draw text or illustrations, or scroll the screen by dragging the scroll bar up and down.

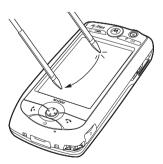

- Do not operate the touch screen with your fingernails or with any sharp edged object such as a pen or pin.
- Adjust the tap position of the touch screen if the position to tap with the Stylus is misaligned. →P143

### Viewing the display

# **Using the Home Screen**

This section explains the Home screen components and operations of this FOMA handset. It also explains the main components of other application screens.

- Screen components of each application screen vary depending on the application.

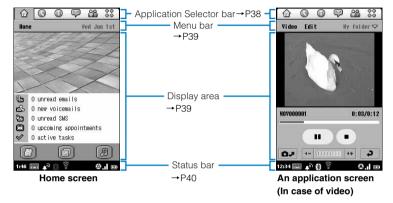

#### NOTE

 The display of the FOMA handset is manufactured employing highly advanced technologies. Nonilluminating dots or continuously illuminating dots may, however, exist on the display. Please understand that this is normal.

## **Application Selector Bar**

The Application Selector bar is always displayed on the Home screen or an application screen. The Application Selector bar has 6 icons displayed. You can launch the corresponding application by tapping an icon. The following table describes the icons and applications to be launched from the Application Selector bar:

Applications other than Application Launcher can be changed. →P387

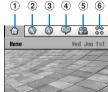

Home screen

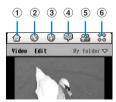

An application screen (In case of video)

| Icon name            | Icon | Description                                                                          |
|----------------------|------|--------------------------------------------------------------------------------------|
| 1) Home              |      | Displays Home screen. →P139                                                          |
| ② Handset            | 0    | Displays Phone number entry screen. Dialing and network services can be set up. →P70 |
| ③ Browse             | 0    | Launches the browser. →P212                                                          |
| 4 Email              | 8    | Displays email account selection screen. →P261                                       |
| ⑤ Contacts           | 28   | Displays Contact list. →P112                                                         |
| Application Launcher | 000  | Launches Applications from the Menu list. →P578                                      |

### Menu Bar

The Menu bar is displayed underneath the Application Selector bar on the Home screen or an application screen. Tap an item on the Menu bar to display a menu of items to be used for saving or setting up. Also, when an application that allows managing files/data using folders is launched, folder options are displayed on the right side of the Menu bar. →P341

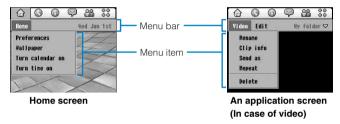

# Display Area

The following items are displayed in the Home screen display area. Tap an item to perform various operations. Different screens appear for different applications.

• Items displayed on the Home screen vary depending on the configuration.

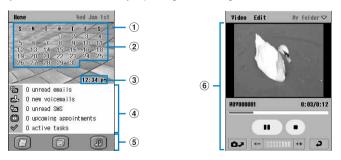

| Component   | Description                                                                                                    |
|-------------|----------------------------------------------------------------------------------------------------|
| ① Wallpaper | Displays wallpaper. Wallpaper can be replaced with a captured or downloaded still image. →P141                                  |
| ② Calendar  | Tap to display a monthly view screen. →P362 To display calendar, set Turn calendar on to on (the default setting is off). →P142 |

| Component          | Description                                                                                                    |
|--------------------|----------------------------------------------------------------------------------------------------|
| ③ Time             | Tap to display the clock. →P359 To display time, set Turn time on to on (the default setting is off).→P143                                                                                                    |
| ④ New message area | Displays the number of new/unread email or voicemail messages or the information of saved schedule events or To do items. Tap an item to view detailed information. →P42  The information to be displayed can be changed. →P140 |
| (5) Shortcut key   | Tap to launch the corresponding application. The application can be changed.  →P141                                                                                                    |
| Operation screen   | Displays a screen to perform operations such as setting up applications or settings. See the descriptions of the respective applications for screen components.                                                                 |

### Status Bar

The Status bar is always displayed on the Home screen or an application screen. The following icons indicating the FOMA handset status are displayed.

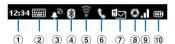

- 1 Displays the current time. Displays the current date for approximately 3 seconds when tapped.
- ② Displays the keyboard when tapped while the cursor is positioned in a text entry field. →P518, P536
- ③ Displays the current settings of the Alert Mode. When Drive Mode or Manner Mode is set, the state is displayed. →P85, P132, P135, P137 Displays the setup screens of Alert Mode, Drive Mode or Manner Mode when tapped.

: Ring tone or alarm is set to sound

: Vibrator is set

: Manner Mode is set

- \*: 

  is given priority and displayed when both the Manner Mode and Drive Mode are set simultaneously.
- ④ Displays the current state of Bluetooth. Displays the ON/OFF setup screen of Bluetooth when tapped. → P506

(White) : Bluetooth is ON (Gray) : Bluetooth is OFF

(Green) : Bluetooth device connected

(5) Displays the connection status/radio signal level of a Wireless LAN. →P420

(Gray) : Wireless LAN is OFF

🛜 🛜 🖪 (White) : Signal level good - signal level poor

⑥ Displays the state of the handset while talking. Displays the state of recorded voicemail while in standby. →P71, P91, P172

: Talking on voice/video call/communicating data using line switching

: Mute mode is set

: New message received in voicemail

⑦ Displays the state of newly received emails. Displays the Inbox when tapped. → P286

(White) : There are new and unread email, and new and unread SMS

messages from a registered Contact

(Orange) : There are new and unread email, and new and unread SMS

messages from an unregistered sender

(White) : There are new and unread email

(White) : There are new and unread SMS message from a registered Contact

(Orange) : There are new and unread SMS message from an unregistered

sender

(Yellow)\* : The number of SMS messages saved in the FOMA handset memory

and on the UIM has reached the limit

(Red) : No space left to save SMS on the handset and the UIM (Red) : Email message that cannot be downloaded due to an error

\*: Tap to find which of the FOMA handset or UIM has the maximum number of entries already saved.

® Displays the network status. Tap to view the network or signal status or the network (carrier) in use or to set or cancel the Self-mode. →P162, P571

(Green) : Inside a GSM network area

(Orange) : Roaming in a GSM network area
 (Green)\*1 : Inside a GPRS network area
 (Orange)\*1 : Roaming in a GPRS network area

(Green)\*1 : Inside a FOMA or a W-CDMA network area

(Orange)\*1 : Roaming in a W-CDMA network area

: Self-mode is set

(Red) : The UIM is not inserted/The unavailable UIM is inserted/No available

network is found

(Gray)\*2 : Out of the service area

11: Connected when a point ( ( ) is displayed in the middle of the circle. Data transmission in progress when the point is flashing.

\*2: There is no indication of *Out of the service area*. It is shown by the icon color only.

9 Displays signal reception level.

Signal reception level

No icon

: Out of the service area

\*: Signal strength is displayed in 5 levels while connected to a GSM network via roaming.

⑩ Displays remaining battery level. Displays battery status screen when tapped.→P61

(White)\*: Battery level

: Battery charge in progress

: Charging not possible due to a battery pack not

complying with this FOMA handset or other abnormality.

\*: The icon turns orange during a video call.

### ■Power saving mode

When the FOMA handset is left in an idle state for a given period of time, the screen backlight turns off in order to save battery power. When left in the idle state for a further extended period of time, the display of the screen turns off, and switches to power saving mode. At time of purchase, the backlight is set to turn off after approximately 30 seconds, and the screen display to turn off after approximately 1 minute and then to switch to power saving mode.

Tap the Touch screen or press any key to recover from power saving mode.

• You can change the power saving settings. →P145

### The message area

In the message area of the Home screen, the information of new/unread emails or schedule events registered are displayed. Details of each can be checked by tapping the item.

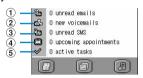

| Icon name                                         | Icon     | Description                                                                                                    |
|---------------------------------------------------|----------|----------------------------------------------------------------------------------------------------|
| Number of new emails received                     | 9        | Displays the number of new/unread emails. Displays the Inbox when tapped. →P286                                                                                                    |
| Number of new voicemails recorded                 | 설        | Displays the number of recordings in voicemail. Tap to open the phone number entry screen with the phone number to connect to the Voice Mail Service Center. →P172                                                                                                    |
| Number of new short<br>messages (SMS)<br>received | <u>6</u> | Displays the number of new/unread SMS message. Displays the Inbox when tapped. →P286                                                                                                    |
| (4) Information of scheduled events registered    | 8        | If there is an Appointment or Notification scheduled within 24 hours from the current time, its title and start time are displayed. Tapping opens the detail screen. →P370 If there is more than one Appointment or Notification scheduled within 24 hours, the number of events is displayed. Tapping opens the daily view screen for the day. →P362 If there are Appointments that have started, titles and start times remain displayed until the end time. |
| ⑤ Number of items registered in To do list        | ⋖        | Displays the number of active items in the To do list. Displays the To do list screen when tapped. →P380                                                                                                    |

<sup>\*</sup> Items as per default setting. Items to display can be changed. →P140

# **Selecting an Application from the Application Launcher**

Tap 🚼 (Application launcher) on Application Selector bar to display the application menu list. Tap relevant icons and items until you get to the target screen from the menu list.

<Example: Displaying Time screen>

# Tap 器 (Application launcher) on the Application Selector bar

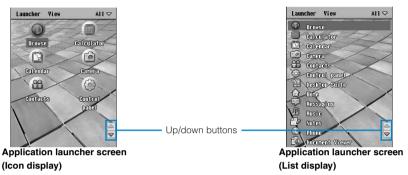

Switching the Application launcher view →P146

# 7 Tap to scroll screen tap (Time)

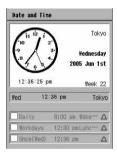

#### ■The notation of operating instructions in this manual

In this manual, steps for starting the target application, beginning with tapping on the Application Selector bar, are described as follows:

- Any description of steps for screen scrolling and selecting is omitted. If the target menu item is outside
  the screen being displayed, perform steps for scrolling or selecting the screen. →P44
- <Example: Displaying the Time screen>

Tap 🔐 (Application launcher) on the Application Selector bar ▶ 🔘 (Time).

### Launching an Application

To launch an application, you can either select an application from the application launcher menu list, press a key, or tap a shortcut key, etc.

In this manual, operational procedures are explained using the easiest or the default procedures.

### ■Switching Applications

While an application is running, tap ② (Home) to switch to the Home screen or tap \$\bigot\{^2\}\\$ (Application Launcher) ▶ the application icon to switch to another application.

- · Switching to another application terminates the previous application.
- If you are in the middle of setting up or saving, it is recommended that the operation be completed before switching applications.
- If you switch to the Home screen or to another application while the following applications are active, the display or operation before switching is retained (multitask function).
  - Using the Browser
  - Voice/Video call
  - Scanning/update of Security Scan Light
  - Displayed file/bookmark using Document Viewer
  - Recording/playing Voice memo\*
  - Playback of a music file\*
  - \* This may stop depending on an incoming/outgoing voice/video call or application to activate such as Document viewer.
- If the FOMA handset does not have enough memory to switch to the previously launched application is running in background, a prompt to quit the unused application may be displayed. In this case, tap [Yes] to end the unused application.

### ■Scrolling/Switching a screen

A scroll bar or arrow buttons for scrolling/switching the screen is displayed enabling you to display out of range portions of screens with tabs or list screens. If you need to select items mentioned in the operational descriptions but not displayed on screen, drag/tap the screen and scroll the entire screen for switching to continue the operation.

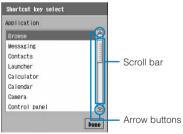

Example of a scroll bar and arrow buttons

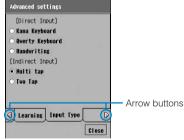

Example of arrow buttons

### ■ Menu items available from the Menu bar on the Application launcher screen:

Tap Launcher or View on the Menu bar to display the following items:

| Launcher       | View               |
|----------------|--------------------|
| Install        | View as icons      |
| Uninstall      | View as list       |
| Set foldersP46 | Preferences        |
|                | Screen set         |
|                | System information |

#### NOTE

- Menu list →P578
- When an icon or item is tapped by mistake, tap (Application launcher) again to perform the operation from Menu list again.

# Selecting a Folder for Displaying Applications

Applications are registered by individual folders by default. By selecting a folder, only the applications registered for that folder can be viewed.

### Tap $All^{\star}$ on the Menu bar on the Application launcher screen

\*: Displays the previously selected folder name.

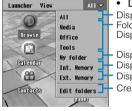

- Displaying the Application launcher screen →P43
- Displays all applications.
  Folders setup by default
  Displays the applications in the individual folder.
- Displays the application, etc. installed by the user. Displays the applications in the FOMA handset.
- Displays the applications on the TransFlash memory card.
- Creates, edits or deletes a folder. →P341
- Tap the folder to be displayed

## Changing the Folder of Applications

You can change the folder where an application is located.

For default folders of applications, see the menu list. →P578

# Tap 🖏 (Application launcher) on the Application Selector bar ► Launcher on the Menu bar ► Set folders

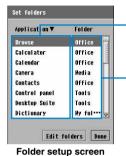

- Displays the registered folder.

Displays the application list.

 Tap Application/Folder to sort and display in the selected method.

### Registering an additional folder

- 1) Tap [Edit folders] and tap [Add] on the folder screen
- ②Enter a folder name from the folder addition screen ▶ tap [Done] and tap [Done] on the folder addition screen
- Tap [Cancel] on the folder addition screen to cancel the operation.

### Changing a folder name

- ①Tap [Edit folders] and tap the folder to be renamed ▶ [Rename] on the folder screen
- ②Enter the folder name and tap [Done] on the folder rename screen and tap [Done] on the folder screen
- Tap [Cancel] on the folder rename screen to cancel the operation.

#### Deleting a folder

Tap [Edit folders], tap the folder to be deleted ▶ [Delete] on the folder screen and tap [Done] on the folder screen

 A folder containing an application cannot be deleted. Tap [Continue] on the confirmation screen to return to the folder screen.

### 7 Tap the application to change the folder

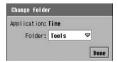

Tap the Folder field and select the folder ▶ tap [Done]

## Selecting a Function from a Shortcut

On the FOMA handset, in addition to tapping icons or items from the Menu list to launch an application, you can also use shortcuts to launch an application with a single tap on the screen or a single press of a key.

- · Shortcut operations can be performed in the following manner.
  - Tapping an icon other than 💝 (Application launcher) on the Application Selector bar
  - Tapping a Shortcut key on the Home screen
  - Pressing of 1+ seconds

#### NOTE

You can change applications registered with any shortcut key, Application Selection bar or 
 on the
Home screen. →P141, P387

### Selecting a Function from a Menu Bar

You can activate registration and setup screens by tapping an item on the Menu bar and then tapping an item on the menu.

With some applications, menus are displayed and various operations can be performed by tapping an area other than the Menu bar.

· Items displayed vary with each screen.

<Example: when displaying the wallpaper setup screen in the Home screen>

Tap 🏠 (Home) on the Application Selector bar

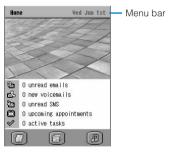

### 7 Tap *Home* on the Menu bar

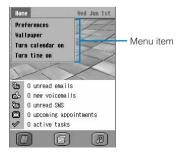

### **?** Tap *Wallpaper* from the menu

Displays the wallpaper selection screen. You can select a wallpaper from this screen.

Setting Wallpaper →P141

#### NOTE

Pressing also displays menu items. Pressing again closes menu items.

# **Entering Text**

To enter text on the FOMA handset, tap the characters on the keyboard displayed on the screen. This section explains how to display the keyboard and how to enter basic text.

For more information on Inputting Text, see Text Input. →P516

• The input method is set to Multi tap by default. →P517

<Example: Inputting "太郎" to register the name to FOMA handset Contacts>

Tap ♣ (Contacts) on the Application Selector bar ▶ tap Contacts on the Menu bar ▶ New

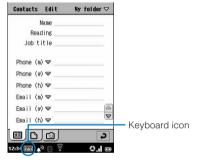

🤈 Tap Name field, tap 📟 on the Status bar and tap Chr 🕨 ひらがな

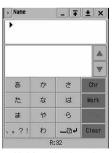

Multi tap keyboard

Tap [Chr] to convert the character type. →P518

# **3** Tap [た] once ▶ [ら] five times ▶ [あ] three times

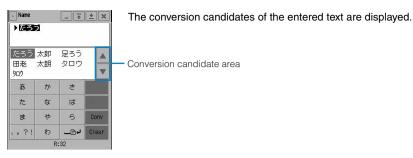

## ✓ Tap "太郎" from the conversion candidate area

Entered text is converted.

- Tap ▲/▼ to display the rest of conversion candidates when you have multiple conversion candidates.
- When the prediction conversion function is enabled, the predicted text string candidates following the converted characters are displayed. →P555
- 5 When you are finished entering text, tap 💌

#### NOTE

You can change the input method. →P517

### Operations on a screen with an entry field without the menu bar

On a screen without a menu bar, if the screen has a text entry field such as a search screen and  $\nabla$  is displayed next to the screen title, you can move the screen up or down to reposition the screen.

- On a screen without displayed next to the screen title, you can drag the screen up or down, however, the
  screen moves back to its original position when you release the Stylus.

### Drag up or down from the right side of 🐺

• If the Stylus is released, the screen automatically returns to its original position.

# Continue dragging to the left up to the screen title and release the Stylus

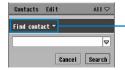

Drag up to this position and release the Stylus.

The screen stays at the position where you release the Stylus.

 To return the screen to its original position, tap any point to the right of .

### Help

# For Help with Functions

On your FOMA handset, you can find applications and functions with a help feature to describe various actions and operations.

- The following applications and functions can display Help.
  - Document viewer list/display screen
  - Handwriting text entry screen

<Example: To view from the list in the Document viewer>

Tap ♣ (Application launcher) on the Application Selector bar ►

(Solution (Document Viewer) ► Edit on the Menu bar ► Help in each application screen

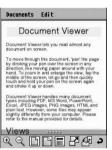

As viewed on a Document viewer

To display help from the Handwriting text entry screen, tap ¶

 *help.* → P541

### NOTE

• Tap 🔍 / 🔍 on the Document viewer help screen to change the help screen display size.

# **Using the UIM**

The UIM is an IC card that stores customer information such as your phone number.

By inserting it in the FOMA handset, you can utilize voice calls, video calls, email communication, packet transmission, etc.

If you possess multiple FOMA handsets, you can swap the UIM between handsets to meet varying purposes.

· For more information about the UIM, refer to the UIM manual.

## Inserting/Removing the UIM

- Turn off the power of your FOMA handset and hold it securely before inserting/removing the UIM. Do not touch or damage the IC portion.
- . The UIM may break if you apply excessive force on the card while inserting.
- · Be careful not to lose the UIM after removal.
- When inserting or removing the UIM, lift the cover carefully to its secured position while avoiding opening it
  too far. The cover may become detached or damaged if it is opened with excessive force.

### How to insert

- - Remove the Battery pack if it is attached. →P54

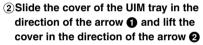

 If you cannot lift the cover because it gets stuck, do not use force to lift it.
 Close the cover and put it back to the opposite direction from the arrow and try again.

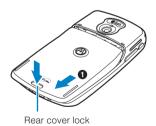

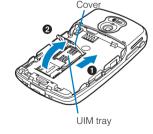

# ③ Place the UIM on the UIM tray with the IC side facing down

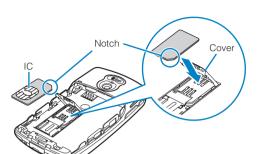

- (5) Attach the Battery pack and rear cover
  - Attaching the battery pack →P53

### Close the cover of the UIM card tray and slide it in the direction of the arrow to lock

 If you cannot close the cover because it gets stuck, do not use force to close it. Slightly press the cover in the opposite direction from the arrow to put it back and try again.

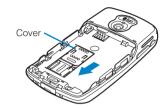

### How to remove

- ①Remove the rear cover and the Battery pack
  - Removing the rear cover →P54

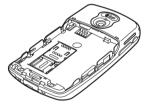

- ②Open the cover of the UIM tray and remove the UIM
  - Opening the cover of the UIM tray
     →P51

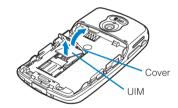

### The UIM PIN Number

You can set up 2 PIN numbers the "PIN1 code" and the "PIN2 code" on the UIM. →P153 Both are set to "0000" at the time of purchase but they can be changed later. →P156

### Functional Differences in UIMs

Functions vary between the 2 types of UIMs available: the green type and the blue type. Pay close attention when using each of the functions described below.

| Function                                               | UIM (Green)                                                          | UIM (Blue)            | Reference |
|--------------------------------------------------------|----------------------------------------------------------------------|-----------------------|-----------|
| Maximum digits allowed to register to UIM Contact list | 40 digits maximum                                                    | 20 digits maximum     | P110      |
| Use of WORLD WING                                      | Available for use                                                    | Not available for use | P560      |
| Service Dial                                           | "DoCoMo for Inquires", "DoCoMo Information Center" available for use | Not available for use | P179      |

# **Inserting/Removing the Battery Pack**

You can insert the Battery pack into your FOMA handset.

· When replacing the battery pack, turn the handset power off and hold the handset firmly.

#### How to insert

- ① Take off the rear cover by sliding it in the direction of arrow of or 4 mm while pressing the rear cover lock
  - Rear cover lock
- ②Insert the Battery pack with the marked side up underneath the protruding portion in the direction of arrow ①, and attach it by pushing it in the direction of the arrow ②
  - When mounting the battery pack, press it underneath the tab and push it down.

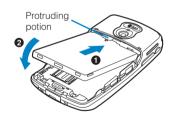

- 3 Align the 4 tabs of the rear cover with the grooves of the FOMA handset and insert in the direction of the arrow 1, then slide the cover in the direction of the arrow 2 until the rear cover lock clicks and locks into position while pressing down the rear cover.
  - If the rear cover does not click shut, check whether the 4 tabs and grooves align correctly. Forcing the cover closed without aligning the 4 tabs and grooves may result in damage to the rear cover tabs.

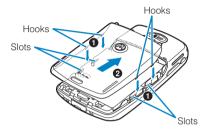

### How to remove

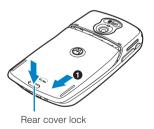

- ② Hold the hooks on both ends of the Battery pack and lift it in the direction of arrow ①, and remove it in the direction of arrow ②
  - When removing the battery pack, press it against the tab then remove.

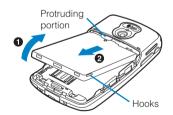

### ■Holding the FOMA handset when removing the battery pack

The battery pack is designed to fit tightly into the FOMA handset and the battery pack may be difficult to remove. When removing the battery pack, hold the FOMA handset firmly in your hand as follows:

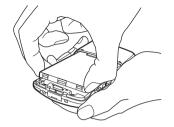

#### NOTE

- Forcing the Battery pack into the handset may cause the FOMA handset to break if the UIM is not properly attached.
- Forcing the Battery pack into the handset may cause the interface with the FOMA handset to break.

### Effectively Using the Battery Pack

Always use a FOMA designated Battery pack in order to get the most out of the FOMA handset.

### ■ Life of Battery Pack

The Battery pack is a consumable item. No matter how you charge it, the operation time per use gradually
decreases. The life of the Battery pack will have expired when the operation time per use is approximately
halved compared to the original operation time (The normal life of the Battery pack is approximately 1 year,
however, it is generally shorter depending on the frequency of use).

In order to conserve the environment, please take the old batteries to NTT DoCoMo, a reseller or a recycle cooperative.

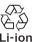

#### ■ Avoid charging for long hours (a few days) without turning the power off.

• When the FOMA handset is turned on and neglected for long hours while being charged, the Battery pack continues to supply power to the FOMA handset after charging is complete. The FOMA handset can hence be used for a shorter period of time compared to use immediately after charging is complete, causing the battery alarm to emit. Properly charge the battery when this happens. Take out the FOMA handset from the AC adapter (or the Desktop holder) or DC adapter (sold separately) and set it in again to recharge.

#### ■ Estimated battery usage duration

The battery usage duration varies depending on the usage environment and the degradation of the battery.

| Network | Continuous standby duration                                     | Continuous call duration                                           |
|---------|-----------------------------------------------------------------|--------------------------------------------------------------------|
| FOMA/3G | Motionless: Approx. 200 hours<br>When moving: Approx. 110 hours | Voice call: Approx. 120 minutes<br>Video call: Approx. 80 minutes  |
| GSM     | Approx. 200 hours                                               | 900 MHz: Approx. 280 minutes<br>1800/1900 MHz: Approx. 300 minutes |

 Continuous call duration is an estimated duration in a location where radio waves can be transmitted normally.

- Continuous standby duration is an estimated duration in a location where radio waves can be received
  normally. The standby duration can be halved depending on the charge level of battery, function settings,
  surrounding environments such as temperature, signal strength of the location (out of range, weak
  signals), etc. The call (or data transmission)/standby time is shortened when connecting to the Internet.
  The call (or data transmission)/standby time is also shortened when composing emails or activating
  applications.
- Depending on network conditions in your location, this may be shorter than the written value.
- Continuous standby duration during motionless state is an estimated standby duration in a motionless location where radio waves can be transmitted normally.
- Continuous standby duration in motion is an estimated standby duration in a location where radio waves
  can be transmitted normally and a combination of "Motionless" "In motion" and "Out of the service area"
  states take turns.
- Continuous standby duration and call duration become shorter when using Data communication, Multitasking, or the Camera.

### ■Estimated charging time of Battery pack

| AC adapter M01     | Approx. 240 minutes |
|--------------------|---------------------|
| FOMA DC adapter 01 | Approx. 240 minutes |
| (sold separately)  |                     |

 The estimated charging time is the period of time needed to charge the FOMA handset while turned off and the Battery pack is discharged. The charging time is longer when the FOMA handset is turned on.

# **Charging the Battery Pack**

At the time of purchase, your Battery pack is not charged sufficiently. Be sure to charge before using the FOMA handset.

 The Battery pack cannot be charged on its own. Always insert the Battery pack into the FOMA handset before charging.

### Using the AC adapter to Charge

Use the AC adapter M01 to charge the battery.

- · Plug/unplug the connector slowly and securely avoiding excessive force.
- (1) Open the external interface cover of the FOMA handset
- ②Insert the AC adapter connector to the external interface holding the connector aligned with the handset
  - Hold the connector aligned with the FOMA handset and insert it firmly until it clicks into position.
- ③Raise the contacts of the AC adapter and plug it into an electric outlet

The charge start tone is sounded and the charge is started.

- While charging, the icon on the Status bar is changed to . When charging is complete, the icon on the Status bar reverts to .
- When charging completes, unplug the AC adapter from the electric outlet and detach the connector by pressing the release buttons keeping the connector aligned with the handset

### (5) Close the external connection interface cover of the FOMA handset

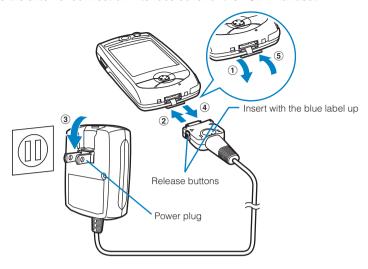

## Using the Desktop Holder to Charge

By combining the AC adapter M01 with the Desktop holder M01, you can charge without opening the terminal cap of the FOMA handset.

### Preparing the desktop holder

Prepare the Desktop holder before charging.

- ① Raise the backplane from its default position to the position indicated in the figure and adjust the angle and position of the backplane
  - The angle and position of the backplane can be set to 2 positions. →P59
  - It is recommended that the backplane be set to the lower position for holding the handset

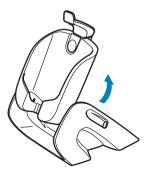

# ②Plug the AC adaptor into the connector in the back

 Hold the connector aligned with the Desktop holder and insert the connector firmly until it clicks into position.

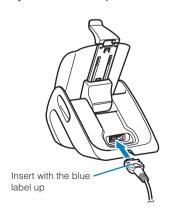

### Charging

① Remove the Stylus from the handset and place the handset on the Desktop holder with the stopper lifted

The charge start tone sounds and charging begins.

- To charge the handset, set the backplane to the lower positions indicated in the illustration (the backplane is lowered until it clicks) or to the upper position (the backplane is lifted until it clicks). →P59 Charging is not possible with other backplane positions.
- ② Hook the stopper in the groove at the top of the handset to fasten and insert the Stylus into the Stylus holder of the Desktop holder
  - When removing the FOMA handset from the Desktop holder, lift the stopper first.

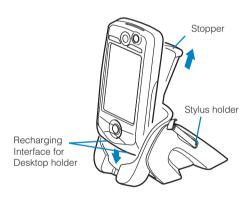

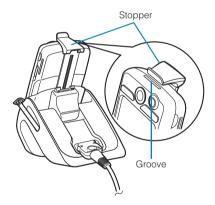

### ■Angle of the Backplane

The angle of the backplane can be set to 2 positions. Perform the following steps to adjust the angle:

Hold the base of the Desktop holder with one hand and tilt the backplane with the other hand.

Tilt the backplane until it clicks into place.

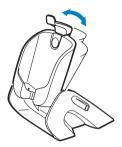

### ■ Position of the Backplane

The position of the backplane can be set to 2 positions. Using the upper position allows room to connect the USB cable (included) underneath the backplane. Using the lower position allows charging using less space. Perform the following steps to adjust the position:

- 1 Hold the base of the Desktop holder with one hand and slide the backplane up or down with the other hand.
  - To slide down, push the stopper down from the top of the backplane; to slide up, push the stopper up from the bottom of the backplane.
- 2 Slide the stopper until the tab on the back of the backplane clicks into position.

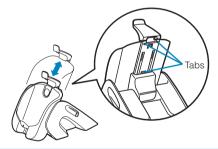

### Charging with a DC Adapter (Sold Separately)

Charge with a FOMA DC adapter 01 sold separately. The DC adapter supplies power from the cigarette lighter socket (DC12V/24V) of a car.

- · The DC adapter is exclusively for a negative ground car. Never use the DC adapter for a positive ground car.
- · Plug/unplug the connector slowly and securely avoiding excessive force.
- (1) Open the external interface cover of the FOMA handset

- ②Insert the DC adapter connector to the external interface holding the connector aligned with the handset
  - Hold the connector aligned with the FOMA handset and insert it firmly until it clicks into position.
- ③ Insert the DC adapter plug into the cigarette lighter socket of the car The charge start tone sounds and charging begins.
  - While charging, the icon on the Status bar changes to 2. When charging completes, the charge end tone sounds and the icon on the Status bar reverts to ...
- When charging completes, unplug the DC adapter from the cigarette lighter socket of the car and detach the connector by pressing the release buttons keeping the connector aligned with the handset
- (5) Close the external interface cover of the FOMA handset

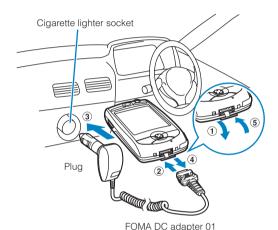

- The AC adapter M01 can be used for 100 to 240V AC.
- Use the specified power supply and voltage. Using an incorrect voltage can cause malfunction or fire.
- The AC adapter M01 power plug is compatible with Japanese Standards.
- When charged with the FOMA handset turned on, you can make or receive calls. This, however, extends the charge time.
- Even when the FOMA handset is turned off, the screen indicating the battery charge is displayed on the display.
- When charged with the power turned off, a red status LED illuminates. When charging is complete, a charge
  end tone sounds and a green status LED illuminates. →P33
- · When connecting/removing the AC adapter connector, hold the connector straight.
- Do not clamp the strap, etc. when mounting the FOMA handset to the Desktop holder.
- Close the external interface cover securely before mounting the handset in the Desktop holder. If the cover is not closed properly, charging may fail.
- Depending on the car type, it may not be possible to attach the DC adapter.
- Using the DC adapter without the car engine running can result in running down the battery. Keep the engine
  running while using the DC adapter. When not charging or when leaving the car unattended, unplug the DC
  adapter from the cigarette lighter socket and detach the DC adapter connector from the FOMA handset.
- The DC adapter uses 2A fuse. Be sure to use the specified fuse when replacing the fuse. A fuse is a
  consumable item. Purchase a replacement fuse from any car parts shop.
- It may be impossible to turn the FOMA handset back on while charging if there is an insufficient charge.

### Battery status

# **Checking the Battery Status**

When the remaining battery level becomes low, charge the battery. An icon showing the battery status is always displayed on the Status bar.

· Use the battery level sign as the battery status indicator.

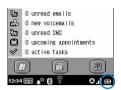

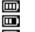

: Full : Falling

: Empty

Charging recommended.

: The battery is exhausted. The handset will turn itself off in a moment. Charge the battery.

#### NOTE

If the Battery pack is not FOMA compliant or if an abnormality occurs, the icon appears.

## Using the Screen to Check

The battery level can be displayed in text and checked.

### Tap . on the Status bar

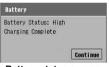

Battery status screen

High : Full
Medium: Falling
Low : Empty

Charging recommended.

None : The battery is exhausted. The handset will turn itself

off in a moment. Charge the battery.

• Tap [Continue] to close the battery status screen.

### When battery level becomes low

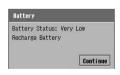

The battery status screen is displayed and the battery alarm sounds.

• Tap [Continue] to close the battery status screen.

- You will be notified via vibration when the Alert Mode is set to Vibrate. The battery alarm does not sound
  when set to Silent.
- When Manner Mode is set, the battery alarm does not sound and the handset does not vibrate. However, if Manner Mode settings have been changed, the handset behaves according to the new settings.
- If the battery becomes low during a call, the battery alarm sounds from the earpiece and the battery status
  screen opens. Tap [Continue] to close the battery status screen and continue the call. If the call is continued,
  it will be terminated automatically and the power will be shut off in a few minutes; when the battery alarm is
  heard, charge the battery.

### Power ON/OFF

# **Turning the Power On/Off**

- Perform initialization when using for the first time. →P63
- Hold the FOMA handset firmly when turning the power on/off.

### Turning the Power On

Slide down for 1+ seconds

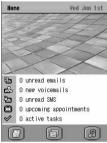

Home screen

The start tone sounds and the Launch screen opens. After the UIM is recognized, the phone number and the connected network appear then the Home screen opens.

 Displays the PIN1 code entry screen when setup is configured to require entry of the PIN1 code. →P156

# Turning the Power Off

Slide 🖥 down for 1+ seconds

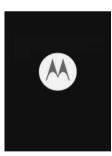

Displays the end screen and turns the power off after sounding the end tone.

- Move to another location if the icon ( ) indicating the signal level is not displayed when the power is turned
  on. Insert the FOMA card when the network status icon is either (red) or (gray). →P41, P51
- If Front LEDs under Power is set to on, the Front LED, , , , , , , , and light when the handset power is turned on.
- While in Manner Mode or Drive Mode, if Alert Mode is set to Vibrate or Silent, the start tone or end tone does
  not sound when the handset power is turned on or off. However, if Manner Mode settings have been
  changed, the handset behaves according to the new settings.
- · While the handset power is off, the alarm does not sound even at the time for an alarm.
- · After turning the handset power off, it cannot be turned back on for a while.

# Setting Up the Handset for the First Time

When you turn the FOMA handset power on for the first time, the initialization complete screen opens. After the handset restarts, you can calibrate the tapping position or recognition position of the touch screen and set the date and time.

### Turn the power of the FOMA handset on

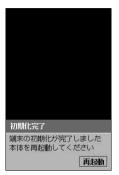

Turning the power on →P62

# 7 Tap [再起動] (Restart)

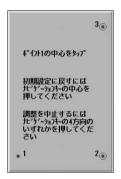

Restarts the FOMA handset to automatically perform language setup, and displays the tapping position calibration screen on the touch screen.

- Press to stop calibration.
- Press to restore the default settings.

## Tap the center of the circles from 1 to 3 in sequence

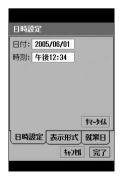

# 4 Set date and time

Adjusting the date and time →P65

#### NOTE

- If Initialization is performed, the initialization screen opens after the handset restarts.
- During the initialization, the handset does not perform arrival call acts even when a call arrives. The caller will continuously hear the ringing tone.

### Language selection

# Switching Languages Displayed on Screen

Default setting Japanese

The display language can be toggled between Japanese and English.

Tap 器 (Application launcher) ▶ 🎯 (Control panel) on the Application Selector bar, and tap "一般" (General) tab on コントロールパネル (Control panel) screen ▶ Language Selection

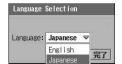

#### Language

English : The display language is set to English.

Japanese : The display language is set to Japanese.

- 7 Tap Language field to select the language
- **?** Tap [はい] (Yes) on the Restart handset screen

Your FOMA handset restarts with the selected language set.

Tap [No] to cancel the language setting.

### Restoring the display language to Japanese

- ① Tap 💲 (Application Launcher) ▶ 🍩 (Control panel) on the Application Selector bar then tap the *General* tab in the Control panel screen ▶ "言語選択" (Language Selection)
- ② Tap "言語" (Language) field on 言語選択 (Language Selection) screen to select Japanese
- 3 Tap [Yes] on the Restart phone screen

- If an application is switched by switching to another application or actions of other applications (such as an
  incoming call) while you are setting the Language Selection, the existing setting actions will not be retained.
- If there is not much available memory space on the FOMA handset, it may not be possible to change the display language.

# **Adjusting the Date and Time**

You can set the date and time.

- When turning the FOMA handset on for the first time, the initialization screen is displayed. You can set the
  date and time from the initialization screen. →P63
- Tap \$\bigot\bigot\bigot\ (Application launcher) \$\rightarrow (\text{Oontrol panel}) on the Application Selector bar, and tap the \$General\$ tab \$\rightarrow Time & date on the Control panel screen

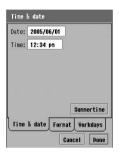

• Tap [Cancel] to cancel the operations.

# 7 Tap Date field

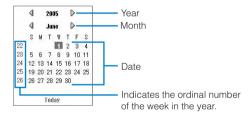

- Tap year and select year to set
- Tap month and select month to set
  - You can also tap ◀ / D on either side of the month to switch the month.
- Tap date to set
- Tap Time and set time

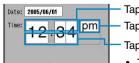

Tap upper half to increase a digit.

Tap to switch between (am) and (pm).

Tap lower half to decrease a digit.

- Tapping a place other than a Time setting field closes Time setting.
- · Tap [Cancel] to cancel the operations.
- Tap [Done]

### ■When setting Summer time zones

You can select the zones to change to Summertime.

- ① Tap \$\bigs\$ (Application launcher) \$\Disp\$ \$\oting\$ (Control panel) on the Application Selector bar, and tap General tab \$\Disp\$ Time & date on the Control panel screen.
- (2) Tap [Summertime] on the Time & date screen

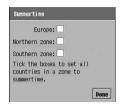

**Europe**: Specifies whether to set Summertime for all or none of the countries in Europe.

sets all and sets none.

#### Northern zone

- : Specifies whether to set Summertime for all or none of countries in the northern hemisphere.
  - sets all and sets none.

#### Southern zone

- : Specifies whether to set Summertime for all or none of countries in the southern hemisphere.
  - ✓ sets all and □ sets none.
- 3 Tap the item field to set
- (4) Tap [Done]

#### NOTE

• The Date and Time can be set for between January 1, 1980 and January 1, 2099.

#### Caller ID

# **Showing Your Phone Number to the Other Party**

You can choose to show your phone number (Caller ID) to the handset of the other party when calling.

- You can use this feature only when the handset of the other party is a digital terminal and capable of displaying Caller ID.
- · Caller ID is your personal information. Be careful about showing your Caller ID to others.
- · You cannot display Caller ID information when outside the service area or where signals can not be received.

# Tap (Phone) on the Application Selector bar ▶ tap *Phone* on the Menu bar ▶ *Caller ID*

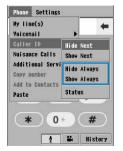

**Hide Always**: Your Caller ID is hidden. **Show Always**: Your Caller ID is displayed.

Setting Hide Next or Show Next → P77

- Tap *Hide Always/Show Always* and enter your Network Password in the Caller ID screen ▶ [Done]
  - Network password →P152
  - Tap [Cancel] on the Caller ID screen to cancel the operations.
- Tap [Done] on the Caller ID screen

#### NOTE

- You can also choose to display or hide your Caller ID for each call you make. →P76
- If you hear a voice prompt requesting you to show your Caller ID while making a call, set up to display your Caller ID and then call again.
- When Caller ID has been set to System with the Other tab for network settings, the operation is performed according to the settings of this function. →P207

#### Status

## Checking Caller ID Status

Tap (Phone) on the Application Selector bar ▶ Phone on the Menu bar ▶ Caller ID ▶ Status

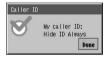

7 Tap [Done]

My line(s)

# **Checking Your Own Phone Number**

You can display and verify the phone number of your FOMA handset.

- · The phone number is stored on the UIM.
- Tap  $\bigcirc$  (Phone) on the Application Selector bar  $\blacktriangleright$  tap *Phone* on the Menu bar  $\blacktriangleright$  My line(s)

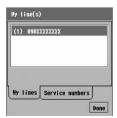

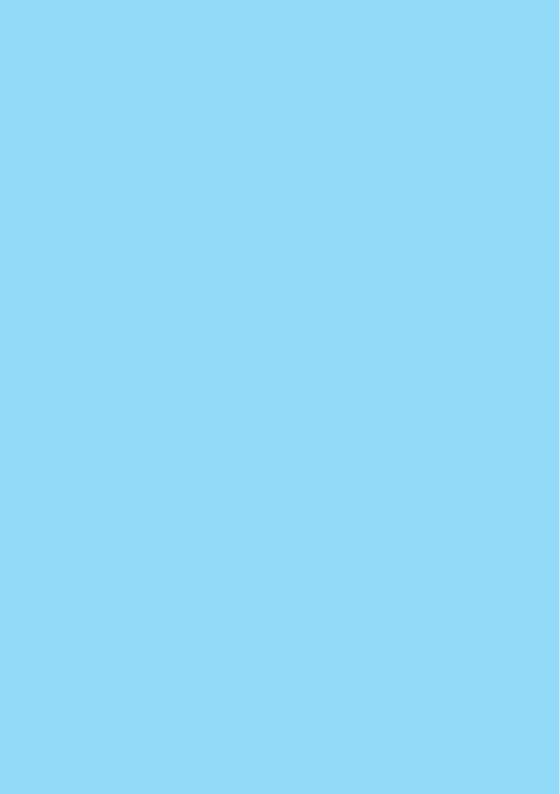

# **Making/Answering Calls**

| ■ Making Voice Calls                                                                                                    |          |
|----------------------------------------------------------------------------------------------------|----------|
| Making a Voice Call                                                                                                    | 70       |
| Redialing Phone Numbers You Have Dialed < Dialled call history>                                                                               | 74       |
| Showing/Hiding Caller ID per Call <186/184>                                                                                                   | 76       |
| Sending Tone Signals (DTMF) Quickly <pause wait=""></pause>                                                                                   | 78       |
| Using International Calls <world call=""></world>                                                                                             | 80       |
| Handsfree in a Car <in-car handsfree=""></in-car>                                                                                             | 81       |
| ■Answering Voice Calls                                                                                                    |          |
| Answering a Voice Call                                                                                                    | 92       |
| Answering a voice can                                                                                                    | 02       |
| Using Answered Call History <answered call="" history=""></answered>                                                                          |          |
| _                                                                                                    | 84       |
| Using Answered Call History <answered call="" history=""></answered>                                                                          | 84       |
| Using Answered Call History <answered call="" history="">  Adjusting Earpiece Volume during a Call <earpiece volume=""></earpiece></answered> | 84<br>84 |

## **Making a Voice Call**

You can make a voice call with your FOMA handset.

 You cannot make calls to phones unable to make out-of-city calls, such as phones connected to a business centralized exchange system.

## Tap 🕔 (Phone) on the Application Selector bar

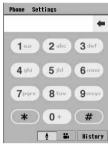

Phone number entry screen

Tap [0]-[9], [ \* ] or [#] to enter a phone number.

 Tap • to delete from the last digit entered or from the left side of the cursor.

Point • to clear all.

 Tap [History] to display Dialled/Answered/Missed call history. →P74, P84, P86

## 9 Enter the phone number including the area code

- Up to 40 digits can be dialed. If more than 40 digits are entered, only the last 40 digits will be dialed.
- Pointing [0] enters the "+" required to make an international call overseas.
- You can enter a pause ([p]), wait ([w]), [#] and [\*].
   Entering a pause and wait →P78

### To make calls to a fixed line phone

Area code - city code - subscriber number

- Always include the area code even when you are dialing within the same area.
- To make calls to a mobile phone

090-XXXX-XXXX 080-XXXX-XXXX

■To make calls to a PHS

070-XXXX-XXXX

## Tap 📑 /press 🤝

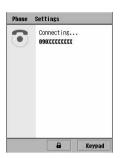

You will hear the ringing tone.

· If a phone number is stored along with a still image for the Contact, the still image is displayed on the dialing screen.

### If you hear the busy tone

The other party is busy. Press 🖘 and wait a while before dialing again.

### If you hear a voice prompt that your call cannot be connected

The other party's mobile phone or PHS is turned off or in an area with no radio waves. Press 🖘 and wait a while before dialing again.

If you hear a voice prompt requesting your Caller ID

Press 

to turn Set caller ID on and then dial again. →P66

## Start talking

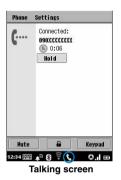

Displays Call Duration.

### [Mute]/[Unmute]

: Tap to mute the sound and your voice cannot be heard by the other party. Tap again to cancel the mute.

/ Tap to lock the Touch screen of the Talking screen. Tap again to cancel the lock. When locked, no operation other than tapping on the Talking screen is available. Even when locked, tapping operations on the Application Selector bar and the Status bar are available.

### [Hold] / [ \* Resume]

: If you have subscribed to the Call Waiting Service, tap to hold the call. The caller hears a hold tone. Tap again to cancel the hold. While holding a call, Mute cannot be set/ canceled.

### [Keypad]

: Tap to display the phone number entry screen. Tap [Back] to return to the Talking screen.

- Press of to turn the Speakerphone On. The other party's voice comes from the Speaker. Press again to turn the Speakerphone OFF.
- Press ( to adjust the earpiece volume.
- During a call or ringing, appears on the Status bar.

## Press to end the call

The call ends.

### Menu items available from the Menu bar on the Phone number entry/Voice Call talking screen/History screen:

Tap *Phone* or *Settings* on the Menu bar to display the following items:

| Phone                    | Settings                       |
|--------------------------|--------------------------------|
| My line(s)               | Call control                   |
| Voicemail P170           | P175, P178, P180               |
| Caller ID                | Call tracking P137, P144, P389 |
| Nuisance Calls P177      | Display P73, P76, P99, P148    |
| Additional Service P180  | Guidance                       |
| Copy number P547         | Network P178, P571             |
| Add to Contacts*1 P103   | RoamingP575                    |
| Paste <sup>*1</sup>      | Security                       |
| Clear call history*2 P75 | Tones P128, P136, P166         |

<sup>\*1:</sup> Only the Phone number entry screen is displayed.

### ■ Modifying the phone number entered on the phone number entry screen Inserting digits

Move the cursor by tapping to the position to insert digits or by pressing  $\bigoplus$  and tap the digits to be inserted.

### **Deleting digits**

Move the cursor by tapping to the position to the right of the digits to be deleted or pressing and tap • . Point • to delete all the entered digits.

- Pressing 🖅 in standby also displays the phone number entry screen.
- If a voice call fails, tap [ Retry] to redial the number.
- If the caller is stored as a Contact, the caller's name and still image (if included when you added the Contact) is displayed on the Talking screen. Tap to display the caller's Contact information.
- You can change the design of the Phone number entry screen. →P148
- You can set your FOMA handset not to display Call Duration on the Talking screen. →P144
- You can sound a Voice timer to inform yourself when a set duration has elapsed. →P137
- You can set your handset to vibrate or to sound a tapping sound each time you press a key on the Phone number entry screen. →P136
- If you subscribe to the Call Waiting Service, you can make another voice call with the active voice call put on hold.
- A video call or 64K data communication arriving during a voice call is rejected and is not recorded in the Answered/Missed call history.
- A commercially available Bluetooth headset/handsfree device can be used to make calls. For operations on
  calls using a Bluetooth headset/handsfree device, refer to the user manual of the device you use.
- An optional earphone/microphone with switch can be used to make a call. →P403
- The speakerphone volume and the reception volume heard from an optional earphone/microphone with switch are adjustable. → P133
- This FOMA handset does not handle speed dialing.
- Do not cover the internal antenna with your hand when making a call.

<sup>\*2:</sup> Only the History screen is displayed.

<sup>·</sup> Unavailable items are graved out.

- Even when Manner Mode is set, the Speakerphone can be turned ON/OFF during a call.
- During a call, you can access Contacts, Calendar, Notes or To do to view the contents or save a new entry.
   Also, you can check or compose email.

### Auto touch screen lock

## Auto-Locking the Touch Screen before Talking

Default setting Auto touch screen lock:

You can set your phone to automatically lock the touch screen when the Talking screen is displayed to avoid making errors during a call.

## Tap Settings on the Menu bar in the Phone number entry screen ▶ Display

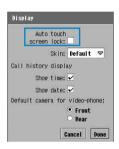

### Auto touch screen lock

- Displaying the Phone number entry screen →P70
- Tap [Cancel] to cancel the operations.
- 7 Tap Of Auto touch screen lock
- Tap [Done]

### NOTE

If an application is switched by switching to another application or actions of other applications (such as an
incoming call) while you are setting the Auto touch screen lock, the existing setting actions will not be
retained.

### Dialled call history

## **Redialing Phone Numbers You Have Dialed**

Your FOMA handset stores a history of dialed phone numbers to enable you to check or redial from the Dialled call history. You can also check dialed phone numbers and names if you have stored the numbers in Contacts.

• Up to 100 phone numbers in total are stored in Dialled call, Answered call and Missed call history.

### 

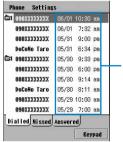

: Shows that you have made a video call.[Keypad] : Tap to display the Phone number entry screen.

→P70

Date and time you dialed

**Dialled Calls List Screen** 

## 7 Tap the number to redial

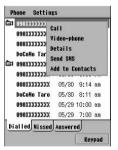

Call : Makes a voice call.
Video-phone : Makes a video call.

Details : Displays the details of a Dialled call history.
Send SMS : Composes and sends an SMS message.

→P301

Send email\*1 : Composes and sends email. →P262

Add to contacts

: Stores a phone number to Contacts. →P103

Go to contact\*2: Displays the Contact information.

\*1: Appears if the phone number and email address are stored in Contacts.

\*2: Appears if the phone number is stored in Contacts.

### 🙎 Tap Call/Video-phone

A call is made in the selected mode.

- If the dialed phone number is saved in Contacts, the name in Contacts appears.
- If a voice call fails (busy or not answered), tap [ Retry] to redial.
- Press wtwice in standby to redial the last number dialed (Quick Redial).
- When the phone numbers stored in the call history exceed 100, the oldest number is automatically deleted.
- You can set your FOMA handset not to display the date and time of Dialled calls. →P76

### Clear call history

## Clearing Call History

You can use this function to delete the entire Dialled calls history.

- Entries can be deleted from the Answered or Missed call history using the same steps.
- · Entries in the history cannot be deleted individually.

## Tap Phone on the Menu bar ▶ Clear call history in the Dialled call history screen

- Displaying the Dialled call history screen →P74
- To delete the entries from Answered or Missed calls, tap the Answered or Missed tab and tap Phone on the Menu bar > Clear call history.

### **Automatic Redial**

## Using Automatic Redial

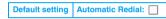

You can set this option to automatically redial after hanging up if a call does not get connected due to a busy line.

## Tap (Phone) on the Application Selector bar ► Settings on the Menu bar ► Call control

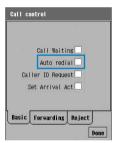

Auto redial

Sets whether to enable or disable Auto redial.
 ✓ indicates enabled and ☐ indicates disabled.

- 🤈 Tap 🔲 of Auto redial
- Tap [Done]

### Showing Date and Time Data of Call History

Default setting Show time: 🗸 Show date: 🗸

You can use this function to display the date and time of calls you have dialed when you view Dialled calls.

You can display one or the other of the date and time.

- · This also displays the date and time of calls in Answered and Missed call history in a similar manner.
- Tap (Phone) on the Application Selector bar ▶ Settings on the Menu bar ▶ Display

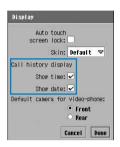

### Call history display

Show time: Sets whether or not to display the time you

dialed.

sets to display and sets not to display.

Show date : Sets whether or not to display the date you

dialed.

sets to display and sets not to display.

- · Tap [Cancel] to cancel the operations.
- Tap the item field to set
- Tap [Done]

### NOTE

If an application is switched by switching to another application or actions of other applications (such as an
incoming call) while you are setting the Call history display, the existing setting actions will not be retained.

### 186/184

## Showing/Hiding Caller ID per Call

You can select to show or hide your phone number (Caller ID) to the other party for each call.

- · This function works when the other party's phone is a digital handset and able to display the Caller ID.
- · Be careful about disclosing your Caller ID, it is important information.
- · To show your Caller ID, use any of the following:

| Operation                                              | Reference |
|--------------------------------------------------------|-----------|
| Set this function in advance by using network services | P66       |
| Select this option from the Menu before dialing        | P77       |
| Prefix 186/184 to a phone number before dialing        | P77       |

## Prefixing 186/184 to a Phone Number

You can select to show or hide your Caller ID to the other party by prefixing a specific number to the phone number to call.

### ■To show the Caller ID

Enter 186 – the other party's phone number, and tap /press 🖂

• Tap 👪 to make a video call.

### ■To hide the Caller ID

Enter 184 – the other party's phone number, and tap /press 😎

• Tap 👪 to make a video call.

### NOTE

- Instead of "186/184", entering " \* 31#/#31#" also shows/hides the Caller ID.
- When you hear a voice prompt requesting your Caller ID upon dialing, set your FOMA handset to show your Caller ID and redial.
- When making an international call, even if "186" or " \* 31#" is added, your Caller ID may not be shown
  depending on the overseas phone company.
- Calls dialed with "186 ( \* 31#)"/"184 (#31#)" are recorded with "186 ( \* 31#)"/"184 (#31#)" in the Dialed Calls list. If the phone number is stored in Contacts, the name is displayed in the Dialed Calls list. The phone number is recorded with "186 ( \* 31#)"/"184 (#31#)" in the details of the Dialed Call.

### Hide Next/Show Next

## Showing/Hiding Caller ID when Dialing

Enter the phone number first, and then set your FOMA handset to show/hide your Caller ID. You can also set this option by displaying a phone number from Dialled, Answered or Contacts.

## Tap ( (Phone) on the Application Selector bar ▶ enter a phone number

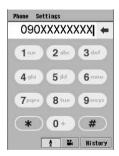

### Operations from Dialled, Answered or Missed Calls

- 1) Display the history screen
  - Displaying Dialled/Answered/Missed Calls screen
     →P74, P84, P86
- ②Press ♠ and select the number to be dialed ▶ press ♠ The phone number entry screen appears, showing the phone number recorded in the history.

## 7 Tap Phone on the Menu bar ▶ Caller ID ▶ Hide Next/Show Next

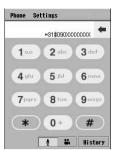

**Hide Next**: Hides your Caller ID. **Show Next**: Shows your Caller ID.

🐧 Tap 🚺/press 😇

A call is made.

Tap to make a video call.

#### NOTE

To make a call after setting to show/hide Caller ID from Contacts, tap a phone number on the Contact data
information screen and display the phone number entry screen showing with the other party's phone number
already entered. Then perform the above steps.

### Pause/Wait

## Sending Tone Signals (DTMF) Quickly

Dial a phone number with "p" (for Pause) or "w" (for Wait) at the end of the phone number to use Pause/Wait.

Pause: After the phone number is dialed and the call connected, the numbers after "p" are automatically sent as tone signals (DTMF) after about 3 seconds. This function can be used to dial an extension after the phone number.

Wait : After the phone number is dialed and the call is connected, perform the operations necessary to send and the numbers after "w" are sent as tone signals (DTMF). This function can be used to send a message to a pager\*, to reserve tickets, or to check the balance of your bank account over the phone.

- "p" or "w" cannot be entered at the beginning of a phone number.

## 2 Enter "p" (pause) / "w" (wait) ▶ number to send

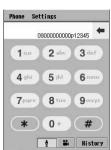

- Point [ \* ] to convert " \* " to "p".
- Point [#] to convert "#" to "w".

## ? Tap 🚺 / press 😎

A call is made to the entered phone number.

### ■When "p" is inserted

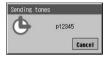

When the call is connected, the screen shown on the left is displayed.

After a lapse of about 3 seconds, the tone signals following [p] are sent automatically.

· Tap [Cancel] to stop sending the tone signals.

### When "w" is inserted

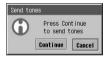

When the call is connected, the screen shown on the left is displayed.

- Tap [Continue] to send the tone signals.
- Tap [Cancel] to stop sending the tone signals.

- To send tone signals during a call, tap [Keypad] to display the Phone number entry screen and tap the
  numbers to send. The numbers you have tapped are sent directly as tone signals. Tap [Active] to return to
  the Talking screen.
- · Some devices on the recipient side cannot receive tone signals.
- You can also send tone signals during a video call. →P93

## **Using International Calls**

### DoCoMo International Call Service "WORLD CALL"

This international call service is available for DoCoMo mobile phones.

### How to make calls

Enter 009130 – 010 – Country code – Area code – phone number, and then tap

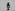

- You can store the phone number above in Contacts of your FOMA handset.
- When the area code begins with "0", omit it when dialing. However, some countries, such as Italy, or regions may require the leading "0".
- You can call approximately 220 countries and regions.
- The "WORLD CALL" charges are added to your monthly FOMA bill.
- No subscription/monthly fees are required.
- FOMA service subscribers are also signed up for WORLD CALL at the time of initial subscription (except subscribers explicitly declining this service).
- Changes in international call dialing procedure "MY LINE" service is not applicable to mobile phone communications, including WORLD CALL service. Along with the introduction of "MY LINE" service, the dialing procedure for international communications using a mobile phone has been changed. Consequently, note that the previous dialing procedure (without the prefix "010") can no longer be used.
- For details, contact the "DoCoMo Information Center" on the back of this manual.
- When using international carriers other than DoCoMo, please contact each of the carriers.
- For another party overseas using a specific 3G mobile terminal, "International Video Call" is available by making a call in video call mode after dialing using the procedure described above.
  - For information about the countries where connection can be made and telecommunications carriers, see DoCoMo's Web page.
  - Depending on the terminal connected via the International Video Call, the other party's picture displayed on the FOMA handset may be distorted or the other party may not be connected.

#### Usage Amount Limit

- There is a limit of monthly usage for WORLD CALL. DoCoMo will inform you about the limit.
- · When the usage limit is reached, WORLD CALL becomes unavailable for the month. From the first day of the next month, the service resumes. If the entire usage fee of WORLD CALL for the month is paid, the service resumes within the month.
- This limit applies only to outgoing international calls using WORLD CALL.
- · If the usage limit is reached during a call, the call continues and the next outgoing call becomes unavailable. In this case, the amount on the bill exceeds the usage limit.

### In-Car Handsfree

## Handsfree in a Car

Connecting the FOMA handset to a commercially available handsfree device allows you to make or receive calls using the handsfree device.

For operations of the handsfree device, refer to the user manual of the device.

This function is optional and becomes available when a handsfree device compatible with this FOMA set is released. As of June 2005, there are no compatible handsfree devices released.

### **Auto Answer**

Setting Operations when a Handsfree Device or Headset is Connected

Default setting Off

Set whether to receive a call automatically while the FOMA handset is connected to a Handsfree device or Bluetooth headset.

Tap ♣ (Application launcher) ▶ (Control panel) on the Application Selector bar then tap the *Phone* tab ▶ *Auto Answer* on the Control panel screen

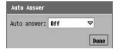

Auto answer

 Select a duration from when a call arrives until the call is answered from "Off", "3 seconds", "6 seconds", or "10 seconds".

- Tap the Auto Answer field and select a ringing time
  - Select Off not to answer a call automatically.
- Tap [Done]

- When Alert Mode is set to Silent, Auto Answer does not function even if a time is set for Auto answer and a handsfree device or Bluetooth headset is connected.
- When you receive a video call according to the settings of Auto Answer, the alternative image will be sent to the other party. →P96
- If an application is switched by switching to another application or actions of other applications (such as an
  incoming call) while you are setting the Auto Answer, the existing setting actions will not be retained.

## **Answering a Voice Call**

You can answer a call with your FOMA handset.

### A call arrives

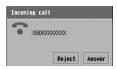

The ring tone sounds.

- If you tap [Reject], the incoming call is rejected and disconnected.
- Press // to stop the ring tone.

## 7 Tap [Answer]/press 🐷

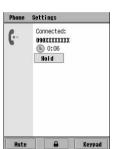

The call is connected.

- Press ( ) to turn on the speakerphone and answer a call.
- You can perform the same operations as Step 4 in "Making a Voice Call". →P71

## 🙎 Press 🖅 to end the call

The call ends.

- When the Status LED is set to On, it lights when a call arrives. →P145
- You can set your FOMA handset to vibrate instead of playing a ring tone. →P135
- If you subscribe to and set up the Call Waiting Service, you will hear beeps (Call Waiting ring tone) when
  another call is received during a call. In this situation, the incoming call screen is displayed. Tap [Answer]/
  press to answer the incoming call automatically putting the active call on hold. Tap [Reject] to reject the
  incoming call.
- Incoming video calls or 64K data communications during a voice call are rejected and cannot be recorded even in Answered/Missed call history.
- The phone number is not displayed for a forwarded incoming call.
- You can set to reject calls with no Caller ID. →P165
- You can set not to perform arrival call acts immediately when a call arrives from a caller not stored in Contacts. →P166
- You can set to reject calls from callers not stored in Contacts. →P167
- A commercially available Bluetooth headset/handsfree device can be used to make calls. For operations on
  calls using a Bluetooth headset/handsfree device, refer to the user manual of the device you use.
- An optional earphone/microphone with switch can be used to answer a call. →P404
- The speakerphone volume and the reception volume heard from an optional earphone/microphone with switch are adjustable. →P133
- · Even when Manner Mode is set, the Speakerphone can be turned On/Off during a call.

During a call, you can access Contacts, Calendar, Notes or To do to view the content or save a new entry.
 Also, you can check or compose email.

## **Displaying Incoming Calls**

Display for incoming calls varies depending on the dialing settings of the caller or your FOMA handset's settings.

### ■When the other party's Caller ID is sent

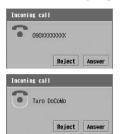

The caller's phone number appears on the display. If you have stored the caller as a Contact, the caller's name and still image (if included when you added the Contact) are also displayed.

- If the same phone number is stored in Contacts on the FOMA handset and the UIM, the name stored in the handset Contact takes priority for display.
- If the same phone number is stored in two or more Contacts on the FOMA handset, the name stored first in Contacts takes priority for display.

### ■When the other party's Caller ID is not sent

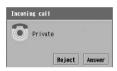

The reasons for hiding Caller ID is displayed on the display as follows:

**Private** : Appears when the caller has made a call without sending a Caller ID.

### **Public Phone**

: Appears when the caller has made a call from a pay phone, etc.

Unknown: Appears when the Caller ID cannot be determined; for example, when the caller has made a call via a Call Forwarding Service from overseas or a fixed line phone.

### Answered call history

## **Using Answered Call History**

The FOMA handset records information on received calls in Answered. You can check the callers' phone numbers and names if you have stored the callers as Contacts.

· Up to 100 phone numbers in total are stored in Answered calls, Dialled and Missed calls.

## Press ☑ in standby ▶ tap the *Answered* tab on the call history screen

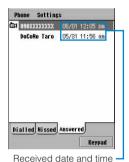

: Shows that you have received a video call.

[Keypad] : Tap to display the Phone number entry screen.

→P70

 If the caller does not send Caller ID, the reason for no Caller ID is displayed. →P165

#### NOTE

- If the caller has sent Caller ID, the phone number is displayed. If you have stored the caller as a Contact, the
  caller's name is displayed.
- As with Dialled calls, you can also make calls, send messages as well as store callers as Contacts from Answered. →P74
- · When the phone numbers stored in the call history exceed 100, the oldest number is automatically deleted.
- Clearing Call History →P75
- If the caller uses a dial-in service (allowing more than one phone number per line), a phone number other than the dial-in number may be displayed.

### Earpiece volume

## Adjusting Earpiece Volume during a Call

You can adjust the earpiece volume to any of 8 levels during a call.

You can also adjust the earpiece volume even in standby. →P133

## Press ਿ∕√ during a call

• Press (1/1) continuously to change the volume by multiple levels.

### NOTE

· The new earpiece volume will be retained after the call.

### **Drive Mode**

## **Rejecting Incoming Calls while Driving**

Drive Mode is an automatic answering service to encourage safe driving.

When Drive Mode is set, callers will hear a voice prompt that you are unable to answer calls while driving, and be disconnected.

- · You can make calls even during Drive Mode.
- Press for 1+ seconds while the Home screen is displayed
  - is displayed on the Status bar.
  - Displaying the Home screen →P139
  - **■**To cancel Drive Mode

Press for 1+ seconds while the Home screen is displayed

### Incoming calls during Drive Mode

The ring tone does not sound when incoming voice/video calls are received. Incoming calls are recorded in Missed calls and the Missed call history screen is displayed. →P87 Callers will hear Drive Mode voice prompt. However when the power is off or when you are out of the service area, callers will hear the voice prompt that your handset is out of the service area or turned off instead of Drive Mode voice prompt.

Depending on network conditions, the Drive Mode voice announcement may not play and the other party
may hear a busy signal (beeps). In this case, activate the Voice Mail Service or Call Forwarding Service
at the same time as setting the Drive Mode to play the Drive Mode voice prompt.

### ■ Relationship between incoming calls during Drive Mode and network services

| Network Service                      | Response to Incoming Voice Calls                                                                                                    | Response to Incoming Video Calls                                                                                                    |
|--------------------------------------|----------------------------------------------------------------------------------------------------|----------------------------------------------------------------------------------------------------|
| Voice Mail Service                   | Plays the Drive Mode voice guidance to the caller, and forwards to the Voice Mail Service Center.  If you set the voicemail ringing time to "0 sec.", no guidance is played.        | The caller hears a busy tone.                                                                                                    |
| Call Forwarding Service              | Plays the Drive Mode voice guidance to the caller, and forwards the call to the forwarding number.  If you set the Call Forwarding ringing time to "0 sec.", no guidance is played. | Forwards the call to the forwarding number. However, you cannot forward incoming video calls to a forwarding destination incompatible with the 3G-324M standard. →P90 |
| Nuisance Call Blocking<br>Service    | Plays the guidance to the caller that<br>the call cannot be accepted when a<br>call is received from a phone number<br>stored in the Nuisance call List.                            | Displays a message indicating that<br>the call cannot be connected on the<br>caller's phone, and the call is<br>disconnected.                                         |
| Caller ID Display Request<br>Service | Plays the guidance requesting the Caller ID to be sent if the caller sends no Caller ID, and the call is disconnected.                                                              | Displays a message indicating that the call cannot be connected on the caller's phone, and the call is disconnected.                                                  |

#### NOTE

- · You can set/cancel Drive Mode even when you are out of the service area.
- Tap on the Status bar to display the Alert Mode screen. Tapping ► [OK] on *Drive* also sets the Drive Mode.
- If Drive Mode is set concurrently with Manner Mode, Drive Mode takes precedence.
- When Drive Mode is set, the alarm screen opens at a Schedule event or To do entry alarm time without an
- alarm tone. Also, when a message arrives, the ring tone set for an incoming messages does not sound.
- If a call arrives from an entry in the Call Reject List, the call is disconnected without playing the voice guidance of Drive Mode.

### Missed call history

## **Checking Missed Calls**

The FOMA handset records information on calls in Missed. You can check the callers' phone numbers and names if you have stored the callers as Contacts.

Up to 100 phone numbers in total are stored in Missed calls, Dialled and Answered calls.

## Press ☑ in standby ▶ tap the *Missed* tab in the Dialled calls list screen

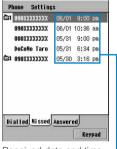

Received date and time

: Shows that you have received a video call.

[Keypad] : Tap to display the Phone number entry screen.

→P70

 If the caller does not send Caller ID, the reason for no Caller ID is displayed. →P165

- If you set to display ringless missed calls by setting Ring start time, incoming calls within the ringing start time are displayed in gray in the history. →P87, P166
- If the caller has sent Caller ID, the phone number of the caller is displayed. If you have stored the caller as
  a Contact, the caller's name is displayed.
- As with Dialled calls, you can also make calls, send messages as well as store callers as Contacts from Missed. →P74
- · When the phone numbers stored in the call history exceed 100, the oldest number is automatically deleted.
- Clearing call history →P75

### Missed Calls

When you were unable to answer an incoming call, the Missed call history screen is displayed. From the Missed call history screen, you can easily make a call to the caller and can display the Missed call history.

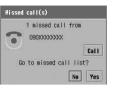

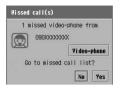

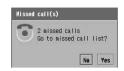

Voice call

Video call

Multiple missed calls

[Call] : Tap to make a voice call to the caller.
[Video-phone] : Tap to make a video call to the caller.
[Yes] : Tap to display the Missed call history.
[No] : Tap to close the Missed call history screen.

#### NOTE

- If the caller has sent Caller ID, the phone number is displayed. If you have stored the caller as a Contact, the
  caller's name is displayed.
- If the caller does not send Caller ID, Private appears. [Call] or [Video-phone] does not appear.

### **Ringless Missed calls display**

## Hiding Missed Calls Received when Ring start time is Set

Default setting Ringless missed calls display:

When Ring start time is set, calls with no arrival call acts are set to be displayed by default in the Missed call history. Calls within the ring start time can be set to not be displayed in the Missed call history.

- You can set this function only when Ring start time is set. →P166
- Tap (Phone) on the Application Selector bar ▶ Settings on the Menu bar ▶ Tones

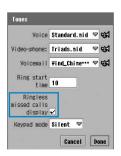

### Ringless missed calls display

- : Sets whether calls within the ringing start time are to be displayed in the Missed call history.
  - ✓ indicates calls are to be displayed and ☐ are to not be displayed.
- · Tap [Cancel] to cancel the operations.
- 7 Tap 🔲 of Ringless missed calls display
- Tap [Done]

- When the Ringless missed calls display is set to not be shown, the Missed call history screen does not open
  if there is a missed call within the set ringing time. However, if there is already a missed call, any additional
  calls within the Set ringing time are displayed.
- If an application is switched by switching to another application or actions of other applications (such as an
  incoming call) while you are setting the Ringless missed calls display, the existing setting actions will not be
  retained.

# Making/Answering Video Calls

| About Video Calls9                           | 0  |
|----------------------------------------------|----|
| Making a Video Call9                         | )1 |
| Answering a Video Call9                      | 4  |
| Setting an Outgoing Image9                   | 6  |
| Setting Displayed Images during a Video Call | 8  |
| Changing Video Call Settings9                | 9  |

## **About Video Calls**

The video call function is available between handsets supporting DoCoMo video calls. The camera function enables you to talk while viewing each other on the display or sending an image of the surrounding scenery.

- DoCoMo video phones conform to 3G-324M\*1, which is the international standard specified by 3GPP\*2. You cannot connect your FOMA handset to phones that are employing different specifications.
  - \*1: 3G-324M
    The international standard for the third-generation mobile video phones.
  - \*2: 3GPP (3rd Generation Partnership Project)
    The regional standards organization for developing common technological specifications for the third-generation mobile telecommunication system (IMT-2000).

### Display during video calls

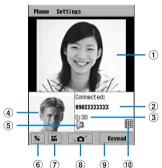

| Component                          | lcon | Description                                                                                                    |  |
|------------------------------------|------|----------------------------------------------------------------------------------------------------|--|
| 1 Main window                      | -    | Displays the remote camera image.                                                                                                    |  |
| ② Other party's phone number/ name | -    | Displays the phone number if the other party has sent Caller ID. If you have stored the caller as a Contact, the other party's name is displayed.                                                                                                    |  |
| 3 Duration                         | -    | Displays the Call duration. →P144                                                                                                    |  |
| 4 Child window                     | _    | Displays the local camera image.                                                                                                    |  |
| ⑤ Speakerphone                     | 8    | Set the speakerphone function On to display. →P92  • Connecting the optional earphone/ microphone with switch while using the speakerphone sends the other party's voice to the earphone but the speakerphone icon remains displayed. Removing the earphone/microphone with switch sends the other party's voice to the speaker. |  |
| 6 Mute                             | *    | Displays Settings for Mute. →P91                                                                                                    |  |
| ⑦ Camera image                     | 374  | Displays Settings for the camera image. →P96                                                                                                    |  |
| ® Switch cameras                   | ့်ဝ  | Switches between the Front-Camera and Rear-Camera. →P96                                                                                                    |  |
| Keypad                             | -    | Displays the phone number entry screen. →P70                                                                                                    |  |
| Keypad for DTMF                    | ***  | Displays the DTMF entry screen.<br>→P93                                                                                                    |  |

## Making a Video Call

You can make a video call with your FOMA handset.

- Tap 🕔 (Phone) on the Application Selector bar
- Enter the phone number including the area/city code
- 🛂 Tap 👪

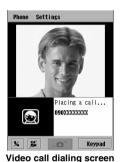

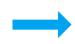

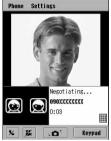

Video call engaged screen

.....g ......

A different call tone from a voice call sounds.

- Digital communication charges are billed starting when Negotiating is displayed.
- If a phone number is stored along with a still image for the Contact, the still image is displayed in the child window of the dialing or connecting screen.

### Start talking

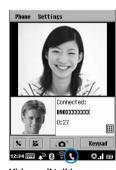

Video call talking screen

Call duration is displayed.

: Tap to mute the sound and your voice cannot be heard by the other party. Tap again to cancel the

mute.

I a to send/cancel the camera image. →P96Tap to switch between the Front/Rear-Camera.

→P96

[Keypad] : Tap to display the Phone number entry screen. Tap

[Back] to return to the Talking screen.

: Displays the DTMF entry screen. →P93

- You can adjust the earpiece volume be pressing [].
- During a call or ringing, **\textstyle appears** on the Status bar.

## 5 Press

The speakerphone is activated and the other party's voice is heard from the speaker. It allows you to talk while viewing the other party.

- When an optional earphone/microphone with switch is connected, the other party's voice is heard from the earphone. → P403

## 💪 Press 🖅 to end the call

The call ends.

### Menu items available from the Menu bar on the Phone number entry/Video call talking/ Call history screen:

Tap *Phone* or *Settings* on the Menu bar to display the following items:

| Phone                           | Sett |
|---------------------------------|------|
| My line(s)                      | C    |
| Voicemail P170                  |      |
| Caller ID P66, P76              | C    |
| Nuisance Calls P177             | D    |
| Additional Service P180         | G    |
| Copy number                     | N    |
| Add to Contacts*1 P103          | F    |
| Paste*1                         | S    |
| Clear call history*2 P75        | T    |
| Mirroring off <sup>*3</sup> P99 |      |

| Settings                       |
|--------------------------------|
| Call control                   |
| P175, P178, P180               |
| Call tracking P137, P144, P389 |
| Display P73, P76, P99, P148    |
| Guidance                       |
| Network                        |
| RoamingP575                    |
| Security                       |
| Tones P128, P136, P166         |
|                                |

<sup>\*1:</sup> Only the Phone number entry screen is displayed.

#### NOTE

- The speakerphone volume and the reception volume heard from an optional earphone/microphone set with switch are adjustable. →P133
- You can make international video calls using the DoCoMo's international call service "WORLD CALL".
   → P80
- If you make a video call with the Camera off, you will still be charged for a video call.
- If a video call fails, the following messages are displayed. However, depending on the other party's phone
  model and subscription to network services the displayed message may not correspond to the actual
  conditions.

| Message                                                                     | Reason                                                                                |  |
|-----------------------------------------------------------------------------|---------------------------------------------------------------------------------------|--|
| Check the number you dialed and call again                                  | A wrong phone number was dialed.                                                      |  |
| The number you dialed is busy now                                           | The line is currently engaged.                                                        |  |
| The number you dialed is in the area with no radio wave or in the power off | The number you have dialed is out of the service area or the power may be turned off. |  |
| Failed to connect                                                           | Reasons other than the above.                                                         |  |

<sup>\*2:</sup> Only the Call history screen is displayed.

<sup>\*3:</sup> Only the Video call talking screen is displayed.

<sup>·</sup> Unavailable items are graved out.

However, this redialing may not work if you call an ISDN synchronous 64K or PIAFS access point or an ISDN video phone incompatible with 3G-324M (as of June 2005), or if you dial a wrong number. Note that you may be charged for the call.

- If you dial 110, 119, or 118 using the video call function, call again with a voice call if the other party's phone
  does not handle a video call.
- · Video calls cannot be made or received during packet communication.
- Voice calls or a second Video call cannot be made during a video call.
- A voice call or 64K data communication arriving during a video call is rejected and is not recorded in the Answered/Missed call history.
- When talking with the speakerphone, always keep the FOMA handset away from your ears.
- A commercially available Bluetooth headset/handsfree device can be used to make calls. For operations on
  calls using a Bluetooth headset/handsfree device, refer to the user manual of the device you use.
- During a video call near florescent lighting, the sent/received image may have flicker (horizontal stripes). In this case, angle the handset so that the florescent light is not in the background or change the location to reduce flicker.
- · Visual Net is not available when your Caller ID is set to Private.
- Even when Manner Mode is set, the Speakerphone can be turned On/Off during a call.
- During a call, you can access Contacts, Calendar, Notes or To do to view the content or save a new entry.
   Also, you can check or compose email.
- You cannot download an email with a set Schedule (→P257) nor connect to the mail server to receive an
  email automatically (→P273) during a video call. Select the mail account to receive an email from, and tap
  Receive & send to receive the email after you finish the video call.
- · Other applications may start or operate, or the image of the video call may flicker during a video call.

## Sending Tone Signals (DTMF)

You can send tone signals (DTMF) during a video call.

## Tap 🎹 during a call

Phone Settings

1 2 3 X
4 5 6
7 8 9
\* 0 #

% % 6 Reypad

Tap 

to close the DTMF entry screen.

DTMF entry screen

### Tap the numbers to send

The numbers you tapped are sent as tone signals.

#### NOTE

· Some devices on the recipient side cannot receive tone signals.

## Redialing Failed Video Calls as Voice Calls

If a video call fails due to a lack of video call compatibility on the recipient side, you can redial as a voice call.

### The video call is disconnected

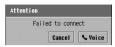

• Tap [Cancel] to stop redialing.

Connection failed screen

## 7 Tap [ Say Voice]

The FOMA handset redials as a voice call.

## **Answering a Video Call**

You can receive an incoming video call with your FOMA handset.

### A video call arrives

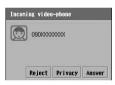

The ring tone sounds.

- Tap [Privacy] to answer the call without sending your image to the caller. The substitute image (→P96) is sent to the caller's handset. Tap during a call to turn on the Camera image.
- Tap [Reject] to reject the incoming call and the call will be terminated.
- Press to stop the ring tone.

## 7 Tap [Answer]/press 🖾

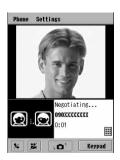

The call is connected.

- Alternatively, press of to answer a video call.
- During a call, you can perform the same operations as in Step 4 of "Making a Video Call". →P91

## 3 Press

The speakerphone is activated and the other party's voice is heard from the speaker. It allows you to talk while viewing the other party.

Press 
 again to deactivate the speakerphone function; the other party's voice will be heard from the earpiece.

 When an optional earphone/microphone with switch is connected, the other party's voice is heard from the earphone. →P403

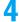

### Press 🖅 to end the call

The call ends.

- When the Status LED is set to On, it lights when a call arrives. →P145
- The speakerphone volume and the reception volume heard from an optional earphone/microphone with switch are adjustable. →P133
- You can set your FOMA handset to vibrate instead of playing a ring tone. →P135
- Even when the Voice Mail Service is activated, an incoming video call will be disconnected after the set ringing time elapses. →P170
- Even if the Call Forwarding Service is set, incoming video calls cannot be forwarded to phones incompatible
  with the 3G-324M standard. Check the specifications of the device at the forwarding destination before
  setting up the forwarding settings. →P175
- When a video call is received while an optional earphone/microphone with switch is connected, you can
  answer the call by pressing the earphone switch. →P404
- · Video calls cannot be received over a 32K service.
- A voice call or 64K data communication arriving during a video call is rejected and is not recorded in the Answered/Missed call history.
- When talking with the speakerphone, always keep the FOMA handset away from your ear.
- A commercially available Bluetooth headset/handsfree device can be used to make calls. For operations on
  calls using a Bluetooth headset/handsfree device, refer to the user manual of the device you use.
- Even when Manner Mode is set, the Speakerphone can be turned on/off during a call.
- During a call, you can access Contacts, Calendar, Notes or To do to view the content or save a new entry.
   Also, you can check or compose email.
- You cannot download an email with a set Schedule (→P257) nor connect to the mail server to receive an
  email automatically (→P273) during a video call. Select the mail account to receive an email from, and tap
  Receive & send to receive the email after you finish the video call.
- Other applications may start or operate, or the image of the video call may flicker during a video call.

## **Setting an Outgoing Image**

You can change the settings for an outgoing image during a video call.

· The modified settings revert to the default when the video call ends.

## Turning the Camera Image ON/OFF

Default setting ON

During a call, you can set your FOMA handset to send or not to send the camera image.

### 📘 Tap 📕 during a call

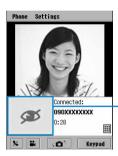

The camera image is turned off and the substitute image is sent to the caller's handset.

Tap to turn the camera image on.

Substitute image

### NOTE

You can also turn off the camera image when receiving a call. →P94

## Switching Cameras

Default setting Front-Camera

You can switch between the Front-Camera and Rear-Camera during a call.

### Tap 📭 during a call

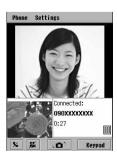

The Rear-Camera image is sent.

• Tap again to send the Front-Camera image.

### NOTE

You can set the default camera for video calls in advance. →P99

- While using the Rear-Camera, you can zoom the camera image. →P97
- While using the Front-Camera, you can turn Mirroring On. →P99

## Zooming the Camera Image

You can enlarge the outgoing camera image in 3 levels during a video call.

- · This function is available only when using the Rear-Camera.

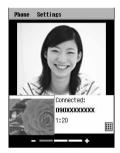

### NOTE

- Tapping / also changes the zoom magnification.
- The zoom magnification is retained until the call ends. Even if you switch cameras, the zoom magnification
  is retained for the Rear-Camera.

## Adjusting the Camera Image Brightness

You can adjust the brightness of the outgoing camera image in 5 levels during a video call.

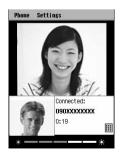

### **NOTE**

Tapping / also changes the brightness level.

## Adjusting the Camera Image Contrast

You can adjust the contrast of the outgoing camera image in 5 levels during a video call.

Press 

during a call to activate the contrast adjustment (

press → appears) press →

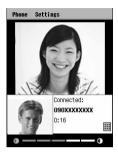

### NOTE

• Tapping / also changes the contrast level.

## Setting Displayed Images during a Video Call

You can change the settings for images to be displayed on the FOMA handset during a video call.

· The modified settings revert to default when the video call ends.

## Switching Image Display

You can switch the screens between the main window (incoming image) and the child window (outgoing image) during a call.

### Tap the main/child window during a call

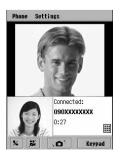

The screens switch.

· Tap the main/child window to switch the screens.

## Turning Mirroring Off

Default setting Mirroring on

You can switch between normal image (Mirroring off) or mirrored image (Mirroring on) captured with the Front-Camera during a call.

· This function is available only when using the Front-Camera.

## Tap *Phone* on the Menu bar during a call **▶** *Mirroring off*

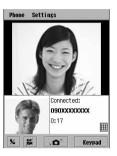

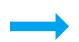

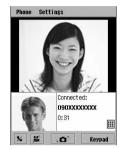

Mirroring is cancelled.

To set the mirroring, tap Phone on the Menu bar ▶ Mirroring on.

## **Changing Video Call Settings**

You can change the video call settings while in standby.

Default camera for video-phone

## Setting the Default Camera for Video Calls

Default setting | Default camera for video-phone: Front-Camera

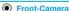

You can select either the Front-Camera or the Rear-Camera as the default camera when making/ answering video calls.

Tap (Phone) on the Application Selector bar ▶ tap Settings on the Menu bar ▶ Display

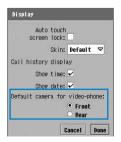

### Default camera for video-phone

Front : Set to use the Front-Camera. Rear : Set to use the Rear-Camera.

• Tap [Cancel] to cancel the operations.

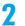

Tap Of Default camera for video-phone field

Tap [Done]

- Regardless of the settings for this function, you can switch between the Front-Camera and Rear-Camera during a call. → P96
- If an application is switched by switching to another application or actions of other applications (such as an
  incoming call) while you are setting the Default camera for video-phone, the existing setting actions will not
  be retained.

## **Contact List**

| Contact Lists Supported by the FOMA Handset102                          |
|-------------------------------------------------------------------------|
| Storing Entries in the FOMA Handset Contact List                        |
| <foma contact="" handset="" registration=""></foma>                     |
| Storing Entries in the UIM Contact List < UIM Contact registration> 109 |
| Storing Phone Numbers from Dialled or Answered Calls111                 |
| Using the Contact List to Make Calls <contact search="">112</contact>   |
| Modifying Contacts < Contact modification>                              |
| Deleting Contacts <contact deletion="">119</contact>                    |
| Setting Owner Information <set as="" card="" owner="">120</set>         |
| Copying/Moving Contact Information                                      |
| Sending Contact Information                                             |
| Listing Phone Numbers <preferences></preferences>                       |

## **Contact Lists Supported by the FOMA Handset**

Two types of FOMA Contact lists are available: The FOMA handset Contact list stored in the handset and the UIM Contact list stored in the UIM. Information can be stored in each type of Contact list as shown below.

 Information stored in the UIM Contact list is also available when the UIM is inserted into another FOMA handset

|                 | Item                 | FOMA handset (Handset) Contact list       | UIM Contact list                     |
|-----------------|----------------------|-------------------------------------------|--------------------------------------|
| Numb            | er of entries        | Approx. 1900 (each having 10K)*2          | Up to 50                             |
|                 | Name                 | First and last names stored together      | First and last names stored together |
|                 | Reading              | First and last names stored together      | First and last names stored together |
|                 | Job title            | 0                                         | -                                    |
|                 | Phone number         | 3 *3                                      | 1                                    |
|                 | Phone number type    | 0                                         | -                                    |
| =               | Email address        | 3 *3                                      | 1                                    |
| ems             | Email address type   | 0                                         | -                                    |
| ltems stored *1 | URL                  | 1 *3                                      | -                                    |
| ed *            | Ring tone            | 0                                         | -                                    |
| _               | Birthday             | 0                                         | -                                    |
|                 | Company information  | Company name, address, etc. can be stored | _                                    |
|                 | Personal information | Address, etc. can be stored               | -                                    |
|                 | Remarks              | 0                                         | _                                    |
|                 | Still image          | ○(1)                                      | -                                    |

<sup>\*1:</sup> Items that can be stored for a single Contact.

- It is recommended that you write down Contact information and store it in a separate location. PC users can
  use the USB cable (bundled accessory) or Bluetooth to connect the FOMA handset with the PC to store
  information using the Desktop Suite. →P587
  - Also, the handset can be synchronised with the SyncML server using SyncML. →P599 Note that DoCoMo will not be responsible for any loss of information stored in the Contact list, etc.
- When you switch to a new model, data saved in your FOMA handset may or may not be copied to the new
  model at a DoCoMo Information Center depending on the specifications of the new model.
- If the FOMA handset does not have enough memory space, the Contacts on the UIM card may not be displayed. Checking the Memory Capacity → P349

<sup>\*2:</sup> The maximum number of entries depends on the available FOMA handset memory. Also, the Contact data size depends on the saved information and the set still image.

<sup>\*3:</sup> The number of items that can be stored for one Contact with the default settings. The number of items may vary depending on change of type or addition of fields. →P104, P105, P118

### FOMA handset Contact registration

## **Storing Entries in the FOMA Handset Contact List**

Follow the steps below to store entries in the FOMA handset Contact list.

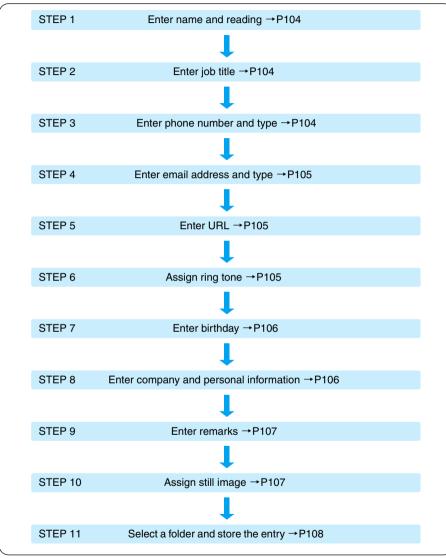

Items to enter or the order of entry can be left to the user's option as required. Entries can be stored in the
Contact list at any time of the process by entering the necessary information and tapping . However, the
name must be entered to save any information in the Contact list.

### NOTE

For entering characters, see "Character Input". →P516

### STEP 1 Enter name and reading

Enter the name and reading to store in the Contact list.

## Tap ♣ (Contacts) on the Application Selector bar tap Contacts on the Menu bar New

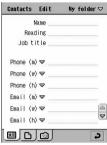

Edit screen

## Tap the Name field and enter the name ▶ check the reading of the name

- Up to 16 double- or 32 single-byte characters can be entered for a name.
- When the name is entered, the Reading field is automatically filled with a corresponding reading. Tap Reading to make any necessary correction.
- Up to 32 single-byte characters including katakana or alphanumeric can be entered for the reading.

### STEP 2 Enter job title

Enter a job title, job description, etc. of the Contact to store in the list.

### **?** Tap the *Job title* field and enter a job title

• Up to 127 double- or single-byte characters can be entered.

### STEP 3 Enter phone number and type

## Tap in the Phone (m)type field and select the type of the phone number

Phone : No type
Phone (m) : Mobile phone
Phone (w) : Work phone
Phone (h) : Home phone
Video-phone : Video-phone

· The type can be changed to email or Web to enter an email address or URL.

## 5 Tap the *phone* (m) number field and enter a phone number

To store more phone numbers or email addresses, repeat Steps 4 and 5.

- Up to 26 digits can be entered.
- Enter the phone number including the area code.
- Pause ("p"), Wait ("w"), "+", "#" and " \* " can be entered.
   Entering a pause or wait →P78
- Phone number fields can be added. →P118
- Phone numbers can be set to be displayed on the Contact list screen. →P118

### STEP 4 Enter email address and type

Tap  $\blacksquare$  in the *Email* (m) type field and select the type of email

Email (m) : Mobile phone email

Email (w) : Work email
Email (h) : Home email

• The type can be changed to Phone or Web to enter a phone number or URL.

## **7** Tap the Email(m) address field and enter an email address

To store more phone numbers or email addresses, repeat Steps 6 and 7.

- Up to 50 single-byte alphanumeric characters and marks in total can be entered.
- Be sure to store full email addresses correctly including the domain name.
- Email address fields can be added. →P118

### STEP 5 Enter URL

You can store URLs related to the Contact such as company and personal website URLs.

### **?** Tap the Web address field and enter a URL

- Up to 256 single-byte alphanumeric characters and marks in total can be entered.
- The type can be changed to Phone or Email by tapping to enter a phone number or email address.
- URL fields can be added. →P118

### STEP 6 Assign ring tone

You can assign a ring tone to play when receiving a call from the stored Contact. This allows you to identify callers or senders without checking the display.

### Tap the *Ring tone* field and select a ring tone

• Tap **(L)** to play the selected ring tone. Press **(L)** to adjust the volume while playing. Tap **(L)** again while playing to stop.

#### STEP 7 Enter birthday

# 🚺 Tap 🔲 in the *Birthday* field

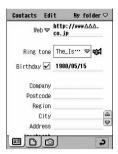

#### Tap the date in the *Birthday* field and set the birthday

Adjusting the date and time →P65

#### STEP 8 Enter company and personal information

You can enter information on the Contact such as a company name and address and home address. Separate fields are provided, allowing you to enter both company and home information.

### Tap the relevant item field and enter the information

**Company**: Enter the company name.

**Postcode**: Enter the company or home postal code.

**Region** : Enter the name of the district where the company or home is located. **City** : Enter the name of the city where the company or home is located.

**Address**: Enter the company or home street address.

**Apartment**: Enter the name of the building and unit number where the company or

home is located.

**P.O.B.** : Enter the company or home Post Office Box.

**Country**: Enter the name of the country where the company or home is located.

 Up to 127 double- or single-byte characters can be entered for the items other than the Postcode.

For the Postcode, up to 127 single-byte numeric or marks can be entered.

#### STEP 9 Enter remarks

You can enter remarks related to the Contact. Setting the Contact data as *Private* allows you to send the data as a vCard (electronic address list) format file or to not send the remarks when the data is synchronised using the Desktop Suite.

- · Even when Private is set when no remarks are entered, it will be canceled when the Contact is registered.
- Even when Private is set, the remarks may be displayed depending on the application used for displaying the synchronised data when the data is synchronised with the SyncML server using SyncML or backed up using the Desktop Suite.

# 🚺 Tap the 🖺 tab and enter remarks

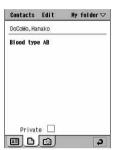

 The numbers of entering character vary depending on the available memory space on the FOMA handset.

# 🚺 Tap 🔲 in *Private*

✓ indicates set and ☐ not set.

#### STEP 10 Assign still image

A still image a stored with the Contact can be set to appear on the Incoming screen when a call arrives from the Contact.

# 🏅 Tap the 🔯 tab

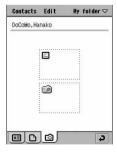

# Assign a still image

#### ■To select from stored still images

1) Tap 🔳

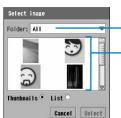

The folder name containing still images appears.

Available still images appear.

- · You can select a folder by tapping the Folder field.
- Tap Thumbnail O or List O to display a thumbnails or list respectively.
- Tap [Cancel] to cancel the selection.

#### (2) Tap a still image ▶ [Select]

The assigned still image is displayed.

#### To use the camera to capture a still image to assign

(1) Tap 🔯

The still image capturing screen is displayed.

(2) Capture a picture

The assigned still image is displayed.

Capturing a still image →P189

#### ■To replace/recapture/delete the assigned still image

(1) Tap the specified still image

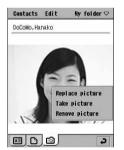

Replace picture: Select from stored still images to replace

with the assigned image.

Take picture : Recapture a still image.
Remove picture : Delete the still image.

#### (2) Tap an item

- Tap Replace picture to display the Select still image screen.
- Tap Take picture to display the still image capturing screen.
- Tap Remove picture and tap [Yes] on the confirmation screen for deletion to return to the still Image unassigned screen.

#### STEP 11 Select a folder and store the entry

#### Tap My folder on the Menu bar ▶ tap the destination folder

- If no folder is specified as a destination folder, the entry is stored in My folder.
- Folders can be created/edited/deleted. →P341
- 🖁 Tap 🔊

#### NOTE

- The CD-ROM1 for FOMA M1000 that came with the FOMA handset contains still images for Contacts. Install
  the still images on the handset before using them. →P586
- If an application is switched by switching to another application or actions of other applications (such as an
  incoming call) while you are entering characters and registering the Contact data, the registered data will be
  retained automatically. If saving is not complete, open the Contact registration screen again and finish
  saving. However, if no information is entered, any content entered prior to the interruption will not be retained.
- A vCard (electronic address book entry) attached to email/sent via Bluetooth can be saved in Contacts on the FOMA handset. → P281, P512
- If the selected still image is too large, a reduced image is displayed on the Incoming call screen.
- · If an email address pasted using the Menu bar contains invalid symbols, email cannot be sent properly.
- If there is not much available memory space on the FOMA handset, still images may take a while to be displayed on the Image selection screen.

#### **UIM Contact registration**

# Storing Entries in the UIM Contact List

Follow the steps below to store entries in the UIM Contact list.

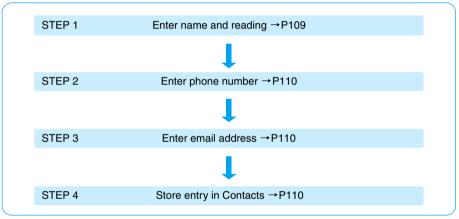

Items to enter and the order of entry operations can be changed as required. Entries can be stored in the
Contact list at any time of the process by entering the necessary information and tapping . However, the
name must be entered to save any information in the Contact list.

#### NOTE

For entering characters, see "Entering Characters". →P516

### STEP 1 Enter name and reading

Enter the name and reading to store in the Contact list.

Tap  $\stackrel{\text{def}}{\iff}$  (Contacts) on the Application Selector bar  $\blacktriangleright All^*$  on the Menu bar  $\blacktriangleright UIM$ 

<sup>\*</sup> Displays the previously selected folder name.

# 7 Tap Contacts on the Menu bar ▶ New

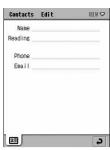

# Tap the Name field and enter the name ▶ check the reading of the name

- Up to 10 double-byte characters or 21 single-byte alphanumeric characters can be entered for a name. Up to 10 characters of mixed double and single-byte can be entered.
- When the name has been entered, the *Reading* field is automatically filled with a corresponding reading. Tap *Reading* to make any necessary corrections.
- Up to 12 double-byte katakana characters or 25 single-byte alphanumeric characters can be entered for the reading. Up to 12 characters of mixed double- and single-byte can be entered.

#### STEP 2 Enter phone number

Only one phone number can be stored per Contact.

### Tap the Phone field and enter a phone number

- Up to 40 digits can be entered when a UIM (green) is used, and up to 20 digits can be entered when a UIM (blue) is used. →P53
- Enter the phone number including the area code.
- Pause ("p"), "+", "#" and " \* " can be entered.
   Entering a pause → P78

#### STEP 3 Enter email address

Only one email address can be stored per Contact.

### Tap the *Email* field and enter an email address

- Up to 50 single-byte alphanumeric characters and marks in total can be entered.
- Be sure to store full email addresses correctly including the domain names (after @).

#### STEP 4 Store entry in Contacts

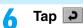

#### Menu items available from the Menu bar on the Edit Contact screen of the handset or UIM:

Tap Contacts or Edit on the Menu bar to display the following items:

| Contacts              | Edit                     |
|-----------------------|--------------------------|
| NewP104, P109         | Edit Contact P117        |
| Search                | Copy Contact to UIM P121 |
| Send as vCard P123    | Copy Contact P123        |
| Send as TextP124      | Cut                      |
| Set as owner cardP120 | CopyP547                 |
| Delete Contact P119   | Paste                    |
|                       | Add field P118           |
|                       | Preferred number P118    |
|                       | Profesences P125         |

- · Unavailable items are grayed out.
- The Menu bar on the Details screen shows similar items.

#### NOTE

- · An entry cannot be stored on the UIM when:
  - A UIM is not installed
  - The PIN1 was not entered when the handset power was turned on with PIN1 set to Valid
  - When the PIN is locked
  - When the UIM is locked
- If an application is switched by switching to another application or actions of other applications (such as an
  incoming call) while you are entering characters and registering the Contact data, the registered data will be
  retained automatically. If saving is not complete, open the Contact registration screen again and finish
  saving. However, if no information is entered, any content entered prior to the interruption will not be retained.
- · If an email address pasted using the Menu bar contains invalid symbols, email cannot be sent properly.

# **Storing Phone Numbers from Dialled or Answered Calls**

Phone numbers recorded on the Dialled, Answered or Missed calls list can be stored in the Contact list. Phone numbers being entered on the phone number entry screen or email addresses of incoming emails can also be stored in the Contact list.

<Example: Storing from the Dialled calls list>

#### 

- Displaying the phone number entry screen →P70
- Displaying the Answered list →P84
- Displaying the Missed calls list →P86
- Displaying emails → P286

# Tap the Contact to store

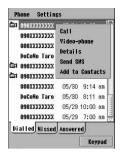

# **Tap** Add to Contacts

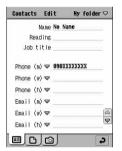

- On the phone number entry screen, enter the phone number, and tap *Phone* on the Menu bar Add to Contacts.
- For an email, open the Email details screen, tap the email address Add to Contacts.

#### Store in the Contact list

Storing in the Contact list →P103, P109

#### Contact search

# Using the Contact List to Make Calls

# Finding a Contact Based on the First Syllable

Find an entry from Contacts by simply tapping the syllable set of the stored first character of the furigana.

# Tap 🖀 (Contacts) on the Application Selector bar

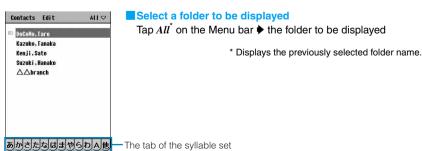

# 7 Tap the tab of a kana group

The cursor moves to the Contact data with the first character of the reading in that group.

• Tap the *A* tab to move the cursor to Contacts whose reading starts with a Roman character, and tap the "他"(other) tab to move the cursor to a Contact whose reading starts with other than a Katakana or Roman character.

# Tap a Contact

The Contact detail screen is displayed. →P114

- Press twice to make a voice call to the phone number stored as the first entry or the
  phone number set to be displayed on the Contact list screen.
- To dial a different number, select the number from the detail screen. →P114

#### Search

# Searching by Entering a Keyword

Simply entering a part of a name, phone number, address, etc. stored in the Contact list as a keyword allows you to find a Contact from the list.

# Tap ♣ (Contacts) on the Application Selector bar ► Contacts on the Menu bar ► Search

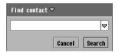

- You can tap to display up to 5 previously entered keywords and tap to select one.
- Tap [Cancel] to stop searching.

# 2 Enter a keyword

- · Up to 30 characters regardless of double- or single-byte can be entered.
- For a keyword, only part of a text string stored can be entered to search for the Contact.

### Tap [Search]

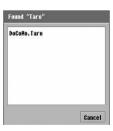

• Tap [Cancel] to close the search result screen.

# Tap a Contact

The Contact data detail screen is displayed. →P114

- Press twice to make a voice call to the phone number stored as the first entry or the phone number set to be displayed on the Contact list screen.
- To dial a different number, select the number from the detail screen. →P114

#### NOTE

- Press on the Contact list screen to select Contact data then press to perform the following:
  - If a phone number is stored, the phone number entry screen opens with the first stored phone number or the phone number set to be displayed on the Contact list screen already entered.
  - If only an email address is stored, the Create email screen addressed to the first stored email address opens.
  - If only a URL is stored, the stored URL is accessed through the Internet.

# Viewing Contact Information

Information stored as Contact data can be displayed for selecting phone numbers to make calls or sending emails. If a URL is stored, the corresponding Web page can be displayed.

Tap 🐉 (Application launcher) on the Application Selector bar ▶

⊞ (Contacts)

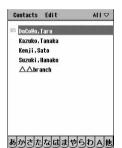

Contact list screen

Contact data stored in the UIM Contact list are marked with

Select a folder to be displayed

Tap  $All^{\star}$  on the Menu bar  $\blacktriangleright$  the folder to be displayed  $^{\star}$  Displays the previously selected folder name.

# Tap a Contact to display

FOMA handset (Handset) Contact detail screen

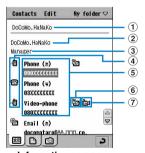

Information screen

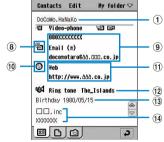

Information screen (continued)

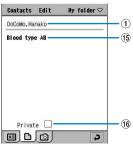

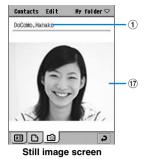

|  | scre |  |
|--|------|--|
|  |      |  |

| Item                                | Icon                                  | Description                                                                                                    |
|-------------------------------------|---------------------------------------|----------------------------------------------------------------------------------------------------|
| ① Name                              | -                                     | The name is displayed. Displays the Edit screen, allowing you to make corrections as required when tapped. →P117                                                                               |
| 2 Reading                           | -                                     | The reading of the name is displayed.                                                                                                    |
| 3 Job title                         | -                                     | The job title is displayed.                                                                                                    |
| 4 Fixed line phone/<br>Mobile phone | · · · · · · · · · · · · · · · · · · · | Indicates the type (fixed line phone/mobile phone (including video-phones)) of a phone number. Displays the Phone number entry screen with the selected phone number entered when tapped. →P70 |
| (§) Phone number and type           | ı                                     | The phone number is displayed together with its type. Displays the entered phone number entry screen with the selected phone number entered when tapped. →P70                                  |
| 6 SMS message                       | Ð                                     | Displays the Create SMS message screen with the selected phone number entered as the destination address when tapped. →P301                                                                    |
| ⑦ Video call                        | ä                                     | Displays the phone number entry screen with the selected phone number entered when tapped. →P70                                                                                                |
| ® Email                             | <b>e</b>                              | Displays the Create email screen with the selected email address entered as the destination address when tapped. → P262                                                                        |
| @ Email address and type            | -                                     | The email address is displayed together with its type. Displays the Create email screen with the selected email address already entered as the destination address when tapped. →P262          |
| 10 URL                              | 0                                     | Tap to go to the URL via the Internet.                                                                                                    |
| ① Web                               | -                                     | The URL is displayed. Tap to go to the URL via the Internet.                                                                                                    |
| 12 Ring tone                        | ı                                     | Displays the ring tone to play when a call is received.                                                                                                    |
| 13 Birthday                         | ı                                     | The birthday is displayed.                                                                                                    |
| (4) Company/personal information    | -                                     | The company/personal information is displayed.                                                                                                    |
| 15 Remarks                          | -                                     | Displays remarks.                                                                                                    |
| 16 Private                          | -                                     | The setting of Private is displayed.                                                                                                    |
| ① Still image                       | 1                                     | Displays the still image to be displayed when a call is received.                                                                                                    |

#### ■UIM Contact detail screen

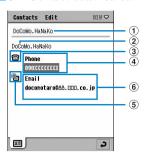

| Item            | Icon     | Description                                                                                                    |
|-----------------|----------|----------------------------------------------------------------------------------------------------|
| ① Name          | -        | The name is displayed. The edit screen is displayed and you can modify the contacts when tapped. →P117                                                  |
| 2 Reading       | -        | The reading of the name is displayed.                                                                                                    |
| ③ Voice call    | <b>a</b> | Displays the phone number entry screen with the selected phone number entered when tapped. →P70                                                         |
| ④ Phone number  | -        | The phone number is displayed. Displays the phone number entry screen with the selected phone number entered when tapped. →P70                          |
| ⑤ Email         |          | Displays the Create email screen with the selected email address entered as the destination address when tapped. →P262                                  |
| 6 Email address | -        | The email address is displayed. Displays the Compose email screen with the selected email address entered as the destination address when tapped. →P262 |

#### ■ Menu items available from the Menu bar on the Contact list screen:

Tap Contacts or Edit to on the Menu bar display the following items:

| Contacts                                               | Edit                                                   |
|--------------------------------------------------------|--------------------------------------------------------|
| New                                                    | Undo delete                                            |
| Search                                                 | Paste contactP123                                      |
| Delete All* <sup>2</sup> P119                          | Preferences                                            |
| Copy All to UIM *1, 2 P122                             |                                                        |
| Move All to UIM *1, 2 P122                             |                                                        |
| Send this folder P124                                  |                                                        |
| Send owner card P120                                   |                                                        |
| View owner card P120                                   |                                                        |
| *1. While the TITM folder is displayed Com. All to UM. | folder!!/Mone All to !!Mu folder!! in displayed - P100 |

<sup>\*1:</sup> While the  $\emph{UIM}$  folder is displayed,  $\emph{Copy All to "My folder"}/\emph{Move All to "My folder"}$  is displayed.  $\rightarrow$  P122

<sup>\*2:</sup> While All folders are displayed, Copy folder/Move folder appears but cannot be selected.

<sup>·</sup> Unavailable items are grayed out.

<sup>•</sup> The Menu bar items on the details screen are identical to those on the Edit screen. →P111

# Displaying Contact data of Individual Folders

When a folder is selected, only the Contacts in that folder are displayed.

# Tap $A{\it ll}^{\star}$ on the Menu bar on the Contact list screen

\* Displays the previously selected folder name.

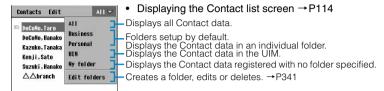

# Tap the folder to be displayed

#### NOTE

- · The items displayed on the Contact data detail screen correspond to the information stored.
- Depending on the size of the still image stored for a Contact or amount of data stored, it may take a while to display.
- If the FOMA handset does not have enough memory space, the Contacts on the UIM card may not be displayed. Checking the Memory Capacity → P349

#### Contact modification

# **Modifying Contacts**

Changes can be made to the Contact data stored.

- Tap the Contact data to correct on the Contact list screen
  - Displaying the Contact list screen →P114
- 7 Tap *Edit* on the Menu bar **▶** *Edit contact* on the detail screen
- Redit the Contact on the Edit screen and tap
  - Storing in the Contact list →P103, P109

- Editing the name does not automatically modify the furigana.
- After deleting a phone number/email address stored as the first, those which are stored second and third are automatically repositioned as the first and second, respectively. However when the types are changed, the deleting fields stay blank.

# Adding Phone Number/Email Address/URL Fields

New fields for phone numbers, email addresses or URLs can be added. Add new fields if you need more fields.

### Tap *Edit* on the Menu bar **▶** *Add field* on the Edit screen

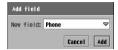

- Displaying the Edit screen →P117
- · Tap [Cancel] to stop adding.

# 7 Tap the New field field and select the type ▶ tap [Add]

The added field contains "(new field)".

 When entering a phone number, email address or URL to a newly added field, delete "(new field)" then enter the information.

#### NOTE

- A new field cannot be added to Contact data stored on the UIM.
- If an application is switched by switching to another application or actions of other applications (such as an
  incoming call) while you are setting the Add field, the existing setting actions will not be retained.

#### Preferred number

### Specifying a Phone Number as the Preferred Phone Number

Specify the phone number to be displayed on the Contact list screen (preferred number). Once the preferred phone number has been specified, a call can be made to that number simply by displaying the Contact list or Contact detail screen and pressing with twice.

- · No preferred number can be specified if no phone number is entered.
- When Show preferred phone number is set to be displayed, that phone number appears on the Contact list screen. →P125

### Tap *Edit* on the Menu bar ▶ *Preferred number* on the Edit screen

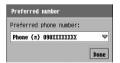

Displaying the Edit screen →P117

# Tap the *Preferred phone number* field and select the phone number ▶ tap [Done]

#### NOTE

If an application is switched by switching to another application or actions of other applications (such as an
incoming call) while you are setting the Preferred number, the existing setting actions will not be retained.

#### Contact deletion

# **Deleting Contacts**

You can delete a Contact from Contact list. Contact data in a folder can be deleted all at once.

#### **Delete Contact**

# Deleting a Single Contact Data

To delete a Contact, first display it.

- Tap the Contact to delete on the Contact list screen, and tap

  Contacts on the Menu bar ▶ Delete contact on the Edit screen
  - Displaying the Contact list screen →P114

#### Delete all

# Deleting All Data Stored in a Folder

You can delete all Contact data stored in a folder.

- · Deleted Contact data cannot be restored.
- Tap *All*<sup>\*</sup> on the Menu bar on the Contact list screen ▶ tap the folder containing the Contact data to delete

\* Displays the previously selected folder name.

- Displaying the Contact list screen →P114
- Tap Contacts on the Menu bar ▶ Delete All
- Tap [Yes] on the Confirm delete all screen
  - · Tap [No] to cancel deletion.

#### NOTE

If the selected folder contains Contact data set as the owner information, that data will also be deleted.

#### **Undo delete**

## Restoring Deleted Contact Data

Deleted Contact data can be restored.

- · Contact data deleted all at once from a folder cannot be restored.
- Delete Contact data
  - Deleting Contact data →P119
- **1** Tap *Edit* on the Menu bar ▶ *Undo delete* on the Contact list screen

Restores the deleted Contact data and displays it on the Contact list screen.

#### Set as owner card

# **Setting Owner Information**

Specifying the Contact data containing your personal information as the "owner information" allows you to exchange information easily.

- The owner information can be set to always accompany emails you send. →P300
- Tap Contacts on the Menu bar ▶ Set as owner card on the detail screen for the Contact data to set
  - Displaying the details screen →P114

#### NOTE

• Contact data stored on the UIM cannot be set as the owner information.

#### View owner card

# Displaying Owner Information

Check the Contact data specified as the owner information.

Tap Contacts on the Menu bar ▶ View owner card on the Contact list screen

Displays the detail screen for the Contact data specified as the owner information.

Displaying the Contact list screen →P114

#### Send owner card

# Sending Owner Information

You can send the Contact data specified as the owner information via email or Bluetooth.

Tap Contacts on the Menu bar ▶ Send owner card on the Contact list screen

#### Send as

Email : Send as an attachment to email.

Bluetooth : Send via Bluetooth.

- Displaying the Contact list screen →P114
- Tap the Send as field and select the sending method on the Send as screen ▶ tap [Done]
  - Tap [Cancel] to cancel the operations.

- If an email account has not been set up, email does not appear in the Send as field. Bluetooth is not displayed
  while connected to a Wireless LAN.
- Composing email →P262
- Bluetooth →P511

If there is an email account synchronised with a PC using the Desktop Suite or SyncML, PC Mail is displayed
in the Send as field. Desktop Suite/SyncML → P587

# **Copying/Moving Contact Information**

You can copy/move the Contact data stored in the FOMA handset Contacts to the UIM or another folder.

You can also copy/move the Contact data stored in the UIM Contacts to the FOMA handset Contacts.

#### **Copy Contact to UIM**

# Copying from the FOMA Handset to the UIM

You can copy the Contact in the FOMA handset Contact list to the UIM. Only one phone number and one email address per Contact can be copied to the UIM Contact list.

Tap *Edit* on the Menu bar ▶ *Copy contact to UIM* on the detail screen for the Contact data to copy

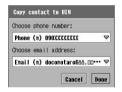

- Displaying the details screen →P114
- · Tap [Cancel] to stop copying.
- Tap the Choose phone number field and select the phone number to copy
  - If no phone number is stored, *Choose phone number* field is not available for selection.
- **3** Tap the *Choose email address* field and select the email address to copy
  - If no email address is stored, *Choose email address* field is not available for selection.
- Tap [Done]
- Tap on the Edit UIM Contact screen

#### NOTE

If an application is switched by switching to another application or actions of other applications (such as an
incoming call) while you are copying the Contact data to the UIM, the Contact data will not be copied.

# Copying/Moving from a Folder to the UIM

All Contact data in a folder can be copied/moved to the UIM Contact list.

Tap *All*\* on the Menu bar ▶ the folder containing the Contact data to send on the Contact list screen

\* Displays the previously selected folder name.

Displaying the Contact list screen →P114

7 Tap Contacts on the Menu bar ▶ Copy All to UIM/Move All to UIM

Copy All to UIM : Copies to the UIM Contact list.

Move All to UIM : Moves to the UIM Contact list.

- Tap [Yes] on the Copy/move confirmation screen
  - The name and reading, the first phone number or the number to be displayed on the Contact list screen and the first email address will be copied or moved.
  - If the UIM contains 50 contacts, no more contacts can be copied/moved.
  - Tap [No] to cancel copying/moving.

#### Copy All to "My folder"/Move All to "My folder"

#### Copying/Moving from the UIM Contact List to My Folder

You can copy/move all Contact data in a UIM Contact to My folder of the FOMA handset Contact list.

Tap  $All^*$  on the Menu bar  $\blacktriangleright UIM$  on the Contact list screen

\* Displays the previously selected folder name.

- Displaying the Contact list screen →P114
- **Tap** Contacts on the Menu bar ▶ Copy All to ''My folder''/Move All to ''My folder''

Copy All to "My folder": Copies to the My folder of the FOMA handset Contact list.

Move All to "My folder": Moves to the My folder of the FOMA handset Contact list.

- Tap [Yes] on the Copy/move confirmation screen
  - Tap [No] to cancel copying/moving.

#### **Copy Contact**

# Copying Contact Data to Another Folder

Contact data can be copied to another folder.

- Tap *Edit* on the Menu bar **▶** *Copy contact* on the detail screen for the Contact data to copy
  - Displaying the details screen →P114
- Tap All<sup>\*</sup> on the Menu bar ▶ destination folder on the Contact list screen

\* Displays the previously selected folder name.

- Displaying the Contact list screen →P114
- **?** Tap Edit on the Menu bar ▶ Paste contact

# **Sending Contact Information**

Contact data can be sent via email or Bluetooth.

#### Send as vCard

# Sending Contact Information as a vCard

Contact data can be sent as a file in the vCard (electronic directory) format via email or Bluetooth.

Tap Contacts on the Menu bar ▶ Send as vCard on the detail screen for the Contact data to send

#### Send as

Email : Send as an attachment to email.

Bluetooth : Send via Bluetooth.

• Displaying the details screen →P114

- Tap the Send as field on the Send as screen, and select the sending method ▶ tap [Done]
  - Tap [Cancel] to cancel the operation.

- If an email account has not been set up, Email does not appear in the Send as field. Bluetooth is not displayed
  while connected to a Wireless LAN.
- Composing email →P262
- Bluetooth →P511
- If there is an email account synchronised with a PC using the Desktop Suite or SyncML, PC Mail is displayed
  in the Send as field. Desktop Suite/SyncML → P587

## Sending Contact Information as Text

You can insert Contact data to an email message and send as text.

Tap Contacts on the Menu bar ▶ Send as Text on the Contact list screen for the Contact data to send

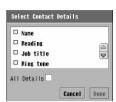

- Displaying the details screen →P114
- Tap of All Details to select all items.
- Items displayed vary depending on the selected Contact data.
- Tap [Cancel] to cancel the operation.
- 7 Tap the item to insert as text ▶ [Done]

#### Send as

Email : Send as an attachment to email.

- Tap [Done] on the Send as screen
  - Tap [Cancel] to stop sending.

#### NOTE

- If an email account has not been set up, Email does not appear in the Send as field.
- Composing email →P262
- If there is an email account synchronised with a PC using the Desktop Suite or SyncML, PC Mail is displayed
  in the Send as field. Desktop Suite/SyncML → P587

#### Send this folder

# Sending All Contact Information from the Folder

All Contact data in a folder can be sent via email or Bluetooth.

Tap *All*\* on the Menu bar ▶ the folder containing the Contact data to send on the Contact list screen

\* Displays the previously selected folder name.

- Displaying the details screen →P114
- 7 Tap Contacts on the Menu bar ▶ Send this folder

#### Send as

Email : Send as an attachment to email.

Bluetooth : Send via Bluetooth.

- Tap the Send as field on the Send as screen, and select the sending method ▶ tap [Done]
  - Tap [Cancel] to cancel the operation.

#### NOTE

- If an email account has not been set up, Email does not appear in the Send as field. Bluetooth is not displayed
  while connected to a Wireless LAN.
- Composing email →P262
- Bluetooth →P511
- If there is an email account synchronised with a PC using the Desktop Suite or SyncML, PC Mail is displayed
  in the Send as field. Desktop Suite/SyncML → P587

#### Preferences

# **Listing Phone Numbers**

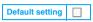

You can set the phone numbers selected in Choose phone number to be displayed in the Contact list

### Tap *Edit* on the Menu bar ▶ *Preferences* on the Contact list screen

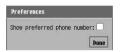

#### Show preferred phone number

- : Sets whether to enable the display of the phone number set to be displayed in the Contact list.
  - ✓ indicates enabled and ☐ indicates disabled.
- . Displaying the Contact list screen →P114
- 🔈 Tap 🔲 in Show preferred phone number
- Tap [Done]

#### NOTE

· The first Contact phone number appears on the Contact list screen if Choose phone number is not set.

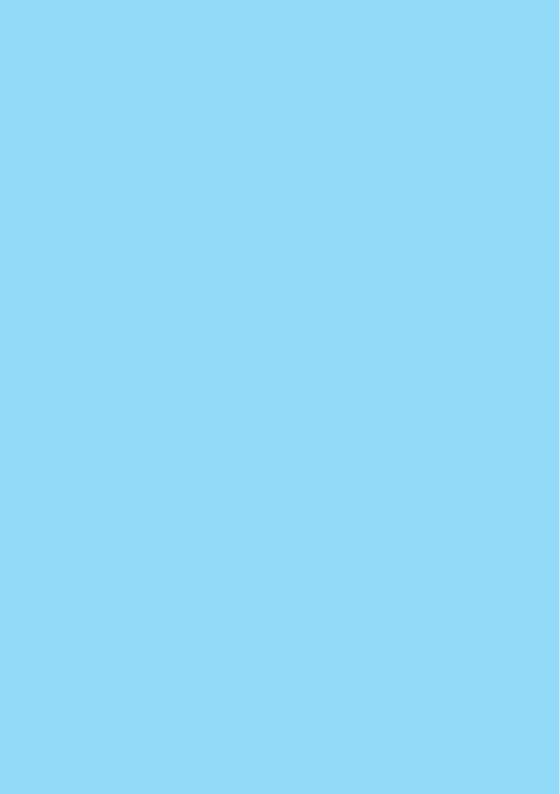

# **Tone/Screen/Light Settings**

| Tone Settings                                                            |
|--------------------------------------------------------------------------|
| Changing Ring Tones <tone settings="">128</tone>                         |
| Adjusting the Volume <sound>133</sound>                                  |
| Setting Vibration for Incoming Calls or Alarms < Vibrator>               |
| Setting Keypad Tones <keypad mode=""></keypad>                           |
| Sounding the Audible Timer during a Call <voice timer="">137</voice>     |
| Muting Sounds Made by Your FOMA Handset <manner mode="">137</manner>     |
| ■Screen/Light Settings                                                   |
| Personalizing the Home Screen <home screen="">139</home>                 |
| Adjusting Screen Brightness < Brightness >                               |
| Calibrating the Touch Screen <touch calibration="" screen="">143</touch> |
| Displaying Call Duration <call display="" tracking="">144</call>         |
| Setting Power Saving Options < Power>                                    |
| Switching the Application Launcher View146                               |
| Changing the Phone Number Entry Screen Appearance <skin>148</skin>       |
| Setting the Format for Numbers < Numbers >                               |
| Setting the Format for Time and Date <format></format>                   |

#### Tone settings

# **Changing Ring Tones**

You can set ring tones for incoming voice/video calls and email messages.

 You can also set ring tones individually for incoming calls/messages from Contacts stored in the FOMA handset. →P105

#### **Tones**

# Setting Ring Tones for Calls

Default setting Voice: Standard.mid Video-phone: Triads.mid Voicemail: Wind\_Chimes.mid

You can select a specific ring tone for incoming voice/video calls as well as for new voicemails.

# Tap (Phone) on the Application Selector bar ▶ Settings on the Menu bar ▶ Tones

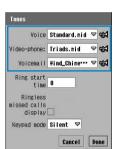

Voice : Select a ring tone for incoming voice calls.

Video-phone : Select a ring tone for incoming video calls.

Voicemail : Select a ring tone to notify of a new message at

the Voice Mail Service Center.

- Tap 
   to hear the selected ring tone. Press 
   to adjust the volume while playing. Tap 
   again while playing to stop.
- Tap [Cancel] to cancel the operation.

# 7 Tap the item field to select a ring tone

Tap [Done]

- When an incoming voice/video call is received from a caller stored in FOMA handset Contact, the ring tone sounds. However, if the caller does not send the Caller ID, the ring tone assigned in this section sounds instead.
- If Alert Mode is set to other than Audible or if Manner Mode is set, the ring tone does not sound. However, if
  you have changed the Manner Mode settings, the handset behaves according to the new settings.
- If an application is switched by switching to another application or actions of other applications (such as an
  incoming call) while you are setting the Tones, the existing setting actions will not be retained.

# Setting Ring Tones for Email

Default setting SMS account: Bits\_n\_Bytes.mid Delivery Report: Bits\_n\_Bytes.mid Email account: Harmonics.mid

You can select a specific ring tone for incoming email/SMS messages.

# Tap (Messaging) on the Application Selector bar ► Edit on the Menu bar ► Preferences

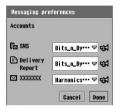

SMS : Select a ring tone for incoming SMS messages. **Delivery Report** 

- : Select a ring tone for SMS message Delivery reports. (Your email account name)
  - : Select a ring tone for incoming email messages.
- Tap ঋ to hear the selected ring tone. Press ि to adjust the volume while playing. Tap ঋ again while playing to stop.
- If you have stored multiple email accounts, all account names are displayed.
- Tap [Cancel] to cancel the operation.

# 7 Tap the item field to select a ring tone

# Tap [Done]

#### NOTE

- If Alert Mode is set to other than Audible or if Manner Mode is set, the ring tone does not sound. However, if
  you have changed the Manner Mode settings, the handset behaves according to the new settings.
- If an application is switched by switching to another application or actions of other applications (such as an incoming call) while you are setting the Tones, the existing setting actions will not be retained.

#### Ring Tone List

In your FOMA handset, the following ring tones are preinstalled.

- You can install new ring tones. →P131
- · File names that are too long to display end in "...".

| File Name         | Song Title           | Composed by                        |
|-------------------|----------------------|------------------------------------|
| 1812_Overture.mid | 1812 OVERTURE        | TCHAIKOVSKY PETER                  |
| Alert.mid         | -                    | -                                  |
| Bells.mid         | -                    | -                                  |
| Big_Brass.mid     | -                    | -                                  |
| Bits_n_Bytes.mid  | -                    | -                                  |
| Blues.mid         | BLUES                | -                                  |
| Boogie_Swing.mid  | BOOGIE SWING         | -                                  |
| Bumblebee.mid     | FLIGHT OF BUMBLE BEE | RIMSKY KORSAKOFF NIKOLAI<br>ANDREJ |
| Clair_de_Lune.mp3 | CLAIR DE LUNE        | DEBUSSY CLAUDE ACHILLE             |
| Cosmic.mid        | -                    | _                                  |

| File Name             | Song Title              | Composed by                |
|-----------------------|-------------------------|----------------------------|
| Ding.mid              | -                       | -                          |
| Door_Bell.mid         | -                       | -                          |
| Harmonics.mid         | -                       | -                          |
| Interlude.mid         | -                       | -                          |
| Mandolin_Concerto.mid | MANDOLIN CONCERTO       | VIVALDI ANTONIO LUCIO      |
| Moonlight_Sonata.mid  | MOONLIGHT SONATA        | BEETHOVEN VAN LUDWIG       |
| Polonaise_Afl.mid     | POLONAISE IN A FLAT     | CHOPIN FREDERIC FRANCOIS   |
| Provincial.mid        | -                       | -                          |
| Random.mid            | -                       | -                          |
| Rondo_ala_Turca.mid   | RONDO ALA TURCA         | WOLFGANG AMADEUS<br>MOZART |
| Snaggle.mid           | -                       | -                          |
| Sonata_in_C.mid       | SONATA IN C             | WOLFGANG AMADEUS<br>MOZART |
| Standard.mid          | -                       | -                          |
| Symphony_Gm.mid       | SYMPHONY IN G MINOR     | WOLFGANG AMADEUS<br>MOZART |
| The_Islands.mp3       | THE ISLANDS             | -                          |
| Triads.mid            | -                       | -                          |
| Up_and_Down.mid       | -                       | -                          |
| Wind_Chimes.mid       | -                       | -                          |
| Zarathustra.mid       | ALSO SPRACH ZARATHUSTRA | STRAUSS RICHARD (DE)       |

#### NOTE

The CD-ROM1 for FOMA M1000 that came with the FOMA handset contains files of ring tones other than
those listed in the Ring Tone list. Install the files on the handset before using them as ring tones. →P586

# **Installing Ring Tones**

To set a downloaded/installed music file as a ring tone for incoming calls/messages, the file needs to be stored as a ring tone in advance.

Tap ♣ (Application launcher) ▶ (②) (Control panel) on the Application Selector bar, and tap the *General* tab ▶ *Ringtune Manager* tab on the Control panel screen

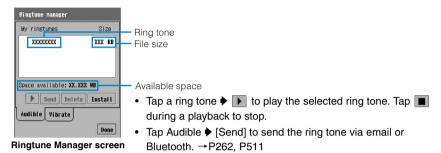

# 7 Tap [Install]

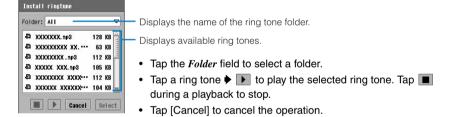

# Tap a ring tone to install

Tap [Select] and tap [Continue] on the confirmation screen

#### NOTE

The following audio files can be set for a ringtone:

The maximum number of chords: 16 File formats: MP3, MIDI, WAV and AMR

#### Deleting ring tones

You can delete files downloaded or installed as ring tones.

· The pre-installed ring tones cannot be deleted.

### Tap the ring tone ▶ [Delete] on the Ringtune Manager screen

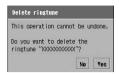

- Displaying the Ringtune Manager screen →P131
- Tap [No] to cancel deleting.

# 7 Tap [Yes]

#### Silent

# **Muting Ring Tones**

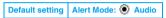

When you set Alert Mode to Silent, your FOMA handset makes no ring tones for incoming calls/messages.

# Tap on the Status bar, and tap Silent ► [OK] on the Alert Mode screen

The Alert Mode is set to *Silent* and **t** is displayed on the Status bar.

- Tap \( \textstyle{O}\) Vibrate to set vibration for incoming calls/messages. Tap \( \textstyle{O}\) Audio to play the ring tones.
- Tap [Cancel] on the Alert Mode screen to cancel the operation.

- Alert Mode cannot be changed when Drive Mode or Manner Mode is set.
- When Silent is set, the tapping tone on the touch screen and the key tone of the FOMA handset keys do not sound.
- When Silent is set, the alarm screen opens at a Scheduled event or To do entry alarm time without an alarm tone.

# **Adjusting the Volume**

Default setting 6 level for all

You can adjust the ring tone volume for incoming calls/messages, earpiece volume during a call, speaker volume while speakerphone is in use, and play volume for multimedia/games.

# Tap \$\bigot\text{\$\circ}\$ (Application launcher) \$\rightarrow\$ (Control panel) on the Application Selector bar \$\rightarrow\$ the \$Phone\$ tab \$\rightarrow\$ Sound on the Control panel screen

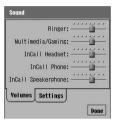

Ringer : Adjust the ring tone volume for incoming calls/ messages.

#### Multimedia/Gaming

 Adjust the playback volume of video, music files or Voice memo or the sound volume of game.

InCall Headset: Adjust the earpiece volume of the optional

Earphone/microphone with switch.

InCall Phone : Adjust the earpiece volume.

#### InCall Speakerphone

: Adjust the speaker volume while the speakerphone is in use.

# Drag the slider on the field to set the volume

- The volume for each use can be adjusted to 9 levels between 1 (Minimum) and 9 (Maximum).
- The volume for Multimedia/Gaming is adjusted to 9 levels between 0 (Silent) and 8 (Maximum).

# Tap [Done]

- The volume of the following sounds are set according to the settings of the "Ringer"
  - Alarm tones for the Calendar or To do list
  - Ring tone to notify of a new message recorded in voicemail

#### Screen Taps/Button clicks/Multimedia Haptics

# Adjusting the Volume for Tap or Keypad Tone

Default setting | Screen Taps: Loud | Button clicks: Loud | Multimedia Haptics: |

You can adjust the volume of a tone when the touch screen is tapped or a FOMA handset key is pressed. You can also set the handset to vibrate together with the ring tome, alarm tone, or music, video or game sound (Multimedia Haptics).

# Tap ♣ (Application launcher) ▶ ⊚ (Control panel) on the Application Selector bar, and tap the *Phone* tab ▶ *Sound* on the Control panel screen

# Tap the Settings tab on the Sound screen

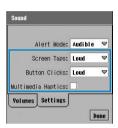

**Screen Taps** : Select the volume from *Loud*, *Quiet* and *Off* for

the Touch screen.

Select Off not to make a tapping sound.

**Button Clicks**: Select the volume from *Loud*, *Quiet* and *Off* for

the press of a key. Select  $O\!f\!f$  not to make a

clicking sound.

#### **Multimedia Haptics**

: Sets whether to enable or disable Multimedia

Haptics.

specifies to enable and specifies to disable.

# 3 Set each item

- Screen Taps/Button Clicks
  - : Tap an item field and select the item.
- Multimedia Haptics

: Tap \( \subseteq \subseteq \text{to } \overline{\subset} \) to set or \( \subseteq \) to not set.

# 1 Tap [Done]

- When Drive Mode or Manner Mode is set, you cannot adjust the volume for screen tapping or keypad sounds or set Multimedia Haptics.
- When you are using the Bluetooth headset, the FOMA handset does not vibrate even if the multimedia haptics is set to ON.
- If an application is switched by switching to another application or actions of other applications (such as an
  incoming call) while you are setting the Screen Taps/Button Clicks/Multimedia Haptics, the existing setting
  actions will not be retained.

# **Setting Vibration for Incoming Calls or Alarms**

Default setting Alert Mode: 

Audio

When you set Alert Mode to Vibrate, your FOMA handset vibrates to indicate incoming calls/messages.

- Do not leave your FOMA handset on a desk when the vibrator is set. The FOMA handset may fall off when it vibrates.
- Tap Mode screen Tap Mode screen

The Alert Mode is set to *Vibrate*, and is displayed on the Status bar.

- Tap O Silent to mute the FOMA handset for incoming calls/messages as you tap
   O Audio to play the ring tones.
- Tap [Cancel] on the Alert Mode screen to cancel the operation.

#### NOTE

- · Alert Mode cannot be changed when Drive Mode or Manner Mode is set.
- When Vibrate is set, the tapping tone on the Touch screen and the key tone of the FOMA handset keys do not sound.
- When the vibrator is set, the alarm screen opens at a Scheduled event or To do entry alarm time without an alarm tone.
- When starting charging with an AC adapter, etc. connected to the FOMA handset in the vibrator activated, the vibrator is canceled temporarily and Alert Mode is set automatically to Audio. When disconnected an AC adapter from the FOMA handset, Alert Mode is returned to Vibrate.

# Setting a Vibration Pattern

Default setting Vibe\_fast

You can set the vibration pattern for Alert Mode or Manner Mode.

- Tap \$\bigot\bigot\bigot\ (Application launcher) \$\right\bigot\ (Control panel) on the Application Selector bar, and tap the *General* tab \$\right\ Ringtune Manager tab on the Control panel screen
- 7 Tap the Vibrate tab on the Ringtune Manager screen

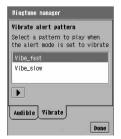

Tap the vibration pattern ➤ Into test the pattern 3 times.
 Tap Into stop vibration.

Tap the vibrate pattern to use

4 Tap [Done]

#### Keypad mode

# **Setting Keypad Tones**

Default setting Silent

You can set a key tone to sound when [0] - [9], [\*], or [#] is tapped on the Phone number entry screen. You can also set the handset to vibrate or to mute the key tone.

Tap (Phone) on the Application Selector bar ▶ Settings on the Menu bar ▶ Tones

Tap the Keypad mode field on the Tones screen and select the item to be set

Vibe : Vibrates the handset.

Tone : Normal keypad tone.

Beep : Beep tone.

**Silent**: Keypad tone is muted.

• Tap [Cancel] to cancel the operation.

# Tap [Done]

- When Manner Mode is set and Manner Mode is set to sound Ring tones and Keypad tones only, all settings of
  this function become enabled. If Manner Mode is set to anything else, only Vibrator and Silent settings of this
  function become enabled.
- When Alert Mode is set to Silent or Vibrator, or when Drive Mode is set, only Vibrator and Silent settings of this function become enabled.
- When you are using the Bluetooth headset, the FOMA handset does not vibrate even if the FOMA hand is set to vibrate.
- If an application is switched by switching to another application or actions of other applications (such as an
  incoming call) while you are setting the Keypad mode, the existing setting actions will not be retained.

# Sounding the Audible Timer during a Call

Default setting Voice timer: Off

You can set your FOMA handset to alert you with an Audible timer (beep) when a set time has elapsed during a call. You can also set this alarm to repeat.

# Tap (Phone) on the Application Selector bar ▶ Settings on the Menu bar ▶ Call tracking

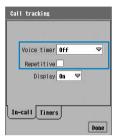

Voice timer

Repetitive

- : Sets the time to play the Audible timer. Select *Off* to mute the Voice timer.
- : Sets whether or not to repeat the sound of the voice timer at a specified interval.
  - sets to sound periodically and sets to sound only once.

#### Set each item

- Voice timer
  - : Tap the item field and select the item.
- Repetitive
  - : Tap \( \subseteq \) to \( \subseteq \) to set or \( \subseteq \) to not set.

# Tap [Done]

#### Manner Mode

# **Muting Sounds Made by Your FOMA Handset**

You can set this function to avoid disturbing people around you by muting the sounds made by your FOMA handset such as ring tones, keypad tones and tap tones.

You can customize Manner Mode. →P138

# Press 🎫 for 1+ seconds while the Home screen is displayed

- Displaying the Home screen →P139

#### ■To cancel Manner Mode

Press for 1+ seconds while the Home screen is displayed

- Even when Manner Mode is set, the shutter tone sounds when capturing a still image or video. The ring tone
  or music is played when you conform the setting ring tone or play the music.
- If Manner Mode is set concurrently with Drive Mode, Drive Mode takes precedence.

# Personalizing Manner Mode

| Default setting | Ring tones: Vibrator: Vibrator: Increase Microphone gain : V |
|-----------------|--------------------------------------------------------------|
|                 | Keypad tones: Low Battery alert:                             |

You can customize operations while Manner Mode is set.

- · Options cannot be changed when Manner Mode is set.
- Tap ♣♣ (Application launcher) ▶ ⓓ (Control panel) on the Application Selector bar, and tap the *Phone* tab ▶ *Manner Mode* on the Control panel screen

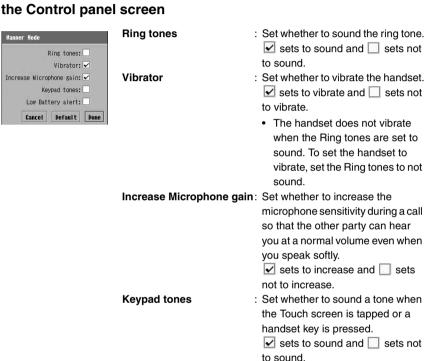

 The tapping tone of the touch screen or key tone of the FOMA handset keys is not sound when Ring tones are set to not sound. To sound, set Ring tones to sound.

#### Low Battery alert

- : Set whether to sound an alarm tone when the battery charge becomes low.
  - $\checkmark$  sets to sound and  $\square$  sets not to sound.
  - When the Ring tones are set to not sound, the battery alert also does not sound. To set the battery alert to sound, set the Ring tones to sound.
- · Tap [Default] to restore the default settings.
- Tap [Cancel] to cancel the operation.

### Tap the item field to set and set

### Tap [Done]

#### NOTE

If an application is switched by switching to another application or actions of other applications (such as an
incoming call) while you are setting the Manner Mode actions, the existing setting actions will not be retained.

#### Home screen

# Personalizing the Home Screen

You can change the wallpaper, calendar, time or new information display on the Home screen. Also, applications assigned to the shortcut keys can be changed.

To display the Home screen, tap 
 (Home) in the Application Selector bar or press .

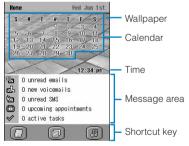

Home screen

- Setting Wallpaper →P141
- Displaying the Calendar →P142
- Displaying the Time →P143
- Changing the Message Area View →P140
- Changing the Applications Assigned to Shortcut Keys →P141

# Setting Message Area View

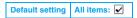

You can display information in new message area such as the number of new/unread messages and items you have in the To do list. →P42

#### Tap *Home* on the Menu bar ▶ *Preferences* on the Home screen

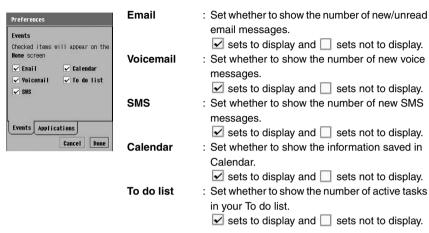

- Displaying the Home screen →P139
- Tap [Cancel] to cancel the operation.

#### Tap the item field to set and set

Tap [Done]

The Message Area on the Home screen shows the items you set.

- Tap an item on the Message Area on the Home screen to launch the corresponding application.
- If the display language is changed to English, the Message area is also displayed in English.
- The number of new/unread email messages of the default email account is displayed. If more than one email
  account exists, set the account to be displayed. →P253
- If an application is switched by switching to another application or actions of other applications (such as an
  incoming call) while you are setting the Message area view, the existing setting actions will not be retained.

#### **Applications**

# Setting Applications to a Shortcut Key

Default setting | Application 1: Video | Application 2: Pictures | Application 3: Music

You can set frequently used applications to the shortcut keys on the Home screen.

Tap *Home* on the Menu bar ▶ *Preferences* on the Home screen, and tap the *Applications* tab on the Preferences screen

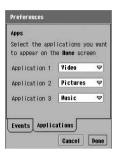

Application 1 : Creates a shortcut to an application on the left

icon.

**Application 2**: Creates a shortcut to an application on the

middle icon.

**Application 3**: Creates a shortcut to an application on the right

icon.

- Displaying the Home screen →P139
- · Tap [Cancel] to cancel the operation.
- Tap the item field and select an application to be linked to the shortcut
- Tap [Done]

The application is linked to the shortcut key and the corresponding icon is displayed.

#### NOTE

- When you set an application you installed to the shortcut key, if there is no icon data, appears as the shortcut key icon on the Home screen.
- Tap the shortcut key on the Home screen to launch the application you linked.
- If an application is switched by switching to another application or actions of other applications (such as an
  incoming call) while you are assigning an application to a shortcut key, the existing setting actions will not be
  retained.

#### Wallpaper

# Setting the Wallpaper

Default setting Wallpaper in default

You can set still images you captured or downloaded to display in the background of the Home screen.

Tap *Home* on the Menu bar ▶ *Wallpaper* on the Home screen

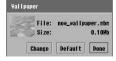

- Displaying the Home screen →P139
- Tap [Default] to restore the default image.

## 7 Tap [Change]

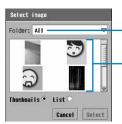

The name of the still image folder is displayed.

Still images available for the wallpaper are displayed.

- Tap the Folder field to select a folder.
- Tap Thumbnail to switch to thumbnail display. Tap List to switch to list display.
- · Tap [Cancel] to cancel the operation.

### Tap the still image you want to set as the wallpaper ▶ [Select]

#### NOTE

- The CD-ROM1 accompanying your FOMA handset contains still images for the wallpaper/background. To set the images to the wallpaper/background, install them to the FOMA handset. →P586
- · You can set the following still images for the wallpaper:

File format : GIF, JPEG, BMP, WBMP, PNG Image size : Up to 1280 x 1280 pixels

File size : Up to 4.6 MB

- When the selected still image differs from the wallpaper size, the still image is enlarged or reduced to match
  the wallpaper size while keeping its aspect ratio.
- Because the wallpaper is displayed in the background of the time, calendar and/or new/latest information
  area, part of the wallpaper may not be displayed depending on the Home screen display conditions.
- If an application is switched by switching to another application or actions of other applications (such as an
  incoming call) while you are setting the Wallpaper, the existing setting actions will not be retained.
- If there is not much available memory space on the FOMA handset, still images may take a while to be displayed on the Image selection screen.

### Turn calendar on/Turn calendar off

### Displaying a Calendar

Default setting Turn calendar off

You can set to display a Calendar on the Home screen.

### Tap *Home* on the Menu bar **▶** *Turn calendar on* on the Home screen

- Displaying the Home screen →P139
- To hide the Calendar, tap Home on the Menu bar ▶ Turn calendar off.

- Holidays are not saved in the Calendar.
- You can see your Calendar entries in several views. →P376
- Tapping the Calendar on the Home screen opens the calendar and you can add a scheduled event.
- If the display language is changed to English, the Calendar is also displayed in English.

### Displaying the Time

Default setting Turn time off

You can set to display the time on the Home screen.

- Tap *Home* on the Menu bar **▶** *Turn time on* on the Home screen
  - Displaying the Home screen →P139
  - To hide the time, tap *Home* on the Menu bar ▶ *Turn time off*.

### NOTE

- You can set the format of the time. →P149
- Tap Time on the Home screen to open the Date and time screen. You can set various clock functions
  including the Date and time, clock views and alarms.

### Brightness

## Adjusting Screen Brightness

You can adjust the backlight brightness for the display.

Tap ♣ (Application launcher) ♦ ⊚ (Control panel) on the Application Selector bar, and tap the *Phone* tab ♦ *Screen* on the Control panel screen

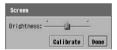

- Drag the slider on Brightness to the desired brightness
- Tap [Done]

Touch screen calibration

# Calibrating the Touch Screen

You can set the calibration between the tapping position of the Stylus and the area recognized by the touch screen.

- When you turn on your FOMA handset for the first time, the calibration screen is displayed. →P63
- Tap ♣ (Application launcher) ♦ ⊚ (Control panel) on the Application Selector bar, and tap the *Phone* tab ♦ *Screen* on the Control panel screen

## 7 Tap Calibrate on the Screen screen

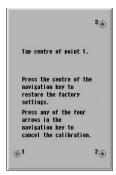

- Calibrate the tapping position of the Touch screen
  - Calibrating the Touch Screen →P63, P65
- Tap [Done] on the Screen screen

#### NOTE

- When calibrating, be sure to tap at the centre of the circle. Otherwise, applications may not operate
  accurately. Adjust the screen calibration again, if necessary.
- Pressing for about 5 seconds also opens the calibration screen.

### Call tracking display

# **Displaying Call Duration**

Default setting Display: On

You can display the duration of a call on the talking screen.

Tap (Phone) on the Application Selector bar ► Settings on the Menu bar ► Call tracking

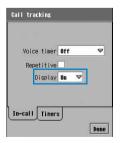

#### Display

Off : Hides the call duration.

On : Shows the call duration.

- Tap the Display field, and then select On/Off
- 3 Tap [Done]

# Setting Power Saving Options

Default setting Power down screen: After 1 minute Front LEDs: ✓ Status LED: ☐ Switch off light: After 30 seconds Display on: ✓

You can set options of the Power saving mode such as the time to turn off the backlight or screen display. You can also set to cancel Power saving mode by tapping the Touch screen and set Front/Status LED to on/off.

# Tap \$\bigot\text{\$\circ}\$ (Application launcher) \$\rightarrow\$ (Control panel) on the Application Selector bar, and tap the \$Phone\$ tab \$\rightarrow\$ Power on the Control panel screen

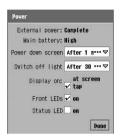

#### Power down screen

: Selects the time to turn off the display.

**Switch off light**: Selects the time to turn off the backlight.

Display on : Configure to enable tap operation to cancel

Power saving mode.

✓ sets to enable and □ sets not to enable.

Front LEDs : Set the Front LED to On/Off.

pressed or when the AC adapter is connected/

disconnected.

sets ON and 🔲 sets OFF.

Status LED : Sets the Status LED to turn ON/OFF. 
✓ sets ON and □ sets OFF.

### 9 Set each item

- Power down screen/Switch off light
  - : Tap an item field and select the item.
- Display on/Front LEDs/Status LED
  - : Tap □ / ✓ to ✓ to set or □ to not set.

### Tap [Done]

- About Power saving mode →P42
- The time for Switch off light must occur before Power down screen. Set the same or shorter time as Power down screen.
- · While Drive Mode is set, the Status LED cannot be set to On/Off.
- When the power is switched ON or when the AC adapter, etc. is attached while the power is OFF, the front LEDs may light even with Front LEDs set OFF.

# **Switching the Application Launcher View**

You can change the view and background of the Application launcher.

#### View

Changing the Application Launcher View

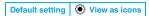

You can see applications to be displayed on the Application launcher as icons or as a list. →P43

Tap 💸 (Application launcher) on the Application Selector bar ▶ tap View on the Menu bar ▶ ○ View as icons/ ○ View as list

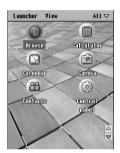

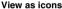

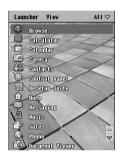

View as list

#### Screen set

Setting the Background for the Application Launcher

Default setting | Screen set: Default

You can set still images you captured or downloaded to display as the background of the Application launcher.

Tap \$\bigs\$ (Application launcher) on the Application Selector bar ►

View on the Menu bar ► Screen set

# 2 Tap the *Background* field ▶ *Find image* on the Wallpaper setting screen

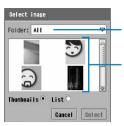

The name of the image folder is displayed.

Still images available for the wallpaper are displayed.

- Tap Background field (None) on the Wallpaper setting screen to display no background.
- If you have previously set a still image as the background, this still image is also displayed.
- Tap the Folder field to select a folder.
- Tap Thumbnail 
   o to display thumbnails, and tap List 
   o to display as a list.
- Tap [Cancel] to stop selecting.

### Tap the still image you want to set as the background • [Select]

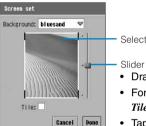

Selected still image is displayed.

- Drag the slider up/down to enlarge/reduce the still image.
- For still images smaller than the background size, tap 
   of
   Tile to display them side by side.
- Tap [Cancel] to cancel the operation.

### Adjust the still image display

 If the still image is larger than the screen, drag the still image up/down or left/right to adjust its position.

### 5 Tap [Done]

### NOTE

The CD-ROM1 for FOMA M1000 accompanying your FOMA handset contains still images for the wallpaper/background. To set the still images to the wallpaper/background, install them to the FOMA handset. →P586

· You can set the following still images for the background:

File format : GIF, JPEG, BMP, WBMP, PNG

Image size : 1280 x 1280 pixels File size : Up to 4.6 MB

 If there is not much available memory space on the FOMA handset, still images may take a while to be displayed on the Image selection screen.

## **Changing the Phone Number Entry Screen Appearance**

Default setting Skin: Default

You can change the design (skin) of the Phone number entry screen.

 To change the design of the Phone number entry screen, install the skin data from the accompanying CD-ROM1 for the FOMA M1000 handset to the handset. → P586

# Tap (Phone) on the Application Selector bar ▶ Settings on the Menu bar ▶ Display

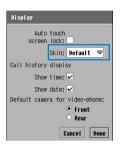

• Tap [Cancel] to cancel the operation.

- 7 Tap Skin field to select a skin
- Tap [Done]

#### NOTE

- Changing the skin changes the incoming screen, connecting screen and talking screen of a voice/video call.
   Also, the Missed call history screen and History screen will be changed.
- If an application is switched by switching to another application or actions of other applications (such as an
  incoming call) while you are setting the Skin, the existing setting actions will not be retained.

### Numbers

# Setting the Format for Numbers

Default setting Long distance: Metric Short distance: Metric Decimal separator: . Unit: , Currency: ¥ Symbol position: 1 ¥

You can set how your FOMA handset shows numerical information such as distance, currency and decimal points.

- The FOMA handset shows numerical information in the format set here only with compatible applications.
   Your FOMA handset contains no compatible applications at the time of purchase.
- Tap \$\bigot\bigot\bigot\ (Application launcher) \right\ (Control panel) on the Application Selector bar, and tap the *General* tab \right\ *International* on the Control panel screen

### 7 Tap the Numbers tab on the International screen

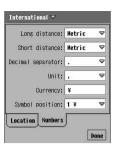

Long distance: Select the unit for long distance between the

yard-pound and metric systems.

Short distance: Select the unit for short distance between the

vard-pound and metric systems.

**Decimal separator** 

: Select how to show decimals.

**Unit** : Select how to separate thousands.

**Currency**: Enter the name/symbol of the currency.

Symbol position

: Positions the currency (name/symbol) set in *Currency*.

### Tap the item field to set and select the display format

- Long distance, Short distance, Decimal separator, Unit, Symbol position
  - : Tap an item field and select the item.
- Currency

: Tap an item field and enter characters.

### Tap [Done]

### **Format**

# Setting the Format for Time and Date

Default setting Date format: yyyy/mm/dd Date separator: / Time format: ( 12 hour Time separator: :

You can change the display format of date and time for the Home screen.

- Tap ♣♣ (Application launcher) ▶ ⊚ (Control panel) on the Application Selector bar, and tap the *General* tab ▶ *Time & date* on the Control panel screen
- Tap the Format tab on the Date and Time screen

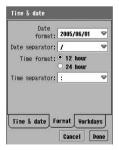

**Date format**: Sets the date format.

Date separator: Selects how to delimit months and days from

Space, "/", ":", "-", ".".

Time format

12 hour : Displays time in 12-hour format. 24 hour : Displays time in 24-hour format.

Time separator: Selects how to delimit hours, minutes and

seconds from ":", "-", ".".

• Tap [Cancel] to cancel the operation.

### Set each item

- Date format/Date separator/Time separator
  - : Tap an item field and select the item.
- Time format
  - : Tap an item to set.

### 4 Tap [Done]

# **Safety Settings**

| Security Codes                                                            |
|---------------------------------------------------------------------------|
| Security Codes Used for the FOMA Handset                                  |
| Changing Handset Security Codes                                           |
| Setting the PIN Codes155                                                  |
| Unblocking a PIN157                                                       |
| ■ Restricting Mobile Phone Operations                                     |
| About Lock Functions159                                                   |
| Preventing Unauthorized Use159                                            |
| Disabling Incoming/Outgoing Calls and Messages <self-mode>162</self-mode> |
|                                                                           |
| Restricting Calls/Messages/Data Transfer                                  |
| Rejecting Calls from Specified Numbers < Call reject list>                |
| Rejecting Calls from Specified Numbers <call list="" reject=""></call>    |
| Rejecting Calls from Specified Numbers < Call reject list>                |
| Rejecting Calls from Specified Numbers <call list="" reject=""></call>    |
| Rejecting Calls from Specified Numbers < Call reject list>                |
| Rejecting Calls from Specified Numbers <call list="" reject=""></call>    |
| Rejecting Calls from Specified Numbers < Call reject list>                |

\*: As of June 2005, this function cannot be used.

## **Security Codes Used for the FOMA Handset**

Some convenient functions of the FOMA handset require security codes. In addition to the handset Security code for handset operations, there is a network Security code, etc. used for various network services. Use these codes correctly to conveniently use the FOMA handset.

- Note that, if you have forgotten your Security codes, you are required to bring the FOMA handset, the UIM being used and an ID (driver's license, etc.) to a DoCoMo shop.
- To avoid misuse of your FOMA handset, change the security codes as you like after subscription. In addition, keep a separate record of your Security codes.
- Do not use codes which can be easily guessed, such as the low-order four digits of your phone number, and take care to prevent your codes from being known by others.

### **Handset Security Codes**

There are 2 handset Security codes for the FOMA handset.

### Phone Lock Code

The Phone Lock Code is a 1 - 16 character/digit authentication password and is required when:

- Unlocking Lock
- Call Reject List
- Reject Calls
- Not In Contacts

The default Phone Lock Code is "0000" and this can be changed freely. →P153

If the Phone Lock Code is incorrectly entered 5 times in a row, the handset will turn itself off automatically.
 To continue operation, turn the handset back on.

#### Security Code

The Security code is a 1 - 16 character/digit authentication password and is required to perform Master Reset or Master Clear.

The default Security code is "0000", however, you can change this to any combination of alphanumeric, symbol and umlauts. →P154

### **Network Security Code**

The 4-digit password to be entered when using Network Services or DoCoMo e-sites. You can specify it at the time of subscription. Be careful never to reveal your Network Security code to others. Do not use a number which can be easily guessed, such as your phone number or birthday.

If you forget your Network Security Code, contact the "DoCoMo Information Center" on the back of this manual. At a DoCoMo shop, an ID such as your driver's license is required for password resetting. If you already have a "User ID" or "Password", you can reset your password at the DoCoMo e-site via a PC.

\* For details about "DoCoMo e-site." see the back of this manual.

### PIN1/PIN2 Code

The 4- to 8-digit passwords set in the UIM to be entered when using the following functions:

PIN1 code : You can require entry of the PIN1 code every time you turn your FOMA handset

on for user authentication. If entered incorrectly, you cannot make or answer calls or operate communication functions. The default is set not to perform an authorized to provide the PINI code. > PINI code.

authentication using the PIN1 code. →P155

PIN2 code : Enter the PIN2 code when setting Fixed dialing. The default is set to perform an authentication using PIN2 code. →P164

The default PIN codes (PIN1 and PIN2) are "0000" and these can be changed freely. →P156

• The entry of a PIN1/PIN2 code is also required when enabling/disabling or changing some settings.

# **Changing Handset Security Codes**

You can change the "Phone Lock Code" and "Security Code" on your FOMA handset.

You can enter umlauts by tapping \*\* or !#& , Mark by tapping \*\* or addition to the alphanumeric characters and symbols displayed on the entry screen for the Phone Lock Code or Security Code.

#### Set lock code

### Changing Phone Lock Code

Default setting 0000

- Tap ♣ (Application launcher) ▶ (a) (Control panel) on the Application Selector bar, and tap the *Phone* tab ▶ *Password* on the Control panel screen
- 7 Tap the phone Lock tab ▶ Set lock code on the Password screen

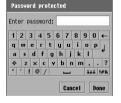

• Tap [Cancel] to cancel the operation.

- ? Enter the current Phone Lock Code ▶ tap [Done]
- Enter a new Phone Lock Code on the Change password screen tap [Done]
  - Tap [Cancel] to cancel the operation.

- 5 Enter the new Phone Lock Code again ▶ tap [Done] on the Change password screen for confirmation
  - Tap [Cancel] to cancel the operation.

### Set Security code

### Changing the Security Code

Default setting 0000

- Tap \$\bigot\text{\$\circ}\$ (Application launcher) \$\rightarrow\$ (Control panel) on the Application Selector bar, and tap the \$Phone\$ tab \$\rightarrow\$ Password\$ on the Control panel screen
- 7 Tap the Security tab ▶ Set Security Code on the Password screen

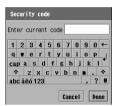

• Tap [Cancel] to cancel the operation.

- Enter the current Security code > tap [Done]
- Enter a new Security code ▶ tap [Done] on the Change Security code screen
  - Tap [Cancel] to cancel the operation.
- 5 Enter the new Security code again ▶ tap [Done] on the Change Security code for confirmation
  - Tap [Cancel] to cancel the operation.

#### NOTE

• On the Phone Lock Code or Security Code entry screen, tap 366 to display a keyboard for characters with diacritical marks and tap 4 to switch to the keyboard for upper case characters with diacritical marks and enter a single upper case character with a diacritical mark. Tapping 4 on the upper case keyboard allows repeated entry of upper case characters with diacritical marks and such characters can be entered consecutively. To restore the lower case keyboard, tap 30 and to restore the normal keyboard, tap 30 to display a keyboard for characters with diacritical marks and tap 4 to switch to the keyboard for upper case characters with diacritical marks and enter upper case characters with diacritical marks. Tap [cap] to stay the keyboard for upper case characters. To restore the lower case keyboard, tap [cap] and to restore the normal keyboard, tap 30 c.

# **Setting the PIN Codes**

PIN1/PIN2 code

### **Enabling PIN Codes**

| Default setting | PIN1: | PIN2: ✓ |
|-----------------|-------|---------|

You can enable PIN codes (PIN1/PIN2 code).

Tap (Phone) on the Application Selector bar ▶ Settings on the Menu bar ▶ Security

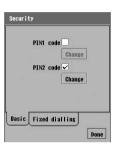

#### PIN1 code

- : Set whether to enable or disable PIN1.
- ✓ indicates enabled and ☐ indicates disabled.

#### PIN2 code

- : Set whether to enable or disable PIN2.
  - ✓ indicates enabled and ☐ indicates disabled.

On the Security screen, tap of PIN1/PIN2 code

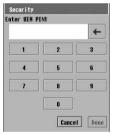

• Tap [Cancel] to cancel the operation.

PIN1 entry code screen

- Enter the PIN code > tap [Done]
  - If a PIN code is incorrectly entered 3 times in total, the PIN code will be blocked. →P157

### Entering the PIN Code

Enter the PIN code (PIN1/PIN2 code).

- When the PIN1 code is enabled, the PIN1 code entry for user authentication is required every time you turn your FOMA handset on.
- When the PIN2 code is enabled, the PIN2 code entry for user authentication is required when restricting calls such as Fixed dialling. →P164

<Example: Entering PIN1 code>

### Turn on your FOMA handset

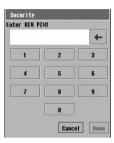

Turning your FOMA handset on/off →P62

### 7 Enter the PIN1 code ▶ tap [Done]

The Home screen appears.

• If a PIN1 code is incorrectly entered 3 times in total, the PIN1 code will be blocked.

→P157

#### NOTE

 Tapping [Cancel] on the PIN1 code entry screen opens the Home screen with PIN1 code blocked. When PIN1 code is blocked, no calls or communications are available.

#### Change

### Changing the PIN Code

Default setting PIN1: 0000 PIN2: 0000

You can change PIN1/PIN2 code.

• To change the PIN1 code, you have to enable the PIN1 code. →P155

# Tap (Phone) on the Application Selector bar ▶ Settings on the Menu bar ▶ Security

### **7** On the Security screen, tap [Change] on *PIN1/PIN2 code*

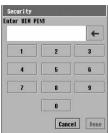

PIN1 code entry screen

- Enable PIN1 code before changing PIN1 code. →P155
- Tap [Cancel] to cancel the operation.

- 2 Enter the current PIN code ▶ tap [Done]
  - If a PIN code is incorrectly entered 3 times in total, the PIN code will be blocked. →P157
- Enter a new PIN code ▶ tap [Done] on the new PIN code entry screen
  - Tap [Cancel] to cancel PIN code entry.
- Enter the new PIN code again ▶ tap [Done] on the new PIN code entry screen for confirmation
  - Tap [Cancel] to cancel PIN code entry.

## **Unblocking a PIN**

If you enter an incorrect PIN code (PIN1/PIN2 code) 3 times in total, the PIN code is locked. In this case, enter a PUK to unblock the PIN. The PUK is an 8-digit number provided at the time of purchase and cannot be changed.

- After unblocking the PIN, enter a new PIN code to use on your FOMA handset.
- With the PIN code blocked, tap (Phone) on the Application Selector bar

### **2** Enter \* \* 05 \* I \* 052 \* on the phone number entry screen

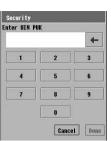

- To unblock PIN1 code, enter \* \* 05 \*.
- To unblock PIN2 code, enter \* \* 052 \*.
- · Tap [Cancel] to cancel PUK entry.

- **?** Enter the PUK **▶** tap [Done]
- Enter a new PIN code ▶ tap [Done] on the new PIN code entry screen
  - Tap [Cancel] to cancel PIN code entry.
- 5 Enter the new PIN code again ▶ tap [Done] on the new PIN code entry screen for confirmation
  - Tap [Cancel] to cancel PIN code entry.

#### PIN Lock and PUK

If you enter an incorrect PIN code (PIN1/PIN2 code) 3 times in total, the PIN code is blocked. In this case, the PUK entry is required for unblocking the PIN code. If you enter an incorrect PUK 10 times in total, the UIM is blocked and your FOMA handset is disabled. Note that, if you have forgotten your PUK or the FOMA handset has been fully blocked, you are required to bring the FOMA handset, the UIM being used and an ID (driver's license, etc.) to a DoCoMo shop.

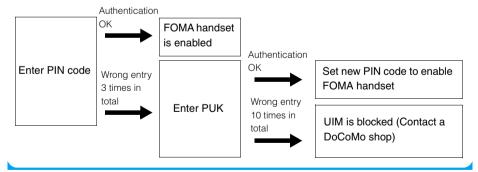

### **About Lock Functions**

The FOMA handset provides lock functions to prevent unauthorized use by a third party or to disable communication functions. Use an appropriate lock function from the following:

| Lock function      | Description                                                                                                    | Reference |
|--------------------|----------------------------------------------------------------------------------------------------|-----------|
| Password protected | You can set the handset so that after setting the Password protected, simply sliding the lock switch disables all operations of the FOMA handset in order to prevent unauthorized use. Because the Phone Lock Code is required to cancel the Lock, you can securely lock the FOMA handset. | P159      |
| Lock               | Locks or cancels lock operations of the touch screen or keys by only sliding the lock switch.                                                                                                    | P161      |
| Self-mode          | Disables all communication and transmission functions.  Use this function when playing a game with no communication function in locations where talking or exchanging messages is prohibited/restricted.                                                                                   | P162      |

#### NOTE

Be sure to keep a separate record of your Phone Lock Code just in case you forget it.

# **Preventing Unauthorized Use**

The FOMA handset has 2 locking functions in order to prevent unauthorized use: Password protected and Lock.

Password protected

Restricting All Operations of the FOMA Handset

Default setting Password protected: Off

Setting All Lock disables all operations of the FOMA handset and requires the entry of the password to cancel. When locked, no operations are possible using the touch screen or keys, and incoming calls cannot be answered.

Tap \$\bigot\text{\$\circ}\$ (Application launcher) \$\rightarrow\$ (Control panel) on the Application Selector bar, and tap the \$Phone\$ tab \$\rightarrow\$ Password\$ on the Control panel screen

### Tap the Phone Lock tab on the Password screen

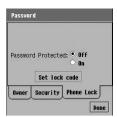

#### Password Protected

Off : Sliding the lock switch up does not set Lock.

On : Sliding the lock switch up sets Lock.

- Tap On and enter the Phone Lock Code on the Password protected screen ▶ tap [Done]
  - Tap [Cancel] on the Password protected screen to cancel the operation.
- 🖊 Slide 🖺 upward until it locks

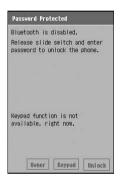

### Unlocking the Password Protected

Slide 🖺 downward to its original position

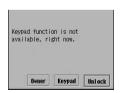

· Tap [Owner] to display the owner information.

Unlock screen

Tap [Unlock], and enter the code ▶ tap [Done] on the Phone Lock Code entry screen

- If there is an incoming call while Password protected is set, the caller hears the call tone. When Password
  protected is canceled, the Missed call history screen opens.
- Tapping [Keypad] on the Password protected cancel screen opens the keypad screen. However, this is
  designed for future functions and not currently used.
- After the Password protected is set, the Password protected screen opens for about 5 seconds then closes.
   Nothing will be displayed by tapping the touch screen.

If a Phone Lock Code is incorrectly entered 5 times in a row, the handset will turn itself off automatically. To
continue operation, turn the handset back on.

### Setting Owner Information on the Unlock Password Protected Screen

Default setting None

You can store your owner information to be displayed on the unlock Password protected screen.

You can view the owner information on the unlock Password protected screen. →P160

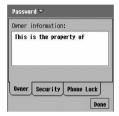

### Enter the owner

• Up to 128 double- or single-byte characters can be entered.

#### Lock

### Restricting Operations with the Touch Screen or Keys

You can lock or cancel lock operations of the touch screen or keys by only sliding the lock switch.

· Even when Locked, incoming calls can be answered.

Slide 🖁 up until it locks

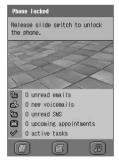

### Unlocking

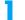

### Slide 🖺 down to its original position

#### NOTE

- Press to answer a call when the Lock is set.
- After the Lock is set, the Lock screen opens for about 5 seconds then closes. Nothing will happen by tapping
  the touch screen.

### Self-mode

# **Disabling Incoming/Outgoing Calls and Messages**

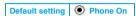

You can disable all communication and transmission functions such as making/answering calls, exchanging messages, packet/64k data/Bluetooth/Wireless LAN communications by stopping transmission of radio signals.

This can be useful when using an application with no communication function in locations where talking or exchanging messages is prohibited/restricted.

### Tap 🔼 on the Status bar

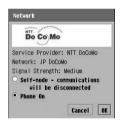

· Tap [Cancel] to cancel the operation.

### 7 Tap ○ Self-mode ▶ [OK]

appears on the Status bar.

- When Self-mode is set, callers will hear a voice prompt that you are in an area with no radio wave or the
  power is turned off. If you are subscribed to the Voice Mail Service or Call Forwarding Service, these services
  are available.
- · You cannot dial emergency call numbers (110, 119 and 118) even while Self-mode is set.
- If you set Self Mode during a voice or video call, data communication, Bluetooth communication or wireless LAN communication, the call or communication will be terminated.

# Rejecting Calls from Specified Numbers

Default setting In Reject List:

You can reject calls from callers you do not want to talk to by storing their numbers.

- In addition to this function, setting the Caller ID Display Request Service and the Reject Calls settings is recommended. →P165, P177
- The callers will hear a busy tone. Your FOMA handset performs no arrival call acts and the calls are recorded
  in the Missed call history.
- Tap (Phone) on the Application Selector bar ▶ Settings on the Menu bar ▶ Call control, and then tap the Reject tab on the Call control screen

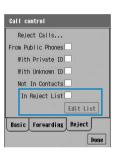

### **Call Reject List**

: Set whether to enable or disable the Call Reject List.

indicates enabled and indicates disabled.

- Tap ☐ of In Reject List, and enter the code on the Phone Lock Code entry screen ▶ tap [Done]
  - Tap [Cancel] on the Phone Lock Code entry screen to cancel the operation.
- Tap [Edit List] on the Call control screen, and enter the code on the Phone Lock Code entry screen ▶ tap [Done]

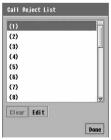

 Tap [Cancel] on the Phone Lock Code entry screen to cancel the operation.

Call reject list screen

- Tap the number ▶ [Edit], and enter the number to reject ▶ tap [Done] on the Edit Call reject Number screen
  - Up to 20 numbers can be stored in the Call Reject List.
  - · To store another number, repeat Step 4.
  - Tap [Cancel] in the Edit Call reject Number screen to cancel the operation.

### ■ About this function and the Nuisance Call Blocking Service

This FOMA handset provides the following two ways for rejecting calls by specifying phone numbers.

| Call Reject List                  | This function is active only when using this FOMA handset; if the UIM is installed in another FOMA handset, calls from registered parties are not rejected. When this function is set, the call is disconnected without a voice announcement being played to the caller. |
|-----------------------------------|----------------------------------------------------------------------------------------------------|
| Nuisance Call<br>Blocking Service | This is one of the network services. Even with UIM installed in another FOMA handset, calls from registered parties are rejected. When this service is activated, the caller hears the reject call announcement and the call is disconnected.                            |

#### NOTE

- If the caller does not send Caller ID, the call will not be rejected. However, when Reject Calls is set, arrival
  call acts are performed according to the settings.
- If the Voice Mail Service or Call Forwarding Service is activated and the ringing time is set to 0 seconds, the
  calls will not be rejected but will be recorded or forwarded.
- You can receive email/SMS messages regardless of this setting.
- You can make calls to the number stored in the Call Reject List.

### Deleting the Registered Callers

You can delete the numbers stored in the Call Reject List.

- Tap a number to delete on the Call Reject List screen and then tap [Clear] ▶ [Done]
  - Displaying the Call Reject List screen →P163

### Fixed dialling

# Making Calls to Specified Numbers Only

As of June 2005, this function cannot be used.

### Reject calls settings

# Rejecting Calls with No Caller ID

| Default setting | From Public Phones: | With Private ID: | With Unknown ID: |
|-----------------|---------------------|------------------|------------------|

You can reject calls with no Caller ID depending on the reason for no ID.

· There are 3 reasons for no Caller ID as follows:

| Reason for no ID   | Reason                                                                                                    |
|--------------------|----------------------------------------------------------------------------------------------------|
| From Public Phones | Calls from public phones                                                                                                    |
| With Private ID    | Calls from the callers selecting to hide their Caller ID                                                                                                    |
| With Unknown ID    | Calls from parties who cannot send the Caller ID such as from overseas or from fixed lines via Call Forwarding Services. (However, some phone companies may send the Caller ID.) |

- The callers will hear a busy tone. Your FOMA handset performs no arrival call acts and the calls are recorded
  in the Missed call history.
- Tap (Phone) on the Application Selector bar ▶ Settings on the Menu bar ▶ Call control, and then tap the Reject tab on the Call control screen

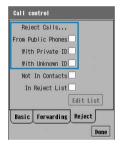

### **Reject Calls**

From Public Phones

- : Reason for no ID set to "Public Phone".
  - ✓ indicates to reject and ☐ to not reject.

With Private ID

- : Reason for no ID set to "Private ID".
  - ✓ indicates to reject and ☐ to not reject.

With Unknown ID

- : Reason for no ID set to "Unknown ID".
  - ✓ indicates to reject and ☐ to not reject.
- Tap an item field of the Reasons for no ID to set, and enter the Phone Lock Code ▶ tap [Done] on the Phone Lock Code entry screen
  - · You can reject calls with any of these reasons for no Caller ID.
  - Tap [Cancel] on the Phone Lock Code entry screen to cancel the operation.
- Tap [Done] on the Call control screen

- If the Voice Mail Service or Call Forwarding Service is activated and the ringing time is set to 0 seconds, the
  calls will not be rejected but will be recorded or forwarded.
- If you activate the Caller ID Display Request Service at the same time, when a call whose reason for no Caller ID is "Private" arrives, the Caller ID Display Request Service takes precedence.
- You can receive email/SMS messages regardless of this setting.

### Ring start time

## Muting the Ring Tone for Calls from Callers Not Stored in Contacts

Default setting Ring start time: 0 second

For calls from callers not stored in Contacts or with Private ID, you can set the start time of ringer actions (such as the ring alert, vibrator, and incoming Status LED actions) not to start immediately. This is convenient to prevent nuisance calls such as one ring calls that disconnect after a ring tone sounds once in order to leave the phone number in the history.

You can set not to display calls disconnected before ringer actions start in the Missed calls history. →P87

# Tap (Phone) on the Application Selector bar ▶ Settings on the Menu bar ▶ Tones

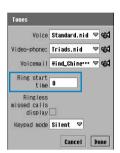

Ring start time: Enter the duration of time from when a call arrives until the arrival acts start in 0 - 99 seconds.

• Tap [Cancel] to cancel the operation.

# Tap the *Ring start time* field, and enter the ringing start time in the Ringing time screen ▶ tap [Done] on the Ringing time screen

- Tap [Cancel] on the Ringing time screen to cancel the operation.
- Tap [Done] on the Tones screen

- Arrival calls acts are not performed if a caller stored in Contacts calls without sending Caller ID and hangs
  up within the specified start time of ringer actions. However, when Reject Calls or Not In Contacts is set,
  arrival call acts are performed according to the settings.
- When the Voice Mail Service or Call Forwarding Service is activated, these services start immediately regardless of this setting.
- If an application is switched by switching to another application or actions of other applications (such as an
  incoming call) while you are setting the Ring start time, the existing setting actions will not be retained.

### Rejecting not In Contacts

# **Rejecting Calls from Callers Not Stored in Contacts**

| Default setting | Not In Contacts: |  |
|-----------------|------------------|--|
|                 |                  |  |

You can reject calls from anyone whose phone number is not stored in Contacts.

- In addition to this function, setting the Caller ID Display Request Service and the Reject Calls setting is recommended. →P165. P177
- The callers will hear a busy tone. Your FOMA handset performs no arrival call acts and the calls are recorded in Missed call history.
- Tap (Phone) on the Application Selector bar ▶ Settings on the Menu bar ▶ Call control, and then tap the Reject tab on the Call control screen

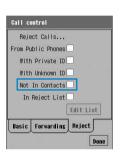

### Not In Contacts

: Sets whether to enable or disable Not In Contacts.

indicates enabled and indicates disabled.

- Tap ☐ of Not In Contacts, and enter the Phone Lock Code ▶ tap [Done] on the Phone Lock Code entry screen
  - Tap [Cancel] on the Phone Lock Code entry screen to cancel the operation.
- Tap [Done] on the Call control screen

#### NOTE

- If the caller does not send Caller ID, the call will not be rejected.
- If the Voice Mail Service or Call Forwarding Service is activated and the ringing time is set to 0 seconds, the
  calls will not be rejected but will be recorded or forwarded.
- · You can receive email/SMS messages regardless of this setting.

## **Other Safety Settings**

In addition, you can use the following safety settings:

| Purpose                                                                         | Function/Service name          | Reference |
|---------------------------------------------------------------------------------|--------------------------------|-----------|
| To block "nuisance calls" such as mischievous calls or frequent malicious calls | Nuisance Call Blocking Service | P177      |
| Protecting the FOMA Handset from Harmful Data                                   | Security Scan Light            | P414      |

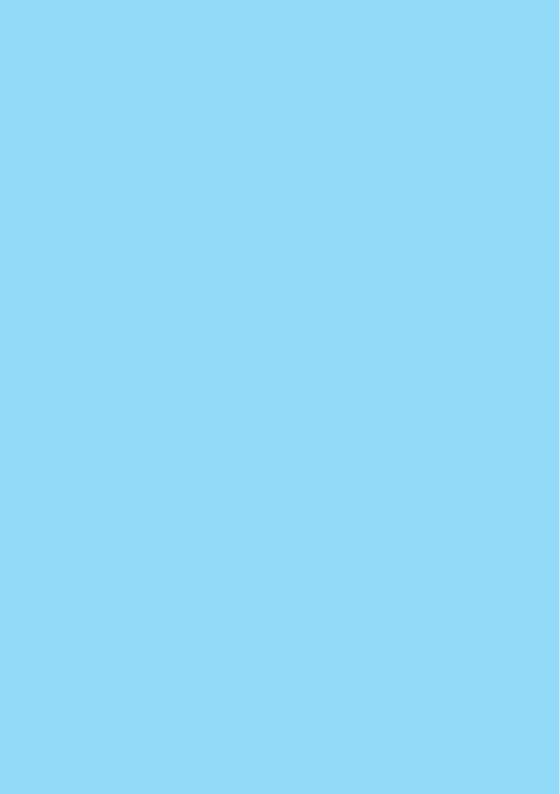

# **Network Services**

| Network Services Available                                              |
|-------------------------------------------------------------------------|
| Voice Mail Service                                                      |
| Call Waiting Service                                                    |
| Call Forwarding Service                                                 |
| Nuisance Call Blocking Service                                          |
| Caller ID Display Request Service                                       |
| Dual Network Service                                                    |
| English Announcement Service                                            |
| Service Dialing                                                         |
| Connecting to Voicemail when the Forwarding Destination is Busy         |
| <forward to="" voicemail=""></forward>                                  |
| Enabling/Disabling Action on Incoming Calls during a Call               |
| <actions a="" call="" calls="" during="" incoming="" on=""></actions>   |
| Registering and Using Services <added (ussd)="" service=""> 180</added> |
| Setting Remote Access < Remote access control>                          |

### **Network Services Available**

The following network services are available on your FOMA handset.

| Service<br>Name                            | Monthly<br>Charges | Subscription    | Reference |
|--------------------------------------------|--------------------|-----------------|-----------|
| Voice Mail<br>Service                      | Charged            | Required        | P170      |
| Call Waiting<br>Service                    | Charged            | Required        | P173      |
| Call<br>Forwarding<br>Service              | Free               | Required        | P175      |
| Nuisance<br>Call<br>Blocking<br>Service    | Charged            | Required        | P177      |
| Caller ID<br>Display<br>Request<br>Service | Free               | Not<br>required | P177      |
| Dual<br>Network<br>Service                 | Charged            | Required        | P178      |
| English<br>Announcement<br>Service         | Free               | Not<br>required | P179      |
| Service Dialing                            | Free               | Not<br>Required | P179      |
| International<br>Roaming<br>Service        | Free               | Required        | P560      |
| Caller ID<br>Notification<br>Service       | Free               | Not<br>required | P66       |
| Drive Mode                                 | Free               | Not required    | P85       |

 For network services overseas, see "Overseas Use". →P562

### **■**Using Network Services

For subscriptions or inquiries regarding network services, contact the "DoCoMo Information Center" on the back cover of this manual.

For detailed information, operations and precautions on each service, refer to the "Network Services Operation Guide".

### **Voice Mail Service**

When your handset is out of range or switched off, the Voice Mail Service will automatically respond to an incoming call, and receive a message.

You can hear the stored message from anywhere in Japan.

Voice Mail Service is a paid subscription service.
 Monthly charge will apply.

#### ■ Voice Mail Service

- Up to 20 voice messages (approx. 3 minutes per message) can be stored.
- Voice messages are stored in the Voice Mail Service Center for up to 72 hours.
- It also provides a function that simply announces that you cannot answer the call.
- Even if you have enabled the Voice Mail Service, you can answer the call while the handset is ringing. The handset ceases to ring when the call is diverted to the Voice Mail Service Center. Ringing time can be changed. →P171
- When a message is saved at the Voice Mail Service Center, the ring tone for a voicemail set under Tones sounds. →P128 In addition, the number of messages appears in the Message area of the Home screen, appears on the Status bar, and an incoming call is recorded in the Missed call
- history.

   Even if you also subscribe to the Call Forwarding Service, you cannot use the two services at the same time. When you have enabled Call Forwarding Service, the Voice Mail Service is automatically disabled. However, if you have disabled the Call Forwarding Service, the Voice Mail Service will not be automatically enabled.
- If Remote access control is activated, you can operate the Voice Mail Service by remote operation with a touch-tone fixed line phone or a public phone. →P181

- If you have enabled the Caller ID Display Request Service along with the Voice Mail Service, the Voice Mail Service will not be activated and the Caller ID display request guidance is provided instead when an incoming call with no Caller ID is received.
- Even when this service is activated, an incoming video call will be disconnected after the set ringing time elapses.
- When your handset is in an area where radio signals are not available or out of the service area, you cannot access this service.

### Basic flow of the Voice Mail Service

You can follow the procedures below to use the Voice Mail Service.

Step 1 Enable the Voice Mail Service

### Step 2 Callers record voice messages\*

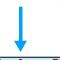

Enter # while the Voice Mail Service response message is playing to skip the response message and start recording your message immediately.

Step 3 Play back voice messages

### Voice Mail Service Charges

To use the Voice Mail Service, call charges apply for playing back voice messages along with monthly charges.

#### Activate

Enabling the Voice Mail Service

Tap ( (Phone) on the Application Selector bar ▶ Phone on the Menu bar ▶ Voicemail ▶ Activate

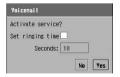

#### Set ringing time

: Select to set up the ringing time.

Indicates set and In not set.

Seconds: Enter the ringing time.

Tap [No] to cancel the operation.

- 🤈 Tap 🗌 of Set ringing time
  - If you do not change the ringing time, proceed to Step 4.
- Tap the Seconds field and enter the ringing time on the Edit voicemail ringing time screen ▶ tap [Done]
  - The ringing time must be within the range of 0 to 120 seconds.
  - Tap [Cancel] on the Edit voicemail ringing time screen to cancel the operation.

# 4 Tap [Yes] in the confirmation screen for activating

• Tap [No] to cancel the operation.

### Changing the Ringing Time

You can change the time between the first ring and the connection to the Voice Mail Service Center.

- Tap (Phone) on the Application Selector bar ▶ Phone on the Menu bar ▶ Voicemail ▶ Ringing time
- 2 Enter the ringing time on the Edit voicemail ringing time screen ▶ tap [Done]
  - The ringing time must be within the range of 0 to 120 seconds.
  - Tap [Cancel] to cancel the operation.

#### NOTE

 If the ringing time you set is shorter than the set up of Ring start time (→P166), an incoming call is diverted to the Voice Mail Service Center without the ring tone sounding.

#### Deactivate

Disabling the Voice Mail Service

- Tap (Phone) on the Application Selector bar ▶ Phone on the Menu bar ▶ Voicemail ▶ Deactivate, and then tap [Yes] on the confirmation screen for deactivating
  - Tap [No] in the confirmation screen for deactivating to cancel the operation.

### Listening to Voice Messages

When voice messages are recorded, the ring tone for voicemail set in the Tones screen sounds. →P128 In addition, the number of voice messages stored is displayed in the new message area on the Home screen, and is displayed on the Status bar.

Tap the Number of recorded messages in the new message area

The phone number entry screen with the phone number to connect to the Voice Mail Service Center opens.

7 Tap 🔢 /press 😎

 To enter a number following a voice prompt, tap [Keypad] and tap the number.

#### NOTE

To play voice messages you have already listened to, tap (Phone) on the Application Selector bar → Phone on the Menu bar → Voicemail → Play messages → [Yes] on the confirmation screen to play.

### Check messages

Checking for New Voice Messages

You can inquire to the Voice Mail Service Center for new voice messages.

Tap (Phone) on the Application Selector bar ▶ tap Phone on the Menu bar ▶ Voicemail ▶ Check messages

An inquiry to the Voice Mail Service Center is made.

# 7 Tap [Done] on the Check messages screen

 If you have new voice messages, the Voicemail ring tone sounds. The number of voice messages is displayed in the new message area on the Home screen, and si displayed on the Status bar.

#### NOTE

 A voice message left after you inquired for new voice messages may not be played even if you inquire again.

#### Status

### Checking Voicemail Status

Check the current Voicemail Status.

Tap (Phone) on the Application Selector bar ▶ Phone on the Menu bar ▶ Voicemail ▶ Status

The current status is displayed.

#### Check settings

Setting up the Voice Mail Service with Voice Prompts

Tap (Phone) on the Application Selector bar, tap Phone on the Menu bar ▶ Voicemail ▶ Check settings, and then tap [Yes] on the confirmation screen for setting up

The handset is connected to the Voice Mail Service Center.

- Tap [No] on the confirmation screen to cancel the operation.
- Set up the Voice Mail Service by following voice prompts
  - To enter a number following a voice prompt, tap [Keypad] and tap the number.

### Using the Missed Call Notification

The Incoming call notice service sends an SMS message containing information (the caller's phone number and the date and time of the call) about a call when the handset was out of the service area or the handset power was turned off. The SMS message is sent when the handset is again located inside the service area or the handset power is turned on.

For details, refer to "ネットワークサービス操作ガイド (Network Service Operation Guide)".

### Activating the Missed Call Notification

- Tap ⊚ (Phone) on the Application Selector bar and enter " \* 2001" on the Phone number entry screen ▶ tap 🚇 or press ড
- Follow the voice prompt and tap [1]
  ▶ [1] / [0] ▶ [#]
  - When entering a number following a voice prompt, tap [Keypad] and tap the number.
- 3 Press after finishing the operation

### Deactivating the Missed Call Notification

- Tap ⊚ (Phone) on the Application Selector bar and enter " \* 2001" on the Phone number entry screen ▶ tap 🔹 or press ङ
- Follow the voice prompt and tap [0]
  - When entering a number following a voice prompt, tap [Keypad] and tap the number.

### **Call Waiting Service**

When you receive an incoming voice call during a call, the Call Waiting Service allows you to put the active voice call on hold and answer the incoming call. This service also allows you to put the active voice call on hold to make another voice call.

- The Call Waiting Service is a paid subscription service. Monthly charges will apply.
- When an incoming Voice call is received during a call, you will hear a beep tone.

### ■Call Waiting Service

If you have enabled the Caller ID Display
Request Service along with the Call Waiting
Service, Call Waiting will not start and the
Caller ID display request guidance is
provided instead when an incoming call with
no Caller ID is received.

- The Call Waiting Service is not activated in the following situations:
  - When dialing 104, 110, 117, 118 or 119
  - When dialing or calling another party
  - When you are subscribed and connected to the Voice Mail Service Center for playing back voice messages, etc.
  - When dialing a 4-digit number to set up various network services such as 1411 (enabling Voice Mail Service) and 1420 (disabling Call Forwarding Service)
  - During a video call (an incoming call is not stored in the Missed call history)
  - When a video call is received during a voice call (the call is not stored in the Missed call history)
- The caller is being charged during a call on hold.
- You cannot make a video call during a call.
- When your handset is in an area where radio signals are not available or out of the service area, you cannot access this service.

# Enabling/Disabling the Call Waiting Service

You can enable the Call Waiting Service.

- Tap (Phone) on the Application Selector bar ► Settings on the Menu bar ► Call control
- Tap ☐ of Call Waiting on the Call Control screen, and then tap [Yes] on the confirmation screen for activating
  - Tap [No] on the confirmation screen for activating to cancel the operation.
  - Tap 
     ✓ and tap [Yes] on the Confirmation screen for deactivating to disable Call Waiting Service.

# Putting the Active Call on Hold to Answer an Incoming Call

You can put the active voice call on hold to answer an incoming call.

When the Call Waiting ring tone sounds and the Incoming call screen is displayed during a call, tap [Answer]/press

The active voice call is put on hold. You can answer the incoming call.

- Tap [Reject] to reject the incoming voice call.
- While using the Call Waiting Service, the first caller's information is displayed in the upper half and the second caller's information in the lower half of the screen
- Each tap of [Switch] switches the callers.
- The party on hold hears the call tone and busy tone alternately.
- To terminate an on hold call during a call
  Tap [Keypad] and [0] on the Phone
  number entry screen ▶ press ☞
- Press 🖘 to end the call with the other party

The active voice call ends and the call on hold is resumed.

# Ending the Active Call to Answer an Incoming Call

You can end an active voice call to answer an incoming voice call.

When the Incoming call screen is displayed during a call, tap ☐ of Drop Active on Answer ► [Answer]

The active voice call ends. You can answer the incoming voice call.

 Tap [Reject] to reject the incoming voice call.

## Putting the Active Call on Hold to Make Another Call

You can put the active voice call on hold to make another voice call.

### Tap [Keypad] during a call

- If you perform the operation after putting the active call on hold by tapping [Hold] on the talking screen, the other party does not hear the dial tone.
- 2 Enter a phone number on the phone number entry screen ▶ tap 🚹 / press 🌝

Puts the active voice call on hold to make the other call

- You can make a voice call to stored phone numbers by tapping [History] on the phone number entry screen and displaying Dialled, Answered or Missed call history.
- The party on hold hears the call tone and busy tone alternately.
- To terminate an on hold call while waiting for a call to connect

Tap [Keypad] and [0] on the Phone number entry screen ▶ press ☑

3 Press 🖘 to end the call with the active party

The active voice call ends and the call on hold is resumed.

- The ring tone does not sound after ending the active call and resuming the call with the party on hold automatically.
- After deactivating the Call Waiting Service, when a voice call arrives during another voice call, the Call Waiting ring tone does not sound and the incoming call screen does not open. However, if the voicemail or Call Forwarding Service is activated, that service starts. If Set Arrival Act is enabled, the Call Waiting ring tone sounds and the incoming call screen opens, however, you cannot answer the call by tapping [Answer].

### **Call Forwarding Service**

You can automatically forward incoming calls to your FOMA handset to a pre-registered phone number.

 The Call Forwarding Service is an optional subscription service. Monthly charges will not apply.

### Call Forwarding Service

- Only one phone number can be set up as a forwarding destination.
- Even if the Call Forwarding Service is enabled, you can answer calls while the handset is ringing. The time period in which the handset rings (ringing time) can be changed. →P176
- Even if you also subscribe to the Voice Mail Service, you cannot use the two services at the same time. When you have enabled the Voice Mail Service, the Call Forwarding Service is automatically disabled. However, if you have disabled the Voice Mail Service, the Call Forwarding Service will not be automatically enabled.
- If Remote access control is activated, you can operate the Call Forwarding Service by remote operation with a touch-tone fixed line phone or a public phone. →P181
- If you have enabled the Caller ID Display
  Request Service along with the Call
  Forwarding Service, the Call Forwarding
  Service is not activated and the Caller ID
  display request guidance is provided instead
  when an incoming call with no Caller ID is
  received.
- A video call is not forwarded even if the Call Forwarding Service has been enabled unless a 3G - 324M compliant, video call-enabled phone is specified as the forwarding destination. Check the specifications of the destination before enabling Call Forwarding Service. The video call caller does not hear an announcement of forwarding. A message indicating the call is being forwarded is displayed on the caller's handset.
- When your handset is in an area where radio signals are not available or out of the service area, you cannot access this service.

### Basic flow of the Call Forwarding Service

You can follow the procedures below to use the Call Forwarding Service.

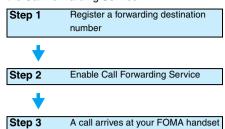

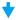

Step 4 The call is forwarded automatically to the destination after the specified ring time elapses

### Call Forwarding Service charges

Call Forwarding Service charges are calculated as follows.

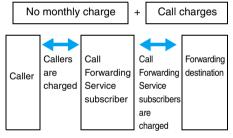

- If a Call Forwarding Service subscriber forwards a call from his/her handset, the subscriber is charged for the call from the forwarding source to the destination.
- \* There is no call charge for registering the forwarding destination, enabling and disabling the Call Forwarding Service, and setting the ringing time.

### **Enabling Call Forwarding Service**

Tap ( (Phone) on the Application Selector bar ▶ Settings on the Menu bar ▶ Call control, and then tap the Forwarding tab on the Call control screen

- **7** Tap of *Call Forwarding* 
  - If a forwarding destination number has been already set, the confirmation screen for activating appears. Tap [Yes] to enable the Call Forwarding Service.
- 3 Enter a phone number on the Setting Call Forwarding screen ▶ tap [Activate?]
  - Tap [Cancel] to cancel the operation.

# Changing the forwarding destination number

- Tap ( (Phone) on the Application Selector bar ▶ Settings on the Menu bar ▶ Call control, and then tap the Forwarding tab on the Call control screen
- Tap ☐ of Call Forwarding and tap [Yes] on the confirmation screen for activating
- Tap the Number field to enter a phone number on the Setting Call Forwarding screen ▶ tap [Done]
  - Tap [Cancel] on the Setting Call Forwarding screen to cancel the operation.
  - To select a forwarding destination number from Contacts
    - (1) Tap (28)
    - ② Tap the forwarding destination on the Setting Call Forwarding screen ▶ tap the phone number on the phone number selection screen.
    - Tap [Cancel] in the Setting Call Forwarding screen to cancel the operation.
    - Tap [Cancel] on the phone number selection screen to cancel the operation.

### Modifying the ringing time

- Tap (Phone) on the Application Selector bar ► Settings on the Menu bar ► Call control, and then tap the Forwarding tab on the Call control screen
- Tap the Ringing time field on the Call control screen to enter the ringing time on the Edit ringing time screen ▶ tap [Done]
  - Tap [Cancel] in the Edit ringing time screen to cancel the operation.

### Disabling the Call Forwarding Service

- Tap ( (Phone) on the Application Selector bar ▶ Settings on the Menu bar ▶ Call control, and then tap the Forwarding tab on the Call control screen
- 7 Tap ☑ of Call Forwarding on the Call control screen, and then tap [Yes] on the confirmation screen for deactivating
  - Tap [No] on the confirmation screen for deactivating to cancel the operation.

- You cannot specify toll free numbers or 3-digit numbers such as 110 as the forwarding destination.
- When your handset is out of range or turned off, an incoming call is automatically forwarded without ringing your handset. In this case, the Call Forwarding Service subscriber is charged for the call from the forwarding source to the destination.
- NTT DoCoMo may suspend the Call Forwarding Service on behalf of subscribers if the owners of the forwarding destinations request it and we deem it necessary.
- Note that designating a PBX, pager\*, or FAX as a forwarding destination may cause misunderstandings by callers.
  - \*: In January 2001, the NTT DoCoMo pager name became "QUICKCAST".

 If the time in Set ringing time for the Call Forwarding Service is set shorter than the Ring start time (→P166), incoming calls are forwarded without the ring tone sounding.

### Nuisance Call Blocking Service

You can bar incoming calls to your handset by registering phone numbers from which you do not want to receive calls.

- The Nuisance Call Blocking Service is a paid subscription service. Monthly charges will apply.
- · You can register up to 30 phone numbers.

### Registering Phone Numbers

Register the phone number of the last call as barred number.

- Phone numbers that were not answered or you dialed cannot be registered.
- Tap (Phone) on the Application Selector bar → Phone on the Menu bar → Nuisance Calls → Block Last
- Tap [Yes] on the confirmation screen for adding
  - Tap [No] to cancel the operation.

### Registering Specified Phone Numbers

- Register phone numbers by following the voice prompt
  - When entering a number following a voice prompt, tap [Keypad] and tap the number.
- 🔧 When completed, press 🖘

#### NOTE

 When your handset is in an area where radio signals are not available or out of the service area, you cannot access this service.

- If you have enabled other network services, including the Voice Mail Service, Call Waiting Service, Call Forwarding Service, Caller ID Display Request Service or Drive Mode, along with the Nuisance Call Blocking Service, other network services are not activated when a registered number calls. When an incoming call from a registered number is received, the call block guidance is provided.
- When an incoming call from a registered number is received, neither the action on receiving incoming calls take place nor is the call recorded in the Answered/Missed call history.
- Phone numbers with no Caller ID can be registered.
- International phone numbers may not be registered.
- You cannot check or inquire about registered numbers. It is recommended that you take a note of them.

### Deleting Registered Phone Numbers

You can delete registered phone numbers one-by-one, beginning with the most recently registered one. You can also delete all phone number at once.

Tap (Phone) on the Application Selector bar → Phone on the Menu bar → Nuisance Calls → Delete Entry/ Clear List

Delete Entry: Deletes the phone number

you registered last.

Clear List : Deletes all the registered

phone numbers.

# Tap [Yes] on the confirmation screen for deleting

• Tap [No] to cancel the deletion.

# Caller ID Display Request Service

When an incoming call with no Caller ID is received, voice guidance is provided requesting the caller to show Caller ID.

 You do not need to subscribe to the Caller ID Display Request Service. No monthly charges will apply.

- This service is activated only when the reason for not notifying Caller ID is set to "Private ID". If the reason is "Unknown" or "Public Phone\*" the call is allowed by this service.
  - \*: If a caller prefixes "184" to a phone number when making a call at a public phone, this service is activated.
- The caller is charged for responding to the voice guidance requesting the Caller ID.
- Tap ( (Phone) on the Application Selector bar ► Settings on the Menu bar ► Call control
- Tap ☐ of Caller ID Request on the Call control screen, and then tap [Yes] on the confirmation screen for activating
  - Tap [No] on the confirmation screen for activating to cancel the operation.
  - Tap , and then tap [Yes] on the confirmation screen for deactivating to disable the Caller ID Display Request Service.

#### NOTE

- When your handset is in an area where radio signals are not available or out of the service area, you cannot access this service.
- If you have enabled other network services, including the Voice Mail Service, Call Waiting Service, Call Forwarding Service, or Drive Mode, along with the Caller ID Display Request Service, other network services are not activated when an incoming call with no Caller ID is received. Instead, the Caller ID display request guidance is provided to the caller. If the Incoming Call Barring Service is enabled at the same time, the call block guidance is provided.
- If you activate the Reject calls settings at the same time, when a call whose reason for no Caller ID is "Private" arrives, the Reject calls settings take precedence.

### **Dual Network Service**

Dual Network Service allows you to use the phone number of your FOMA handset to work with mova. When your handset is out of the FOMA service area, you can switch to mova to make or answer calls.

- You cannot use FOMA and mova at the same time.
- Dual Network Service is an optional service requiring a subscription. Monthly charges will apply. For details, refer to the "Network Services Operation Guide".

#### Switching the FOMA Handset

You can switch from mova to FOMA.

- Tap ( (Phone) on the Application Selector bar ► Settings on the Menu bar ► Network
- Tap [Activate] on the Dual Network field in the Network screen, and then enter a network password on the Dual Network screen ▶ tap [Done]
  - Tap [Cancel] on the Dual Network screen to cancel the operation.
  - Network password →P152

#### Checking the Current Status

You can check which network, FOMA or mova, you are using.

- Tap (Phone) on the Application Selector bar ► Settings on the Menu bar ► Network
- Tap [Check Status] in the *Dual*Network field on the Network screen

Displays the network you are using.

#### NOTE

 When your handset is in an area where radio signals are not available or out of the service area, you cannot access this service.  You cannot use a FOMA handset to switch from FOMA to mova. To switch from mova, dial "1540" and follow the voice instructions.

# English Announcement Service

You can set the language used for announcements you hear when making a call, or for a caller to hear to Japanese or English.

- You do not need to subscribe to English Announcement Service. No monthly charge will apply.
- If two DoCoMo handsets with the language set to English connect to each other, the caller's outgoing setting takes precedence over the Incoming setting of the called party for playing the announcement.
- Tap ( (Phone) on the Application Selector bar ► Settings on the Menu bar ► Guidance

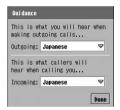

#### Outgoing

Japanese

: Sets the voice guidance you hear when making a call to Japanese.

English

: Sets the voice guidance you hear when making a call to English.

#### Incoming

Japanese

: Sets the voice guidance a caller hears when you receive the call to Japanese.

Japanese+ English  Sets the voice guidance a caller hears when you receive the call to Japanese → English. English+ Japanese  Sets the voice guidance a caller hears when you receive the call to English → Japanese.

- Tap the *Outgoing* field to select a language ▶ tap [Yes] on the confirmation screen for changing
  - Tap [No] on the confirmation screen for changing to cancel the operation.
- Tap the Incoming field to select a language ▶ Tap [Yes] on the confirmation screen for changing
  - Tap [No] on the confirmation screen for changing to cancel the operation.

### Tap [Done]

#### NOTE

 When your handset is in an area where radio signals are not available or out of the service area, you cannot access this service.

### **Service Dialing**

You can call the DoCoMo Help Desk or the DoCoMo Information Desk.

- You do not need to subscribe to Service Dialing.
   No monthly charges will apply.
- The screen display or the numbers you dial may vary, depending on your UIM.

#### Making inquiries about failures

Tap (Phone) on the Application Selector bar ▶ Phone on the Menu bar ▶ My line(s), and then tap the Service numbers tab ▶ [Call] on the My line(s) screen

#### Calling DoCoMo information center

Tap (Phone) on the Application Selector bar → Phone on the Menu bar → My line(s), and then tap the Service numbers tab → ドコモ総合案 内・受付(DoCoMo Information Desk) → [Call] on the My lines screen

#### NOTE

 When your handset is in an area where radio signals are not available or out of the service area, you cannot access this service.

#### Forward to voicemail

# Connecting to Voicemail when the Forwarding Destination is Busy

You can set to connect a call to the Voice Mail Service Center when the forwarding number set for the Call Forwarding Service is busy.

- This feature is available only when you subscribe to the Voice Mail Service.
- You must enable Forward to voicemail when busy.
   Set Arrival Act before you can activate it. →P180
- Tap (Phone) on the Application
  Selector bar ♦ Settings on the Menu
  bar ♦ Call control, and then tap the
  Forwarding tab ♦ ☐ of Call
  Forwarding on the Call control
  screen
- 2 Tap [Yes] on the confirmation screen for activating
- Tap ☐ of Forward to voicemail when busy on the Call control screen, and then tap [Yes] on the confirmation screen for setting
  - Tap [No] on the confirmation screen for setting to cancel the operation.
  - Tap and then tap [Yes] on the confirmation screen to deactivate Forward to voicemail when busy.

#### NOTE

- Even if the Voice Mail Service has been disabled, the Voice Mail Service is automatically enabled when you have enabled this feature.
- When your handset is in an area where radio signals are not available or out of the service area, you cannot access this service.

Actions on incoming calls during a call

# **Enabling/Disabling Action on Incoming Calls during a Call**

You can enable/disable the option of connecting to voicemail when the forwarding destination is busy.

- Tap ( (Phone) on the Application Selector bar ► Settings on the Menu bar ► Call control
- Tap ☐ of Set Arrival Act on the Call control screen, and then tap [Yes] on the confirmation screen for activating
  - Tap [No] on the confirmation screen for activating to cancel the operation.
  - Tap 
     ✓ and then tap [Yes] on the confirmation screen to Unsent Arrival Act

#### NOTE

 When your handset is in an area where radio signals are not available or out of the service area, you cannot access this service.

Added service (USSD)

# Registering and Using Services

DoCoMo introduces new network services, you can register up to 10 new services to your FOMA handset.

Registering/Modifying a Service

Tap ( (Phone) on the Application Selector bar ▶ Phone on the Menu bar ▶ Additional Service

Tap the number to register or change ▶ [Edit] on the Additional Service screen

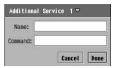

Name

: Enter a network service

name.

Command

: Enter a Service Code (USSD) used to notify the

service center.

Tap [Cancel] to cancel the operation.

- Enter a name
  - Up to 20 of double- or single-byte characters can be entered.
- Tap the Command field and enter a Service Code (USSD) on the command entry screen ▶ [Done] ▶ tap [Done]
  - To register/change other services, repeat Steps 2 to 4.

#### NOTE

 Register the service names and service codes (USSD) provided by DoCoMo.

#### Using Registered Services

- Tap (Phone) on the Application Selector bar ▶ Phone on the Menu bar ▶ Additional Service
- Tap the number to use on the Additional Service screen ▶ [Send]

The special number or Service Code (USSD) of the selected service is transmitted to the service center.

#### NOTE

 When your handset is in an area where radio signals are not available or out of the service area, you cannot access this service.

#### **Deleting Registered Services**

- Tap (Phone) on the Application Selector bar ▶ Phone on the Menu bar ▶ Additional Service
- Tap the number to delete in the Additional Service screen ▶ [Clear]

Remote access control

### **Setting Remote Access**

You can set to operate the Voice Mail or Call Forwarding Service from a public phone other than the FOMA handset.

- This option is available only when you subscribe to the Voice Mail Service or Call Forwarding Service.
- For details on remote access, refer to the "Network Services Operation Guide".
- Activate the Voice Mail Service or the Call Forwarding Service before accessing remotely.

#### Remote access control

- : Sets whether to enable or disable Remote access control.
  - indicates enabled and indicates disabled.
- Tap ☐ of Remote access control on the Roaming screen and tap [Yes] on the confirmation screen for activating
  - Tap [No] on the confirmation screen for activating to cancel the operation.

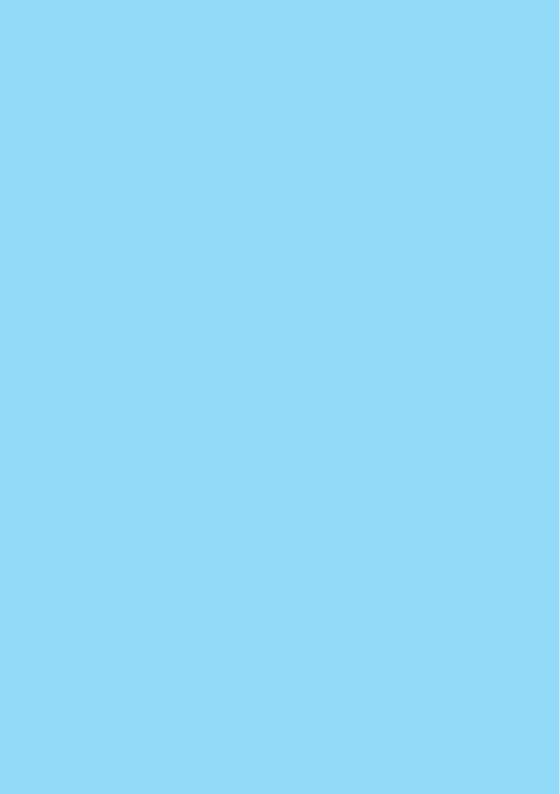

# Camera

| Before Using the Camera                          | . 184 |
|--------------------------------------------------|-------|
| Capturing Still Images < Camera>                 | . 189 |
| Capturing Video Clips <camera></camera>          | . 190 |
| Changing Capture Settings                        | . 192 |
| Changing the Camera Settings < Camera settings > | . 195 |

## **Before Using the Camera**

## Using Still Images and Video Clips Captured

You can display or play back still images and video clips you captured with the camera as well as using them for the following:

- Viewing pictures continuously as a slide show →P310
- Editing images → P312
- Attaching images to email →P348
- Storing images in the TransFlash memory card →P195
- . Sending images via Bluetooth →P348
- Storing images on a PC with the Desktop Suite →P593

## Notes When Using the Camera

- Clean images cannot be obtained if the lens is stained with fingerprints or grease. Wipe the lens with a soft clean cloth before shooting.
- · Do not cover the camera lens.
- · When the battery charge is low, the screen may be dark.
- If the lens is exposed to direct sunlight for a long period, the color filter inside the lens can become discolored
  affecting the color of images.
- If the FOMA handset is left in a warm place for a long period prior to shooting/saving images, image quality
  may deteriorate.
- Capturing a fast moving object may result in an image slightly displaced from the image displayed on the screen at the time of shooting.
- Hold your FOMA handset firmly or place it on a stable place and use the Self timer when capturing.
   Otherwise, the image may be blurred.
- When capturing a video, if you move your hand or attempt to capture a fast moving object, the image may become blurry.
- If you attempt to capture an image of a strong light source such as the sun or a lamp, the rest of the image may become dark or may be degraded.
- Although the camera is manufactured using extremely high precise technology, it may contain pixels that are always on or off and lines appearing constantly on the display. Also, shooting in poor lighting conditions may cause noise such as white lines to appear in an image.
- Images captured by the camera may differ from the actual subjects in color and brightness.

### Copyrights and portrait rights

You are not allowed, by the Copyright Act, to reproduce, modify or edit copyright protected information captured by the FOMA handset without the consent of the copyright holders except for personal use. Also, please refrain from unauthorized use of images or names of other persons without their permission. Please be aware of copyrights and image rights when posting captured data on Web pages. Note that filming or recording plays, entertainment, or exhibitions may be prohibited even if for personal use.

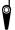

Please be considerate of the privacy of individuals around you when capturing and sending photos using camera-equipped mobile phones.

## Using the Camera

You can use the cameras to capture still images or video clips as follows:

#### ■ Capturing in landscape view

The Rear-Camera is suitable for capturing persons or landscapes.

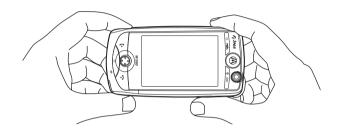

#### ■Capturing in portrait view

The Front-Camera is suitable for capturing yourself.

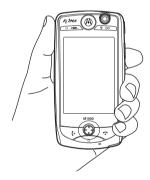

The cameras are located at the front (Front-Camera) and back (Rear-Camera). You can switch between these cameras during shooting.

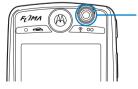

#### Front-Camera

Your image can be displayed switching between normal and mirror images. The still images and videos saved after capturing will be normal pictures.

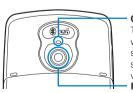

#### Camera Lamp

This flashes red when capturing a still image or starting/ stopping capture of a video.

- Rear-Camera

## Capture Screen

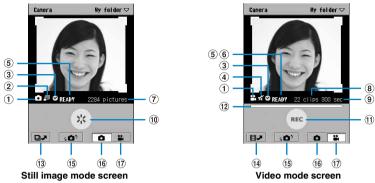

| Still illiage filode screen                                                                                                    |          | Video illode scieeli                                                      |                                                   |  |                                       |  |
|----------------------------------------------------------------------------------------------------|----------|---------------------------------------------------------------------------|---------------------------------------------------|--|---------------------------------------|--|
| Icon name                                                                                                    | lcon     | Description                                                               |                                                   |  |                                       |  |
| ① Capture mode                                                                                                    | •        | Appears when Still image mode is set.                                     |                                                   |  | Appears when Still image mode is set. |  |
|                                                                                                    | ŧĭ       | Appears when Video mode is set.                                           |                                                   |  |                                       |  |
| ② Still image capture                                                                                                    | ā        | Rear- Captured size: 1280 x 960 (dots)                                    |                                                   |  |                                       |  |
| size                                                                                                    |          | Camera                                                                    | Captured size: 640 x 480 (dots)                   |  |                                       |  |
|                                                                                                    | <b>a</b> |                                                                           | Captured size: 320 x 240 (dots)                   |  |                                       |  |
|                                                                                                    | <b>a</b> |                                                                           | Captured size: 160 x 120 (dots)                   |  |                                       |  |
|                                                                                                    | Ţ.       | Front-                                                                    | Captured size: 640 x 480 (dots)                   |  |                                       |  |
|                                                                                                    | F        | Camera                                                                    | Captured size: 320 x 240 (dots)                   |  |                                       |  |
|                                                                                                    | 7        |                                                                           | Captured size: 160 x 120 (dots)                   |  |                                       |  |
| 3 Self timer ON                                                                                                    | 8        | Appears v                                                                 | when Self timer is activated.                     |  |                                       |  |
| 4 Audio OFF                                                                                                    | ¥        | Appears v                                                                 | when recording video with audio set to OFF. →P190 |  |                                       |  |
| 5 Creating new picture                                                                                                    | READY    | Appears when the camera is capable of capturing.                          |                                                   |  |                                       |  |
| 6 REC                                                                                                    | REC REC  | Appears when recording video.                                             |                                                   |  |                                       |  |
| Number of remaining pictures                                                                                                    | -        | Displays the maximum number (estimate) of still pictures you can capture. |                                                   |  |                                       |  |
| Number of remaining video clips                                                                                                    | -        | Displays the maximum number of video clips you can still capture.         |                                                   |  |                                       |  |
| Maximum recording duration                                                                                                    | -        | Displays the set time in seconds (300 seconds/12 seconds). →P195          |                                                   |  |                                       |  |
| 10 Shutter                                                                                                    | ×        | Tap to cap                                                                | oture an image.                                   |  |                                       |  |
| ① REC/STOP                                                                                                    | REC /    | Tap to sta                                                                | rt/stop recording a video clip.                   |  |                                       |  |
| Recording progress indicator                                                                                                    |          | Displays the estimated remaining time for recording.                      |                                                   |  |                                       |  |
| 13 Image viewer*                                                                                                    | 7        | Tap to view saved images. →P308                                           |                                                   |  |                                       |  |
| 14 Video player                                                                                                    |          | Tap to vie                                                                | w saved videos. →P314                             |  |                                       |  |
| 15 Switch camera                                                                                                    | \$ CO ?  | Tap to switch between Front-Camera and Rear-Camera.                       |                                                   |  |                                       |  |
| 16 Still image mode*                                                                                                    | ٥        | Tap to switch to Still image mode.                                        |                                                   |  |                                       |  |
| 17 Video mode*                                                                                                    | :4       | Tap to switch to Video mode.                                              |                                                   |  |                                       |  |
| Description of the skill in the skill in the |          |                                                                           |                                                   |  |                                       |  |

<sup>\*:</sup> Does not appear if you open the still image mode screen from Contacts (→P107).

## Image Size

With this FOMA handset, the following 4 sizes can be captured: →P195

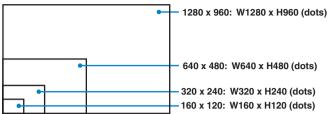

The above image size frames indicate relative sizes of images. They differ from the actual sizes.

Approximate Number of Images that can be saved on the FOMA Handset/TransFlash Memory Card

### Still images

The number of still images that can be saved varies depending on the settings of *Picture size/Image quality* and capturing conditions.

|              | FOMA handset  |              |                      | TransFlash memory card |              |               |  |
|--------------|---------------|--------------|----------------------|------------------------|--------------|---------------|--|
| Picture size | Image quality |              | cture size Image qua |                        |              | Image quality |  |
|              | Best          | Good         | Normal               | Best                   | Good         | Normal        |  |
| 1280x960     | Approx. 34    | Approx. 43   | Approx. 51           | Approx. 57             | Approx. 72   | Approx. 85    |  |
| 640x480      | Approx. 148   | Approx. 183  | Approx. 226          | Approx. 249            | Approx. 308  | Approx. 380   |  |
| 320x240      | Approx. 805   | Approx. 1022 | Approx. 1111         | Approx. 1356           | Approx. 1720 | Approx. 1871  |  |
| 160x120      | Approx. 3220  | Approx. 4130 | Approx. 5278         | Approx. 5424           | Approx. 6957 | Approx. 8889  |  |

<sup>•</sup> The table above shows the estimate when using the attached 32 Mbytes TransFlash memory card (sample).

#### Videos

The savable number of videos that can be saved varies depending on the setting values of *Audio on/off* and capturing conditions.

| FOMA hand                 |             | nandset     | TransFlash memory card |             |
|---------------------------|-------------|-------------|------------------------|-------------|
| Recordable time (seconds) | Audio       |             | Au                     | dio         |
| iiiio (occoniao)          | ON          | OFF         | ON                     | OFF         |
| 300                       | Approx. 6   | Approx. 7   | Approx. 10             | Approx. 13  |
| 12                        | Approx. 163 | Approx. 204 | Approx. 275            | Approx. 344 |

- The number of videos when recording up to the maximum recordable time.
- The table above shows the estimate when using the attached 32 Mbytes TransFlash memory card (sample).

## File Formats

### Still images

| File format  | JPEG                                                                                                    |
|--------------|----------------------------------------------------------------------------------------------------|
| Picture size | 1280 x 960 (SXGA), 640 x 480 (VGA), 320 x 240 (QVGA), 160 x 120 (QQVGA)                                                                                                    |
| Extension    | .jpg                                                                                                    |
| File name    | "PICXXXXXX" (X is a 6-digit number.)  • The picture file you captured first is named "PIC000001". Then the picture file name increases by one in the order of "PIC000002" → "PIC000003". The file that comes after "PIC999999" is named "PIC000000".  If a JPEG file having the same file name is already saved in the FOMA handset/ TransFlash memory card, the new file name is automatically changed to the next larger number. |

### Videos

| File format   | MP4 (MobileMP4)                                                                                                    |  |
|---------------|----------------------------------------------------------------------------------------------------|--|
| Coding system | Video: MPEG4 Audio: AMR                                                                                                    |  |
| Video size    | 176 x 144 (QCIF)                                                                                                    |  |
| Extension     | .3gp                                                                                                    |  |
| File name     | "MOVXXXXXX" (X is a 6-digit number.)  • The video file you captured first is named "MOV000001". Then the video file name increases by one in the order of "MOV000002" → "MOV000003". The file that comes after "MOV999999" is named "MOV000000".  If a file having the same file name is already saved in the FOMA handset/ TransFlash memory card, the new file name is automatically changed to the next larger number. |  |

#### ■ Video Playback Software

To play videos captured with the FOMA handset on a PC, QuickTime version 6.4 (or version 6.3+3GPP) or later is required. QuickTime can be downloaded for free from the Apple Computer, Inc. Web site. For downloading or using the software, see the Apple Computer, Inc. Web site.

#### Camera

## **Capturing Still Images**

You can capture still images with the camera. Captured still images are saved in the handset memory or on a TransFlash memory card. You can select a saving destination (→P195). Saved still images can be viewed from (→P195).

## Press (

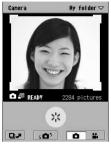

The camera starts up.

- The camera image (Front or Rear) previously used appears.
   Switching cameras →P192
- If the video mode screen appears, tap to switch the screen

Still image mode screen

## Point the camera at the object ▶ press ⑤/ਿ/tap [※]

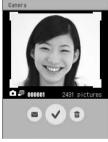

The shutter sounds and the FOMA handset captures the still image.

- Tap to send the still image you captured. →P348
- :Tap to display the Delete file screen. Tap [Yes] to delete the still image you captured.

Confirm save screen

Press 🕙 / 🖗 /tap 🔽

The still image you captured is saved.

#### ■ Menu items available from the Menu bar on the still image mode screen:

Tap Camera on the Menu bar to display the following items:

| Camera settings P1  | 95 |
|---------------------|----|
| Self timer on/off   | 94 |
| Low light on/off    | 95 |
| Mirroring on/off*P1 | 95 |

- \*: Appears only when capturing with the Front-Camera.
- · Unavailable items are grayed out.

#### NOTE

- The shutter sound cannot be muted or changed.
- Turning into Power down screen status of Power Save Mode (→P145) while the camera is idle automatically
  ends the camera.
- When a call arrives while the camera is idle, the incoming call screen is displayed. →P82
- If the application is switched by you or actions of other applications while the file deletion screen is displayed
  by tapping and the confirm save screen in Step 2 is displayed, the captured still image will be retained
  automatically.
- · Depending on the image size, saving may take a while.
- The number of still images displayed on the still mode screen indicates the approximate number of still
  images that can be captured. The number is recalculated every time the Camera is activated, and the
  number may change.
- Memory is full indicates that there is not enough space. Move or delete unnecessary files. → P345, P346
- While Camera is activated, a different tone sounds than the ring tone set for an incoming email, Schedule
  event, or To Do entry.

#### Camera

## Capturing Video Clips

You can capture video clips with the camera. Captured videos are saved in the handset memory or on a TransFlash memory card. You can select a saving destination (→P195). Saved videos can be viewed from (→P314).

## Press 🤄

The camera starts up and the still image mode screen appears.

- The camera image (Front or Rear) previously used appears. Switching cameras →P192
- If the video mode screen appears, go to Step 3.

## 7 Tap 👪

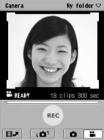

Video mode screen

#### ■To capture video with audio set to OFF

Tap Camera on the Menu bar ▶ Audio off

To return to Audio ON, tap Camera on the Menu bar ▶ Audio on.

## 🚹 Press 🕙 / 🖟 /tap 📧

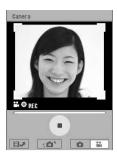

The shutter sounds and the FOMA handset starts capturing.

• During capturing, the camera lamp blinks in red.

✓ Press / / /tap

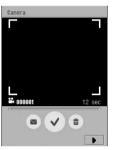

Confirm save screen

The sounds for confirming the end are emitted and the FOMA handsets ends capturing.

- : Tap to send the video you captured. →P348
- : Tap to display the Delete file screen. Tap [Yes] to delete the video you captured.
- Tap to start/stop playing back the video you captured.
  - Tapping during a playback plays the video from the tapped position (If the playing duration is less than approximately 12 seconds, it is played from the beginning).

## 🧲 Press🕑 / 🖟 /tap 🗹

The video you captured is saved.

Tap 

 to view the video you saved. →P314

Û

#### ■ Menu items available from the Menu bar on the video mode screen:

Tap Camera on the Menu bar to display the following items:

| Camera settings      | 95 |
|----------------------|----|
| Self timer on/offP19 | 94 |
| Low light on/off     |    |
| Mirroring on/off*    | 95 |
| Audio on/off         | 90 |

- \*: Appears only when capturing with the Front-Camera.
- · Unavailable items are grayed out.

#### NOTE

- While capturing a video clip, do not cover the mouthpiece (→P30). Sound may not be recorded.
- · The shutter sound cannot be muted or changed.
- If a captured video is played, the audio will be played even while in Manner Mode. However, if the volume for Multimedia/Gaming under Sound is set to Silent (→P133), the sound is not played.
- Turning into Power down screen status of Power Save Mode (→P145) while the camera is idle automatically
  ends the camera.
- When a call arrives during video capture, the incoming call screen is displayed. →P82
  - Tapping [Reject] opens the Confirm save screen.
  - Tapping [Answer] saves videos already captured automatically.
- The alarm screen is displayed at the set alarm time while capturing a video.
  - Tapping [Open] launches the applicable application and the recorded video will not be saved.
  - Tapping [Silence] keeps the alarm screen displayed.
  - Tap [Snooze]/[Done] to continue recording.
- When email/SMS message is received (→P273, P303) during video capture,
   appears on the Status har
- · If you switch to another application during video capture, the video captured up to that point will not be saved.
- If the application is switched by you or actions of other applications while the file deletion screen is displayed by tapping and the confirm save screen in Step 4 is displayed, the recorded video will be retained automatically.
- Depending on the length of the capture, ending a capturing/saving may take a while.
- Hemory is full indicates that there is not enough space. Move or delete unnecessary files. →P345, P346
- While launching the camera, a different tone sounds than the ring tone set for an incoming email, Schedule
  event, or To Do entry.

## **Changing Capture Settings**

You can change the camera settings for capturing with the camera activated.

· This option cannot be set while recording a video.

## **Switching Cameras**

You can switch between the Front-Camera and Rear-Camera.

Tap 📭 on the still/video image mode screen

## Zooming

You can zoom in an object in the distance when capturing.

The table below lists the available magnifications depend on the image captured size.

| Capture mode | Image size | Zoom magnification |               |    |  |
|--------------|------------|--------------------|---------------|----|--|
|              |            | 1x                 | 2x            | 4x |  |
| Still images | 1280 x 960 |                    | Not available |    |  |
|              | 640 x 480  | 0                  | 0             | ×  |  |
|              | 320 x 240  | 0                  | 0             | 0  |  |
|              | 160 x 120  | 0                  | 0             | 0  |  |

| Capture mode | Image size | Zoom magnification |    |    |  |
|--------------|------------|--------------------|----|----|--|
|              |            | 1x                 | 2x | 4x |  |
| Videos       | 176 x 144  | 0                  | 0  | 0  |  |

You cannot use the zoom function when using the Front-Camera.

## Press Ĥ ॑ in the still/video image mode screen

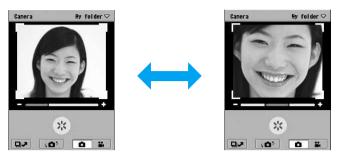

#### NOTE

- Tapping / F or pressing also changes the zoom magnification.
- If no operation is performed for about 3 seconds, the capturing screen reappears.
- Ending the camera cancels the zoom.

## Adjusting the Brightness

Default setting 0

You can adjust the brightness of the display to any of 5 levels (-2/-1/0/1/2).

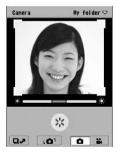

#### NOTE

- Tapping / also changes the brightness level.
- If no operation is performed for about 3 seconds, the capturing screen reappears.
- Ending the camera cancels the brightness adjustment.

## Adjusting the Contrast

Default setting 0

You can set the contrast of the display to any of 5 levels (-2/-1/0/1/2).

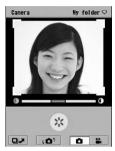

#### NOTE

- Tapping / also changes the contrast level.
- If no operation is performed for about 3 seconds, the capturing screen reappears.
- · Ending the camera cancels the contrast adjustment.

#### Self timer

## Using the Self Timer

If you set the Self timer to ON, images are automatically captured about 10 seconds later.

Tap Camera on the Menu bar on the still/video image mode screen ▶ Self timer on ▶ press ⑤ / ਿ /tap ※ /

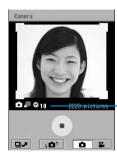

- To turn the Self timer off, tap Camera on the Menu bar ➤ Self timer off.
- To cancel the Self timer, press 

   (♠) / ♠ tap ●.
- The countdown time in seconds is displayed.
- The countdown tone sounds and the image is captured about 10 seconds later
  - During the countdown, the Camera Lamp blinks in red.

#### NOTE

· When the capture by Self timer ends, Self timer setting is automatically canceled.

#### Low light

## Using Low Light Mode

Default setting Low light off

Use this function when capturing in poor light conditions.

# Tap Camera on the Menu bar on the still/video image mode screen ▶ Low light on

• Tap Camera on the Menu bar ▶ Low light off to return Low light to off.

#### Mirrorina

### Turning Mirroring On/Off

Default setting Mirroring on

You can display an image horizontally reversed (Mirroring on) or display it as a normal image (Mirroring off).

· You can turn Mirroring on/off only when using the Front-Camera.

# Tap Camera on the Menu bar ▶ Mirroring off in the still/video image mode screen

- Tap Camera on the Menu bar ▶ Mirroring on to return Mirroring to on.
- Still images/video clips you captured are saved as normal images (Mirroring off) regardless of this setting.

## **Setting Saving Destination**

You can select the saving destination for still images/video clips you captured. You can also save them in the TransFlash memory card using this operation. If you want to change the saving destination, do it before taking pictures.

Tap My folder<sup>\*</sup> on the Menu bar on the still/video image mode screen ▶ the destination folder name

\* The previously selected folder name is displayed.

The selected folder name appears on the Menu bar.

#### Camera settings

## **Changing the Camera Settings**

Default setting Picture size: 320 x 240 Image quality: Best Maximum duration: 300 seconds Ambient lighting: Auto Flicker correction: 50Hz area

Continued on the next page ● • •

You can change the camera settings such as the size and quality of still images/video clips to be captured with the camera.

· This option cannot be set while recording a video.

# Tap Camera on the Menu bar on the still/video image mode screen ▶ Camera settings

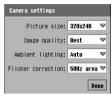

Camera settings screen for still images

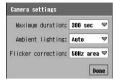

Camera settings screen for video clips

#### Picture size

1280 x 960\* : 1280 x 960 dots (SXGA) 640 x 480 : 640 x 480 dots (VGA) 320 x 240 : 320 x 240 dots (QVGA) 160 x 120 : 160 x 120 dots (QQVGA)

\*: Not available when capturing with the Front-Camera.

#### Image quality

Best : Best quality. The maximum number of images you can capture

decreases.

Better : High quality.

Normal : Standard quality. The maximum number of images you can capture

ıncreases.

#### **Maximum duration**

300 seconds : Recording is available up to about 300 seconds for a capture.

12 seconds : Recording is available up to about 12 seconds for a capture.

#### **Ambient lighting**

Auto : Adjusts white balance automatically.
Sunny : When capturing outdoors in fine weather.

Indoor Home: When capturing under bulb/incandescent lighting, etc.

Indoor Office: When capturing under fluorescent lighting, etc.

#### Flicker correction

50Hz area : If flicker occurs when capturing under fluorescent lighting at 50 Hz. 60Hz area : If flicker occurs when capturing under fluorescent lighting at 60 Hz.

### Tap an item field to set and select the item

## Tap [Done]

#### NOTE

- Ending the Camera restores Ambient lighting settings to Auto.
- If the application is switched by you or actions of other applications while the Camera is being set up, the setting actions taken prior to the interruption will not be retained.

# **Browser**

| Using the Browser198                                                           |
|--------------------------------------------------------------------------------|
| Setting up the Browser201                                                      |
| Opening Web Pages via the Internet                                             |
| Opening Web Pages                                                              |
| Operations When Opening Web Pages214                                           |
| Opening Web Pages by Entering a URL <open a="" page="">221</open>              |
| Viewing Web Page Information <page information=""></page>                      |
| Finding Text in Web Pages <search></search>                                    |
| Opening Web Pages from History <history></history>                             |
| Opening Web Pages Quickly by Adding Bookmarks <bookmarks> 223</bookmarks>      |
| Saving Web Page Information <saved pages="">226</saved>                        |
| Saving an Image Displayed on a Web Page                                        |
| Copying/Cutting Text in Web Pages and Pasting <copy cut="" paste="">229</copy> |
| ■ Downloading Data from Web Pages                                              |
| Downloading Data from Web Pages < Download >                                   |
| Uploading Data to Web Pages232                                                 |
| Useful Functions                                                               |
| Using Phone To/Mail To/Web To Functions233                                     |
| Setting Web Browser Preferences                                                |
| Setting Browser Preferences < Preferences >                                    |
| ■Using Certificates                                                            |
| Using Certificates < Certificate manager>239                                   |
|                                                                                |

## **Using the Browser**

You can browse Web pages using the Browser. To connect to the Internet using the Browser, you need to use mopera U ( $\rightarrow$ P201), or subscribe to an Internet service provider that supports FOMA, and configure Network settings ( $\rightarrow$ P202). For details, see "Preparation Flow for Using the Browser" ( $\rightarrow$ P201).

#### Opening Web Pages Using the Browser →P209

You can access to the Internet easily to browse Web pages using the Browser.

#### Saving Saved Pages → P226

You can save Web pages as Saved pages. Saved Web pages can be viewed without connecting to the Internet.

#### ■Adding Bookmarks → P223

You can open Web pages you frequently view quickly by adding bookmarks for the pages.

#### Downloading/Uploading Files from Web Pages → P230, P232

You can download and save various applications from the Internet and upload files in the FOMA handset.

#### Available communication functions

Your FOMA handset supports the following 3 communication methods: 64K data communications, packet communications and Wireless LAN.

#### ■64K data communications and packet communications

You can choose between packet and 64K data communications for accessing the Internet. Each communication method differs in the following points:

| Communication method    | Data rate                                                       | Communication charge                             | Access point                                                                  |
|-------------------------|-----------------------------------------------------------------|--------------------------------------------------|-------------------------------------------------------------------------------|
| 64K data communications | 64 kbps                                                         | Charges based on connection time.                | FOMA 64K data communication access points/ISDN synchronised 64K access points |
| Packet communications   | Sending at up to<br>64 kbps*<br>Receiving at up<br>to 384 kbps* | Charges based on the volume of data transmitted. | FOMA packet communication access points                                       |

<sup>\*:</sup> Data rate may decrease depending on the communication environment and network conditions.

#### ■ Wireless LAN Communications

You can access the Internet via LAN. To do this, you have to configure Wireless LAN settings.  $\rightarrow$  P423

#### NOTE

 Using the M1000, you can access the Internet connecting to an access point compatible with the overseas W-CDMA or GSM/GPRS communication method (international roaming). The communication speed varies depending on the access point you use.

### Browser basic specifications

The browser on the FOMA handset complies with the following standards:

| HTML                   | HTML 4.01, XHTML 1.1 |
|------------------------|----------------------|
| Communication Protocol | HTTP 1.1             |
| SSL                    | SSL ver.3, TLS ver.1 |
| Javascript             | Javascript ver.1.5   |
| Cookie                 | Compatible           |
| Flash Player           | Flash ver5           |
| Image File Format      | GIF, JPEG, BMP       |

## Before Using the Browser

Communication charges become high when connecting for a long time using 64K data communication or when performing communication involving a large amount of data such as browsing Web pages containing many images using packet communication.

- To connect to the Internet using the Browser with the FOMA handset, a monthly fee for the provider is required, in addition to the FOMA monthly fee. For more information on the monthly fee, contact your Internet service provider.
- Even when the connection conditions are satisfied, if the base station is congested or the radio signals are weak, you may not be able to carry out communications.
- "Pake Hodai" (a fixed fee service) is not offered for packet communication.
- The browser of the FOMA handset is more limited than a browser for PCs. Some Web pages designed for PCs may not be displayed.
- · Web pages requiring a specific plug-in may not be available.

### Checking the amount of packet communication data

The approximate amount of packet communication data used with this FOMA handset can be checked from the Byte counter. For details on the Byte counter, see P390

#### ■Internet Glossary

#### Cache

The place where the FOMA handset temporarily stores data such as Web pages that you have displayed. You can easily return to previously viewed Web pages because their data is held in the cache for quick retrieval.

#### **Gateway Server**

A server that converts different communications protocols so that information can be passed between heterogeneous devices on networks.

#### Subnet mask

A subnet mask is value that is used to obtain the network address of a subnet from the IP address, and is a 32-bit numerical value defining which bits of the IP address are used for the network address (such as "XXX.XXX.XXX.XXX" in an IP address). The result of the logical operation AND of the IP address and the subnet mask becomes the subnet address.

#### Primary DNS/Secondary DNS

A server address for searching domain names. "Primary" is a main server and "Secondary" is a secondary server.

#### Proxy server

A Web page that has been accessed once is stored on the proxy server and if the same page is accessed again, the saved Web page from the proxy server is referenced and opens without connecting to the actual Web page. This can reduce the network load.

#### Cookie

The function that stores information in the FOMA handset memory and retrieves it when necessary. For example, when you do shopping on the Internet, your fixed information such as name or email address is stored in a Cookie the first time. When you return to the same Web site for shopping, the stored information appears automatically as the default values.

#### **DNS (Domain Name System)**

The database system that translates a domain name address into an IP address. For example, a numerical value "XXX.XXX.XXX.XXX" is translated into "XXX.com".

#### IP (Internet Protocol) address

A numerical value such as "XXX.XXX.XXXX" that identifies a device connected to the Internet, and is translated into a domain name by the DNS server. An IP address is uniquely assigned to all devices connected to the Internet.

#### **JavaScript**

A program written in the Java programming language. Generally, it is used for placing emphasis on images.

#### PPP (Point to Point Protocol)

One of the protocols used for dial-up connection to a network using a phone line

#### **PPP Compression**

The communication speed may exceed the physical line speed if PPP Compression is used for communications easily compressed (such as Web access).

#### **PPP Authentication**

An authentication method used for a dial-up connection using PPP. The M1000 handset can use PAP (Password Authentication Protocol)/CHAP (Challenge Handshake Authentication Protocol) authentication methods for communication. CHAP provides higher security than PAP for impeding identity theft.

#### **VPN (Virtual Private Network)**

A function that can use the Internet to connect to another device as if using a dedicated line is called a "virtual dedicated line" or "virtual private network (VPN)". VPN allows the use of the Internet which normally uses only TCP/IP to use other, non-TCP/IP protocols through a process called tunneling. Tunneling allows encryption of communication packets in order to prevent eavesdropping and to hide communication routes.

## **Setting up the Browser**

Before using the browser, you need to configure Network settings (→P202). Confirm the information provided by your network provider for setting information. However, to use mopera U, Network settings are not required.

### Preparation flow for using the browser

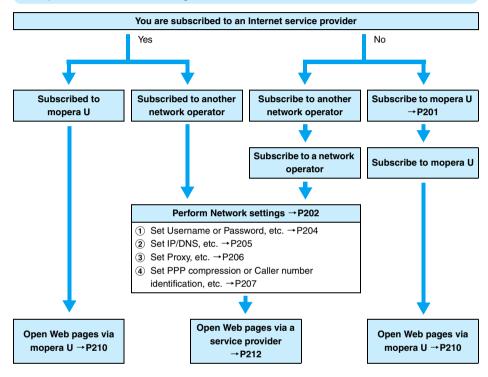

## DoCoMo's Convenient Services

### mopera U

#### A separate subscription is required.

mopera U is FOMA's Internet connection service. This provides Internet connection/email service as well as international roaming and Web compression (to increased communication speed and reduce the number of packets).

In this FOMA handset, information for a mopera U connection is setup by default. After subscribing to mopera U, you can immediately use the Internet.

#### U Standard Plan

This service allows an Internet connection and email. You can even use the Internet and email overseas\* as in Japan. A separate subscription is required at a DoCoMo shop or by phone. Many optional services (such as public Wireless LAN or static broadband) are also offered.

#### U Light Plan

This service allows an Internet connection. You can even use the Internet overseas as in Japan. A separate subscription is required at a DoCoMo shop or by phone.

You need a separate subscription to WORLD WING for overseas use. For details, visit the DoCoMo Web site.

#### Network Settings

## Using mopera U

Network settings are not required to connect to the Internet via mopera U. Proceed to "Opening Web pages via mopera U" on P210.

However, you need to perform mopera U initial setup in P248 to verify your ID or password when using Web mail via mopera U or changing mopera U settings.

#### Network settings

### Using an Internet Service Provider

Default setting | Account name: -

To use the Internet with the FOMA handset, you need to subscribe to an Internet service provider. Please sign up for an Internet service provider in advance.

These settings are not required when connecting to the Internet using mopera U.

#### Preparation for setting

Check the following information that your provider offers.

. The information necessary for connecting to the Internet such as items to set, item names or the value may differ. For details on the information, contact your Internet service provider.

#### Bearer

The type of line (CSD/PACKET/WLAN communications).

#### **Account name**

A name such as a provider name for confirmation. The official name is not required.

#### **Phone Number**

The phone number of the destination access point used for communication via a line switching system.

A name (address) of the destination access point used for communication with packets.

#### User name

A unique name to be used for authentication when connecting to the provider. Called differently by some providers.

#### **Password**

A password to be used for authentication when connecting to the provider. Called differently by some providers.

#### Caller ID

The setting whether send or not send Caller ID.

# Tap ♣ (Application launcher) ▶ ( (Control panel) on the Application Selector bar, and tap the Connections tab ▶ tap the Network Settings on the Control panel screen

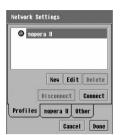

- Tap [Cancel] to cancel the operation.
- To edit to a network account

Tap the account ▶ [Edit]

Perform the operation after Step 3 as needed.

To delete a network account

Tap the account ▶ [Delete], and tap [Yes] on the confirmation screen for deletion

- The pre-installed "mopera U" cannot be deleted.
- ■To connect to a network account

#### Tap the account ▶ [Connect]

• Tap [Disconnect] to terminate the connection.

## 7 Tap [New]

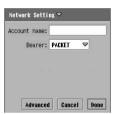

**Account name**: Enter a provider name, etc. to set.

Up to 50 double- or single-byte characters

can be entered.

Bearer

FOMA CSD : Select to use FOMA 64K data

communications.

 ${\sf GSM\ CSD} \qquad : \ {\sf Select\ to\ use\ data\ communications\ in\ a\ GSM}$ 

area.

PACKET: Select to use FOMA packet communications

or GPRS packet communications.

WLAN : Select to use a Wireless LAN. →P424

- **Tap the** Account name field and enter a provider name, etc.
- Tap the *Bearer* field and select from among *FOMA CSD/GSM CSD/PACKET/WLAN* (→P424)

#### ■When selecting FOMA CSD/GSM CSD

New items are added below Bearer. Enter these items.

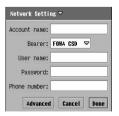

**User name**: Enter the user name to be used for authentication when connecting to the provider.

• Up to 255 single-byte characters can be entered.

Password : Enter the password to be used for authentication

when connecting to the provider. The entered password is masked with asterisks ("\*").

• Up to 255 single-byte characters can be entered.

#### Phone number

- : Enter the phone number of an access point.
  - Up to 50 single-byte characters can be entered.

## 5 Tap [Advanced] and a tab to set in the Advanced setting screen

- For subsequent operations, see P204 to P207.
- Tap [Cancel] to cancel the operations.

#### NOTE

- It may not be possible to create a network account if there is not enough available memory space in the FOMA handset.
- If the application is switched by you or actions of other applications while setting or changing an item on the
  Advanced setting screen, the setting actions taken prior to the interruption will be retained automatically and
  the saved network account appears on the screen of Step 1 (→P203). If the account name has not yet been
  specified, the account is saved as "Account X" (X is a number) automatically.

#### Modem

Default setting User name and password required: User name: - Password: - APN: -PDP type: IP

You can set the user name and password that are used to connect to the Internet and set addresses such as the destination access point. Set the necessary items according to the information provided by your Internet service provider.

• When Bearer is set to FOMA CSD/GSM CSD/WLAN (→P424), the Modem tab does not appear.

## Tap the *Modem* tab in Step 5 on P204

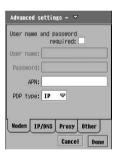

#### User name and password required

- : Check when entering the User name/Password. If checked, the settings for *User name/Password* are required.
- to set. not to set.
- **User name**: Enter the user name to be used for authentication when connecting to the provider.
  - Up to 255 single-byte characters can be entered.
- Password: Enter the password to be used for authentication when connecting to the provider. The entered

password is masked with asterisks ("\*").

- Up to 255 single-byte characters can be entered.
- **APN**: Enter the name (address) of an access point.
  - Up to 32 single-byte characters can be entered.

#### PDP type

IP : Select when connecting with the Internet Protocol.

PPP : Select when connecting with the Point to Point

Protocol.

## 9 Set each item

- User name and password required
  - : Tap / . w to set, not to set.
- User name/Password/APN
  - : Tap an item field and enter characters.
- PDP type
  - : Tap the item field and select the item.
- Tap [Done] and tap [Done] on the Network Settings screen

#### IP/DNS

Default setting Get IP address automatically: ✓ IP address: 000.000.000.000 Subnet mask: 000.000.000.000 Gateway address: 000.000.000.000 Get DNS address automatically: ✓ Primary DNS address: 000.000.000.000 Secondary DNS address: 000.000.000.000

Set the IP address and DNS address. Set the necessary items according to the information provided by your Internet service provider.

### Tap IP/DNS tab in Step 5 on P204

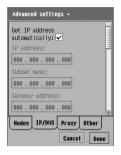

#### Get IP address automatically

- : Check when you get the IP address to your FOMA handset automatically on the network. If you do not check this, the settings for IP address/Subnet mask/Gateway address are required.
  - to get automatically not to get automatically.
- IP address : Set the IP address.
  - Set within the range of 0 to 255 for each block.
- Subnet mask : Set the subnet mask.
  - Set within the range of 0 to 255 for each block.

#### Gateway address

- : Set the gateway address.
  - Set within the range of 0 to 255 for each block.

#### Get DNS address automatically

- : Check when you assign the DNS address to your FOMA handset automatically on the network. If you do not check this, the settings for *Primary DNS address/Secondary DNS address* are required.
  - ✓ indicates DNS is automatically acquired and ☐ indicates DNS is not automatically acquired.

#### **Primary DNS address**

- : Set the main DNS server address.
  - Set within the range of 0 to 255 for each block.

#### Secondary DNS address

- : Set the sub DNS server address.
  - Set within the range of 0 to 255 for each block.

## 9 Set each item

- Get IP address automatically/Get DNS address automatically
  - : Tap \[ \subseteq \int \]. \[ \blacktell \text{ to set, } \[ \] \text{ not to set.}
- · Items other than the above
  - : Tap an item field to set and enter numbers.

## Tap [Done] and tap [Done] on the Network Settings screen

### Proxy

Default setting Use proxy server: Auto proxy: Auto proxy server address: - Proxy server port: 0 Proxy exceptions: -

You can set a proxy server used to connect to the Internet via an intranet. Set the necessary items according to the information provided by your Internet service provider.

### Tap the Proxy tab in Step 5 on P204

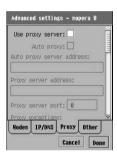

#### Use proxy server

Check when using a proxy server. If checked, settings for *Proxy server address/Proxy server port/Proxy exceptions* are required.
to use. \_\_\_ not to use.

#### Auto proxy

: Check when setting *Use proxy server* to ✓ and getting the proxy settings automatically. When checking this field, setting for *Auto proxy server address* is required. ✓ to get automatically, ☐ not to get automatically.

#### Auto proxy server address

- : Set the address of the auto proxy server.
  - Up to 50 single-byte characters can be entered.

#### Proxy server address

- : Set the address of the proxy server.
  - Up to 50 single-byte characters can be entered.

#### Proxy server port

- : Set the port number of the proxy server.
  - Enter the value specified by the provider.

#### **Proxy exceptions**

- : Set an URL requiring no connection to the proxy server.
  - · Up to 256 single-byte characters can be entered.

## 9 Set each item

- Use proxy server/Auto proxy
  - : Tap □/☑. ☑ to set, □ not to set.
- · Items other than the above
  - : Tap an item field and enter characters.
- Tap [Done] and tap [Done] on the Network Settings screen

#### Other

| Default setting | PPP Compression: PPP authentication: PAP Caller number identification: OFF Auto launch VPN: |               |
|-----------------|---------------------------------------------------------------------------------------------|---------------|
|                 | Caller number identification: OFF Auto launch VPN:                                          | VPN Policy: - |

Configure other settings required to connect to the Internet. Set the necessary items according to the information provided by your Internet service provider.

## Tap the Other tab in Step 5 on P204

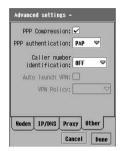

#### **PPP Compression**

: Check when executing PPP compression and connecting.

✓ to compress, □ not to compress.

#### PPP authentication

: Select a PPP authentication method from PAP or CHAP methods.

#### Caller number identification

- : Set the Caller ID.

  ON prefixes 186 and OFF prefixes 184
  automatically. System setting is according to the

  Caller ID setting. → P66
  - In FOMA CSD/GSM CSD setting, no System appears.

#### Auto launch VPN

: Check this box to connect to a VPN when a connection is established and movianVPN will automatically launch. If checked, you need to set a VPN policy.

to enable automatically, to disable automatically.

**VPN Policy** 

: Select a VPN policy to be used when VPN automatically launches.

## Set each item

- PPP Compression/Auto launch VPN
  - : Tap //. v to set, not to set.
- PPP authentication/Caller ID/VPN Policy
  - : Tap an item field and select the item.

## Tap [Done] and tap [Done] on the Network Settings screen

#### NOTE

- Auto launch VPN cannot be set without a VPN policy. →P439
- To connect to the Internet via mopera U, Caller number identification must be set to On.

## Setting a Timeout

Default setting Dial-up timeout: 1 minute Packet timeout: 3 minutes

You can configure the handset to automatically disconnect from the Internet after a preset duration of idle time (no communication is exchanged with the server). Use this option with packet or dial-up connections. Set to *Never* to disconnect automatically.

Tap \$\bigs\$ (Application launcher) ▶ (a) (Control panel) on the Application Selector bar, and tap the Connections tab ▶ tap the Network Settings on the Control panel screen

7 Tap the Other tab on the Network Settings screen

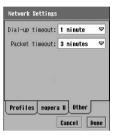

Dial-up timeout: Allows selecting the time from 10 seconds/1 minute/3 minutes/5 minutes/Never to automatically disconnect from the Internet after making a dial-up connection.

Packet timeout: Allows selecting the time from 3 minutes/5 minutes/30 minutes/1 hour /Never to automatically disconnect from the Internet after making a packet connection.

• Tap [Cancel] to cancel the operation.

Tap the item field to set and select the item

Tap [Done]

#### NOTE

 Even if timeout is set to Never or the timeout period has not expired, the connection may be terminated depending on the signal conditions.

## **Opening Web Pages**

You can open Web pages using the Browser. Depending on the Web pages, pages designed especially for the FOMA handset may not open. The Web page view can be changed. →P217

## Web Page Screen

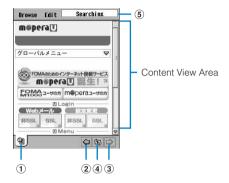

| Icon name      | Icon         | Description                                                                                                    |
|----------------|--------------|----------------------------------------------------------------------------------------------------|
| ① Tab          | <b>E</b>     | Completed downloading all Web page data.                                                                                              |
|                | G            | Downloading Web page data.                                                                                                    |
|                | 鲍            | Completed downloading all SSL-enabled Web page data.                                                                                  |
|                | Φ.           | Downloading SSL-enabled Web page data.                                                                                                |
| ② Back         | <b>Q</b>     | Returns to the previously displayed page (address).                                                                                   |
| ③ Forward      | Ď            | After returning to the previous page by "Back", goes to the next page (address).                                                      |
| 4 Stop/Refresh | 33 / S5      | When loading a page, stops loading. When not loading, updates the current page to the latest.                                         |
| ⑤ Progress Bar | Initialising | Initialization of the displayed Web page is in progress.                                                                              |
|                | LORRINE IN   | "Connecting server" appears during the authentication.                                                                                |
|                | Searching    | Appears during Web page searching.                                                                                                    |
|                | 38KB         | Downloading data. The displayed numeric value indicates the amount of data already downloaded.                                        |
|                | 11/23 - 56KB | Downloading multiple data Displaying number is "Number of downloaded items" /"Total number of data items" - "Downloaded data amount". |

#### Menu bar

Tap Browse or Edit on the Menu bar to display the following items:

| Browse                | Edit            |
|-----------------------|-----------------|
| Open page             | Copy            |
| Close tab             | Paste           |
| Page information P221 | CutP229         |
| Search                | Select allP229  |
| Bookmarks P223        | Full-ScreenP218 |
| Saved pages P226      | LandscapeP219   |
| History               | Fit-to-Screen   |
| Downloads P230        | Zoom            |
| Disconnect            | Preferences     |
|                       |                 |

Unavailable items are grayed out.

## Opening Web Pages via mopera U

Communication charges become high when connecting for a long time using 64K data communication or when performing communication involving a large amount of data such as browsing Web pages containing many images using packet communication.

A network account is already set up on your handset to connect to the Internet via mopera U by default. If you subscribe to mopera U, you can connect immediately by using this account.

## Tap 🔘 (Browse) on the Application Selector bar

- When Homepage has been set from Preferences (→P235) or there is a history of a
  previously connected Web page, go to step 4.
- If already connected to the Internet using a network account other than mopera U, disconnect and perform these steps. →P203, P213

# Tap Browse on the Menu bar on the Web page display screen ▶ tap Open page

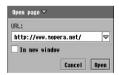

#### Location

- : Enter the URL of a Web page.
  - Up to 1024 single-byte characters can be entered.
  - Tap 

    at the right edge of the *Location* field to select from a list of recently accessed URLs (up to 10).

#### Open page in new window

- : Tap this option to open a Web page in an added window.
  - indicates a tab will be added and will not be added.
  - · Up to 5 can be added.
- Tap [Cancel] to cancel the operation.

## 3 Enter the URL ▶ tap [Open]

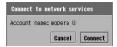

#### If more than one network account exists

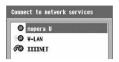

Select mopera U and proceed to Step 4.

## Tap [Connect]

Connecting...

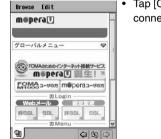

Tap [Cancel] to cancel the connection.

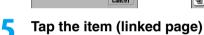

Repeat to open your desired Web page.

#### NOTE

・ "ビジネス FOMA" (the FOMA M1000 utilization site) and "mopera U" (the Internet service for FOMA) are saved as Bookmarks by default. →P224

## Opening Web Pages via an Internet Service Provider

Communication charges become high when connecting for a long time using 64K data communication or when performing communication involving a large amount of data such as browsing Web pages containing many images using packet communication.

You can open Web pages with simple operations. Before opening Web pages using Internet service provider other than mopera U you have to configure Network settings. →P202

## Tap 🔘 (Browse) on the Application Selector bar

- When Homepage has been set from Preferences (→P235) or there is a history of a previously connected Web page, go to step 4.
- If already connected to the Internet using a network account other than your provider, disconnect and perform these steps. →P203, P213
- Tap Browse on the Menu bar on the Web page display screen ▶ tap Open page

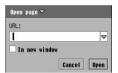

- For a description of screen components, see Step 2 on P210.
- Tap [Cancel] to cancel the operation.

## 2 Enter the URL ▶ tap [Open]

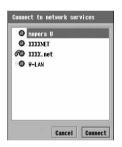

: An account whose line type is packets

: An account whose line type is line switching

: An account whose line type is Wireless LAN

## Tap an account for connection ▶ [Connect]

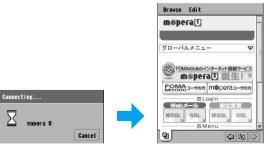

Tap [Cancel] to cancel the connection.

## Tap the item (linked page)

Repeat this operation to open your desired Web page.

#### Security communications

You can open Web pages compatible with SSL (Secure Sockets Layer). SSL-enabled pages use data encryption for data transmission to prevent hacking or impersonation so that you can more safely exchange personal information such as addresses, phone numbers and credit card numbers.

To connect to SSL pages, a certificate is required. You can check the content of the certificate. →P239

#### NOTE

- Note that, even when the application has been switched, the connection continues unless the Internet
  connection is terminated or a timeout occurs. The timeout time can be set (for automatically disconnecting
  from Internet). →P208
- Even when Flash images are displayed, they may not be displayed correctly.
- Depending on the Web page, some components may not be displayed properly.
- When attempting to open a Web page that uses a different certificate from the one the FOMA handset uses,
  a security information screen opens indicating that the certificate cannot be recognized. Tapping [Yes] opens
  the Web page, however, personal information such as your address, phone number or credit card number
  cannot be sent safely. Tap [No] to not open the Web page. Tap [Details] to view the content of the certificate.
- · While a Web page with Java script or Flash is open
  - The Connect to network service screen may be displayed automatically even when the network connection is terminated (→P213).
  - Please be aware that the network connection may not be terminated even if a timeout value is set (→P208). From the browser menu, terminate the network connection (→P213) to open a blank page (→P235).
- While a Web page with Java script or Flash is open in the browser, if you connect to the network using another application such as email, the browser may also engage in data communication.
- You can also set not to load images when displaying a Web page. →P237
- Some Web pages play sound effects. Not to play sound effects, set *Enable BGSound* in *Preferences* to
   . →P237
- When Auto launch VPN is set, connecting to the Internet activates movian VPN. →P207, P446
- When attempting to open a large Web page, a warning indicating that there is not enough memory may be displayed. Tapping [Continue] returns to the previous page, however, not all components may be displayed.
- While a Web page that plays music is open, a different tone sounds than the ring tone set for an incoming email, Schedule event, or To do entry.

#### **Disconnect**

## Disconnecting from the Network

While viewing a Web page, tap *Browse* on the Menu bar ▶ *Disconnect* 

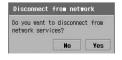

Tap [No] to cancel disconnection.

## 7 Tap [Yes]

# **Operations When Opening Web Pages**

Basic operations when opening Web pages are as follows:

### Selecting Linked pages/Items

#### Link

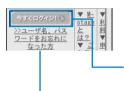

Items for moving to a related page from the currently open Web page are called linked items.

Tap an item to open the linked page.

When an image is linked: Use to select the image. A frame appears around the image.

When a text string is linked: Use to select the string. The string is highlighted.

#### Text box

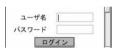

A box where you can enter characters.

Tap a text box and tap em on the Status bar or press to display a keyboard allowing character entry.

 The types or numbers of characters that can be entered vary depending on the text box.

#### Radio button

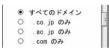

Radio buttons are for selecting one of multiple options.

Tap O to change O to .

#### Check box

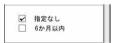

Check boxes are for selecting one or more items from multiple options.

Tap ☐ to change ☐ to ☑.

If you tap a marked box again, it becomes unmarked.

#### Pull down menu

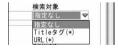

With pull down menus, you cannot see the choices until you select a menu.

Once selected, a list appears for further selection.

Tap a pull down menu. From a list, tap the item.

- Linked pages or items can be selected using and .
- When you use the navigation key to operate a pull-down menu, after selecting a pull-down menu item (the selected item is framed), use to highlight the pull-down menu text, allow a selection using and determine using Alternately, while the pull-down menu text is highlighted, press to list selections, use to select an item, and determine using .
- When characters being entered in a text box are covered by the keyboard, drag the keyboard to an empty area to look, tap to move the keyboard, or tap to minimize the keyboard.

### Opening the Previous/Next Page

The FOMA handset stores the data of already accessed Web pages (cache). The stored data will be deleted when closing the browser. Tap  $\Box$  and follow the route to open a Web page.

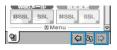

 $\Diamond$ 

- : The FOMA handset saves the last page you viewed. Tap to return to the previous page.
- : The FOMA handset saves the next page. Tap to go to the next page.

#### NOTE

If the amount of data exceeds the FOMA handset cache size or when a Web page is set (created) in a way
to always open with the latest information, the Web page opens by obtaining the new data from the original
page.

Example: Opening Web pages in the order of  $\boxed{A} \rightarrow \boxed{B} \rightarrow \boxed{C} \rightarrow \boxed{B} \rightarrow \boxed{D}$ 

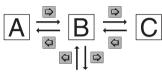

As shown the left, sites are displayed in the order of  $A \to B \to C$ . Displaying Dafter returning to B deletes the  $B \to C$  history linkage and  $B \to D$  history is saved.

### Scrolling the Display

If a Web page is larger than the screen display, tap the scroll button or drag the scroll bar to view the remainder of the Web page.

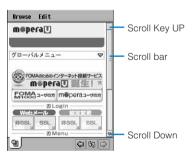

- You can also scroll the screen with
- The scroll bar view can be set. →P238

### Opening a Popup Menu

Point at any location in the Content view area or press 🕙 for 1+ seconds to display the Popup menu. Tap outside the popup menu to close it.

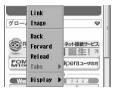

#### ■Popup menu

The following items appear:

| Link <sup>*1</sup>          |
|-----------------------------|
| Image <sup>*2</sup> P222    |
| BackP215                    |
| Forward                     |
| Reload/Stop                 |
| TabP216                     |
| Show                        |
| Menu Bar <sup>*3</sup> P210 |

- \*1: Appears if pointing on a link.
- \*2: Appears if pointing on an image.
- \*3: Appears while displaying Full-Screen or Landscape.
- · Unavailable items are grayed out.

#### NOTE

- Depending on the Flash image, the following items appear when pointed: Items that actually appear vary depending on the Flash image.
  - Enlarge Reduce
- Show all Play/Pause
- Rewind Image quality\*
- Version information
- \*: Tap to change the quality (Low/Medium/High) of the display of a Flash image.

### **Changing Tabs**

When multiple tabs appear, after checking the name of the current Web site with the tab, you can switch the tab.

While viewing a Web page, point any part in the Content view area or press ♠ for 1+ seconds, and tap *Tab* ▶ the desired tab on the Popup menu

### Reloading Information

You can update the Web page information to the latest. If the Web page cannot appear due to disconnection, etc., you may display the page by this operation.

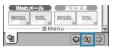

- S : Tap to reload the information.
- While reloading, tap to stop reloading.

#### Full Screen/Landscape/Fit-to-Screen/Zoom

### Changing the Web Page View

You can change the Web page view. However, some Web pages cannot be displayed in a different Web page view.

While viewing a Web page, tap *Edit* on the Menu bar

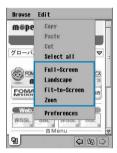

- 7 Tap a view
  - For the subsequent steps, see P218 P220.
- ■To cancel the view you set

While viewing the Web page, tap Edit on the Menu bar  $\blacktriangleright$  the view with  $\checkmark$ .

#### Full-Screen

Displays a Web page in its original size. The Web page may exceed the display area. The menu bar and Status bar may not be displayed in Full-screen view.

### Tap Full-Screen in Step 2 on P217

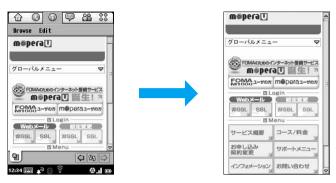

#### ■To display the menu bar

Press .

Press on the menu screen twice to return to the previous view.

- The menu bar can be displayed from a pop-up menu. →P216
- ■To enter characters in a text box

Tap a text box ▶ press 🕙

■ To enter characters on each screen

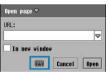

**Entering URL** 

Tap the entry field ▶ 🔳

#### NOTE

 If the full screen help is displayed, read the content and tap [Done]. To not display the full screen help, set Show this next time to .

#### Landscape

Displays a Web page in its original size rotated 90 degrees to the left. The Web page may exceed the display area. The menu bar and Status bar may not be displayed in Landscape view.

### Tap Landscape in Step 2 on P217

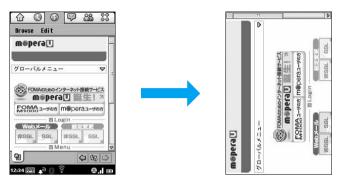

#### ■To display the menu bar

Press .

Press on the menu screen twice to return to the previous view.

- The menu bar can be displayed from a pop-up menu →P216
- To enter characters in a text box

Tap a text box ▶ press 🕙

■To enter characters on each screen

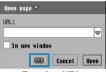

**Entering URL** 

Tap the entry field ▶ 🗐

- Pressing also changes into Landscape view. Press again to return to the previous view.
- If the full screen help is displayed, read the content and tap [Done]. To not display the full screen help, set Show this next time to .
- You can set the rotation direction. →P238
- The input method of the keyboard cannot be switched to "Multi tap" or "Two tap" to enter characters.
- When characters being entered in a text box are covered by the keyboard, drag the keyboard to an empty area to look, tap 
   to move the keyboard, or tap 
   to minimize the keyboard.

#### Fit-to-Screen

Displays a Web page to fit on the display size. The Web page is fixed to the width of the display.

### Tap Fit-to-Screen in Step 2 on P217

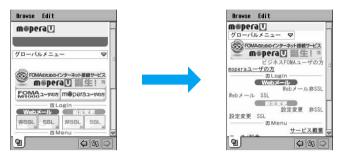

#### NOTE

Selecting this view may delete a part of the content or change the layout. Also, on a Web page with sound
effects, these may not sound.

#### Zoom

Sets any zoom level between 20% and 200% to change the display size.

### Tap *Zoom* in Step 2 on P217

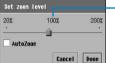

The current zoom level is displayed.

- Set AutoZoom to to automatically adjust the Web page size when displaying.
- Tap [Cancel] to cancel the operation.

### 

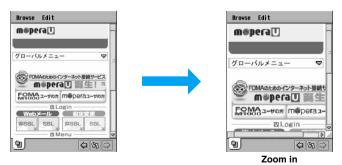

#### Open a page

# Opening Web Pages by Entering a URL

You can enter the URL to open your desired Web pages. You can also open the Web pages by adding a new tab.

While viewing a Web page, tap Browse on the Menu bar ▶ Open page

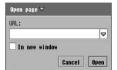

#### Location

- : Enter the URL of a Web page.
  - Up to 1024 single-byte characters can be entered.
  - Tap 

    at the right edge of the *Location* field to select from a list of recently accessed URLs (up to 10).

#### Open page in new window

- : Tap this option to open a Web page in an added window.
  - indicates a tab will be added and will not be added.
  - Up to 5 can be added.
- Tap [Cancel] to cancel the operation.
- Enter the URL ▶ tap [Open]
- To close the tab you added

While viewing the Web page of the tab, tap Browse on the Menu bar ▶ Close tab

#### Page information

# **Viewing Web Page Information**

→P229

While viewing a Web page, tap Browse on the Menu bar  $\triangleright Page$ information

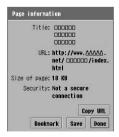

Title : Displays the title of the Web page. URL : Displays the URL of the Web page. Size of page : Displays the size of the Web page.

Security : Displays whether the Web page supports data

- encryption. • Tap [Copy URL] to copy the URL of the current Web page.
- Tap [Bookmark] to add the URL of the current Web page as a bookmark. → P224
- Tap [Save] to save the current Web page. →P226

# Link Viewing Link Information

While viewing a Web page, point the selected linked item and tap Link on the Popup menu

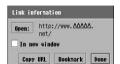

- Tap [Open:] to view the linked page. Tap In new window to make it . The linked page opens in a new tab.
- Tap [Copy URL] to copy the URL of the linked page. →P229
- Tap [Bookmark] to add the linked page as a bookmark. →P224

#### Image information

### Viewing Image Information

While viewing a Web page, point an image and tap *Image* on the Popup menu

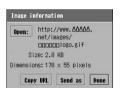

- Tap [Open:] to view and save the displayed image with the Image viewer. → P228
- Tap [Copy URL] to copy the URL of the image whose information is currently displayed. →P229
- Tap [Send as] to send the displayed image. →P348

#### Search

## Finding Text in Web Pages

While viewing the Web page, tap Browse on the Menu bar ▶ Search

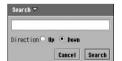

- Up to 128 double or single byte characters can be entered as a keyword.
- Tap [Cancel] to cancel the operation.
- ¶ Enter the characters to search ♦ tap 
  ¶ Direction ♦ [Search]
  - · Found characters are highlighted.

#### History

# **Opening Web Pages from History**

Web pages you viewed are saved in History. You can directly view the Web pages from History.

While viewing a Web page, tap Browse on the Menu bar ▶ History

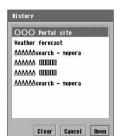

- Tap [Cancel] to cancel the operation.
- Tap [Open] to view the highlighted Web page.
- ■To clear all History

#### Tap [Clear]

 When tapped, all history data is deleted with no confirmation screen for deletion.

### Tap the Web page to view

#### NOTE

Deleting entries from the history also deletes the entries from the visited URLs on the screen for opening a
Web page by entering its URL (→P210, P212, P221).

#### **Bookmarks**

# **Opening Web Pages Quickly by Adding Bookmarks**

### Adding Bookmarks for Web Pages

To return to Web pages you frequently view quickly, add bookmarks for the pages. Up to approximately 1000 bookmarks can be added.

\*: The number of bookmarks which can be saved may be reduced depending on the number of characters in URLs of saved bookmarks and on the usage of memory by other applications.

While viewing a Web page, tap *Browse* on the Menu bar **b**Bookmarks

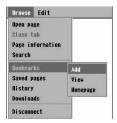

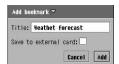

Title: Enter a bookmark title.

 Up to 256 double- or single-byte characters can be entered.

#### Save to external card

- : Tap this option to save a bookmark to the TransFlash memory card.
  - indicates the bookmark will be saved to the card and will not be saved to the card.
- Tap [Cancel] to cancel the operation.

### ? Enter the title ▶ tap [Add]

#### NOTE

- When no TransFlash memory card is inserted in the FOMA handset, tapping Save to external card is disabled.
- Up to 1024 single-byte characters can be saved for an URL as a Bookmark.

### Opening Web Pages from Bookmarks

You can easily open Web pages from bookmarks you added. Perform the same operations to access a bookmark saved on the TransFlash memory card.

- "ビジネスFOMA" (the FOMA M1000 utilization site) and "mopera U" (the Internet service for FOMA) are saved by default.
- While viewing a Web page, tap *Browse* on the Menu bar ► *Bookmarks* ► *View*

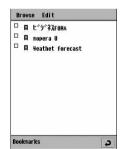

Tap to return to the Web page.

Bookmark list screen

2 Tap the bookmark for the Web page to view ▶ Open/Open in new window

### Opening the specified web page

You can open the Web page set to Homepage in Preferences. →P235

From an open Web page, tap Browse ▶ Bookmarks ▶ Homepage

### **Editing Bookmarks**

You can select and edit the bookmarks you added.

- While viewing a Web page, tap *Browse* on the Menu bar ▶ *Bookmarks* ▶ *View*
- 7 Tap ☐ of the bookmark to edit on the Bookmark list screen

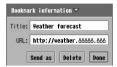

Title: Enter a bookmark title.

 Up to 256 double- or single-byte characters can be entered.

URL: Enter the URL of the bookmark.

- Up to 1024 single-byte characters can be entered.
- Tap [Send as] as to send the bookmark being edited. →P348
- Tap [Delete] to delete the bookmark being edited. →P225
- Tap the item field to set and enter the characters ▶ tap [Done]

#### NOTE

- · A PC cannot use bookmarks sent from the M1000 handset.
- If the application is switched by you or actions of other applications while the Bookmark is being edited, the
  edited content prior to the interruption will not be retained.

### **Deleting Bookmarks**

You can select and delete bookmarks you added.

- While viewing a Web page, tap *Browse* on the Menu bar **▶** *Bookmarks* **▶** *View*
- Tap ☐ of the bookmark to delete on the Bookmark list screen ☐ changes into ☐.
- **?** Tap *Browse* on the Menu bar ▶ *Delete* 
  - If you select more than one, a confirmation for deletion is displayed. Tap [Yes].

#### To restore the last deleted bookmark

In the bookmark list, tap *Edit* on the Menu bar ▶ *Undo delete* 

· If you delete more than one bookmark, only the one with the most recently saved date can be restored.

# **Saving Web Page Information**

### Saving Saved Pages

You can save Web pages you might want to refer to later. Up to approximately 1000\* pages can be saved. (The maximum number of pages that can be saved varies depending on the amount of data of the pages.)

- \*: The number of Saved pages which can be saved may be reduced depending on the size of saved Web pages and on the usage of memory by other applications.
- While viewing a Web page, tap *Browse* on the Menu bar ▶ Saved pages

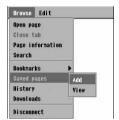

7 Tap Add

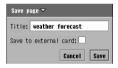

Title : Enter a Saved page title.

 Up to 256 double- or single-byte characters can be entered.

#### Save to external card

- : Tap this option to save the page to the TransFlash memory card.
  - indicates the page will be saved to the card and will not be saved to the card.
- · Tap [Cancel] to cancel the operation.

### ☐ Enter the title ☐ tap [Save]

- When no TransFlash memory card is inserted in the FOMA handset, tapping Save to external card is disabled.
- Some Flash images may be shown differently from those on the Web pages. For example, parts of the images may not be saved.
- · Depending on the saving Saved pages, some Web pages can not be displayed.

### **Opening Saved Pages**

You can select and open Saved pages. Perform the same operations to access Saved pages on the TransFlash memory card.

While viewing a Web page, tap *Browse* on the Menu bar ▶ Saved pages ▶ View

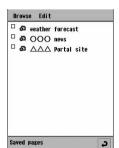

Tap to return to the Web page.

Saved page list screen

7 Tap the Web page to view ▶ Open/Open in new window

### **Editing Saved Pages**

You can select and edit Saved pages.

- While viewing a Web page, tap *Browse* on the Menu bar ▶ Saved pages ▶ View
- Tap the Saved page to edit on the Saved page list screen

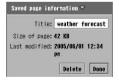

**Title** : Enter a title of the Saved page.

 Up to 256 double- or single-byte characters can be entered.

**Size of page**: The file size of the Saved page is displayed. **Last modified**: The date saved or updated is displayed.

- Tap [Delete] to delete the Saved page being edited. →P228
- ☐ Enter the title 
  ☐ tap [Done] after setting

#### NOTE

 If the application is switched by you or actions of other applications while the Saved page is being edited, the edited content prior to the interruption will not be retained.

### Deleting Saved Pages You Saved

You can select and delete the Saved pages.

- While viewing a Web page, tap *Browse* on the Menu bar ▶ Saved pages ▶ View
- 2 Tap ☐ of the Web page to delete on the Saved page list screen ☐ changes into ☑.
- Tap Browse ▶ Delete on the Menu bar
  - If you select more than one, a confirmation for deletion is displayed. Tap [Yes].

#### To restore the last deleted Saved page

In the Saved page list screen, tap Edit ▶ Undo delete on the Menu bar

 If you delete more than one saved Web page, only the one with the most recently saved date can be restored.

# Saving an Image Displayed on a Web Page

You can select and save an image displayed on a Web page to the memory on the handset or to the TransFlash memory card. Up to 1900<sup>\*</sup> 10-Kbyte images can be saved on the FOMA handset and up to 3200<sup>\*</sup> images can be saved to a 32M byte TransFlash memory card. However, some images may not be saved. Saved images can be viewed from <a> (Picture)</a> (→P308).

- \*: The number gets fewer depending on the image file size and space used by other applications.
- Point to an image to save on an open Web page and tap Image Information in the pop-up menu

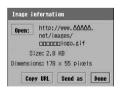

 For a description of each item, see "Displaying Image Information" on P222.

### 7 Tap [Open] on the image information screen

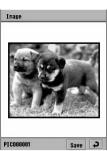

Tap to return to the Web page.

### Tap [Save]

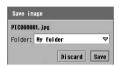

• Tap [Discard] to cancel the operation.

Tap the Folder field ▶ select the destination folder ▶ tap [Save]

#### Copy/Cut/Paste

# **Copying/Cutting Text in Web Pages and Pasting**

You can copy or cut characters you are entering or the content of Web pages and paste them into other entry screens.

- · Contents displayed on Web pages cannot be cut.
- · Only text data can be copied or cut.

### Copying/Cutting

Drag the area to copy ▶ tap *Edit* on the Menu bar ▶ *Copy/Cut* 

The copied/cut information is stored in the clipboard.

- ■To copy/cut all information on a page
  - ① Tap Edit on the Menu bar ▶ Select all
    All information on the screen is selected.
  - ② Tap *Edit* on the Menu bar ♦ *Copy/Cut*The copied/cut information is stored in the clipboard.

- Up to 255 double- or single-byte characters can be copied or cut.
- The clipboard is a memory area where copied/cut information is stored. The clipboard stores a copy of the
  last information that was copied or cut. Copying/cutting other information overwrites the data stored in the
  clipboard.

### **Pasting**

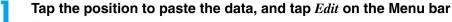

**▶** Paste

#### Download

# **Downloading Data from Web Pages**

Communication charges become high when connecting for a long time using 64K data communication or when downloading large files or applications using packet communication.

Various applications or music files can be downloaded to save from the Internet. For file formats, see P408 (Applications), P308 (Still Images), P314 (Videos), P319 (Music) or P324 (Documents). However, even a file in a compatible file format may not be displayed/played or installed. Downloaded files in incompatible formats cannot be displayed/played or installed.

### While viewing a Web page, tap an item to download

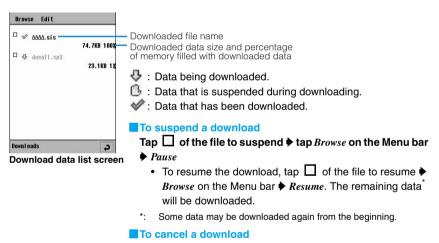

## Downloading completes

#### Downloaded Music or Video Files

The confirmation screen is displayed according to the file type if the downloaded files can be used directly such as music or video files:

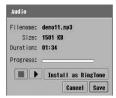

Downloading a melody file

- For operations on the screen, see P281 to P285.
- Be sure to save downloaded files if you intend to use them repeatedly. Unsaved downloaded files are deleted. You need to download them again to save.

#### Downloaded Applications

The following screen is displayed if the downloaded file requires installation such as a downloaded game.

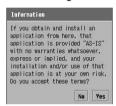

- For installing, see from Step 3 on P409.
- Tap [No] to cancel the installation. In this case, the downloaded data will be saved and can be viewed from the download data list screen.

#### ■Saving or installing already downloaded data

Tap download data to save or install on the downloaded data list screen

- · Perform these steps to save/install when:
  - You cancelled software installation.
  - You switched to another application before saving/installing.

- If there is insufficient available storage space in the FOMA handset
   Tapping [Cleanup] launches the Memory manager on the confirmation screen during a download. In such case, delete unnecessary files and/or applications on the Memory manager screen. →P346
- If there is insufficient available storage space in the FOMA handset and the inserted TransFlash memory card has available memory space
  - Tapping [Continue] during a download on the confirmation screen, selecting the destination to save (the FOMA handset/TransFlash memory card) and tapping [Save] starts the download.
  - When downloading to the TransFlash memory card, the icon on the screen in Step 1 appears as 🛂 / 🛅 /
- If downloading has been stopped depending on the signal strength, etc., the data already downloaded is
  saved and it can be viewed on the download list screen. If the connected server supports a resume function
  (a function that allows the resumption of operations from the state immediately before the downloading
  stopped), downloading from the stopped status is started; if not, the data will be downloaded again from the
  beginning.
- Even if a download is interrupted by switching to another application or by actions of other applications, the download continues.

### **Using Downloaded Files**

### Viewing Information about Downloaded Files

You can view details about downloaded files.

While viewing a Web page, tap *Browse* on the Menu bar ▶

Downloads, and tap ♥/╚/♥ of a file to be saved on the

Download data list screen

Name : Displays a file name of the data.

Current size : Displays the size of the current file.

Total size : Displays the total size of all files.

Location : Displays the URL of the source file.

Date : Displays the date the file was created.

### **Deleting Downloaded Files**

You can select and delete files you downloaded.

- While viewing a Web page, tap *Browse* on the Menu bar ▶ *Downloads*, and tap ☐ of a file to be deleted on the Download data list screen
  - changes into .
- Tap Browse on the Menu bar ▶ Delete, and tap [Yes] on the delete confirmation screen
  - · Tap [No] to cancel deleting.

#### NOTE

You can delete a file being downloaded in the same way. Performing these steps cancels the download.

# **Uploading Data to Web Pages**

Data in the FOMA handset can be uploaded to a Web page that allows uploading.

Perform operations to select the file to upload on a Web page and tap *Type* on the Add attachments screen

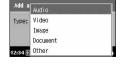

 For descriptions of screen components, see Step 1 of "Attaching Files" on P267.

### 7 Tap the type of the file to upload ▶ [Done]

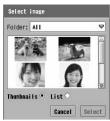

A selection screen applicable to the file type appears.For steps for operating from the screens, see P268 to P269.

Image selected

### Tap the file to upload ▶ [Select]

### Perform an uploading to the Web page

#### NOTE

- Uploading procedures will vary depending on the Web page.
- You can upload a file that can be selected from the screen of Step 1, however, some files cannot be uploaded depending on the Web page.
- · Only uploading with http communications is supported.

# **Using Phone To/Mail To/Web To Functions**

By tapping highlighted or underlined information (a phone number, email address, or URL) on a Web page or email screen/SMS, you can make a call, send a message or open a Web page.

### Using the Phone To Function

By tapping a phone number, etc. on a Web page or email/SMS, you can make a call.

Tap a displayed phone number, etc.

The phone number entry screen opens with the phone number entered.

- 7 Tap 🚺 / 🖦 on the telephone number entry screen.
  - For the subsequent steps, see →P70, P91.

#### NOTE

- The Phone To function may not be available depending on the Web pages/email/SMS.
- If tapping information such as a phone number in an email/SMS message text, tap Call/Video-phone next.
- Caller ID →P77

### Using the Mail To Function

By using an email address on a Web page or email/SMS, you can send an email message.

### Tap a displayed email address, etc.

The created email screen with the email address entered appears. Proceed to Step 3 on P262

#### NOTE

- The Mail To function may not be available depending on the Web pages/email/SMS.
- · If tapping information such as an email address in an email/SMS message text, tap Send email next.
- Up to 128 single-byte characters can be entered for an email address.

### Using the Web To Function

By tapping a URL, etc. on a Web page or email/SMS, you can open a Web page.

- Tap a displayed URL, etc.
  - If the Internet connection is disconnected, the Network service connection screen opens.
     Proceed to Step 4 on P211 or P212.

#### NOTE

- The Web To function may not be available depending on the Web pages/email/SMS.
- If tapping information such as a URL in an email/SMS message text, tap Open in browser next.
- An Internet Web page whose URL exceeds 4096 single-byte characters cannot be opened.

#### Preferences

# Setting Browser Preferences

You can set various browser operations.

- While viewing a Web page, tap *Edit* on the Menu bar ▶ *Preferences*
- Tap the tab to set on the Preferences screen
  - For subsequent operations, see P235 to P238.
  - Tap [Cancel] to cancel the operations.

Default setting | Choose encoding: Autodetect | Fallback: Japanese (Shift\_JIS) | HTTP Timeout: 60 seconds | Homepage: about:blank

On the General tab, you can set various browser settings including the character code for the browser, the time to connect, and the default homepage.

# Tap General tab in Step 2 of "Setting Browser Preferences" on P234

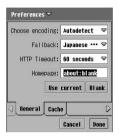

#### Choose encoding

: Set the normal character code.

Fallback : Set a fallback character code.

#### **HTTP Timeout**

: Some Web pages require a while to open. Set the time before the FOMA handset stops trying to open a Web page.

**Homepage**: Enter the URL for the default home page.

- Tap [Use current] to set the current Web page to the default.
- Tap [Blank] to set the blank page as the default.

### 9 Set the each item

- Choose encoding/Fallback/HTTP Timeout
  - : Tap an item field and select the item.
- Homepage
  - : Tap the item field and enter URL.

### 3 Tap [Done]

- Usually, Choose encoding should be set to Autodetect. However, some Web pages may display characters
  incorrectly. In this case, changing into another option may display characters correctly.
- If the setting of Choose encoding is changed on a correctly displayed page, the page may no longer be displayed correctly.

Default setting Cache size: Small Use cookies: Always

On the Cache tab, you can set cache and cookies for the browser.

### Tap Cache tab in Step 2 of "Setting Browser Preferences" on P234

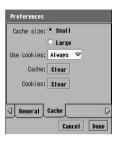

#### Cache size

Small : Allocates the small cache size (500 Kbytes).

Large : Allocates the large cache size (1000 Kbytes).

Use cookies

Always : You can use cookies when viewing cookie-

enabled Web pages.

Never : You cannot use cookies when viewing cookie-

enabled Web pages.

Ask : You can select how to use cookies on the

confirmation screen when viewing cookie-

enabled Web pages.

**Cache [Clear]** : Tap to clear the saved cache data. **Cookie [Clear]** : Tap to clear the saved cookie data.

### 9 Set individual items

• Cache size

: Tap the item and select a size.

Use cookies

: Tap the item field and choose an option.

### Tap [Done]

- · Set Use cookies to Always to use the mopera U. The following services may be not available unless it is set:
  - mopera U Web Pagesmopera U Web Mail
- mopera U Setting Change
- mopera U Auto Configure

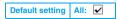

On the Multimedia tab, you can set the operations of images, animations and sound effects.

# Tap Multimedia tab in Step 2 of "Setting Browser Preferences" on P234

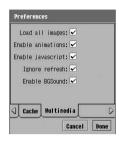

#### Load all images

: Set whether to display images or not when viewing Web pages with images.

v to display, not to display.

#### **Enable animations**

Set whether to play back videos or not when viewing Web pages with videos.
to play back, not to play back.

#### **Enable javascript**

: Set whether to enable JavaScript or not when viewing Web pages with JavaScript.

to enable, to disable.

Ignore refresh: Set whether enable the automatic refresh of

Web pages or not.

✓ to enable, ☐ to disable.

#### **Enable BGSound**

: Set whether enable sound effects or not when viewing Web pages.

✓ to enable, ☐ to disable.

- 7 Tap the item field to configure settings.
- Tap [Done]

#### Display

Default setting Landscape Rotation: Righthand Show frames as: All frames Show scrollbar: Auto Block popups: Allow user requested popups

On the Display tab, you can set how to show frames and popups.

# Tap Display tab in Step 2 of "Setting Browser Preferences" on P234

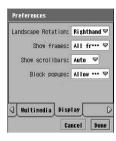

#### Landscape Rotation

Righthand : Rotates the Web page 90 degree to the right

when the page is opened in Landscape

(→P219).

Lefthand : Rotates the Web page 90 degree to the left

when the page is opened in Landscape

(→P219).

#### Show frames as

All frames : Displays all frames when viewing frame-

enabled Web pages.

No frames : Displays no frames even when viewing frame-

enabled Web pages.

#### Show scrollbars

Auto : Displays the scrollbar when viewing a Web

page larger than the display screen.

On : Always displays the scrollbar.

Off : Displays no scrollbar.

#### **Block popups**

Don't block : Displays popup windows in a new tab when

viewing popup-enabled Web pages.

Allow user requested popups

: You can select whether to display popup windows on a confirmation screen when viewing popup-enabled Web pages.

Block all : Displays no popup windows when viewing

popup-enabled Web pages.

### 7 Tap the item field to configure settings

Tap [Done]

### Plug-ins

You can check plug-ins installed in the browser.

# Tap Plug-ins tab in Step 2 of "Setting Browser Preferences" on P234

• Tap the displayed plug-in name to view plug-in information.

# **Using Certificates**

### Checking User/CA Certificates

You can check the certificates required for establishing security communications, etc.

- Tap \$\frac{2}{2}\$ (Application launcher) ▶ ③ (Control panel) on the Application Selector bar, and tap the *Phone* tab ▶ tap the Certificate manager on the Control panel screen
- Tap the *User* tab/*Certificate authority* tab on the Certificate manager screen

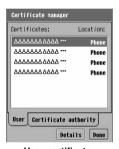

User certificate manager screen

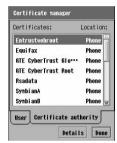

CA certificate manager screen

### Tap the certificate ▶ [Details]

Name : The name of the certificate is displayed.

: The name of a company to which the certificate is issued is displayed. Issued to

Issued by : The name of a party who issued the certificate is displayed. Valid from : The date when the certificate became valid is displayed.

Valid to : The expiration date of the certificate is displayed. **Fingerprint**: The Fingerprint authentication code is displayed.

#### About the Certificate

User certificates

: Digital data that identifies users. Using user certificates provides you easier and more secure user authentication than a normal one that requires the entry of user ID and password.

#### CA (Certification Authority) certificates

: The certificate issued by the certifier. It is stored in your FOMA handset by default.

# Messaging

| Email242                                                                       |
|--------------------------------------------------------------------------------|
| SMS Message                                                                    |
| Settings Required for Using Email247                                           |
| Viewing the Account List                                                       |
| Composing Emails                                                               |
| Composing and Sending Email <new>262</new>                                     |
| Attaching Files                                                                |
| Saving Unfinished Emails for Sending Later                                     |
| Receiving/Managing Emails                                                      |
| Receiving Emails271                                                            |
| Replying to Emails <reply>276</reply>                                          |
| Forwarding Emails <forward>277</forward>                                       |
| Managing Sender or Recipient Email Addresses and Phone Numbers 278             |
| Searching Emails <search></search>                                             |
| Searching for a Text Strings in a Selected Email <search>280</search>          |
| Copying/Cutting and Pasting Strings in Emails <copy cut="" paste="">280</copy> |
| Managing Files Attached to Emails                                              |
| Managing Mailboxes                                                             |
| Using Mailboxes in Mail Accounts                                               |
| ■ Messaging Preferences                                                        |
| Setting Messaging Preferences < Preferences >                                  |
|                                                                                |
|                                                                                |
|                                                                                |

| Composing SMS Message                                                           |
|---------------------------------------------------------------------------------|
| Composing and Sending SMS Message <new>301</new>                                |
| Saving Unfinished SMS Message for Sending Later                                 |
| Receiving/Managing SMS Message                                                  |
| Automatically Receiving SMS Message303                                          |
| Checking for Incoming SMS Message <checking for="" new="" sms="">304</checking> |
| Saving SMS Message in the UIM                                                   |
| <move from="" message="" move="" to="" uim="">305</move>                        |
| SMS Settings                                                                    |
| Setting SMS Message Preferences < Messaging accounts >                          |

## **Email**

Electronic mail (hereinafter "email") via general network service providers is available on the FOMA handset.

To use email, you are required to subscribe to the mopera U email service ( $\rightarrow$ P248) or a network service provider supported by FOMA and to configure network settings ( $\rightarrow$ P202) and mail account settings ( $\rightarrow$ P252).

# Files can be attached to outgoing emails → P267

Files saved in your FOMA handset or TransFlash memory card can be attached to outgoing emails.

#### •Incoming emails can be sorted to specified folders → P296

Incoming emails can be sorted to created folders by using the sender's email address or subject of the message as a sorting key.

#### ●Emails can be automatically received →P257, P260, P273

You can set your FOMA handset to receive incoming emails automatically or at a specified time.

 Messages can be sent/received using the SMS Message → P301, P303
 SMS messages can be exchanged with

other FOMA handsets.

#### Number of characters/attachments that can be sent/received

| Item           | Send Receive                                                       |                                                                                                    |
|----------------|--------------------------------------------------------------------|----------------------------------------------------------------------------------------------------|
| To, Cc and Bcc | Up to 1000 single-byte characters                                  | _                                                                                                    |
| Subject        | Up to 1000 double- or single-byte characters                       | Up to 1000 double- or single-byte characters                                                                                      |
| Body text      | Up to 65536 double- or single-byte characters                      | The allowable number of characters varies depending on the mail server                                                            |
| Attachment     | Varies depending on the restrictions of your mail server provider. | limitations of the provider. Note that a message/attached file exceeding the memory area of this FOMA handset cannot be received. |

#### ■ Maximum number of characters to be sent to a mova i-mode/FOMA handset other than the M1000

|                | mova                   |                        | FOMA                   |                        |
|----------------|------------------------|------------------------|------------------------|------------------------|
| Item           | Double-byte characters | Single-byte characters | Double-byte characters | Single-byte characters |
| Address        | -                      | 50                     | -                      | 50                     |
| Subject        | 15                     | 30                     | 15                     | 30                     |
| Message text*2 | 2000 <sup>*1</sup>     | 4000 <sup>*1</sup>     | 5000                   | 10000                  |

<sup>\*1:</sup> Varies depending on settings.

<sup>\*2:</sup> Reduced if a file is attached.

# Attachments that can be sent to a FOMA handset other than the M1000 (As of June 2005)

- · Depending on the recipient's handset, attachments may not be displayed/played correctly.
- If the recipient's handset does not handle i-motion, the received video is played as sequential still images.

| File type   | File size             | Number of attachments per email | File format                            |
|-------------|-----------------------|---------------------------------|----------------------------------------|
| Melody      |                       |                                 | SMF only                               |
| Still image | 1 to 10000 bytes*1    | Up to 10 attachments*2          | GIF (including animation GIF) and JPEG |
|             | 10001 to 500K bytes*4 | One of either*3                 | JPEG only                              |
| Video       | 1 to 500K bytes       | One of entries                  | MP4 only                               |

<sup>\*1:</sup> Total size of attachments and message text.

#### ■ Attachable Files to an i-mode Handset using the mova Service (as of June 2005)

- · Depending on the recipient's handset, attachments may not be displayed/played correctly.
- The received video is played as sequential still images on the recipient mova service i-mode handset.

| File type   | File size       | Number of attachments per mail | File format |
|-------------|-----------------|--------------------------------|-------------|
| Still image | 1 to 500K bytes | One of either                  | JPEG only   |
| Video       | 1 to sook bytes | One of entire                  | MP4 only    |

### Receiving emails

Receiving emails with your FOMA handset requires connection to the mail server of your network service provider. If your provider has an email notification function such as mopera U, the FOMA handset allows email to be automatically received while connected to the mail server or by setting a time or interval with the schedule function for connecting to the mail server.

- Connecting to mail server to receive emails →P271
- Setting a reception schedule → P257

- Deco-mail/HTML messages can be received, however JavaScript or Flash images can not be displayed.
- It is recommended that you write down email messages or if you have a PC, save them on the PC using the backup function of the Desktop Suite. →P593

<sup>\*2:</sup> If the files are large, fewer can be attached.

<sup>\*3:</sup> One file can be attached in addition to melody or 1 to 10000-byte still image files.

<sup>\*4:</sup> The maximum display size that can be sent is about 1623 x 1224 dots.

### Precautions for Using Email

Communication charges become high when connecting for a long time using 64K data communication or when performing communication involving a large amount of data such as sending/receiving email with large size file attached using packet communication.

- Even when the connection conditions are satisfied, communications may be disabled due to congestion at the base station or weak signal conditions.
- "Pake Hodai" (a fixed fee service) is not offered for packet communication.

### Checking packet communications

Using the byte counter, the size of data sent/received by this FOMA handset can be checked. For details of the byte counter, see P390.

# **SMS Message**

The Short Message Service (SMS) allows you to exchange text messages with other FOMA handsets. Subscription to network service providers is not required for this service.

Sending/receiving SMS messages →P301, P303

#### NOTE

- The received SMS messages in your FOMA handset can be saved to the UIM. →P305
- It is recommended that you write down email messages or if you have a PC, save them on the PC using the backup function the of Desktop Suite. →P593

### SMS message destination address

A "subscriber's mobile phone number" is used as the destination address for sending an SMS message.

#### Number of characters that can be sent/received

The number of characters that can be sent/received using the Short Message Service (SMS) is as shown below:

| Item                | Double-byte characters Single-byte characters (kanji, hiragana, etc.) (alphanumeric character |                                    |  |
|---------------------|-----------------------------------------------------------------------------------------------|------------------------------------|--|
| Destination address | -                                                                                             | 20 (numerals only, except for "+") |  |
| Body text           | 70                                                                                            | 160*                               |  |

<sup>\*:</sup> When only single-byte alphanumeric characters or marks (excluding 。 「 」 { } [ ] │ 、 · - \* \* \* ^ ` ^ ` ^ ` are used

### When the FOMA handset fails to receive SMS messages

SMS messages that arrive at the Short Message Center are immediately sent to your FOMA handset. However, in case your FOMA handset is powered off, out of the service area, etc., the messages are stored at the Center.

#### NOTE

- The maximum time for SMS messages to be stored at the Short Message Center is 72 hours. You can specify the retention time in Messages stored for (-P306).
- · SMS messages are deleted when the retention time has elapsed.
- SMS messages stored at the Short Message Center can be received by Check new SMS (→P304).
- When the FOMA handset receives SMS messages, the SMS messages stored at the Short Message Center are deleted. The received SMS messages are saved in the FOMA handset. → P286

### Reject SMS messages

The following reject options can be used free of charge:

Reject SMS : All SMS messages will be rejected.

Reject SMS without Caller ID : Only SMS messages without Caller ID will be rejected.

#### Setting Options

Call the SMS center " \* 20184" (toll free) using your FOMA handset and follow the voice quidance.

### International SMS

SMS (Short Message Service) messages can be exchanged with some carriers other than DoCoMo internationally.

For available carriers, visit the DoCoMo Web page.

When an SMS message is sent to a recipient who uses an overseas carrier, if the message text
contains characters not compatible with the recipient's handset, the characters may not be
displayed correctly.

#### Addresses for International SMS Messages

Tap + ▶ enter the country code ▶ enter the recipient's mobile phone number

• If the mobile phone number starts with "0" (zero), exclude the "0".

<Example: Sending to a recipient in Japan from overseas>

+8190 (or 80) XXXXXXXX

Country Code The recipient's mobile phone number excluding "0"

#### Email Glossary

#### Port

A port is an auxiliary address added under an IP address in order to connect multiple parties concurrently over the Internet. A port is identified with a numeric value from 0 to 65535 called the Port Number.

The following are the main services that have specific port numbers: They are already assigned port numbers so that they cannot be used for any other purposes.

| Port Number | Service                                 |
|-------------|-----------------------------------------|
| 21          | ftp (File Transfer Protocol)            |
| 23          | telnet                                  |
| 25          | SMTP (Simple Mail Transfer Protocol)    |
| 53          | DNS (Domain Name Server)                |
| 80          | http (Hyper Text Transfer Protocol)     |
| 110         | POP3 (Post Office Protocol - Version 3) |

#### **IMAP**

IMAP (Internet Message Access Protocol) is a protocol for receiving emails from storage servers. This protocol allows you to search emails saved on the mail server or to manage emails using folders.

#### POP

POP (Post Office Protocol) is a protocol for receiving emails from storage servers. This method is widely used in conjunction with the protocol for sending emails called SMTP.

#### **SMTP**

SMTP (Simple Mail Transfer Protocol) is a protocol for sending emails, which allows email exchange between servers and sending of emails by users.

#### SSL

The SSL (Secure Sockets Layer) is a protocol for encoding and exchanging data over the Internet. SSL prevents eavesdropping, falsification of data and identify theft so that personal information or credit card numbers can be exchanged more securely.

# **Settings Required for Using Email**

Configuring network settings ( $\rightarrow$ P202) and email account settings ( $\rightarrow$ P252) are required to use email. For setting information, refer to documents provided by your internet service provider, etc. To use mopera U email, perform "mopera U Initial Setup" ( $\rightarrow$ P248) to automatically configure necessary settings.

### Preparation flow for using email

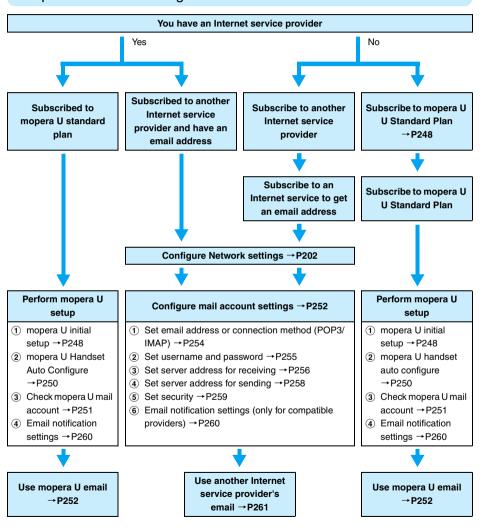

#### For mopera U's U Light Plan subscribers

#### To use the mopera U email service

Change the subscription to U Standard Plan and perform the mopera U initial setup.

#### To use a service provider's email service

Subscribe to a service provider (if you do not have one yet), configure network settings and setup an email account.

### An Introduction to DoCoMo's Convenient Services

### mopera U

#### This service requires a separate subscription.

After subscribing to mopera U at a DoCoMo shop or over a phone, email settings can be made easily performing *mopera U Initial Setup*. It is recommended for those who want to use email immediately from this FOMA handset.

#### **U Standard Plan**

You can use the Internet or email overseas as in Japan. This service is recommended to users who wish to use email overseas or wish to use the many optional services (such as public Wireless LAN or static broadband). Using mopera U, you can automatically connect to a mail server and download email.

#### mopera U Email Settings

To use mopera U email, you need to perform mopera U initial setup (→P248) and mopera U Handset Auto Configure (→P250).

### Performing mopera U Initial Setup

Performing mopera U Auto Configure allows you to quickly obtain necessary information to setup the mopera U mail service.

- No communication charges are applied for mopera U initial setup.
- If connected to another network, terminate the connection and perform these steps.
- · Setting screens only provide examples. They may differ from the actual screens.
- Tap ♣ (Application launcher) ▶ (a) (Control panel) on the Application Selector bar, tap Connections tab ▶ Network Settings on the Control panel screen
- $\mathbf{7}$  Tap the *mopera U* tab on the Network settings screen

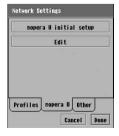

## Tap [mopera U initial setup]

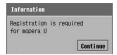

### Tap [continue] ▶ connect automatically to the network

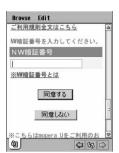

- The password to enter in "NW暗証番号" (Network password entry) field is masked with asterisks "\*".
- Network Security Code →P152

5 After reading "利用規則" (the rules on use) ▶ tap "NW 暗証番号" (the Network password entry field) and enter Network password ▶ tap "同意する" (I agree)

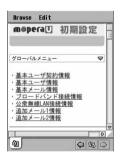

 The user information (User ID, Password and email address) can be changed from this screen. For details, see the homepage of mopera U.

### ■Screen displayed when performing mopera U initial setup for the first time

The first time you perform "mopera U initial setup", the "mopera U お知らせメール設定" (mopera U notification mail settings) screen and "メール自動受信設定" (Email auto receive setting) screen open after step 5. Follow the instructions on each screen to set up.

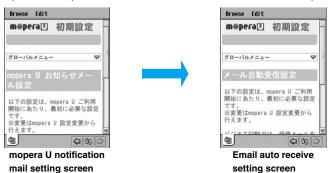

### mopera U notification mail setting screen

: Tap "受信する" (Download) to receive the notification mail or "受信しない" (Do not download) to not receive then tap [OK].

### Email auto receive setting

: Tap "On" to automatically download email using mopera U immediately or "Off" to not automatically download then tap [OK].

## 6

### **Checking the Obtained User Information**

- Tap [Auto Setting] to apply the obtained User information to the FOMA handset automatically. See "mopera U Handset Auto Configure" on P250
- To use Web mail via mopera U, this User information (User ID and password) is required.
- The password entry field appears only when accessing for the first time. The saved password is displayed masked with asterisks from the second time. Keep your password in a safe location in case you forget it.

### ■ To check/change the mopera U initial setup settings

\* Usually, you do not have to change the settings. If changed, mopera U initial setup becomes unavailable. Tapping [Edit] on the screen in Step 2 opens the edit screen. You can change or view the connection settings of mopera U initial setup.

Account name: The account name used for mopera U initial setup appears.

Bearer: The type of line using for mopera U initial setup is displayed.

URL: The URL for connecting to the mopera U initial setup server.

- Tap [Advanced] to check/change the more detailed settings. →P204 to P207
- · Tap [Cancel] to cancel the operation.

## mopera U Handset Auto Configure

You can apply the obtained information using steps in "mopera U Initial Setup" (→P248) to the FOMA handset automatically. Perform the following steps to use the mail service via mopera U with the FOMA handset.

- There is no call charge for mopera U Handset Auto Configure.
- Setting screens only provide examples. They may differ from the actual screens.

## Perform the steps in mopera U Initial Setup on P248

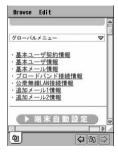

## 7 Tap "端末自動設定" (Handset Auto Configure)

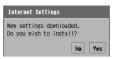

Tap [No] to cancel the operation.

# 3 Tap [Yes] and tap [Done] on the successful setting update screen

### ■ To immediately download email automatically using mopera U

The following must be set:

- ① After performing the Handset Auto Configure, tap [Edit] on the email account screen (→P253) and set *Automatic download*\* (→P260) of the EMN tab to ✓.
  - \*: Every time you perform Handset Auto Configure, *Automatic Download* returns to . Reconfigure the setting.
- ② The email automatic download setting\* of the mail server of mopera U must be set to On. For details of the settings of the mail server, refer to the mopera U Web page.
  - This is not necessary if you set this setting to On on the email auto receive setting screen displayed when performing mopera U initial setup for the first time. →P249

### ■Items to be Set Automatically

Performing mopera U Handset Auto Configure sets the following items on the FOMA handset automatically:

### **Network Settings**

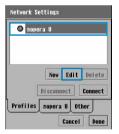

User Information obtained by performing mopera U initial setup overwrites the old mopera U Network account settings. The new account settings can be used to connect to mopera U from the next connection attempt. You can check the new settings by tapping [mopera U] ▶ [Edit] on the screen shown on the left. →P203

### **Email account**

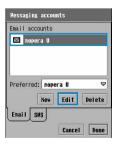

An email account "mopera U" is added. You can check the added settings by tapping [mopera U Account] ▶ [Edit] on the screen shown on the left. → P253

#### NOTE

Performing mopera U Handset Auto Configure with a network or email account already set up created with
mopera U Handset Auto Configure restores the defaults of items that are not automatically set. If you have
settings for restricting the download email size (→P256), download Schedule (→P257), or Automatic
Download On (→P260) you need to reconfigure them after performing mopera U Handset Auto Configure.

## Using mopera U mail

After mopera U Handset Auto Configure is performed, the mopera U email account appears in the account list screen. You can use various email options using this account.

## Tap 🥯 (Messaging) on the Application Selector bar

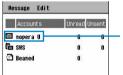

 For a description of screen components, see Step 1 on P261.

The email account created by performing mopera U Handset Auto Configure is displayed.

## Tap mopera U

The mopera U email list screen appears. →P286

### Messaging accounts

## Configuring Mail Account Settings

Settings are required for sending/receiving emails.

### Preparing for Configuring Settings

Check the following information supplied by your provider or network administrator:

 Some required setting items for connection, item names or descriptions may differ from those shown on your handset. For detailed information required for connection, contact your provider or network administrator.

### **Account name**

Enter a name such as your provider name to be displayed. This does not have to an official name.

### **Email address**

Enter your email address. Depending on the provider, this may be called something else.

### Username

Enter a unique name to be used for authentication when downloading email. Some providers use the same user name for authentication as is used to connect to the provider. Depending on the provider, this may be called something else.

### **Password**

Enter a password to be used for authentication when downloading email. Some providers use the same password for authentication as is used to connect to the provider. Depending on the provider, this may be called something else.

#### Connection type

Specify the mail server type (IMAP/POP3).

### **Use SMTP authentication**

Settings are necessary when SMTP server authentication is required for sending email.

### Incoming server address

Enter the server address of the provider for downloading email. Depending on the provider, this may be called something else.

### Outgoing server address

Enter the server address of the provider for sending email. Depending on the provider, the address may have the same address as the Incoming server or may be a different address.

Tap ♣ (Application launcher) ▶ (a) (Control panel) on the Application Selector bar, and tap Connections tab ▶ Messaging accounts on the Control panel screen

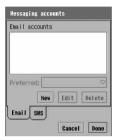

### ■To edit an email account

### Tap the account to edit ▶ [Edit]

Perform steps on P254 - P260 as required.

To delete an email account

Tap the account to delete ▶ [Delete], and tap [Yes] on the Confirm delete screen

 All emails saved in the mail account to be deleted will also be deleted.

■ Setting the account to display the status on the Home screen

Tap the *Preferred* field and select the account to display the status

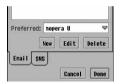

## 7 Tap [New] and tap the tab to set on the Email account screen

- For subsequent operations, see P254 to P260.
- Tap [Cancel] to cancel the operation.

### NOTE

- To receive email automatically with the mail account created with mopera U Handset Auto Configure, tap the
  mopera U account ▶ [Edit] and tap the EMN tab on the Email account screen. →P260
- If you delete an email account with many emails, the screen indicating emails are being deleted may pause and it may take a while to complete the deletion.
- · You cannot perform any other operation while an email account is being deleted.
- If the application is switched by you or actions of other applications while an email account is being set up,
  the setting actions taken prior to the interruption will be retained automatically and the saved mail account
  appears on the screen of Step 1 (→P253). If the account name has not yet been specified, the account is
  saved as "Account X" (where X is a number) automatically.

Default setting | Account name: - Name: - Email address: - Connection type: POP3 | Internet account: Preferred account

Set the email account name, email address, Internet account used for connection, etc.

### Tap the Basic tab in Step 2 on P253

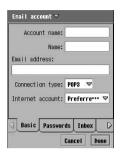

### Account name

- Set the account name to be displayed on the account list.
  - Up to 90 double- or single-byte characters can be entered.

Name

- : Set the name, etc. of the person who uses the account. Set this option before sending email to show your specified name [your email address]\* on the recipient's handset.
- \*: Depending on the other party's email software, displayed components may vary.
  - Up to 90 double- or single-byte characters can be entered.

Email address: Set the email address to be used for this account.

Up to 90 single-byte characters can be entered.

### Connection type

**IMAP** 

: Specify settings to connect to a mail server that

supports IMAP.

POP3

: Specify settings to connect to a mail server that

supports POP3.

### Internet account

: Set up the Internet account to use for sending/ receiving emails. If set to *Preferred account*, a screen for selecting an Internet account to be used for sending or receiving email opens.

## 9 Set each item

- Account name/Name/Email address
  - : Tap an item field and enter characters.
- Connection type/Internet account
  - : Tap an item field and select the item.

## Tap [Done] and tap [Done] on the Email account screen

### NOTE

 Changing the Connection type of the mail account with email saved deletes all saved email prior to the change.

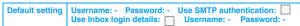

Set the username, password, etc.

## Tap the Passwords tab in Step 2 on P253

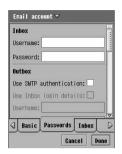

#### Username

- : Enter the name to be used for authentication when receiving email.
  - Up to 90 single-byte characters can be entered.

### **Password**

- : Enter the password to be used for authentication when receiving email. The entered password is masked with asterisks "\*".
  - Up to 50 single-byte characters can be entered.

### **Use SMTP authentication**

- : Select if SMTP server authentication is required when sending emails. To select this, *Username* and *Password* for SMTP authentication must be set.
  - indicates use of SMTP authentication and non-use.

### Use Inbox login details

- : Check this box to use the *Username* and *Password* set for *Inbox* to also be used for SMTP authentication.
- indicates use of the same username and password and non-use.

### Username

- : Enter the name to be used for SMTP authentication.
  - Up to 90 single-byte characters can be entered.

#### **Password**

- : Enter the password to be used for SMTP authentication. The entered password is masked with asterisks "\*".
  - Up to 50 single-byte characters can be entered.

## 9 Set each item

- Username/Password
  - : Tap an item field and enter characters.
- Use SMTP authentication/Use Inbox login details
  - : Tap / . v to set, not to set.

## Tap [Done] and tap [Done] on the Email account screen

#### NOTE

Be sure to set *Use SMTP authentication* to before using the mopera U mail service. Email cannot be sent unless this is set.

### Inbox

Default setting Incoming server address: - Download: Emails smaller than Smaller than: 500KB Lines: 10

Set the incoming server address and the method of receiving emails.

### Tap the Inbox tab in Step 2 on P253

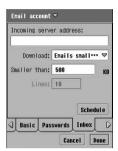

### Incoming server address

- : Set the address of the incoming mail server (POP3/IMAP).
  - Up to 90 single-byte characters can be entered.

#### Download

Just headers

 Set this option in order to download only a header of email including the subject and the sender address.
 Body text and attachments are not received.

### Emails smaller than

: Specify the size of an email to receive. *Smaller than* must be set.

### Lines\*

: Specify the number of lines in an email to receive. *Lines* must be set.

#### No restrictions

: Set this up to receive full emails without any size restrictions.

### Smaller than

- : Set up the maximum size of an incoming email to be fully downloaded automatically.
- Any size in the range of 1 to 99999 KB can be used for setup.

**Lines**\*: Set the number of lines of a long email that will be downloaded automatically.

• Any number can be set in the range of 1 to 999.

### [Schedule]

- : Set a schedule for connecting to the mail server and checking for new emails automatically. →P257
- \*: Available only for email account of POP3.

## 9 Set each item

- Incoming server address/Smaller than/Lines
  - : Tap an item field and enter characters.
- Download
  - : Tap the item field and select the item.
- Tap [Done] and tap [Done] on the Email account screen

### ■ Setting the Time or Interval for Checking for New emails Automatically

Set your handset to automatically connect to the mail server to check for any incoming email at scheduled times or an interval. To download email with a set Schedule, select other than "Preferred account" in the Internet account field. →P254

### Tap [Schedule]

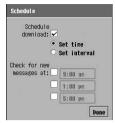

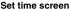

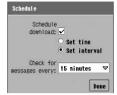

Set interval screen

### Schedule download

- : Select this to use the schedule to check emails.
  - indicates use of the schedule and in non-use.

### Set time

- : Select this to specify the time to check emails. To set this, *Check for new messages* at must be set.
  - indicates use of time specification to check emails and non-use.

### Check for new messages at

- : Up to 3 different times of the day can be specified to automatically check any incoming email.
  - Tap to set the time.
- **Set interval**: Select this to specify the interval to check emails. To set this, *Check for messages every* must be set.
  - indicates use of interval specification to check emails and \( \circ\) non-use.

### Check for messages every

- : An interval can be specified for automatically checking for any incoming email.
  - Select from "15 minutes", "30 minutes", "45 minutes", "1 hour", "2 hours" and "4 hours".

### NOTE

- · Receiving HTML email with Lines specified does not download the entire message text.
- You can fully download email in one of the following ways:

Receive full incoming messages with all attachments automatically

If you decide to change the setting to download with No restrictions after having set restrictions for a mail account, you can fully download any partially downloaded emails using the account list screen or the received email list screen. → P271

Performing these steps fully downloads all partially downloaded incoming email saved in the mail account, in accord with the new Download method.

Receive the remainder of messages and attachments with Download restrictions

Select which partially received email to fully receive and receive that email from the received email list screen. →P274

Even if Download has been restricted, you can individually select and download the full email using this step.

- \*: If downloading email with Download set to *No restrictions* or with *Emails smaller than* or *Lines* set to a large number, some messages may not be received, depending on the FOMA handset message storage space availability. Also, the packet communication charges may become high
- If the Internet account is set to Preferred account (
  P254) and a Schedule is set, the connect to network
  screen automatically opens at the set time or with the set interval.
- If the FOMA handset is turned off, a scheduled download does not start. When the handset is turned back on, downloading is performed. →P271
- If a video call is in progress at the Schedule time, email cannot be downloaded. After terminating the video
  call, select an email account and tap Receive & send to download email.
- While receiving Calendar data, if the Clock alarm screen (→P361), the Calendar alarm screen (→P371), or the To Do alarm screen (→P381) opens, the ring tone for incoming email may not sound.

### Outbox

Default setting Outgoing server address: -

Set the outgoing server address.

Tap the Outbox tab in Step 2 on P253

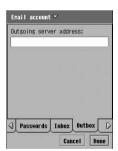

**Outgoing server address**: Set the address of the outgoing mail server (SMTP).

 Up to 90 single-byte characters can be entered.

- 9 Enter the Outgoing server address
- Tap [Done] and tap [Done] on the Email account screen

### Advanced

| Outgoing security: No security Outgoing mail port: 25 Incoming security: No security                        |
|----------------------------------------------------------------------------------------------------|
| Incoming mail port: 110(POP3)/143(IMAP) Secure password authentication:  Delete on server: POP before SMTP: |

Configure settings related to mail server security, etc.

## Tap the Advanced tab in Step 2 on P253

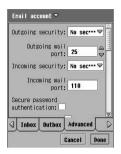

### **Outgoing security**

No security : Select this not to use SSL communication

for sending emails.

If available : Select this to use SSL communication if

available for sending emails.

Dedicated port : Select this to use SSL communication via

the dedicated port if available for sending

emails.

Outgoing mail port: Set the outgoing mail port number.

Normally set to "25".

### Incoming security

No security : Select this not to use SSL communication

for receiving emails.

If available : Select this to use SSL communication if

available for receiving emails.

Dedicated port : Select this to use SSL communication via

the dedicated port if available for receiving

emails.

**Incoming mail port**: Set up the incoming mail port number.

Normally, set to the following:
 Connection type "POP3" → "110"
 Connection type "IMAP" → "143"

### Secure password authentication<sup>\*</sup>

: Select this to encrypt the password to send to the mail server.

✓ indicates use of encryption and

non-use.

Delete on server\* : Select this to delete emails (the copy of the

received email) from the server when they

have been delivered.

✓ indicates to delete and ☐ not to

delete.

**POP before SMTP\***: If the POP server and SMTP server are the

same, you can set to always receive emails

before sending emails.

indicates to download before sending and indicates not to receive before

sending.

<sup>\*:</sup> Available only for email account of POP3.

## 9 Set each item

- Outgoing security/Incoming security
  - : Tap an item field and select the item.
- Outgoing mail port/Incoming mail port
  - : Tap an item field and enter numbers.
- · Items other than above
  - : Tap / . w to set, not to set.
- Tap [Done] and tap [Done] on the Email account screen

### NOTE

• To leave the email on the server so a PC can receive the same email, set *Delete from server* to .....

### EMN (Email notification)

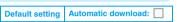

Set whether to receive an email automatically when any email has been delivered to the specified the mail server of Internet account. Your network operator not offering Automatic download does not allow to receive an email automatically even if this option is set.

· When you use the mopera U mail service and receive email automatically, be sure to make these settings.

## Tap the EMN tab in Step 2 on P253

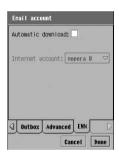

### **Automatic download**

- : Select this to receive an incoming email automatically.
  - indicates use of automatic download and non-use.

#### Internet account

- : Specify the Internet account to use *EMN*.
  - Only an account with Bearer set to Packet can be selected.

## 9 Set each item

- · Automatic download
  - : Tap / . v to set, not to set.
- Internet account
  - : Tap the item field and select the item.
- Tap [Done] and tap [Done] on the Email account screen

# **Viewing the Account List**

After setting up an email account, the account of the provider appears on the account list screen. You can use various email options using this account.

## Tap 🥯 (Messaging) on the Application Selector bar

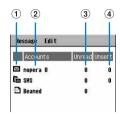

(1) Email accounts type

- : email
- : Cannot download at the set schedule time to receive email
- : Short Message Service (SMS)
- ☐ : Bluetooth →P513
- : synchronous with a PC using the Desktop Suite → P593
- (2) Account name

The email account created by performing steps in email account settings appears. →P252

- (3) No. of unread emails/SMS messages
- (4) No. of unsent emails/SMS messages
  Tap to open the sent email/SMS message list screen.

## 7 Tap the account of a provider

The email list screen of the provider appear. →P286

Tap [SMS] to use the Short Message Service (SMS).

### ■Items available from the Menu bar on the messaging account list screen

Tap Message or Edit on the Menu bar to display the following items:

 Message
 Edit

 Search
 P279
 Preferences

 Receive & send
 P271

· Unavailable items are grayed out.

# **Composing and Sending Email**

Compose and send a new email.

# Tap ৄ (Messaging) ▶ account to use on the Application Selector bar, and tap [New] on the message list screen

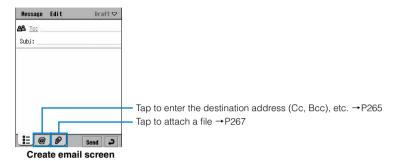

## $m{\gamma}$ Tap the $m{To}$ field and enter the destination address

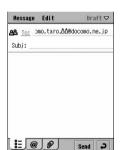

- · Up to 1000 single-byte characters can be entered.
- Specifying a recipient from the Contact list →P264
- Adding Destination Addresses → P265

**?** Tap the *Subject* field and enter a subject

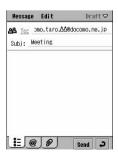

• Up to 1000 double- or single-byte characters can be entered.

## Tap the text field and enter text

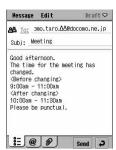

- Up to 65536 double- or single-byte characters can be entered.
- Adding Contact data → P266

## Tap [Send]

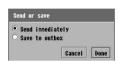

- Tap [Cancel] to cancel the operation.

## Tap Send immediately [Done]

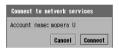

- If more than one Internet account exists, select an account on the connection screen to a Network service.
- If the Internet account is set to other than Preferred account or
  if the handset is already connected to the Internet, the mail is
  sent without the screen on the left opening (the screen in Step
  7 opens). 

  P254

## 7 Tap [Connect]

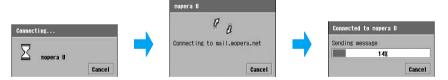

The email is sent.

 Tap [Cancel] in the Connect to mail server screen to cancel sending. However, actual sending may not be canceled depending on the timing of the request.

### ■ Items available from the Menu bar

Tap *Message* or *Edit* on the Menu bar to display the following items:

| Message               | Edit        |
|-----------------------|-------------|
| NewP262               | Cut         |
| Attach your card P269 | Copy        |
| Search                | Paste       |
| Search next           | Select all  |
| Delete message P300   | Add Contact |
|                       | Preferences |

Unavailable items are grayed out.

#### NOTE

- If the application is switched by you or actions of other applications while email is being edited, the message
  edited prior to the interruption will be saved in *Draft* and editing terminates. →P270
- Note that even when the application has been switched to another after the operations for sending, the
  connection continues unless the Internet connection is terminated or a timeout occurs. The timeout time can
  be set (for automatically disconnecting). →P208, P213
- Even when it appears email can be sent, a message to the effect that it cannot be sent may appear depending on signal conditions.
- When this FOMA handset memory is full, email cannot be sent. Delete unnecessary email. → P298, P346
- · You cannot create HTML-format email.
- This handset does not send split email.
- Text input method →P516

## Specifying a Recipient from the Contact List

From the Create email/SMS message screen, search for an email address or phone number stored in the Contact list and insert it. A recipient whose email address or phone number is not stored cannot be specified.

## Tap 🕰 🔟: on the Create email/short message screen

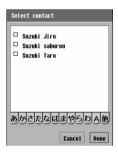

• Tap [Cancel] to cancel the operation.

# Tap the destination line tab ▶ the recipient to search for ▶ tap [Done]

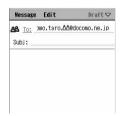

- If you have selected a Contact containing more than one email address/phone number, go on to select which email address/ phone number and tap [Done] before tapping [Done].
- In an SMS message, the name/<phone number> stored in Contacts is displayed in the To: field.
- Perform from Step 3 on P262 or P301 to compose email/SMS message.

## Displaying Contact List to Create Emails/SMS Messages

The Create email/SMS message screen can be displayed from the Contact detail screen. This operation cannot be performed for a Contact whose email address or phone number is not stored.

# Tap an email/SMS message address/ on the Contact details screen

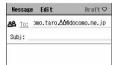

- Displaying the Contact detail screen →P114
- In an SMS message, the name/<phone number> stored in Contacts is displayed in the To: field.
- Perform from Step 3 on P262 or P301 to compose email/SMS message.

## Adding Destination Address (Cc, Bcc)

Adding one or more destination address allows you to send an email containing the same message to more than one recipient at one time.

## Tap the @ tab on the Create email screen

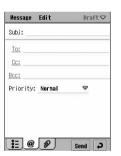

- <u>To:</u> Cc:
- : Enter the recipient's email address. The entered email address is displayed on the recipient's handset.
- : Enter a destination address to send a copy of the message to in addition to <u>To</u>. The entered email address is displayed on the recipient's handset.
- Enter a recipient whom you want to hide from the recipient specified in <u>To</u> or <u>Cc</u>. The entered email address will not be visible to the other recipients.
- Tap <u>Io:</u> <u>Cc:</u> or <u>Bcc:</u> to specify a recipient from the Contact list. →P264

## Tap <u>To/Cc/Bcc</u> field and enter destination addresses

· Up to 1000 single-byte characters can be entered for each address.

### ■ To enter more than one email address

Enter "," (comma) after the last email address in To, Cc or Bcc to add email addresses.

### NOTE

- Text input method →P516
- An email with no address in To or Cc cannot be sent.
- An email address entered in <u>To</u> or <u>Cc</u> can be displayed for the recipient, however, depending on the recipient's mobile phone, device or mail software, it may not be displayed.

## Inserting Data from a Contact to the Body of an Email/Attaching to Email

Information stored in Contacts can be inserted into the body of an email or a Contact file can be attached to email. This function is useful for sending Contact information by email/SMS message.

# Tap *Edit* on the Menu bar ▶ *Add contact|Select contact* on the Create email/SMS message

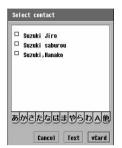

- Tap [Cancel] to cancel the operation.
- Attaching a Contact File(only for email)

Tap the destination line tab ▶ the Contact to be inserted ▶ [Contacts]

- Tap the p tab on the Create email screen to view the attached Contact file.
- 7 Tap the destination line tab ▶ the recipient to add ▶ tap [Text]

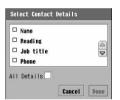

- Tap of All Details to select all items.
- · Items not stored in Contacts are not displayed.

## **?** Tap the items to send ▶ [Done]

The checked items are inserted to the email/SMS message body text.

## Setting Priority for Email

Outgoing emails can be assigned priorities.

# Tap the @ tab ▶ Priority field in the Create email screen and select a priority

Low

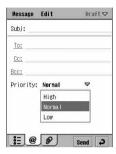

**High**: Assign this to emails containing important messages that you want the recipients to read without fail.

**Normal**: Assign this to emails containing messages of average importance not much affected by priority.

: Assign this to emails containing messages of no particular importance that may be read later.

## **Attaching Files**

Voice, video, image and document files, etc. saved in your FOMA handset/TransFlash memory card can be attached to outgoing emails.

- · Files protected by copyright cannot be attached.
- The number of files/size that can be attached to one email varies depending on the restrictions of the mail server of your provider.

# Tap the tab ► [Add] on the Create email screen, and tap Type field on the Add attachments screen

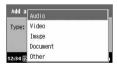

**Audio**: Select from audio files (→P319) that can be played with <a>②</a> (Music).

Video : Select from video files (→P314) that can be played with <a>③</a> (Video).

Image : Select from image files (→P308) that can be viewed with ② (Pictures).

### **Document**

: Select from document files (→P324) that can be viewed with 

⑤ (Document viewer).

Other : You can select from all available file types to be attached to email.

Tap [Cancel] to cancel the operation.

## 7 Tap the type of the file to attach ▶ [Done]

### If Audio has been selected

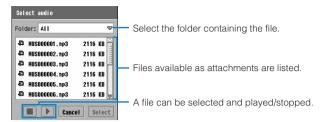

### If Video has been selected

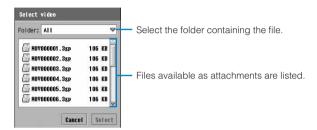

### ■If Image has been selected

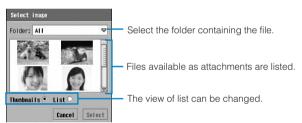

### If Document has been selected

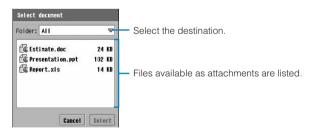

### If Other has been selected

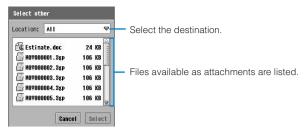

## Tap the file to attach ▶ tap [Select]

| ■ To delete an attachment |
|---------------------------|
|---------------------------|

### NOTE

- Only files saved in " media files" can be selected as attachments. →P326
- Depending on the recipient's mobile phone or device, attachments may not be received or displayed/played properly, or images may appear coarse.
- · It may take a while to attach a large size file.

## **Attaching Owner Information**

Owner information (→P120) can be attached as is to outgoing emails.

- · Set the owner information; then perform the operation.
- Tap Message on the Menu bar ▶ Attach your card on the Create email screen
  - Tap the ptab on the Create email screen to display the Owner card attached for confirmation.

# **Saving Unfinished Emails for Sending Later**

## Saving Unfinished Emails

Emails in the process of creation or editing can be saved to Draft.

Create an email on the Create email screen ▶ tap 🗾

### Editing/Sending Saved Emails

Saved emails can be edited and sent.

Tap *Inbox* on the Menu bar ▶ *Outbox/Draft* on the Create email screen

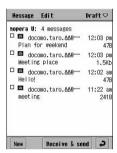

7 Tap the email to edit

Perform from Step 2 on P262 to compose email.

■Selecting and sending plural email in Outbox

Tap ☐ of the email to send on the message list screen for sending ▶ tap [Send]

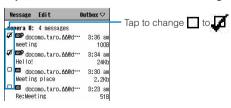

## **Receiving Emails**

Unlike i-mode handsets, emails are not automatically received. You need to connect your handset to the mail server to receive emails. However, if your provider (mopera U, etc.) handles email notification, you can set the option (→P260) to automatically connect to the mail server and receive emails after receiving email notification. With this FOMA handset, you can Schedule (→P257) to connect to the mail server and to receive emails at a set time or with set intervals. Received emails are saved in the Inbox of each email account. →P286

### Receive & send

### Connecting to the Mail Server to Receive Emails

### ■ Precaution for sending/receiving email

Note that if you perform the following operations, email saved in the Inbox is deleted automatically. Move or copy email to a user-defined folder to prevent deletion. →P294

<Deleting email with the same contents as in the mail server after receiving>

Receive email ▶ delete email with the same contents as received email using another handset, PC or web-based email, etc from the mail server ▶ perform sending/receiving email with this handset

<Moving email with the same contents as in the mail server after receiving>

Receive email ▶ move email with the same contents as received email using webbased e-mail, etc from the Inbox in the mail server to a folder which you have created, etc ▶ perform sending/receiving email with this handset

- You can re-receive email by sending/receiving email after bringing back the moved email to the Inbox\*
- \*: The name varies depending on the mail server.

Connect to the mail server and receive email. Performing this operation sends email saved in the Outbox automatically.

- Performing these steps, after setting *Download\** (→P256) to *No restrictions*, downloads to the FOMA handset all partially downloaded incoming email, in accord with the new Download method.
  - \*: If downloading email with Download set to No restrictions or with Emails smaller than or Lines set to a large number, attachments or emails with large amount of data may be downloaded and depending on the available space in the FOMA handset, some data may not be received. Also, packet communication charges may become high.
- You can select and download restricted email individually with *Download* set to restricted. →P274

# Tap (Messaging) on the Application Selector bar Message on the Menu bar Receive & send

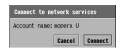

- Tap [Cancel] to cancel the operation.
- If more than one Internet account exists, select an account on the connection screen to a Network service.
- If the Internet account is set to other than Preferred account or if the handset is already connected to the Internet, the mail is sent without the screen on the left opening. → P254

## 7 Tap [Connect]

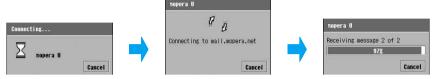

Connect to the mail servers of all accounts to check for any incoming emails. The ring tone\* sounds when email is received.

- \*: When there is more than one account that downloaded email, the ring tone sounds per account.
- Tap [Cancel] to cancel sending/receiving emails. However, sending/receiving may not be canceled depending on the timing of the request.

## Sending/receiving is completed

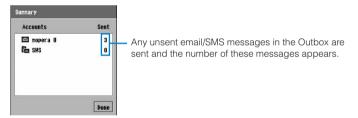

## Tap [Done]

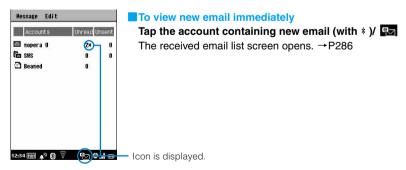

■ To select an account before receiving/sending emails

Tap the name of the account for which you want to retrieve emails on the account list screen, and tap [Receive & send] on the message list screen

• On the outgoing email list screen, only sending is available.

### If Schedule (→P257) is set

Connection is automatically made to the mail server at the specified time/interval for retrieving emails

### NOTE

- Note that even when the application has been switched to another after connecting the network, the
  connection continues unless the network connection is terminated or a timeout occurs. The timeout time can
  be set (for automatically disconnecting from network). →P208, P213
- When receipt has failed due to weak signal conditions, etc., (red) appears on the Status bar. Tap (red) to open the email failed screen. You can check the time and conditions of the failure. Tap [Continue] and [Receive & send] on the Email list screen to download email.
- All email can be fully downloaded by changing the settings of *Download* to *No Restrictions* (→P256). However, email that has been fully downloaded or deleted cannot be received again.
- If email on the mail server is moved/deleted to another folder from the Inbox\* using Web mail before receiving
  email to the handset, the email can no longer be received. Save email moved on the mail server before you
  send/receive email using the FOMA handset.
  - \*: The name varies depending on the mail server.
- When this FOMA handset memory is full, email cannot be received. Delete unnecessary email, etc.
   → P298, P346
- · This handset does not send split email.
- Setting a message ring tone →P129
- While downloading email, if the Clock alarm screen (→P361), the Calendar alarm screen (→P371), or the
  To Do alarm screen (→P381) opens, the ring tone for incoming email may not sound.

### Connecting to the mail server to receive email automatically

This option is available only if you use an email account of a network operator such as mopera U that offers email notification and set EMN ( $\rightarrow$ P260).

The mail server sends an email notification when email arrives at the server. When the email notification arrives at the FOMA handset, it connects to the mail server and receives the email automatically.

# When an email notification arrives, the handset connects to the mail server and receives the email automatically

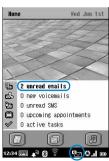

Home screen

The ring tone sounds.

On the Home screen, the number of new emails appears and appears on the Status bar.

On other than the Home screen, papears on the Status bar.

■To view new email immediately

Tap "X" (unread mails whose "X" is a number.)/ 

The received email list opens. → P286

### NOTE

- Icons other than 

   on the Status bar appear depending on the status of newly received emails. →P40
- Automatic reception is disabled if the FOMA handset is out of the service area, turned off or connected using
  a network account other than packet communication.
- When an email notification is received while connected with an account other than the Internet account used
  for automatic reception or connected to a video call or connected to a video call, tap
   (red) to appear on
  the Status bar and automatic reception is disabled. The email notification screen opens. You can check the
  time and conditions of the notification. Tap [Continue] and [Receive & send] on the Email list screen to
  download email.
- If you subscribe to mopera U Standard Plan, you can use this option to download email automatically. You
  need to perform the following settings after subscribing.
  - mopera U Initial Setup → P248
  - mopera U Handset Auto Configure
     →P250
  - Email Notification →P260
- Configuring Mail Server Settings\* (Setting Automatic Download to On/Off or Conditions of Messages to Automatically Download)
- \*: For details on the mail server settings, see the homepage of mopera U.
- During an Automatic Download, if the Clock alarm screen (→P361), the Calendar alarm screen (→P371),
  or the To Do alarm screen (→P381) opens, the ring tone for incoming email may not sound.
- Setting up an email account that displays the incoming email status on the Home screen →P253

## Receiving Partially Downloaded Email

Note that messages cannot be displayed if you delete partially downloaded email with restrictions from the mail server using another handset, PC or Web mail before receiving all messages.

By setting the "downloaded" type to Not Restricted (→P256), you can individually receive restricted incoming email. Performing these steps fully downloads all data for individually selected email, regardless of the setting for the Download method.

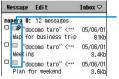

Restricted incoming emails are grayed out.

# Tap email ( / partially downloaded email on the received email list screen

### For a POP3 mail account

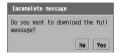

• Tap [No] to cancel the operation.

### For an IMAP mail account

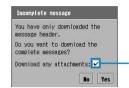

• Tap [No] to cancel the operation.

sets to download any attached files, too. It cannot be set if there are no attached files.

### For a POP3 mail account with download type set as Lines

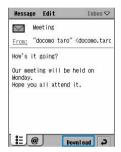

## 7 Tap [Yes]/[Download]

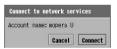

- Tap [Cancel] to cancel the operation.
- If more than one Internet account exists, select an account on the connection screen to a Network service.
- If the Internet account is set to other than Preferred account or
  if the handset is already connected to the Internet, the mail is
  sent without the screen on the left opening. → P254

## Tap [Connect]

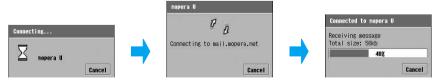

 Tap [Cancel] to cancel email reception. Note that email may be received anyway depending on the timing of the request.

## 4 Reception completes

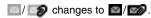

- To select and receive two or more partially downloaded emails
  - ① Tap ☐ of partially downloaded emails on the received email list screen ☐ changes to ☑ .
    - Tap [Edit] ▶ [Select all] on the Menu bar to select all email.
  - (2) Tap [Receive & send] on the received email list screen
    - When selecting IMAP email with and tapping [Receive & send], the screen for Step 1 "For an IMAP mail account" appears and whether to receive an attachment file can be set at the same time, screen appears asking whether or not to receive attached files.

### NOTE

- When receiving an attached file of email received with *Download any attachments* set to 
   on the screen for Step 1 "■For IMAP mail account", tap the attached file on the attached file screen of the received email detail screen. →P285
- Performing these steps downloads all large attachments or long messages. Depending on the FOMA
  handset message storage space availability, some messages may not be received. Also, the packet
  communication charges may become high.

### Reply

## **Replying to Emails**

You can reply to the sender of a received email or SMS message or to the recipient of a sent email or SMS message.

# Tap [Reply] in the received/sent email/SMS message detail screen

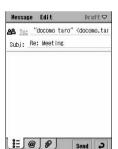

- The subject of the sender's email with a leading "Re:" is already entered as the subject.
- To reply to an email with more than one address

Tap Message on the Menu bar ▶ Reply to all on the received email detail screen

## 9 Enter the subject and send an email

Perform Step 3 on P262 or P301 and subsequent steps to compose an email/SMS message.

· A subject cannot be entered for an SMS message.

#### NOTE

- You cannot reply to an SMS message showing User unset, Payphone, Not supported as the sender.
- A Short Mail message sent from a mova i-mode handset to a FOMA handset is received as an SMS
  message but it is not possible to reply to it.
- [Reply] does not appear on the detail screen on email received with Connection type set to POP3 and
  restricted Lines. To reply as is, tap Message ➤ Reply/Reply to all on the Menu bar.
- If you reply to an email message in the Sent folder, your own email address (the sender) will be entered as the destination.
- A replied message with Always reply with history set (→P300) (available for email only) automatically includes
  the received message preceded with "----Original Message-----" in the message body on the Create email
  screen. The quoted message text in a replied email becomes the following:
  - Incoming email with the connection method of POP3 and with Lines set
    - : Up to the received message text will be quoted.
  - HTML-format email
    - : Only text will be quoted in the message text.

### Forward

# **Forwarding Emails**

You can forward the received emails/SMS messages or sent email/SMS message to others.

# Tap Message on the Menu bar ▶ Forward in the received/sent email/SMS messages detail screen

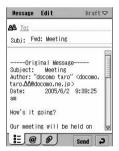

- The subject of the sender's email with a leading "Fwd:" is already entered as the subject.
- An email message contains the message text with "---Original Message----" at the beginning of the source message.
- An SMS message contains the message text with "<Forwarded from phone number>" at the beginning of the source message.

## Enter the destination address and send the email

Perform Step 2 on P262 or P301 and subsequent steps to compose an email/SMS message.

A subject cannot be entered for an SMS message.

#### NOTE

- If a file is attached to the email, the attachment screen opens to allow you to select whether to forward the
  email with or without the attachment.
- The guoted message text in a forwarded email becomes the following:
  - Incoming email with the connection method of POP3 and with Lines set
    - : Up to the received message text will be quoted.
  - HTML mail
    - : Only text will be quoted in the message text.

## Managing Sender or Recipient Email Addresses and Phone Numbers

## Storing in Contact List

You can save the sender of a received email/SMS message, or the recipient of a sent email/SMS message in Contacts.

Tap <u>From:</u> on the received email/short message detail screen ► Save contact/tap <u>To:</u> on the sent email/short message detail screen

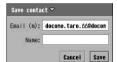

- · A phone number is entered for SMS messages.
- Tap [Cancel] to cancel the operation.
- 7 Tap the *Name* field and enter a name ▶ tap [Save]

### NOTE

 Tapping From: on an email/SMS message received from a sender stored in Contact displays "Open Contact". You can view the Contact information.

## Making a Call to a Sender

You can make a call to the sender of an incoming SMS message.

Tap <u>From:</u> on the received short message detail screen ▶ tap Call

The phone number entry screen opens with the phone number entered.

7 Tap 🚺 / 🛍 on the telephone number entry screen

For the subsequent steps, see →P70, P91

## Sending an Email/SMS Message to the Sender of a Received Message

You can create and send an email/SMS message addressed to the email address/phone number of the sender of a message you have received.

- Tap <u>From:</u> on the received short message detail screen ▶ Send email/Send SMS
- Enter the subject and send

Perform from Step 3 on P262 or P301 to compose an email/SMS message.

· A subject cannot be entered for SMS messages.

### Search

## Searching Emails

Search any email/SMS messages that contain a specified keyword among those stored in the FOMA handset and list them.

Tap Message on the Menu bar ▶ Search on the account/email/SMS message list screen

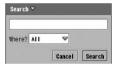

- Up to 128 double- or single-byte characters can be entered for a keyword.
- Tap [Cancel] to cancel the operation.
- Enter a keyword ▶ tap the Where? field and select the account to search ▶ tap [Search]

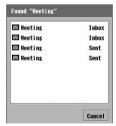

Search results for "meeting"

? Tap an email to view it

## Searching for a Text Strings in a Selected Email

Tap Message on the Menu bar ▶ Search on the email/SMS message details/Create email/SMS message screen

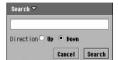

- Up to 500 double or single byte characters can be entered as a keyword.
- Tap [Cancel] to cancel the search.
- 2 Enter a text string to search for ▶ tap of the direction to search ▶ tap [Search]
  - · Found characters are highlighted.
- ■To search for the same text string successively

Tap Message on the Menu bar ▶ Search next

### NOTE

· A text string cannot be searched in HTML-format mail.

### Copy/Cut/Paste

# **Copying/Cutting and Pasting Strings in Emails**

You can copy or cut text strings and paste on other entry screens, etc.

- · You cannot cut received or sent email/SMS message text.
- You can copy/cut only text.

## Copying/Cutting

Drag to select the text to copy ▶ tap *Edit* on the Menu bar ▶ *Copyl*Cut

The specified text is saved on the clipboard.

- ■To select all to copy/cut
  - ① Tap Edit on the Menu bar ▶ Select all
    All strings in the selected item are selected.
  - ② Tap *Edit* on the Menu bar ▶ *CopylCut*The strings are saved on the clipboard.

### **Pasting**

Tap the area you want to paste to, and tap *Edit* on the Menu bar

**▶** Paste

The copied/cut text is pasted.

#### NOTE

 The clipboard is a memory area for temporarily holding what you have copied/cut. Only one piece of information can be held, which is overwritten when another has been copied/cut.

## **Managing Files Attached to Emails**

Attachments can be viewed/played and saved.

Tap the 🏿 tab on the message detail/create mails screen with an attachment

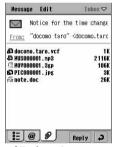

Attachments screen

Tap an attachment

For operations on files, see P281 to P285.

### vCard/vCalendar/Memo file

Tap a vCard (♣) / vCalendar (♣) / Memo(♠) file in Step 2 on P281

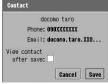

For vCard files

- Tap to view the content after saving.
- Tap [Cancel] to cancel the operation.

## 7 Tap [Save]

### NOTE

 If an attached file including more than one vCard or vCalendar is tapped, a prompt appears and all files can be saved.

### Audio file

Tap an audio (41) file in Step 2 on P281

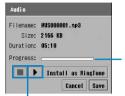

- Tap [Install as RingTone] to set this file as a ring tone. →P128
- Tap [Cancel] to cancel the operation.

Played from the tapped position.

Pause/play music.

Tap [Save]

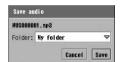

Tap the Folder field and select the destination folder ▶ tap [Save]

### Video file

Tap a video ( 🔚 ) file in Step 2 on P281

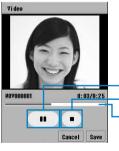

• Tap [Cancel] to cancel the operation.

Play/pause a video.

Stop a video.

The video is played from the approximate tapped position. (if the video is shorter than approximately 12 seconds in total, it is played from the beginning) is played.

## 7 Tap [Save]

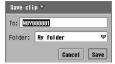

Tap the *To:* field and enter a file name ▶ tap the *Folder* field and select the destination folder ▶ tap [Save]

### NOTE

• Tap Video on the Menu bar on the screen in Step 1 to view Clip info →P318

### Image file

Tap an image ( 🚺 ) file in Step 2 on P281

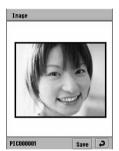

7 Tap [Save]

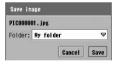

- Tap [Cancel] to cancel the operation.
- **?** Tap the *Folder* field and select the destination folder ▶ tap [Save]

### NOTE

- If the file format of the image to view is associated with the Document Viewer (→P334), the file opens in the
  Document Viewer. →P324 Perform the same steps as for document files. →P284
- Tap Image on the Menu bar on the screen in Step 1 to perform Copy (images can be pasted in Notes (P394))
  or Zoom. Tap Information to view the image information.

### Document file

Tap a document ( 🗐 ) file in Step 2 on P281

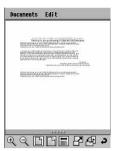

Tap Documents on the Menu bar ▶ [Save]

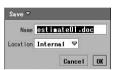

- Tap [Cancel] to cancel the operation.
- Tap the *Name* field and enter a name ▶ tap the *Location* field and select the destination ▶ tap [OK]

#### NOTE

- Even if the Document Viewer handles the file format, if the format is not associated with the Document Viewer (→P334), the file cannot be recognized ( ) and does not open depending on the file format.
- Operations by tapping Documents and Edit on the Menu bar on the screen of Step 1 → P325

### Web files

Attached Web files can be viewed from the browser.

Tap a Web file ( 🗗 ) in Step 2 on P281

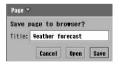

- Tap [Cancel] to cancel the operation.
- · Tap [Open] to confirm the contents in the browser.
- Tap [Save] to save in Saved pages of the browser. →P226

### NOTE

If an HTML (.html, .htm) or Mhtml (.mht) file is associated with the Document viewer (→P334), it is
recognized as a document file ( ) and the operating steps are the same as for "Document file". →P284

### ■Application Files Requiring Installation

Tapping an application file ( $\frac{1}{8}$ ) requiring installation opens the software installation screen. For further steps, see from Step 3 on P409.

### ■If the file is not recognized:

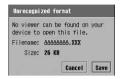

- Tap [Cancel] to cancel the operation.
- Tapping [Save] opens the Save document screen. Select a saving destination (the FOMA handset/TransFlash memory card) and save the document.

### ■When the connection method is "IMAP" mail account in Step 1 on P275.

Tap the attachments to display the screen shown below:

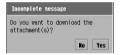

- Tap [No] to return to the attachment screen.
- · Tap [Yes] to receive all the attachments.

### Sending an attachment

Tap Message on the Menu bar ▶ Send attachment on the incoming/ sent email detail screen with attachment

### Send as

Email : The Create email screen opens with the file attached.

Bluetooth : Send via Bluetooth

• If more than one file is attached, the Attachment screen opens. Tap a file to attach.

# Tap the Send as filed on the Send as screen, select a method ▶ tap [Done]

• Tap [Cancel] to cancel the operation.

### NOTE

- Bluetooth is not displayed when Wireless LAN is connected.
- Composing email → P262
- Bluetooth communication →P511
- If there is an email account synchronised with a PC using the Desktop Suite or SyncML, "PC Mail" is displayed in the Send as field. Desktop Suite/SyncML →P587

# **Using Mailboxes in Mail Accounts**

You can view messages saved in the Inbox/Outbox/Draft/Sent for each mail account. Received messages are saved in the Inbox, sent messages are saved in Sent, unsent messages are saved in the Outbox and messages saved while composing are saved in Draft.

Up to 1900\* 10K byte email messages can be saved in the Inbox, Outbox, Drafts, Sent and user-defined folders altogether.

Up to 500 SMS messages can be saved in the Inbox, Outbox, Drafts and Sent altogether.

- \*: The number gets few depending on the email size and the FOMA handset space used by other applications.
- Tap 

  (Messaging) on the Application Selector bar 

  account to be displayed

The email/SMS message list screen (→P287) opens.

■To switch to another Mailbox

Tap *Inbox* on the Menu bar ▶ tap another Mailbox

Tap an email/SMS message on the email/SMS message list screen

The email/SMS message detail screen (→P290) opens.

### NOTE

- When a received email with restriction is tapped on the received mail list screen, a confirmation screen appears asking whether or not to download the mail. →P274
- If received email contains a pictograph, the pictograph is not displayed correctly.
- Even if the number of email/SMS messages saved in the Inbox or Sent box exceeds the limit, they are not deleted automatically. Delete unnecessary email/SMS messages, etc. → P298, P346
- Email/SMS messages can be saved on a PC using the Backup function of the Desktop Suite. →P593

## Components of Email/SMS Message List Screens

### Received email/SMS message list screens

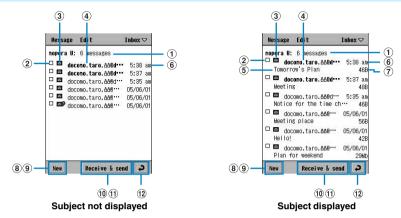

- 1 Account name: Number of email/SMS messages in a folder
- 2 Checkbox to use for copying/moving or deleting

: Selected: Unselected

### 3 Message type

Standard message

: Message with attachment

/ Partially downloaded messages

: Standard SMS message
 : SMS receipt (Status report)
 : SMS message on the UIM

### 4 Email address\*1 (email)/sender phone number\*2 (Short message)

\*1: It appears as "name <email address>" depending on the mail software of the other party.

\*2: The name appears if it is saved in a Contact (Only the ones that were received after being stored to Contacts).

- · Displayed in bold for an unread email/SMS message.
- Incoming emails copied to a user-defined folder are displayed italicized.
- (5) Subject/Email/Body text\* (SMS message)
  - \*: It appears as Status report for an SMS receipt.

#### (6) Time/date received

Time is displayed for emails or SMS messages received on the current day, and the date is displayed for those received earlier.

- (7) Size of message (email only)
- 8 Create new message

Tapping this allows you to create an email/SMS message. →P262, P301

(9) Cannot download at the set schedule time to receive email

Tap to open the email download failed screen and to check the time and conditions of the failure.

10 Receive & send (email only)

Tapping this allows you to receive and send an email message. →P271

- 11 Space available (SMS message only)
- (12) Back

Tap to return to the account list screen.

### Outbox, Draft and Sent Email/SMS Message list screens

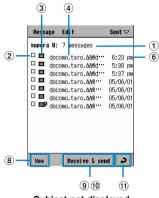

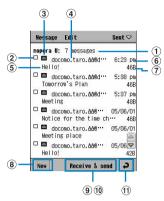

Subject not displayed

Subject displayed

- (1) Account name: No. of email/SMS messages in folder
- 2) Checkbox to use for copying/moving/deleting

: Selected

: Unselected

③ Message type

: Standard email

: Email with attachment

: Standard SMS message

: Delivered SMS message Requesting a receipt

### (4) Email address (email)/receipient's phone number\* (short message)

- \*: The name appears if it is saved in a Contact (Only the ones that were sent after being stored to Contacts).
- (5) Subject (email)/message text (SMS message)
- (6) Time/date of sent/saved

Time is displayed for email or SMS messages sent/saved on the current day, and the date is displayed for those sent/saved earlier.

- (7) Size of message (email only)
- ® Create new message

Tapping this allows you to create email/SMS message. →P262, P301

9 Send & receive (Draft/Sent Mailbox)/Send (Outbox) (email only)

Tapping this allows you to send or receive/send email message. →P271

- (10) Space available (SMS message only)
- (11) Back

Tap to return to the account list screen.

### Items available on the Menu bar in the message list screen

Tap Message or Edit on the Menu bar to display the following items:

| Message                      |            | Edit                        |            |
|------------------------------|------------|-----------------------------|------------|
| New                          | P262       | Select all                  | P294, P298 |
| Search                       | P279       | Sort by date                | P297       |
| Copy to*1                    | P294       | Sort by sender              | P297       |
| Move to *1 (Move to draft*2) |            | Show subject                | P297       |
|                              | P294, P295 | Email filters <sup>*3</sup> | P296       |
| Delete message               | P298       | Preferences                 | P300       |
| Disconnect                   | P213       |                             |            |

<sup>\*1:</sup> Appears only for Inbox/Sent Mailboxes/Created folders

### ■ Menu items available from the Menu bar on the SMS message list screen:

Tap Message or Edit on the Menu bar to display the following items:

| Message             | Edit           |
|---------------------|----------------|
| NewP301             | Select all     |
| Search              | Sort by date   |
| Check new SMS       | Sort by sender |
| Move to draft*1     | Show subject   |
| Delete message P299 |                |
| Delete reports*2    |                |

<sup>\*1:</sup> Appears only for Outbox

<sup>\*2:</sup> Appears only for Outbox

<sup>\*3:</sup> Appears only when a POP3 type email account is used

<sup>•</sup> Unavailable items are grayed out.

<sup>\*2:</sup> Appears only for Inbox

<sup>·</sup> Unavailable items are grayed out.

# Components of the Email/SMS Message Detail Screen

### Sent or Received email/SMS message detail screen

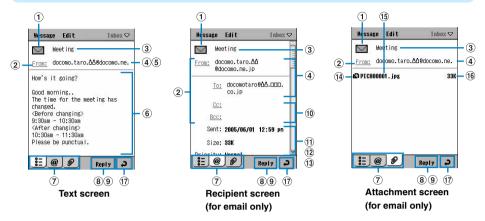

1 Type

: Email

: Normal SMS message

: SMS receipt (Status report)

: Delivered SMS message Requesting a receipt

: SMS message on the UIM

(2) From: / To: / Cc: / Bcc:

Tap to save in the Contact list using the displayed phone number or email address. →P278

- 3 Subject (email)/date received or sent (SMS message)
- (4) Email address of sender/recipient\* (email only)
  - \*: It appears as "name <email address>" depending on the mail software of the other party.
- (5) Phone number of sender/recipient (SMS message only)
  - \*: The "name <phone number>" appears, if it is registered in the Contact list (Only the ones that were sent/received after being stored to Contacts).
- (6) Body text
- (7) \( \bigsize \) \( \bigsize \) (email only)/ \( \bigsize \) (email only) tab
  - : It does not appear if there are no attached files.

Tap these to switch among the text, recipient, and attachment screens.

(8) Reply

Tap to reply.  $\rightarrow$  P276

 Email received with download type set to Lines contains unreceived text (only for email of connection type POP3)

Download : Tap to receive all the text.

(10) Email address as of other recipients (Cc/Bcc) → P265

### (1) Time/date when a sender sent and a receiver received

Time is displayed for emails or SMS messages sent/received on the current day and date is displayed for those received earlier.

- (12) Size of message ((11) Appears below the time and date of received/sent.)
- (3) Message priority ((12) Appears below the message size.) →P267
- (14) Attachment file format

: Document file

: Image file

S : Notes : Audio file

: Applications requiring installation

📳 : Video file 🔁 : Unknown file format

- 15 Attached file name
- (6) Attached file size
- (17) Back

Tap to return to the message list screen.

### Outbox or Draft email/SMS message detail screen

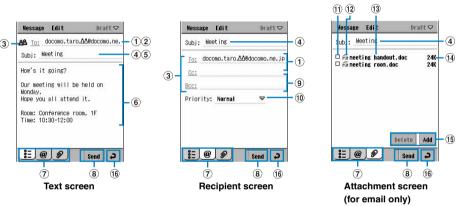

- 1) Email address (email)/receipient's phone number\* (short message(SMS))
  - \*: The "name <phone number>" appears, if it is registered in the Contact list (Only the ones that were saved after being stored to Contacts).
- 2 Size (number of characters) (for SMS message only)
- (3) To: / Cc: \*/ Bcc: \*
  - \*: Appears only for email.

Tap to select from Contacts. →P264

- 4 Subject (email only)
- ⑤ SMS receipt request ☐: (SMS message only) →P301 Sending after setting to ☑ receives a notification (Status report) whether sender receive or not.
- (6) Body text
- ⑦ 第三 / @ ( 篇 (SMS message))/ Ø (email only) tab

Tap these to switch among the text, recipient, and attachment screens.

® Send

Tap to send message.

- (9) Email addresses of other recipient (Cc/Bcc) (email only) → P265
- (10) Message priority → P267 (email only)
- (1) Checkbox to delete

: Selected : Unselected

12 File format

: vCard : Image file : vCalendar : Document file : Notes : Web

: Audio file : Applications requiring installation : Video file : Unknown file format

- 13 Attached file name
- 14) Attached file size
- 15) Add/delete attachments

You can add/delete attachments. →P267

(16) Back

Message

Tap to return to the message list screen.

### Menu items available from the Menu bar on the sent or received email/SMS message detail screen:

Tap Message or Edit on the Menu bar to display the following items:

| Message                     |                        | Luu                  |                           |
|-----------------------------|------------------------|----------------------|---------------------------|
| New                         | P262, P301             | Сору                 |                           |
| Reply                       | P276                   | Select all           |                           |
| Reply to all*1              | P276                   | Preferences*1        | P300                      |
| Forward                     | P277                   | Download complete me | essage <sup>*3</sup> P275 |
| Send attachment*1           | P285                   |                      |                           |
| Search                      | P280                   |                      |                           |
| Search next                 | P280                   |                      |                           |
| Call sender*2               | P278                   |                      |                           |
| Move message to UIN         | 1 <sup>*2</sup>        |                      |                           |
| /Move message from          | UIM <sup>*2</sup> P305 |                      |                           |
| Delete message              | P300                   |                      |                           |
| *1: Appears only for emails | <b>i</b>               |                      |                           |

F.dit

- \*2: Appears only for SMS messages
- \*3: Appears if email received with Download set to Lines contains unreceived text (only for email with Connection type of POP3)
- · Unavailable items are grayed out.

### Menu items available from the Menu bar on the Outbox or Draft email/SMS message detail screen:

The same items as on the new email/SMS message composing screen appear. →P263, P302

#### NOTE

- Alternatively on the list screen, use to select email and press to display email.
- On the detail screen, you can view the entire message by scrolling the screen using or switch tabs using
   Also, pressing on an open HTML mail with right/left scroll bars displayed does not scroll but switches tabs
- Any unviewable character (→P244) contained in a received SMS message is displayed as a space.
- A Short Mail message sent from a mova i-mode handset is received by a FOMA handset as an SMS message. If the sender's phone number is not displayed, the reason for non-display is displayed.

# Using Phone To/Mail To/Web To Functions

By tapping underlined information (a phone number, email address or ULR) in email messages, you can make a call (Phone To), send a message (Mail To) or open a Web page (Web To). For details, see steps to operate from the browser. →P233

#### NOTE

- · A phone number is not highlighted in HTML formatted email and Phone To cannot be used.
- The following operations are available from underlined information other than Phone To/Mail To/Web To: Send SMS → P279, Add to Contacts → P104, and Add to bookmark list → P223

#### **Edit folders**

## Creating/Editing/Deleting a Mailbox

Mailboxes can be created/edited/deleted for managing messages, etc. However, it may not be possible to create folders depending on the space in the handset or TransFlash memory card used by other applications.

· Mailboxes cannot be created for SMS messages.

# Tap *Inbox* on the Menu bar **▶** *Edit folders* on the message list screen

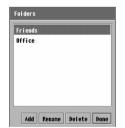

#### To rename a folder

Tap a folder ▶ [Rename]

Then, go to Step 3.

■To delete a folder

Tap a folder ▶ [Delete]

 A folder containing email cannot be deleted. Retry after deleting all email. →P298

# 7 Tap [Add]

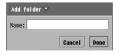

- · Up to 20 double- or single-byte characters can be entered.
- Tap [Done] to cancel the operation.

# ? Enter a name ▶ tap [Done]

### Copy/Move

# Copying/Moving Messages to Another Mailbox

You can copy/move email messages from the Inbox or Sent box to the user-created folders, or copy/move messages between created folders.

• Only the user-created folders can be specified as a saving destination.

### Copying/moving emails of an email account of connection type POP3

- Tap ☐ of the email to copy/move on the message list screen ☐ is switched to ☑ .
  - ■Copying/Moving All Emails

Tap Edit ▶ Select all on the Menu bar on the Email list screen

7 Tap Message on the Menu bar ▶ Copy tolMove to

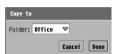

· Tap [Cancel] to cancel the operation.

**?** Tap the *Folder* field and select the destination folder ▶ tap [Done]

#### NOTE

 Email addresses (depending on the sender's mail software, "Name<Email Address>") of copied emails appear italicized on the list screen.

### Copying/moving messages of an email account of connection type IMAP

If an email message is moved from the Inbox to a user-defined folder, a message with the same content will be automatically deleted from the mail server when connecting to the mail server next time. You can no longer receive the same email message to a PC using the same email account.

- · Partially downloaded email cannot be copied/moved.
- Tap ☐ of the email to copy/move on the message list screen ☐ is switched to ☑ .
  - **■**Copying/Moving All Messages

Tap Edit ▶ Select all on the Menu bar on the Email list screen

Tap Message on the Menu bar ▶ Copy tolMove to

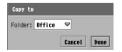

· Tap [Cancel] to cancel the operation.

# **3** Tap the *Folder* field and select the destination folder ▶ tap [Done]

■ When an email is moved to a folder you have created

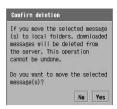

- If [Yes] is tapped, email is moved to the selected folder; when the mail server is connected the next time, email with the same contents is deleted from the mail server.
- If [No] is tapped, the operation is canceled.

# ■When Connecting to the Mail Server after Email Messages are Moved from the Inbox to User-defined Folders

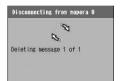

The screen to the left appears while connecting to the mail server and an email message with the same content will be deleted from the mail server.

#### NOTE

- Email addresses (depending on the sender's mail software, "Name<Email Address>") of copied emails
  appear italicized on the list screen.
- To move sent email/SMS messages to Drafts
  - ① In the sent email/SMS message list screen, tap ☐ of an email/SMS message : ☐ changes to ☐
  - Tap [Edit] ▶ [Select all] on the Menu bar to select all email/SMS messages.
  - 2 Tap Message on the Menu bar ▶ Move to draft

# **Automatically Sorting Incoming Emails**

#### This function is available when a POP3 email account is used.

You can set rules for automatically sorting incoming emails into user-created folders.

· Only user-created folders can be specified as sorting destinations.

### Tap Edit ▶ Email filters on the message list screen

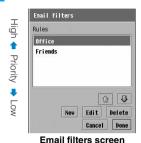

• Tap 🐶 / 🗈 to change the priority.

• Tap [Cancel] to cancel the operation.

### ■To edit a filtering rule

### Tap a rule ▶ [Edit]

Perform from Step 3 if necessary.

### To delete a filtering rule

Tap a rule ▶ [Delete], and tap [Yes] on the confirmation screen for deletion

# 7 Tap [New]

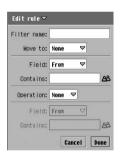

Filter name: Specify the filter name.

 Up to 128 double- or single-byte characters can be entered.

**Move to** : Specify the destination folder.

Field

From : Set this to sort emails by Sender. The sorting

conditions must be entered in Contains.

Subject : Set this to sort emails by Subject. The sorting

conditions must be entered in Contains.

**Contains**: Enter a text string as the sorting condition.

 Up to 256 double- or single-byte characters can be entered.

Tap to select the contents of Contacts.

### Operation

None : Select this to sort using characters one condition. A

second condition cannot be entered.

OR : Select this to sort emails that meet either of the two

conditions. A second condition must be entered.

AND : Set this to sort emails that meet both conditions. A

second condition must be entered.

## Set each item

- Filter name/Contains
  - : Tap an item field and enter characters.
- Move to/Field/Operation
  - : Tap an item field and select the item.

# Tap [Done] after setting and tap [Done] on the Email filters screen

 The newly created rule is added to the bottom of the condition fields of the Email filters screen.

### Sort by date/Sort by sender

# Rearranging Messages on the List Screen

Default setting Sort by date

You can rearrange the messages displayed on the email/SMS message list screen.

### Tap Edit on the Menu bar ▶ Sort by date|Sort by sender on the email/ SMS message list screen

**Sort by date** : Sort messages in chronological order.

Sort by sender: Sort messages in the order of name or address shown for the recipient/

sender.

#### NOTE

- The sort order for Sort by sender is as described below:
   Kanji (in the order of the JIS code) → hiragana → katakana \*1 → single-byte katakana → double-byte alphabetical character \*2 → single-byte alphabetical character \*2 → double-byte numerals → marks (in the order of the JIS code)
  - \*1: If both hiragana and katakana are used, the order of the Japanese syllabary is given priority (ex.: あアいイ…, etc.).
  - \*2: If both upper- and lower-case characters are used, lower-case characters come before upper-case characters and the alphabetical order is given priority (ex.: aAbB..., etc.).

### Show subject

## Switching the Message List Screen View

✓ Show subject

The email/SMS message list screen view can be switched to display the subject.

# Tap *Edit* on the Menu bar ▶ *Show subject* on the email/SMS message list screen

The message list screen view is switched to view subjects.

To restore the previous view, tap [Edit] on the Menu bar ▶ [ ✓ Show subject] again.

### Delete message/Delete reports

### **Deleting Messages**

Emails/SMS messages in Inbox, Outbox, Drafts, Sent box, and user-created Mailboxes (only for emails) can be deleted.

You can delete messages by selecting them or delete emails/SMS messages being created/displayed on the email/SMS detail screen.

### Deleting messages on a POP3 email account

Deleting an email message of an email account with the settings for deleting emails in the mail server (→P259) set deletes the message with the same content from the server when connecting to the mail server next time. You can no longer receive the same email message to a PC using the same email account.

- Tap 🔲 of the email to delete on the email list screen

  - Tap Edit on the Menu bar ▶ Select all to select all email.
- 7 Tap Message on the Menu bar ▶ Delete message

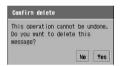

If [No] is tapped, the operation is canceled.

### ■When deleting email after checking Delete on server (→P259)

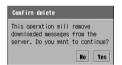

- If [Yes] is tapped, email is deleted from the FOMA handset; when the mail server is connected the next time, email with the same contents is deleted from the mail server.
- If [No] is tapped, the operation is canceled.

# Tap [Yes]

■When connecting to the mail server after emails are set to be deleted from the mail server (P259) and emails are deleted

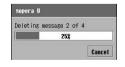

The screen to the left appears while connecting to the mail server and an email message with the same content will be deleted from the mail server.

### Deleting Messages of an IMAP Email Account

If an email message is deleted from the Inbox, a message with the same content will be automatically deleted from the mail server when connecting to the mail server next time. You can no longer receive the same email message to a PC using the same email account.

- Tap 🔲 of the email to delete in the email list screen

  - Tap Edit on the Menu bar ➤ Select all to select all email.
- 7 Tap Message on the Menu bar ▶ Delete message

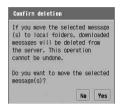

- If [Yes] is tapped, email is deleted from the FOMA handset; when the mail server is connected the next time, email with the same contents is deleted from the mail server.
- If [No] is tapped, the operation is canceled.

### ■If you delete emails copied/moved to a user-defined folder

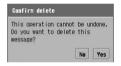

- The screen to the left is displayed if copied email is deleted or email with the same content is deleted from the mail server by moving.
- If [No] is tapped, the operation is canceled.

# 3 Tap [Yes]

### ■When connecting to the mail server after an email message is deleted from the Inbox

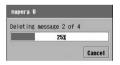

The screen to the left appears while connecting to the mail server and an email message with the same content will be deleted from the mail server.

### Deleting SMS messages

- Tap ☐ of the SMS message to delete in the SMS message list screen

  - Tap *Edit* on the Menu bar ▶ *Select all* to select all SMS messages.

### ■ Deleting All SMS Receipts (Status report)

Tap Message ▶ Delete reports on the Menu bar on the incoming SMS message list screen and tap [Yes] on the deletion confirmation screen

• If [No] is tapped, the operation is canceled.

# Tap Message on the Menu bar ▶ Delete message and tap [Yes] on the Confirm delete screen

• Tap [No] to cancel deletion.

### ■ Deleting an email/SMS message currently being created/displayed

Tap Message on the Menu bar ▶ Delete message in the email/SMS detail screen or create Email/SMS detail screen, and tap [Yes] on the Confirm delete screen

Tap [No] to cancel deletion.

### Preferences

# **Setting Messaging Preferences**

# Setting Automatic Attachment of Owner Card/Reply Quoted/Signature

You can specify whether or not to automatically attach the owner card (→P120), quote body text in reply to messages, and what to append to message text as a signature. These settings only function for the specified mail account.

· These settings are not available for the Short Message Service (SMS).

## Tap Edit on the Menu bar ▶ Preferences in the message list screen

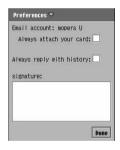

### Always attach your card

- : Specify whether or not to always attach Owner information to emails.
  - indicates to always attach and not to attach.
  - If Owner information (P120) is not set, this cannot be set.

### Always reply with history

- : Specify whether or not to always quote the body text of the received emails in the reply.
  - ✓ indicates to always quote and ☐ not to quote.

Signature: The text entered in this field is automatically inserted (at the beginning of replied or forwarded with history message text) in newly created/replied/forwarded

 Up to 1024 double- or single-byte characters can be entered

## 9 Set each item

- Always attach your card/Always reply with history
  - : Tap \[ \sqrt{\nabla} \]. \[ \nabla \] to set, \[ \text{lo not to set.} \]
- Signature
  - : Tap the item field and enter characters.

# Tap [Done]

# **Composing and Sending SMS Message**

Compose and send new SMS messages. SMS messages can be sent only to FOMA handsets in Japan.

SMS (Short Message Service) messages can be exchanged with some international carriers other than DoCoMo internationally. For available carriers, visit DoCoMo's Web page.

- When an SMS message is sent to a recipient who uses an overseas carrier, if the message text contains
  characters not compatible with the recipient handset, the characters may not be displayed correctly.
- Tap 🥯 (Messaging) on the Application Selector bar ▶ SMS, and tap [New] on the SMS message list screen

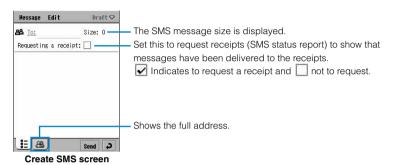

# $m{\gamma}$ Tap the $m{To}$ field and enter the recipient's destination address

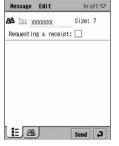

Enter the recipient's FOMA handset phone number.

- Up to 1000 single-byte characters can be entered, however, only up to 20 single-byte characters (numeric characters only excluding "+") will be used as an address.
- Specifying a recipient from the Contact list →P264
- If the recipient uses an international carrier other than DoCoMo

Tap [+] ▶ enter the Country code and the Recipient's Mobile Phone Number

 If the mobile phone number starts with "0" (zero), exclude the "0"

### Tap the text field and enter text

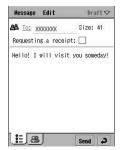

- Up to 70 double- or 160 single-byte characters can be entered.
- Adding Contact data →P266

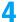

### Tap [Send]

The SMS message is sent.

### Menu items available from the Menu bar on the SMS message composing screen:

Tap Message or Edit on the Menu bar to display the following items:

| Message             | Edit             |
|---------------------|------------------|
| New P301            | CutP280          |
| Search              | Copy             |
| Search next P280    | Paste            |
| Delete message P299 | Select allP280   |
|                     | Add Contact P266 |

· Unavailable items are grayed out.

#### NOTE

- If the application is switched by you or actions of other applications while an SMS message is being edited, the message as edited prior to the interruption will be saved in Drafts and editing terminates.
- Text input method →P516
- Characters unavailable for use →P244

# **Saving Unfinished SMS Message for Sending Later**

# Saving SMS Messages

SMS messages in the process of creation or editing can be saved to *Drafts*.

Create an SMS message on the Create SMS screen ▶ tap <a>■</a>

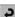

# Editing and Sending Saved SMS Message

Unsent SMS messages that have been saved can be sent.

# Tap Inbox ▶ Outbox/Draft in the menu bar on the SMS message list screen

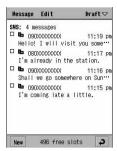

Draft SMS message list screen

Tap the SMS message to edit

Perform from Step 2 on P301 to compose SMS messages.

# **Automatically Receiving SMS Message**

When your FOMA handset is in the service area, SMS messages are automatically delivered from the Short Message Center.

## An SMS message is delivered automatically

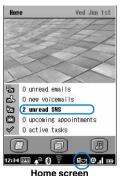

The ring tone sounds.

The number of new SMS messages appears and appears on the Status bar.

appears at the bottom of screens other than the Home screen.

■To view new SMS messages immediately

Tap "X" (unread SMS where "X" is a number.)/

The received SMS message list screen opens. →P287

### NOTE

- Icons other than 
   on the Status bar appear depending on the status of newly received SMS. →P40
- A Short Mail message sent from a mova i-mode handset is received as an SMS message on your FOMA handset.
- · A new SMS message cannot be received if the SMS memory on the FOMA handset/UIM is full.

### Checking for new SMS

# **Checking for Incoming SMS Message**

SMS messages delivered to the Short Message Center are automatically sent to the FOMA handset. However, they are stored at the Center if the handset is switched off or out of the service area. Explicitly retrieving them delivers any SMS messages stored at the Center.

# Tap Message on the Menu bar ▶ Check new SMS on the SMS message list screen

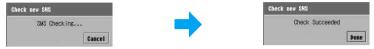

If SMS messages are stored at the Short Message Center, they are automatically retrieved.

 Tap [Cancel] to cancel retrieval. However, depending on the timing, the request of SMS messages may still be retrieved.

# 7 Tap [Done]

#### NOTE

- SMS messages may not be retrieved instantly after checking for them.
- · Depending on the signal strength, retrieving messages may not be possible.

### Move message to UIM /Move message from UIM

# Saving SMS Message in the UIM

Received SMS messages stored on the FOMA handset can be moved to and saved on the UIM. Also, SMS messages stored on the UIM can be moved to the handset.

Up to 20 received SMS messages can be stored on the UIM.

- · Only received SMS messages can be moved. SMS receipts (Status report) cannot be moved.
- Tap Message on the Menu bar ▶ Move message to UIM/Move message from UIM on the Received SMS message screen

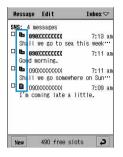

- indicates an SMS message in the FOMA handset.
- indicates an SMS message on the UIM.

### Messaging accounts

# Setting SMS Message Preferences

Default setting Requesting a receipt: SMS storage: Handset memory Profile: DoCoMo

Normally, the *Profile name* and *SMS service centre address* settings of *Profile* and *Edit profile* need not be changed.

Set up conditions for using the Short Message Service (SMS).

Tap ♣ (Application launcher) ♦ (Control panel) on the Application Selector bar, tap the Connections tab ♦ Messaging accounts on the Control panel screen

# $\mathbf{2}$ Tap the SMS tab on the messaging account screen

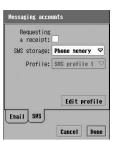

### Requesting a receipt

: Select this to request the sender to send a notification of delivery of an SMS message.

✓ indicates requesting and ☐ not requesting.

### SMS storage

: Select the destination (Phone memory/UIM) of incoming SMS messages.

Profile: Select a profile.

• Tap [Cancel] to cancel the operation.

### ■To edit a profile

Tap [Edit profile], tap the item field to set up and select in the SMS profile screen ▶ tap [Done]

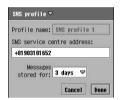

**Profile name**: Set the profile name.

#### SMS service center address

- : Set up the address of the SMS service center to connect to (If *Profile name* is *SMS profile1*,
  - +81903101652 is set).
  - Up to 21 single-byte characters can be entered, however, if the leading "+" is not entered, use up to 20 single-byte characters.
  - "+" is valid only when it is entered at the beginning.

### Messages stored for

- : Specify the period (0 to 3 days) that undelivered sent SMS messages will be stored at the Short Message Center.
  - 3 days is set by default.

### Set each item

- Requesting a receipt
  - : Tap \[ \seta \seta \]. \[ \sqrt{\text{to set,}} \[ \] not to set.
- SMS storage/Profile
  - : Tap an item field and select the item.

### Tap [Done]

### NOTE

- · SMS receipts are delivered as SMS messages.
- An SMS receipt can be requested for an individual. →P301

# Displaying/Editing/ Managing Data

| ■ Still Images                                          |
|---------------------------------------------------------|
| Displaying Stored Images <pictures></pictures>          |
| Editing an Image                                        |
| ■ Video Clips                                           |
| Playing Stored Videos <video></video>                   |
| Music                                                   |
| Playing Stored Music < Music>                           |
| ■The Document Viewer                                    |
| Displaying Word, Excel and PDF Files < Document viewer> |
| ■The TransFlash Memory Card                             |
| TransFlash Memory Card                                  |
| Using the TransFlash Memory Card339                     |
| ■ Managing Data                                         |
| Managing Files341                                       |
| ■The Voice Recorder                                     |
| Using the Voice Recorder <voice memo="">351</voice>     |
|                                                         |
|                                                         |
|                                                         |

# **Displaying Stored Images**

You can display a captured still image ( $\rightarrow$ P189), an image ( $\rightarrow$ P228) saved the Web page, an image received via email or Bluetooth ( $\rightarrow$ P281, P513), or an image saved on the TransFlash memory card ( $\rightarrow$ P341).

However, depending on the file, even a file in a compatible file format may not open.

The following files can be displayed:
 Jpeg (.jpg, .jpe, .jfif, .jpeg, .pipeg, .pip)
 w-Bitmap (.wbmp)

Gif (including animation GIF)
Png (.png)

Bitmap (.bmp)

# Tap 🐉 (Application launcher) ▶ ② (Pictures) on the Application Selector bar

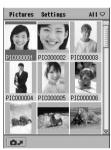

Image list screen (thumbnails)

: Tap to launch the camera in still mode.

### ■To reload thumbnail images

When displaying thumbnails on the image list screen immediately after editing an image, the image may be displayed as . In this case, perform the following to display the image:

Tap "Pictures" on the Menu bar \*\* Refresh list on the image list screen (thumbnails)

## 7 Tap the image to be displayed

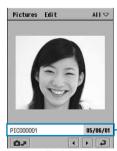

Image display screen

The image is displayed to fit to the handset screen.

The preceding image/subsequent image can be displayed when tapped.

Tap to return to the screen in Step 1.

File name, saved date and time

### Operations from the Menu bar in the image list screen

Tap Pictures or Settings on the Menu bar to display the following items:

| Pictures             | Settings                 |
|----------------------|--------------------------|
| View slide show P310 | Slide show interval P311 |
| Image infoP310       | List/Thumbnail           |
| Refresh list         | Sort by name             |
|                      | Sort by date             |
|                      | Sort by size P347        |

· Unavailable items are grayed out.

### Operations from the Menu bar on the image display screen

Tap *Pictures* or *Edit* on the Menu bar to display the following items:

| Pictures         | Edit                       |
|------------------|----------------------------|
| Send as          | Show title/Hide title P311 |
| Delete           | Rotate                     |
| Rename           | Add frame P312             |
| Fit to screen    | Free draw                  |
| Actual size view | Add stamp                  |
| Image info       |                            |

· Unavailable items are grayed out.

#### NOTE

- Alternatively, on the image list screen, use to select an image and press to display the image.
- Depending on the image files, it may take a while to display thumbnails.
- If the FOMA handset does not have sufficient available memory space, it may take a while to display the list after tapping (Pictures).
- Files that cannot be displayed do not appear on the image list screen.
- If a damaged file (12) is tapped on the image list screen, a message indicating that the image cannot be displayed opens and the image is not displayed.
- When the number of characters in a file name exceeds the limit for the image list screen, etc., the indicated file name ends with "..." / "...". In addition, any characters that cannot be displayed appear as "....." "..."

### List/Thumbnail

# Changing the Image List Screen View

Default setting Thumbnail

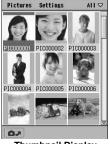

Thumbnail Display

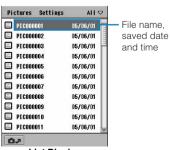

List Display

# Tap Settings on the Menu bar ▶ List on the image list screen

 Tap Settings on the Menu bar > Thumbnail on the image list screen when displaying thumbnails again.

### Image info

# Displaying Image Information

You can view information about the displayed image.

Use ♦ to select an image from the image list screen to display image information, tap *Pictures* on the Menu bar ▶ *Image info* 

File name : Displays the file name.

Type : Displays the file format.

Size : Displays the file size.

**Dimensions**: Displays the display size in pixels.

Date : Displays the data saved.

Time : Displays the time saved.

#### NOTE

· The same operations are available as from the image display screen.

### View Slide Show

# Viewing a Slide Show

Displays each image stored in the folder sequentially.

Tap Pictures on the Menu bar ▶ View slide show on the image list screen

The slide show launches.

- When the slide show is played in Auto mode, the slides are automatically switched at an interval set in Slide show interval.
- When the slide show is played in *Manual* mode, the slides are switched by pressing .
- Tap any area on the screen or press while playing the slide show to return to the image list screen.

### NOTE

- · The first frame of an animation GIF is displayed as a still image.
- · Images that cannot be displayed are skipped during a playback.

### Setting the playback method and interval of the slide show

Default setting | Auto: ( Interval: 3 seconds

You can set the playback method (Automatic/Manual), and playback interval for use when automatically playing the slide show.

Tap Settings ▶ Slide show interval on the Menu bar on the image list screen

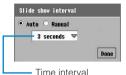

Auto

: Tap Auto to play with screens switched automatically.

 Select an interval for viewing the slide show in automatic mode.

**Manual**: Tap manual to play with screens switched manually.

Tap ○ Auto or ○ Manual ▶ tap the time interval field to select the interval when *Auto* selected ▶ tap [Done]

### Fit to screen/Actual size view

# Modifying the Display Size of Images

The display size of the displayed image can be modified.

- Images larger than 1280 x 1280 (dots) cannot be viewed with the Actual size view.
- The display size of an edited image (other than a rotated image) cannot be changed.
- Tap Pictures on the Menu bar ▶ Fit to screen/Actual size view on the image display screen

Fit to screen : Image is reduced to fit the display area of the screen and displayed.

Actual size view: Displays image in full size.

- When an image is larger than the display area of the screen, drag the image with the Stylus to view the hidden part.
- Tap any point on the screen to restore the original size.

### NOTE

· Enlarging to full screen can be performed by tapping any area within the screen.

### Show/Hide title

# Displaying the Image Title

Show/hide the title (file name/saved date) on the Image display screen. →P308

- Tap Edit on the Menu bar  $\triangleright$  Show title on the image display screen
  - Tap Edit on the Menu bar ▶ Hide title to hide the title.

# **Editing an Image**

You can freely edit the displayed still image by superimposing frames and stamps, etc. The edited image is saved\* in the same folder as the source image.

- \*: Image will be overwritten, if the source image is a JPEG file and the image is Rotated the original.
- If images are read only, the edit function such as Rotate or Add frame cannot be used.

#### Rotate

### Rotating an Image

• Images exceeding the display size of 1280 x 1280 (dots) cannot be rotated.

## Tap Edit on the Menu bar $\blacktriangleright$ Rotate on the image display screen

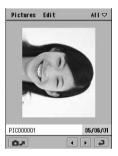

The screen is rotated 90 degrees to the right.

#### Add frame

# **Adding Frames**

Tap Edit on the Menu bar ightharpoonup Add frame on the image display screen

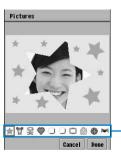

Tap [Cancel] to cancel the operation.

The frame can be selected from 10 types.

7 Tap a frame to superimpose it ▶ tap [Done]

### NOTE

• Alternatively, press • In Step 2 to select a frame.

# Decorating an Image by Hand

You can decorate an image using the Stylus.

Tap Edit on the Menu bar  $\blacktriangleright$  Free draw on the image display screen

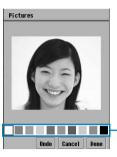

- Tap [Undo] to undo the decoration done last. However, after a
  decoration has been undone, it cannot be restored by undoing
  the undo.
- Tap [Cancel] to cancel the decoration.

The freehand color can be selected from 10 colors.

Tap the freehand color and decorate using the Stylus ▶ tap [Done]

Add stamp

# Adding a Marker Stamp

Tap Edit on the Menu bar  $\blacktriangleright Add$  stamp in the image display screen

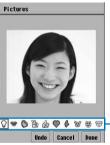

- Tap [Undo] to undo the stamp done last. However, after a stamp has been undone, it cannot be restored by undoing the undo.
- Tap [Cancel] to cancel storing.

The stamp can be selected from 10 types.

Tap the stamp to be pasted and tap the position to paste it ▶ tap [Done]

### **■**Edited Image Files

The edited image file is saved in the following ways depending on the file format of the source image file or the editing method.

| Source Image<br>File Format | Editing Method | Edited Image File                                                                                                    |
|-----------------------------|----------------|----------------------------------------------------------------------------------------------------|
| JPEG                        | Rotate         | The edited file is saved over the source image file.                                                                                                    |
|                             | Other Methods  | The edited file is saved as a new image file.  An EDTX extension (X is a digit between 1 and 100) is suffixed to the "source image file name".                                                                                                    |
| Other than JPEG             | Rotate         | The edited file is saved as a new image file (JPEG file).  • The new file name is the "source image file name".  When an identical file name already exists, however, a  **ROTX** extension (X is a digit between 1 and 100) is  suffixed to the file name. |
|                             | Other Methods  | The edited file is saved as a new image file (JPEG file).  • The new file name is the "source image file name" and EDTX extension (X is a digit between 1 and 100) is suffixed to the file name.                                                            |

#### NOTE

- When images exceeding the display size 204 x 155 (dots) are edited (except when rotating the image) and saved, they are saved after being reduced to the display size within 204 x 155 (dots).
- · Image quality may deteriorate if an image is edited and saved many times.
- · Editing an image may increase its file size.

### Video

# **Playing Stored Videos**

Displays captured video ( $\rightarrow$ P190), a downloaded video ( $\rightarrow$ P230), a video received via email or Bluetooth ( $\rightarrow$ P281, P513), or a video saved in the TransFlash memory card ( $\rightarrow$ P341). However, depending on the file, even a file in a compatible file format may not play.

The specification of videos that can be played →P315

# Tap 器 (Application launcher) ▶ 🚇 (Video) on the Application Selector bar

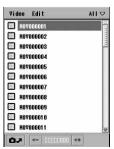

Video list screen

: Tap to launch the camera in video mode.

# 7 Tap the video to be played

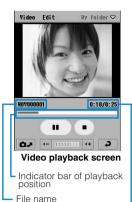

• Tap 🔳 to return to the screen in Step 1.

| Tapping              | Operations                                                                                                    |
|----------------------|----------------------------------------------------------------------------------------------------|
| <b>)</b> / <b>II</b> | Play or pause the video.                                                                                                    |
|                      | Stop the playback.                                                                                                    |
|                      | Play the video from the tapped position<br>(When the total playback time is<br>approximately 12 seconds or under, the<br>starting point cannot be specified) |

Elapsed time/Total playback time -

### Operations from the Menu bar on the video list screen

Tap Video or Edit on the Menu bar to display the following items:

 Video
 Edit

 Search
 P316
 Sort by title
 P347

 Sort by date
 P347
 Sort by size
 P347

 Sort by type
 P347
 Preferences
 P317

· Unavailable items are grayed out.

### ■Operations from the Menu bar on the video playback screen

Tap Video or Edit on the Menu bar to display the following items:

 Edit

 Rename
 P342
 Copy
 P343

 Clip info
 P318
 Full screen
 P317

 Send as
 P348

 Repeat
 P316

· Unavailable items are grayed out.

### ■Specifications of videos

| File Format     | 3GPP, MP4, WMV (ver.8), ASF |               |
|-----------------|-----------------------------|---------------|
| Encoding Format | Video MPEG4/H.263/WMV       |               |
|                 | Voice                       | AMR/AAC/WMAv8 |
| Display Size    | 176 x 144 (dots) or less    |               |
| Extensions      | .3gp, .mp4, .wmv, .asf      |               |

#### NOTE

- Use 🗘 to select a video and press 🖒 to play the video in the video list screen. Press 🖒 for 1+ seconds to jump to the top of the list and 😱 to the end of the list on the video list screen.
- · Audio is played even while in Manner Mode.
- · Changing the video playback volume also changes the playback volume of audio and other applications.
- When the number of characters in a file name exceeds the limit for the video list screen, etc., the indicated file name ends with "...". In addition, any characters that cannot be displayed appear as "□".
- While playing a video, if [ / (Play/Pause button) is pressed many times during a short period of time, the playback may stop. If this happens, return to the video list screen and reselect the video.
- While playing a video, a different tone sounds than the ring tone set for an incoming email, Schedule event, or To Do entry.

### Repeat

## Repeating a Video Playback

Tap Video on the Menu bar ▶ Repeat on the video playback screen

To cancel repeating, tap Video on the Menu ber Repeat again.

### Search

# Searching for a Video

Enter text (file name) to search from saved videos.

Tap Video on the Menu ▶ Search bar on the video list screen

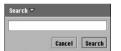

- Up to 100 double- or single-byte characters can be entered for a keyword.
- Tap [Cancel] to cancel the operation.

Tap [Cancel] to cancel the operation.

Tenter the text (file name) to search ▶ tap [Search]

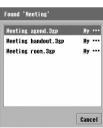

Search results for "meeting"

Tap a video to play

# Tap *Edit* on the Menu bar ▶ *Preferences* on the video list screen

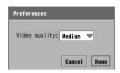

### Video quality

High : Best quality mode. Medium : Standard quality.

Low : Low quality; image is grainy.Tap [Cancel] to cancel the operation.

# Tap the Video quality field and select a Video quality ▶ tap [Done]

### Full screen

# Modifying the Display Size of the Video

You can modify the display size of the video during playback. The Menu bar is not displayed in the Full-Screen view.

• This operation can be performed only when playing back video.

## Tap Edit on the Menu bar $\blacktriangleright Full\ screen$ when playing back video

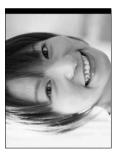

 Reverts to the original display size by tapping any area within the screen.

#### NOTE

• Enlarging to full screen can be performed by tapping any area within the screen.

### Clip info

# Displaying the Video Information

# Tap $\mathit{Video}$ on the Menu bar lacktriangle $\mathit{Clip}$ $\mathit{info}$ in the video playback screen

Title : Displays the title.

**Author** : Displays the information of the author of the file.

Performer : Displays the performers.

**Copyright** : Displays the copyright information of the file.

Size : Displays the file size.

**Created**: Displays the date and time that the file was created.

**Description**: Displays the file description.

### ■Video Playback Software

To play videos captured with the FOMA handset on a PC, QuickTime version 6.4 (or version 6.3+3GPP) or later is required. QuickTime can be downloaded for free from the Apple Computer, Inc. Web site. For downloading or using the software, refer to their the Apple Computer, Inc. Web site.

# **Playing Stored Music**

You can play downloaded music. Music started from the audio list screen (Playlist screen) keeps playing even when the application is switched.

However, depending on the file, even a file in a compatible file format may not play.

• The following audio file formats can be played back:

 MP3 (.mp3)
 MIDI (.smf)
 AMR (.amr)

 WMA (.wma)
 XMF (.xmf)
 WAV (.wav)

 AU (.au)
 3GA (.3ga)
 MMA (.mma)

### Tap 🍔 (Application launcher) ▶ 🚇 (Music) on the Application Selector bar

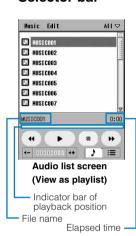

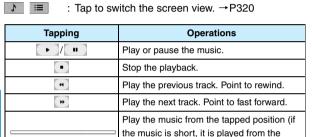

beginning).

10000000 \*\* : Tap \*\* to adjust the volume in 8 levels.

# Tap the music to be played on the audio list screen (View as playlist)

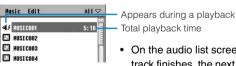

 On the audio list screen (Playlist screen), after the current track finishes, the next tracks will be played consecutively. You can change the order of songs. →P322

### ■Operations from the Menu bar on the audio playlist screen (playlist)

Tap *Music* or *Edit* on the Menu bar to display following items:

 Music
 Edit

 Search
 P322
 Edit playlist
 P322

 Repeat
 P321
 Preferences
 P323

 Shuffle
 P321

· Unavailable items are grayed out.

#### NOTE

- Use \$\infty\$ to select a track and press \$\infty\$ to play the track from the audio list screen. Press \$\infty\$ for 1+ seconds to jump to the first track and \$\infty\$ to the last track on the audio list screen.
- · Audio is played even while in Manner Mode.
- · Changing the audio playback volume also changes the playback volume of video and other applications.
- · Depending on copyright protection, some music files may not play.
- If Camera is launched while playing music from the Playlist screen, the music pauses. Also, if another
  application is launched/executed while playing music, the sound may be interrupted or stopped.
- The MP3 playback function of the FOMA handset is compatible with MP3-ID tag version 1 and uses Shift-JIS code for Japanese and ASCII code for English. Song titles or names of artists using other character sets may not be displayed correctly.
- When the number of characters in a file name exceeds the limit for the audio list screen, etc., the indicated file name ends with "...". In addition, any characters that cannot be displayed appear as "□".
- While playing music, a different tone sounds than the ring tone set for an incoming email, Schedule event, or To Do entry.

# Changing the Audio List Screen View

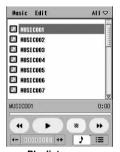

Playlist screen

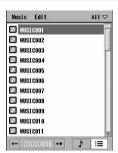

List screen

# Tap 🊺 / 🔳 on the playlist screen

### Operations from the Menu bar on the audio list screen (View as list)

Tap *Music* or *Edit* on the Menu bar to display the following items:

| Music       | Edit         |
|-------------|--------------|
| Search      | Sort by name |
| Repeat P321 | Sort by date |
|             | Sort by size |
|             | Sort by type |
|             | D (          |

· Unavailable items are grayed out.

# **Displaying Music Information**

Information about an Audio can be viewed. Displaying the information automatically plays the audio.

# Tap the music to display the information on the audio list screen (View as playlist)

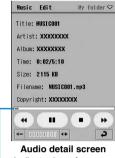

Audio detail screen Indicator bar of playback position

**Title** : Displays the title.

Artist : Displays the artist name of the artists.

**Album** : Displays the album name.

Time : Displays the elapsed time/total playback time.

Size : Displays the file size.
Filename : Displays the file name.

Copyright : Displays copyright information.Tap to return to the audio list screen.

| Tapping        | Operations                                                                                        |
|----------------|---------------------------------------------------------------------------------------------------|
| <b>-</b> /(II) | Play or pause the music.                                                                          |
| •              | Stop the playback.                                                                                |
| 4              | Play from the beginning. Point to rewind.                                                         |
| •              | Play from the beginning. Point to fast forward.                                                   |
|                | Play the music from the tapped position (if the music is short, it is played from the beginning). |

### Operations from the Menu bar on the audio detail screen

Tap Music or Edit on the Menu bar to display the following items:

| Music   |      | Edit |      |
|---------|------|------|------|
| Rename  | P342 | Copy | P343 |
| Send as | P348 |      |      |
| Repeat  | P321 |      |      |
| Doloto  | D046 |      |      |

· Unavailable items are grayed out.

### Repeat/Shuffle

# Playing Music on Repeat/at Random

The same audio track can be played repeatedly or multiple audio tracks can be played randomly.

- Tap *Music* on the Menu bar ▶ *Repeat/Shuffle*\* on the audio list screen
  - To cancel Repeat/Shuffle, tap Music ➤ 

    ✓ Repeat/ ✓ Shuffle again.
  - \*: Appears only on the Playlist screen.

## Playing Music in Order of Preference

+

The audio tracks can be played in the order of preference. The audio tracks are played from the top of the playlist down to the bottom.

# Tap *Edit* on the Menu bar **▶** *Edit playlist* on the audio playlist screen (playlist)

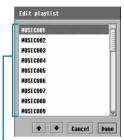

The list is sorted by playback order.

: Moves selected audio track up in the playlist.

: Moves selected audio track down in the playlist.

• Tap [Cancel] to cancel the operation.

# Tap the song to be moved ▶ ► / ► to the desired position ▶ tap [Done]

• To move the song further up or further down, repeat the operation before tapping [Done].

#### **NOTE**

If the application is switched by you or actions of other applications while the Playlist is being edited, the
edited content prior to the interruption will not be retained.

#### Search

### Searching Music

Enter text (file name without an extension) and search from the stored music archive.

Tap *Music* on the Menu bar ▶ *Search* on the audio playlist screen

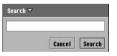

- Up to 256 double- or single-byte characters can be entered for a keyword.
- Tap [Cancel] to cancel the operation.

# Enter the text (file name without an extension) to be searched tap [Search]

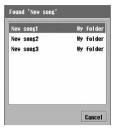

Search results for "New song"

Tap the music to be played

#### **Preferences**

Selecting Audio Types to Display on the Audio List Screen

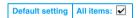

Select audio types to display on the audio list screen.

Tap *Edit* on the Menu bar **▶** *Preferences* on the audio list screen

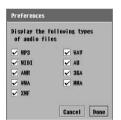

- Ito display, not to display.
- Tap [Cancel] to cancel the operation.

- 7 Tap the item field to set
  - Audio files whose kind is set to will no longer be displayed in the audio list screen.
- Tap [Done]

# Displaying Word, Excel and PDF Files

You can display Word, Excel and image files, etc.

However, depending on the file, even a file in a compatible file format may not open. Depending on the file size, a file may take a while to appear or may not be displayed.

· The following file formats can be displayed:

 Microsoft Word (.doc)
 Microsoft Excel (.xls)
 Microsoft Power Point (.ppt)

 Pdf (.pdf)
 Html (.html, .htm)
 Mhtml (.mht)

 Jpeg (.jpg, .jpeg)
 Png (.png)
 Gif (.gif)

 Bitmap\*1 (.bmp)
 Wmf (.wmf)
 Plain Text (.txt)

 Zip\*2 (.zip)
 Plain Text (.txt)

- \*1: Excluding 32 bit or longer file formats.
- \*2: A locked Zip file cannot be opened.
- For this FOMA handset or PCs, a file name is added with alphanumeric characters (enclosed in parentheses () above) called an extension to identify the file type. (Extensions may not be displayed depending on settings for the PC). For details, refer to the manual, etc. for the PC or software used.

# Tap 🝔 (Application launcher) ▶ 🚳 (Document Viewer) on the Application Selector bar

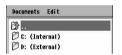

[]] : Tap

: Tap to display one layer above.

C: (Internal) : Tap to display files on the FOMA handset.

D: (External): Tap to display files on the TransFlash memory card.

 Does not appear when the TransFlash memory card is not inserted.

#### ■ Viewing a Saved File from the Document Viewer

<Displaying the files in the FOMA handset>

Tap □ C: (Internal) → □ documents → □ media files → □ document → □ unfiled

<Displaying the files in the TransFlash memory card>

Tap D: (External) ▶ Media files ▶ document ▶ unfiled

# Tap the folder to display

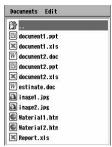

Document list screen

### Tap the file to display

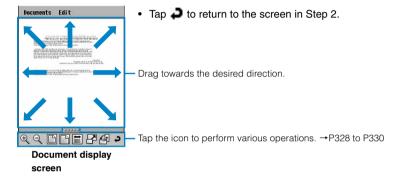

■ To close a document viewer

Tap Documents on the Menu bar ▶ Close on the document list screen.

#### Operations from the Menu bar on the document list screen

Tap *Documents* or *Edit* on the Menu bar to display the following items:

| Documents | Edit          |
|-----------|---------------|
| History   | View as Icons |
| Bookmarks | View as List  |
| Close     | Sort by Name  |
|           | Sort by Date  |
|           | Sort by Size  |
|           | Sort by Type  |
|           | Preferences   |
|           | Help P327     |

· Unavailable items are grayed out.

#### Operations from the Menu bar on the document display screen

Tap *Documents* or *Edit* on the Menu bar to display the following items:

| Document                         | Edit        |
|----------------------------------|-------------|
| Save P330                        | Preferences |
| Send as                          | HelpP327    |
| Delete P346                      |             |
| Rename                           |             |
| History                          |             |
| Bookmarks P331                   |             |
| Add Bookmark P331                |             |
| Close                            |             |
| Unavailable items are graved out |             |

#### Folder Structure

Do not open and manipulate folders except the "media files" folder (folders indicated with ...).

You can view the folder structure on the FOMA handset and TransFlash memory card from the screen of Step 1 ( $\rightarrow$ P324).

- However, more folders are created by applications or by adding new applications and the file structure may change. Some folders are not displayed by default.
- Each folder is used by an application. You cannot specify a folder to save files.

| F-1-2-2                   | T         |                  |                                                                |
|---------------------------|-----------|------------------|----------------------------------------------------------------|
| C: (Internal              | documents | agenda           | : Contains files related to Calendar.                          |
| memory)<br>(FOMA handset) |           | cameracapture    | : Contains files related to Camera.                            |
| (I OWA Hariuset)          |           | Jotter           | : Contains files related to Notes.                             |
|                           |           | media files      |                                                                |
|                           |           | audio            | : Contains audio files.                                        |
|                           |           | document         | : Contains document files.                                     |
|                           |           |                  | : Contains image files.                                        |
|                           |           | Other            | : Contains files other than audio/                             |
|                           |           |                  | document/image/video.                                          |
|                           |           | Video            | : Contains video files.                                        |
|                           |           | now              | : Contains files related to the Home                           |
|                           |           |                  | screen.                                                        |
|                           |           | Photoalbum       | : Contains files related to the Image viewer.                  |
|                           |           | <b>Ø</b> QSyncML | : Contains files related to SyncML.                            |
|                           |           | Ringtone         | : Contains files related to ring tones.                        |
|                           |           | Voice            | : Contains files related to Voice memo.                        |
|                           | McAfee    | <b>⊘</b> MDo     | : Contains files related to Security scan.                     |
|                           | System    | Apps             | : Contains files related to applications.                      |
|                           |           | data             | : Contains files related to system data.                       |
|                           |           | <b>⊘</b> fep     | : Contains files related to a keyboard (such as dictionaries). |
|                           |           |                  |                                                                |

| C: (Internal           | System      | 7 Install                        | : Contains files related to installation.           |
|------------------------|-------------|----------------------------------|-----------------------------------------------------|
| memory)                |             | Mail                             | : Contains files related to messaging.              |
| (FOMA handset)         |             | midi                             | : Contains files related to audio.                  |
|                        |             | MIDlets                          | : Contains files related to applications (MIDlets). |
|                        |             | <b>Ø</b> Mtm                     | : Contains files related to the system.             |
|                        |             | Schedules                        | : Contains files related to the Calendar.           |
|                        |             | superquick                       | : Contains files related to $\it mopera~U~Auto$     |
|                        |             |                                  | Configure.                                          |
|                        |             | SyncML                           | : Contains files related to SyncML.                 |
|                        |             |                                  | : Contains temporary files.                         |
|                        | ₩eb         | Saved Pages                      | : Contains files related to the browser.            |
| D: (External           | Media files | Contains the same for            | older as <i>media file</i> on the handset.          |
| memory)<br>(TransFlash | System      | Contains the same for as system. | older like <i>data / temp</i> on the handset        |
| memory card)           | ₩eb         | Saved Pages                      | : Contains files related to the browser.            |

#### ■About Help

Displays a simple operation manual of the document viewer when *Edit* on the Menu bar • *Help* are tapped on the document list screen/display screen.

#### NOTE

- Alternatively on the document list screen, use to select a document and press to display the document. Also, on the document display screen, use to move the screen to view the rest of the document.
- Content unique to the devices such as a PC may not be displayed depending on the displayed contents of the file
- Some font types may not be displayed correctly. Fonts that can be displayed on the handset are dissimilar
  to those that can be displayed on PC's.

## Operating the Document View

From the document display screen, you can perform various operations such as zooming the page or changing the display method.

Depending on the file, it may take a while to be displayed or the view may not change.

### Enlarging/reducing the screen

- Tap 🔍 / 🔍 on the document display screen
  - · Repeat this operation when further enlarging or further reducing.

#### NOTE

- In addition to the above, you can use the following step to enlarge/reduce the screen:
  - On the document display screen, tap twice rapidly and after the second tap drag up to enlarge and down to reduce the image.
  - Press 🕙 on the document display screen to activate zooming. Use 🛟 to zoom in/zoom out. Press 🕲 again to restore scrolling.

### Display a full page on the screen

Tap 🖺 on the document display screen

### Display the full width of a page on the screen

Tap 🖺 on the document display screen

### Display the document with a fixed layout to full screen width

- · You can change the view of Word or HTML files. However, depending on the file, the view may not change.
- Tap 

  ☐ on the document display screen

#### NOTE

- If is selected on an open Word or HTML file, tapping , does not change the view.
- The number of characters per line (font size) can be changed from Reflow text in Preferences of the Document viewer. → P334

### Switching to full screen display

• The Menu bar is not displayed while the full screen is displayed.

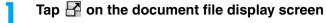

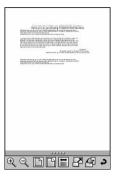

• Tap 🗗 again to revert back to the original screen.

### Switching between vertical display and horizontal display

Tap 🚰 on the document display screen

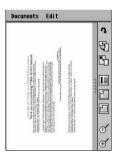

Tap again to revert back to the original screen.

### Displaying the previous/next page when there is more than one page

- This operation is available when Page flick in Preferences of the Document Viewer is set to 

  . →P334
- Drag left or right at the bottom of the display area of the document file display screen with the Stylus

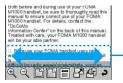

Drag left to display the next page Drag right to display the previous page

### Displaying popup

### Tap on the document display screen

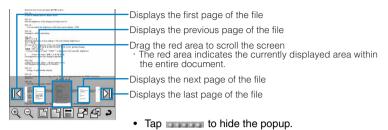

#### View as icons/View as list

# Changing the Document List Screen View

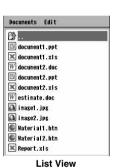

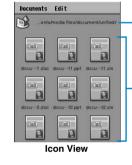

The current layer is displayed. Switch the display to the layer tapped.

view as list

Default setting

Scroll by dragging the area except for file marks.

Tap Edit on the Menu bar ▶ ○ View as List/○ View as Icons on the document list screen

#### Save

# Saving the Currently Open Document File

You can save the currently displayed document file in the "document" folder on the FOMA handset/TransFlash memory card. →P324

Tap *Documents* on the Menu bar ▶ *Save* on the document file display screen

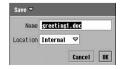

Name: Enter the file name.

 Up to 255 double- or single-byte characters can be entered. However, depending on the available space, the number may be reduced.

Location: Select a destination (Internal/External).

Tap [Cancel] to cancel the operation.

Tap the *Name* field and enter a name ▶ tap the *Location* field and select a destination ▶ tap [OK]

#### NOTE

External cannot be selected if the TransFlash memory card is not inserted.

#### **Bookmarks/Add Bookmark**

### Using the bookmark

You can register frequently used document files for quick display.

### Adding to bookmarks

- · You can register up to 100 bookmarks.
- Tap *Documents* on the Menu bar ▶ *Add Bookmark* on the document display screen

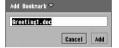

- Up to 255 double- or single-byte characters can be entered for a name.
- Tap [Cancel] to cancel the operation.
- 7 Enter a bookmark name ▶ tap [Add]

### Displaying from bookmarks

Tap *Documents* on the Menu bar ▶ *Bookmarks* on the document list/display screen

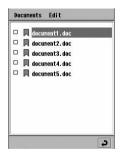

• Tap to return to the previous screen.

Bookmark list screen

7 Tap the bookmark to display

### Deleting a bookmark

Tap ☐ of the bookmark to delete on the bookmark list screen ☐ switches to ☑ .

2 Tap Documents on the Menu bar ▶ Delete

### Sending a bookmark

Tap ☐ of the bookmark to be sent on the bookmark list screen ☐ switches to ☑.

7 Tap documents on the Menu bar ▶ Send As

#### Send as

Email: Send as an attachment to email.

Bluetooth: Send via Bluetooth.

- · A file can be sent once.
- Tap the send as field to select the format to send ▶ tap [Done].
  - Tap [Cancel] to cancel the operation.

#### NOTE

- · If an email account has not been set up, email does not appear in the Send as field.
- Composing an email →P262
- Bluetooth communication →P511
- If there is an email account synchronised with a PC using the Desktop Suite or SyncML, "PC Mail" is displayed in the Send as field. Desktop Suite/SyncML →P587

### Modifying a bookmark name

- Select a bookmark name to be modified using <a> on the</a> bookmark list screen
- Tap *Documents* on the Menu bar ▶ *Rename*, and then enter a new name from the modify name screen ▶ tap [Add]
  - Up to 255 double- or single-byte characters can be entered for a name.
  - Tap [Cancel] to cancel the operation.

### Sorting the bookmark list screen

Default setting Sort by name

Tap *Edit* on the Menu bar **▶** Sort Method ○ on the bookmark list screen

**Sort by Name**: Sort files by alphabetical order of file names.

**Sort by Date** : Sort files by date saved in reverse chronological order.

#### NOTE

- The entries are sorted in accord with UNICODE<sup>\*1</sup> when Sort by Name is selected. Double-byte characters
  may not be sorted in the following order:
  - Single-byte numerical characters → single-byte Roman characters → Hiragana → double-byte Katakana → Kanji → double-byte numerical characters → double-byte Roman characters → single-byte Katakana
  - \*1: UNICODE is a character set standardized by International Organization for Standardization (ISO).
  - \*2: If both upper and lower case characters exist, upper case characters and the order in abc take precedence (Example: AaBb).

#### History

## Displaying Document Files from History

Documents and files are displayed from history.

Tap *Documents* on the Menu bar ▶ *History* on the document list/ display screen

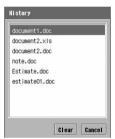

- · Tap [Clear] to clear history.
- Tap [Cancel] to cancel the operation.

# Tap a file to display it

#### **Preferences**

# Setting up the Preferences of the Document Viewer

You can set preferences for the document files.

Tap *Edit* on the Menu bar ▶ *Preferences* on the document list/display screen

To perform the following setup, tap the relevant tabs as necessary.

• Tap [Cancel] to cancel the operation.

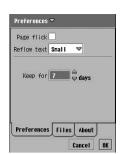

Default setting Page flick: Reflow text: Small Keep for: 7 days

Page flick : Set whether to allow switching pages for a

document with multiple pages.

Shows when allowed, and shows when

disallowed.

**Reflow text**\* : You can select the displayed text size that is

displayed when is is tapped from *Small*, *Medium* or *Large* while a document is

displayed.

**Keep for** : Set up number of days to save history.

 Any number between 0 and 30 can be used for setup.

\*: Reflow text is an automatic line feed function used when opening certain files (such as Word, Html file). For example, when this is set to Large, the number of characters per line is reduced due to automatic line feeds.

#### Files Tab

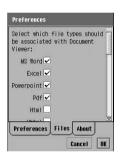

Default setting All excluding Html, Mhtml, Jpeg, Png, Gif, Bitmap: ✓

Select file formats to display in the Document Viewer when opening a file (such as an attachment) using another application. indicates to be opened and not to be opened.

 Files whose association is set to an no longer be opened in the Document Viewer.

#### About Tab

Displays version information, etc. of the document viewer.

### Set each item

#### References tab

- Page flick
  - : Tap / to v to set or not to set.
- · Reflow text
  - : Tap the item field and select the item.
- Keep for
  - : Tap the item field and enter numbers.

#### Files tab

- · Select which file types should be associated
  - : Tap / to to set or not to set.

### ? Tap [OK]

# **TransFlash Memory Card**

Use the memory card adapter that was included in the product to use the card with SD memory card compatible personal computers or printers.

You can mount the TransFlash memory card to the FOMA handset and use it as an external memory. The TransFlash memory card is one of the most compact, light, detachable external memory media with a large memory capacity.

You can purchase the TransFlash memory card and the TransFlash memory card adapter from home electric
appliance stores. The M1000 supports TransFlash memory cards up to 256 Mbytes. (As of June 2005)

### Cautions regarding the TransFlash memory card

- TransFlash memory cards formatted with other devices such as PC's may not function properly. Use the M1000 to format the memory cards. →P340
- The TransFlash memory card may become deformed from accidents and failures. It is advised to keep a backup of important data. NTT DoCoMo does not assume responsibility for any damage caused by the loss or alteration of data.
- Do not shut off the power of the FOMA handset while reading or writing data.
- Terminal Do not place labels or stickers on the memory card. The thickness of such material is enough to be a possible cause of electrical contact failure or data corruption.
  - Place the memory card inside its accompanying case when carrying or storing.
  - Do not touch the metal terminals with your fingers or with metal objects.
  - Do not subject the memory card to high impact, bending, dropping or moisture.
  - Refrain from use or storage in the following areas.
    - Inside a car or other locations subject to high temperature
    - Locations exposed to direct sunlight
    - High humidity locations or locations with corrosive material
    - Locations under the influence of substantial static electricity or electrical noise

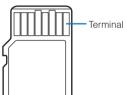

# Installing/Removing of the TransFlash Memory Card

First, remove the rear cover and the battery pack. →P54

### Installing

- Slide the cover of the TransFlash memory card in the direction of Arrow
   and lift it in the direction of Arrow
- ③ Bring down the cover of the TransFlash memory card in the direction of Arrow ① and slide it in the direction of Arrow ②

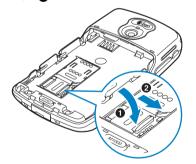

2 Place the TransFlash memory card aligned with the grooves of the memory card tray with the terminal (gold color) side down

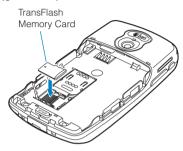

#### NOTE

- Check the correct direction of the TransFlash memory card, fit the card securely with the tray grooves and close the cover. Observe the card may get damaged.
- The cover may close without properly aligning the TransFlash memory card with the grooves, however, in this case, the card cannot be accessed. Fit the card with the tray grooves and close the cover.

### Removing

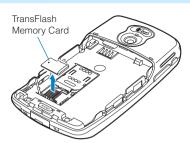

- ①Perform the same operation as Step ① of Installation
- 2) Remove the TransFlash memory card
- ③ Perform the same operation as Step ③ of Installation

### Mounting the TransFlash memory card in the adapter

Mount the TransFlash memory card in the TransFlash memory card adapter when using it with a PC that supports SD memory cards.

 Check the correct direction to insert when using the card. An incorrect use of the card may cause the device to be damaged.

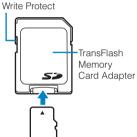

#### Insert the TransFlash memory card firmly to the TransFlash memory card adapter

 Pull the memory card in the reverse direction when removing.

#### NOTE

 Writing and formatting cannot be performed when the write-protect switch of the TransFlash memory card adapter is set to the Lock side.

# Folder Structure of the TransFlash Memory Card

Do not open and manipulate folders except the " Media file" folder (→P326).

When saving a file to the TransFlash memory card from the FOMA handset, the following folder is created within the TransFlash memory card and the files are saved inside. The following folder structure needs to be created when saving a file from a PC to the TransFlash memory card.

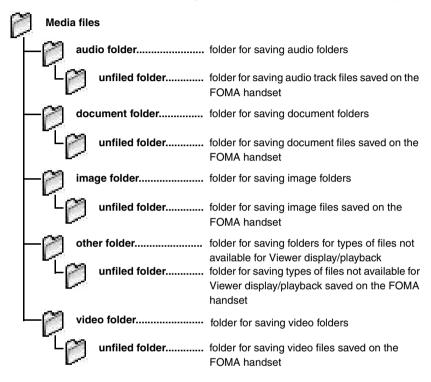

#### NOTE

- Do not delete or move folders on the TransFlash memory card using a PC. The TransFlash memory card
  may no longer be readable by the FOMA handset.
- The FOMA handset does not recognize files in incompatible formats saved to the TransFlash memory card.
- The FOMA handset may not display/play files saved to the TransFlash memory card from another device.
   Also, a device may not display/play files saved to the TransFlash memory card from the FOMA handset.

### Number of files that can be saved on the TransFlash memory card

The number of files and the size of files that can be saved on the TransFlash memory card varies depending on the size of the TransFlash memory card used. The following table shows the approximate number of entries that can be saved on the included 32-Mbyte TransFlash memory card (sample):

| File type                     | Video                                                                                        | Image | Audio | Document | Not available<br>for Viewer<br>display<br>/playback |
|-------------------------------|----------------------------------------------------------------------------------------------|-------|-------|----------|-----------------------------------------------------|
| Folder name                   | video                                                                                        | image | audio | document | other                                               |
| Total number of savable files | Example: Saving 100-Kbyte files  → Up to 320 files of 100K Bytes each can be saved in total. |       |       |          |                                                     |

#### NOTE

You can check the size of files saved on the TransFlash memory card using the Memory manager →P349.

# **Using the TransFlash Memory Card**

You can transfer image, video, audio track and document data inside the FOMA handset to the TransFlash memory card, or vice versa. You can also browse inside the TransFlash memory card from the FOMA handset.

#### ■ Operations available from the TransFlash memory card

| Operations                                                                          | Reference  |
|-------------------------------------------------------------------------------------|------------|
| Displaying Files by Folder Structure                                                | P341       |
| Creating/Organizing/Deleting Folders                                                | P341       |
| Modifying File Names                                                                | P342       |
| Copying/Moving a File to Another Folder (the FOMA handset ⇔ TransFlash memory card) | P343, P345 |
| Deleting a File                                                                     | P346       |
| Sorting Files                                                                       | P347       |
| Sending Files                                                                       | P348       |

## Formatting the TransFlash Memory Card

#### When formatted, all content in the TransFlash memory card is erased.

You need to format (initialize) the TransFlash memory card using the FOMA handset when using it for the first time. The memory card may not function normally when formatted using other devices such as a PC.

- The included TransFlash memory card has already been formatted.
- Tap ♣ (Application launcher) ▶ (②) (Control panel) and tap the Phone tab ▶ Memory Card on the Application Selector bar on the Control panel screen

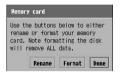

- To modify the name, tap [Rename], and proceed to Step 3.
- Tap [Format] and tap [Yes] on the information confirmation screen

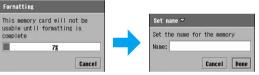

- Up to 5 double-byte or 11 single-byte characters can be entered.
- Tap [Cancel] to cancel the operation.

3 Enter name ▶ tap [Done]

#### NOTE

- / "?: > < and I cannot be used for a name.
- Text entry method →P516

# **Managing Files**

You can manage image/video/audio track/document files, and organize files by managing and deleting files/folders in the TransFlash memory card.

# Displaying Files by Folder Structure

You can switch folders from the image list screen (→P308)/video list screen (→P314)/audio list screen (→P319).

You can display a list view of the TransFlash memory card this way.

### Tap $A{\it ll}^{\star}$ on the Menu bar on the list view screen

\* Displays the previously selected folder name.

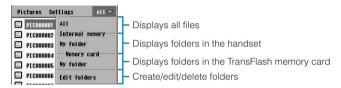

## Tap the folder to display

The selected folder appears on the Menu bar and a list of files in the folder is displayed.

#### **Edit folder**

# Creating/Organizing/Deleting Folders

You can create/organize/delete folders from the image list screen ( $\rightarrow$ P308)/Video playlist screen ( $\rightarrow$ P314)/Audio detail screen ( $\rightarrow$ P319).

However, it may not be possible to create folders depending on the space in the handset or TransFlash memory card used by other applications.

You can also create/organize/delete folders in the TransFlash memory card with this operation. In this case, display the folder on the TransFlash memory card on the right side of the Menu bar  $(\rightarrow P341)$  and perform these steps from the list view screen.

• The pre-installed "Unfiled" folder cannot be deleted/edited.

# Tap *All*<sup>\*</sup> on the Menu bar **▶** *Edit folders* on the list view screen

\* Displays the previously selected folder name.

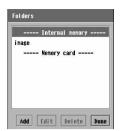

#### To edit a folder

#### Tap a folder ▶ [Edit]

Perform from Step 3 if necessary.

To delete a folder

#### Tap a folder ▶ [Delete]

A folder containing files cannot be deleted.
 Delete all files before deleting the folder. →P346

# 7 Tap [Add]

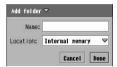

Name

- : Enter the name of a folder to create.
  - Up to 20 double- or single-byte characters can be entered

Location

- : Select a location for creating the folder (FOMA handset/TransFlash memory card).
- Tap [Cancel] to cancel the operation.
- Tap the *Name* field, enter a name ▶ tap the *Location* field, and then select the location to create the folder ▶ tap [Done]

#### NOTE

You cannot create a folder with a name that already exists (case insensitive).

#### Rename

# Modifying File Names

You can modify a file name from the image display screen ( $\rightarrow$ P308)/video playback screen ( $\rightarrow$ P315)/audio detail screen ( $\rightarrow$ P321)/document display screen ( $\rightarrow$ P325).

You can also modify file names in the TransFlash memory card with this operation. In this case, display the folder on the TransFlash memory card on the right side of the Menu bar (→P341) and perform these steps after displaying/playing the file to rename.

# Tap Image/Video/Music/Document on the Menu bar ▶ Rename in display file name to modify/playback screen

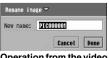

Operation from the video display screen

Displays the previous file name.

- Up to 256 (for image/document) or 100 (video/audio) doubleor single-byte characters can be entered.
  - \*: Depending on the available space, the number may be reduced.
- · Tap [Cancel] to cancel the operation.

## Modify file name ▶ tap [Done]/[OK]

#### NOTE

- / "? ¥: > < and I cannot be used for a name.
- If the application is switched by you or actions of other applications while a file is being renamed, the modified
  content prior to the interruption will not be retained.
- Text input method →P516

#### Copy

# Copying a File to Another Folder

### Copying a single file

#### ■FOMA handset → copy to TransFlash memory card

Display the source folder on the FOMA handset on the right side of the Menu bar (→P341) and perform the steps in the open/playback screen for copying (select a folder on the TransFlash memory card in Step 2).

#### ■TransFlash memory card → copy to FOMA handset

Display the source folder on the TransFlash memory card on the right side of the Menu bar ( $\rightarrow$ P341) and perform the steps in the open/playback screen for copying (select a folder on the FOMA handset in Step 2).

You can copy a file to another folder from the Video playback screen (→P315)/Audio detail screen (→P321).

• You cannot perform this operation when playing a video clip.

# Tap Edit on the Menu bar $\blacktriangleright Copy$ on the playback screen of the file to be copied

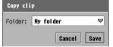

• Tap [Cancel] to cancel the operation.

Operation from the video playback screen

Tap the Folder field and select a destination folder ▶ tap [Save]/ [Copy]

#### NOTE

The memory manager is used when copying image files or document files. →P344

### Selecting a file using the memory manager and copying to another folder

- Files that cannot be copied by this function do not appear in the file field.
- Tap ♣ (Application launcher) ▶ (a) (Control panel) on the Application Selector bar, and tap the *Phone* tab ▶ *Memory manager* on the Control panel screen
- Tap Files on the Memory manager screen

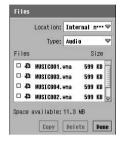

Location : Select the location of the source file (on the FOMA

handset/TransFlash memory card).

**Type** : Select the type of the source file to copy.

File : Select the file to copy.

- Tap the *Location* field, and select the location where the source file to copy is saved
- Tap the *Type* field, and select the file type of the source file to copy
- 5 In the Files field, tap ☐ on the file to copy ▶ [Copy]

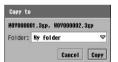

Folder: Select the destination folder to copy (on the FOMA handset/TransFlash memory card)

- Tap [Cancel] to cancel the operation.
- Tap the Folder field, and select the destination folder to copy ▶ tap [Copy]

### Moving a File to Another Folder

### Moving a single file

#### ■Moving from FOMA handset → TransFlash memory card

Display the source folder on the FOMA handset on the right side of the Menu bar (→P341) and display/play the file to be moved, then perform this step (select a folder on the TransFlash memory card in Step 1).

#### ■ Moving from TransFlash memory card → FOMA handset

Display the source folder on the TransFlash memory card on the right side of the Menu bar  $(\rightarrow P341)$  and display/play the file to be moved, then perform this step (select a folder on the FOMA handset in Step 1).

You can move a file inside a folder from the image display screen ( $\rightarrow$ P308)/video playback screen ( $\rightarrow$ P315) audio detail screen ( $\rightarrow$ P321) to another folder.

• You cannot perform this operation when playing a video clip or audio track.

# Tap $All^*$ on the Menu bar on the display/playback screen of the file to be moved $\blacktriangleright$ the destination folder

\* Displays the previously selected folder name.

The file is moved and the Menu bar indicates the name of the folder the file is moved to.

### Moving all files in a source folder between the FOMA handset and the TransFlash memory card

You can move all files inside a folder from the image list screen ( $\rightarrow$ P308)/video list screen ( $\rightarrow$ P314) audio playlist screen ( $\rightarrow$ P319) between the FOMA handset and the TransFlash memory card.

- · Files in Unfiled cannot be moved all at once.
- All files cannot be moved at once to an already created folder.
- · This operation moves only files in a folder all at once and the empty source folder remains.

## Tap $All^*$ on the Menu bar lacktriangle $Edit\ Folders$ on the list screen

\* Displays the previously selected folder name.

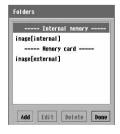

# 7 Tap the source folder ▶ tap [Edit]

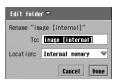

**To** : Enter the folder name to create in the destination.

 Up to 20 double- or single-byte characters can be entered.

**Location** : Select the destination (in the FOMA handset/ TransFlash memory card).

• Tap [Cancel] to cancel the operation.

Tap the To field and enter a folder name  $\blacktriangleright$  tap the Location field, and select the destination location  $\blacktriangleright$  tap [Done]

#### NOTE

- · Depending on the available memory on the TransFlash memory card, files may not be moved.
- You cannot specify the same folder name to be created as a folder name that already exists at the moving destination (case insensitive).

#### Delete

### **Deleting Files**

### Deleting a single file

You can delete a file from the image list screen (→P308)/video playback screen (→P315)/audio detail screen (→P321)/document display screen (→P325).

With this operation, you can delete files on the TransFlash memory card. In this case, display the folder on the TransFlash memory card on the right side of the Menu bar (→P341) and perform these steps on the open/playback screen.

- Tap Pictures/Video/Music/Document on the Menu bar ▶ Delete on the display/playback screen of the subject file to delete, and tap [Yes] on the confirmation screen for deleting\*
  - \*: If performing from the document display screen, a confirmation for deletion will not be displayed.
  - Tap [No] to cancel the operation.

### Deleting by selecting files using the memory manager

- Files that cannot be deleted by this function do not appear in the file field.
- Tap ♣ (Application launcher) ▶ (②) (Control panel) on the Application Selector bar, and tap the *Phone* tab and *Memory manager* on the control screen

# 7 Tap [Files] on the Memory manager screen

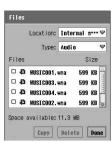

Location : Select the location of the file to delete (in the FOMA

handset/TransFlash memory card).

Type : Select the file type to delete.
Files : Select the file to delete.

- 3 Tap the *Location* field, and select the location storing the file to delete
- ☐ Tap the Type field and select the file type of the file to delete
- 5 Tap ☐ of the file to delete in the Files field and ▶ [Delete], and tap [Yes] on the delete confirmation screen
  - · Tap [No] to cancel the operation.

Sort by title/Sort by name/Sort by date/Sort by size/Sort by type/Sort by file format

## Sorting Files

Default setting Sort by name/ Sort by title

You can sort files in the image list screen ( $\rightarrow$ P308)/video list screen ( $\rightarrow$ P314)/audio list screen ( $\rightarrow$ P319)/document list screen ( $\rightarrow$ P325)/Bluetooth reception file list screen ( $\rightarrow$ P513).

- Tap Settings/Edit on the Menu bar ▶ Sort Method on the list screen
  - When operating in an image list screen/Bluetooth reception file list screen

**Sort by name** : Sort by file name in alphabetical order.

**Sort by date** : Sort by date saved in reverse chronological order.

**Sort by size**\* : Sort by descending order of file size.

\*: Does not appear on the Bluetooth reception file list screen.

■ When operating in the video playlist/audio playlist/document list screen

**Sort by title/name** : Sort by file in alphabetical order.

**Sort by date** : Sort by date saved in reverse chronological order.

**Sort by size** : Sort by descending order of file size.

**Sort by type/file format**: Sort by file extension (Roman characters → numbers).

#### NOTE

You can sort files in the following order when using Sort by name or Sort by title in the screen other than the
document list screen.

Kanji (JIS Code order) → Hiragana → Katakana\* → Single-byte Katakana → Double-byte Alphabet\* → Single-byte Alphabet\* → Double-byte Numerals → Single-byte Numerals → Marks (JIS Code order)

- '1: When Hiragana and Katakana are intermingled, alphabetical order is given priority (e.g.:あアいイ).
- \*2: When lower case and upper case characters are intermingled, the lower case is given priority as well as alphabetical order (e.g.:aAbB).
- The entries are sorted in accord with UNICODE<sup>\*1</sup> when Sort by name is selected on the document list screen.
   Double-byte characters may not be sorted in the following order:
  - Single-byte numerical characters → single-byte Roman characters → Hiragana → double-byte Katakana → Kanji → double-byte numerical characters → double-byte Roman characters → single-byte Katakana
  - \*1: UNICODE is a character set standardized by the International Organization for Standardization (ISO).
  - \*2: If both upper and lower case characters exist, upper case characters and the order in abc take precedence. (Example: AaBb).

#### Send as

# Sending Files

You can send files from the image display screen (→P308)/video playback screen (→P315)/ audio detail screen (→P321)/document display screen (→P325).

- You cannot perform this operation when playing a video clip.
- Tap Image/Video/Music/Document on the Menu bar in the display/ playback screen of the file to send ▶ Send as

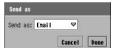

#### Send as

Email: Send as an attachment to email.

Bluetooth: Send via Bluetooth.

- 7 Tap Send as field, and select a send format ▶ tap [Done]
  - Tap [Cancel] to cancel the operation.

#### NOTE

- If an email account has not been set up, email does not appear in the Send as field.
- Composing an email →P262
- Bluetooth communication →P511
- If there is an email account synchronised with a PC using the Desktop Suite or SyncML, "PC Mail" is displayed in the Send as field. Desktop Suite/SyncML →P587

# Checking the Memory Capacity

You can check the memory capacity of the FOMA handset by application.

Tap \$\bigot\text{\$\cong}\$ (Application launcher) \$\rightarrow\$ (Control panel) on the Application Selector bar, and tap the *Phone* tab \$\rightarrow\$ *Memory manager* on the Control panel screen

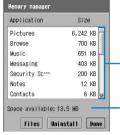

All applications on the FOMA handset are listed in the ascending order of size.

Tap an application to launch.

Displays available memory in the FOMA handset.

## 7 Tap [Files]

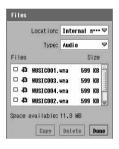

#### Location

Internal memory

: View files saved on the FOMA handset.

TransFlash memory card (appears with the specified name)

: View files saved on the TransFlash memory card.

Type

Audio : View music files.
Video : View video files.
Image : View Image files.

 $\label{eq:Document} \mbox{Document iles (such as Word or Excel files)}.$ 

Other : View files that cannot be displayed/played from the viewer of the FOMA handset (such as

applications requiring installation).

Files : Tap a file to display/play it.

Tap ☐ of the file to copy then tap [Copy] to copy the file.
 →P344

Tap ☐ of the file to delete then tap [Delete] to delete the file.
 →P346

#### NOTE

If storage space becomes scarce, files may not be saved or applications may not function properly. When
storage space becomes scarce, it is recommended that data be saved to the TransFlash memory card
(Copying a File to Another Folder → P343 and P344, Moving a File to Another Folder → P345), or that
unnecessary files be deleted (→P346).

## When Available Memory Space Becomes Low on the FOMA Handset

If storage space becomes scarce, files may not be saved or applications may not function properly.

When storage space becomes scarce, it is recommended that data be saved to the TransFlash memory card (Copying a File to Another Folder  $\rightarrow$  P343 and P344, Moving a File to Another Folder  $\rightarrow$  P345), or that unnecessary files be deleted ( $\rightarrow$  P346).

### The Low on memory space screen opens

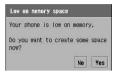

• Tap [No] to return to the previous screen.

# 7 Tap [Yes]

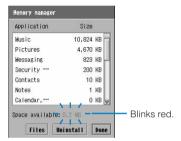

#### ■When there is unnecessary data in the FOMA handset

Tapping [Yes] in Step 2 opens a confirmation screen indicating that there are unnecessary data\*.

- Tap [No] to delete none of the unnecessary data.
- Tap [Yes] to delete files of unnecessary data individually. If unnecessary data still remains, the confirmation screen appears again.
- Tap [No to all] to return to the screen in Step 2.
- · Tap [Yes to all] to delete all the unnecessary data.
- \*: Unnecessary data means data created by applications or files used by applications. They are indicated by the system as data that may be deleted. Data you created and saved using an application will not be indicated for deletion.

### Tap [File]/[Uninstall] and perform delete /Uninstall

- Uninstalling method →P411
- Deleting method →P346

#### Voice memo

# **Using the Voice Recorder**

You can readily record Voice memos on the FOMA handset using this function. Recording and playing can be conducted with a simple operation.

# Voice Memo Screen

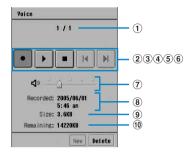

| Icon name                               | lcon          | Description                                                |
|-----------------------------------------|---------------|------------------------------------------------------------|
| ① Voice Memos/All<br>Memos              | -             | Displays the number of Voice Memos/All Memos.              |
| ② Record                                | •             | Starts recording when tapped.                              |
| ③ Play/Pause                            | <b>)</b> / II | Starts/pauses playback when tapped.                        |
| 4 Stop                                  |               | Stops recording/playback when tapped.                      |
| ⑤ Cue                                   | H             | Tap to play from the beginning of the previous Voice memo. |
| 6 Cue                                   | H             | Tap to play from the beginning of the next Voice memo.     |
| 7 Volume                                | û             | Controls playback volume in five degrees by dragging.      |
| Record Date                             | -             | Displays recorded date of the Voice memo.                  |
| 9 Size                                  | -             | Displays file size of the Voice memo.                      |
| Remaining (appears only when recording) | -             | Displays the remaining memory available for recording.     |

#### ■ Menu items available from the Menu bar on the Voice memo screen

The following items appear when *Voice* on the Menu bar is tapped:

| New Voice memo | P352 |
|----------------|------|
| Delete memo    | P354 |
| Send as        | P354 |

· Unavailable items are grayed out.

# **Recording Voice**

You can either choose to automatically record newly at the end of the memory, or overwrite an existing Voice memo.

The recorded Voice memo is saved on the handset (record up to 190 minutes) in the AMR format (.amr) and the destination cannot be selected.

- \*: The recording time may be reduced depending on the recording time of already saved Voice memos and on the usage of the handset memory by other applications.
- · Not available during a call.
- Recording times and approximate required memory sizes

| Recording time                     | 15 seconds | 30 seconds | 1 minute   | 10 minutes |
|------------------------------------|------------|------------|------------|------------|
| Required memory size (approximate) | 25 Kbytes  | 50 Kbytes  | 100 Kbytes | 1 Mbyte    |

Tap ὂ (Application launcher) ▶ 🗐 (Voice memo) on the Application Selector bar

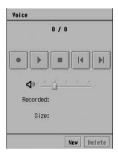

7 Tap [New] ▶ •

🔼 Tap 🔳

Recording is stopped.

■When overwriting an existing Voice memo

Tap ⋈/ ⋈, and select the Voice memo to overwrite ▶ tap •

You cannot tap when there is only one existing Voice memo.

#### NOTE

- While recording audio, do not cover the mouthpiece (→P30). Sound may not be recorded.
- A Voice memo can be selected using on the Voice memo screen.
- If the application is switched by you or actions of other applications during recording, the recording continues.
- While recording audio, a different tone sounds than the ring tone set for an incoming email, Schedule event, or To Do entry.

# Playing Back a Voice Memo

You can immediately play back and check a recorded Voice memo.

Tap <a>■/</a> on the Voice screen, and select a Voice memo to play tap <a>▶</a>

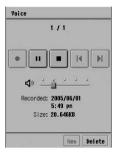

- You cannot tap w/ when there is only one existing Voice memo.
- Stops automatically after being played until the end.

7 Tap

Stops playback.

#### NOTE

- Alternately on the Voice screen, use to select a Voice memo and press to play the Voice memo. Also, the volume can be adjusted with .
- Audio is played even while in Manner Mode. However, if the volume for Multimedia/Gaming under Sound is set to mute, the sound is not played. →P133
- If the application is switched by you or actions of other applications while a Voice memo is being played/ paused/recorded, the playback/pause/recording continues. Other starting applications such as the ring tone of voice call/video call or the document viewer may stop.
- While playing audio, a different tone sounds than the ring tone set for an incoming email, Schedule event, or To Do entry.

# Recording Voice Memo by Launching Quickly

You can record a new Voice memo with a simple key operation. It is convenient when you need to record a Voice memo quickly.

Hold down 🖗

Opens the Voice screen, and a new Voice memo is recorded in memory.

Release Stops recording.

#### Send as

# Sending the Voice Memo

You can send the recorded Voice memo as an email attachment.

Tap ◄/► on the Voice screen, and select the Voice memo to send ► tap *Voice* on the Menu bar ► *Send as* 

#### Send as

Email : Send as an email attachment.

Bluetooth: Send via Bluetooth.

Tap the Send as field to select the format to send ▶ tap [Done]

• Tap [Cancel] to cancel the operation.

#### NOTE

- If an email account has not been set up, Email does not appear in the Send as field. Also, Bluetooth is not displayed when Wireless LAN is connected.
- Compose an email →P262
- Bluetooth communication →P511
- If there is an email account synchronised with a PC using the Desktop Suite or SyncML, "PC Mail" is displayed in the Send as field. Desktop Suite/SyncML →P587

### Deleting a Voice Memo

You can delete a recorded Voice memo.

- - Tap [No] to cancel the operation.

# **Other Convenient Functions**

| About Multiaccess < Multiaccess >                                                           |
|---------------------------------------------------------------------------------------------|
| Setting the Alarm Clock <alarm></alarm>                                                     |
| Registering a Scheduled Event <schedule></schedule>                                         |
| Entering Items in a To Do List <to do="">378</to>                                           |
| Executing Frequently Used Functions Quickly                                                 |
| Changing Groups on the Control Panel <set groups=""></set>                                  |
| Checking Call Duration <call tracking=""></call>                                            |
| Checking Information on the Amount of Data of Packet Communication <byte counter=""></byte> |
| Displaying Information on the FOMA Handset392                                               |
| Using the Calculator < Calculator >                                                         |
| Entering Notes <notes>394</notes>                                                           |
| Displaying Time around the World <country and="" region=""> 400</country>                   |
| Using the FOMA Handset as a Dictionary <dictionary>401</dictionary>                         |
| Using an Earphone/Microphone with Switch                                                    |
| <earphone microphone="" switch="" with=""></earphone>                                       |
| Restoring the FOMA Handset to Default Settings                                              |
| <master clear="" master="" reset="">405</master>                                            |

#### Multiaccess

# **About Multiaccess**

Multiaccess is a function to simultaneously carry out multiple communications, allowing you to receive emails during a voice call and to receive a voice call while starting the browser.

# Communications That Can Be Used Simultaneously

The following 3 communications can be carried out simultaneously:

| Communication                               | Number of communications |
|---------------------------------------------|--------------------------|
| Voice call                                  | One of them              |
| 64K Data communication for the FOMA handset |                          |
| Packet communication for the FOMA handset   | One of them              |
| Wireless LAN                                |                          |
| SMS                                         | One                      |

#### NOTE

- About combinations of Multiaccess → P583
- · During a Multiaccess, you will be charged for each communication.
- · An icon on the Status bar indicates a communication using Multiaccess.
- While using 64K data communication, packet communication and Wireless LAN cannot be used concurrently.

# Receiving Emails during a Call

You can receive emails during a voice call and check it without interrupting the call.

· You cannot receive emails using 64K data communications.

### Receive an email during a call

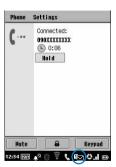

The email icon will be displayed on the Status bar.

Fmail icons →P41

# Tap the email icon on the Status bar and tap email in the Inbox

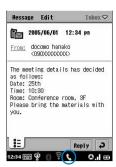

You can check emails.

- When email arrives, tap [Yes] on the confirmation screen for receiving if the receiving method is set to *Just headers*, or if the email is longer than the maximum size set for restriction.
- The icon indicating a call is in progress remains displayed on the Status bar.

Tap (Phone) on the Application Selector bar

The Calling screen reappears.

# Connecting to the Internet during a Call

You can connect to the Internet during a voice call and view homepages, etc. without interrupting the call.

- · You cannot connect to the Internet using 64K data communications.
- Tap (Browse) on the Application Selector bar ▶ tap Browse on the Menu bar ▶ Open page, and enter a URL on the Open page screen ▶ Open during a call

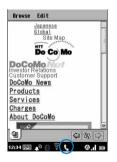

 The icon indicating a call is in progress remains displayed on the Status bar.

Tap (Phone) on the Application Selector bar

The Calling screen reappears without being disconnected from the Internet.

# Receiving a Call while Connected to the Internet

You can receive a voice call while connected to the Internet.

• When you are connected to the Internet using 64K data communications, you cannot receive any calls.

### Receive an incoming call while connected to the Internet

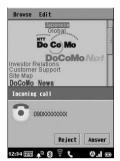

The Incoming call screen is displayed, and a ring tone sounds.

• Tap [Reject] to reject the call.

# 7 Tap [Answer]/press

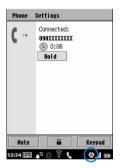

Answer the call.

 The icon indicating connection to the Internet remains displayed on the Status bar.

Tap (Browse) on the Application Selector bar

The Homepage display screen reappears without interrupting the call.

# Setting the Alarm Clock

You can use the FOMA handset as an alarm clock. Also, a message can be displayed when the alarm sounds at the alarm time.

· You can set up to 3 alarms.

## Tap 🎎 (Application launcher) 🕨 🔘 (Time) on the Application Selector bar

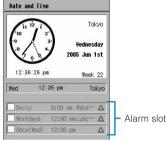

Date and time screen

# Tap the alarm slot field you want to register

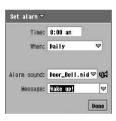

Time : Set the alarm time. When

Once : An alarm will sound only once at the specified

time on the specified day of the week.

Next 24 : An alarm will sound only once at the specified hours

Daily : An alarm will sound at the specified time every

Workdays : An alarm will sound at the specified time on

working days (week days).

: An alarm will sound at the specified time on the Weekly

specified day every week.

Day : Set which days of the week the alarm sounds.

· Once or Weekly must be set a specified Day.

Alarm sound : Set an alarm sound.

 Tap to play the selected alarm sound. Press [4] to adjust the volume while playing.

Tap standard again to stop.

Message : Enter a message to be displayed when the alarm sounds.

> · Up to 128 double- or single-byte characters can be entered.

entered and tap a message to select it.

# Set each item

- Time
  - : Tap an item field to set Setting time →P65
- · When, Day, Alarm sound
  - : Tap an item field and select the item.
- Message
  - : Tap the item field and enter characters.

### Tap [Done]

To sound an alarm at the specified time, you need to set it up. →P361

#### ■ Items to set from the Menu bar on the Date and Time screen

Tap Date and Time on the Menu bar to display the following items.

Date and Time

#### NOTE

- You can set up working days. →P360
- If an application is switched by switching to another application or actions of other applications (such as an
  incoming call) while you are setting the Alarm, the existing setting actions will not be retained. If setting is
  not complete, open the setting screen again and finish setting.

### Setting working days

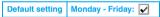

Setting working days (week days) makes an alarm sound only on working days.

- Tap S (Application launcher) ▶ (a) (Control panel) on the Application Selector bar, and tap the General tab ▶ Time & date on the Control panel screen
- Tap Workdays on the Time and date screen

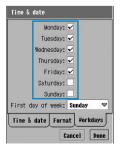

- 🗹 indicates set as a working day and 🗌 not set.
- Tap [Cancel] to cancel the operation.

 $oldsymbol{?}$  Tap oxdot on the days of the week to be set as working days

# Setting up/Canceling an Alarm

You can set the alarm to sound at a specified time.

- Tap 🐉 (Application launcher) ▶ ⊚ (Time) on the Application Selector bar
- 7 Tap of the alarm slot field to be set up

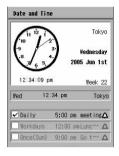

• 🗸 indicates set and 🗌 not set.

### At the time set up

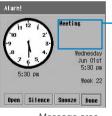

Message area -

An alarm sounds as set up, and the Alarm screen appears.

Open Silence Stops the alarm and displays the clock.Stops the alarm with the alarm screen displayed.

Snooze

Done

: Stops the alarm and closes the alarm screen.

After 5 minutes, the alarm screen opens and the

alarm sounds again.

: Stops the alarm and closes the alarm screen.

#### NOTE

- A message containing up to 15 double-byte or 33 single-byte characters is displayed in message area. If the
  entire message is not displayed, drag down the message text to view the rest.
- If a message contains a phone number, email address or URL, tap the message on the alarm screen to open the menu and perform the following:

- [Call]\*1 : Make a voice call.

- [Send SMS]\*1 : Create and send an SMS message. →P301

- [Send email]<sup>\*2</sup> : Create and send email. →P262

- [Video-phone]\*1 : Make a video call.

[Add to Contacts]<sup>\*3</sup>
 [Open Contact]<sup>\*4</sup>
 [Open in browser]<sup>\*5</sup>
 [Add to bookmark list]<sup>\*5</sup>
 Save an entry to Contacts.
 Display Contact data.
 Connect to the Internet.
 Save an entry as a bookmark.

- \*1: Appears when a phone number is entered.
- \*2: Appears when an email address is entered.
- \*3: Appears if the phone number or email address is not stored in Contacts.

- \*4: Appears if the phone number or email address is stored in Contacts.
- \*5: Appears when a URL is entered.
- A sounding alarm tone will stop when a voice or video call arrives, email is downloaded on a set Schedule (→P257), or email is downloaded automatically (→P273).
- During a voice or video call, the short beep alarm tone sounds and the alarm screen is displayed. The set alarm tone does not sound.
- If the handset power is turned off, the power will not be turned on at the set time and the alarm tone does
  not sound. However, if the handset is being charged with power turned off, the alarm tone sounds.

#### Schedule

# Registering a Scheduled Event

Save and manage scheduled events. You can set the alarm to sound to notify of a scheduled event at the set date and time.

# Displaying the Calendar Screen

The Calendar screen can be displayed by day, week and month and switched among these.

Tap 💸 (Application launcher) ▶ 🗐 (Calendar) on the Application Selector bar

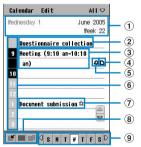

**Daily View screen** 

| Item                                         | lcon | Description                                                                                                    |
|----------------------------------------------|------|----------------------------------------------------------------------------------------------------|
| ① Year, month, day, day of<br>the week, week | -    | The day of the week, date, and the ordinal number of the week in the year for the current screen are displayed. Tap to open the date display screen. Tap the day to open the Daily view screen. |
| ② All day event                              | -    | The title of an All day event is displayed. Tap to open the detail screen.                                                                                                    |
| 3 Appointment                                | -    | The title, Start and End time of an Appointment are displayed. Tap to open the detail screen.                                                                                                   |
| 4 Notes                                      | 0    | Appears when Notes are entered.                                                                                                    |
| ⑤ Alarm                                      | Φ    | Appears when an Alarm is set.                                                                                                    |

| Item                   | lcon  | Description                                                                                                    |
|------------------------|-------|----------------------------------------------------------------------------------------------------|
| ⑥ Time                 | -     | Time is displayed in the range and with the interval set in Preferences. The range and interval can be changed. →P375 The Time field is displayed in blue if an All day event is saved in the <i>Unfiled</i> folder and is displayed in the same color as the folder if saved in a color-coded folder. →P365 However, if two or more scheduled events are saved at the same time, the Time field is displayed in black. |
| Notify                 | \$    | The title of a Notification is displayed. Tap to open the detail screen.                                                                                                    |
| ® Switch screen        | /   / | Tap to switch among Daily, Weekly and Monthly view screens.                                                                                                    |
| Switch day of the week | -     | Tap to switch to another day of the week. Tap ◀/  to display a daily view of the day of the week of 1 week before or after the selected day of the week.                                                                                                    |

#### ■ Selecting a folder to display

Tap  $All^*$  on the Menu bar  $\blacktriangleright$  the folder to display

\* Indicates the name of the folder previously displayed.

# Tap IIII (Weekly View Screen) / IIII (Monthly View Screen)

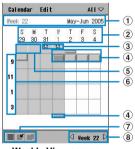

Weekly View screen

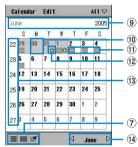

Monthly View screen

| Item                       | lcon | Description                                                                                                    |
|----------------------------|------|----------------------------------------------------------------------------------------------------|
| ① Month, Week              | -    | The month and the ordinal number of the week in the year for the current screen are displayed. Tap to open the date display screen. Tap the day to open the Weekly view screen of the week including that day.                                                                   |
| ② Date and day of the week | -    | The date and the day of the week for the current screen are displayed. Tap to open the Daily view screen for that day.                                                                                                    |
| ③ Notify (Weekly view)     | 슓    | This is displayed if a Notification is saved. Tap to display the title and the notification time at the bottom of the screen. Tap again to open the detail screen. If 2 or more scheduled events are saved, tap the event at the bottom of the screen to open its detail screen. |

| Item                       | Icon  | Description                                                                                                    |
|----------------------------|-------|----------------------------------------------------------------------------------------------------|
| Appointment (Weekly view)  |       | The icon is displayed if an Appointment is stored. An event out of the displayed time range appears in the margin. An icon is displayed in blue if an Appointment is saved in the <i>Unfiled</i> folder and is displayed in the same color as the folder if saved in a color-coded folder. → P365 Tap to display the title and the Start and End time at the bottom of the screen. Tap again to open the detail screen. If 2 or more scheduled events are saved, tap the event at the bottom of the screen to open its detail screen.                                                                 |
| (5) All day (Weekly view)  | -     | This is displayed if an All day event is saved. This is displayed in blue if the event is saved in the Unfiled folder and is displayed in the same color as the folder if saved in a color-coded folder. → P365 However, if 2 or more All day scheduled events are saved, the color of the event saved last takes precedence.  Tap the area below Date and day of the week to display the title and 12:00am - 12:00am at the bottom of the screen. Tap again to open the detail screen. If 2 or more scheduled events are saved, tap the event at the bottom of the screen to open its detail screen. |
| ⑥ Time                     | -     | Time is displayed in the range set in Preferences. The range and interval can be changed. →P375                                                                                                    |
| Switch screen              | / / / | Tap to switch among Daily, Weekly and Monthly view screens.                                                                                                    |
| ® Switch week              | _     | Tap to switch the week.                                                                                                    |
| Year and month             | -     | The year and month for the current screen are displayed. Tap to open the date display screen. Tap the day to open the Monthly view screen of the month including the day.                                                                                                    |
| All day (Monthly view)     | _     | This is displayed in blue if an All day event is saved. Tap to open the Daily view screen.                                                                                                    |
| Appointment (Monthly view) |       | This is displayed if an Appointment is saved. Tap to open the Daily view screen.                                                                                                    |
| Notify (Monthly view)      | 슖     | This is displayed if a Notification is saved. Tap to open the Daily view screen.                                                                                                    |
| (13) Week                  | -     | The ordinal number of the week of the year is displayed. Tap to open the Weekly view screen for the week.                                                                                                    |
| (4) Switch month           | _     | Tap to switch the month.                                                                                                    |

#### ■ Menu items available from the Menu bar on the Calendar screen:

Tap Calendar or Edit on the Menu bar to display the following items:

| Calendar          |     | Edit         |      |
|-------------------|-----|--------------|------|
| NewP              | 366 | Undo delete* |      |
| SearchP           | 377 | Paste entry* | P373 |
| Send this folderP | 372 | Preferences  | P375 |
| Remove entries P  | 373 |              |      |

- \*: Only Daily view screen is displayed
- Unavailable items are grayed out.

#### Color coding saving destination folders

Save a Scheduled event in a color coded folder to display the event in the color on the 1 day view screen or weekly view screen.

Perform the following steps to color code a folder:

① Tap All ▶ Edit folders on the Menu bar of the Calendar screen and tap a folder ▶ [Edit] on the folder list screen

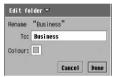

**To** : A folder name appears. You can change the name. **Colour**: The color assigned to the folder is displayed.

- Tap [Cancel] to cancel the operation.
- (2) Tap the Colour field ▶ a color
- 3 Tap [Done]

#### NOTE

- · Holidays are not displayed on the Calendar screen.
- You can switch displays by day and week. →P375
- You can switch methods to display a day of the week. →P376

# Displaying the Schedule for Individual Folders

When a scheduled event has been saved with a folder specified, select a folder to display only the scheduled events saved in that folder.

### Tap $All^*$ on the menu bar in the schedule screen

\* The folder name previously selected appears.

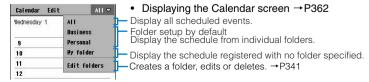

## Tap the folder to display

# Registering a Scheduled Event

You can register a scheduled event and set it to sound an alarm at a specified time on a specified date.

There are 3 types of scheduled events.

| Appointment   | An event with a Start time and an End time set on the same day.                        |  |
|---------------|----------------------------------------------------------------------------------------|--|
| Notify        | An event for which only a Start time is set.                                           |  |
| All day event | An event which starts and ends on different days. The Start and End dates are entered. |  |

# Tap \$\bigotimes (Application launcher) ▶ (12) (Calendar) on the Application Selector bar, and then tap Calendar ▶ New on the calendar screen

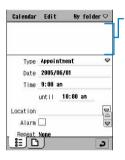

Enter a title, etc. for showing the event on the Daily View screen, etc.

Type

: Select a type of scheduled event from Appointment, Notify and All day event.

#### Date/Start & End date

: Set up the date of the schedule. The Date entry field is displayed if the type is Appointment or Notify. The Start/End date fields are displayed if

the type is All day event.

Time/until : The start time/end time entry fields are displayed

if the type is *Appointment*. The start time entry field is displayed if the type is Notify. No time entry field is displayed if the type is All day event.

Location

: Enter a place.

Δlarm : Set up an alarm. Set up the date and time for the

alarm only if it is to be set.

indicates to sound and to not sound.

Repeat : Set up if the schedule is to be repeated. Can be

set up only if the type is Appointment or Notify.

Private : Set the schedule to Private. When the schedule

> is sent as a file in the vCalendar (Electronic scheduler) format or is synchronised using the Desktop Suite, the contents of the Note are not

sent.

indicates set and not set.

 When synchronisation with the SyncML server is made using SyncML or when the schedule is backed up using the Desktop Suite, the Note may still be displayed depending on the application for displaying the synchronised

data.

" 🗅 " tab : Enter Notes.

# 9 Enter the title

• Up to 200 double- or single-byte characters can be entered for a title.

## Tap the Type field to select a type of schedule

## Set up the date

#### ■ If the type is *Appointment* or *Notify*

Tap the Date field to set up the date

Adjusting the Date →P65

#### If the type is All day event

Tap the Start field/End date field to set up the Start/End date

Adjusting the Date →P65

### Set up the time

#### If the type is *Appointment*

Tap the Time field/until field to set up the start/end time

Adjusting the Time →P65

#### If the type is *Notify*

Tap the Time field to set up the notification time

Adjusting the Time →P65

# Tap the Location field to enter the place

- Up to 20 double- or single-byte characters can be entered.

# 7 Tap 🔲 of Alarm

The entry field for the date and time to sound the alarm is displayed under *Alarm*.

To set up an all day event schedule, go to Step 10.

#### To set up an alarm date and time

Tap the time/date entry field to set up the alarm date and time

- Adjusting the Date and Time →P65
- The alarm cannot be set to occur after the starting time for its event.

# Repeat field

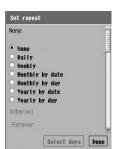

None : Repeat is not be set up.

**Daily** : The event is repeated every number of days

specified under Interval.

Weekly : The event is repeated on the specified day of

every number of weeks specified under

Interval.

 $\textbf{Monthly by date}: \ \text{The event is repeated on the same date every}$ 

number of months specified under *Interval*.

Monthly by day : The event is repeated on the same day of the

same week every number of months

specified under Interval.

Yearly by date : The event is repeated on the same date in the

same month every number of years specified

under Interval.

Yearly by day : The event is repeated on the same day of the

same week in the same month every number

of years specified under Interval.

**Interval** : The event is set to be repeated by how many

davs/weeks/vears.

**Forever** : Set to be repeated without any ending date.

Until : Set up the ending date for repeat.

Cannot be set up if Forever is set.

# Tap ○ of an item to be set up ▶ [Done]

Tap Weekly to tap [Select days].

#### ■To set up a day of the week

1 Tap [Select days]

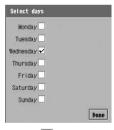

② Tap ☐ of the day to be set up ▶ [Done]

#### ■To set up the interval

#### Tap △ / ▼ in the *Interval* field to set up the interval to repeat

- The interval can be set from 1 to 100. However, the date cannot exceed December 31, 2100.
- A number can directly be entered in the *Interval* field. If a number larger than 100 is entered, tapping [Done] automatically sets it to "100".

#### To set it to permanent

Tap of Forever

#### ■To set up an ending date

#### Tap the Until field to set the date

- You can specify a date up to December 31, 2100.
- Adjusting the Date and Time →P65
- 👖 Tap 🔲 of *Private* 
  - Tap the " 🗋 " tab

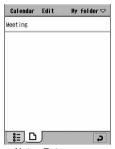

Notes Entry screen

### 1 Enter Notes

• Up to 1024 double- or single-byte characters can be entered.

## **Tap** *My folder* on the Menu bar **▶** the destination folder

- If no folder is specified as the destination folder, the entry is stored in My folder.
- Folders can be created/edited/deleted. →P341
- 14 Tap 🔊

#### ■ Menu items available from the Menu bar on the schedule registration screen:

Tap *Calendar* or *Edit* on the Menu bar to display the following items:

| Calendar      | Edit             |
|---------------|------------------|
| NewP366       | Undo delete      |
| Search        | Cut entry        |
| Send as       | Copy entry       |
| Move to To do | Cut text         |
| Remove entry  | Copy text        |
|               | Paste text       |
|               | Droforonoso DO75 |

Unavailable items are grayed out.

#### **NOTE**

- If you save a schedule event without entering a title after entering note or location, the type of schedule (Appointment, Reminder or All day event) will be entered automatically. However, if neither a title, note nor location was entered, the Schedule event will not be saved.
- Tapping the time on the Daily View screen also displays the schedule registration screen.
- If another application is launched while in the process of setting an Alarm, and if a scheduled event is set
  earlier than the start time of the alarm, the alarm time is saved as the same time as the scheduled event.
- The interval between the starting and ending time displayed on the schedule entry screen can be set in advance. →P375
- The Alarm time set automatically when setting an Alarm can be specified in advance. →P376

- You can change the alarm sound. →P376
- If an application is switched by switching to another application or actions of other applications (such as an
  incoming call) while you are entering characters and registering the Scheduled event, the registered data
  will be retained automatically. If saving is not complete, open the registration screen again and finish saving.
  However, if no information is entered, any content entered prior to the interruption will not be retained.
- If an application is switched by switching to another application or actions of other applications (such as an
  incoming call) while you are setting the Repeat or days of the week, the existing setting actions will not be
  retained.

### Viewing/Updating the schedule

Select a scheduled event from the Calendar screen to display the detail screen. You can update and register the contents on the detail screen to reregister the event.

# Tap the scheduled event to check on Schedule screen

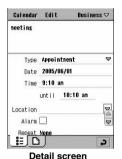

Displaying the Calendar screen →P362

Update the contents and tap

Registering a scheduled event →P362

#### When a repeating schedule is updated

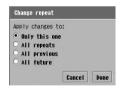

Tap ▶ to display the screen as shown on the left. Tap ○ of the item ▶ [Done].

Only this one: Changes only the edited scheduled event

All repeats: Changes all the repeated scheduled events

All provious: Changes all of the provious repeated scheduled

All previous : Changes all of the previous repeated scheduled events

eveni

All future : Changes all of the future repeated scheduled

events

• Tap [Cancel] to cancel the update.

#### NOTE

- The Calendar can be synchronised with the SyncML server using SyncML. →P599
- The items on the Menu bar in the detail screen are the same as those on the schedule registration screen.
   →P369

#### At the Scheduled Alarm Time

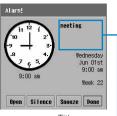

Title area -

Done

An alarm sounds as set up, and the Alarm screen appears.

Open : Stops the alarm and displays the schedule detail screen.

Silence : Stops the alarm with the alarm screen displayed.

Snooze : Stops the alarm and closes the alarm screen.

: Stops the alarm and closes the alarm screen.

After 5 minutes, the alarm screen opens and the

alarm sounds again.

: Stops the alarm and closes the alarm screen.

#### NOTE

- If no alarm has been set, no operation is performed to notify you of the scheduled event (e.g. displaying a screen) at the scheduled time.
- A title containing up to 15 double-byte or 33 single-byte characters is displayed in Title area. If the entire title
  is not displayed, drag down the title text to view the rest.
- A sounding alarm tone will stop when a voice or video call arrives, email is downloaded on a set Schedule
   (→P257), or email is downloaded automatically (→P273).
- During a voice or video call, the short beep alarm tone sounds and the alarm screen is displayed. The set alarm tone does not sound.
- If the handset power is turned off, the power will not be turned on at the set time and the alarm tone does
  not sound. However, if the handset is being charged with power turned off, the alarm tone sounds.
- If the title contains a phone number, email address or URL, you can make a call, create email or connect to the Internet in the same manner as with an Alarm setting. →P361

#### Send as/Send this folder

# Sending Scheduled Events

You can send a scheduled event as a file in the vCalendar (Electronic scheduler) format via messaging or Bluetooth. You can also send an entire folder containing scheduled events or one scheduled event at a time.

### Sending a scheduled event

Send a scheduled event.

# Tap Calendar on the Menu bar ▶ Send as on the Detail screen for the scheduled event to be sent

#### Send as

Email : Send as an attachment to email.

Bluetooth : Send via Bluetooth.

• Displaying the Detail screen →P370

# Tap the Send as field on the Send as screen to select a method ▶ tap [Done]

· Tap [Cancel] to cancel sending.

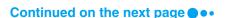

#### NOTE

- If an email account has not been set up, email does not appear in the Send as field. Bluetooth is not displayed
  while connected to the Wireless LAN.
- Composing Email →P262
- Bluetooth communication →P511
- If there is an email account synchronised with a PC using the Desktop Suite or SyncML, "PC Mail" is displayed in the Send as field. Desktop Suite/SyncML →P587

### Sending scheduled events in a Folder

You can send all the scheduled events in a folder at once.

Tap  $All^*$  on the Menu bar of the Calendar screen  $\blacktriangleright$  a folder to send

\* Displays the previously selected folder name.

- Displaying the Calendar screen →P362
- 7 Tap Calendar on the Menu bar ▶ Send this folder

#### Send as

Email : Send as an attachment to email.

Bluetooth : Send via Bluetooth.

- Tap the Send as field on the Send as screen to select a method ▶ tap [Done]
  - Tap [Cancel] to cancel sending.

#### NOTE

- If an email account has not been set up, email does not appear in the Send as field. Bluetooth is not displayed
  while connected to the Wireless LAN.
- . Composing email → P262
- Bluetooth communication →P511
- If there is an email account synchronised with a PC using the Desktop Suite or SyncML, PC Mail is displayed
  in the Send as field. Desktop Suite/SyncML →P587

#### Move to To do

# Moving a Scheduled Event to the To Do List

You can move the scheduled event to the To do List.

Tap Calendar on the Menu bar ▶ Move to To do on the Detail screen for the scheduled event to be sent

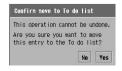

- Displaying the Detail screen →P370
- · Tap [No] to cancel moving.
- 7 Tap [Yes]

#### NOTE

If an application is switched by switching to another application or actions of other applications (such as an
incoming call) while you are moving a scheduled event to To do, the event will not be moved to To do.

#### Copy entry/Cut entry

# Copying/Cutting a Scheduled Event

You can copy/cut the registered scheduled event and paste it onto another date.

- Tap *Edit* on the Menu bar ▶ *Copy entry/Cut entry* on the Detail screen for the schedule to copy/cut
  - Displaying the Detail screen →P370
- Display the Daily View screen for the day to which to paste ▶ tap

  Edit on the Menu bar ▶ Paste text
  - Displaying the Daily View screen →P362

#### Remove entry

# **Deleting Scheduled Event**

A scheduled event can be deleted. You can also select a range of scheduled events to delete at once.

### Deleting a single scheduled Event

Display the scheduled event to delete.

- · A deleted operated scheduled event cannot be restored.
- Tap Calendar on the Menu bar ▶ Remove entry on the Detail screen
  - Displaying the Detail screen →P370
  - ■To delete a repeating schedule

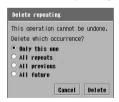

Tapping *Remove entry* opens the screen as shown on the left. Tap 
○ of the item ▶ [Delete].

Only this one: Only the edited scheduled event is deleted.

All repeats : All the repeated scheduled events are deleted.

All previous : All the previous repeated scheduled events are

deleted.

All future : All the future repeated scheduled events are

deleted.

• Tap [Cancel] to cancel the deletion.

### Deleting a group of scheduled events

You can delete a scheduled range of scheduled events all at once.

· Deleted schedule events cannot be restored.

# Tap Calendar on the Menu bar ▶ Remove entries on the Calendar screen

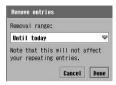

#### Remove range

Entire calendar

: All the scheduled events are deleted.

From today: Today's scheduled events and later ones are

deleted.

Until today: Today's scheduled events and earlier ones are

deleted.

This week: This week's scheduled events are deleted.

Last week: The last week's scheduled events are deleted.

This month: This month's scheduled events are deleted.

Last month: The last month's scheduled events are deleted.

This year : This year's scheduled events are deleted.

Last year : The last year's scheduled events are deleted.

Displaying the Calendar screen →P362

• Tap [Cancel] to cancel the deletion.

## Tap the Removal range field to select a range to delete

Tap [Done]

#### NOTE

 If you select anything other than Entire Calendar to delete scheduled events, repeated scheduled events are not deleted.

### Undoing deleted scheduled events

You can recover deleted scheduled events as a group.

- · Any scheduled events collectively deleted cannot be recovered.
- · Any deleted repeated scheduled events cannot be recovered.

### Delete a scheduled event

Deleting a scheduled event →P373

# 7 Tap Edit on the Menu bar ▶ Undo delete on the Daily View screen

The scheduled event is recovered and displayed on the Calendar screen.

# Setting up Schedule Displays

Default setting

View hours in day from: 9:00 am to: 5:00 pm Standard time intervals: 01:00 Standard entry length: 01:00 View hours in week from: 9:00 am to: 5:00 pm

Set up a displaying method for the Daily View and Weekly View screens for a Schedule.

· This setting is also applied to the time displayed on the event entry screen.

### Tap *Edit* on the Menu bar ▶ *Preferences* on the Calendar screen

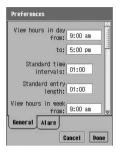

#### View hours in day from

: Set up start time displayed on the Daily View screen.

to : Set up end time displayed on the Daily View screen.

#### Standard time intervals

: Set up intervals to display time for Daily View.

#### Standard entry length

: Set the interval between the starting time and ending time displayed automatically when a Scheduled event is saved.

#### View hours in week from

: Set up start time displayed on the Weekly View screen.

to : Set up end time displayed on the Weekly View screen.

- Displaying the Calendar screen →P362
- Tap [Cancel] to cancel the operation.

## Tap the item field to set a time for

Adjusting Date and Time →P65

# Tap [Done]

# Setting up a Default Time Lead and Alarm Sound for a Scheduled Event

Set up a default lead time and alarm sound for scheduled events using an alarm.

# Tap *Edit* on the Menu bar ▶ *Preferences* on the Calendar screen, and then tap the *Alarm* tab on the Preferences screen

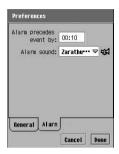

#### Alarm precedes event by

- : Set up how many minutes of lead time before an event the start time is defaulted.
  - To default to the same alarm time as the event start time, set it to "00:00".

Alarm sound: Set up a default alarm sound.

- Tap to play the selected default alarm sound to check. Press to adjust the volume while playing. Tap again to stop.
- Displaying the Calendar screen →P362
- Tap [Cancel] to cancel the operations.

### Set each item

- Alarm precedes event by
  - Tap the item field to set.
     Adjusting Date and Time →P65
- · Alarm sound
  - : Tap the item field to select the item.
- Tap [Done]

Setting the Storing Day of the Week View for the Weekly and Monthly Calendar Screens

Default setting First day of week: Sunday

You can change the appearance of the Weekly and Monthly View Calendar screens by changing the first day of the week.

Tap ♣ (Application launcher) ▶ ((Control panel) on the Application Selector bar, and tap the *General* tab ▶ *Time & date* on the Control panel screen

# 7 Tap the Workdays tab on the Time & date screen

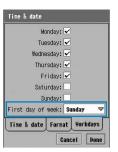

• Tap [Cancel] to cancel the operation.

- Tap the First day of week field and select a day
- Tap [Done]

Search

# Searching for Scheduled Events

You can search for an event by a keyword and searching the title, place or notes of all or some of the scheduled events.

Tap Calendar on the Menu bar ▶ Search on the Calendar screen

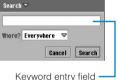

Where?

Everywhere: Search all the scheduled events.

Future : Search the scheduled events for today and later.

Past : Search the scheduled events for today and

earlier.

Displaying the Calendar screen →P362

• Tap [Cancel] to cancel the search.

# 9 Enter a keyword

- Up to 30 double- or single-byte characters can be entered.
- Even if only part of a keyword is entered, the character string will be searched.
- Tap the Where? field to select what is to be searched
- Tap [Find]

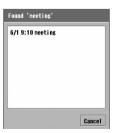

• Tap [Cancel] to close the search result screen.

# 5 Tap a scheduled event

The Detail screen is displayed. →P370

To do

# **Entering Items in a To Do List**

You can save To do items (such as an errand or a deadline) in the To do List and set an alarm to sound at a specified time. To do entries are displayed in a list on the To do List screen. You can easily check whether they have been completed or not.

Tap \$\$ (Application launcher)  $\blacktriangleright$  (a) (To do) on the Application Selector bar, and then tap  $To\ do$  on the Menu bar  $\blacktriangleright$  New on the To do List screen

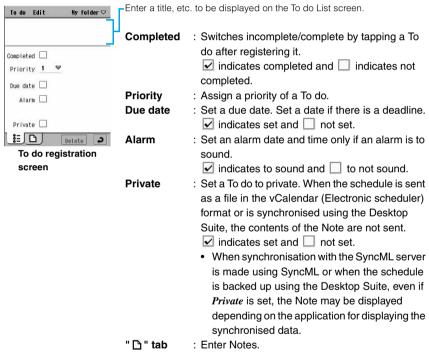

- 9 Enter a title
  - Up to 200 double- or single-byte characters can be entered.
- **?** Tap the *Priority* field to select a priority
  - You can set a priority for the item from 1 (highest) to 9 (lowest).

🚹 Tap 🔲 of Due date

The entry field for a deadline is displayed to the right of *Due date*.

#### ■To set up a deadline

Tap the date entry field to set a deadline.

Adjusting Date and Time →P65

🧲 Tap 🔲 of *Alarm* 

The entry field for the date and time to sound an alarm is displayed under Alarm.

- When an alarm is set, a date and time that can be changed, are automatically entered.
- ■To set up the date and time for an alarm

Tap the date and time entry fields to set the date and the time of an alarm.

- Adjusting Date and Time →P65
- You cannot set the alarm to a date later than the due date.
- Tap of Private
- 7 Tap 🗅 tab

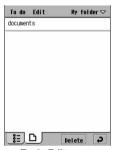

To do Edit screen

- Enter Notes
  - Up to 1024 double- or single-byte characters can be entered for the Note.
- Tap My folder on the Menu bar ▶ the destination folder
  - If no folder is specified as the destination folder, the entry is stored in My folder.
  - Folders can be created/edited/deleted. →P341

🚺 Tap 🗾

#### ■ Menu items available from the Menu bar on the To do entry screen:

Tap To do or Edit on the Menu bar to display the following items:

| To do            | Edit        |
|------------------|-------------|
| NewP378          | Undo delete |
| Search           | Cut entry   |
| Send as          | Copy entry  |
| Move to Calendar | Cut text    |
| Delete To do     | Copy text   |
|                  | Paste text  |
|                  | Preferences |

..... P384
..... P383
..... P547
..... P547
..... P548

#### NOTE

- If Notes is entered and registered without entering a subject, To do is entered automatically for the subject.
   However, if neither a title nor note was entered, the entry will not be saved.
- If an application is switched by switching to another application or actions of other applications (such as an
  incoming call) while you are entering characters and registering the To do, the registered data will be retained
  automatically. If saving is not complete, open the registration screen again and finish saving. However, if no
  information is entered, any content entered prior to the interruption will not be retained.

# Viewing/Updating the To do List

Select a To do item from the To do List screen to display the detail screen. You can update the contents on the Detail screen.

# Tap 🖏 (Application launcher) ▶ 🗐 (To do) on the Application Selector bar

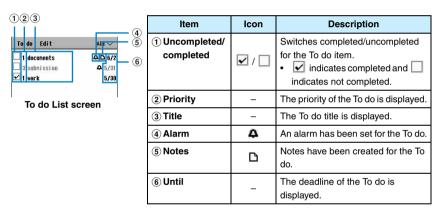

- The priority, title and deadline of an incomplete To do whose deadline has passed are displayed in red.
- A completed To do is displayed below incomplete ones regardless the date and priority. You can also set it not to display completed things to do. →P385
- You can set up not to display the deadline. →P385

#### Selecting a folder to display

#### Tap $All^*$ on the Menu bar $\blacktriangleright$ the folder to display

\* Indicates the name of the folder previously displayed.

The steps for displaying individual folders are the same as those for scheduled events.
 →P365

# Tap the To do item to check

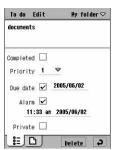

Tapping [Delete] deletes the currently displayed entry.

Detail screen

## Update the contents and tap

Entering items in a To do List →P378

#### Menu items available from the Menu bar on the To do List screen:

Tap To do or Edit on the Menu bar to display the following items:

| To do            | Edit             |
|------------------|------------------|
| NewP378          | Undo delete      |
| Search           | Paste entry      |
| Send this folder | Sort on priority |
| Delete completed | Sort on date     |
|                  | Preferences      |

- · Unavailable items are graved out.
- The items on the Menu bar on the Detail screen are the same as those on the To do Entry screen. →P380

#### NOTE

The To do List can be synchronised with the SyncML server using SyncML. →P599

#### At the alarm time for a To do

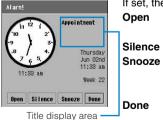

If set, the alarm sounds and the Alarm screen appears.

: Stops the alarm and displays the To do entry detail

Silence : Stops the alarm with the alarm screen displayed.

: Stops the alarm and closes the alarm screen. After 5 minutes, the alarm screen opens and the alarm

sounds again.

: Stops the alarm and closes the alarm screen.

#### NOTE

- If no alarm has been set, no action is performed to notify you of the To do at the deadline (e.g. Screen
- · A title containing up to 15 double-byte or 33 single-byte characters is displayed in Title area. If the entire title is not displayed, drag down the title text to view the rest.

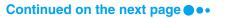

- A sounding alarm tone will stop when a voice or video call arrives, email is downloaded on a set Schedule
   (→P257), or email is downloaded automatically (→P273).
- During a voice or video call, the short beep alarm tone sounds and the alarm screen is displayed. The set alarm tone does not sound.
- If the handset power is turned off, the power will not be turned on at the set time and the alarm tone does
  not sound. However, if the handset is being charged with power turned off, the alarm tone sounds.
- If the title contains a phone number, email address or URL, you can make a call, create email or connect to the Internet in the same manner as with an Alarm setting. →P361

#### Send as/Send this folder

## Sending To Do Items

You can send To do items as a file in the vCalendar (electronic scheduler) format via messaging or Bluetooth. You can send a folder containing To do items or one To do item at a time.

### Sending a To do item

Send a To do item.

Tap *To do* on the Menu bar ▶ *Send as* on the Detail screen for the To do item to send

#### Send as

Email : Send as an attachment to email.

Bluetooth : Send via Bluetooth.

• Displaying the Detail screen →P381

- Tap the Send as field on the Send as screen to select a sending method ▶ tap [Done]
  - · Tap [Cancel] to cancel sending.

#### NOTE

- If an email account has not been set up, email does not appear in the Send as field. Bluetooth is not displayed
  while connected to the Wireless LAN.
- Composing email →P262
- Bluetooth communication →P511
- If there is an email account synchronised with a PC using the Desktop Suite or SyncML, PC Mail is displayed
  in the Send as field. Desktop Suite/SyncML →P587

### Sending To do items in a folder

You can send all the To do items in a folder at once.

Tap *All*<sup>\*</sup> on the Menu bar ▶ a folder to be sent on the To do List screen

\* Displays the previously selected folder name.

Displaying the To do List screen →P380

# 7 Tap To do on the Menu bar ▶ Send this folder

#### Send as

Email : Send as an attachment to email.

Bluetooth : Send via Bluetooth.

# Tap the Send as field on the Send as screen to select a sending method ▶ tap [Done]

· Tap [Cancel] to cancel sending.

#### NOTE

- If an email account has not been set up, email does not appear in the Send as field. Bluetooth is not displayed
  while connected to the Wireless LAN.
- Composing email →P262
- Bluetooth communication →P511
- If there is an email account synchronised with a PC using the Desktop Suite or SyncML, PC Mail is displayed
  in the Send as field. Desktop Suite/SyncML →P587

#### Move to Calendar

# Moving To do items to Schedule

You can move To do items to the Calendar.

Tap To do on the Menu bar ▶ Move to Calendar on the Detail screen for the To do item to move

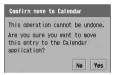

- Displaying the Detail screen →P381
- Tap [No] to cancel the move.

# Tap [Yes]

#### NOTE

If an application is switched by switching to another application or actions of other applications (such as an
incoming call) while you are moving a To do entry to Calendar, the To do entry will not be moved to Calendar.

#### Copy entry/Cut entry

# Copying/Cutting a To do Item

Copy/cut a To do item and paste it as a new To do.

- Tap *Edit* on the Menu bar **▶** *Copy entry/Cut entry* on the Detail screen for the To do item you want to copy or cut
  - Displaying the Detail screen →P381
- Tap Edit on the Menu bar ▶ Paste entry on the To do List screen
  - Displaying the To do List screen →P380

#### Delete To do/Deleted completed

## Deleting To do Items

A To do List item can be deleted. You can also delete completed To do items at once.

### Deleting a To do Item

Display the To do to delete screen for the item to delete.

### Tap [Delete] on the To do detail screen

Displaying the Detail screen →P381

### Deleting all completed To do items at once

All completed To do items are deleted at once.

• To do items deleted in this way cannot be restored.

# Tap *To do* on the Menu bar **▶** *Delete completed* on the To do List screen

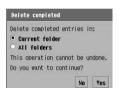

Current folder : Completed To do in the currently displayed

folder are deleted.

All folders : Completed To do in all the folders are deleted.

- Displaying the To do List screen →P380
- Tap [No] to cancel deletion.
- 7 Tap Current folder/ All folders ▶ [Yes]

### Recovering Deleted To do item

You can recover a deleted To do item.

- · You cannot recover items deleted as a group.
- Open the To do List screen
  - Deleting the To do list screen →P384
- 7 Tap Edit on the Menu bar ▶ Undo delete

The deleted To do item is recovered and displayed on the To do List screen.

Displaying the To do list screen →P380

# Sorting the To do List

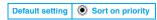

Switches the order of items To do on the To do List screen between priority and date.

Tap Edit on the Menu bar ▶ ○ Sort on priority/ ○ Sort on date on the To do List screen

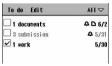

Sort on priority

Sort on date

Displaying the To do List screen →P380

#### **Preferences**

# Setting up the To do List Display Method and Sound

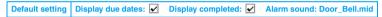

Set items to display and the alarm sound on the To do List screen.

## Tap *Edit* on the Menu bar ▶ *Preferences* on the To do List screen

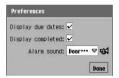

#### Display due dates

- : Set up whether to display the due date on the To do list screen.
  - sets to display and \_ sets to not display.

#### Display completed

- : Set up whether to display completed To do items on the To do List screen.
  - sets to display and sets to not display.

Alarm sound: Set up an alarm sound

- Tap ♥試 to play the selected the alarm sounds.
   Press । to adjust the volume while playing.
   Tap ♥試 again to stop.
- Displaying the To do List screen →P380

## Set each item

- Display due dates / Display completed:
  - : Tap \( \subset \) to \( \subset \) to set or \( \subset \) not to set.
- Alarm sound
  - : Tap the item field and select a sound.

# Tap [Done]

# Searching the To do List

You can search for a To do item by entering a keyword and searching the titles or notes saved in the To do items.

# Tap $To\ do$ on the Menu bar ightharpoonup Search on the To do List screen

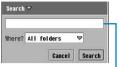

Keyword entry field

#### Where?

All folders : Searches all the folders.

Current folder

: Searches the currently displayed folder.

- Displaying the To do List screen →P380
- Tap [Cancel] to cancel the search.

# 9 Enter a keyword

- Up to 30 double- or single-byte characters can be entered.
- Even if only part of a keyword is entered, the character string will be searched.

# Tap the Where? field to select a folder to search for

# Tap [Find]

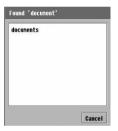

• Tap [Cancel] to close the search result screen.

# Tap a To do item

The Detail screen appears. →P381

# **Executing Frequently Used Functions Quickly**

**Preferences** 

Changing Applications on the Application Selector Bar

Default setting Home Phone Browse Messaging Contacts

You can change the applications registered on the Application Selector bar.

Tap ♣ (Application launcher) on the Application Selector bar, and then tap *View* on the Menu bar ▶ *Preferences* 

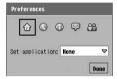

Tap an application icon to change ▶ the Set application field, select an application to register and tap [Done]

The icon of the selected application appears on the Application Selector bar.

Shortcut key

Changing the Application to Launch from the Home Key

Default setting Browse

Pressing down the Home Key for about 1 second starts the application registered. You can register a different application on the Home Key.

Tap \$\bigs\bigs\bigs\bigs\bigs\bigs\text{(Application launcher)} \rightarrow \bigs\bigs\bigs\bigs\text{(Control panel) on the Application Selector bar, and then tap \$Phone\$ tab \rightarrow Shortcut key on the Control panel screen

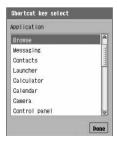

7 Tap an application to be registered ▶ [Done]

#### NOTE

If an application is switched by switching to another application or actions of other applications (such as an
incoming call) while you are assigning an application to the Home Key, the existing setting actions will not
be retained.

#### Set groups

# **Changing Groups on the Control Panel**

Items on the Control panel have been pre-registered in 3 groups and are displayed on the *Phone*, *Connections* or *General* tab. You can register a different group for each item.

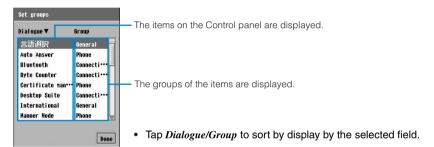

7 Tap an item to be changed

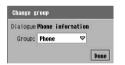

Dialogue Group

: The selected item name is displayed.

: Set up a group.

**?** Tap the *Group* field to select a group ▶ [Done]

#### Call tracking

# **Checking Call Duration**

You can check the duration of the previous call or total duration of all voice or video calls.

- The duration of both incoming and outgoing voice call time and digital communication time (video call time + 64K data communication time) are counted.
- The duration shown is approximate and may differ from the actual duration.
- Tap (Phone) on the Application Selector bar ▶ Settings on the Menu bar ▶ Call tracking, and then tap Timers tab on the Call tracking screen

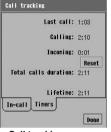

Call tracking screen

 Last call
 : Duration for the last call you made is displayed.

 Calling
 : Total outgoing call duration is displayed.

 Incoming
 : Total incoming call duration is displayed.

Total calls duration

Lifetime

: Total duration from the reset to now is displayed.: Total duration up to now is displayed. Cannot be

reset.

#### NOTE

- The communication duration of packet communication is not counted. The number of bytes for Internet connection can be checked with the byte counter. →P390
- If the last voice call or digital communication exceeds 596522 hours 59 minutes and 59 seconds, the duration starts over from 0 (zero).
- If the total duration of voice call or digital communication exceeds 596522 hours 59 minutes and 59 seconds, the duration starts over from 0 seconds.
- · The duration of arrival call acts or ringing is not counted.

#### Reset

# Resetting Duration

Call duration can be reset to zero.

- All types of duration other than Lifetime calls duration are reset.
- Tap the *Timers* tab ▶ [Reset] on the Call tracking screen
  - Displaying the Call tracking screen →P389
- 7 Tap [Yes] on the Call timer screen
  - · Tap [No] to cancel the reset.

#### Byte counter

# Checking Information on the Amount of Data of Packet Communication

You can check the number of incoming/outgoing bytes of packet communication using the byte counter. All packet communication using the FOMA handset (including packets used with the handset connected to a PC, etc.) are included.

#### To view Total

Display the number of incoming/outgoing bytes for packet communication between the last time number of bytes was reset and the *Total* tab is displayed.

#### Tap the Total tab

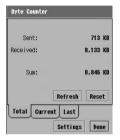

Sent : Number of outgoing bytes is displayed.

Received : Number of incoming bytes is displayed.

Sum : Total number of bytes is displayed.

- · Tap [Refresh] to refresh the value.
- After tapping [Reset], tap [Yes] on the Reset Confirmation screen to reset the value.

Byte Counter screen

#### To view Current

Display the number of incoming/outgoing bytes for packet communication between the time the current connection was made and the time the *Current* tab is displayed.

#### Tap the Current tab

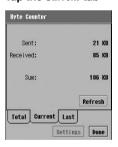

Sent : Number of outgoing bytes is displayed.

Received : Number of incoming bytes is displayed.

Sum : Total number of bytes is displayed.

• Tap [Refresh] to refresh the value.

#### To view Last

Display the number of incoming/outgoing bytes for packet communication from the last connection to the last disconnection.

#### Tap the Last tab

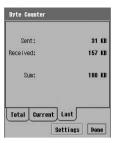

Sent : Number of outgoing bytes is displayed.

Received : Number of incoming bytes is displayed.

Sum : Total number of bytes is displayed.

# Configuring the Byte Counter

Default setting Byte Counter: ✓ (valid) Warning display threshold: ✓ (valid) Warning alarm threshold: ✓ (valid) Threshold values (K bytes): 128,000

Configure the byte counter.

### Tap [Settings] on the Byte Counter screen

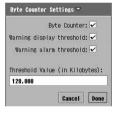

**Byte Counter** 

: Sets whether or not to validate the byte counter.

sets to validate and sets not to validate.

#### Warning display threshold

: Set to display a Warning screen if the number of incoming/outgoing bytes exceeds the *Threshold value*.

sets to display and sets not to display.

#### Warning alarm threshold

: Set to sound an alarm if the number of incoming/outgoing bytes exceeds the *Threshold value*.

sets to sound and sets not to sound.

#### Threshold values (in Kilobytes)

- : Set up a threshold to be used for Warning display threshold and Warning alarm threshold.
- Up to 4,194,304 Kbytes can be entered.
- Displaying the Byte Counter screen →P390
- · Tap [Cancel] to cancel the operation.

# 9 Set each item

- Byte Counter/Warning display threshold/Warning alarm threshold
  - : Tap □ / v to v to set or □ not to set.
     To disable the Byte counter, tap v of the Byte counter and tap [Yes] on the confirmation screen to disable.
- Threshold value (K bytes)
  - : Tap the field and enter characters.

# Tap [Done]

#### NOTE

- · These options cannot be set during packet communication.
- · An alarm does not sound during a voice call or when the Manner Mode is set.

# **Displaying Information on the FOMA Handset**

You can check system information or hardware/software information for the FOMA handset.

#### System information

# Displaying FOMA Handset System Information

Tap ♣ (Application launcher) on the Application Selector bar ► View on the Menu bar ► System information

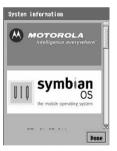

 When you tap [Done], the Application launcher screen reappears.

# Displaying Hardware/Software Information for the FOMA Handset

Tap ♣ (Application launcher) ♠ (Control panel) on the Application Selector bar, and then tap the *Phone* tab ♠ *Phone* information on the Control panel screen

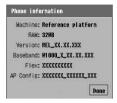

Machine : The name of the handset is displayed.

RAM : The memory space is displayed.

Version : The version of the supporting processor.

: The version of the supporting processor is displayed.

uispiayeu

Baseband : The version of the base band processor is

displayed.

Flex : The configuration data name of the base band processor is displayed.

processor is displayed.

**AP Config**: The configuration data name of the supporting processor is displayed.

#### Calculator

# **Using the Calculator**

You can display a Calculator screen for the four arithmetic operations, calculations with memory functions and calculations of percentage using %.

· Up to 12 digits can be displayed.

# Tap 💲 (Application launcher) ▶ 📵 (Calculator) on the Application Selector bar

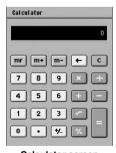

Calculator screen

[0] - [9] : Tap to enter a number.

[•] : Tap to enter a decimal point.[+/-] : Tap to toggle between + and -.

[←] : Each tap deletes a character from the rightmost position.

[C] : Tap to cancel the calculation and delete all the numbers.

[×] [÷] [+] [-]

: Tap to perform arithmetic operations.

[=] : Executes the calculation.

[ $\sqrt{\ }$ ] : Tap to display the square root of the number

displayed.

[%] : Tap to calculate the percentage of the number displayed.

[m+] : Tap to add the entered number or calculated value.

[m-]: Tap to subtract the entered number or calculated

value.

 $[m\ r\ ]$  : Tap to display the calculated value stored in the

memory.

## Calculate

- Tap [C] to clear the calculation results.
- Tap [mr] twice to clear the number stored in the memory.

#### ■ Menu items available from the Menu bar on the Calculator screen

Tap Calculator on the Menu bar to display the following items.

Calculator

 Copy
 P546

 Paste
 P548

#### Notes

## **Entering Notes**

You can use the FOMA handset as a note pad to record text, handwritten illustrations, etc.

Tap ♣ (Application launcher) ▶ ② (Notes) on the Application Selector bar, and then tap *Notes* on the Menu bar ▶ *New* on the Notes screen

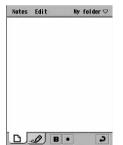

- If you select and tap entered characters, the characters up to the next space become bold. Tapping again cancels bold. If you specify a range by dragging the text and tapping, the text in the specified range becomes bold. Drag bolded text to select and tap this mark to remove bolding.
- : Tap this mark to place a bullet point and indent the text for the current paragraph for emphasis. Each carriage return sets another bullet. Tap the mark again to remove the bullet for the paragraph where the cursor is located.

Text Note Registration screen

## 9 Enter texts

- The numbers of entering character vary depending on the available memory space on the FOMA handset.
- ■To delete all texts entered

Tap *Edit* on the Menu bar ▶ *Revert* 

To select all texts entered

Tap Edit on the Menu bar ▶ Select all
All text is selected.

- **?** Tap My folder on the Menu bar ▶ the destination folder
  - If no folder is specified as the destination folder, the entry is stored in Unfiled.
  - Folders can be created/edited/deleted. →P341
- 4 Tap 🔊

#### ■ Menu items available from the Menu bar on the text note registration screen:

Tap *Notes* or *Edit* on the Menu bar to display the following items:

| Notes       |      | Edit       |  |  |
|-------------|------|------------|--|--|
| New         | P394 | Revert     |  |  |
| Send as     | P398 | Cut        |  |  |
| Delete note | P400 | Copy       |  |  |
|             |      | Paste      |  |  |
|             |      | Select all |  |  |

· Unavailable items are grayed out.

### Entering handwritten characters and illustrations

6

0

Enter handwritten Characters and illustrations and register them in the Notes.

- Tap ♣♣ (Application launcher) ▶ ♠ (Notes) on the Application Selector bar, and tap *Notes* on the Menu bar ▶ *New* on the Notes screen
- 👤 Tap the " 🥒 " tab on the Text Note Registration screen

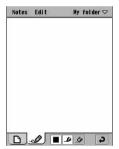

: Tap to change the color of the line.

: Tap to change the thickness of the line.

: Tap to change the styles to an eraser. Tap to reset Stylus as a pen.

Handwritten Note Registration screen

## Enter texts and illustrations

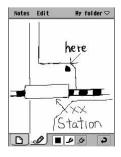

You can draw characters and illustrations by dragging the Stylus.

#### ■To cancel the last operation

Tap Edit on the Menu bar  $\blacktriangleright Undo$ 

The screen reverts to its state before the last stroke.

#### ■To redo the operation

Tap *Edit* on the Menu bar ▶ *Redo* 

Redoes the undone stroke

#### ■To clear all characters/illustrations

Tap Edit on the Menu bar ▶ Clear sketch
Clears everything entered.

## Tap My folder on the Menu bar ▶ the destination folder

- If no folder is specified as the destination folder, the entry is stored in My folder.
- Folders can be created/edited/deleted. →P341

## 5 Tap 🔊

#### ■ Menu items available from the Menu bar on the handwritten note registration screen:

Tap Notes or Edit on the Menu bar to display the following items:

| Notes           | Edit             |
|-----------------|------------------|
| New P395        | Undo             |
| Send as         | Redo             |
| Delete noteP400 | CutP398          |
|                 | Copy             |
|                 | Paste            |
|                 | Clear sketchP396 |

· Unavailable items are grayed out.

#### NOTE

- If you enter a phone number, an email address or a URL in a Notes field, the string is underlined and colored
  and you can use the phone to/mail to/web to functions in the same way as for an alarm message →P361
- If an application is switched by switching to another application or actions of other applications (such as an
  incoming call) while you are entering characters and registering a text note or handwriting note, the
  registered data will be retained automatically. If saving is not complete, open the registration screen again
  and finish saving. However, if no information is entered, any content entered prior to the interruption will not
  be retained.

## Viewing/Updating Notes

Select a note on the Notes List screen to display the Detail screen. You can also update the contents on the Detail screen.

## Tap 🖧 (Application launcher) ▶ 🕝 (Notes) on the Application Selector bar

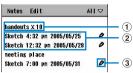

Notes List screen

| Item                         | Icon | Description                                                                                              |  |  |  |
|------------------------------|------|----------------------------------------------------------------------------------------------------|--|--|--|
| 1) Title of text notes       | ı    | The top of the text note is displayed.                                                                   |  |  |  |
| ② Title of handwritten notes | -    | If only a handwritten notes are entered, <i>Sketch</i> and the registration date and time are displayed. |  |  |  |
| ③ Handwritten notes          | 0    | Handwritten notes are entered.                                                                           |  |  |  |

#### Selecting a folder to display

Tap All\* on the Menu bar ▶ the folder to display

\* Indicates the name of the folder previously displayed.

The steps for displaying for individual folders are the same as those for schedules.
 → P365

## Tap the Note to display

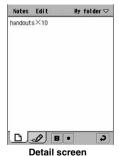

Update the contents and tap

- Entering Notes →P394
- Tap Edit on the Menu bar ▶ Revert while updating the text notes to put the notes back to the state before being changed.

#### ■ Menu items available from the Menu bar on the Notes screen:

Tap Notes or Edit on the Menu bar to display the following items:

| Notes       | Edit        |  |  |
|-------------|-------------|--|--|
| New P394    | Undo delete |  |  |
| Search P399 | Paste P398  |  |  |

- · Unavailable items are grayed out.
- The items on the Menu bar on the Detail screen are the same as those on the Text Note/Handwritten Note Registration screen. →P395. P396

#### Copying/Cutting contents of Notes

Copy/cut text or handwritten Notes and paste them as new Notes.

- Tap the note to be copied/cut on the Notes screen
  - Displaying the Notes screen →P397
  - To copy/cut handwritten notes, go to Step 3.
- Specify a range to be copied/cut on the Detail screen of the Notes

Drag to specify a range.

- Tap Edit on the Menu bar ▶ Copy/Cut
- Tap Edit on the Menu bar ▶ Paste
  - Displaying the Notes screen →P397

#### NOTE

A copied/cut text note string can be pasted to the character entry screen of another application. →P548

#### Send as

## Sending Notes

You can send Notes via email or Bluetooth.

Tap *Notes* on the Menu bar ▶ *Send as* on the Detail screen for the Note to be sent

#### Send as

Email : Send as an attachment to email.

Bluetooth : Send via Bluetooth.

- Displaying the Detail screen →P397
- Tap the Send as field on the Send as screen to select a sending method ▶ tap [Done]
  - Tap [Cancel] to cancel sending.

#### Selecting Bluetooth

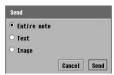

The screen to the left is displayed.

Tap ○ of the Note ► [Send].

#### **Entire note**

: If the Note contains Text and Handwritten notes, both will be sent.

**Text**: The text note will be sent.

**Image**: The handwritten memo will be sent.

• Tap [Cancel] to cancel the operation.

#### NOTE

- If an email account has not been set up, email does not appear in the Send as field. Bluetooth is not displayed
  while connected to a Wireless LAN.
- Composing email → P262
- Bluetooth communication →P511
- If there is an email account synchronised with a PC using the Desktop Suite or SyncML, PC Mail is displayed
  in the Send as field. Desktop Suite and SyncML → P587

#### Search

## **Searching Notes**

You can search the Notes by entering a keyword and searching the contents of Notes.

## Tap *Notes* on the Menu bar ▶ *Search* on the Notes screen

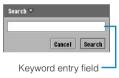

- Displaying the Notes screen →P397
- Tap [Cancel] to cancel the search.

## 9 Enter a keyword

- Up to 30 double- or single-byte characters can be entered.
- Even if only part of a keyword is entered, the character string will be searched.

## Tap [Search]

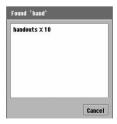

• Tap [Cancel] to close the search result screen.

## Tap the Note

The Detail screen is displayed. →P397

## **Deleting Notes**

Notes can be deleted.

- Tap Notes on the Menu bar ▶ Delete note on the Detail screen for the Note to delete
  - Displaying the Detail screen →P397

#### Recovering a deleted note

You can recover a deleted note.

- Open the Notes screen
  - Deleting Notes →P400
- 7 Tap Edit on the Menu bar ▶ Undo delete

The deleted note is recovered and displayed on the Notes screen.

Displaying the Notes screen →P397

#### Country and region

## **Displaying Time around the World**

Default setting Current country: Japan Current city: Tokyo Other country: Japan Other city: Tokyo

You can check time in the current city and other cities on the Date and Time screen. You can change the current city and other cities.

Tap ♣ (Application launcher) ▶ (②) (Control panel) on the Application Selector bar then tap the General tab ▶ International on the Control panel screen

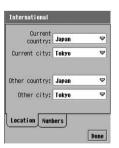

Current country: Set up the current country.

**Current city**: Set up the city of the current country.

Other country: Set up the other country.

Other city : Set up the city of other country.

- Tap the item field to select a country/city
- Tap [Done]

#### ■Checking the local time of the set country or city

Perform the following steps to check the time of the current country, city and the other country and city:

Tap 👸 (Application launcher) ▶ 🎯 (Time) on the Application Selector bar

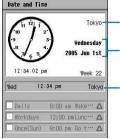

Date and Time screen

The name of the city registered in the Current City is displayed. Tapping it allows you to register a different country and a different city. The date, time and day of the week in the current country are displayed. Tap to set up the date and time. →P65

 The names of the cities registered in Other Cities and time are displayed. Tap to change country and city.

 Tap the name of the current or other city. A selection of previously set cities appears. Tap a city to select. Tapping "Other" opens the country and region screen. You can select a country and a city from the entire range of available country and city names.

#### NOTE

When using this FOMA handset overseas, set the country/city where you are as the current country/city. This
will conveniently display the current time in your area in the Status bar, etc.

#### Dictionary

## **Using the FOMA Handset as a Dictionary**

The FOMA handset can be used as a Japanese, English-Japanese or Japanese-English dictionary.

Install the Dictionary data for the electronic dictionaries from the accompanying CD-ROM1 for the FOMA M1000 handset to the handset before using the Dictionary. →P598

<Example: Looking up an English definition of "釣銭" in the Japanese-English dictionary>

Tap 器 (Application launcher) ▶ 🚇 (Dictionary) on the Application Selector bar

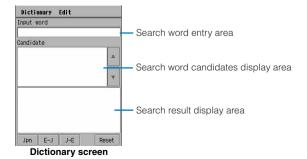

## ? Enter 「つり」 ▶ tap [Jpn]

Found words appear in the Search word candidate display area.

- · Up to 100 candidates are displayed.
- Tap [Jpn] to use the Japanese dictionary and tap [E-J] to use the English-Japanese dictionary.
- Tap *Edit* on the Menu bar ▶ *Undo* to enter the previously entered word.

## Tap [釣銭] in the search word candidate display area

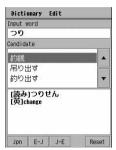

The English definition of "釣銭" is displayed in the search result display area.

 The meaning of the headword is displayed when the Japanese dictionary is used, and the Japanese definition is displayed when the English-Japanese dictionary is used.

#### Menu items available from the Menu bar on the Dictionary screen

Tap *Dictionary* and *Edit* on the Menu bar to display the following items.

| Dictionary            | Edit  |
|-----------------------|-------|
| Japanese              | Undo  |
| English-Japanese P402 | Copy  |
| Japanese-English P402 | Paste |
|                       | Reset |

· Unavailable items are grayed out.

#### NOTE

- · To erase the last search result, tap [Reset].
- Drag and select a text string in the search result display area and tap Edit on the Menu bar ▶ Copy to copy
  the text string.

#### Earphone/microphone with switch

## Using an Earphone/Microphone with Switch

Connect an optional earphone/microphone with switch to the earphone microphone with switch interface allows you to hear the other party's voice. You can also make or answer a call by pressing the switch.

- Do not put the cord of an earphone/microphone with switch around the FOMA handset. Otherwise the
  antenna may malfunction decreasing the signal strength.
- Insert the plug of an earphone/microphone with switch firmly into the FOMA handset. If not inserted firmly
  enough, sound may not be heard.

## Connecting an Earphone/Microphone with Switch

Connect an earphone/microphone with switch to the FOMA handset.

Open the cover of the earphone microphone with switch interface and insert the connecting plug of an earphone/ microphone with switch

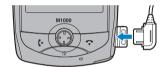

#### NOTE

- If Alert Mode is set to Audible, when an earphone/microphone with switch is connected/disconnected, a tone sounds and a message indicating that it is connected/disconnected appear.
- The earpiece volume from an earphone/microphone with switch can be changed. →P133
- You may hear noise if the earphone/microphone with switch cord or switch is placed near the FOMA handset.
   Move the cord or switch away from the FOMA handset.

## Making a Call Using the Switch

Make a call using the earphone/microphone with switch.

- Enter a phone number on the phone number entry screen
  - Displaying the phone number entry screen →P70
- Press the switch of the earphone/microphone with switch

  The call is connected.
- Press the switch for 1+ seconds to end the call

The call is disconnected.

#### NOTE

- Select a party from Dialed Calls, Answered calls or Missed calls list by pressing 🗘 and press the switch to make a call in the same way as the entry in the history (voice or video call).
- After displaying the detail screen of the party to call from Contacts, press the switch twice to make a voice
  call to the first stored phone number or the phone number set to display in the Contact list screen.
- Press the switch twice in standby to make a call to the last dialed number.

## Using the Switch to Answer the Phone

The phone can be answered using the earphone/microphone with switch.

When a call is received, press the switch of the earphone/ microphone with switch

The call is connected.

• When a video call is received, the call is activated with camera image ON.

When you finish talking, press the switch for 1+ seconds

The call is disconnected.

#### NOTE

 Even when a call arrives while the earphone/microphone with switch is connected, the ring tone sounds from the FOMA handset not from the earphone.

## Answering Another Call during a Call

If you subscribe to and activate the Call Waiting Service, a signal tone sounds if another call is received during a call. You can answer the call and talk to another person.

A second call arrives during a call

The Call Waiting tone is heard.

Press the switch of the earphone/microphone with switch

Put the first call on hold and answer the other call.

• Press the switch for 1+ seconds to disconnect the active call and resume the call on hold.

#### NOTE

· You cannot answer a video call during a call.

#### Master reset/Master clear

## **Restoring the FOMA Handset to Default Settings**

This FOMA handset provides 2 types of reset to restore default settings:

| Function     | Description                                                                                                    |
|--------------|----------------------------------------------------------------------------------------------------|
| Master Reset | All the settings you have configured will be restored to their defaults.                                                                   |
| Master Clear | All the settings you have configured will be restored to their defaults, and all data you have stored on the FOMA handset will be deleted. |

#### **Master reset**

## Restoring Various Functions to Default Settings

Put the settings of various functions back to their default values.

- · Data you saved such as Contacts will not be deleted.
- · The following settings will not be restored to their defaults:
  - New Phone Lock Code and PIN codes
  - Document Viewer settings
  - movianVPN settings
  - Configurations of installed applications\*
  - \*: Depending on the application, default configurations may be restored.
- Tap ♣ (Application launcher) ▶ ⊚ (Control panel) on the Application Selector bar, and then tap the *Phone* tab ▶ *Master Clear/Master Reset* on the Control panel screen

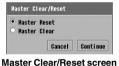

• Tap [Cancel] to cancel Master Reset.

Tap 

Master Reset ▶ [Continue], enter the Security code on the Security code entry screen ▶ tap [Done]

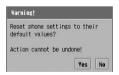

- Security code →P152
- Tap [Cancel] on the authentication password entry screen to return to the Master Clear/Reset screen.
- Tap [No] to cancel Master Reset.

3 Tap [Yes]

The FOMA handset restarts.

## **Deleting All Saved Data**

All the settings you have configured will be restored to their defaults, and data (such as Contact data) you stored and call duration information will be deleted. Also, installed applications will be uninstalled.

- · The following data will not be deleted:
  - Data saved on the UIM
  - Data/file saved on a TransFlash memory card
  - Lifetime call duration
- Tap 

  Master Clear on the Master Clear/Reset screen 

  [Continue] and then enter the Security code on the Security code entry screen 

  tap [Done]

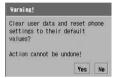

- Opening the Master Clear/Reset screen. →P405
- Security code →P152
- Tap [Cancel] to cancel Master Reset on the Master Clear/ Reset screen.
- Tap [Cancel] on the authentication password entry screen to return to the Master Clear/Reset screen.
- · Tapping [No] to cancel Master Clear.

## 7 Tap [Yes]

The FOMA handset restarts. After reboot, perform initialization. →P63

#### NOTE

- During the restart of the FOMA handset, nothing is received, even an incoming call. The caller will hear a
  message to the effect that the receiver is out of the service area or the power is OFF.
- Data or files created with installed applications and saved in the FOMA handset will be deleted.
- During the initialization, do not lock the FOMA handset by sliding up.
- Depending on the amount of data or files on the FOMA handset, initialization may take a while.
- Verify that there is sufficient charge left before initializing to prevent the battery pack from becoming exhausted during initialization.

## **Applications**

| Applications                                                                                               |
|----------------------------------------------------------------------------------------------------|
| Installing an Application <install>408</install>                                                           |
| Launching an Application410                                                                                |
| Uninstalling an Application <uninstall></uninstall>                                                        |
|                                                                                                    |
| Settings for Permission Requests from an Application (Java) for Actions                                    |
| Settings for Permission Requests from an Application (Java) for Actions <midlet permission="">412</midlet> |
| ,                                                                                                    |

## **Applications**

Applications such as games can be installed and used on the FOMA handset. Applications can be obtained via the following methods.

From the Internet →P230

You can access the Internet and download compatible applications from websites before installing them.

Through email or Bluetooth →P281, P512

Directly tap the application attached to email or received via Bluetooth to install.

From a TransFlash memory card →P335

You can save applications to a TransFlash memory card in advance using a PC, etc., before installing them by inserting it to a FOMA handset.

From a PC → P589, P593

You can install the "Motorola Desktop Suite" on a PC from the CD-ROM1 for FOMA M1000 then install the application by connecting the FOMA handset to the PC using a USB cable/ Bluetooth.

## Precautions about using applications

- Install applications at your own risk after confirming their safety. There is a possibility
  of virus infection and/or data destruction.
- DoCoMo assumes no responsibility for malfunctions caused by applications you install. In this case, you will be charged for repairs, even during the warranty period.
- DoCoMo assumes no responsibility for any consequential damage to you or a third party caused by applications you installed.

#### Install

## Installing an Application

Downloaded applications and applications saved on a TransFlash memory card can be installed and be made available for use on the FOMA handset. However, even compatible files may not be installed or may not function after installation. Approximately 190 applications of about 100 Kbytes each after installation can be installed.

- \*: The number varies depending on the application size and space used by other applications.
- · The following file types which is compatible with Symbian OS can be installed:

SIS : Symbian Installation (.sis)

JAR : Java Archive (.jar)

JAD: Java Application Descriptor (.jad)

## Tap \$\bigs\$ (Application launcher) on the Application Selector bar ▶ Launcher on the Menu bar ▶ Install

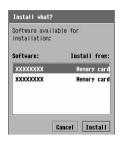

Installation data on the FOMA handset/TransFlash memory card is displayed.

• Tap [Cancel] to cancel the operation.

## 7 Tap the application to be installed ▶ Install

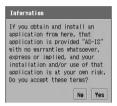

• Tap [No] to cancel the operation.

## ? Tap [Yes]

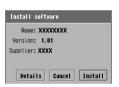

- Tap [Cancel] to cancel the installation.
- Tap [Details] to display Signature information. →P410

#### ■ Trying to install an application without the Certificates

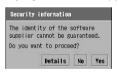

- Tapping [Details] displays the detailed information about the signature. →P410
  - Pre-installed certificates on the FOMA handset can be checked following the steps in "Using Certificates" on P239.
- Tap [Yes] to continue the installation.
- Tap [No] to cancel the operation.

## Tap [Install]

#### When an identical application is already installed

The Replace software screen is displayed.

- Tap [Replace] to replace the existing application by the new application.
- · Tap [Cancel] to cancel the operation.

#### ■When applications incompatible with the FOMA handset is installed

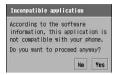

- Tap [No] to cancel the installation.
- Tapping [Yes] continues the installation, however, the function may not work.

#### When a TransFlash memory card is attached

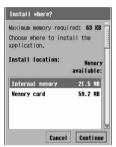

- Tap [Cancel] to cancel the installation.
- Tap [Continue] after specifying a destination to start the installation.

## Tap [Done] in the Installation completed screen

The icon of the installed application is displayed on the Application Launcher.

#### ■Application signature details

For an application with electric signature, tap [Details] in the Step 2 screen to verify Application signature information.

An application signature is a signature written to the application and it contains the name of
the creator, effective date and expiration date. The signature is used when the application is
upgraded and it prevents unauthorized application alteration by a third party. Users cannot
edit or modify the signature.

#### NOTE

- The installation data received through email/Bluetooth does not appear on the screen in Step 1. Tap the received data directly. →P281, P513
- Installation may not be possible if there is not sufficient storage space in the FOMA handset. In this case, delete unnecessary saved files or applications. → P346, P411

## **Launching an Application**

You can launch an installed application from the Application Launcher screen.

## Tap 🝔 (Application launcher) on the Application Selector bar ▶ tap the icon of the application to be launched

#### ■If the MIDIet Permission Request Screen is Displayed

Depending on the status of the MIDlet permission of the running application (Java), the following screen may open. If the screen opens, tap to select an item following the instructions on the screen and tap [Continue].

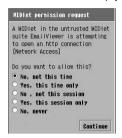

#### No. not this time

: This time, the request from the application is not permitted.

#### Yes, this time only

: Only this time, the request from the application is permitted.

#### No, not this session

: During this session, the request from the application is not permitted.

#### Yes, this session only

: During this session only, the request from the application is permitted.

**No, never**: The request from the application is not permitted.

Functions not permitted cannot be used in the application.

#### NOTE

 While an application is running, a different tone sounds than the ring tone set for an incoming email, Schedule event, or To Do entry.

#### Uninstall

## Uninstalling an Application

This operation uninstalls an already installed application. Be aware that software once uninstalled cannot be used thereafter.

• These operations must be performed with the an application to uninstall closed.

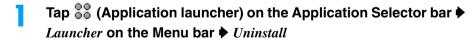

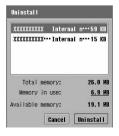

Tap [Cancel] to cancel the uninstall.

## 7 Tap [Uninstall]

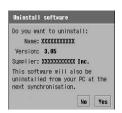

• Tap [No] to return to the screen in Step 1.

Tap [Yes] and then tap [Done] on the uninstall completion screen

The icon of the uninstalled application disappears from the Application Launcher.

#### **MIDlet permission**

## Settings for Permission Requests from an Application (Java) for Actions

Some applications (Java) automatically launch or connect to the network. Use this option to check actions of applications on a confirmation screen before the actions are executed.

Tap ♣ (Application launcher) ♦ ⊚ (Control panel) on the Application Selector bar ▶ tap the *General* tab ▶ *MIDlet* permissions on the Control panel screen

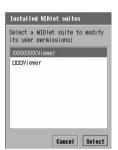

• Tap [Cancel] to return to the previous screen.

# Tap an application to change the permission request method ► [Select], and tap the Select a user permission to modify field on the MIDlet Suite details screen

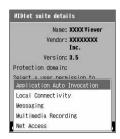

#### **Application Auto Invocation**

: Configure the setting for when an application requests an automatic launch.

#### **Local Connectivity**

: Configure the setting for when an application requests to connect locally.

#### Messaging

: Configure the setting for when an application requests to use an SMS function.

#### **Multimedia Recording**

: Configure the setting for when an application requests to record multimedia.

#### **Net Access**

: Configure the setting for when an application requests to access the Internet.

## Tap a user permission ▶ [Modify]

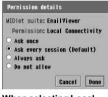

When selecting Local Connectivity

• Depending on the user permission, the setting options differ.

**Ask once**: Only for the first time, the MIDlet permission request screen is displayed.

#### Ask every session

: The MIDIet permission request screen opens when a new session starts.

#### Always ask

: The MIDlet permission request screen opens every time a request is made.

#### Do not allow

- : Requests are not permitted.
  - Functions not permitted cannot be used in the application.

## Tap an item [Done] on the permission detail screen

#### ■ MIDlet

MIDlet is a type of Java application and defined by J2ME (Java 2 Micro Edition)/CLDC (Connected Limited Device Configuration)/MIDP (Mobile Information Device Profile) that are Java specifications for small size handsets. MIDlet can be downloaded through a network and run on a device such as a mobile phone.

#### Security scan light

## **Protecting the Handset from Data that can Cause Damage**

Delete harmful data and harmful applications from launching by scanning and detecting problems in files imported to the FOMA handset, such as those downloaded from a Web site. You can use Security Scan Light to detect harmful data that might cause handset failure. If pattern data for a failure is not downloaded to a mobile phone, or if pattern data for a certain failure does not exist, it may be impossible to delete the harmful data using this function.

## Cautions when Using Security Scan Light

- Install applications at your own risk after confirming their safety. There is a possibility
  of virus infection and/or data destruction.
- DoCoMo assumes no responsibility for malfunctions caused by applications you install. In this case, you will be charged for repairs, even during the warranty period.
- DoCoMo assumes no responsibility for any consequential damage to you or a third party caused by applications you installed.
- · Use correct procedures for scanning as described in the Instruction Manual.
- · Security Scan Light does not detect or eliminate all problems. It cannot scan some files.
- The pattern data is specific to a certain model of mobile phone. Therefore, DoCoMo may stop distributing
  pattern data for a model 3 years after the model is released.

#### Before performing a scan

- Data on harmful patterns is used for checking files on the FOMA handset. The pattern data is modified every time a new problem is found. Update the pattern data.
- Before updating the pattern data, charge the battery to its full level.
- · During an update of the pattern data, never remove the battery pack.
- The pattern data cannot be updated under the following circumstances.
  - When no UIM is installed
  - When the PIN is locked
  - During reception of a call
  - During a video call
  - While in Self mode
  - While out of the service area
  - When an external device is connected
  - While saving data to the TransFlash memory card
  - While checking the TransFlash memory card usage
  - During reception of email/SMS
  - While using mova in a Dual Network Service
  - While packet communication is not available over the network

- When an invalid UIM is installed
- When the PUK is locked
- During a voice call
- During packet communications
- In a locked state
- During international roaming
- While switching networks
- When the TransFlash memory card is being deleted
- While other applications are active

## Performing a Scan

#### First, update the pattern data to the latest pattern data.

- · Be sure to download the latest problem definition file (free of a communication fee) before starting scanning.
- Because running applications cannot be scanned, be sure to stop all applications before scanning. They
  cannot be scanned correctly unless stopped. If you do not know how to stop an application, check with the
  vendor of the application.
- Tap 🖏 (Application launcher) ▶ 🕲 (Security Scan Light) on the Application Selector bar

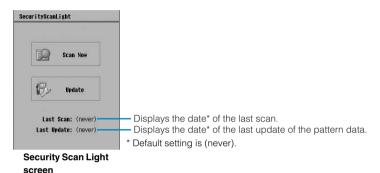

## 7 Tap [Update]

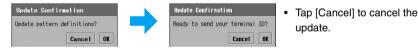

Tap [OK] ▶ [OK] on the Update Confirmation screen

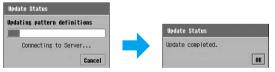

Updating pattern data completes.

 Pattern definitions are up-todate appears if the pattern data does not need to be updated. Tap [OK] and keep using the current pattern data.

- Turn FOMA handset power OFF ▶ Turn power ON ▶ Display the Security Scan Light screen using the same steps as in Step 1
  - Do not start other applications before displaying Security Scan Light screen.

## Tap [Scan Now]

#### When the TransFlash memory card is Inserted

A screen to select a scanning area opens. Tap ○ of the area to scan > [OK].

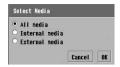

All media : Scan both FOMA handset and TransFlash

memory card.

Internal media: Scan FOMA handset.

External media: Scan TransFlash memory card.

• Tap [Cancel] to cancel the scan.

## Tap [OK] on the Warning screen

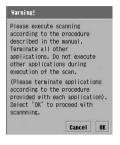

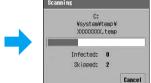

Tap [Cancel] to cancel the scan.

#### ■When a virus is detected during a scan

The displayed screen varies depending on the detected virus. The following operations are available from the screen.

The following screen appears repeatedly every time a problematic element is detected. To delete all the
detected viruses without confirmation, tap [Yes to all].

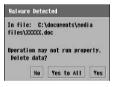

Malware Detected

Deleting data.

In file: C:\documents\media files\XXXXX.txt

Operation may not run properly.

Delete All OK

[No] : Scanning continues without deleting the detected

problematic element.

To delete the problematic element later, you need

to scan again.

[Yes to all] : The detected viru

: The detected virus are deleted and scanning continues. Any other problematic elements detected thereafter are deleted automatically and the screen shown on the left are not displayed.

[Yes] : Scanning continues deleting the detected

problematic element.

[Delete All]

[OK]

: The detected virus are deleted and scanning

continues. Any other problematic elements detected thereafter are deleted automatically and the screen

shown on the left are not displayed.

: Scanning continues deleting the detected

problematic element.

## 7 Scan is completed

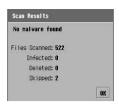

#### Scanned files

: The number of files that were scanned appears.

#### Infected files

: The number of files that are infected by a problematic element appears.

#### Skipped files

- : The number of files that were not scanned because they were in use appears.
- For the scanning results screen if a problematic element is detected, see "Scanning Results" on P418.

#### ■ Menu items available from the Menu bar on the SecurityScanLight screen

Tap SecurityScanLight on the Menu bar to display the following items:

SecurityScanLight

| Scan Now | 415 |
|----------|-----|
| Update P | 415 |
| About P  | 418 |

• Read the Caution on P414 and Note on P417 then perform the steps. Some items may not be available.

#### NOTE

- A confirmation for updating appears if updating the virus definition file is attempted during an Internet
  connection, etc. Tap [Yes] to disconnect the current communication, and the virus definition file will start
  being updated.
- When the pattern data is updated, the unique information (model, serial number, etc.) of your handset is automatically transmitted to our server (the server that our company manages for the Security Scan Light).
   We do not use the transmitted information for any purposes other than the scanning function.
- · Please set the date (year, month, and day) of your FOMA handset correctly.
- In case an update of a virus pattern file fails, please redo the update from the beginning.
- · A video call cannot be received while the pattern file is being updated.
- Updating the pattern file/scanning continues even if the application is switched by you or actions of other
  applications.

## Scanning Results

When the scan completes, a screen with the result of the scan is displayed.

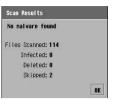

No problematic element

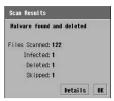

Problematic element deleted

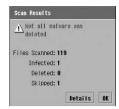

Problematic element not deleted

#### ■ Tap [Details] on the result screen shown at problematic element detection

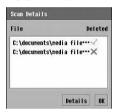

- : The problematic element has not been deleted.
- : The problematic element has been deleted.
- Select a file name and tap [Details] to check the infected file, name of the problematic element, and the status of the problematic element (deleted/not deleted).

#### Version

## Checking the Version of the Pattern Definition File

Detailed information on the security scan application can be displayed, and the version of the virus pattern file can be checked.

Tap SecurityScanLight on the Menu bar on the SecurityScanLight screen ▶ About

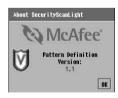

## **Wireless LAN**

| Wireless LAN                                               |
|------------------------------------------------------------|
| Setting up a Wireless LAN <network settings=""></network>  |
| Searching Available Access Points for a WLAN               |
| <wireless ap="" lan="" search=""></wireless>               |
| Using the Browser with WLAN433                             |
| Using Email with WLAN433                                   |
| Connecting to WLAN for Other Than the Browser and Email434 |

## **Wireless LAN**

A WLAN (Wireless Local Area Network) allows you to connect to a network without a cable. You can view Internet sites or exchange data where it is in the service area.

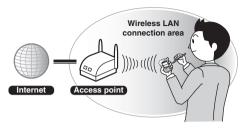

## Operating the Wireless LAN

- Not available during the other communication (Bluetooth or W-CDMA/GSM/GPRS data communication).
- Flights (The M1000 should not be used. In airplanes, notebook PC or PDAs with Wireless LAN function can be used.)
- The Wireless LAN operates in the 2.4GHz frequency band. The band is also used by other wireless devices.
   Despite Wireless LAN technologies to minimize interference, there may still be radio interference lowering the speed, reducing the coverage area, or causing a connection failure.
- Transmission speed and coverage area may vary depending on the distance between devices, obstacles, radio wave conditions and/or Wireless LAN devices.

#### Using the Handset overseas

Depending on your present country, using a wireless LAN device outdoors may be prohibited. (For example, within France, it is prohibited to use a Wireless LAN device outdoors in order to prevent effects on other signals. Be sure to use the handset only indoors.)

### **Specifications**

| Standard              | IEEE802.11b                                           |  |  |
|-----------------------|-------------------------------------------------------|--|--|
| Transmission system   | DS-SS (Direct Sequence Spread Spectrum)               |  |  |
| Transmission Power    | 1 to 13 ch*2 : 2.8m W/MHz                             |  |  |
|                       | 14 ch*2 : 0.8m W/MHz                                  |  |  |
| Frequency band        | 2.4GHz                                                |  |  |
| Transmission speed    | Max. 11Mbps                                           |  |  |
| Range <sup>*1</sup>   | 1 to 13 ch*2: Outdoor approx. 120m/Indoor approx. 60m |  |  |
|                       | 14 ch*2 : Outdoor approx. 90m/Indoor approx. 45m      |  |  |
| WEP (Data encryption) | 64 bits, 128 bits                                     |  |  |

<sup>\*1:</sup> May vary according to obstacles between devices and radio wave conditions.

<sup>\*2:</sup> Available channels vary according to countries.

#### Bluetooth interference with Wireless LAN

Because Wireless LAN (IEEE802.11b/g) and Bluetooth devices use the same frequency band (2.4GHz), interference may be generated causing lower transmission speed, noise or connection failure when a device with Bluetooth is being used near the FOMA handset.

The following measures can be taken if any such interference occurs;

- · Set the Wireless LAN equipment and the FOMA handset/Bluetooth device more than 10 meters apart.
- If the distance is within 10 meters, turn the switch off on some devices, Wireless LAN or FOMA handset/ Bluetooth handset.

## DoCoMo's Convenient Service

#### A separate subscription is required.

To use the Wireless LAN function of the M1000, it is recommended that you subscribe to the Wireless LAN service provided by DoCoMo.

#### ■ Public Wireless LAN service areas provided by DoCoMo

- Major transport facilities (airports, subways, etc.), office buildings, coffee shops, fast food
  restaurants, etc.
- Roaming areas domestic and worldwide\*1

#### When using the Internet and mail

When you subscribe to the mopera U Standard Plan + U "Public Wireless LAN" course<sup>\*2</sup>, you can use high-speed data communications in DoCoMo's public Wireless LAN service areas with a flat charge from the first day. You can use the M1000 to receive email with attachments from your office speedily for a flat charge.

- \*1: Using roaming areas requires additional roaming charges.
- \*2: For subscription procedures, visit the DoCoMo Web page.

For details, visit DoCoMo's Web page.

#### WLAN Glossary

#### Network key (WEP/TKIP)

Key information used to encrypt data for data communication over a Wireless LAN. The same network key as is used by the other party must be used.

#### Network authentication

A user of a Wireless LAN specifies an authentication type when connecting to an access point of the Wireless LAN. An authentication type must be set for each terminal and the method must be consistent with the settings of the access point.

#### Plain text authentication

The authentication method that identifies a user through plain text without encrypting data for network communications.

#### **PPPoE**

PPPoE (Point to Point Protocol over Ethernet) is a method that allows the authentication protocol used for dial up connection (PPP) to be used on a LAN. The IETF (Internet Engineering Task Force) that establishes technical standards related to the Internet, has standardized this protocol as RFC 2516.

#### SSID

SSID (Service Set Identifier) is a unique identification code (up to 32 single-byte consecutive alphanumeric characters) to specify and connect to a network that consists of specific computers and communication devices on a Wireless LAN. This is also called ESSID.

The same SSID must be set as is set for the network to be connected (access point).

#### 802.1x

A standard regulating user authentication within a LAN. This provides stronger protection on authentication and data transfer, and is designed to strengthen security and better control vulnerabilities. Only authenticated users are allowed to be connected, while unauthenticated users are blocked.

· For other glossary item, see P199.

#### Network settings

## **Setting up a Wireless LAN**

### Preparation flow for using a Wireless LAN

#### Preparation for using a Wireless LAN

Use a public Wireless LAN service : Subscribe to a public Wireless LAN service provider

Use a corporate Wireless LAN, etc.: Confirm with the network administrator for network settings necessary for

a Wireless LAN connection

Use a personal Wireless LAN : Set an access point, etc.

• For details of settings, see the manual for the access point to be used.

#### Configure network settings →P423

- (1) Set SSID, transmission electric level, etc. →P425
- ② Set authentication type, encryption type, etc. →P426
- (3) Set PPPoE, etc. →P429
- (4) Set IP/DNS address, etc. →P430
- (5) Set proxy, etc. →P206
- 6 Set PPP compression, plain text authentication, etc. →P431

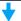

#### Search for available Wireless LAN access points → P432

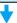

After selecting a network account that has been set up for a Wireless LAN,
Internet and email are available → P433

## Using a Wireless LAN Network Account

Configure necessary settings to connect using a Wireless LAN.

#### ■Preparation for setting

Prepare the following information obtained from your network administrator.

 Set-up items, names and details required to connect may vary. Consult your network administrator for further details.

#### SSID

The same digits (SSID) as that of the access point you want to Log in to.

#### Username

A name to be used for authentication when connecting to the LAN.

#### **Password**

A password to be used for authentication when connecting to the LAN.

#### IP address

A unique address used to identify a device connecting to a LAN via Wireless LAN.

#### Gateway address

Address of the gateway server

# Tap \$\circ\$\$ (Application launcher) ▶ (a) (Control panel) on the Application Selector bar, tap the Connections tab ▶ Network Settings on the Control panel screen

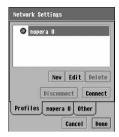

- Tap [Cancel] to cancel the operation.
- ■To edit a network account

Tap the account ▶ Edit

Perform the settings from Step 3, if necessary.

To delete a network account

Tap the account ▶ [Delete], and then tap [Yes] to confirm on the Delete confirmation screen

To connect to a network account

Tap an account ▶ [Connect]

• Tap [Disconnect] to terminate the connection.

## 7 Tap [New]

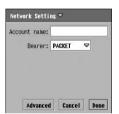

#### Account name

- : You can enter the name of the network connection.
- Up to 50 double- or single-byte characters can be entered.

#### Bearer

FOMA CSD: Select when using FOMA 64K Data

communication.

GSM CSD : Select when using Data communication within a

GSM service area.

PACKET : Select to use FOMA packet communications or

GPRS packet communications.

WLAN : Select when using a Wireless LAN.

### Tap the Account name field to enter the network connection name

Tap the Bearer field and select WLAN

#### Tap [Advanced] to access the Advanced settings screen

- For subsequent settings, see P425 to P431.
- For the Proxy tab setting, see P206.

#### NOTE

- It may not be possible to create a network account if there is not enough available memory space in the handset.
- If the application is switched by you or actions of other applications while setting or changing an item on the
  Advanced setting screen, the setting actions taken prior to the interruption will be retained automatically and
  the saved network account appears on the screen of Step 1 (→P424). If the account name has not yet been
  specified, the account is saved as "Account X" (where X is a number) automatically.

Default setting SSID: - Power Save Mode: ✓ Tx Power Level: High

Configure settings according to the information provided by the public Wireless LAN service provider or your network administrator.

### Tap WLAN in Step 5 on P424

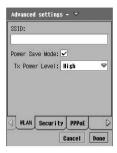

SSID

- : Enter the same SSID as the destination access point in consecutive single-byte alphanumerical characters.
  - Up to 32 single-byte alphanumeric characters can be entered.

#### **Power Save Mode**

- : Check to reduce the power level when no data transmission is in progress.

  to turn on, to turn off.
- **Tx Power Level**: Set up the transmission power level. The levels are as follows.

Low → 20% Medium-Low → 40% Medium → 60% Medium-High → 80% High → 100%

## 9 Set each item

- SSID
  - : Tap the item field and enter characters.
- Power Save Mode
  - : Tap \[ \setminus \int \]. \[ \blacktriangle \text{to set, } \[ \Boxed \text{ not to set.} \]
- Tx Power Level
  - : Tap the item field and select the item.
- 3 Tap [Done] after setting ▶ tap [Done] on the Network Settings screen

Default setting Authentication type: Open Data encryption: None 802.1x: Network authentication: None

Configure settings according to the information provided by the public Wireless LAN service provider or your network administrator.

## Tap Security in Step 5 on P424

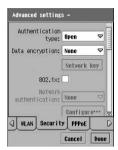

#### Authentication type

- : Set as same as the designated access point. Select from *Open*, *Shared*, *WPA* and *WPA-PSK*.
- Depending on the Authentication method, the following options must be set differently.

#### **Data encryption**

- : Set data encryption method.
  - If setting to WEP or TKIP, set [Network Key] as needed.→P427
- 802.1x : Check for 802.1x authentication.

  ✓ for use. for non-use.

#### **Network authentication**

- : Set authentication method to establish connection.
  - If setting this option, set [Settings] as needed.→P428

## 9 Set each item

- Authentication type/Data encryption/Network authentication
  - : Tap the item field and select the item.
- 802.1x
  - : Tap \[ \subseteq \in \text{.} \] to set, \[ \] not to set.

## Tap [Done] after setting ▶ tap [Done] on the Network Settings screen

#### ■ Combinations of Security Settings

The following combinations of *Authentication type*, *Data encryption* and *Network authentication* are available to be set for this FOMA handset:

| Item                   | Combination of Items |     |                                        |        |                               |         |
|------------------------|----------------------|-----|----------------------------------------|--------|-------------------------------|---------|
| Authentication type    | Open                 |     |                                        | Shared | WPA                           | WPA-PSK |
| Data encryption        | None                 | WEP | WEP*                                   | WEP*   | TKIP*                         |         |
| 802.1x                 | 2/6                  |     | ✓*                                     | *      | <b>✓</b> *                    | *       |
| Network authentication | None*                |     | LEAP/<br>EAP-TTLS/<br>PEAP/<br>EAP-MD5 | None*  | EAP-TLS/<br>EAP-TTLS/<br>PEAP | None*   |

 <sup>\*:</sup> This is static and cannot be changed.

#### ■When [Network Key] is tapped

Screens to be displayed vary depending on the settings for Authentication type or Data encryption. Set or change each item as needed.

#### Data encryption: WEP

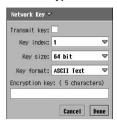

**Transmit key** : Check WEP key (*Index* (1 to 4)) to be used for

encrypted communications.

Key index : You can switch among 4 WEP keys.

The same index key as the access point of the

Wireless LAN must be used.

**Key size** : Specify the size (number of characters) of the

Encryption Key.

Select from 64 bit and 128 bit.

**Key format**: Specify the format of the Encryption key.

Select from ASCII Text and Hex.

#### **Encryption key**

: Enter the Encryption key.

 Enter up to 5, 10, 13, or 26 single-byte characters (varies depending on the Size and Format settings).

• Depending on the specified Format, available characters vary.

ASCII Text  $\rightarrow$  0 - 9, A - Z, and a - z Hex  $\rightarrow$  0 - 9, A - F, and a - f

#### Authentication type: WPA-PSK/Data encryption: TKIP

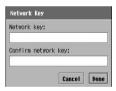

Network key/Confirm network key:

- : Enter the Network key. In the Confirm network key field, enter the same key as for the Network key. The entered Network key is masked with asterisks ("\*").
- Enter between 8 and 63 single-byte characters.

#### ■When [Configure<sup>...</sup>] is tapped

The screen displayed varies depending on the setting in Network authentication. For PEAP, EAP-TTLS and EAP-TLS network authentications, usually, the certificate installed on this FOMA handset is used automatically, and setting is not necessary. However, if the certificate is not recognized, you need to set this item.

#### **Network authentication: LEAP**

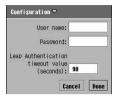

User name

**Password** 

- : Enter the user name to be used for network authentication.
  - Up to 32 single-byte characters can be entered.

: Enter the password to be used for network authentication. The entered password is masked with asterisks "\*".

• Up to 32 single-byte characters can be entered.

#### Leap Authentication timeout value (seconds)

- : Set the maximum waiting time for attempting authentication for Leap authentication.
  - Enter between 10 and 180 seconds.

#### Network authentication: PEAP/ EAP-TTLS/EAP-MD5

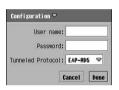

User name

**Password** 

- : Enter the user name to be used for network authentication.
  - · Up to 32 single-byte characters can be entered.

: Enter the password to be used for network authentication. The entered password is masked

• Up to 32 single-byte characters can be entered.

#### Tunneled Protocol

- : Select the authentication protocol to be used in the secure tunnel from *EAP-MD5 / PAP*.
- f: If the network authentication is set to PEAP, EAP-MD5 is static. If set to EAP-MD5, it is not displayed.

#### **Network authentication: EAP-TLS**

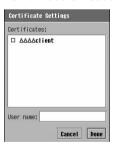

Certificates

: Select a client certificate.

with asterisks "\*".

indicates to use the client certificate and not to use it.

Only one client certificate can be selected.

User name

: Enter the user name to be used for network authentication.

• Up to 32 single-byte characters can be entered.

Default setting | PPPoE: User name:- Password:-

Configure settings according to the information provided by the public Wireless LAN service provider or your network administrator.

## Tap the PPPoE tab in Step 5 on P424

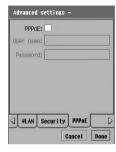

PPPoF

Select when using PPPoE protocol connection.
 This requires a user name and a password to be setup and PPP Compression or Plain text authentication in the Other tab may need to be set up. → P431

for connection with PPPoE protocol, for connection without PPPoE protocol.

**User name**: Enter a user name to be used for authentication for communication using PPPoE protocol.

 Up to 255 single-byte alphanumeric characters can be entered.

Password: Enter a password to be used for authentication for communication using PPPoE protocol. The entered password is masked with asterisks "\*".

 Up to 255 single-byte alphanumeric characters can be entered.

- 9 Set each item
  - PPPoE
    - : Tap \_\_/ v to v to set, \_\_ not to set.
  - User name/Password
    - : Tap the item field and enter characters.
- Tap [Done] ▶ tap [Done] on the Network Settings screen

Default setting Get IP address automatically: IP address: 000.000.000.000 Subnet mask: 000.000.000.000 Gateway Gaddress: 000.000.000.000 Get DNS address automatically: IP imary DNS address: 000.000.000.000 Secondary DNS address: 000.000.000.000

Configure settings according to the information provided by the public Wireless LAN service provider or your network administrator.

## Tap the IP/DNS tab in Step 5 on P424

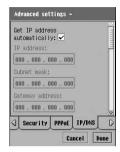

### Get IP address automatically

: Check whether you get the IP address to your FOMA handset automatically on the network. If you do not check this, the settings for *IP address/Subnet mask/Gateway address* are required.

✓ to get automatically □ not to get automatically.

IP address: Set the IP address.

• Set within the range of 0 to 255 for each block.

### Subnet mask

- : Set the subnet mask.
  - Set within the range of 0 to 255 for each block.

## **Gateway address**

- : Set the gateway address.
  - · Set within the range of 0 to 255 for each block.

## Get DNS address automatically

: Check whether you assign the DNS address to your FOMA handset automatically on the network. If you do not check this, the settings for *Primary DNS address/Secondary DNS address* are required. Indicates DNS is automatically acquired and indicates DNS is not automatically acquired.

## **Primary DNS address**

- : Set the main DNS server address.
- Set within the range of 0 to 255 for each block.

## Secondary DNS address

- : Set the secondary DNS server address.
  - Set within the range of 0 to 255 for each block.

## Set each item

- Get IP address automatically/Get DNS address automatically
  - : Tap / v to v to set, not to set.
- · Items other than above
  - : Tap the item field and enter numeric.

## Tap [Done] and tap [Done] on the Network Settings screen

## Others

| Default setting | PPP Compression: | Plain text authentication: | Auto launch VPN: | VPN policy: - |
|-----------------|------------------|----------------------------|------------------|---------------|
|                 |                  |                            |                  |               |

Configure settings according to the information provided by the public Wireless LAN service provider or your network administrator.

To configure PPP Compression or Plain text authentication, PPPoE in the PPPoE tab must be set to 
→ P429

## Tap the Other tab in Step 5 on P424

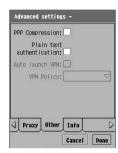

## **PPP Compression**

: Select when PPP compressed connection is used for compressed connection, for uncompressed connection.

## Plain text authentication

- : Check this box if sending with PAP (password is not encrypted).
  - for PAP/CHAP authentication for CHAP authentication.

### Auto launch VPN

- : Check this box to connect to a VPN when a connection is established and the movianVPN will automatically launch. If checked, you need to set a VPN policy.
- indicates to be enabled automatically and not to be enabled automatically.

**VPN Policy**: Select a VPN policy to be used when VPN automatically launches.

## Set each item

- PPP Compression/Plain text authentication/Auto launch VPN
  - : Tap □ / ✓. ✓ to set, □ not to set.
- VPN Policy
  - : Tap the item field and select the item.

# Tap [Done] after setting ▶ tap [Done] on the Network Settings screen

#### NOTE

Auto launch VPN cannot be set without a VPN policy. →P439

## Info

## Tap the *Info* tab in Step 5 on P424

### **Firmware Version**

: Check the Wireless LAN firmware version.

MAC Address: Check MAC (Media Access Control) address.

## Searching Available Access Points for a WLAN

You can search for an available access point and check SSID, signal strength or the number of channels to be used.

If using the browser or email via a Wireless LAN after checking, see P433.

When Bluetooth is On, Wireless LAN is not available. Turn Bluetooth Off then perform the operation. →P506

Tap ♣ (Application launcher) ▶ (②) (Control panel) on Application Selector bar, and then tap the Connections tab ▶ Wireless LAN AP Search on the Control panel screen

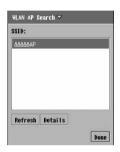

Search starts automatically and available access points are displayed.

· Tap [Refresh] to perform a search again.

■To check the details of a searched access point

Channel

Tap the SSID to check details ▶ [Details]

SSID: 66666AP
Signal Quality: Excellent
Channel: 11
Done

SSID : Indicate the SSID of the access point.

Signal Quality : Indicate the signal quality to the access point

with "Excellent", "Good", "Average" or "Poor".

: Indicate the of channels currently used for

connection.

#### NOTE

- Access points regularly emit beacon signals which send out SSID, however, access points can be set to not send SSID in beacon signals in order to improve their security. This FOMA handset cannot search for access points emitting beacon signals without SSID.
- The Wireless LAN signal conditions can be checked with an icon on the Status bar. →P40

# **Using the Browser with WLAN**

You can use the Wireless LAN with the created network account (→P423).

- When Bluetooth is On, Wireless LAN is not available. Turn Bluetooth Off then perform the operation. →P506
- If already connected to the network using another account, disconnect and perform the following steps:
- Tap 🔘 (Browse) on the Application Selector bar
- Tap the network account set up for a WLAN ▶ [Connect] on the Network service connection screen
  - · For details, see from P212.
  - For disconnecting, see "Disconnecting from the Network" on P213.

## **Using Email with WLAN**

You can use email via a Wireless LAN with the created network account (→P423). Configure the email account settings (→P252) before using email via a Wireless LAN.

- When Bluetooth is On, Wireless LAN is not available. Turn Bluetooth Off then perform the operation. →P506
- · If already connected to the network using another account, disconnect and perform the following steps:
- Tap 

  (Messaging) on the Application Selector bar 

  tap the email account with a WLAN set up
  - · For details, see from P261.
  - For disconnecting, see "Disconnecting from the Network" on P213.

## Connecting to WLAN for Other Than the Browser and Email

To use a Wireless LAN for other than the browser or email with the FOMA handset, connect or disconnect using the network settings screen.

- When Bluetooth is On, Wireless LAN is not available. Turn Bluetooth Off then perform the operation. →P506
- If already connected to the network using another account, disconnect and perform the following steps:
- Tap \$\bigot\bigot\bigot\ (Application launcher) \$\right\ (Control panel) on the Application Selector bar, tap the Connections tab \$\right\ Network Settings on the Control panel screen

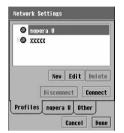

- Tap [Cancel] to cancel the operation.
- ■To disconnect a Wireless LAN

Tap [Disconnect] and [Yes] on the Disconnect from network screen.

7 Tap a Wireless LAN account (♠) ► [Connect]

Launch the application to be used after connection to the Wireless LAN.

# **MovianVPN**

| VPN4                           | 136 |
|--------------------------------|-----|
| Setting up VPN4                | 139 |
| Making a VPN Connection        | 146 |
| Checking Connection Statistics | 147 |

## **VPN**

A VPN (Virtual Private Network) is a virtual dedicated line enabling secure connection to a corporate LAN via the Internet from your FOMA handset. Data on a VPN connection can be encrypted to prevent unauthorized access and spoofing.

The FOMA handset can establish a VPN connection through the internet using 64K Data/Packet/ Wireless LAN connections.

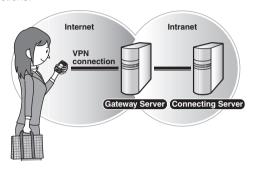

## movianVPN

"movianVPN" is an application designed to connect to a VPN using the FOMA handset. Because it interconnects with existing VPN gateway devices, a network and an additional device are not required. It handles a Wireless LAN or packet communication, and the FOMA handset can be connected to the VPN with a simple operation. Also, IPSec can make mobile communications more secure.

## ■Support for movianVPN

Read the instruction manual thoroughly before using movianVPN. If you have questions regarding movianVPN, read the Certicom Web page at:

http://www.certicom.com/m1000

Also, questions and answers are handled in Japanese or English at the following email address:

support@certicom.com

## Gateway type

The "Movian VPN" supports the following gateway types and options:

○: Compatible ×: Incompatible

| Gateway Type                   | Use split<br>tunneling | Query DNS | Perfect<br>forward<br>secrecy<br>(PFS) | Extended<br>Authentication<br>(Xauth) | Aggressive<br>Mode | Auto Sub-<br>net setting |
|--------------------------------|------------------------|-----------|----------------------------------------|---------------------------------------|--------------------|--------------------------|
| Alcatel Secure VPN<br>Series   | ×                      | 0         | 0                                      | 0                                     | 0                  | 0                        |
| Avaya VSU VPN<br>Series        | 0                      | 0         | 0                                      | ×                                     | 0                  | ×                        |
| CheckPoint VPN-1               | 0                      | 0         | ×                                      | ×                                     | 0                  | ×                        |
| Cisco VPN<br>Concentrator 3000 | ×                      | 0         | 0                                      | 0*                                    | 0                  | 0                        |
| Cisco Unified<br>Client        | ×                      | 0         | 0                                      | 0                                     | 0                  | 0                        |
| Cylink Nethawk                 | 0                      | 0         | 0                                      | ×                                     | 0                  | ×                        |
| Intel Netstructure<br>Series   | 0                      | 0         | 0                                      | 0                                     | 0                  | 0                        |
| Lucent Brick<br>Firewall VPN   | 0                      | 0         | 0                                      | O*                                    | 0                  | ×                        |
| Netscreen Series               | 0                      | 0         | 0                                      | 0                                     | 0                  | ×                        |
| Nortel Contivity<br>Series     | ×                      | 0         | 0                                      | 0                                     | 0                  | 0                        |
| ReefEdge Connect<br>Server     | ×                      | 0         | O*                                     | ×                                     | ×                  | 0                        |
| Secure Computing<br>Sidewinder | 0                      | 0         | 0                                      | O*                                    | 0                  | 0                        |
| Symantec<br>PowerVPN           | 0                      | 0         | 0                                      | ×                                     | 0                  | ×                        |

<sup>\*:</sup> Static and cannot be changed.

## ■VPN Glossary

## **Tunneling**

Tunneling is performing communication by adding (encapsulating) a IP header for VPN communication to the original packet before sending. A packet is encapsulated and uncapsulated automatically by the devices at the both ends of the tunnel. Devices connected through the tunnel can exchange data as if the devices were connected directly without considering the communication method or route in the middle.

## **Split Tunnel**

A function that allows using the Internet and an intranet concurrently.

#### Hash

A computation to create a fixed-length pseudorandom number from a given original text. The created value is called a Hash value. When exchanging data through a communication line, you can check whether the data is falsified during communication by computing the hash values of the data at both sides of the communication route and comparing them.

### **Policy**

The information that must be set in order to use VPN.

#### IKF

IKE (Internet Key Exchange) is a standard Internet protocol to exchange keys used for IPSec.

#### **IPSec**

IPSec (Security Architecture for Internet Protocol) is a protocol to ensure security while exchanging data over TCP/IP. IPsec is the most commonly used standard protocol in VPN for encrypted communication.

## SA

SA (Security Association) is a logical connection to be established to communicate in VPN with the other party. SA contains a cryptographic algorithm, a message authentication algorithm, proprietary data encryption key and a message authentication key.

#### **Perfect Forward Secrecy**

Perfect Forward Secrecy is a scheme for preventing the prediction of what a new key contains based on the old key when keys are replaced automatically using a scheme such as IKE.

· For other glossary items, see P199.

## **Setting up VPN**

Setup procedures must be performed before using VPN. The *movianVPN* application is used for setting up.

## Preparation flow for using movianVPN

#### Before getting started on VPN

- Check the gateway type →P437
- (2) Confirm with the network administrator, etc. for the network settings necessary for a VPN connection

### Start movianVPN and create a policy →P439

- Set gateway type, gateway address, etc. →P442
- (2) Set user name, password, etc. →P443
- ③ Set primary DNS, secondary DNS, etc. as required →P444

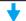

## Connect using the created policy →P446

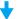

#### VPN connection is enabled with movianVPN

## New policy/Edit policy

## Creating a Policy

#### ■Preparation for setting

Prepare the following information supplied by your network administrator:

 Some network items required for setting the connection, item names or descriptions may differ from those shown for your handset. Contact your network administrator for detailed information necessary for connection.

## Policy name

A policy name to be displayed on the movianVPN basic screen.

### Gateway type

A Gateway server type to be used when communicating through VPN.

## **Gateway address**

A Gateway server address to be used when communication through VPN.

### Perfect forward secrecy/Use extended authentication

Depending on the gateway server, the settings may be required.

## User name/User password

The user name/password to be used when connecting to VPN.

#### Group name/Group password

The group name/group password if the extended authentication is set to be used.

#### IKE group

A type of key encryption negotiation strength for VPN communication.

## **IKE** cipher

A type of data encryption (DES, 3DES or AES) for VPN communication.

A type of hash algorithm (MD5 or SHA).

## **IPSec suite**

A type of configuration to be used for data encryption for VPN communication.

# Tap 💸 (Application launcher) ▶ 🚳 (movianVPN) on the Application Selector bar

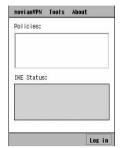

## To edit registered policies

Tap a policy to edit in the *Policies* field *▶ movianVPN* on the Menu bar *▶ Edit Policy* 

Perform the procedure in P442 to P444 as required.

movianVPN basic screen

## 7 Tap movianVPN on the Menu bar ▶ New Policy

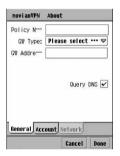

• Tap [Cancel] to cancel the operation.

## **2** Enter necessary information

• For subsequent settings, see P442 to P444.

## ■Menu bar

Tap movianVPN, Tools or About on the Menu bar to display the following items:

## movian VPN

| New Policy              | <br> | <br> | P440 |
|-------------------------|------|------|------|
| Edit Policy             | <br> | <br> | P440 |
| Delete Policy           |      |      |      |
| Import Policy           | <br> | <br> |      |
| Tools                   |      |      |      |
| Ping                    |      |      |      |
| IKE log                 | <br> | <br> | P447 |
| IPSec policy            |      |      |      |
| IPSec status            |      |      |      |
| IPSec packet statistics |      |      |      |
| Preferences             | <br> | <br> | P452 |
| About                   |      |      |      |
| movianVPN               | <br> | <br> | P441 |
| Licence*                | <br> | <br> |      |
|                         |      |      |      |

- \*: Cannot be selected for movianVPN on this FOMA handset.
- · Unavailable items are grayed out.

#### ■ About movianVPN Version

The movianVPN Version details can be viewed as follows:

Tap *About* on the Menu bar ▶ *movianVPN* on the movianVPN Basic screen

## NOTE

- If the application is switched by you or actions of other applications while the policy is being edited, the edited
  content prior to the interruption will not be saved.
- If importing a policy with the VPN administrator set for the gateway, items are fixed according to those settings and cannot be edited.

Contact your network administrator to obtain information necessary for setup.

## Tap *General* tab in Step 3 on P440

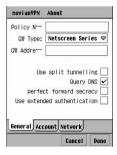

 The screen is just an example. Displayed items vary depending on the setting.

## **Policy Name**

- : Specify a Policy Name.
  - Up to 30 double- or single-byte alphanumeric characters can be entered.

**GW Type**: Set a Gateway Server type for the VPN connection. **GW Address** 

- : Enter the address for Gateway Server.
  - Up to 30 alphanumeric characters can be entered.

|  | ellina |
|--|--------|
|  |        |

- : Select to use a split Tunnel connection.
  - v to use, not to use.

## **Query DNS**

- : Select to search DNS Server.
  - v to search, not to search.

## perfect forward secrecy

- : Select to connect using Perfect Forward Secrecy.
  - to use, not to use

#### Use extended authentication

- : Select to connect using Extended Authentication.
  - ✓ to use, 
    ☐ not to use.
  - A pull down menu is displayed and Password or SecureID can be selected if Nortel Contivity Series is selected in Gateway Type and Using extended authentication is set to

## 9 Set each item

- Policy Name/GW Address
  - : Tap the item field and enter characters.
- GW Type
  - : Tap the item field and select the item.
- · Items other than above
  - : Tap 🔲 / 🗹 . 🗹 to set, 🔲 not to set.

## Tap [Done]

Contact your network administrator for the following information.

## Tap Account in Step 3 on P440

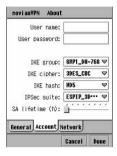

 The screen is just an example. Displayed items vary depending on the settings.

**User name** : Set a Username.

 Up to 40 single-byte alphanumeric characters can be entered.

Group name\* : Set a Group name.

 Up to 40 single-byte alphanumeric characters can be entered.

User password : Set the user password. The entered

password is masked with asterisks "\*".

Up to 40 single-byte characters can be entered.

**Group password**\*: Set the user (group) password.

 Up to 40 single-byte alphanumeric characters can be entered.

**IKE group** : Select the data encryption group for the

VPN connection.

IKE cipher : Set cipher type for the VPN connection.

IKE hash : Select the hash algorithm used for data

encryption.

IPSec suite : Select the type of data encryption setting.

SA lifetime : Set the security Association Life time.

Life time can be set between 1 to 8 hours

by the hour.

 When the Security Association becomes disabled it logs off automatically, and Log

in is required again.

\*: Displays when *Using extended authentication* is set to ✓ in the *General* tab.

## Set each item

- User name/Group name/User password/Group password
  - : Tap the item field and enter characters.
- SA lifetime
  - : Drag in to set the time.
- · Items other than above
  - : Tap the item field and select the item.

## Tap [Done]

## Network

Contact your network administrator for the required information.

Depending on the settings in the General tab, the Network tab may not be selected or some items may not
appear.

## Tap the Network tab in Step 3 on P440

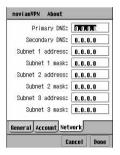

 The screen is just an example. Displayed items vary depending on the gateway.

Primary DNS : Enter the address for the Primary DNS

server.

You can input digits (0 to 255) between

delimiters.

Secondary DNS : Enter the IP address for the Secondary

DNS Server.

• You can input digits (0 to 255) between

delimiters.

Subnet address : Enter the Subnet address.

• You can input digits (0 to 255) between

delimiters.

Subnet mask : Enter the Subnet mask.

 You can input digits (0 to 255) between delimiters.

- Tap the item field to set and enter the address
- Tap [Done]

## Import policy

## Importing Policies

The policy can be imported when the Policy file is pre-installed for this function.

- Installing the Policy file →P408
- Tap movianVPN on the Menu bar ▶ Import Policy on the movian VPN Basic screen and tap [Yes] on the Policy import screen
  - Tap [No] to cancel the import.
  - To import a policy file set with a password

Enter the password on the policy import screen ▶ tap [Done]

Tap [Continue] on the Policy import screen

## **Delete policy**

## **Deleting Policies**

- Tap the policy to delete in the *Policies* field on the movianVPN

  Basic screen ▶ movianVPN on the Menu bar ▶ Delete Policy and tap

  [Yes] on the Delete policy screen
  - Tap [No] to cancel the deletion.

#### NOTE

 If the application is switched by you or actions of other applications while a confirmation screen for policy deletion is displayed, the policy will not be deleted.

#### **Ping**

## Checking the Configured Connection

You can check responses from the connected destination with the configured setup.

Tap the policy to check the connection in the *Policies* field on the movianVPN Home screen ▶ *Tools* on the Menu bar ▶ *Ping* 

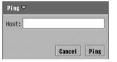

#### Host

- : Enter the Domain Name or IP address that you wish to connect to.
  - You can enter up to 80 single-byte alphanumeric characters or (0 - 255) in each segments in the XXX.XXX.XXX.XXX format.
- Tap [Cancel] to cancel the operation.
- Enter the Domain Name or IP address of the server to connect totap [Ping]
- Tap the network account for the connection on the Network service connecting screen ▶ [Connect]

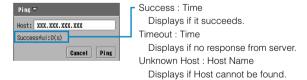

## ■ When *Timeout* or *Unknown Host* are displayed

Check each network account setting for VPN connection (64K Data Communication  $\rightarrow$  P202, Packet Communication  $\rightarrow$  P202, Wireless LAN  $\rightarrow$  P423)

## **Making a VPN Connection**

You can make a VPN connection with a configured policy (→P439). VPN connection requires configuring the Network (64K data communication →P202, Packet communication →P202, Wireless LAN →P423) in advance.

Tap the policy for VPN connection in the *Policies* field on the movianVPN Home screen, and tap the policy for VPN connection ▶ [Log in]

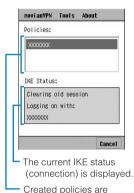

- · Tap Cancel to stop the connection.
- ■To terminate the VPN connection

## Tap [Logout]

• The network connection will not be terminated. For terminating the network connection, see Step 1 on P203.

■When authentication is required/When user name, password, group name or group password has not been set for policy (→P443)

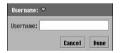

displayed.

Screen to enter the Username A screen to enter User name/Password/Group name/Group password opens. Enter necessary information supplied by the network administrator and tap [Done]

- Tap the network account ▶ [Connect] on the Network service connection screen
- 2 Launch an application to be used for the VPN connection
  - For using the Browser of this handset, see from P212 and that follow.

#### NOTE

Depending on the settings, activating the browser of this handset activates movianVPN automatically.
 → P207

# **Checking Connection Statistics**

IKE log

## **IKE** Log

Displays the latest information (IKE Protocol transaction information) between the user and VPN Gateway Server. The information is overwritten if logged in again.

Tap *Tools* on the Menu bar on the movianVPN Basic screen ▶ *IKE* log on the movianVPN Basic screen

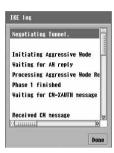

## ■IKE Log Messages

| IKE Log Message                      | Description                                                                                                    |
|--------------------------------------|----------------------------------------------------------------------------------------------------|
| Unsupport Auth Mode                  | Authentication mode (main mode or aggressive mode) was not determined.                                                                   |
| Bad Msg ID                           | Invalid message ID value of the SA (Security association) presented at the gateway.                                                      |
| CM not included                      | The gateway attempted to use the configuration mode (CM), but the CM is not supported by this version of the VPN client.                 |
| Error initializing IKE               | An error occurred during the initialization of the data structure required for IKE negotiation.                                          |
| Main Mode not supported              | The gateway attempted to use the main mode, but the main mode is not supported by this version of the VPN client.                        |
| Mode not supported                   | The gateway attempted to use a mode not supported by the VPN client.                                                                     |
| Packet received from unknown gateway | IKE packets were received from an IP address other than the IP address of the gateway negotiating.                                       |
| No matching SA found                 | The encryption configuration of a policy that matches with SA (Security Association) is not found in the proposal list from the gateway. |
| unhandled exchange type              | The gateway sent IKE packets whose type is not supported by the VPN client.                                                              |
| unhandled attribute (hex)            | The gateway sent IKE packets containing a type data field not supported by the VPN client.                                               |
| Rx'ed Notify Msg type:               | The gateway sent a notification message.                                                                                                 |
| MultiProtocol not supported          | There are too many choices of protocols in the gateway proposal.                                                                         |
| IPSec Comp not supported             | The gateway attempted to use IPSec compression not supported by the VPN client.                                                          |
| Initiating Aggressive Mode           | The client started the aggressive mode negotiation with the gateway.                                                                     |
| Waiting for AM reply                 | The client is waiting for the aggressive mode (AM) response from the gateway.                                                            |
| Processing Aggressive Mode Response  | The client is processing the aggressive mode response from the gateway.                                                                  |
| Bad Header                           | The gateway sent IKE packets containing a non-compatible or invalid header.                                                              |
| Error: SA payload                    | The gateway sent IKE packets containing an invalid SA payload.                                                                           |
| Error: KEY payload                   | The gateway sent IKE packets containing an invalid key payload.                                                                          |
| Error: NONCE payload                 | The gateway sent IKE packets containing an invalid NONCE payload.                                                                        |
| Error: ID payload                    | The gateway sent IKE packets containing an invalid ID payload.                                                                           |
| Error: HASH payload                  | The gateway sent IKE packets containing an invalid hash payload.                                                                         |
|                                      |                                                                                                    |

| IKE Log Message                 | Description                                                                                       |
|---------------------------------|---------------------------------------------------------------------------------------------------|
| Initiating Config Mode          | The client started the negotiation with the gateway in configuration mode.                        |
| Sending Config Mode request     | The client sent a configuration mode request to the gateway.                                      |
| Processing Config Mode response | The client is processing the configuration mode response from the gateway.                        |
| Unhandled message type          | The gateway sent IKE packets containing a message type not supported by the VPN client.           |
| Unhandled payload type          | The gateway sent IKE packets containing a payload type not supported by the VPN client.           |
| Hash Failed                     | The gateway sent IKE packets that do not match with the hash created by the client.               |
| Waiting for CM-XAUTH message    | The client is waiting for the configuration mode XAUTH message.                                   |
| Waiting for CM-CFG message      | The client is waiting for the configuration mode configuration message.                           |
| Waiting for QM message          | The client is waiting for a quick mode message.                                                   |
| Phase 1 finished                | The client finished phase 1 negotiations with the gateway.                                        |
| Suspending QM                   | The client paused the quick mode negotiation with the gateway.                                    |
| Restoring QM                    | The client is restoring the quick mode negotiation with the gateway.                              |
| Received CM message             | The client received a configuration mode message.                                                 |
| Sending Config response         | The client is sending the configuration mode response to the gateway.                             |
| Initiating Main Mode            | The client started the main mode negotiation with the gateway.                                    |
| Waiting for MM reply            | The client is waiting for the main mode response from the gateway.                                |
| Processing Main Mode Response   | The client is processing the main mode response from the gateway.                                 |
| Initiating Quick Mode           | The client started the quick mode negotiation with the gateway.                                   |
| Processing Quick Mode Response  | The client is processing the quick mode response from the gateway.                                |
| Error in Header                 | The gateway sent IKE packets containing a non-compatible or invalid header.                       |
| Error dst ID                    | The gateway sent IKE packets containing an invalid destination ID.                                |
| Received QM message             | The client received a quick mode message from the gateway.                                        |
| No Key Payload                  | The gateway sent IKE packets without a key payload.                                               |
| Verify PFS setting              | The Perfect Forward Secrecy (PFS) of the gateway does not match with the PFS saved in the policy. |
| Negotiating Tunnel              | The client started the IKE negotiation with the gateway.                                          |

| IKE Log Message     | Description                                                                                                    |
|---------------------|----------------------------------------------------------------------------------------------------|
| No reply, resending | The client was waiting for a response from the gateway, but it timed out before receipt. The client is resending the original request packets. |
| Finished            | The client finished the IKE negotiation with the gateway.                                                                                      |
| Aborted             | The client aborted the IKE negotiation with the gateway.                                                                                       |
| === Failed ===      | The client failed to complete the IKE negotiation with the gateway.                                                                            |

## IPSec policy

## **IPSec Policy**

Displays the latest information (Encrypted IP Subnet address) between the user and VPN Gateway Server.

Tap *Tools* on the Menu bar ▶ *IPSec policy* on the movianVPN Basic screen

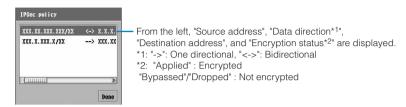

## **IPSec status**

## **IPSec Status**

Displays status of VPN connection or the information of users and VPN Gateway Server.

Tap *Tools* on the Menu bar ▶ *IPSec status* on the movianVPN Basic screen

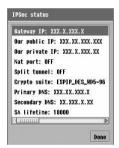

Gateway IP address : Displays the IP address of the VPN

Gateway Server.

Our public IP address

: Displays your IP address supplied by

the Internet service provider.

Our private IP address

: Displays an IP address in the VPN

network connection.

NAT port : Displays whether the network address

transport (NAT) is valid.

Split Tunneling : Displays whether Split Tunneling is

valid.

**Crypto suite** : Displays the type of encryption for the

connection.

**Primary DNS** : Displays the address for the DNS

Server.

Secondary DNS : Displays the address for the

Secondary DNS Server.

**SA life time** : Displays the security association life

time.

## **IPSec Packet Statistics**

Displays the number of packets when an encrypted connection is used in the VPN connection. Note that it is not valid once the connection is disconnected.

Tap Tools on the Menu bar ▶ IPSec packet statistics on the movianVPN Basic screen

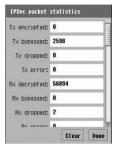

Tx encrypted: Displays number of encrypted packets sent.

Tx bypassed: Displays number of sent packets that bypassed

the encryption.

**Tx dropped** : Displays number of dropped packets sent. **Tx error** : Displays number of failed packet sent.

Rx decrypted: Displays number of decrypted packets received.

Rx bypassed : Displays number of received packets that

bypassed the decryption.

Rx dropped : Displays number of dropped receiving packets.
Rx error : Displays number of packets failed to receive.

· Tap [Clear] to set all values to "0".

#### Preferences

## Setting Number of Retries and Timeout Duration

Default setting | Socket retries: 3 times | Socket timeout (s): 6 seconds

You can set the number of retries and timeout duration.

Tap *Tools* on the Menu bar **▶** *Preferences* on the movianVPN Basic screen

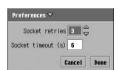

Socket retries : Set maximum number of retry between 1 to

5 time(s).

Socket timeout (s): Set the session timeout (duration to

determine a connection failure) from 1 to 8

second(s).

• Tap [Cancel] to Cancel the operation.

7 Tap an item field to configure settings

Tap [Done]

#### NOTE

If the application is switched by you or actions of other applications while the advanced setting is being
configured, the setting actions prior to the interruption will not be retained.

# **Using Data Communication**

| Data Communication from FOMA Handsets                         |
|---------------------------------------------------------------|
| Before Using Data Communication                               |
| Preparing for Data Communication                              |
| Installing Connection Setup Files (Drivers) for the M1000 458 |
| Checking Connection Setup Files (Drivers)                     |
| Uninstalling M1000 Connection Setup Files (Drivers) 461       |
| FOMA PC Setup Software                                        |
| Installing the FOMA PC Setup Software                         |
| Setting up Data Communication                                 |
| Executing the Set Connection                                  |
| Uninstalling the FOMA PC Setup Software                       |
| W-TCP Setting                                                 |
| Setting up an APN                                             |
| Setting up Dial-up Networking                                 |
| Setting up Dial-up                                            |
| Using Dial-up Networking                                      |
| AT Commands                                                   |

# Data Communication from FOMA Handsets

You can perform three types of data communication with your FOMA handset and your PC or the Internet; namely, packet communication, 64K data communication and data transfer.

## Available Data Communication Types

### Packet communication

Communication charges are based on the volume of exchanged data.

Suitable when you wish to stay connected to the network and exchange data on an as needed basis.

Data can be transmitted with a maximum download speed of 384Kbps and a maximum upload speed of 64Kbps via network supporting FOMA Packet communication such as "mopera" (Internet service provider for FOMA). The M1000 can also be used for data communications overseas by accessing W-CDMA or GPRS access points.

- Performing large volumes of data communication may result in high charges.
- 64K data communication
   Communication charges are based on the duration of time being connected to the

Stable 64Kbps data transmission can be performed via a network supporting FOMA 64K data communication such as "mopera" (Internet service provider for FOMA) or synchronised ISDN 64K access points. The M1000 can also be used overseas by accessing W-CDMA or GSM CSD data communication supported access points.

Data transfer

network.

Data can be exchanged between a PC and the FOMA handset by connecting them. No communication charges are applied. To transfer data (back up, synchronise or transfer files), install the Desktop Suite to the PC. →P589

## Connecting the FOMA Handset and PC

To connect your FOMA handset to a PC or PDA either of the following methods can be used.

#### USB connection

- Connect with USB cable (bundled accessory) →P456
  - Separately sold FOMA USB cables can also be used.

#### Bluetooth connection

- Connect via Bluetooth →P506 P509
  - Device registration and connection settings are required prior to use.

### Cautions

### Internet service provider charges

You will be charged by your Internet Service Provider (ISP, hereafter) to connect to the Internet. FOMA Service does not include the ISP fee and it must be paid to the ISP directly. Contact your ISP for further details.

## Setting up an ISP connection

ISP settings differ between Packet communication and 64K data communication. Select appropriate access points for Packet communication. For 64K data communication, select an access point which supports FOMA 64K data communication or synchronised ISDN 64K.

- · Connection to DoPa is not supported.
- Connection to PHS64K/32K Data Communication such as PIAFS is not supported.

#### User authentication when accessing the network

Connection may require authentication (ID and password). Enter the user ID and password in a Dial-up Network when prompted. Contact the network administrator or the ISP to obtain the ID and password, and for further details.

## Prerequisites to Packet Connection and 64K Data Communication

Communication using FOMA handsets may require some of the following conditions. The service, however, may be unavailable even if required conditions are met due to traffic conditions at base stations or radio wave conditions.

- . The PC must support USB.
- For Bluetooth connection, devices such as the PC must comply with Bluetooth Ver1.1 Dial-Up Networking Profile standards.
- · Must be within the FOMA service area.
- For Packet communication, the access point must support FOMA Packet communication.
- For 64K data communication, the access point (the designated network) must support FOMA 64K data communication or 64K synchronised ISDN.

# ■ Data Communication Glossary APN

Stands for Access Point Name. Identifies the network to log into (ISP or LAN) for Packet communication. Internet connection service for FOMA, "mopera U", is indicated as "mopera.net" for the APN.

## Bluetooth ON →P506

# Bluetooth device registration →P508 cid

Stands for Context Identifier. The APN registration number is registered in FOMA in digits from 1 to 3. Up to 3 APN's can be registered.

#### DNS

Stands for Domain Name System.
The system converts to an address made up of digits identified by computers from a "name" such as "mopera.net" for easier recognition by humans.

### QoS

Stands for Quality of Service and indicates the quality of network service. Data transmission speed can be specified on a FOMA handset.\* →P500

\*: The actual data speed may vary depending on network conditions.

#### W-TCP

TCP parameters that optimize TCP/IP transmission capability during Packet communication over a FOMA network.

Optimization of TCP parameters is necessary in order to generate the maximum FOMA communication capabilities.

## Administrator rights on the PC

Full access rights to Windows XP and Windows 2000 systems. All other users do not have rights to install or uninstall drivers (connection setup files or FOMA PC setup software).

# Before Using Data Communication

## PC System Requirements

PC System requirements for data communication are as follows:

| Item         | Requirement                                       |
|--------------|---------------------------------------------------|
| PC main unit | PC-AT compatible machine with                     |
|              | a CD-ROM drive                                    |
|              | USB Port (Universal Serial Bus                    |
|              | Specification Rev1.1/2.0                          |
|              | compliant)                                        |
|              | <ul> <li>Display Resolutions 800 × 600</li> </ul> |
|              | dots, High Color (65,536Colors)                   |
|              | or higher recommended                             |
| OS           | Windows XP, Windows 2000,                         |
|              | Windows Me, Windows 98                            |
|              | (All Japanese Versions)                           |
| Memory       | Windows XP: 128MB or more*                        |
| -            | Windows 2000: 64MB or more*                       |
|              | Windows Me, Windows 98:                           |
|              | 32MB or more <sup>*</sup>                         |
| HDD space    | 5MB of available space or more                    |

Required memory and HDD space may depend on the PC system specifications.

## NOTE

 Data communication may not be enabled subject to system properties. DoCoMo does not guarantee proper operation nor respond to inquiries when used with system requirements that are not as mentioned in P455.

## Connecting the PC and the FOMA Handset

Setting up a connection with a USB cable is described in this section.

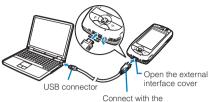

Connect with the label side up

- Open the external interface cover of the FOMA handset
- Connect the USB connector to a USB port on the PC
- 3 Match the direction of the external connector of the USB cable (bundled accessory) with the external interface on the FOMA handset and insert the connector straight

Once the connection is established, the FOMA handset displays *USB cable connected*.

\* May not appear if connected during communication.

## ■Removing the USB cable

 Pull the USB cable (bundled accessory) out straight while holding down the release buttons on the external connector

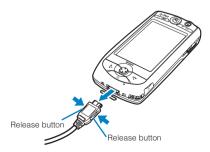

2 Pull out the USB cable (bundled accessory) from the PC

#### NOTE

- Use the USB cable (bundled accessory) or a FOMA USB cable (sold separately). Do not use general PC USB cables as the connector interface does not match the shape of FOMA external interface.
- Do not apply force to the connector when inserting. The connector can only be inserted in the correct direction and at the correct angle.
   When inserted correctly, the connector can be inserted smoothly. In case of difficulty in inserting, check the orientation of the connector.
- If you disconnect the USB cable (bundled accessory) from the PC with the FOMA handset still connected and then reconnect it to the PC quickly, the PC may not recognize the handset correctly.

Always follow the instructions for connecting or disconnecting the PC to/from the FOMA handset and do not reconnect too quickly.

## Performing data communication using the desktop holder

The desktop holder enables data communication by connecting the FOMA handset to both the AC adapter and USB cable (bundled accessory).

- For attaching to/removing from the desktop holder, see P58.
- If you perform communication while using the desktop holder, adjust the backplane to the upper position to connect the USB cable (bundled accessory). →P59

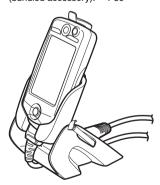

 When connecting the USB cable (bundled accessory), connect it to the FOMA handset before attaching the handset to the Desktop holder and route the cable through the groove at the bottom of the Desktop holder.

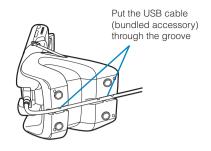

# Preparing for Data Communication

Prepare for packet communication/64K data communication by connecting the FOMA handset with the PC as described in this section.

## Via USB connection

Install connection setup file (drivers) →P458

 Check after installation →P460

## Via Bluetooth connection

Connect the FOMA handset to the PC\*
→ P508. P509

 From phone and modem options, check whether a Standard Modem over Bluetooth link or a Bluetooth modem provided by the Bluetooth device manufacturer is installed →P479

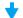

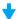

## Set up connection details

To set up using the FOMA PC setup software →P462

To set up without using the FOMA PC setup software → P478

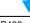

Connect →P472, P492 Disconnect →P473, P493

Perform this step when connecting to a PC via Bluetooth for the first time.

Installation of a M1000 communication setup file (driver) is not necessary. Check the modem (driver) of the Bluetooth device to be used.

## Connection setup file (drivers) and FOMA PC setup software

Connection setup file (drivers) and FOMA PC setup software are included in the FOMA M1000 CD-ROM 1 and CD-ROM2 respectively.

- M1000 setup file is the driver software for Packet communication, 64K data communication or data transfer used for connecting the FOMA handset with the USB cable (bundled accessory) to a PC. The M1000 setup file installs necessary drivers to Windows.
- FOMA PC setup software enables easy setup of Packet communication, 64K data communication or Dial up networking.

## ■ When the Desktop Suite has already been installed to PC

If the PC already has the Desktop Suite ( $\rightarrow$ P588) installed, after connecting the PC and the FOMA handset, perform the following steps:

1 Double-click the mRouter icon in the Task tray on the PC screen

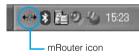

② Uncheck USB if connecting via USB and uncheck Bluetooth if connecting via Bluetooth

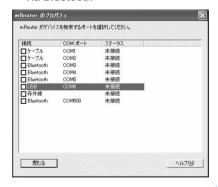

#### NOTE

 Uninstall (→P461) driver if PC does not recognize the FOMA handset for some reason and install it again.

# Installing Connection Setup Files (Drivers) for the M1000

- Installation may be unsuccessful if the USB cable (bundled accessory) is pulled out when installing the M1000 setup file, or if [Cancel] is clicked during installation. If installation is unsuccessful, use uninstall procedures to delete the M1000 setup files by following uninstall procedures (→P461), and try installing again.
- Log in as a user with administrator rights when installing the M1000 communication set up files to Windows XP or Windows 2000. Contact the PC manufacturer or Microsoft regarding operations related to administrator rights settings.

## Communicating via the USB Connection

When connecting the handset with the USB cable (bundled accessory) to communicate, perform the following steps to install the M1000 setup file:

## Installing to Windows XP

- Insert the CD-ROM1 for FOMA M1000 into a PC
- Connect the FOMA handset and the PC
  - Connecting the PC and handset → P456
- 3 Select "一覧または特定の場所からインストールする(詳細)" (Install from a list or specific location (Advanced)) and click [次へ] (Next)

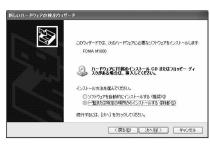

4 Select "次の場所で最適のドライバを検索する" (Search for the best driver in these locations), check "次の場所を含める" (Include this location in the search), click [参照] (Refer), specify "<ドライブ名>:¥ Drivers¥USB¥Win2K\_XP"(<Drive letter>:¥Drivers¥USB¥Win2K\_XP), and click [次へ] (Next)

The M1000 setup file installation starts.

- Uncheck "リムーバブル メディア (フロッピー、CD-ROMなど) を検索" (Search for removable media (floppy disk or CD-ROM).
- ■If a message indicating, "Windows XPとの互換性を検証する Windows ロゴテストに合格していません。" (This does not pass the Windows Logo Test for compatibility with Windows XP) is displayed

## Click [Continue] to install the file

The installed M1000 setup file will function as normally as other software that did pass the Windows Logo Test.

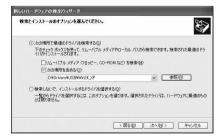

5 Click [完了] (Finish)

Proceed to "Checking Connection Setup Files (Drivers)" (→P460).

## Installing to Windows 2000

- Insert the CD-ROM1 for the FOMA M1000 into a PC
- Connect the FOMA handset and the PC
  - Connecting the PC and Handset →P456
- 3 Click [次へ] (Next) on the "新しい ハードウェアの検索ウィザードの開 始" (Add/Remove hardware wizard) screen
- 4 Select "デバイスに最適なドライバを 検索する(推奨)" (Search for the most suitable driver (Recommended)) and click [次へ] (Next)

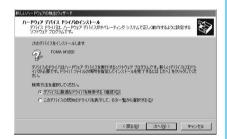

5 Check "場所を指定" (Have Disk) and click [次へ] (Next)

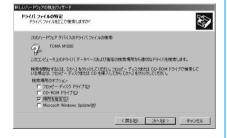

Click [参照] (Browse), specify "<ド ライブ名>:¥Drivers¥USB¥ Win2K\_XP" (<Drive letter>: ¥ Drivers¥USB¥Win2K\_XP) and click [OK]

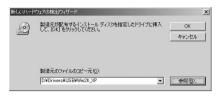

7 Verify the driver name FOMA M1000 and click [次へ] (Next)

The M1000 setup file installation starts.

If a message indicating "Digital Signature was not found" is displayed Click [Yes] to install the file

The installed M1000 setup file will function as normally as other software with a Digital Signature.

R Click [完了] (Finish)

## Installing to Windows Me/Windows 98

- Insert the CD-ROM1 for FOMA M1000 into a PC
- Connect the FOMA handset and the PC
  - Connecting PC and Handset →P456
  - ■For Windows 98
    Click [次へ] (Next)
- 3 Select "ドライバの場所を指定する (詳しい知識のある方向け)" (Specify the driver location (for advanced users)) and click [次へ] (Next)

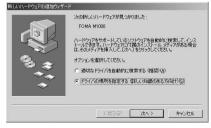

### For Windows 98

Select "使用中のデバイスに最適なドライバを検索する(推奨)" (Search for the most suitable driver for the device (Recommended)) and click [次へ] (Next)

4 Select "使用中のデバイスに最適なドライバを検索する(推奨)" (Search for the most suitable driver (Recommended)), check "検索場所の指定" (Specify location), click [Browse], specify "<ドライブ名>: ¥ Drivers ¥ USB ¥ Win98\_ME" (<Drive letter>: ¥ Drivers ¥ USB ¥ Win98\_ME), and click [次へ] (Next)

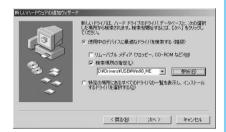

#### For Windows 98

- ① Check "検索場所の指定" (Specify location), click [参照] (Browse), specify "<ドライブ名>: ¥Drivers ¥ USB ¥Win98\_ME" (<Drive letter>: ¥ Drivers ¥USB ¥Win98\_ME) and click [次へ] (Next)
- ② Select "更新されたドライバ(推奨)" (Updated driver (Recommended)) and click [次へ] (Next)
- 5 Verify the driver name FOMA M1000 and click [次へ] (Next)

The M1000 setup file installation starts.

← Click [完了] (Finish)

Proceed to "Checking Connection Setup Files (Drivers)" (→P460).

■When making a Bluetooth connection

The modem (driver) used for a dial-up connection may vary depending on the Bluetooth device connected to the FOMA handset.

For details, refer to the Instruction Manual of the device to be used.

Contact the Bluetooth device manufacturer for instructions on the use of the modem (driver) specified for the Bluetooth device and the respective personal computer manufacturer or Microsoft Corporation for use of the "Standard Modem over Bluetooth link" attached to Windows.

# **Checking Connection Setup Files (Drivers)**

Verify that the M1000 setup file is installed properly when communicating via USB connection.

- Launch the "コントロールパネル" (Control panel) in Windows
- ■Windows XP Click "スタート" (Start) ▶ "コントロール パネル" (Control panel)
  - ■Windows 2000, Windows Me or Windows 98 Click "スタート" (Start) ▶ "設定" (Settings) ▶ "コントロールパネル" (Control panel)
- 2 Launch the "システム" (System) in " コントロールパネル" (Control panel)
  - Windows XP

Click "システム" (System) icon in "パ フォーマンスとメンテナンス" (Performance and Maintenance)

Windows Me

Click "すべてのコントロールパネルのオプションを表示する" (Show all options in Control panel) if the "システム" (System) icon is not displayed in "コントロールパネル" (Control panel).

- 3 Launch the "デバイスマネージャ" (Device Manager)
  - Windows XP or Windows 2000

Click the "ハードウェア" (Hardware) tab then click "デバイスマネージャ" (Device Manager)

Windows Me or Windows 98

Click the "デバイスマネージャ" (Device Manager) tab

4 Check installed driver names by clicking "モデム" (Modem)

Check whether the driver name (FOMA M1000) is displayed under "モデム" (Modem).

Go to "Using FOMA PC Setup Software" (→P462) if all driver names are found.

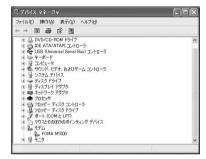

Example of "デバイスマネージャ" (Device Manager) screen on Windows XP

| Device name | Driver name |  |
|-------------|-------------|--|
| モデム (Modem) | FOMA M1000  |  |

#### NOTE

- Upon verifying the Device Manager screen, if the list of driver names is not displayed, delete the M1000 setup file by following uninstall procedures, and try installing again.
- For details about the modem (driver) to be installed for communications via a Bluetooth connection, refer to the Instruction Manual for the Bluetooth device used.

Contact the Bluetooth device manufacturer when using the modem (driver) specified for the Bluetooth device and the respective personal computer manufacturer or Microsoft Corp. when using the "Standard Modem via Bluetooth link" attached to Windows.

# Uninstalling M1000 Connection Setup Files (Drivers)

Follow the steps below when uninstalling drivers is necessary.

- Connect the FOMA handset and the PC
  - Connecting the PC and handset →P456
- Perform the steps in "Checking Communication Setup Files (Drivers)" on P460
- 2 Delete the Drivers
  - For Windows XP or Windows 2000
    - 1 Double click the driver name (FOMA M1000)

The "FOMA M1000のプロパティ" (FOMA M1000 properties) screen opens.

② Click the "ドライバ" (Driver) tab and [削除] (Uninstall)

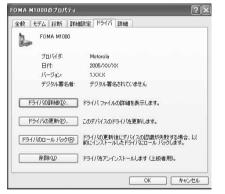

3 Click [OK]

The driver will be uninstalled.

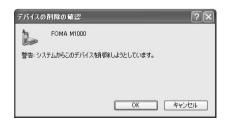

### For Windows Me or Windows 98

① Select the driver name (FOMA M1000) ▶ click [削除] (Erase)

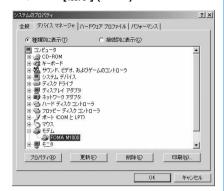

## 2 Click [OK]

The driver will be uninstalled.

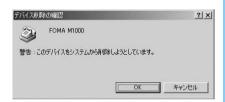

## **FOMA PC Setup Software**

Packet communication or 64K data communication from the FOMA handset to PC requires various settings. The FOMA PC setup software enables easy configuration and simple operation.

- Packet communication or 64K data communication can be set up without using the FOMA PC setup software. →P478
- For connection between the FOMA handset and a PC, see P456.

## Simple settings

Follow the instructions to set up "Create FOMA data communication Dial-up Network" while configuring "W-TCP settings" etc. automatically.

## W-TCP settings

The communication settings in the PC are optimized before using "FOMA Packet communication".

Optimizing W-TCP settings is required in order to maximize connection performance.

## Setting up Access Point Names (APN)

Access Point Names for Packet communication need to be set up.
Unlike 64K data communication, FOMA Packet communication does not require use of a phone number. Register Access Point Names in the FOMA handset and connect to the network by designating its registered number (cid) in the access phone number field.

#### NOTE

- If "FOMA PC setup software Version 1.00" ("old FOMA PC setup software"), an older version of the setup software, is installed, uninstall it before installing "FOMA PC setup software") Version 2.00). For checking the version information, see P465.
- The "old FOMA PC setup software" is not available on this FOMA handset.
- If the Desktop Suite is installed on the PC
   (→P589), you need to configure mRouter of the
   Desktop Suite after connecting the PC and the
   FOMA handset. →P457

The flow of procedures from the installation of the FOMA PC Setup Software to the Internet Connection

### Step 1: Install software

Install FOMA PC setup software

- . If "Old FOMA PC setup software" is installed, uninstall the software before installing "FOMA PC setup software". If "Old FOMA PC setup software" is still installed, "FOMA PC setup software Version" cannot be installed.
- · The "old FOMA PC setup software" is not available on this FOMA handset.

## Step 2: Prepare before setting up

Prepare the following prior to setting up

- · Check that the FOMA handset is connected to the PC and is recognized by the PC.
- · For connecting the FOMA handset with the PC, see P456.
- · To connect the FOMA handset and a PC via Bluetooth, see P508.
- · If the FOMA handset is not properly acknowledged by the PC, various setup and data communication cannot be done. If the FOMA handset is not acknowledged then see P458 to install the connection setup file.
- · For settings to use the FOMA PC setup software via Bluetooth connection, see P465.

## Step 3: Configure various settings

Perform the setup according to the desired type of data communication

- · Configuring simple settings
  - Packet communication setting using "mopera U" or "mopera" →P466
  - Packet communication setting using other Internet Service Providers →P468
  - 64K data communication setting using "mopera U" or "mopera" →P470
  - See P471 and onwards for 64K data communication using other Internet Service Providers

## Step 4: Connect

Connect to the Internet

· For connection procedures, see P472.

## Before Installing

Check the system requirements.

 Use the FOMA PC setup software under the following system requirements.

| Item                   | Requirement                                                                                    |
|------------------------|------------------------------------------------------------------------------------------------|
| PC                     | PC-AT Compatible                                                                               |
| OS                     | Windows XP, Windows 2000,<br>Windows Me, Windows 98<br>(All Japanese Versions)                 |
| Memory                 | Windows XP: 128 MB or more Windows 2000: 64 MB or more Windows Me or Windows 98: 32 MB or more |
| Available HDD<br>Space | 5 MB or more*                                                                                  |

Required memory and HDD space may vary depending on the system configuration of the PC.

#### NOTE

· Data communication may not be enabled subject to system properties. DoCoMo does not quarantee proper operation nor respond to inquiries when used with system requirements that are not as mentioned in P455 and above.

## Installing the FOMA PC **Setup Software**

- · Log in with the user account with Administrator rights to install ("FOMA PC setup software") on Windows XP or Windows 2000. Contact the PC manufacturer or Microsoft regarding administrator rights settings.
- <Example: Installing on windows XP>
- Insert the accompanying CD-ROM2 for FOMA M1000 into a PC
- 1 Launch SETUP.EXE
  - Click [スタート] (Start) ▶ [ファイル名 を指定して実行] (Run)
  - ② In the "名前" (Name) field, enter "<CD-ROM drive letter>:¥FOMA PCSET¥SETUP.EXE" and click [OK]

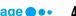

## Click [次へ] (Next)

If the displayed screens show that an old "W-TCP 設定ソフト" (W-TCP Setup Software) or old "APN設定ソフト" (APN Setup Software) are installed, see P464.

• Check that no resident program or application is in use before installation. If any program is in use, click [キャンセル] (Cancel) to end the program and start installation again.

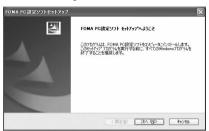

# 4 Click [はい] (Yes/agree) to agree to the End User License Agreement after reading

Installation will be canceled if [UVL) $\bar{\lambda}$ ] (No/disagree) is clicked.

## Click [次へ] (Next)

Select whether "W-TCP Setup Software" stays in the Task tray or not after setting up. Selecting the checkbox (Remain in Task tray) is recommended for the program to set/release the optimization of "W-TCP communication".

Select "タスクトレイに常駐する" (Remain in Task tray) **回** and continue the installation unless you have a reason for doing otherwise. Settings can be changed by clicking on "メニュー" (Menu) in the FOMA PC setup software and selecting "W-TCP 設定をタスクトレイに常駐させる" (Set W-TCP Software in task tray) even if "タスクトレイに常駐する" (Stay in task tray) has been deselected.

\* You are unable to select if "タスクトレイに常駐する" (Remain in task tray) has been selected.

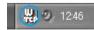

Displays an icon in the task tray on the lower right (normally) of the PC screen.

# 6 Verify the installation folder and click [次へ] (Next)

Click [参照] (Browse) to make changes, specify an installation folder, and click [次へ] (Next).

If the HDD does not have enough free space, you can install to a different drive. Otherwise, proceed accordingly.

# 7 Verify the folder name and click [次へ] (Next)

Name the new folder and click [次 $^{\land}$ ] (Next) if necessary.

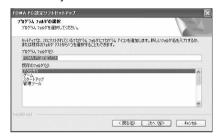

## Q Click [完了] (Done)

The "FOMA PC setup software" operation screen is opened when setup is complete. Proceed to setup.

## Precautions during Installation of FOMA PC Setup Software

## ■If "Old W-TCP Setup Software" is installed

The following message is displayed.

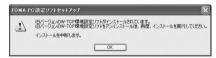

Delete "旧W-TCP 設定ソフト" (Older version of W-TCP Setup Software) using *Add/Delete Programs* in the Control panel

# If "Old Access Point Name Setup Software" is installed.

The following message is displayed.

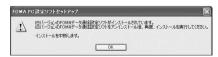

Click [ばい] (OK) to automatically uninstall the old software followed by the installation of the FOMA PC setup software.

## If "Old FOMA PC Setup Software" or already "FOMA PC Setup Software" is installed

The Following message is displayed.

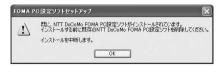

Delete "FOMA PC 設定ソフト" (FOMA PC setup software) under "アプリケーション(プログラム)の追加と削除" (Add or Remove Programs).

# ■When [キャンセル] (Cancel) is clicked during installation

When [キャンセル] (Cancel) or [いいえ] (No) is clicked during installation, and when choosing not to proceed further, the following screen is displayed.

If re-installing, perform the installation steps from the beginning.

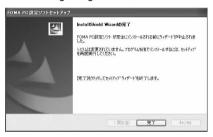

## ■ Checking the FOMA PC Setup Software Version

After launching the software, click "メニュー" (Menu) ▶ "バージョン情報" (Version Information)

The following screen opens. Check the version of the FOMA PC setup software.

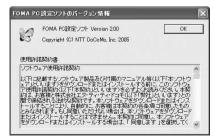

# Setting up Data Communication

Settings for Packet communication or 64K data communication are made.

- Check that the FOMA handset is properly connected to the PC before setting up. →P456
- If the Desktop Suite is installed on the PC
   (→P589), you need to configure mRouter of the
   Desktop Suite after connecting the PC and the
   FOMA handset. →P457

## Launch FOMA PC Setup Software

Click "スタート" (Start) ▶ "プログラム" (Programs) ▶ "FOMA PC 設定ソフト" (FOMA PC 設定ソフト" (FOMA PC 設定ソフト (FOMA PC FOMA PC setup software)

## **■Windows XP**

Click "スタート" (Start) ▶ "すべてのプログラム" (All Programs) ▶ "FOMA PC 設定ソフト" (FOMA PC 設定ソフト" (FOMA PC 設定ソフト" (FOMA PC setup software)

The FOMA PC setup software is launched and the operation screen is displayed.

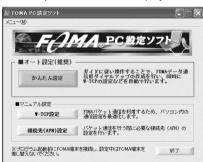

# ■ When using FOMA PC setup software via Bluetooth Connection

Perform the following operations on the operation screen.

- ① Click "メニュー" (Menu) ▶ "通信設定" (Communication settings)
- ② Select "COMポート指定" (Specify COM Port) on the communication port specifying screen
- ③ Click "COM" field to specify a COM port number set for a dial up connection
- 4 Click [OK]
  - Checking the COM Port →P479

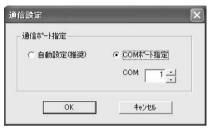

Packet data communication using "mopera U" or "mopera" →P466
Packet data communication using other Internet Service Providers →P468
64K data communication setting using "mopera U" or "mopera" →P470
64K data communication using other Internet Service Providers →P471

Simple Settings for "Packet Communication with mopera U or mopera"

High speed packet data communication with maximum speed of 384 Kbps via DoCoMo's ISP service called "mopera U" or "mopera" is set up.

- High speed packet data communication:
   Maximum downlink speed 384 Kbps, Maximum uplink speed 64 Kbps (excluding some models).
   Charges are based on the volume of exchanged data. You do not need not to worry about the duration of connecting time. This service is based on a best-effort connection where transmission speed is affected by network traffic and communication infrastructure.
- Be cautioned that large volume data exchanges such as browsing web sites with images and downloading large files using Packet communication may result in high charges.
- 【 Click [かんたん設定] (Simple Settings)

Pelect "パケット通信" (Packet communication) then Click [次へ] (Next)

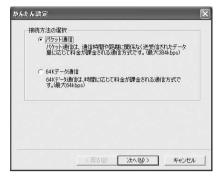

3 Select "『mopera U』への接続" (connection to "mopera U") or "『mopera』への接続" (connection to "mopera"), then click [次へ] (Next)

When using providers other than "mopera U" and "mopera", see P468.

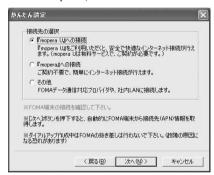

\* A subscription is required to use "mopera U". The following screen opens if selecting "「mopera U」への接続" (connection to "mopera U"). Click [はい] (Yes) if you have subscribed and proceed to the next step.
To use "mopera", no subscription is required.

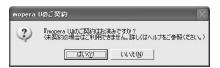

## Click [OK]

Please wait while the FOMA handset connected to the PC obtains APN setup information.

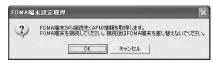

After acquiring handset settings, the "ダイヤルアップ作成" (Create Dial-up Networking) screen is displayed.

# 5 Click [Yes]

When "「mopera U」への接続" (connection to "mopera U") is selected The following screen is displayed.

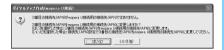

The third connection destination (APN) is changed to the one for mopera U.

When "「mopera」への接続" (connection to "mopera") is selected The following screen is displayed.

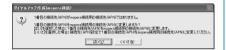

The first connection destination (APN) is changed to the one for mopera.

# 6 Enter the connection name then Click [次へ] (Next)

Specify a connection name. Enter a recognizable name in the "接続名" (Connection Name) field.

This field is case sensitive. Enter the name accurately.

Invalid characters:  $\frac{4}{3}$  \* ? < > | " (single byte only) cannot be accepted.

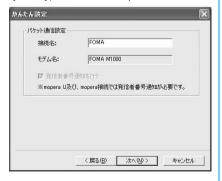

# <mark>7</mark> Enter "ユーザー名/パスワード" (username/password) then click [次 へ] (Next)

When "『mopera U』への接続" (connection to "mopera U") or "『mopera』 への接続" (connection to "mopera") is selected, the username/password entry can be left blank.

#### For Windows XP, Windows 2000

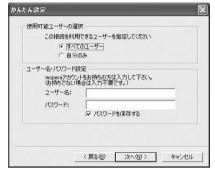

Select a user when using Windows XP or Windows 2000.

If you do not know which to select, select "すべてのユーザー" (All users) (initialization).

Enter the username and password provided by the ISP correctly. Note that the fields are case sensitive.

## Check "最適化を行う" (Optimize) then click [次へ] (Next)

"W-TCP Settings" necessary for Packet communication are optimized. This message will not be displayed if they have already been optimized.

Reboot the PC to implement any changes.

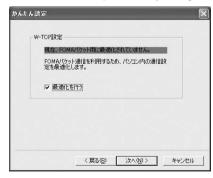

# Confirm settings and Click [完了] (Done)

A list of all setting information is displayed. Check that all settings are properly configured.

A shortcut is created automatically if "デスクトップにダイヤルアップのショートカットを作成する" (Create Dial-up Networking shortcut on desktop) is selected.

Click [戻る] (Back) to modify the setting information.

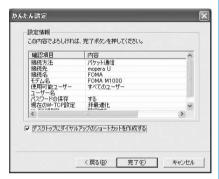

# Click [OK]

Reboot the PC to implement the changes. Click [はい] (Yes) if prompted by a reboot selection screen.

Execute the connection. →P472

Simple Settings for "Packet Communication Setting Using Author ISP"

Packet data communication with a maximum speed of 384 Kbps is set up.

- Packet data communication: Maximum downlink speed 384 Kbps, Maximum uplink speed 64Kbps (excluding some models). Charges are based on the volume of exchanged data. You do not need not to worry about the duration of connecting time. This service is based on a best-effort connection where transmission speed is affected by network traffic and communication infrastructure.
- Be cautioned that large volume data exchanges such as browsing web sites with images and downloading large files using Packet communication may result in high charges.
- Click [かんたん設定] (Simple setting)

- ? Select "パケット通信" (Packet communication) then Click [次へ] (Next).
- 3 Select "その他" (Others) then Click [次へ] (Next)
- Click [OK]

Please wait while the FOMA handset connected to the PC obtains APN setup.

# Set up Packet communication

After acquiring handset settings, the "パケット通信設定" (Packet communication settings) screen is displayed.
Specify a name in the APN entry field.
The field is case sensitive. Enter accurately.
Invalid characters: ¥/: \*? <> I " (single byte only) cannot be accepted
If "発信者番号通知を行う" (Show Caller ID) is selected, your phone number will be provided to the receiver when making a call.

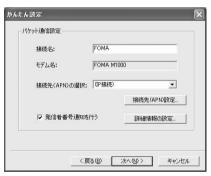

# 6 Click "接続先(APN)設定"(set up APN)

Click [編集] (Add) to display "接続先(APN) の編集" (Add APN) to specify the desired APN in the field. The APN must support FOMA Packet communication. Clicking [OK] returns to the "接続先(APN)設定" (set up APN) screen.

Only single byte alphanumerical characters, (-) dashes, and (.) periods, can be entered in the APN field.

Up to 3 cid can be registered.

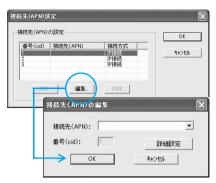

 To set the connection method (PDP Type), click "詳細設定" (Advanced settings) and select a connection method. For details about the connection destination (APN) name and the connection method (PDP Type), contact your provider.

## Select APN then click [OK]

Repeat from Step 5, as necessary. The APN list set in Step 6 is displayed in the "接続先(APN)の選択" (Select APN) dialog.

Configure Advanced Settings (TCP/IP)

Click [詳細情報の設定] (Advanced settings) in the "パケット通信設定" (Packet communication settings) screen to display the "IPアドレス" (IP Address) and "ネームサーバー" (Name Server) setting screen. Input necessary information related to the ISP and LAN Dial-up Networking where required.

- Verify the connection with the designated (APN) in the "接続先 (APN) の選択" (Select APN) menu then click [次へ] (Next)
- | Enter "ユーザー名/パスワード"
  (username/password) then click [次へ] (Next)

#### For Windows XP, Windows 2000

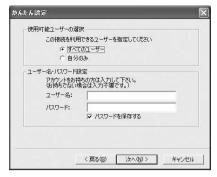

In Windows XP or Windows 2000, select a user.

If you do not know which to select, select "すべてのユーザー" (All users) (the default).

Enter the username and password provided by the ISP correctly. Note that fields are case sensitive.

# Select "最適化を行う" (Optimize) then click [次へ] (Next)

"W-TCP設定" (W-TCP settings) necessary for Packet communication are optimized. This screen is not displayed if already optimized. (Proceed to Step 12)

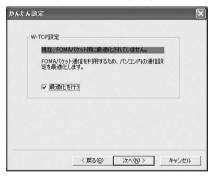

# | Verify setting information then click [完了] (Done)

All configured settings are listed. Verify that there are no errors in the setup information. A shortcut on the desktop will be created automatically if "デスクトップにダイヤルアップのショートカットを作成する" (Create Dial-up Networking shortcut on desktop) is selected.

Click [戻る] (Back) to change settings.

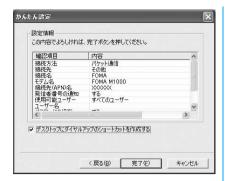

# Click [OK]

Reboot the PC to implement the changes. Click [はい] (Yes) if prompted by the reboot selection screen.

Execute the connection. →P472

Simple Settings for "64K Data Communication Setting Using mopera U or mopera"

64Kbps data communication is set up. DoCoMo's ISP "mopera U" or "mopera" is used.

- Charges are based on the duration of connecting time.
- Click [かんたん設定] (Simple setting)
- Select "64K データ通信" (64K data communication) then click [次へ] (Next).

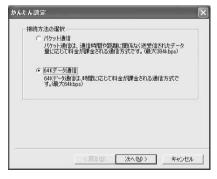

3 Select "『mopera U』への接続" (connection to "mopera U") or "『mopera』への接続" (connection to "mopera"), then click [次へ] (Next) When using providers other than "mopera U" or "mopera", see P471.

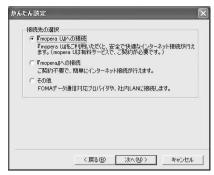

A separate subscription is required to use "mopera U". The following screen opens if selecting "「mopera U」への接続" (connection to "mopera U"). Click [はい] (Yes) if you have subscribed and proceed to the next step. To use "mopera", no separate subscription is required.

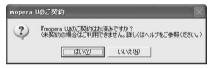

# 4 Enter an APN and select a modem then click [次へ] (Next)

The "64K データ通信設定" (64K Data communication) dialog is displayed. Specify a name in the "接続名" (Connection) field. This field is case sensitive. Enter the name accurately. Invalid characters: \*/:\*?<>|" (single-byte only) are not accepted. Select  $FOMA\ M1000$  in "モデムの選択"欄 (Modem selection) field.

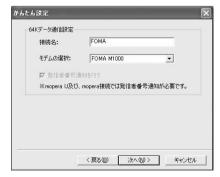

# 5 Enter the "ユーザー名/パスワード" (username/password) then click [次へ] (Next)

The "ユーザー名/パスワード" (Username/password) entry can be left blank if "『mopera U』への接続" (connection to "mopera U") or "『mopera』への接続" (connection to "mopera") is selected.

For Windows XP, Windows 2000

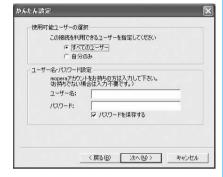

In Windows XP or Windows 2000, select a user.

If you do not know which to select, select "すべてのユーザー" (All users) (the default).

Enter the username and password provided by the ISP correctly. Note that fields are case sensitive.

# 6 Verify setup information then click [完了] (Done)

All configured settings are listed. Verify that there are no errors in the setting information.

A shortcut on desktop is created automatically if "デスクトップにダイヤルアップのショートカットを作成する" (Create Dial-up Networking shortcut on desktop) is selected.

Click [戻る] (Back) to change settings.

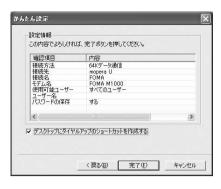

## 7 Click [OK]

Execute the connection. →P472

Simple Settings for "64K Data Communication with Another ISP"

Setting is performed for 64K data communication at 64 Kbps.

- Charges are based on the duration of time connected.
- 【 Click [かんたん設定] (Simple setting)
- 2 Select "64K データ通信" (64K data communication) then click [次へ] (Next)
- 3 Select "その他" (Other) then click [次へ] (Next)
- 4 Enter Dial-up Networking information

To connect to a provider who offers ISDN synchronisation 64K access points other than mopera U or mopera, configure the following items when setting up a dial-up connection.

- Connection name (optional)
- Modem selection (FOMA M1000)
- Dial-up phone number

Enter the connection name correctly. Note that fields are case sensitive. Invalid characters: \(\frac{4}{2}\) \(\frac{4}{2}\) \(\frac{4}{2}\) (single byte only)

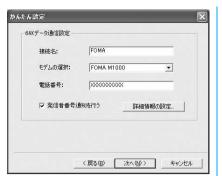

When using the accompanying FOMA-USB cable, select *FOMA M1000* in "モデムの選択"欄 (Modem selection) field.

Enter the information provided by the ISP correctly. The fields are case sensitive and accept only single byte characters. Your phone number is shown once connected if "発信者番号通知を行う" (Display Caller ID) is selected.

## Configure Advanced setting (TCP/ IP setting)

Click [詳細情報の設定] (Advanced setting) to display the "IPアドレス" (IP Address) and "ネームサーバー" (Name Server) setting dialog. Input necessary information related to the ISP or LAN Dial-up Networking where required.

- \_\_\_ Click [次へ] (Next)
- 7 Enter username and password then click [次へ] (Next)
  - For Windows XP, Windows 2000

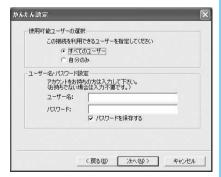

In Windows XP or Windows 2000, select a user.

Enter the username and password provided by the ISP correctly. Note that the fields are case sensitive.

Note that fields are case sensitive.

# Verify setup information then click [完了] (Done)

A list of all settings is displayed. Check that all settings are properly configured.
A shortcut is created automatically if "デスクトップにダイヤルアップのショートカットを作成する" (Create Dial-up Networking shortcut on desktop) is selected.

Click [戻る] (Back) to change settings.

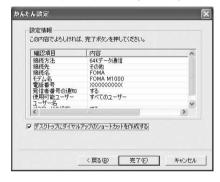

# Olick [OK]

Execute the connection. →P472

# Executing the Set Connection

Connection and disconnection using the settings configured with the FOMA PC Setup software is described in this section.

- Using the dial-up icon, you can connect only the FOMA handset set up for the icon. If connecting to another FOMA handset, you need to re-install the connection set up file.
- Before starting communication, verify that the FOMA handset is connected to the PC correctly.
   →P456. Before connecting via Bluetooth, check the connection between the FOMA handset and the PC. →P506 - P509

- If the Desktop Suite is installed on the PC
   (→P589), you need to configure mRouter of the
   Desktop Suite after connecting the PC and the
   FOMA handset. →P457
- Double click the connection icon on the PC

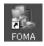

If a connection icon is not displayed on the desktop, perform the following steps:

#### For Windows XP

Click "スタート" (Start) ▶ "すべてのプログラム" (All programs) ▶ "アクセサリ" (Accessories) ▶ "通信" (Communication) ▶ "ネットワーク接続" (Network connections) and double click the connection destination of the FOMA handset that has been set up

#### For Windows 2000

Click "スタート" (Start) ▶ "すべてのプログラム" (All programs) ▶ "アクセサリ" (Accessories) ▶ "通信" (Communication) ▶ "ネットワークとダイヤルアップ接続" (Network and dial up connections) and double click the connection destination of the FOMA handset that has been set up

#### For Windows Me/Windows 98

Click "スタート" (Start) ▶ "すべてのプログラム" (All programs) ▶ "アクセサリ" (Accessories) ▶ "通信" (Communication) ▶ "ダイヤルアップネットワーク" (Dial-up network) and double click the connection destination of the FOMA handset that has been set up

**9** Click [ダイヤル] (Dial) and connect

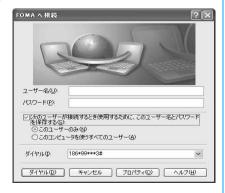

- You can click [Dial] leaving [Username] and [Password] fields blank if "mopera U" or "mopera" is selected. Click [Dial] after filling [Username] and [Password] fields if another ISP or dial-up connection is selected.
- No need to enter password again if Save password is checked.
- Depending on the OS, a screen indicating connected may appear after connecting through dial-up.
   If set to not display the message indicating connected, this screen does not open.

#### For a Bluetooth Connection

Tap [許可] (Accept) on the following screen of the FOMA handset.

Connection is established.

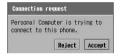

#### Disconnecting

Closing the web browser does not always guarantee disconnection from the network. Disconnect by following the steps below.

Double click the
Dial-up icon in task
tray on the PC
screen

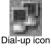

The connection screen is displayed.

🤈 Click [切断] (Disconnect)

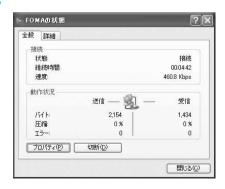

#### NOTE

 The data speed shown on the PC may be different from the actual speed.

# Uninstalling the FOMA PC Setup Software

 When uninstalling the FOMA PC Setup Software under Windows XP or Windows 2000, be sure to log onto an account with the computer's administrator privileges. For setting up administrator privileges, contact your computer manufacturer or Microsoft Corporation.

#### Before Uninstalling

Undo all changes made for the FOMA handset settings before uninstalling the FOMA PC setup software.

# Disable "W-TCP設定" (W-TCP setting) in task tray

Right click on the "W-TCPアイコン" (W-TCP icon) in the task tray, and click "常駐させない" (eliminate from task tray).

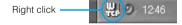

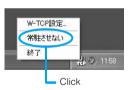

# 7 Terminate active programs

The following messages will be displayed if uninstallation is attempted while the "FOMA PC設定ソフト" (FOMA PC Setup software) or "W-TCP設定" (W-TCP setting) is running. Stop uninstalling and close all active programs.

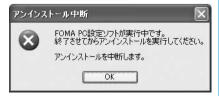

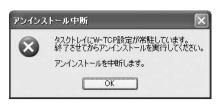

#### Uninstalling

- Launch "アプリケーションの追加と 削除" (Add/Remove Programs) in Windows
  - For Windows XP

or Windows 98.

Click "スタート" (Start) ▶ "コントロール パネル" (Control panel) ▶ "プログラムの 追加と削除" (Add/Remove Programs)

For Windows 2000, Windows Me or Windows 98

Click "スタート" (Start) ▶ "設定" (Settings) ▶ "コントロールパネル" (Control panel) ▶ "プログラムの追加と削除" (Add/Remove Programs) "アプリケーションの追加と削除のプロパティ" (Add/Remove Applications properties) will be displayed in Windows Me

2 Select "FOMA PC設定ソフト" (FOMA PC Setup software) ▶ click [変更と削除] (Change/Delete).

Select "NTT DoCoMo FOMA PC設定ソフト" (NTT FOMA PC Setup software).

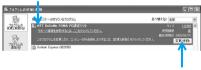

Click here

3 Verify the program to delete ▶ click [はい] (Yes)

Uninstallation begins.

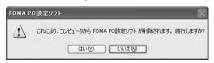

# Click [OK]

Installation of FOMA PC setup software is completed.

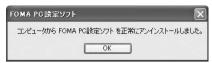

# ■Disabling "W-TCP最適化" (Optimizing W-TCP)

The following message is displayed if "W-TCP最適化" (Optimizing W-TCP) has been performed.

Click [はい] (Yes) to uninstall.

Optimization of W-TCP is disabled after the PC is rebooted.

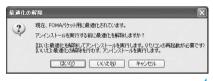

# W-TCP Setting

#### The Purpose of W-TCP

"W-TCP設定" (W-TCP Setting) is a "TCP Parameters setting tool" to optimize TCP/IP performance for Packet communication on the FOMA network.

Setting this software is required to maximize FOMA handset communication performance.

Setting/Disabling the Optimization.

#### Windows XP

Each Dial-up Network can be optimized separately under Windows XP.

## Launch the program

■ To operate from the FOMA PC Setup software

Click [W-TCP設定] (W-TCP setting) in "マニュアル設定" (Manual setting) after launching the program

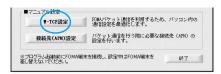

■To operate from the task tray

Click the "W-TCP icon" in the task tray

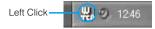

## Perform the following

When the system setting has not been optimized

Click [最適化を行う] (Optimize)

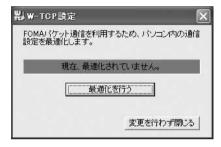

The "W-TCP (Dial-up Networking) setting" screen is displayed. Select the desired Dial-up Network and click [実行] (Execute) to optimize system settings for the Dial-up Network.

The System settings are optimized after the PC is rebooted as instructed.

When system settings have already been optimized

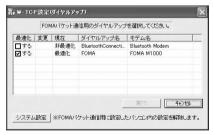

"W-TCP設定(ダイヤルアップ)" (W-TCP setting(Dial-up Networking)) is displayed. Change settings, as necessary. System settings are optimized after the PC is rebooted as instructed.

#### To disable settings

- ① Click [システム設定] (System setting) in "W-TCP設定 (ダイヤルアップ)" (W-TCP setting (Dial-up Networking))
- ② Click [最適化を解除する] (Disable optimization)

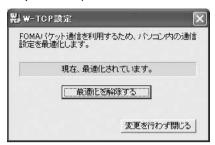

Optimization is disabled after the PC is rebooted as instructed.

#### Windows 2000/Windows Me/Windows 98

#### Launch the program

■When operating from the *FOMA "PC*設定 ソフト" (FOMA PC Setup software)

Click [W-TCP設定] (W-TCP setting) in "マニュアル設定" (Manual setting) after launching the program

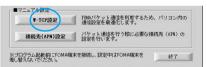

When operating from the Task tray
Click the "W-TCP icon" in the task tray

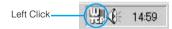

## Perform the following

When system settings have not been optimized

Click [最適化を行う] (Optimize)

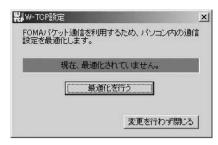

Optimization is enabled after the PC is reported as instructed.

# ■When system settings have been optimized

The "現在、最適化されています。" (Already optimized) message is displayed in "W-TCP設定" (W-TCP Setting)

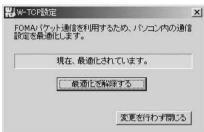

Click [最適化を解除する] (Disable optimization) to disable settings in order to use devices other than the FOMA handset. Optimization is disabled after the PC is rebooted as instructed.

## Setting up an APN

Configure APN for Packet communication is set up. Up to 3 APN numbers can be set. Numbers from 1 to 3 can be assigned to the cid's.

The cid is used to specify a connection for Packet communication.

- Check that the FOMA handset is properly connected to the PC before setting up. →P456
- If the Desktop Suite is installed on the PC
   (→P589), you need to configure mRouter of the
   Desktop Suite after connecting the PC and the
   FOMA handset. →P457

Click [接続先 (APN) 設定] (APN Setting) after launching the "FOMA PC設定ソフト" (FOMA PC Setup software)

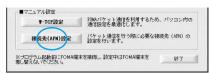

Click [OK] on the FOMA handset setting screen.

Load registered APN information automatically by accessing the FOMA handset.

- Launch is disabled if the FOMA handset is not connected.
- Set up an APN

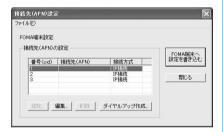

- The connecting destination (APN) is set to blank for the numbers (cid) 1 - 3 by default. To add a connection, click [Edit] to set up.
- IP Connection is specified as a connection method for cid 1 to 3 by default. When setting up an APN, change this if necessary.
- To set the connection method, click [Edit], then click [Advanced] and select a connection method.
   For details about the connecting destination (APN) name and the connection method, contact your provider.

#### Editing/Deleting/Adding APN

■When Editing an APN

Select a desired APN from list in "接続先 (APN) 設定" (APN Setting) ▶ Click [編集] (Edit)

■When Deleting an APN

Select an APN from list in "接続先(APN) 設定"(APN Setting) ▶ Click [削除] (Delete)

· The APN in cid 1 cannot be deleted.

#### When Adding an APN

Click [追加] (Add) in "接続先(APN)設定" (APN Setting)

#### Saving setting information to a file

APN setting information saved in the FOMA handset can be backed up, and APN setting information being edited can be saved.

【 Click ファイル (File) ▶ "名前を付け て保存" (Save as)/"上書き保存" (Save) in "接続先 (*APN*) 設定" (APN Setting)

#### Loading APN setting information from a file

APN settings saved in a PC can be re-edited and written to the FOMA handset.

Click "ファイル" (File) ▶ "開く" (Open) in "接続先 (APN) 設定" (APN setting)

# Writing APN setting information to the FOMA handset

Displayed APN settings can be written to the FOMA handset.

Click [FOMA 端末へ設定を書き込む] (Save in FOMA handset) in "接続先 (APN) 設定" (APN setting)

The confirmation of overwrite screen is displayed.

Olick [Yes]

#### Loading APN settings in the FOMA handset

APN setting can be retrieved by directly accessing the FOMA handset.

【 Click "ファイル" (File) ▶ "FOMA端末 からの設定を取得" (Retrieve setting from FOMA handset) in "接続先 (APN) 設定" (APN setting)

The FOMA handset setting screen is displayed.

Olick [OK]

#### Setting up a Dial-up network

A Dial-up Network for Packet communication can be set up from an added/edited APN in "接続先(APN) 設定" (APN setting), and be saved in the FOMA handset.

Select an added/edited APN in "接続 先 (APN) 設定" (APN Setting), and click [ダイヤルアップ作成] (Set up a Dial-up Network)

The FOMA handset displays a confirmation screen.

**7** Click [はい] (Yes)

default).

After saving the connection destination (APN) to the FOMA handset, clicking [OK] allows to display the "パケット通信用ダイヤルアップの作成" (Set up a Dial-up Network for Packet communication) screen.

- 3 Enter an APN name and click [アカウント・パスワードの設定] (Setting up account /password)
  - Mopera U or mopera can be left blank.
- 4 Enter username and password then click [OK]
  - In Windows XP or Windows 2000, a user is selected.

    If you do not know which to select, select "すべてのユーザー" (All users) (the
  - Click [詳細情報の設定] (Advanced settings) in "パケット通信用ダイヤルアップの作成" (Create Dial-up Networking for Packet communication) if IP address and DNS setting are provided by your ISP. Then click [OK] after entering the required information.
- 5 The Dial-up Networking has been set up

#### NOTE

- APN information is stored in the FOMA handset.
   To connect another FOMA handset, the setup
   APN must be set up again.
- If you wish to continue to use the same APN as that saved in the PC, save the APN to the same number (cid) on the FOMA handset.

#### Specifying a COM Port

You can change the PC's COM port assignment for the FOMA handset in order to manually configure communication settings.

- After launching the FOMA PC Setup Software, click "メニュー" (Menu) ▶ "通信設定" (Communication Settings)
- Select "COMポート指定" (Specify a COM port)

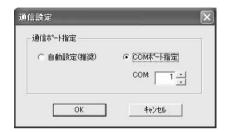

3 Click the COM field and select a COM port number ▶ Click [OK]

The specified COM port is set.

 To check the specified COM port, see P479.

# **Setting up Dial-up Networking**

You can set up Dial-up Networking for Packet communication/64K data connection without using the FOMA PC setup software. The flow is explained as follows.

# Set up Packet communication How to attach →P456 Install the communication setting files (drivers) for communicating via the USB connection. →P458 Check the COM port Check COM port. →P479 Set up an APN Set up APN. →P481

#### Other settings

Perform other settings. (AT Command) →P494

#### Set up a Dial-up Network

- Contact your ISP or network administrator for further setup details.
- · Set up an APN.
  - Windows XP users →P479
  - Windows 2000 users →P480
  - Windows Me users →P481
  - Windows 98 users →P481

Connect to a Dial-up Network →P492

#### ■ AT Commands

AT Commands consist of commands for controlling modems.

The FOMA handset supports standard AT commands, some extended commands and some proprietary AT commands.

 Detailed settings of "データ通信" (data connection) of the FOMA handset can be checked with AT Command entries.

#### NOTE

 Set the connection number as follows when using DoCoMo's ISP "mopera U" or "mopera" for 64K data connection.

「mopera U」: \* 8701 「mopera」: \* 9601

 Set "その他の設定" (Other settings) and subsequent steps as required. FOMA is operational with default settings.  Contact your ISP or network administrator for further setup details.

#### Checking the COM Port

You are required to specify the COM port number assigned to the "FOMA M1000" (modem) embedded after installation of a connection setup file when setting up the APN. This section explains about procedures to verify the COM Port number. The verified COM port is used for APN setting (→P481).

#### **■**Bluetooth Modem

Bluetooth devices used with your FOMA handset may require different Bluetooth modems.

For details, read the instruction manual for your device.

Contact the Bluetooth device manufacturer for the information on the use of the modem specified for the Bluetooth device, and contact the PC manufacturer or Microsoft Corporation for information on the "Standard Modem over Bluetooth link" associated with Windows.

#### ■ About APN and cid

Unlike 64K data communication, a regular phone number is not used for Packet communication. An APN is used instead.

- The (cid) registration number 1 to 3 are registered in FOMA handsets as part of the APN when APN numbers are set up.
- The APN is controlled by cid (registration number from 1 to 3). Entering (\*99\*\*\* <cid number>#) connects to the corresponding APN.

#### Checking the COM port in Windows XP

【 Click "スタート" (Start) ▶ "コント ロールパネル" (Control panel)

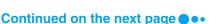

Click "プリンタとその他のハードウェア" (Printer and other hardware) in "コントロールパネル" (Control panel) ▶ "電話とモデムのオプション" (Phone and modem options)

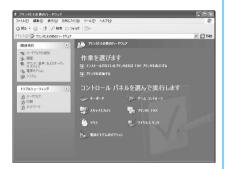

- 3 Enter "市外局番/エリアコード" (Area code) if "所在地情報" (Location information) is displayed, and click [OK]
- 4 Click the "モデム" (Modem) tab, check "FOMA M1000" or a COM port "接続先" (Access point) field of the Bluetooth modem<sup>\*</sup> and click [OK]

\*: Bluetooth modem →P479

The verified COM port is used for APN setup.

 Displayed messages and COM port numbers may vary depending on your PC.

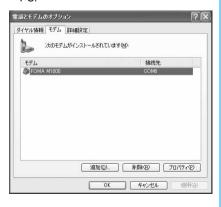

#### Checking the COM port in Windows 2000

- Click "スタート" (Start) ▶ "設定" (Settings) ▶ "コントロールパネル" (Control panel)
- 2 Double click the "電話とモデムのオ プション" (Phone and modem options) icon in "コントロールパネ ル" (Control panel)

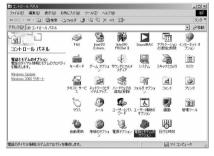

- 3 Enter "市外局番" (Area code) then click [OK] if "所在地情報" (Location information) is displayed
- 4 Click the "モデム" (Modem) tab, check "FOMA M1000" or a COM port "接続先" (Access point) field of the Bluetooth modem<sup>\*</sup> and click [OK]

\*: Bluetooth modem →P479

The verified COM port number is used for APN Setup.

 Displayed messages and COM port numbers may vary depending on your PC.

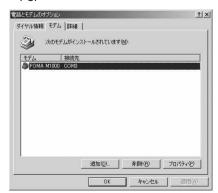

#### Checking the COM port in Windows Me/ Windows 98

- 【Click "スタート" (Start) ▶ "設定" (Settings) ▶ "コントロールパネル" (Control panel)
- Double click the "モデム" (Modem) icon in "コントロールパネル" (Control panel)

If the "モデム" (modem) icon is not displayed, click "すべてのコントロールパネルのオプションを表示する" (Display all options in Control panel).

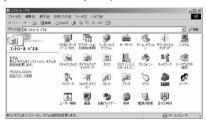

3 Check that the "FOMA M1000" or Bluetooth modem<sup>\*</sup> is properly set then click the "検出結果" (More Info on the Diagnostics) tab

\*: Bluetooth modem →P479

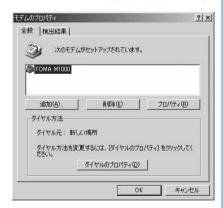

Check the COM port to which the FOMA M1000 or Bluetooth modem\* is set and click [OK] The verified COM port number is used for APN Setup.

 Displayed message and COM port number may vary depending on your PC.

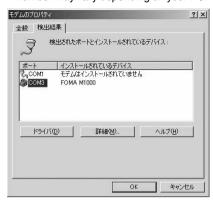

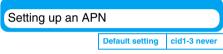

Communication software for AT commands is required to set up an APN. Setup procedures using Hyperterminal in Windows is explained in this section.

- APN for Packet communication is set up. Up to 3
   APNs with registration number <cid>
   1 to 3 (→P479) can be set up.
- The registered cid is used as the connection number for the APN setting up Dial-up Networking.
- Use information from your network administrator or ISP regarding APN's other than "mopera U" or "mopera".

<Example: for Windows XP>

# Connect the FOMA handset with the PC

- Connection method →P456
- If the Desktop Suite is installed on the PC (→P589), you need to configure mRouter of the Desktop Suite after connecting the PC and the FOMA handset. →P457

Click "スタート" (Start) ▶ "すべての プログラム" (All Programs) ▶ "アク セサリ" (Accessories) ▶ "通信" (Communication) ▶ "ハイパーター ミナル" (Hyperterminal)

Hyperterminal is launched.

For Windows 2000 or Windows Me

Click "スタート" (Start) ▶"プログラム" (Program) ▶"アクセサリ" (Accessories) ▶ "通信" (Communication) ▶ "ハイパーターミナル" (Hyperterminal)

#### For Windows98

Click "スタート"(Start) ▶ "プログラム" (Program) ▶"アクセサリ" (Accessories) ▶ "通信" (Communication) ▶ "ハイパー ターミナル" (Hyperterminal) and double click *Hypertrm.exe* 

3 Enter desired name in 名前 (name) and click [OK]

Enter name as "FOMA" here as an example.

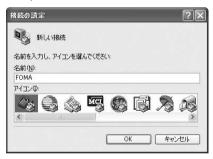

- 4 Click the "接続方法" (Connection method) field to select the COM port number assigned to *FOMA* handset and click [OK]
  - To check the COM port number selected in "接続方法" (Connection method) (→P479), perform "COMポートを確認す る" (Check COM Port)

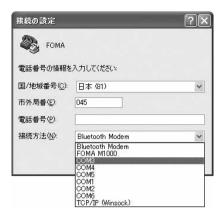

The COM port property screen opens. Click [OK].

- When a COM port in FOMA M1000 cannot be selected
  - ① Click [キャンセル] (Cancel) "接続の設定" (Set up connection) screen is closed.
  - ② Click "ファイル" (File) and select "プロパティ" (Properties)
  - ③ Select FOMA M1000 in "接続方法" (Connection method) of "接続の設定" (Set up connection) tab of "FOMAのプロパティ" (FOMA properties) screen
  - ④ Deselect OFF "国/地域番号と市外局番を使う" (Use country code and area code)
  - (5) Click [OK]

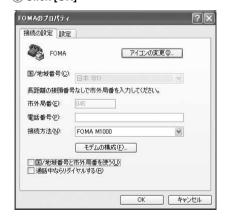

# Enter an APN then press

Enter in the following format. AT+CGDCONT=<cid>, "PPP", "APN" (→P499)

<cid>: Enter desired number from 1 to 3.

If a cid is already set up, note that the new cid overwrites the previous setting.

<PDP type>

: Enter "PPP" or "IP"

"APN": Enter the APN inside double quotation marks.

APN setup is complete if OK is displayed.

<Example: When APN named XXX.abc setup in cid 2 (PDP type is "PPP")>

Enter "AT+CGDCONT=2,"PPP","XXX.abc"

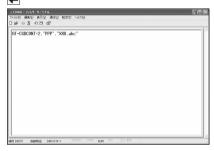

 $\bigwedge$  Check that OK is displayed and click "ファイル" (File) ▶ "ハイパーターミ ナルの終了" (End Hyperterminal)

Hyperterminal is closed.

- Click [はい] (Yes) if the screen to terminate the connection opens.
- · Saving is not necessary when the confirm save screen is displayed.

#### When APN settings are reset with an AT command

Reset the connecting destination of the specified cid (APN).

<Input method> AT+CGDCONT=<cid>

■When checking the APN with an AT command

Display current settings.

<Input method> AT+CGDCONT?

■When nothing is displayed as an AT command is entered

> <Input method> ATE1

# **Setting up Dial-up**

<Example: Connecting to "mopera U" using <cid>=3>

 Contact your ISP or network administrator to setup and connect with another ISP other than "mopera U" or "mopera".

Setting up a Dial-up Connection in Windows XP

- Click "スタート" (Start) ▶ "すべての プログラム" (All Programs) ▶ "アク セサリ" (Accessories) ▶ "通信" (Communications) ▶ "新しい接続" "ウィザード" (New connection wizard)
- <mark>7</mark> Click [次へ] (Next) in "新しい接続 ウィザード" (New connection wizard)

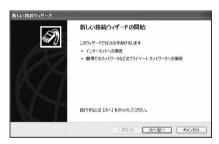

Select "インターネットに接続する" (Connecting to the Internet), and click [次へ] (Next)

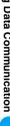

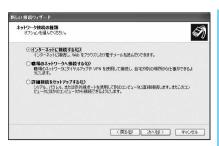

4 Select "接続を手動でセットアップする" (Setting up connection manually) then click [次へ] (Next)

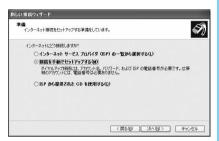

5 Select "ダイヤルアップモデムを使用 して接続する" (Connection with dial-up modem) then click [次へ] (Next)

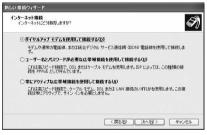

"デバイスの選択" (Select device) is displayed, select "モデムー FOMA M1000 (COMx)" (Modem-FOMA M1000 (COMx)) or "モデム-Bluetooth Modem(COMx)" (Modem-Bluetooth Modem(COMx)) and click [次へ] (Next)

\*: Bluetooth modem →P479

"デバイスの選択" (Select device) is only displayed when multiple modems are installed.

(COMx) is the COM Port number displayed in "電話とモデムのオプション" (phone and modem Options). →P479

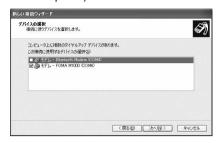

**7** Enter desired name in "*ISP*名" (ISP name) then click [次へ] (Next)

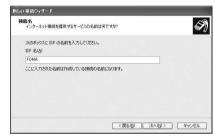

Enter the APN number in "電話番号" (Phone number) then click [次へ] (Next)

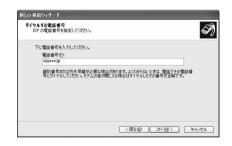

9 Enter "ユーザー名" (Username)/"パスワード" (Password)/"パスワードの確認入力" (Confirm password), and click [次へ] (Next)

Enter "ユーザー名" (Username)/"パスワード" (Password)/"パスワードの確認入力" (Confirm password) provided by your ISP or network administrator.

Username/Password/Confirm password can be left blank for "mopera U" or "mopera".

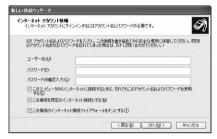

<mark>↑</mark> Click [完了] (Done)

Displays the newly created connection wizard.

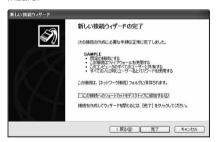

- 【 Click "スタート" (Start) ▶ "すべての プログラム" (All Programs) ▶ "アク セサリ" (Accessories) ▶ "通信" (Communication) ▶ "ネットワーク 接続" (Network connection)
- | 1 Select an icon for the newly created dial-up, and click "ファイル" (File) ▶ "プロパティ" (Properties)

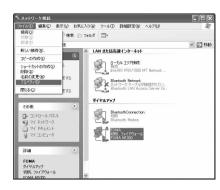

## 13 Check settings the in "全般" (General) tab

Verify that "モデムー FOMA M1000" (Modem-FOMA M1000) or "モデム-Bluetooth Modem" (Modem- Bluetooth Modem) in "接続方法" (Connection method) is selected if 2 or more modems are connected to your PC. Select if it is deselected.

Verify that "ダイヤル情報を使う" (Use dial up information) is not selected. Deselect OFF if selected.

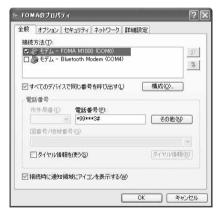

| Click "ネットワーク" (Network) tab and set each item

Select *PPP: Windows 95/98/NT4/2000*, *Internet* in "呼び出すダイヤルアップサーバーの種類" (Dial up server)
Select "インターネットプロトコル (TCP/IP)" (Internet protocol (TCP/IP)) in "この接続は次の項目を使用します" (Use following items in this connection)

 Settings to cannot be changed in "QoSパケットスケジューラ" (QoS Packet Scheduler)

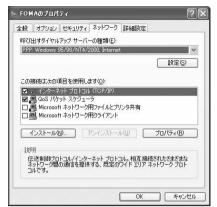

- Deselect all checkboxes then click [OK]

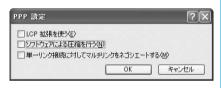

| 7 Click [OK] on the "ネットワーク" (Network) tab screen

Setting up a Dial-up Connection in Windows 2000

- Click "スタート" (Start) ▶ "プログラム" Program) ▶ "アクセサリ" (Accessories) ▶ "通信" (Communication) ▶ "ネットワークとダイヤルアップ接続" (Network and dial-up connections)
- 2 Double click the "新しい接続の作成" (Create new connection) icon in "ネットワークとダイヤルアップ接続" (Network and dial up connections)

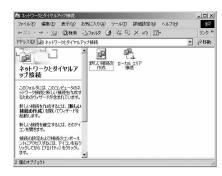

- 3 Enter "市外局番" (Area code) then click [OK] if "所在地情報" (Location information) is displayed
  - "所在地情報" (Location information) is displayed when launching "新しい接続の作成" (Create new connection) for the first time in Step 2.

From the second launch onwards, this is not displayed. "ネットワークの接続ウィザード" (Network connection wizard) is displayed instead. Proceed to Step 5 when displayed.

- 4 Click [OK] in "電話とモデムのオプ ション" (Phone and modem option)
- 5 Click [次へ] (Next) in "ネットワーク の接続ウィザード" (Network connection wizard)

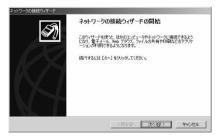

Select "インターネットにダイヤル アップ接続する" (Dial up connection to the Internet) then click [次へ] (Next)

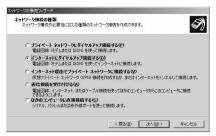

7 Select "インターネット接続を手動で設定するか、またはローカルエリアネットワーク (LAN) を使って接続します" (Connect to the Internet manually or via Local Area Network (LAN)) then click [次へ] (Next)

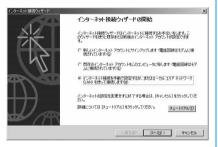

Select "電話回線とモデムを使ってインターネットに接続します" (Connect to the Internet with phone line and modem) then click [次へ] (Next)

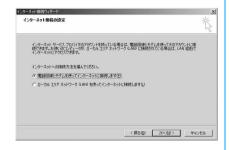

Verify that the FOMA M1000 or the Bluetooth modem<sup>\*</sup> is displayed in "インターネットへの接続に使うモデ ムを選択する" (Select modem for Internet connection) then click [次へ] (Next)

\*: Bluetooth modem →P479 If "FOMA M1000" or "Bluetooth modem" is not displayed, click "インターネットへの接 続に使うモデムを選択する" (Select the modem for the Internet connection) field to select.

 If multiple modems are not installed, the following screen is not displayed.

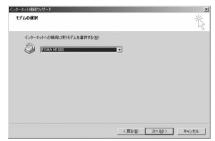

Deselect "市外局番とダイヤル情報を使う" (Use area code and dial-up information).

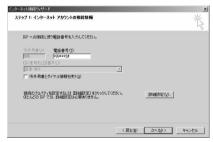

Configure each setting in the "接続" (Connection) tab as shown When connecting to a provider other than "mopera U" or "mopera", enter the characters specified by the network administrator in "接続の種類" (Connection type) and "ログオンの手続き" (Log on process).

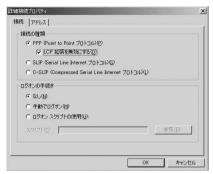

| Click the "アドレス" (Address) tab, set the IP address or DNS (Domain Name Service) as shown and then click [OK]

Enter the information such as "IPアドレス" (IP address) or "ISPによるDNSアドレスの自動割り当て" (DNS (Domain Name Service) address auto-assigned by ISP) provided by your ISP or network administrator in order to connect to an ISP other than "mopera U" or "mopera".

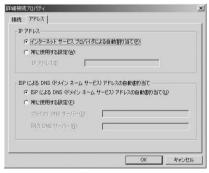

- | Click [次へ] (Next) in "インターネットアカウントの接続情報" (Internet account set up information)
- | Lenter "ユーザー名" (Username)/"パスワード" (Password) then click [次へ] (Next)

Enter "ユーザー名" (Username) and "パスワード" (Password) provided by your ISP or network administrator.

Username and password can be left blank for "mopera U" or "mopera".

When Username/Password field is left blank, the Username/Password confirmation screen is continuously displayed. Click [OK] in each screen.

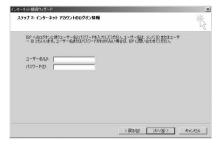

| 5 Enter a name in "接続名" (Connection) then click [次へ] (Next)

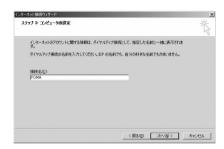

| 6 Select "いいえ" (No) then click [次へ] (Next)

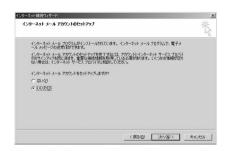

|<mark>|7|| Click [完了] (Done</mark>)

Deselect "今すぐインターネットに接続するにはここを選び [完了] をクリックしてください" (Select here and click [Done] to connect to the Internet now) when it is displayed.

| Select the newly created dial-up icon, then click "ファイル" (File) ♪ "プロパティ" (Properties)

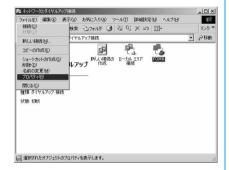

# | Check settings in "全般" (General) tab

Check that "モデムーFOMA M1000" (Modem-FOMA M1000) in "接続の方法" (Connection method) is selected when 2 or more modems are connected to PC. Select if it is deselected.

Verify that "ダイヤル情報を使う" (Use for dial-up information) is deselected. Deselect it if it is selected.

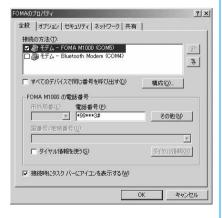

# 20 Click "ネットワーク" (Network) tab, and set each item

Select *PPP: Windows 95/98/NT4/2000, Internet* in "呼び出すダイヤルアップサーバーの種類" (Dial up server).
Select only "インターネットプロトコル (TCP/IP)" (Internet Protocol (TCP/IP)) in "チェックボックスがオンになっているコンポーネントはこの接続で使われます" (The component with checkbox On is used for this connection) field.

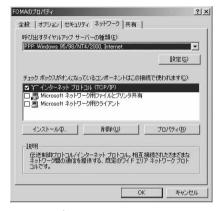

- <mark>7]</mark> Click [設定] (Setting)
- 77 Deselect all settings, then click [OK]

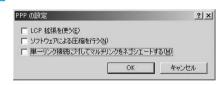

23 Click [OK] in the "ネットワーク" (Network) tab

Setting up a Dial-up Connection in Windows Me/Windows 98

【Click "スタート" (Start) ▶ "プログラム" (Program) ▶ "アクセサリ" (Accessories) ▶ "通信" (Communication) ▶ "ダイヤルアップネットワーク" (Dial-up Networking)

# Click [次へ] (Next) in "ダイヤルアッ プネットワークへようこそ"

## (Welcome to Dial-up Networking)

This message is displayed when launching Dial-up Networking for the first time. Click [次へ] (Next) to proceed to Step 4. From the second time onwards, this is not displayed. "ダイヤルアップネットワーク"(Dial-up Networking) in Step 3 is displayed instead.

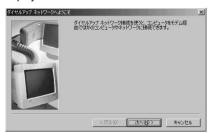

3 Double click the "新しい接続" (New connection) icon in "ダイヤルアップネットワーク" (Dial-up Networking)

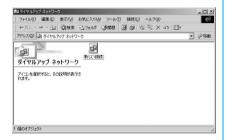

4 Enter a name in "接続名" (Connection name) then click [次へ] (Next)

Verify that *FOMA M1000* or Bluetooth modem<sup>\*</sup> is displayed in "モデムの選択" (Select modem).

- \*: Bluetooth modem →P479
- If "FOMA M1000" or "Bluetooth modem" is not displayed, click the "モデムの選択" (Selecting modem) field to select.

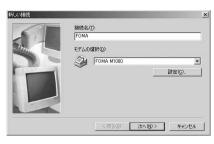

5 Enter an APN number in "電話番号" (Phone number), then click [次へ] (Next)

Leave "市外局番" (Area code) blank.

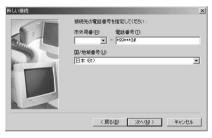

6 Check connection name then click [完了] (Done)

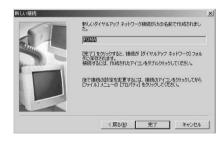

- 7 Click スタート (Start) ▶ "プログラム" (Program) ▶ "アクセサリ" (Accessories) ▶ "通信" (Communication) ▶ "ダイヤルアップネットワーク" (Dial-up Networking)
- Select newly created Dial-up Networking icon then click "ファイル" (File) ▶ "プロパティ" (Properties)

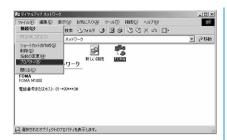

Select "電話番号" (Phone number) and "接続方法" (Connection method) in "全般" (General) tab.

Deselect "市外局番とダイヤルのプロパティを使う" (Use properties in area code and dial)

Verify that FOMA M1000 or Bluetooth modem is displayed in the "接続方法" (Connection method) field.

 If "FOMA M1000" or "Bluetooth modem" is not displayed, click the "接続方法" (Connection method) field to select.

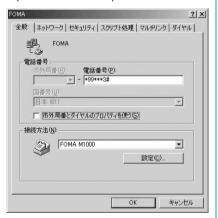

Click the "ネットワーク" (Network) tab and configure various settings.

Select "PPP:インターネット, Windows 2000/NT, Windows Me" (PPP: Internet, Windows 2000/NT, Windows Me) in "ダイヤルアップサーバーの 種類" (Dial-up server) Select only *TCP/IP* for "使用できるネットワーク プロトコル" (Usable network protocol)

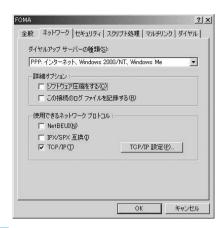

#### For Windows 98

Click "サーバーの種類" (Server type) tab and configure various settings

Select "PPP:インターネット, Windows NT Server, Windows 98" (PPP:Internet, Windows NT Server, Windows 98) in "ダイ ヤルアップサーバーの種類" (Dial up server).

Select only *TCP/IP* for "使用できるネット ワーク プロトコル" (Usable network protocol)

| Click the "セキュリティ" (Security)
tab, enter a username and
password and click [OK]

Enter "ユーザー名" (Username) and "パスワード" (Password) provided by your ISP or network administrator.

A Username and password can be left blank for "mopera U" or "mopera".

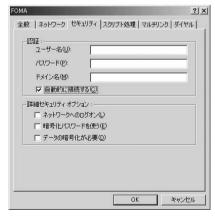

# For Windows 98 Click [OK]

Setting up 186 (Show Caller ID)/184 (Hide Caller ID) in Dial-up Networking 186/184 can also be appended to a number in Dial-up Networking.

| Dial-up<br>Networking<br>setup<br>(when cid=1) | Notify/hide Caller ID                                      |
|------------------------------------------------|------------------------------------------------------------|
| * 99 * * * 1#                                  | Follow the Caller ID setting of the FOMA handset. →P66     |
| 184 * 99 * * *<br>1#                           | Hide (Priority given to 184 setup in Dial-up Networking)   |
| 186 * 99 * * *<br>1#                           | Notify (Priority given to 186 setup in Dial-up Networking) |

 Set Caller ID setting to "Show" when using "mopera U" or "mopera", DoCoMo's ISP service.

# **Using Dial-up Networking**

Using Dial-up Networking for Packet communication and 64K data connection without the use of FOMA PC setup software is explained in this section.

- Check that your FOMA handset is properly connected to your PC before connecting.
   Check connection between FOMA handset and PC prior to establishing Bluetooth connection.
- If the Desktop Suite is installed on the PC
   (→P589), you need to configure mRouter of the
   Desktop Suite after connecting the PC and the
   FOMA handset →P457

<Example: for Windows XP>

Click "スタート" (Start) ▶ "すべての プログラム" (All programs) ▶ "アク セサリ" (Accessories) ▶ "通信" (Communication) ▶ "ネットワーク 接続" (Network connection)

# Double click connection icon

Select Dial-up Networking icon of the ISP setup in Step 7 of P484, then click "ネットワークタスク" (Network task) ▶ "この接続を開始する" (Start connection), or double click the connection icon.

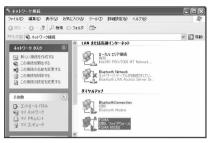

# 3 Check setting and click [ダイヤル] (Dial)

The Dial-up network connection is completed after a connection in progress message is followed by a connection established message.

- Check each setting and click [接続] (Connect) when using Windows Me, 98.
- "ユーザー名" (Username) and "パスワード" (Password) can be left blank for "mopera U" or "mopera".
- Check settings if a connection established message does not appear.

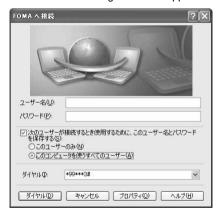

#### For a Bluetooth Connection

Tap [許可] (Accept) on the following screen of the FOMA handset to connect.

Connection is established.

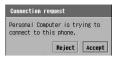

#### Disconnecting

Disconnecting may not be completed by closing the Internet browser. Disconnect by performing the following procedures.

# Double click the Dialup icon in the task tray

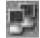

Dial-up icon

The Connection screen is displayed.

Click [切断] (Disconnect)

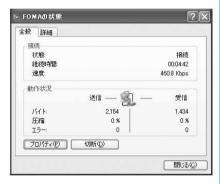

#### NOTE

• Transmission speed displayed on the PC may vary from the actual transmission speed.

# **AT Commands**

AT Commands are commands for setting FOMA handset functions from a PC.

# Modem Port Commands

The following commands can be used for the FOMA M1000 Modem Port:

| AT Command     | Overview                                                                                                    | Parameters/Description                                                                                                    | Command Examples                                               |
|----------------|----------------------------------------------------------------------------------------------------|----------------------------------------------------------------------------------------------------|----------------------------------------------------------------|
| AT&C n         | Set the operating conditions of the circuit CD for DTE.                                                                                                  | n=0 : Always keeps line CD signal ON n=1 : Line CD signals vary according to line connection status (default)                                                                                                    | AT&C1<br>OK                                                    |
| AT&D n         | Set the operation<br>performed when circuit<br>ER signal received from<br>DTE is switched from ON<br>to OFF.                                             | n=0 : Ignore status (assumed to be ON) n=1 : Online command mode is set when status changes from ON to OFF n=2 : Line is disconnected and OFF LINE mode (default) is enabled when status changes from ON to OFF                                                                                                    | AT&D1<br>OK                                                    |
| AT&F n         | Reset all registers that are not stored in nonvolatile memory to factory defaults. If the command is entered during communication, the handset is reset. | Only n=0 can be set (skippable)                                                                                                    | -                                                              |
| ***            | Switch FOMA handset's mode from online data mode to online command status without disconnecting when escape sequence executed.                           | This command is not applicable to the connection using packet communication.                                                                                                    | (Online Data Mode)<br>+++ (Unable to see the<br>display)<br>OK |
| AT+CBC         | Display the battery level.                                                                                                    | Result : +CBC(m,p) m=0 : Indicates electricity is supplied from the battery pack to FOMA handset. p=0-100 : Indicates the battery level in percent.                                                                                                    | AT+CBC<br>+CBC: 0,60<br>OK                                     |
| AT+CBST=n,m,ce | Set the Bearer service.                                                                                                    | n=7 : Initial value of GSM line switching communication n=116: Initial value of 64K data communication  m=0 : Asynchronous, initial value of GSM line switching communication  m=1 : Synchronous, initial value of 64K data communication  ce=0 : Transparent, initial value of 64K data communication  ce=1 : Nontransparent, initial value of GSM line switching communication  AT+CBST?  : Display the currently set value | AT+CBST=116,1,0<br>OK<br>AT+CBST?<br>+CBST:116,1,0             |

| AT Command | Overview                                                                                                    | Parameters/Description                                                                                                    | Command Examples                                                                                                    |
|------------|----------------------------------------------------------------------------------------------------|----------------------------------------------------------------------------------------------------|----------------------------------------------------------------------------------------------------|
| AT+CEER    | Disconnection reason display.                                                                                                    | <report> See Disconnection reason list →P501 This command is not applicable to the connection using packet communication.</report>                                                                                                    | AT+CEER<br>+CEER:Normal call<br>clearing<br>OK                                                                               |
| AT+CGDCONT | Set APN when sending Packet communication.                                                                                                    | →P499                                                                                                    | →P499                                                                                                    |
| AT+CGEQMIN | Register criteria value for determining if QoS (Quality of Service) sent from network when Packet communication is established, is acceptable or not. | AT+CGEQMIN=[Parameters] →P499 AT+CGEQMIN=? : Display all lists of settings AT+CGEQMIN? : Display current settings                                                                                                    | →P499                                                                                                    |
| AT+CGEQREQ | Set QoS (Quality of<br>Service) to request for the<br>network when Packet<br>communication is<br>established.                                         | AT+CGEQREQ= [Parameters] → P500 AT+CGEQREQ=? : Display all lists of settings AT+CGEQREQ? : Display current settings                                                                                                    | →P500                                                                                                    |
| AT+CGMR    | Display FOMA handset's version.                                                                                                    | -                                                                                                    | AT+CGMR<br>+CGMR:"M1000_XX_XX.<br>XX.XX"<br>OK                                                                               |
| AT+CGSN    | Display FOMA handset's serial number.                                                                                                    | -                                                                                                    | AT+CGSN<br>+CGSN:XXXXXXXXXXXXXXXXXXXXXXXXXXXXXXXXXXXX                                                                        |
| AT+CMEE=n  | Set if any error report in FOMA handset.                                                                                                    | n=0 : Display ERROR and not result code (default) n=1 : +CME ERROR: <err> Use result code and display reason as number n=2 : +CME ERROR:<err> User result code and display reason as characters AT+CMEE? : Display current settings The commands shown on the right are an example of incorrect AT command entry.</err></err>                                                                                                    | AT+CMEE=0 OK  AT+CGMR= ERROR  AT+CMEE=1 OK  AT+CGMR= +CME ERROR:4  AT+CMEE=2 OK  AT+CGMR= +CME ERROR:operation not supported |
| AT+CPAS    | Display FOMA handset state.                                                                                                    | Result: +CPAS:(n) n=0 : Standby (FOMA handset permits AT command setting) n=2 : Unknown state (Response to the AT command setting on FOMA handset is not guaranteed) n=3 : Incoming (FOMA handset can respond to the AT command setting, but the ring tone is sounding) n=4 : During a call (FOMA handset can respond to the AT command setting, but a call is in progress) AT+CPAS=? : Display a list of FOMA handset states available to be displayed. | AT+CPAS?<br>+CPAS: 0<br>OK<br>AT+CPAS=?<br>+CPAS: (0,2,3,4)                                                                  |

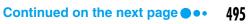

| AT Command | Overview                                                                                                    | Parameters/Description                                                                                                    | Command Examples                                                                                        |
|------------|----------------------------------------------------------------------------------------------------|----------------------------------------------------------------------------------------------------|----------------------------------------------------------------------------------------------------|
| AT+CR=n    | Display synchronous/<br>asynchronous before<br>displaying the CONNECT<br>result code when<br>connecting using 64K<br>data communication or<br>GSM CSD data<br>communication. | n=0 : Do not display (default) n=1 : Display Only for 64K data communication or GSM CSD data communication.  AT+CR? : Display current settings                                                                                                    | AT+CR =1 OK Synchronous ATD XXXXXXXXX +CR:SYNC -ASynchronous> ATD XXXXXXXXXX +CR:ASYNC                  |
| AT+CRC=n   | Set to use extend result code for incoming connection.                                                                                                    | n=0 : Do not use (default) n=1 : Use +CRING. <type> AT+CRC? : Display current setting.</type>                                                                                                    | AT+CRC=0 OK  AT+CRC? +CRC:0 OK  RING NO CARRIER  AT+CRC=1 OK AT+CRC? +CRC: 1 OK +CRING: SYNC NO CARRIER |
| AT+GMI     | Display FOMA handset's manufacturer.                                                                                                    | -                                                                                                    | AT+GMI<br>+GMI:<br>"Motorola CE,Copyright<br>2004"<br>OK                                                |
| AT+GMM     | Display FOMA handset's product name.                                                                                                    | -                                                                                                    | AT+GMM<br>+GMM:<br>"GSM900","GSM1800","G<br>SM1900","WCDMA",<br>"MODEL=M1000"<br>OK                     |
| AT+GMR     | Display FOMA handset's version.                                                                                                    | Incoming packet is unavailable.                                                                                                    | AT+GMR<br>+GMR:"M1000_XX_XX.X<br>X.XX"<br>OK                                                            |
| AT+IFC=n,m | Set to control local flow.                                                                                                    | n : DCE by DTE m : DTE by DCE Each set value for n,m 0 : No flow control 1 : Perform XON/XOFF flow control 2 : Perform RS/CS (RTS/CTS) flow control 3 : XON/XOFF flow control is performed and DC1/DC3 characters are passed through to the remote DCE. Can only be used in AT+IFC=3,1 otherwise ERROR. Default: n,m=2,2 AT+IFC?: Display current settings | AT+IFC=2,2<br>OK<br>AT+IFC=2,2<br>OK<br>AT+IFC?<br>+IFC: 2,2<br>OK<br>AT+IFC=?<br>+IFC: (0-3),(0-2)     |
| ATA        | Perform the receiving process while receiving Packet communication or 64K data connection.                                                                                   |                                                                                                    | RING<br>ATA<br>CONNECT                                                                                  |

| AT Command | Overview                                                                                               | Parameters/Description                                                                                                    | Command Examples                                                                                                    |
|------------|----------------------------------------------------------------------------------------------------|----------------------------------------------------------------------------------------------------|----------------------------------------------------------------------------------------------------|
| A/         | Execute the previously executed command. No carriage return is necessary.                              | -                                                                                                    | A/<br>OK                                                                                                    |
| ATD        | Perform automatic call<br>process based on<br>parameters and dial-up<br>parameters to FOMA<br>handset. | ATD*99*** <cid># : Packet communication <cid>1 to 3 : APNs set in +CGDCONT Set AT+CBST=116,1,0 ATD<phone number=""> : 64K data communication</phone></cid></cid> | <packet communication=""> ATD*99***1# CONNECT  &lt;64K data communication&gt; AT+CBST=116,1,0 OK ATD XXXXXXXXXX CONNECT</packet> |
| ATE n      | Sets the presence of echo for DTE in command mode.                                                     | n=0 : Echo "OFF"<br>n=1 : Echo "ON" (default)                                                                                                    | ATE1<br>OK                                                                                                    |
| ATH n      | Performs onhook action to FOMA handset.                                                                | n=0 : Disconnect line (can be skipped)                                                                                                    | (In communication)<br>+++<br>ATH<br>OK                                                                                           |
| ATI n      | Display the confirmation code.                                                                         | n=0 : Display "NTT DoCoMo"<br>n=1 : Display product name                                                                                                    | ATIO<br>NTT DoCoMo<br>OK<br>ATI1<br>FOMA M1000<br>OK                                                                             |
| ATO n      | Return from online command mode to offline data mode during connection.                                | n=0 : Return from online command<br>mode to offline data mode (can be<br>skipped)                                                                                | ATO<br>CONNECT                                                                                                    |
| ATQ n      | Set up to display/hide result code to DTE.                                                             | n=0 : Display result code (default) n=1 : Does not display result code                                                                                           | ATQ0<br>OK<br>ATQ1<br>(OK is not displayed)                                                                                      |
| ATS0=n     | Set number of rings until<br>FOMA handset receives<br>connection automatically.                        | n=0 : Do not receive automatically (default) n=1 - 255 : Receive automatically with specified number of rings. ATS0? : Display current setting                   | ATS0=0<br>OK<br>ATS0?<br>000<br>OK                                                                                               |
| ATS3=n     | Set carriage return (CR) character.                                                                    | n=13 : Default (Only n=13. Can be set) ATS3? : Display current settings                                                                                          | ATS3=13<br>OK<br>ATS3?<br>013<br>OK                                                                                              |
| ATS4=n     | Set Line Feed (LF) character.                                                                          | n=10 : Default (Only n=10. Can be set) ATS4? : Display current settings                                                                                          | ATS4=10<br>OK<br>ATS4?<br>010<br>OK                                                                                              |
| ATS5=n     | Set Back Space (BS) character.                                                                         | n=8 : Default (Only n=8. Can be set) ATS5? : Display current settings                                                                                            | ATS5=8<br>OK<br>ATS5?<br>008<br>OK                                                                                               |

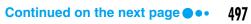

| AT Command | Overview                                                                                                    | Parameters/Description                                                                                                    | Command Examples                                                                            |
|------------|----------------------------------------------------------------------------------------------------|----------------------------------------------------------------------------------------------------|---------------------------------------------------------------------------------------------|
| ATS7=n     | Set waiting time till end of connection.                                                                                 | n=1 to 120 (default: n=30) (second) Setting 121 to 255 is regarded as 120 ATS7? : Display current settings                              | ATS7=30<br>OK<br>ATS7?<br>030<br>OK                                                         |
| ATV n      | Set all result code to be<br>displayed in either<br>numerals or alphabet<br>characters.                                  | n=0 : Send back a result code in<br>numerals<br>n=1 : Send back a result code in<br>alphabet characters (default)                       | ATV1<br>OK                                                                                  |
| ATZ        | Reset to the status of<br>nonvolatile memory.<br>Disconnect the line if this<br>command is entered<br>during connection. | Be sure to execute the AT&F command (→P494) before executing this command to reset registers that are not stored in nonvolatile memory. | (Off line command mode) ATZ OK NO CARRIER (Transfer to Off line mode) (On line mode) ATZ OK |

#### Additional AT commands descriptions

#### ■Invalid AT command

The following commands will not generate errors but will not act as commands.

- AT (Enter only AT)
- ATT (Tone setting)
- ATP (Pulse setting)
- ATS6 (Specify duration of pause till dialing commences)
- ATS8 (Specify duration of comma till dialing commences)
- ATS10 (Set delay time for automatic disconnection)

#### ■Command name +CGDCONT

Overview

Set APN when sending packet connection.

Although this command is a setup command, it does not get reset by &F and &Z.

• Form

+CGDCONT=[<cid>[,"<PDP type>" [,"<APN>"]]]

· Parameter descriptions

Set APN when sending Packet communication. See examples in command operation lists

<cid>\* : 1 to 3 <PDP type>\*: PPP or IP <APN>\* : Optional

\*: <cid> is the number used to control the destination (APN) for the Packet communication to be registered in FOMA handset.

1 to 3 can be registered.

<PDP type> is a protocol for packet communication.

<APN>is optional connection name that indicates each destination.

· Command examples

Registered APN named abc (When PDP type is "PPP" and cid=3) AT+CGDCONT=3,"PPP","abc" OK

- Operation without parameter

AT+CGDCONT=<cid>

: Set specified <cid> as default AT+CGDCONT=?

: Display list of values that can be configured

#### AT+CGDCONT?

: Display current settings

#### ■ Command name:+CGEQMIN=[Parameter]

Overview

Register criteria value to determine if QoS sent from network when Packet communication established is permitted.

Although this command is a setup command, it does not get reset by &F and &Z.

Form

+CGEQMIN=[<cid>[,,<Maximum bit rate UL>[ ,<Maximum bit rate DL>] ]]

Parameter description

<cid>\* : 1 to 3

<Maximum bit rate UL>\*

: None (default) or 64

<Maximum bit rate DL>\*

: None (default) or 384

\*: <cid> is the number used to control the destination (APN) for the Packet communication to be registered in FOMA handset. 1 to 3 can be registered. In <Maximum bitrate UL> and <Maximum bitrate UL> and <Maximum bitrate DL>, the minimum connection speed [in kbps] is set for both upload and download traffic between FOMA handset and the base station. If the parameter is set to None (default), all speeds are permissible. If 64 and 384 are set, any connection at a speed except the above limit is not permitted, and the Packet communication will not be connected.

#### Command examples

- Command used to permit all speed both upload and download (when<cid>=2)
   AT+CGEQMIN=2
   OK
- (2) Command used to permit only 64Kbps upload and 384Kbps download (when<cid>=2) AT+CGEQMIN=2,,64,384 OK
- (3) Command used to permit 64Kbps upload and all speed download (when<cid>=3) AT+CGEQMIN=3,,64 OK

(4) Command used to permit all speed upload and only 384Kbps download (when<cid>=3)

> AT+CGEQMIN=3,,,384 OK

- Operation without parameter

AT+CGEQMIN=<cid>

: Set specified <cid> as default value

#### Command name:

+CGEQREQ=[Parameter]

Overview

Sets up QoS request to the network when Packet communication is established

Although this command is a setup command, it does not get reset by &F and &Z.

Form

+CGEQREQ=[<cid>[,,<Maximum bit rate UL>[,<Maximum bit rate DL>]]]

Parameter Description

<cid>\*:1 to 3

<Maximum bit rate UL>\*

: None (default) or 64

<Maximum bit rate DL>\*

: None (default) or 384

\*: <cid> is the number used to control the destination (APN) for the Packet communication to be registered in FOMA handset. 1 to 3 can be registered to FOMA handset.

In <Maximum bitrate UL> and <Maximum bitrate DL>, the minimum connection speed [in kbps] is set for both upload and download traffic between FOMA handset and the base station. If the parameter is set to None (default), all speeds are permissible. If 64 and 384 are set, any connection at a speed except the above limit is not permitted, and the Packet communication will not be connected.

Command examples

Command used to require 64Kbps upload and 384Kbps download (when<cid>=3)

AT+CGEQREQ=3,,64,384

- Operation without parameter

AT+CGEQREQ=<cid>

: Set specified <cid> as default.

# Saving modem port command setting values

Note that AT command settings are initialized by turning the FOMA handset power OFF/ON, except QoS settings with the AT+CGEQMIN/AT+CGEQREQ/AT+CGDCONT command.

# Reasons for Disconnection

The reasons for the 64K data communication disconnection of the requests are as follows:

 The reason for disconnection of communication cannot be displayed. No information available is displayed, however, the exact reason is not known.

| Error Message                                | Explanation                                                                                             |
|----------------------------------------------|----------------------------------------------------------------------------------------------------|
| Unassigned or unallocated number             | The specified number does not exist.                                                                    |
| No route to destination                      | The communication cannot complete.                                                                      |
| Normal call clearing                         | Disconnected normally.                                                                                  |
| User busy                                    | The other party is in communication.  No communication is possible.                                     |
| User not responding                          | Communication started, however, there was no response within the specified time.                        |
| User alerting, no answer                     | The communication is not available because the other party is being paged.                              |
| Call rejected                                | The other party rejected the communication.                                                             |
| Number changed                               | The other party's number cannot be obtained.                                                            |
| Destination out of order                     | The line is not working.                                                                                |
| Invalid number format (incomplete number)    | The destination number is not complete.                                                                 |
| Normal, unspecified                          | The connection was terminated from the network normally.                                                |
| Network out of order                         | The network is not working.                                                                             |
| Incoming calls barred within the CUG         | The other party is a member of a CUG (Closed Users Group), however, the incoming call is not permitted. |
| Service or option not available, unspecified | Invalid network service or option is specified.                                                         |
| User not member of CUG                       | The other party is not a member of the specified CUG (Closed Users Group).                              |
| No information available                     | No valid information exists.                                                                            |

# **Result Codes**

#### Result codes for data communication

| No. | Text display | Description                    |
|-----|--------------|--------------------------------|
| 0   | ОК           | Operation performed properly.  |
| 1   | CONNECT      | Connected to the other party.  |
| 2   | RING         | Incoming call.                 |
| 3   | NO CARRIER   | Line disconnected.             |
| 4   | ERROR        | Unable to accept command.      |
| 5   | NO DIALTONE  | Unable to detect dial tone.    |
| 6   | BUSY         | Detect busy tone.              |
| 7   | NO ANSWER    | Completed connection. Timeout. |

### NOTE

• When ATVn command (→P498) is set to n=1, the result code is displayed in the alphanumeric display format (default). When the command is set to n=0, the result code is displayed in the numerical display format.

# **Bluetooth**

| About Bluetooth        | 504 |
|------------------------|-----|
| Before Using Bluetooth | 506 |
| Using Bluetooth        | 510 |

# **About Bluetooth**

Bluetooth is a wireless technology that exchanges data between devices such as PCs, headsets and handsfree devices. You can send/receive data among Bluetooth devices without using a cable.

### Services Available with Bluetooth

With a Bluetooth device connected, your FOMA handset allows you to talk or transmit data via wireless.

- ◆Talking Wirelessly →P510 By connecting a Bluetooth headset/ handsfree device to your FOMA handset, you can talk wirelessly.
- Sending/Receiving Contacts/
  Schedule/To do List Entries → P511,
  P512

By converting Contacts into vCard format and Schedule/To do list entries into vCalendar format, you can send/ receive them to other FOMA handsets or Bluetooth devices.

- Sending/Receiving Images/Video Clips/Music, etc. →P511, P512 You can send/receive image/video/ Music/Voice memo files stored in your phone to other FOMA handsets or Bluetooth devices.
- Setting Up Dial-Up Connection → P472

By connecting to a PC via Bluetooth, the PC can access to the Internet.

◆Using the Desktop Suite for data transfer to/from a PC → P589, P593 After establishing a Bluetooth connection with a PC with the Desktop Suite installed, files (images, email, applications, etc.) saved in the FOMA handset can be transferred to/from it.

### Bluetooth communications

- Bluetooth communication cannot be used while connected to Wireless LAN.
- Bluetooth provides wireless data transfer using the 2.4 GHz band, which is shared by various devices.
   Although Bluetooth employs a technique to minimize the interference from other devices in the same band, the transmission speed/range may be downgraded or even disconnected.
- The transmission speed/range may differ depending on the distance and obstacles between the devices, radio signal conditions, and Bluetooth devices.

### Main specifications

| Supporting Bluetooth version     | Bluetooth standard Ver.1.1 conformity *1 |
|----------------------------------|------------------------------------------|
| Output                           | Bluetooth standard Power Class2          |
| Transmission range *2            | Within about 10 meters                   |
| Supporting Bluetooth profiles *3 | Generic Object Exchange Profile          |
|                                  | Object Push Profile                      |
|                                  | Serial Port Profile                      |
|                                  | Dial-Up Networking Profile               |
|                                  | Headset Profile                          |
|                                  | Service Discovery Application Profile    |
|                                  | Handsfree Profile                        |
| Frequency band                   | 2400 MHz band (2400 MHz-2483.5 MHz)      |

<sup>\*1:</sup> All Bluetooth devices including the FOMA handset are verified that they comply with the Bluetooth standards set by the Bluetooth SIG and are certified. However, depending on the characteristics or specifications of the connecting devices, operations may differ and data may not be exchanged after connecting.

- \*2: Varies depending on obstacles between the communication devices and the radio signal conditions.
- \*3: The specifications of Bluetooth devices according to usage. There are standards for Bluetooth.

### ■Bluetooth Glossary

#### **Passkey**

A 1- to 16-digit alphanumerical password set for each device to prevent unauthorized incoming connection to Bluetooth devices.

### **Pairing**

When two devices establish a Bluetooth connection for the fist time, pairing is carried out. To add a device, the passkey of the other device must be entered.

#### **Profile**

A communication protocol defined according to the type of data transmitted via Bluetooth.

#### **Finding**

Finding other Bluetooth devices within the transmission range.

# **Before Using Bluetooth**

### Flow for sending/receiving information using Bluetooth

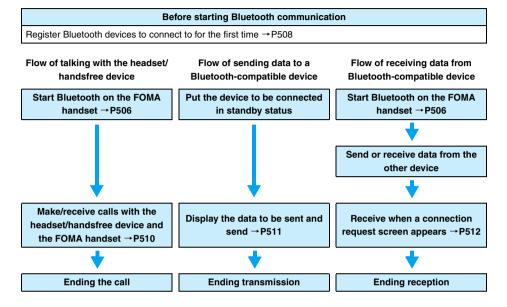

# Starting/Ending Bluetooth

Set the Bluetooth function ON/OFF.

- Disconnect from the Wireless LAN, then operate. →P434
- Tap 賭 (gray) on the Status bar

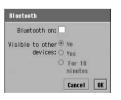

· Tap [Cancel] to cancel the operations.

- 7 Tap ☐ of Bluetooth on ▶ [OK]
  - changes to 🗹 and Bluetooth starts.
  - Tap 
     ✓ of Bluetooth on ▶ [OK] to end Bluetooth.

#### **NOTE**

The Bluetooth connection conditions can be checked with an icon on the Status bar.→P40

# Setting the Environment for Bluetooth

Default setting Bluetooth ON: Visible to other devices: No Receiving items: Ask first Device name: FOMA M1000

Set the procedure for displaying the FOMA handset data on another Bluetooth device or set the operations to be carried out in response to a connection request from the other Bluetooth device.

# Tap \$\bigot\bigot\bigot\ (Application launcher) \$\right\bigot\ (Control panel) on the Application Selector bar, and tap the \*Connections tab \$\right\bigot\ Bluetooth on the Control panel screen

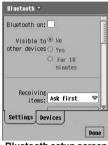

Bluetooth setup screen

Bluetooth on

: Turning Bluetooth function ON/OFF.

is ON, is OFF.

 To set Visible to other devices or Name of my device, set to ✓.

Visible to other devices

No : Makes the FOMA handset invisible to

other devices.

Yes : Makes the FOMA handset visible to other

devices.

For 10 minutes : Makes the FOMA handset visible to other

devices for 10 minutes.

Receiving items

Always receive : Always accepts a connection request from

an other device.

Ask first : Asks first when receiving a connection

request from an other device.

Never receive : Never accepts a connection request from

an other device.

**Device name**: Enter the name of your FOMA handset to

be displayed on other devices.

## Set each item

- · Bluetooth on
  - : Tap // to / to set, not to set.
- · Visible to other devices
  - : Tap the item and make settings.
- Receiving items
  - : Tap the item field and select the item.
- Device name
  - : Tap the item field and enter characters.

# Tap [Done]

# Adding Bluetooth Devices

When a Bluetooth device has been registered, data sending/receiving is enabled without entering a passkey from the next time. There are two ways to register: one is to search for another Bluetooth device and register it from the FOMA handset and the other is to register the other Bluetooth device after it is connected.

Operate after disconnecting a Wireless LAN. →P434

### Searching for other Bluetooth devices and registering from the FOMA handset

- Put the other device in standby status
  - For steps to make a connecting device in standby status or a passkey, see the instruction manual of the other device.
- Tap \$\bigot\text{\$\cong}\$ (Application launcher) \$\rightarrow\$ (Control panel) on the Application Selector bar, and tap the \*Connections\* tab \$\rightarrow\$ Bluetooth on the Control panel screen
- **?** Tap the *Devices* tab on the Bluetooth setting screen

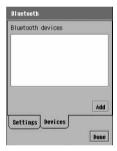

# Tap [Add]

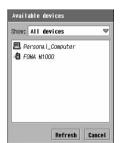

Bluetooth starts finding the Bluetooth devices and the device names you can connect to appear.

: Mobile phone

⚠: Headset

🖳: PC

PDA

Other device

- Tap [Refresh] to find connectable devices again.
- Tap the device name, and enter the passkey ▶ tap [Done] on the Secure connection screen
  - Up to 16 single-byte characters can be entered.

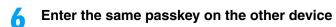

The new Bluetooth device is registered.

#### NOTE

• If you search for Bluetooth devices with Bluetooth on set to \_\_\_\_, after the search has started, Bluetooth automatically launches (Bluetooth on becomes ) and (gray) on the status bar becomes (B) (white). However, the *Bluetooth on* displayed by taping the Bluetooth icon on the status bar remains

### Registering the other Bluetooth device after being connected

- Setting Receiving items to Always or Ask first. →P507
- Tap 📓 (gray) on the Status bar
  - · Tap [Cancel] to cancel the operations.
- Tap of Bluetooth on  $\triangleright$  [OK] changes to and Bluetooth starts.
- Establish the connection on the other device

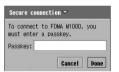

- Up to 16 single-byte characters can be entered.
- · Tap [Cancel] to cancel the operations.
- Enter the same passkey as set on the other device ▶ tap [Done]

# Setting Details on Bluetooth Devices

You can set details on available devices such as changing the device name or showing/hiding the displayed confirmation screen for each device when receiving a connection request.

- Tap 🎎 (Application launcher) ▶ 🎯 (Control panel) on the Application Selector bar, and tap the Connections tab  $\blacktriangleright$  Bluetooth on the Control panel screen
- Tap *Devices* tab on the Bluetooth setting screen

The list of available Bluetooth devices appears.

# 3 Tap the device to set on the Bluetooth device screen

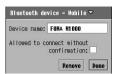

#### Device name

- : The stored device names appear. A device name can be changed.
- 80 double- or single-byte characters can be entered.

#### Allowed to connect without confirmation

- You can set whether to display the confirmation screen when receiving a connection request from a stored device.
- ✓ indicates confirmation is not to be displayed and
  is to be displayed.
- If Receiving items is set to Always receive or Never receive, that setting takes precedence.
  - →P507

### Set each item

- Device name
  - : Tap the item field and enter characters.
- Allowed to connect without confirmation
  - : Tap / v to v to set, not to set.

# 5 Tap [Done]

■To delete a device from the available list

Tap [Remove] on the Step 3 screen and tap [Yes] on the confirmation screen for deletion.

# **Using Bluetooth**

Bluetooth cannot be used during a Wireless LAN connection. Operate after disconnecting a Wireless LAN.
 → P434

### Talking

The Bluetooth headset/handsfree device can be used for talking. The headset/handsfree device must be registered to the FOMA handset before using it. →P508

- Turn on the power of the Bluetooth headset/handsfree device to be used
- 2 Start Bluetooth on the FOMA handset (→P506) and perform operations for making and receiving a call
  - For details about talking with the headset/handsfree device, see the user manual for the device.

#### NOTE

- When a connection has been made, (white) on the Status bar changes to (green).
- You can terminate the connection by tapping (green) to set "Disconnect Audio Device" to 
   ✓ then tapping [Done] while connected.
- When a Bluetooth connection is terminated during a call, a confirmation screen to that effect appears, allowing a switch to talking with the FOMA handset automatically.
- When reconnecting the Bluetooth headset after turning its power off, turn the headset power on and restart the Bluetooth function of the FOMA handset. →P506
- Inserting an earphone/microphone automatically terminates the Bluetooth connection.
- When a Bluetooth headset is used, even if Multimedia Haptics (→P134) or Keypad tone (→P136) is set to Vibrate, the FOMA handset does not vibrate.
- Even when a call arrives while the headset/handsfree device is connected via Bluetooth, the ring tone sounds from the FOMA handset not from the headset/handsfree device.

# Sending Information

You can send images/music/Contact files stored in the FOMA handset to other PCs or FOMA handsets connected via Bluetooth.

### <Example: To send video>

### Put the other device in standby status

- For steps to make a connecting device visible or to setup a passkey, see the instruction manual of the other device.
- 2 On the Video playback screen (→P315), tap *Video* on the Menu bar ► *Send as*

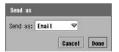

Tap [Cancel] to cancel the operations.

# **?** Tap Send as field, and select Bluetooth ▶ tap [Done]

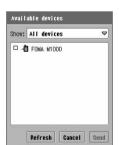

A search for Bluetooth devices starts and available devices are displayed (devices not yet registered in the FOMA handset appear italicized).

**Show**: Select the type of devices to be displayed in the list.

- Tap [Refresh] to find connectable devices again.
- Tap [Cancel] to cancel sending.

# Tap the destination device ▶ [Send]

Set up file reception on the receiving devise.

Receiving Information

You can receive images/music/Contact files stored in other Bluetooth device to your FOMA handset via Bluetooth for displaying, playing back or saving. →P513

Setting Receiving items to Always or Ask first. →P507

### Activate Bluetooth on the FOMA handset (→P506) and send a file from the other device

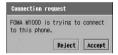

- · Tap [Reject] to cancel the operation.
- If you set not to be asked to confirm even when a connection is requested, the screen on the left is not displayed and receiving starts (the screen in Step 2 is displayed).
  - →P507, P509

# Tap [Accept]

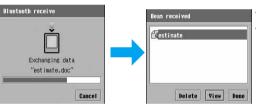

- Tap [Delete] to delete the file.
- Tap [View] to display/play the received file. For further steps, see after Step 2 on P281

# Tap [Done]

#### NOTE

- When a connection has been made, (white) on the Status bar changes to (green).
- When receiving from an unregistered device on the FOMA handset, a Secure connection screen appears before the screen for Step 1, requesting the entry of the same passkey as that for the connected device.

# Bluetootr

### Managing files received via Bluetooth

# 

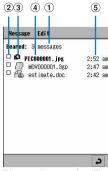

Bluetooth reception file list screen

- 1 Number of files in Bluetooth
- (2) Checkbox for sending/deleting

: Selected : Unselected

3 Types of receiving files

: vCard

: Web

: Notes

: Applications requiring

: Document file

: Image file

(4) Name/file name

Unknown files appear in bold.

(5) Received time or date

Time is displayed for files received on the current day, and the date is displayed for those received earlier.

# Tap the file to be displayed/played

For further steps, see after Step 2 on P281.

### ■ Menu bar operations on the Bluetooth reception file list screen

Tap Message or Edit on the Menu bar to display the following items:

 Message
 Edit

 Send as.
 P513
 Select all.
 P513

 Delete message
 P513
 Sort by date
 P347

### ■Sending received files

- ① Tap  $\ \square$  of the file on the Bluetooth reception file list screen
  - changes to .
  - · A file can be send once.
- ② Tap Message ▶ Send on the Menu bar and tap the Send as field and select a sending method on the Send as screen ▶ tap [Done]
- Information for sending a file →P348

### ■ Deleting received files

- ① Tap ☐ of the file to be deleted on the Bluetooth reception file list screen ☐ changes to ☑ .
  - Tap *Edit* ▶ *Select all* on the Menu bar to select all received data.
- (2) Tap Message Delete message on the Menu bar and tap [Yes] on the confirmation screen

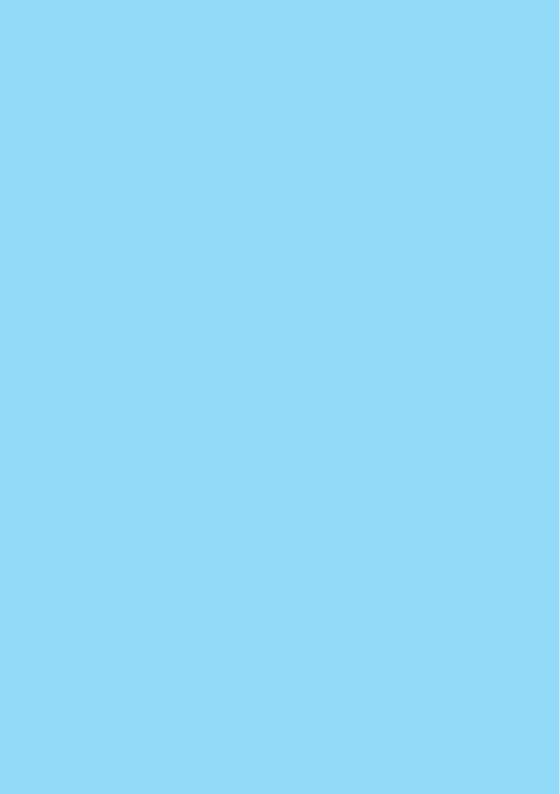

# **Entering Characters**

| Character Input                                                                      |
|--------------------------------------------------------------------------------------|
| Entering Characters with an Indirect Input Method                                    |
| <indirect input="" method="">518</indirect>                                          |
| Entering Characters with Direct Input Method <direct input="" method="">536</direct> |
| Saving/Editing Templates <templates></templates>                                     |
| Copying/Cutting and Pasting Characters < Character copy>                             |
| Saving Frequently Used Words <edit dictionary="">548</edit>                          |
| Setting the Electronic Dictionaries                                                  |
| Setting Details of Character Entry553                                                |

# **Character Input**

With the FOMA handset, a character is entered by tapping a target character on a keyboard displayed on the touch screen with the Stylus. Also, by switching the input methods, a character can be entered in handwriting. Since character input is needed for various functions of FOMA handset operation, such as registering Contacts, creating emails, and creating Notes, it is convenient to learn the procedures beforehand.

# Displaying the Character Entry Screen

Tap an input field where a character needs to be entered, and tap em on the Status bar to display the character entry screen. Enter a target characters using appropriate input modes.

- Input modes →P518
- Input methods →P516
- Switching input methods →P517

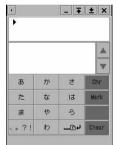

Multi tap keyboard (Japanese mode)

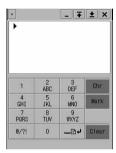

Multi tap keyboard (English mode)

# Input Methods

The following methods are available to enter characters with the FOMA handset. Choose an input method that suits you.

| Inpu                  | t method  | Description                                                                                                    | Reference |
|-----------------------|-----------|----------------------------------------------------------------------------------------------------|-----------|
| Indirect input method | Multi tap | From the keyboard with two or more characters assigned to one key, a character is entered by tapping a key multiple times to switch the characters.                | P519      |
|                       | Тwo Тар   | From the keyboard with two or more characters assigned to one key, a character is entered by tapping once to select a group and a second time to pick a character. | P524      |

| Inp                 | ut method                                                  | Description                                                                                                    | Reference |
|---------------------|------------------------------------------------------------|----------------------------------------------------------------------------------------------------|-----------|
| Direct input method | 50-character kana<br>syllabary keyboard<br>(Kana Keyboard) | From the keyboard arranged in the order of the 50-character kana syllabary, you can enter a character by tapping the target character. | P538      |
|                     | Qwerty Keyboard                                            | From the keyword arranged like a typewriter keyword, you can enter a character by tapping the target character.                        | P540      |
|                     | Handwriting                                                | Characters are entered by writing the characters in the handwriting input area with the Stylus.                                        | P541      |

#### Input type

# Switching Input Methods

Default setting 

Multi tap

The input method while entering characters can be changed.

- Tap ♣ (Application launcher) ♠ (Control panel) on the Application Selector bar, tap the *Phone* tab ♠ *Text input* on the Control panel screen, and tap [Advanced] on the Text input setup screen
- Tap Input Type tab in Advanced settings screen

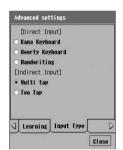

Tap ○ of an input method to set ► [Close]

#### NOTE

- When the type of characters that can be entered is limited such as when entering phone numbers or the Phone Lock Code, a different character entry screen from the set input method may be displayed.

# Input Modes

The following input modes can be used to enter a character. Entering text with a mixture of hiragana, kanji, katakana, alphabet, numeric characters and marks is performed by switching the input mode.

To switch the input modes, tap the keyboard for each input method, or tap the key to switch the input modes in the Handwriting input screen.

| Input mode       | Display                                 | Description                                                                       |
|------------------|-----------------------------------------|-----------------------------------------------------------------------------------|
| Hiragana/kanji   | [ひらがな]/[ローマ]/[ひら]/[あア]                  | Hiragana, kanji, and double-byte katakana can be entered.                         |
| Katakana         | [カタカナ]/[カナ]                             | Single-byte katakana can be entered.                                              |
| Alphabet         | [A b c]/[Abc]/[Eng]/[英数]                | Double- or single-byte alphanumeric character can be entered.                     |
| Numeric          | [ 1 2 3 ]/[1 <b>23</b> ]/[ A b c ]/[英数] | Double- or single-byte numeric character can be entered.                          |
| Mark             | [Mark]                                  | Double- or single-byte marks, particular characters or templates can be selected. |
| Upper/Lower case | [caps]*                                 | Upper and lower case of alphabetic characters and hiragana can be toggled.        |

<sup>\*:</sup> Appears only for the kana keyboard or the Qwerty keyboard.

#### NOTE

- · To switch the input mode, tap the corresponding key in the character input screen for each input method.
- When the character input screen is displayed, there are input modes that cannot be switched, depending on the application running or what is to be entered.
- If a certain input mode is not available for character entry, tapping the character input field opens a message such as "Half-pitch Number only" for 3 seconds.

### Indirect input method

# **Entering Characters with an Indirect Input Method**

The FOMA handset has two indirect input methods: "Multi tap" and "Two Tap". By setting an input method beforehand, each input screen (keyboard) can be displayed at the time of a character input. →P517

You can also use the navigation keys to perform operations of character entry such as determining the
entered characters or selecting from conversion candidates. →P32

# Multi Tap/Two Tap Keyboard

When the input method is set as *Multi tap* or *Two Tap*, the keyboard as shown below will be displayed by tapping on the Status bar when a character is entered. For the usage of Multi Tap and Two Tap, see each explanation. →P519, P524

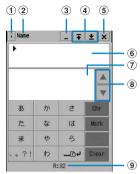

Hiragana input mode

| Item                       | Description                                                                                                    |
|----------------------------|----------------------------------------------------------------------------------------------------|
| 1) Input method switch key | A menu is displayed, and input method can be switched.                                                                                                    |
| ② Name                     | When there are two or more input fields, the name of the character field being input appears.                                                                               |
| ③ Minimize key             | Temporarily hides the keyboard. Tap 🔳 to undo.                                                                                                    |
| (4) Tab key                | When two or more input fields (name, reading, address, etc.) exist in one screen, such as the registration screen for a Contact, use the Tab key to move to the next field. |
| ⑤ End key                  | Closes the keyboard.                                                                                                    |
| 6 Display area             | Characters entered/decided are displayed.                                                                                                    |
| Conversion candidate area  | Conversion candidates for characters entered are displayed.                                                                                                    |
| ® Scroll arrow             | When conversion candidates cannot all fit in the display, tap the arrow to scroll up and down to display the rest of the candidates.                                        |
| Number of characters       | If the number of characters is limited, the remaining number of characters that can be input appears as "R: XX".                                                            |

- To switch the input mode, tap [Character] at the keyboard of each input mode, and from the screen that switches input mode, tap one of the keys from [ひらがな)[カタカナ][A b c][Abc][123].
- Tap [Mark] to display the screen that switches between marks, templates and dictionary. →P530, P531, P533
- List of marks and particular characters →P580
- List of templates →P580

#### Multi tap

# **Entering Characters with Multi Tap**

With Multi Tap, a keyboard with two or more characters assigned to one key is displayed as a character input screen. To enter a character, tap the key where a character is assigned multiple times until that character is displayed.

### Keyboard display and character assignments for each input mode

Following are the keyboard display and character assignments for each input mode. Each time the key is tapped, the character changes.

### ■Input mode: hiragana

| Keyboard<br>display | Characters assigned                                                                                                    |
|---------------------|----------------------------------------------------------------------------------------------------|
| あ                   | →あ→い→う→え→お→ぁ→ぃ→ぅ→ぇ→ぉ→                                                                                                    |
| か                   | →か→き→く→け→こ→                                                                                                    |
| さ                   | →さ→し→す→せ→そ→                                                                                                    |
| た                   | →た→ち→つ→て→と→っ→                                                                                                    |
| な                   | →な→に→ぬ→ね→の→                                                                                                    |
| は                   | →は→ひ→ふ→ヘ→ほ→                                                                                                    |
| ま                   | →ま→み→む→め→も→                                                                                                    |
| や                   | → や→ ゆ→よ→ ゆ→よ→                                                                                                    |
| 6                   | →ら→り→る→れ→ろ→                                                                                                    |
| わ                   | →わ→を→ん→ゎ→                                                                                                    |
| ?!                  | $\rightarrow , \rightarrow _{\circ} \rightarrow -\rightarrow ? \rightarrow ! \rightarrow \& \rightarrow " \rightarrow \lceil \rightarrow \rfloor \rightarrow \cdot \rightarrow (\rightarrow) \rightarrow$ |
| *1, *2              | $\rightarrow$ (double-byte space) $\rightarrow$ (Date*3) $\rightarrow$ (Time*3) $\rightarrow$                                                                                                    |
| Character           | Displays the screen that switches the input mode.                                                                                                    |
| Mark                | Displays the screen that switches between marks, templates and dictionary.                                                                                                    |
| Convert             | Switches conversion candidates for the highlighted characters.                                                                                                    |
| Clear               | Deletes an entered character.                                                                                                    |

### ■Input mode: single-byte katakana

| Keyboard<br>display | Characters assigned                                                                                                    |
|---------------------|----------------------------------------------------------------------------------------------------|
| 7                   | $\rightarrow P \rightarrow \ell \rightarrow 0 \rightarrow I \rightarrow t \rightarrow r \rightarrow \ell \rightarrow 0 \rightarrow I \rightarrow t \rightarrow$                                                                                                    |
| ħ                   | $\rightarrow \uparrow \rightarrow \uparrow \rightarrow \uparrow \rightarrow \uparrow \rightarrow \downarrow \rightarrow$                                                                                                    |
| Ħ                   | $\rightarrow \forall \rightarrow \forall \rightarrow \forall \rightarrow \forall \rightarrow \forall \rightarrow \forall \rightarrow \forall \rightarrow \forall \rightarrow \forall \rightarrow \forall$                                                                                                    |
| 9                   | $\rightarrow 9 \rightarrow F \rightarrow 9 \rightarrow \bar{r} \rightarrow 1 \rightarrow 9 \rightarrow 1 \rightarrow 1 \rightarrow 1 \rightarrow 1 \rightarrow 1 \rightarrow 1 \rightarrow 1 \rightarrow 1$                                                                                                    |
| t                   | $\rightarrow \uparrow \rightarrow \Xi \rightarrow \overline{\times} \rightarrow \overline{\wedge} \rightarrow / \rightarrow$                                                                                                    |
| Л                   | $\rightarrow H \rightarrow E \rightarrow T \rightarrow \Lambda \rightarrow \bar{\pi} \rightarrow$                                                                                                    |
| ₹                   | $\rightarrow 7 \rightarrow \tilde{\xi} \rightarrow L \rightarrow X \rightarrow E \rightarrow$                                                                                                    |
| Þ                   | $\rightarrow \uparrow \rightarrow 1 \rightarrow 3 \rightarrow \uparrow \rightarrow 1 \rightarrow 3 \rightarrow$                                                                                                    |
| j                   | $\rightarrow \overline{7} \rightarrow U \rightarrow W \rightarrow U \rightarrow U \rightarrow U \rightarrow U \rightarrow U \rightarrow U \rightarrow U \rightarrow U$                                                                                                    |
| J J                 | $\rightarrow \mathcal{I} \rightarrow \mathcal{I} $ |
| ?!                  | $\rightarrow \ , \ \rightarrow \ , \ \rightarrow \ , \ \rightarrow \ ? \ \rightarrow \ [ \ \rightarrow \ ] \ \rightarrow \ [ \ \rightarrow \ ] \ \rightarrow \ ( \ \rightarrow \ ) \ \rightarrow$                                                                                                    |
| _b, *2              | $\rightarrow$ " $\rightarrow$ " $\rightarrow$ (single-byte space) $\rightarrow$ (Date <sup>*3</sup> ) $\rightarrow$ (Time <sup>*3</sup> ) $\rightarrow$                                                                                                    |
| Character           | Displays the screen that switches the input mode.                                                                                                    |
| Mark                | Displays the screen that switches between marks, templates and dictionary.                                                                                                    |
| Clear               | Deletes an entered character.                                                                                                    |

### ■Input mode: double-byte alphabet

| Keyboard<br>display | Characters assigned                                                                                                    |
|---------------------|----------------------------------------------------------------------------------------------------|
| 1                   | 1                                                                                                    |
| 2 A B C             | $\rightarrow a \rightarrow b \rightarrow c \rightarrow A \rightarrow B \rightarrow C \rightarrow 2 \rightarrow$                             |
| 3 D E F             | $\rightarrow d \rightarrow e \rightarrow f \rightarrow D \rightarrow E \rightarrow F \rightarrow 3 \rightarrow$                             |
| 4 GHI               | $\rightarrow$ g $\rightarrow$ h $\rightarrow$ i $\rightarrow$ G $\rightarrow$ H $\rightarrow$ l $\rightarrow$ 4 $\rightarrow$               |
| 5 J K L             | $\rightarrow$ j $\rightarrow$ k $\rightarrow$ l $\rightarrow$ J $\rightarrow$ K $\rightarrow$ L $\rightarrow$ 5 $\rightarrow$               |
| 6MNO                | $\rightarrow$ m $\rightarrow$ n $\rightarrow$ 0 $\rightarrow$ M $\rightarrow$ N $\rightarrow$ 0 $\rightarrow$ 6 $\rightarrow$               |
| 7 PQRS              | $\rightarrow p \rightarrow q \rightarrow r \rightarrow s \rightarrow P \rightarrow Q \rightarrow R \rightarrow S \rightarrow 7 \rightarrow$ |
| 8 T U V             | $\rightarrow t \rightarrow u \rightarrow v \rightarrow T \rightarrow U \rightarrow V \rightarrow 8 \rightarrow$                             |
| 9WXYZ               | $\rightarrow W \rightarrow X \rightarrow Y \rightarrow Z \rightarrow W \rightarrow X \rightarrow Y \rightarrow Z \rightarrow 9 \rightarrow$ |
| 0                   | 0                                                                                                    |
| @/?!                | → . → , → @ → _ → - → / → ? → ! → & → ' → " → : → ; → ~ →                                                                                   |
| _≞. *2              | → (double-byte space) → (Date*3) → (Time*3) →                                                                                               |
| Character           | Displays the screen that switches the input mode.                                                                                           |
| Mark                | Displays the screen that switches between marks, templates and dictionary.                                                                  |
| Clear               | Deletes an entered character.                                                                                                    |

### ■Input mode: single-byte alphabet

| Keyboard<br>display | Characters assigned                                                                                                    |
|---------------------|----------------------------------------------------------------------------------------------------|
| 1                   | 1                                                                                                    |
| 2ABC                | $\rightarrow a \rightarrow b \rightarrow c \rightarrow A \rightarrow B \rightarrow C \rightarrow 2 \rightarrow$                                                                                                    |
| 3DEF                | $\rightarrow 0 \rightarrow 0 \rightarrow f \rightarrow D \rightarrow E \rightarrow F \rightarrow 3 \rightarrow$                                                                                                    |
| 4GHI                | $\rightarrow g \rightarrow h \rightarrow j \rightarrow G \rightarrow H \rightarrow l \rightarrow 4 \rightarrow$                                                                                                    |
| 5JKL                | $\rightarrow j \rightarrow k \rightarrow l \rightarrow J \rightarrow K \rightarrow L \rightarrow 5 \rightarrow$                                                                                                    |
| 6MNO                | $\rightarrow$ m $\rightarrow$ n $\rightarrow$ 0 $\rightarrow$ M $\rightarrow$ N $\rightarrow$ 0 $\rightarrow$ 6 $\rightarrow$                                                                                                    |
| 7PQRS               | $\rightarrow p \rightarrow q \rightarrow r \rightarrow s \rightarrow P \rightarrow Q \rightarrow R \rightarrow S \rightarrow 7 \rightarrow$                                                                                          |
| 8TUV                | $\rightarrow \uparrow \rightarrow \downarrow \rightarrow \downarrow \rightarrow \uparrow \rightarrow \downarrow \rightarrow \downarrow \rightarrow \downarrow \rightarrow \downarrow \rightarrow \downarrow \rightarrow \downarrow $ |
| 9WXYZ               | $\rightarrow W \rightarrow X \rightarrow Y \rightarrow Z \rightarrow W \rightarrow X \rightarrow Y \rightarrow Z \rightarrow 9 \rightarrow$                                                                                          |
| 0                   | 0                                                                                                    |
| 8/?!                | → . →, → @ → _ → - → / → ? → ! → & → ' → " → : → ; → ~ →                                                                                                    |
| _≞, *2              | → (single-byte space) → (Date $^{*3}$ ) → (Time $^{*3}$ ) → .co.jp → .com → .net → .ne.jp → .or.jp → http:// → www. → @docomo.ne.jp →                                                                                                |
| Character           | Displays the screen that switches the input mode.                                                                                                    |
| Mark                | Displays the screen that switches between marks, templates and dictionary.                                                                                                    |
| Clear               | Deletes an entered character.                                                                                                    |

### ■Input mode: single-byte number

| Keyboard<br>display | Characters assigned |
|---------------------|---------------------|
| 1                   | 1                   |
| 2                   | 2                   |

| Keyboard<br>display | Characters assigned                                                        |  |
|---------------------|----------------------------------------------------------------------------|--|
| 3                   | 3                                                                          |  |
| 4                   | 4                                                                          |  |
| 5                   | 5                                                                          |  |
| 6                   | 6                                                                          |  |
| 7                   | 7                                                                          |  |
| 8                   | 8                                                                          |  |
| 9                   | 9                                                                          |  |
| 0                   | 0                                                                          |  |
| *                   | <u> </u>                                                                   |  |
| #                   | #                                                                          |  |
| Character           | Displays the screen that switches the input mode.                          |  |
| Mark                | Displays the screen that switches between marks, templates and dictionary. |  |
| Others              | (Single-byte space) (New line): / . , p*4 w*4 +*4                          |  |
| Clear               | Deletes an entered character.                                              |  |

<sup>\*1:</sup> Voiced sound and semi-voiced sound can be added (Only the characters that can add them). Each time you tap, it will switch as: "→ " (voiced sound) → " (semi-voiced sound) → none → ".

### **Entering characters**

How to enter a character with Multi Tap.

The following is an input example. You can enter and convert one word at a time or enter and convert a clause.
 Use your favorite method from various input styles.

<Example: Entering "明日の予定等" in Notes>

# Display the Text Notes registration screen ▶ tap on the Status bar and tap *Chr* ▶ ひらがな

Displaying the Text Notes registration screen →P394

# 🤈 Enter "あす"

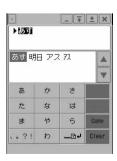

- To enter "あ": **Tap "あ" once**
- To enter "す": Tap "さ" three times

<sup>\*2:</sup> Will start a new line by pointing it (only when a line can be fed)

<sup>\*3:</sup> Date and Time can be entered as set by the display format. →P556

<sup>\*4:</sup> Depending on the entry field, it may not be possible to select these.

# 3 From the conversion candidate area, tap [明日]

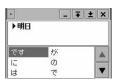

The character [明日] is determined and the predicted conversion candidates following the determined characters appear in the conversion candidate area.

# From conversion candidate area, tap [の]

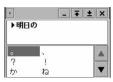

The character  $[\mathcal{O}]$  is determined and the predicted conversion candidates following the determined characters appear in the conversion candidate area.

# 5 Enter [予定]

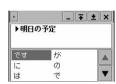

- ■If [予定] is included in the predicted conversion candidates
  Tap [予定]
- If [予定] is not included in the predicted conversion candidates
  - ①Enter [よてい]
    - To enter [よ]: Tap [や] 3 times
    - To enter [て]: **Tap [た] 4 times**
    - To enter [い]: Tap [あ] twice
  - ②Tap [予定] in the conversion candidate area
- When deleting a predicted conversion candidate

#### Tap the input area

 If a tap moves the cursor, tap a position to enter characters to move the cursor.

# 6 Enter [等]

■If [等] is included in the predicted conversion candidates
Tap [等]

- ■If [等] is not included in the predicted conversion candidates
  - ① Enter [など]
    - To enter [な]: **Tap [な] once**
    - To enter [∠]: **Tap** [ħ:] **5 times**
    - To enter [ \* ]: Tap once
  - ② Tap [等] in the conversion candidate area

# 7 Tap x to close the data entry screen after you finish

#### NOTE

- · Following operations are also available:
  - Entering a template →P530
  - Entering a mark →P531
  - Entering a smiley →P532
  - Deleting an entered character → P535
  - Searching a dictionary → P533
- The maximum number of characters that can be converted at once is 11 characters.

- When there are no conversion characters predicted or predicted conversion has been disabled, no predicted conversion candidates appear in the conversion candidate area.
- Predicted conversion candidates displayed in the conversion candidate area vary depending on the learned information saved in the learning dictionary. →P552

### Determining the characters entered with multi tap automatically

Default setting Automatic confirmation :

You can setup for the cursor to move automatically to the next input position and wait for an input after each character is entered by Multi Tap. When entering a character assigned to the same key continuously, the operation to tap the right side of the entered character to move the cursor becomes unnecessary.

- Tap \$\bigot\bigot\bigot\ (Application launcher) \$\rightarrow (Control panel) on the Application Selector bar and tap the \$Phone\$ tab \$\rightarrow Text input\$ on the Control panel screen
- Tap [Advanced] on the Text input setup screen and tap the *Multi* tap tab on Advanced settings screen

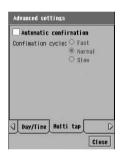

#### Automatic confirmation

- : Sets whether to automatically determine entered characters.
  - sets to determine and sets to not determine.
- To set Confirmation cycle, set ✓.

### Confirmation cycle

- : Selects the speed to determine from "Fast" "Normal" "Slow".
- Set each item
  - Automatic confirmation
    - : Tap \[ \setminus \formall \text{ to set or } \[ \text{ not to set.} \]
  - · Confirmation cycle
    - : Tap an item to set.
- Tap [Close]

Two tar

# Entering Characters with Two Tap

With Two Tap, a keyboard with two or more characters assigned to one key is displayed as a character input screen. In order to enter a character, tapping the key where a character is assigned displays a selection screen for assigned characters. Tap the character to input.

• The input method needs to be set as Two Tap beforehand. →P517

### Keyboard display and character assignments for each input mode

Following are the keyboard display and character assignments for each input mode. Tap the key where a character is assigned, and a selection screen for assigned characters is displayed.

### ■Input mode: hiragana

| Keyboard<br>display | Characters assigned                                                        |  |
|---------------------|----------------------------------------------------------------------------|--|
| あ                   | あいうえおぁぃぅぇぉヴ                                                                |  |
| か                   | かきくけこがぎぐげご                                                                 |  |
| さ                   | さしすせそざじずぜぞ                                                                 |  |
| た                   | たちつてとだぢづでどっ                                                                |  |
| な                   | なにぬねの                                                                      |  |
| は                   | はひふへほばびぶべぼぱぴぷぺぽ                                                            |  |
| ₹                   | まみむめも                                                                      |  |
| や                   | やゆよゃゅょ                                                                     |  |
| 5                   | らりるれろ                                                                      |  |
| わ                   | わをんゎ                                                                       |  |
| ?!                  | 、。- ? ! & " []·()                                                          |  |
| _B4                 | (double-byte space) (New-line) (Date)*1 (Time)*1                           |  |
| Character           | Displays the screen that switches the input mode.                          |  |
| Mark                | Displays the screen that switches between marks, templates and dictionary. |  |
| Convert             | Switches conversion candidates for the highlighted characters.             |  |
| Clear               | Deletes an entered character.                                              |  |

### Input mode: single-byte katakana

| Keyboard<br>display | Characters assigned                                                        |
|---------------------|----------------------------------------------------------------------------|
| 7                   | アイウエオァィゥェォヴ゛                                                               |
| ħ                   | ח + ס ר ב ח ה " ד " ס " ר " ב "                                            |
| Ħ                   | サシスセソザ゛ジ ズ ゼ ゾ                                                             |
| g                   | タチツテトケ゛チ゛ヅ゛デ ト゛ッ                                                           |
| t                   | ナニヌネノ                                                                      |
| Л                   | <b>ハヒフヘホバ ピ ブ ベ ボ パ ピ プ ペ ポ</b>                                            |
| ₹                   | ₹₹₽¥£                                                                      |
| ħ                   | t13t13                                                                     |
| 5                   | ם ט או ע ק                                                                 |
| J                   | <b>ワ</b> ヲン                                                                |
| ?!                  | ?!&"[]·()                                                                  |
| <b>-</b> ₽4         | - (single-byte space) (New-line) (Date)*1 (Time)*1                         |
| Character           | Displays the screen that switches the input mode.                          |
| Mark                | Displays the screen that switches between marks, templates and dictionary. |
| Clear               | Deletes an entered character.                                              |

### ■Input mode: double-byte alphabet

| Keyboard<br>display | Characters assigned                                                        |
|---------------------|----------------------------------------------------------------------------|
| 1                   | 1                                                                          |
| 2 A B C             | A B C 2 a b c                                                              |
| 3 D E F             | DEF3def                                                                    |
| 4GHI                | GHI4ghi                                                                    |
| 5 J K L             | JKL5jkl                                                                    |
| 6MNO                | M N O 6 m n o                                                              |
| 7 PQRS              | PQRS7pqrs                                                                  |
| 8 T U V             | TUV8tuv                                                                    |
| 9WXYZ               | WXYZ9wxyz                                                                  |
| 0                   | 0                                                                          |
| @/?!                | .,?!-&'":;@~/_                                                             |
| _D+                 | (double-byte space) (New-line) (Date)*1 (Time)*1                           |
| Character           | Displays the screen that switches the input mode.                          |
| Mark                | Displays the screen that switches between marks, templates and dictionary. |
| Clear               | Deletes an entered character.                                              |

### ■Input mode: single-byte alphabet

| input model on give alphabet |                                                                                                    |  |
|------------------------------|----------------------------------------------------------------------------------------------------|--|
| Keyboard<br>display          | Characters assigned                                                                                         |  |
| 1                            | 1                                                                                                    |  |
| 2 A B C                      | ABC2abc                                                                                                    |  |
| 3 DEF                        | DEF3def                                                                                                    |  |
| 4 G H I                      | GHI4ghi                                                                                                    |  |
| 5 J K L                      | JKL5jkI                                                                                                    |  |
| 6MNO                         | M N O 6 m n o                                                                                               |  |
| 7 PQRS                       | PQRS7pqrs                                                                                                   |  |
| 8 TUV                        | TUV8tuv                                                                                                    |  |
| 9WXYZ                        | W X Y Z 9 w x y z                                                                                           |  |
| 0                            | 0                                                                                                    |  |
| 0/?!                         | .,?!-&'":;@~/_                                                                                              |  |
| _B+                          | - (single-byte space) (New-line) (Date)*1 (Time)*1 .co.jp .com .net .ne.jp .or.jp http://www. @docomo.ne.jp |  |
| Character                    | Displays the screen that switches the input mode.                                                           |  |
| Mark                         | Displays the screen that switches between marks, templates and dictionary.                                  |  |
| Clear                        | Deletes an entered character.                                                                               |  |

### Input mode: single-byte number

| Keyboard<br>display | Characters assigned                                                        |  |
|---------------------|----------------------------------------------------------------------------|--|
| 1                   | 1                                                                          |  |
| 2                   | 2                                                                          |  |
| 3                   | 3                                                                          |  |
| 4                   | 4                                                                          |  |
| 5                   | 5                                                                          |  |
| 6                   | 6                                                                          |  |
| 7                   | 7                                                                          |  |
| 8                   | 8                                                                          |  |
| 9                   | 9                                                                          |  |
| 0                   | 0                                                                          |  |
| *                   | *                                                                          |  |
| #                   | #                                                                          |  |
| Character           | Displays the screen that switches the input mode.                          |  |
| Mark                | Displays the screen that switches between marks, templates and dictionary. |  |
| Others              | - (Single-byte space) (New line): / . , p*2 w*2 +*2                        |  |
| Clear               | Deletes an entered character.                                              |  |

<sup>\*1:</sup> Enters the date or time as set in the date and time display format. →P556

### **Entering characters**

How to enter a character with Two Tap.

The following is an input example. You can enter and convert one word at a time or enter and convert a clause.
 Use your favorite method from various input styles.

<Example: when entering "明日の予定" in Notes>

- Display the Text Notes registration screen ▶ tap on the Status bar and tap *Chr* ▶ ひらがな
  - Displaying the Text Notes registration screen →P394
- **7** Tap [あ]

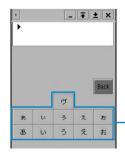

A selection screen with the characters assigned to [あ] key is displayed.

<sup>\*2:</sup> Depending on the entry field, it may not be possible to select these.

# **3** Tap [あ]

"あ" is entered. Enter "す" the same way.

• To enter "す": Tap in the order by [さ] ▶ [す].

# ✓ From the conversion candidate area, tap [明日]

Input of "明日" is set. Enter [の予定] using the same steps.

- When predict conversion function is set to ON, the conversion candidate predicted to follow the character decided in conversion candidate area is displayed.
- Operating word prediction conversion candidates →P528

### To delete predicted conversion candidates

#### Tap the entry area

• If a tap moves the cursor, tap a position to enter characters to move the cursor.

# Tap x to close the data entry screen after you finish

#### NOTE

- · Following operations are also available:
  - Entering a template →P530
  - Entering a mark → P531
  - Entering a smiley →P532
  - Deleting an entered character →P535
  - Searching a dictionary →P533
- · The maximum number of characters that can be converted at once is 11 characters.

# Converting Characters Using Prediction Conversion Candidates

When the word prediction is On, after determining the entered text string, predicted likely conversion candidates following the text string appear in the conversion candidate area. Predicted conversion candidates are searched in the default prediction conversion dictionary and the learning dictionary containing the learned information on past text entry.

 The following is a conversion example. Predicted conversion candidates displayed in the conversion candidate area vary depending on the learned information saved in the learning dictionary. →P552

<Example: Entering "明日の会議の時間が決まりましたので連絡します。(The time of the tomorrow's meeting has been decided)" using multi tap>

Tap the field to enter text ▶ 🕮 on the Status bar and tap Chr ▶ ひらがな

<mark>7</mark> Enter [あす]

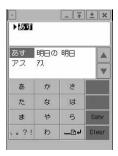

Conversion candidates appear in the conversion candidate area.

# Ţap [明日の] in the conversion candidates

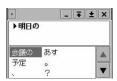

The input is determined and the predicted conversion candidates following the determined characters appear in the conversion candidate area.

# When predicted conversion candidates do not appear after a long text string is entered

If the entered phrase has 11 or fewer characters and no conversion candidates appear, specify a range to cover to display candidates.

- ① Drag the text string to convert from the beginning of the cursor The range specified by dragging is highlighted by the cursor and the conversion candidates for the specified area appear in the conversion candidate area. The remaining text appears in gray.
- ② Tap the desired text string in the conversion candidate area The text string of the specified range is determined and the cursor moves to the remainder of the text string. Conversion candidates for the remaining text string appear in the conversion candidate area.
- 3 Determine the entry of the remaining text string using the same steps
- ■When the target text string does not appear as a predicted conversion candidate

Tap the kana assigned to the first character to enter the desired text string

Conversion candidates for the entered text newly appear in the conversion candidate area.

- For key assignments on the character entry screen, see description of the keyboard for each input method. →P520, P525, P537, P539
- ■To delete predicted conversion candidates

#### Tap the entry area

• If a tap moves the cursor, tap a position to enter characters to move the cursor.

# ▲ Tap [会議の] in the conversion candidates

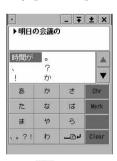

The input is determined and the predicted conversion candidates following the determined characters appear in the conversion candidate area. Enter "時間が決まりましたので連絡します。(Time has been decided)" using the same steps.

5 Tap x to close the date entry screen after you finish

#### NOTE

No predicted conversion candidates appear if there is no candidate predicted or predicted conversion is
disabled.

# Using Templates to Enter Text

Templates can be selected from 6 categories.

· This can be used to enter text from all input methods.

### Tap [Mark] on the character entry screen

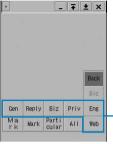

- Selections can be made from the categories of [General], [Reply], [Business], [Private] and [English].
- Entering Internet addresses →P532

Template categories

The marks, templates and dictionary selection screen

# 7 Tap a category of a phrase you are entering

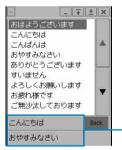

• Tap [Back] to go back to the character entry screen.

Up to 2 most recently used templates of the selected category appear and can be selected.

## Tap a template to enter

#### NOTE

List of templates →P580

# **Entering Marks**

Double- and single-byte marks and particular symbols can be selected for entry.

· This can be used from all input methods.

# Tap [Mark] on the character entry screen

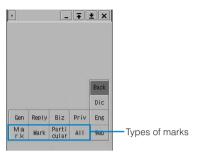

The marks, templates and dictionary selection screen

# Tap the type of marks

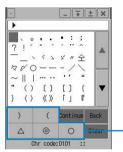

- A type of mark can be selected from [Mark], [Mark] and [Particular].
- Tap [All] to select from all the double- and single byte marks, particular symbols and kanji characters.
- Tap [Back] to return to the character entry screen.

Up to 5 most recently used marks of the selected type appear and can be selected.

## Tap a mark to enter

#### NOTE

- List of marks and particular symbols →P580
- When entering characters into a field that takes only single-byte alphanumeric characters such as an email address or URL, you can select only [Mark].

# **Entering Smileys**

A smiley expresses a face by using marks and alphabetic characters.

· This can be used from all input methods.

## Enter "かお" on the character entry screen

Smileys are displayed as conversion candidates.

• The following smileys are displayed as conversion candidates.

| (* <u>_</u> *) | (+_+)   | ()    | ()     |
|----------------|---------|-------|--------|
| (;)            | ()      | ()    | ()_    |
| (;_;)          | (>_<)   | (@_@) | (T_T)  |
| (^.^)          | (^0_0^) | (^0^) | (^^)   |
| (^^ 2"         | (^)     | (^_^) | (^_^;) |
| (^o^)          | (^O^)   | (_)   | (~_~)  |
| (~_~;)         | (~o~)   | )^o^( | >^_^<  |
| ^/^            | ^^;     | ~_^;  | _()_   |
| m()m           |         |       | •      |

# Tap a smiley to enter

A smiley is entered.

# Entering an Email or Web Address Easily

Common strings of fixed form used for email or internet address, such as a domain name (that follows after @) of an email address, can be easily entered.

- · This can be used from all input methods.
- Tap [Mark] on the character entry screen
- Tap [Web] from the selection screen marks, templates and dictionary

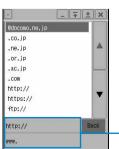

• Tap [Back] to go back to the character entry screen.

Up to 2 of the most recently used text strings are displayed and can be selected.

Tap a string to enter

# **Entering Characters from a Dictionary**

You can select a text string from the entered text and search for the meaning, reading, trailing hiragana associated with a kanji, or translation. The found contents can be copied and pasted. Also, a dictionary can be searched while converting characters.

Install the electronic dictionary data from the accompanying CD-ROM1 for the FOMA M1000 handset to the handset before using the Dictionary. →P598

### Dictionary search with an indirect input method on the character entry screen

After setting the character input method to "Multi tap" or "Two Tap", a dictionary search can be performed on the character entry screen.

- Drag a string for a dictionary search from the entered text

  The cursor highlights the specified area.
- 7 Tap [Mark]

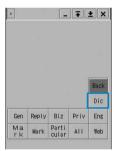

The marks, templates and dictionary selection screen

# Tap [Dictionary]

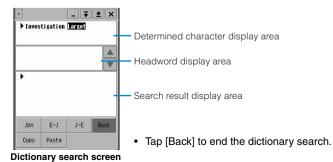

# Tap JPN /E-J /J-E

A search begins, and related headwords are displayed in the headword display area.

# Tap a target headword in the headword display area

The meaning or translation of the selected headword is displayed in the search result display area.

Tap [Copy] to copy the contents displayed in the search result display area. Drag a string
in the search result display area, and tap [Copy] to copy the specified string. Tap [Paste]
to paste the copied content in the determined character display area.

### Dictionary search with a direct input method on the character entry screen

After setting the character input method to *Kana keyboard*, *Qwerty keyboard* or *handwriting*, a dictionary search is performed on the character entry screen.

 When the dictionary is not set to be used for searching at a conversion, the dictionary search cannot be used during a direct input. →P550

# Drag a string for a dictionary search from the entered text

The cursor highlights the specified area.

- 7 Tap 🔳
  - Alternatively tap [Mark] ▶ [Dictionary] to open the dictionary search screen.

## Perform a dictionary search

Subsequent operations are the same as dictionary search for an indirect input method.

Searching a dictionary →P533

### Searching for Conversion Candidates in a Dictionary While Converting Characters using a Direct Input Method

When the dictionary is not set to be used for searching at a conversion ( $\rightarrow$ P550), you can set a dictionary to search for conversion candidates while converting characters with the *kana keyboard* or the *Qwerty keyboard* input method.

# Press ♦ to select a conversion candidate to search in the dictionary ▶ tap 🔳 /press ♦ for 1+ seconds

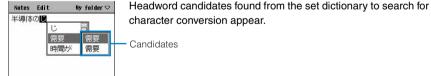

### Tap the target headword from candidates

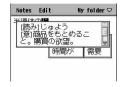

The meaning or translation of the headword appears.

- When tapped, the meaning or translation disappears. Tap another headword candidate to view its meaning or translation.
- Tapping a conversion candidate hides the headword candidates and the characters will be entered.

# **Deleting Characters**

Entered characters can be deleted one at a time or several at once. Also, a range for deletion can be specified.

#### When deleting one character a time

 In the display area, tap the left side of a character you want to delete to bring the cursor there, and tap [Clear]

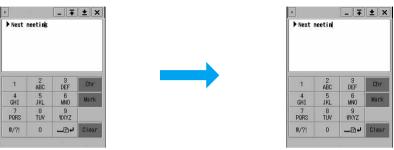

• Tap the right side of the last character to move the cursor and tap [Clear]

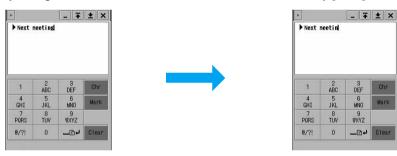

### When deleting all characters entered

• Tap the right side of the last character to bring the cursor there, and point [Clear]

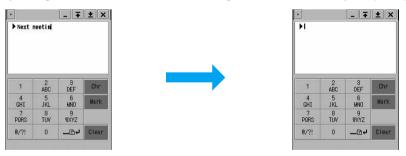

### · Drag on entered characters, and tap [Clear]

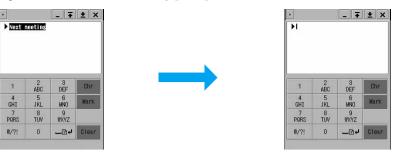

#### When deleting all characters beyond specified location

Tap the left side of the first character of the string you want to delete to bring the cursor there, and point [Clear]

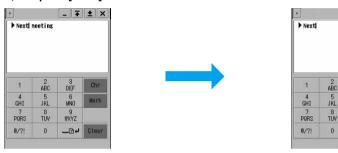

### When deleting by specifying the area

Drag on the string you are deleting, and tap [Clear]

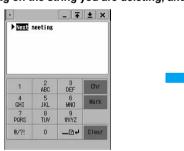

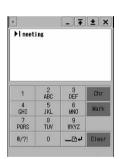

\_ \_ \* ± ×

DEF Chr

6 MNO Mark

9 WXYZ

\_D+ Clear

### Direct input method

# **Entering Characters with Direct Input Method**

With the FOMA handset, there are three direct input methods: the "50-character kana keyboard", the "Qwerty keyboard" and "Handwriting". By setting the input method in advance, selected input screen will be displayed at the time of character input. →P517

You can also use the navigation keys to perform operations of character entry such as determining the
entered characters or selecting from conversion candidates. →P32

# 50-character Kana Keyboard

When the input method is set to *Kana keyboard*, the following keyboards may be displayed by tapping on the Status bar with the cursor in a location that takes character input.

(1) (2)

0

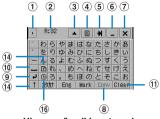

Hiragana/kanji input mode

Katakana input mode

3 4 5 6 7

#

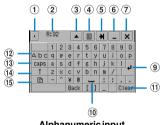

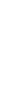

ひらがな Clear

5

2 3 +

Alphanumeric input mode

Numeric input mode

| Item                              | Description                                                                                                    |
|-----------------------------------|----------------------------------------------------------------------------------------------------|
| 1 Input method switch key         | A menu is displayed, and the input method can be switched.                                                                                                    |
| ② Number of characters            | If the number of characters is limited, the remaining number of characters that can be input appears as "Remaining XX".                                              |
| 3 Move keyboard key               | The keyboard is moved to the upper part/lower part of the touch screen.                                                                                              |
| 4 Dictionary key                  | A dictionary search is performed.                                                                                                    |
| ⑤ Tab key                         | When two or more input fields (name, reading, address, etc.) exist in one screen, such as the registration for a Contact, use the Tab key to move to the next field. |
| 6 Minimize key                    | Temporarily hides the keyboard. Tap 🔳 to undo.                                                                                                    |
| 7 End key                         | Closes the Keyboard.                                                                                                    |
| Convert key                       | Switch conversion candidates for the highlighted characters.                                                                                                    |
| 9 LF/CR key                       | Starts a new line.                                                                                                    |
| 10 Space key                      | Enter a space.                                                                                                    |
| ① Clear key                       | Deletes a character entered.                                                                                                    |
| ② Double-byte/<br>single-byte key | Toggles between single and double byte characters.                                                                                                    |
| ③ caps key                        | Toggles between upper and lower case alphabetic characters. Tap the [ † ] when entering lower case characters to enter a single upper case character.                |

| Item             | Description                                                                                                    |
|------------------|----------------------------------------------------------------------------------------------------|
| (⅓ ↑ (shift) key | One upper case character can be entered. Tap the [ † ] when entering lower case alphabetic characters to enter a single upper case character. |
| (§ Date key      | Current date is entered. In Alphabet/Numeric input mode, tapping [ † ] switches to Time key and the current time is entered.                  |
| 16 Time key      | Current time is entered.                                                                                                    |

- To switch the input mode, tap [ひらがな (Hiragana)]/[Eng (ABC)]/[カタカナ (katakana)]/[123(numeric)]/[Back (Hiragana)]
- Tap [Mark] to display the marks, templates and dictionary selection screen. →P530, P531, P533
- List of marks and particular symbols →P580
- List of templates → P580

#### Kana keyboard

## Entering Characters Using the Kana Keyboard

With the kana keyboard, characters that can be entered are displayed on the keyboard. Tap a target character directly to input, and if necessary, switch the input mode by tapping the input mode kev.

- The input method must be set to *Kana Keyboard* in advance. →P517
- The following is an input example. You can enter and convert one word at a time or enter and convert a clause.
   Use your favorite method from various input styles.

#### <Example: Entering "明日の予定" in Notes>

## Display the Notes screen ▶ tap on the Status bar

- Displaying the Notes screen →P394
- When the input mode is other than hiragana/kanji mode, tap [ひらがな (hiragana)]/ [Back].

## **7** Tap [あ] ▶ [す]

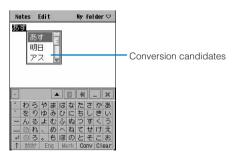

## **?** From the conversion candidates, tap [明日]

The input of "明日" is set. Enter [の予定] using the same steps.

- When there are more than three candidates, drag the scroll bar to display the rest of the candidates
- When word prediction is set ON, the candidates predicted to follow the characters entered are display.
- You can continue entering characters.
- Converting characters using prediction conversion candidates →P528

#### ■To close the conversion candidates area

#### Tap the entry area

• If a tap moves the cursor, tap a position to enter characters to move the cursor.

## 4

### Tap x to close the date entry screen after you finish

#### NOTE

- · Following operations are also available:
  - Entering a template →P530
  - Entering a mark →P531
  - Entering a smilev → P532
  - Deleting an entered character → P535
  - Searching a dictionary →P533
- The maximum number of characters that can be converted at once is 11 characters.

## **Qwerty Keyboard**

When the input method is set to "Qwerty keyboard", following keyboards may be displayed by tapping em on the Status bar with the cursor in a location that takes character input.

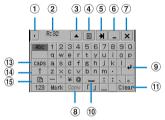

Hiragana/kanji input mode

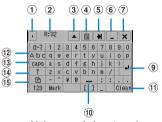

Alphanumeric input mode

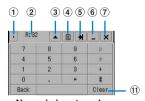

Numeric input mode

| Item                      | Description                                                                                                    |
|---------------------------|----------------------------------------------------------------------------------------------------|
| ① Input method switch key | A menu is displayed, and the input method can be switched.                                                                                                    |
| ② Number of characters    | If the number of characters is limited, the remaining number of characters that can be input appears as "R: XX".                                                            |
| 3 Move keyboard key       | The keyboard is moved to the upper part/lower part of the touch screen.                                                                                                    |
| 4 Dictionary key          | A dictionary search is performed.                                                                                                    |
| ⑤ Tab key                 | When two or more input fields (name, reading, address, etc.) exist in one screen, such as the registration screen for a Contact, use the Tab key to move to the next field. |
| 6 Minimize key            | Temporarily hides the keyboard. Tap 🔳 to undo.                                                                                                    |
| 7 End key                 | Closes the keyboard.                                                                                                    |

| Item                        | Description                                                                                                    |
|-----------------------------|----------------------------------------------------------------------------------------------------|
| ® Convert key               | Switches conversion candidates for the highlighted characters.                                                                                |
| 9 CR key                    | Starts a new line.                                                                                                    |
| 10 Space key                | Enter a space.                                                                                                    |
| ① Clear key                 | Deletes a character entered.                                                                                                    |
| Double- and single-byte key | Toggles between double- or single-byte characters.                                                                                            |
| ③ Caps key                  | Toggles upper and lower case alphabetic characters. Tap the [ † ] when entering lower case characters to enter a single upper case character. |
| (4) ↑ (shift) key           | One upper case character can be entered. Tap the [ † ] when entering lower case alphabetic characters to enter a single upper case character. |
| (5) Date key                | Current date can be entered. Tapping [ † ] will switch to Date key, and current date can be entered.                                          |

- To switch the input mode, tap either [□-マ]/[Alphabet]/[Numeric]/[Back] key from each input mode keyboard.
- Tap [Mark] to display the screen that switches between marks, templates and dictionary. →P530, P531, P533
- List of marks and particular symbols →P580
- List of templates → P580

#### Qwerty keyboard

## **Entering Characters Using the Qwerty Keyboard**

With the Qwerty keyboard, characters that can be entered are displayed on the keyboard. Tap directly on a target character to input, and if necessary, switch the input mode by tapping the input method key. However, even if the input mode is switched to hiragana/kanji, hiragana does not show on the keyboard. When entering hiragana/kanji from the Qwerty keyboard, use the Roman character entry method.

- The input method must be set to *Owerty keyboard* beforehand. →P517
- The following is an input example. You can enter and convert one word at a time or enter and convert a clause.
   Use your favorite method from various input styles.

#### <Example: Entering "明日の予定" in Notes>

## Display the Notes screen ▶ tap on the Status bar

- Displaying the Notes screen →P394
- · Set the input mode to hiragana/kanji in advance.

## 9 Enter "あす"

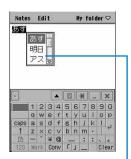

Conversion candidate area

The alphabet character entry method is used.

• To enter "あ": tap [a]

## 子 From the conversion candidate area, tap [明日]

Input of "明日" is set. Enter [の予定] using the same steps.

- When there are more than three candidates, drag the scroll bar to display the rest of the candidates.
- When word prediction is ON, the conversion candidate predicted to follow the character decided in conversion candidate area is displayed.
- · You can continue entering characters.
- Converting characters using prediction conversion candidates →P528

#### ■To close the conversion candidates area

#### Tap the entry area

If a tap moves the cursor, tap a position to enter characters to move the cursor.

## 4 Tap x to close the data entry screen when you are finished

#### NOTE

- · Following operations are also available:
  - Entering a template →P530
  - Entering a mark →P531
  - Entering a smiley →P532
  - Deleting an entered character →P535
  - Searching a dictionary →P533
- The maximum number of characters that can be converted at once is 11 characters.
- List of Roman character entries →P581

#### **Handwriting**

## **Entering Characters with Handwriting**

With handwriting, a character is entered in the Handwriting text entry screen by directly writing on the touch screen with the Stylus.

It is necessary to set the input method to "Handwriting" beforehand. →P517

### Handwriting text entry screen

When the input method is set to *Handwriting input*, the following character entry screen will be displayed by tapping em on the Status bar with the cursor in a location that takes character input.

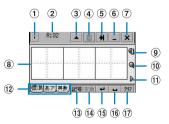

| Item                                                                                 |  | Description                                                                                                    |  |  |  |
|--------------------------------------------------------------------------------------|--|----------------------------------------------------------------------------------------------------|--|--|--|
| ① Input method switch key A menu is displayed, and the input method can be switched. |  |                                                                                                    |  |  |  |
| ② Number of characters                                                               |  | If the number of characters is limited, the remaining number of characters that can be input appears as "R: XX". |  |  |  |

| Item                     | Description                                                                                                    |  |  |  |
|--------------------------|----------------------------------------------------------------------------------------------------|--|--|--|
| ③ Move key               | The Handwriting text entry screen is moved to the upper part/lower part of the touch screen.                                                                                                    |  |  |  |
| 4 Dictionary key         | A dictionary search is performed.                                                                                                    |  |  |  |
| (5) Tab key              | When two or more input fields (name, reading, address, etc.) exist in one screen, such as a registration screen for a Contact, use the Tab key to move to the next field.                                                                                                    |  |  |  |
| 6 Minimize key           | Temporarily hides the Handwriting text entry screen. Tap   to undo.                                                                                                    |  |  |  |
| 7 End key                | Closes the Handwriting text entry screen.                                                                                                    |  |  |  |
| ® Input area             | A character is entered with handwriting.                                                                                                    |  |  |  |
| Settings/Help key        | Displays a menu. Tap <i>Settings</i> to display the Handwriting setting screen.  →P557 Tapping <i>Help</i> displays the handwriting input help screen and you can read about the operation of handwriting input. →P50  • When displaying the Handwriting text entry screen from the function such as word registration or mail account on the control panel, the Handwriting setting screen is not displayed even if you tap <i>settings</i> . |  |  |  |
| 10 Maximize/standard key | dard key The size of input area can be switched between enlarged size and standard size.                                                                                                    |  |  |  |
| ① Set character key      | Sets the currently highlighted conversion                                                                                                    |  |  |  |
| ① Recognition mode tab   | Switches the mode which recognized the type of character entered with handwriting as 標準 (Standard), あア (Kana) or 英数 (Alphanumeric).                                                                                                    |  |  |  |
| ① Mark key               | A screen that switches between marks, templates and dictionary is displayed.                                                                                                    |  |  |  |
| (14) Convert key         | Switches conversion candidates for the highlighted characters.                                                                                                    |  |  |  |
| 15 New-line key          | Starts a new line.                                                                                                    |  |  |  |
| 16 Space key             | Enters a space.                                                                                                    |  |  |  |
| ① Clear key              | Deletes a character entered.                                                                                                    |  |  |  |

- Tap [Mark] to display the marks, templates and dictionary selection screen. →P530, P531, P533
- List of marks and particular symbols →P580
- List of templates →P580

### **Entering characters**

The input method for entering characters with handwriting input is explained.

The following is an input example. You can enter and convert one word at a time or enter and convert a clause.
 Use your favorite method from various input styles.

<Example: Entering "明日の予定" in Notes>

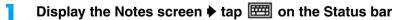

Displaying the Notes screen →P394

## 🤰 Write "あす" in the input area

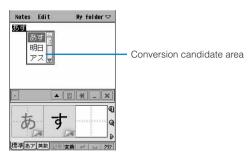

## 了 From the conversion candidate area, tap [明日]

Input of "明日" is set. Enter [の予定] using the same steps.

- When there are more than three candidates, drag the scroll bar to display the rest of the candidates.
- When word prediction is ON, the conversion candidates predicted to follow the character decided in conversion candidate area are displayed.
- · You can continue entering characters.
- Converting characters using prediction conversion candidates →P528

#### ■To enter more characters than the number of frames in the entry area

After you fill in all frames in the entry area and wish to continue writing, you can overwrite the left frame or tap the text string highlighted by the cursor at the top of the Handwriting entry screen and enter characters.

#### ■To enter characters closing the conversion candidates area

#### Tap the entry area

• If a tap moves the cursor, tap a position to enter characters to move the cursor.

## Tap x to close the data entry screen after you finish

#### ■ Changing a character which has not been recognized correctly

When a character is entered in the input area, the bottom right of the input area displays as follows, and tapping it will display candidates for the entered character.

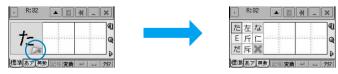

If a target character exists in the candidates, tap the character for the conversion.

If a target character does not exist in the candidates, tap and rewrite the character.

- In the input area and for the candidates, the recognized characters are classified and displayed in the following colors. When the character type currently displayed is unclear, it can also be judged by its color.
  - Hiragana: Pink
- Kanji: Yellow
- Katakana: Purple

- Alphabet: Green
- Number: Blue
- Double-byte Mark: Orange

- Single-byte Mark: Green
- My Symbol: White

#### ■Usina My Symbol

When a My Symbol has been registered, drawing a Symbol, a simple signature or mark, can bring up registered text.  $\rightarrow$  P557

- 1 Display the Handwriting text entry screen
- 2 Draw the registered Symbol in the input area

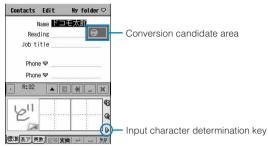

- ③ Tap the coversion candidate area or the input character determination key The text registered to My Symbol will be input.
- (4) Tap x to close the data entry screen after you finish

#### ■ Deleting characters entered on the Handwriting text entry screen

To delete characters from the input area, in addition to deleting all characters at once by tapping [Clear], you can use the following:

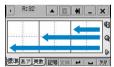

- To select and delete one character
  - : Drag the input area for that character from right to left.
- To delete all displayed characters at once
  - : Drag the input area of all the characters from right to left.

#### NOTE

- Following operations are also available:
  - Entering a template →P530
  - Entering a mark →P531
  - Entering a smiley →P532
  - Deleting an entered character →P535
  - Searching a dictionary →P533
- When a character entered in standard mode is not recognized correctly, or is hard to recognize, it is
  recommended that you change the mode that corresponds to the character entered (Kana or alphanumeric
  mode).
- · A character is best recognized if written entirely within the frame.
- Up to 11 characters can be converted at once.
- For operations on handwriting input, also see Help on the Handwriting text entry screen.

#### **Templates**

## Saving/Editing Templates

By registering frequently used greetings and phrases, they can be entered quickly by just selecting a template.

 When initialization is performed, newly registered templates are all deleted, and only default templates will remain.

## Saving a New Template

A new template can be added.

- Tap \$\bigot\text{\$\cong}\$ (Application launcher) \$\displies (Control panel) on the Application Selector bar, tap the \$Phone\$ tab \$\displies Text input\$ on the Control panel screen
- Tap [Advanced] on the Text input setup screen, and tap Edit Templates tab on the Advanced settings screen

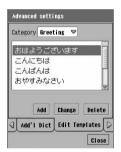

**Category**: Selects a category of templates.

Template screen

- Tap the *Category* field to select a category in which to enter a template
  - Selections can be made from the categories of Greeting, Reply, Business, Private, English and Internet.
  - Up to 20 templates can be registered for each category.

### Tap [Add]

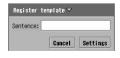

**Sentence**: Enter the phrase to be saved.

- Tap [Cancel] to cancel the operation.
- 5 Enter a template ▶ tap [Settings] ▶ [Close] on the template screen
  - Up to 32 double- or single-byte characters can be entered.

## **Editing the Default Templates**

A template can be edited.

### Display the template screen

- Displaying the template screen →P545
- Tap the Category field to select a category to change a template
  - Selections can be made from the categories of Greeting, Reply, Business, Private, English and Internet.
- Tap the template to edit ▶ tap [Change]
- Edit the phrase ▶ tap [Settings] on the template registration screen
  - Up to 32 double- or single-byte characters can be entered.
  - Tap [Cancel] to cancel editing.

## Deleting a Template

Templates can be deleted one at a time.

- Display the template screen
  - Displaying the template screen →P545
- Tap the Category field to select a category to delete a template
  - Selections can be made from the categories of Greeting, Reply, Business, Private, English and Internet.
- Tap the template to delete ▶ tap [Delete]
- Tap [Yes] on the confirmation screen to delete
  - Tap [No] to cancel the deletion.

Character copy

## **Copying/Cutting and Pasting Characters**

Characters and numbers such as from Notes or messages can be copied or cut, and pasted on another character entry screen.

## Copying/Cutting Characters

You can copy or cut a text string from Notes, etc. and paste it in another location or on another document. When copying, the original text string remains and the same content is pasted to the target location. However, when cutting, the original text string is removed from the source location and is pasted in the target location.

### Display the source screen

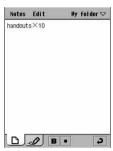

Example of using the Notes screen

## Drag to specify the range of text to copy/cut

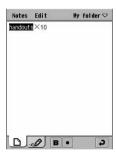

## Tap *Edit* on the Menu bar ▶ tap *Copy/Cut*

- Tap Copy to copy the selected range.
- Tap Cut to cut the selected range.

### ■ Copy/Cut and Paste operations

On screens such as a search screen, where no menu bar appears, a menu can still be displayed to copy, cut, or paste.

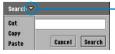

In case of Search screen for Notes

Tap peside the title to display the menu.

 You can reposition a screen with displayed next to the title by dragging the screen up and down from a position to the right of , keep then dragging to left through the title and releasing the Stylus. To position the screen to its original location, tap a 

#### NOTE

- Depending on the application, it may not be necessary to specify a range for a copy/cut. For example, calculation results from the calculator or a phone number entered in a phone number entry screen are copied as they are.
- Depending on the application, the item names for Copy/Cut displayed on a menu bar may differ, or they may
  be displayed at different place than the menu bar.
- · A copied/cut string can be pasted repeatedly until copying/cutting a new string.
- For authentication purposes, you cannot copy and paste a password when entering a Phone Lock Code or Security Code.

## **Pasting Characters**

A content copied/cut can be pasted.

### Display the screen to paste

• If you are pasting to the same screen, go to Step 2.

## 7 Tap on the position to paste

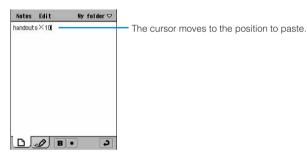

**Tap** Edit on the Menu bar ▶ tap Paste

#### **NOTE**

- Depending on the application, it may not be necessary to specify a location to paste. For example, a phone number pasted to a phone number entry field.
- Depending on the application, the item name for Paste displayed on the Menu bar may differ, or be displayed
  at a different place than the Menu bar.

### Edit dictionary

## **Saving Frequently Used Words**

By saving frequently used names and words in the user dictionary, they can be displayed as conversion candidates at character conversion, and can be entered quickly.

When initialization is performed, the saved words are all deleted.

## Saving a New Word

A new word can be saved in the user dictionary. Up to 100 words can be saved.

- Tap ♣ (Application launcher) ▶ ⊚ (Control panel) on the Application Selector bar, tap the *Phone* tab ▶ *Text input* on the Control panel screen
- 7 Tap [Advanced] on the Text input setup screen

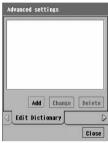

**User Dictionary screen** 

Tap [Add]

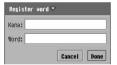

Kana

- : A reading of the word to register is entered.
  - · Up to 11 hiragana characters can be entered.
- Word : A word to save is entered.
  - Up to 11 double- or single-byte characters can be entered.
- Tap [Cancel] to stop saving.
- Tap each item field and enter a Kana/Word
- 5 Tap [Done] ▶ [Close] on the user dictionary screen

## Editing a Registered Word

A word saved in the user dictionary can be edited.

- Display the user dictionary screen
  - Displaying the user dictionary screen →P549
- Tap the word to edit http://tap.com/tap.com
- Tap the field to edit and edit the Kana/Word
  - Up to 11 hiragana characters can be entered for Kana.
  - Up to 11 double- or single-byte characters can be entered for Word.

## Tap [Done]

· Tap [Cancel] to cancel editing.

## **Deleting a Word**

A word saved in the user dictionary can be deleted.

- Display the user dictionary screen
  - Displaying the user dictionary screen →P549
- 7 Tap the word to delete ▶ tap [Delete]
- ? Tap [Yes] on the confirmation screen to delete
  - Tap [No] to cancel the deletion.

## **Setting the Electronic Dictionaries**

Dictionaries can be installed and configured.

#### **Dictionary**

Setting to Perform a Dictionary Search Automatically at a Conversion

| Default setting | Japanese dictionary: |  | Japanese-English | dictionary: |  |  |
|-----------------|----------------------|--|------------------|-------------|--|--|
|-----------------|----------------------|--|------------------|-------------|--|--|

The dictionary can be so that when a character is converted, definitions are displayed for converts candidates. You can designate which dictionaries are used for looking up words.

- Tap 💸 (Application launcher) ▶ ⊚ (Control panel) on the Application Selector bar, tap the *Phone* tab ▶ *Text input* on the Control panel screen
- Tap [Advanced] on the Text input setup screen, and tap *Dictionary* tab on the Advanced settings screen

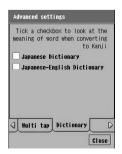

#### Japanese Dictionary

: Set whether the Japanese definition is to be shown or not shown.

#### Japanese-English Dictionary

- : Set the whether the English definition is to be shown or not shown.
- If the tab is not displayed on the screen, tap ◀ / ▷ in the tab display area. →P44
- Tap ☐ for the languages to be displayed ▶ [Close]

Set to search a selected dictionary at conversion.

#### **Additional Dictionary**

## Adding a Dictionary

Additional dictionaries can be purchased and installed/downloaded to the FOMA handset and added as those to be searched for definitions and characters conversions. In addition, dictionaries can be given priorities for searching. Also, an added dictionaries can be disabled. You can add up to 64 dictionaries and set up to 10 of them for use.

As of June 2005, there are no compatible electronic dictionaries released.

- Tap SS (Application launcher) ▶ SS (Control panel) on the Application Selector bar, tap the Phone tab ▶ Text input on the Control panel screen
- **Tap [Advanced] on the Text input setup screen, and tap the** *Additional Dictionary* tab on the Advanced settings screen

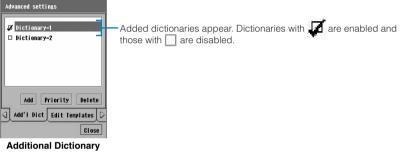

- screen
- Tap [Add] and tap ☐ of the dictionary to be added on the dictionary selection screen ▶ tap [Set]
  - Tap [Cancel] on the dictionary selection screen to cancel the operation.
- Tap ☐ of the dictionary to be added on the dictionary addition screen ▶ [Close]

#### NOTE

• For installing/uninstalling dictionaries, contact the respective manufacturers or distributors.

### Setting priorities for a dictionary search

When there are two or more dictionaries added, each can be given a priority for search. With priorities set, prediction candidates from dictionaries with higher priorities appear in the conversion candidate area first.

- Tap [Priority] on the Additional Dictionary screen
  - Displaying the Additional dictionary screen →P551

Tap the dictionary to change the priority on the priority screen ▶ tap [♠]/[▼]

The dictionary at the top of the list is given the highest priority.

- · Tap [Cancel] to stop when finished.
- 3 Tap [Set]

### Deleting an added dictionary

A dictionary added for search at conversion is set not to be used.

- · A dictionary installed will not be erased.
- Tap the dictionary to be deleted ▶ tap [Delete] on the dictionary addition screen and tap [Yes] on the deletion confirmation screen
  - Displaying the Additional dictionary screen →P551

#### Save Dictionary

Setting the Saving Method of User Dictionary and Learning Dictionary

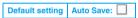

The user dictionary and the learning dictionary stored in the FOMA handset can be set so that they are automatically backed up to the TransFlash memory card.

- Install a TransFlash memory card in the FOMA handset in advance.
- Tap \$\bigot\bigot\bigot\ (Application launcher) \$\right\bigot\ (Control panel) on the Application Selector bar, tap the \$Phone\$ tab \$\right\ Text input\$ on the Control panel screen
- **Tap [Advanced] on the Text input setup screen, and tap the** *Save Dictionary* **tab on the Advanced settings screen**

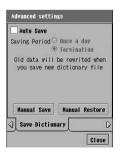

Auto Save : Sets whether or not to save the dictionary automatically.

✓ indicates to save and ☐ to not save.

#### Saving Period

Once a day: Saves when the first character input screen

displayed in a day is closed.

Termination: Saves whenever the character input screen is

closed.

- Tap [Manual Save] to manually save the dictionary.
- Tap [Manual Restore] to restore from the User or Learning dictionary saved on the TransFlash memory card.

3 Tap of Auto Save

Tap ○ Once a dayl ○ Termination ▶ [Close]

#### Learning

## Returning the Learning Dictionary to its Default State

Learned information stored in the learning dictionary can be reset to its default state.

- Tap ♣ (Application launcher) ♠ (Control panel) on the Application Selector bar, tap the Phone tab ♠ Text input on the Control panel screen
- Tap [Advanced] on the Text input setup screen, and tap the Learning tab on the Advanced settings screen

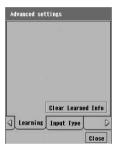

If the tab is not displayed on the screen, tap 

√ 

in the tab display area. →P44

Learning screen

- Tap [Clear Learned Information] ▶ [Yes] on the confirmation screen for clearing ▶ tap [Close] on the learning screen
  - Tap [No] on the confirmation screen to cancel the deletion.

#### ■Learning Information

Characters input by the user are stored in the learning dictionary in the FOMA handset, and when the same reading is entered again, the characters will be displayed as one of the conversion candidates.

## Setting Details of Character Entry

The settings related to character input, such as the usage of word prediction and the default input mode when the character entry screen is activated can be configured.

## Setting the Input System

Default setting Japanese keyboard

The input system of the FOMA handset can be changed to other input systems.

This option is available only when other input systems are installed.

- \* As of June 2005, there are no input systems available for installation.
- Tap ♣ (Application launcher) ▶ (a) (Control panel) on the Application Selector bar, and tap the Phone tab ▶ Text input on the Control panel screen

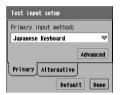

- Tap [Default] and tap [Yes] on the Default confirmation screen to reset the input system back to the default state.
- Tap Primary input method and select an input system

### Setting a alternative input method

Default setting None

The alternative input method for the FOMA handset can be changed.

This option is available only when other input systems are installed.

- \* As of June 2005, there are no input systems available for installation.
- Tap ♣ (Application launcher) ▶ ( (Control panel) on the Application Selector bar, tap the *Phone* tab ▶ *Text input* on the Control panel screen
- Tap Alternative on the text input setup screen

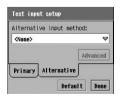

- Tap [Default] and tap [Yes] on the Default confirmation screen to reset the changed alternative input method back to its default.
- 3 Tap Alternative input method and select an alternative input system

## Using the Word Prediction Function

Default setting

Whether to use the word prediction can be set.

- Tap \( \text{Application launcher} \) ♦ (Control panel) on the Application Selector bar the, tap the *Phone* tab  $\triangleright$  *Text input*
- Tap [Advanced] on the Text input setup screen, and tap the Word prediction tab on the Advanced settings screen

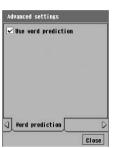

#### Use word prediction

- : Set whether to use prediction conversion.
  - ✓ indicates to use and ☐ to not use.
- If the tab is not displayed on the screen, tap ◀ / ▶ in the tab display area. →P44
- of *Use word prediction* ▶ [Close]

#### Start-up input mode

## Setting the Initial Input Mode

Default setting System setting

The input mode for when the text input screen is displayed can be set up beforehand.

- Tap 🎇 (Application launcher) ▶ @ (Control panel) on the Application Selector bar, tap the *Phone* tab ▶ *Text input*
- Tap [Advanced] on the Text input setup screen, and tap the Startup input mode tab on the Advanced settings screen

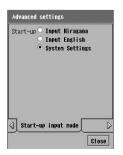

#### Start-up

Input Hiragana

: Sets hiragana as the input mode to be

initially always displayed.

Input English

: Sets single-byte alphabetic as the input

mode to be initially displayed.

System Settings: Sets the hiragana input mode to be displayed when Language Selection is set to Japanese, and sets the single-byte alphabetic input mode to be displayed when Set Language is set to English.

 If the tab is not displayed on the screen, tap 

 ∫ in the tab display area. →P44

Tap ○ of the input mode to use at Start-up ► [Close]

#### Date and time

## Setting the Display Format of Date and Time

Default setting DATE: yyyy/mm/dd TIME: hh: mm

The display format of date and time entered by tapping a, or can be set for each input mode beforehand.

- For entering date and time, see "Keyboard Display and Character Assignments for Each Input Mode" (P520, P525), "50-character Kana Syllabary Keyboard" (P537) and "Qwerty Keyboard" (P539) in Multi Tap/Two Tap.
- Tap ♣ (Application launcher) ▶ ⊚ (Control panel) on the Application Selector bar, the tap *Phone* tab ▶ *Text input* on the Control panel screen
- Tap [Advanced] on the Text input setup screen, and tap the *Date and time* tab on the Advanced settings screen

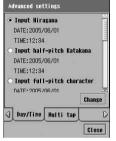

Date and time screen

**Input Hiragana**: Sets the display format of date and time for the hiragana input mode.

#### Input half-pitch Katakana

: Sets the display format of date and time for the single-byte kana input mode.

#### Input full-pitch character

: Sets the display format of date and time for the double-byte alphabet input mode.

**Input English**: Sets the display format of date and time for the single-byte alphabetic input mode.

- Tap of the input mode to set ► [Change]

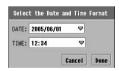

**DATE**: Selects the display format for Date. **TIME**: Selects the display format for Time.

• Tap [Cancel] to cancel the settings.

- Tap the item field to set and select a display format
- Tap [Done] ▶ [Close] on the date and time screen

## Setting Details for Handwriting Entry

The recognition speed of a handwriting input, the width of the pen, and the color of the pen can be set. Also, a My symbol that inputs a character string by just entering a simple sign can be set.

### Saving My symbol entries

A setting can be made for saving strings to be converted just by entering a Symbol, such as a simple sign or mark by handwriting input. Up to 30 symbols can be registered.

- Tap \$\frac{2}{2}\$ (Application launcher) ▶ ② (Control panel) on the Application Selector bar, tap the *Phone* tab ▶ *Text input* on the Control panel screen
- Tap [Advanced] on the Text input setup screen, and tap the Handwriting tab ▶ [Handwriting Settings] on the Advanced settings screen

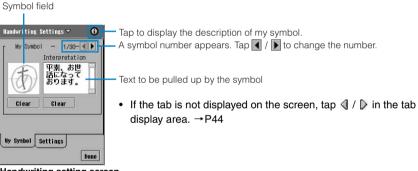

Handwriting setting screen

Write a symbol in the symbol field

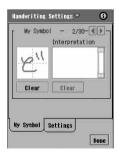

Drag and draw a symbol to register within the frame.

• If a symbol has been improperly entered, tap [Clear] below the symbol field to erase and rewrite the symbol.

## Tap the Interpretation field and enter text

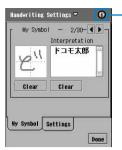

Tap to open an explanation.

- Up to 256 double- or single-byte characters can be entered.
- If a text has already saved, tap [Clear] below the registration text field to erase the prior text.

### Setting the recognition speed of handwriting and the line width/color of characters

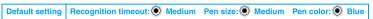

The recognition speed of handwriting can be set. Also the thickness and color of the pen for handwriting can be set.

- Tap 💸 (Application launcher) ▶ ⊚ (Control panel) on the Application Selector bar, tap the *Phone* tab ▶ *Text input* on the Control panel screen
- Tap [Advanced] on the Text input setup screen, tap the Handwriting tab ▶ [Handwriting Settings] on the Advanced settings screen, and tap the Settings tab on the Handwriting Settings screen

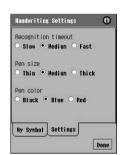

#### Recognition timeout

- : Selects the recognizable drag speed from *Slow*, *Medium* or *Fast*.
  - If you set the recognition speed to fast, you must move from one stroke to the next quickly.
- Pen size : Selects the width of the pen from *Thin*, *Medium* or *Thick*.
- **Pen color**: Selects the color of the pen to *Black*, *Blue* or *Red*.
- ? Tap O of the item field to set

# **Overseas Use**

| ■International Roaming                                               |
|----------------------------------------------------------------------|
| International Roaming (WORLD WING) Service560                        |
| Communication Services Available Outside Japan                       |
| Before Use                                                           |
| ■Making/Answering Calls from Place of Stay                           |
| Making Calls567                                                      |
| Answering Calls570                                                   |
| ■Settings for Overseas Use                                           |
| Switching Networks                                                   |
| Setting Preferred Networks <add list="" preferred="" to="">573</add> |
| Setting Operations in Roaming575                                     |

## **International Roaming (WORLD WING) Service**

International roaming (WORLD WING) is a service that provides telephone and other types of communications overseas, outside the FOMA network service area, by using affiliated operators' networks.

The international roaming service allows subscribers to use their FOMA handsets to make voice and video calls\*, send/receive email and Short Message Service (SMS), and make use of communication services such as packet communication connected to PCs. etc.

In addition, network services such as the Voice Mail and Call Forwarding Services are available.

- \*: For information such as countries, areas or telecommunications carriers available, see DoCoMo's Web
- Use of the international roaming service requires a subscription to WORLD WING. In addition, a UIM (green)
  made available for WORLD WING must be installed in the FOMA handset.
- A UIM (blue) must be changed to a UIM (green).
   If you purchase a subscription to WORLD WING at a DoCoMo information desk, the card will be exchanged free of charge.
- Communication services and available functions available depend on the overseas network operator. →P561
- Overseas networks use the W-CDMA network and GSM/GPRS network.

| W-CDMA network                                              | 3GPP (3rd Generation Partnership Project)* is a global standard. A 3G mobile communication system is compliant to 3GPP.  *: A regional standardization organization founded for the development of common technology specification relating to the 3G mobile communication system (IMT-2000). |  |  |
|-------------------------------------------------------------|----------------------------------------------------------------------------------------------------|--|--|
| GSM (Global System for<br>Mobile Communications)<br>network | The 2nd generation mobile communication system is the most widely used digital communication system around the world.                                                                                                    |  |  |
| GPRS (General Packet Radio<br>Service) network              | The 2.5 generation mobile communication system is a communication method that enables high-speed packet communication* through the GPRS using GSM.  *: Packet communication with transmission speeds of up to 85.6 kbps are available.                                                        |  |  |

By default, network switching overseas takes place automatically. →P571

## **Communication Services Available Outside Japan**

### **Available Communication Services**

The following communication services are available outside Japan:

· Services may be unavailable depending on the network operator or network used.

| Communication service                        | Description                                                                                                    |
|----------------------------------------------|----------------------------------------------------------------------------------------------------|
| Voice call                                   | The phone number used in Japan can also be used for making and answering domestic calls in the country of stay and making international calls to Japan or other countries. |
| Video call                                   | Videophone communication is available with subscribers of specific overseas 3G mobile operators or FOMA handset users in Japan.                                            |
| Browser                                      | Internet connection is even available overseas.                                                                                                    |
| Email                                        | The email address used in Japan can also be used for email exchange overseas.                                                                                              |
| Short Message Service (SMS)                  | The recipient's FOMA handset phone numbers can be used to exchange SMS messages between FOMA handset users overseas. →P301                                                 |
| Data communication by connecting to PC, etc. | Packet communication or data communication using line switching is available overseas for connecting to PCs, etc.                                                          |

## Available Communication Systems and Services

Available communication services differ between networks in Japan and overseas. The different communication systems and services available are as follows:

|          | Network | Voice call | Video call | Browser | Sending/<br>Receiving<br>email | SMS<br>message | Data<br>communication<br>by connecting<br>to PC, etc |
|----------|---------|------------|------------|---------|--------------------------------|----------------|------------------------------------------------------|
| Japan    | FOMA    | 0          | 0          | 0       | 0                              | 0              | 0                                                    |
| 0        | W-CDMA  | 0          | 0          | 0       | 0                              | 0              | 0                                                    |
| Overseas | GSM     | 0          | ×*         | 0       | 0                              | 0              | 1                                                    |
| SS       | GPRS    | 0          | ×*         | 0       | 0                              | 0              | 2                                                    |

- : Available (Communication services may be available depending on the network operator or location used.)
- × : Unavailable
- (1) : Available only for data communication using line switching.
- Available only for data communication using packets.
- \*: Any incoming video call does not result in any arrival call acts. Any outgoing video call is terminated and a connection failure message appears. Tap [ Voice] to make a voice call.
- Available communication services differ depending on the overseas communication network operator in use.
   For details on available communication services during international roaming, refer to the WORLD WING Web site.

## **Before Use**

Check the following before leaving Japan, while overseas, and after coming back to Japan.

## Before Leaving Japan

To use your FOMA handset outside Japan, make sure of the following before leaving Japan.

#### Subscription

A subscription to WORLD WING is required.

- · WORLD WING is an optional service that requires a separate subscription. No monthly charges apply.
- A UIM card (green) made available for WORLD WING must be installed in the FOMA handset for overseas use. →P51

#### Battery charging

The included AC adapter M01 to charge the FOMA handset can be used overseas.

- Purchase a plug adapter applicable to your destination region at a home electronics or overseas travel goods store, before departure.
- · Do not use a transformer for charging.
- Notes on the use of the AC adapter → P21
- Charging the battery →P56

#### Network services

If you have subscribed to a network service, some operations, such as network service set/ reset, can be performed even while outside Japan. The availability of services is as follows:

| Name of service                              | Availability                                                                  |
|----------------------------------------------|-------------------------------------------------------------------------------|
| Voice Mail Service                           | Can be set.*                                                                  |
| Call Waiting Service                         | Can be set.                                                                   |
| Call Forwarding Service                      | Can be set.*                                                                  |
| Nuisance Call Blocking Service               | Can be set.*                                                                  |
| Dual Network Service                         | Cannot be set.                                                                |
| Caller ID Display Request Service            | Can be set.*                                                                  |
| English Announcement                         | Can be set.*                                                                  |
| Caller ID Notification                       | Caller IDs may not be sent correctly.*                                        |
| Drive Mode                                   | Can be set, but should be canceled because it is not available outside Japan. |
| Roaming (roaming guidance)                   | Can be set.*                                                                  |
| Roaming (incoming call barring when roaming) | Can be set.                                                                   |

- \*: May not be set in some service areas.
- Even though you may be able to set/cancel some network services, those services may not be available
  depending on the overseas carrier. Also, there are some network services only available in Japan. When
  using network services outside Japan, refer to the "International Roaming Guide" and the "Network
  Services Operation Guide" before departure.
- To perform Voice Mail or Call Forwarding Service operations from overseas, remote operation must be enabled in Japan in advance. →P575

#### Other Convenient Applications/Functions

The FOMA handset provides the following convenient functions for overseas use:

| Applications/functions            | Description                                                                                                    |
|-----------------------------------|----------------------------------------------------------------------------------------------------|
| Clock                             | Check the date/time in Japan and your current location at the same time, after setting the date/time of your area. →P401 |
| Dictionaries                      | Translate between English and Japanese. →P401                                                                            |
| Network switching                 | Set network switching procedures or manually select and set the network to be used. →P571                                |
| Priority list addition            | Set the priority of networks to be used in advance. →P573                                                                |
| Remote access control             | Remotely operate the Voice Mail or Call Forwarding Service from outside Japan. →P575                                     |
| Reception restriction for roaming | Set to reject incoming calls/messages while roaming internationally. →P575                                               |
| Roaming guidance                  | Set to play a voice announcement while roaming internationally. →P576                                                    |

#### ■ Short Message Service (SMS)

While roaming internationally, SMS messages can be exchanged with other FOMA handsets and overseas carrier's handsets, inside or outside Japan.

- As an address, enter "+" and the other party's country code, then the other party's phone number. However, if the phone number starts with "0" (zero), exclude the "0".
- An overseas carrier's handset may not be able to handle all the characters available to a
  FOMA handset and such characters may not be correctly displayed. For details, refer to the
  "International Roaming Guide" and the "Network Services Operation Guide".

#### ■ Booklets recommended for using a FOMA handset outside Japan

Before using the FOMA handset outside Japan, please read the booklets listed below.

| Title                            | Description                                                                                                    |  |  |
|----------------------------------|----------------------------------------------------------------------------------------------------|--|--|
| International Roaming Guide      | Explains details of the international roaming service, including the contents of the service, charges and notices. |  |  |
| Network Services Operation Guide | Explains the contents and notices regarding various network services.                                              |  |  |

#### NOTE

- The Quick manual "Overseas Use" useful for referring to operations is provided on P630, which provides a
  convenient reference for overseas use of your FOMA handset.
- Charges for overseas use will be added to the bill for monthly services. Depending on the overseas carrier, billing may be in the next or a later month. Also, calls made in the same charging period may be charged in different months.

### While Overseas

#### Network switching

By default, the FOMA handset is set to search for and select an available network when its power is turned ON outside Japan.

 If the FOMA handset is moved out of the set network's service area, it automatically searches for and selects another available network.

#### Display view

Available communication services such as voice or video call can be checked with icons that indicate the status of the network. Signal strength can be checked in 5 levels while connected to a GSM network.

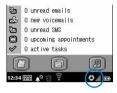

| Display Description |                                                   |  |  |
|---------------------|---------------------------------------------------|--|--|
| (Orange)            | Roaming within GSM network area                   |  |  |
| (Orange)            | Roaming within GPRS network area                  |  |  |
| (Orange)            | Roaming within W-CDMA network area                |  |  |
| (Red)               | The UIM is not inserted                           |  |  |
| (Gray)              | The handset is outside the network coverage area. |  |  |

#### Inquiries

For inquiries about lost or stolen handsets, charge or failure of handsets outside Japan, contact DoCoMo at the numbers shown in "For Lost or Stolen Handsets or Charges from overseas" or "About Failure" from overseas. For Contact addresses, see the back cover of the manual.

 The Contact numbers must be prefixed with the code as shown in "International Phone Code for Universal Numbers (Table 1)" or "International Access Code (Table 2)" assigned to the place of stay. →P565, P566

#### NOTE

- The indications of networks in use are in green when the handset is in FOMA network service area.
- The network can be manually selected for use. →P571
- Tap to view the network or signal status in text. Network (carrier) in use can also be viewed.
- If you have any problem about overseas use of your FOMA handset, see "Troubleshooting (for Overseas Use)". → P604

#### International phone code for Universal Number (Table 1)

The International Phone Code for Universal Number is a number used to make various inquiries from outside Japan. For an inquiry, make a call by prefixing the number for the country to the contact number.

<Example: To make an inquiry about communication trouble from the U.K.> 00-800-5931-8600

The International phone code for Universal Number of major countries is given below.

|   | Area      | International phone code | Area |             | International phone code |
|---|-----------|--------------------------|------|-------------|--------------------------|
| Α | Argentina | 00                       | L    | Luxemburg   | 00                       |
|   | Australia | 0011                     | М    | Malaysia    | 00                       |
|   | Austria   | 00                       | N    | Netherlands | 00                       |
| В | Belgium   | 00                       |      | New Zealand | 00                       |
|   | Brazil    | 0021                     |      | Norway      | 00                       |
| С | Canada    | 011                      | Р    | Philippines | 00                       |
|   | China     | 00                       | S    | Singapore   | 001                      |
|   | Columbia  | 009                      |      | South Korea | 001                      |
| D | Denmark   | 00                       |      | Spain       | 00                       |
| F | France    | 00                       |      | Sweden      | 00                       |
| G | Germany   | 00                       |      | Switzerland | 00                       |
| Н | Hong Kong | 001                      | Т    | Taiwan      | 00                       |
| I | Ireland   | 00                       |      | Thailand    | 001                      |
|   | Israel    | 014                      | U    | U.K.        | 00                       |
|   | Italy     | 00                       |      | U.S.A.      | 011                      |

- May not be available in some cases.
- Universal numbers are available only from the countries listed above.
- When an inquiry is made using a phone in a hotel, you may be charged. Check with the hotel in advance.

#### ■ Major International Access Codes (Table 2)

The International Access Code is a number used in place of the International phone code for Universal Number when it is not available for inquiries outside Japan. For an inquiry, make a call by prefixing the number for the country to the contact number.

## <Example: To make an inquiry about communication trouble from the U.K.> 00-81-3-6718-1414

The International Access Code of major countries is given below.

| Area |           | International phone code | Area |             | International phone code |
|------|-----------|--------------------------|------|-------------|--------------------------|
| Α    | Australia | 0011                     | М    | Monaco      | 00                       |
| В    | Belgium   | 00                       | N    | Netherlands | 00                       |
|      | Brazil    | 0041/0021/0023           |      | New Zealand | 00                       |
| С    | Canada    | 011                      |      | Norway      | 00                       |
|      | China     | 00                       | Р    | Philippines | 00                       |
|      | Czech     | 00                       |      | Poland      | 00                       |
| D    | Denmark   | 00                       |      | Portugal    | 00                       |
| F    | Finland   | 00/990                   | R    | Russia      | 810                      |
|      | France    | 00                       | S    | Singapore   | 001                      |
| G    | Germany   | 00                       |      | South Korea | 001                      |
|      | Greece    | 00                       |      | Spain       | 00                       |
| Н    | Hong Kong | 001                      |      | Sweden      | 00                       |
|      | Hungary   | 00                       |      | Switzerland | 00                       |
| I    | India     | 00                       | Т    | Taiwan      | 002                      |
|      | Indonesia | 001                      |      | Thailand    | 001                      |
|      | Ireland   | 00                       |      | Turkey      | 00                       |
|      | Italy     | 00                       | U    | U.A.E.      | 00                       |
| L    | Luxemburg | 00                       |      | U.K.        | 00                       |
| М    | Macao     | 00                       |      | U.S.A.      | 011                      |
|      | Malaysia  | 00                       | V    | Vietnam     | 00                       |

## After Coming Back to Japan

After coming back to Japan, a network is searched automatically and the FOMA network will be set.

If your handset is set to use manual network selection, you must manually reset the handset to use the FOMA network.

The network can be manually selected for use. →P571

## **Making Calls**

A voice or video call can be made from outside Japan using the international roaming service.

- Enter "+" then the country code and the phone number to quickly make an international call from your
  overseas location to Japan or to another country.
- If you and the other party are using a carrier compatible with a FOMA video call, an "International Video Call" can be made by tapping at the end of the international phone number dialed.
  - For information such as countries, areas or carriers available, see DoCoMo's Web page.
  - Depending on the other party's handset, the image appearing on the FOMA handset may be distorted or the connection may not be made.

## Tap 🕔 (Phone) on the Application Selector bar

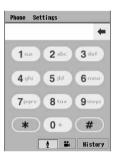

Tap [0]-[9], [\*] or [#] to enter the phone number.

Tap 
 to delete a digit in the phone number from the right.
 Pointing deletes all of the phone number entered.

## 9 Enter the other party's phone number

- Up to 40 digits can be dialed. If more than 40 digits are entered, only the last 40 digits will be dialed.
- Point to [0] to enter "+".
- Pause ("p"), Wait ("w"), "#" and " \* " can be entered.
   Entering a pause and wait →P78

#### To make calls to a fixed line

- + Country code Area code with 0 removed City code Number
- Some countries, such as Italy, or regions may require the leading "0".

#### To make calls to a mobile phone

- + Country code 90 XXXX XXXX
- + Country code 80 XXXX XXXX
- Enter the phone number excluding the leading "0".

#### ■To call PHS phones

- + Country code 70 XXXX XXXX
- Enter the phone number excluding the leading "0".

## 🐧 Tap 🚺/press 😇

Tap 
 to make a video call. →P91

#### If you hear a busy signal

The line is busy. Press 🖅 and try again at a later time.

### Talk on the phone

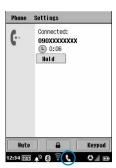

The call duration is displayed.

#### [Mute]/[Unmute]

: Tap to mute the sound and your voice cannot be heard by the other party. Tap again to cancel the

8 / 6

: Tap to lock the Touch screen. Tap again to cancel the lock.

When locked, no operations other than tapping are available.

#### [Hold]/[ # Resume]

: If you have subscribed to the Call Waiting Service, tap to hold the call. The other party hears an on-hold tone. Tap again to cancel the hold.

While holding a call, Mute cannot be set/

· Depending on your network, the Call Waiting Service may be impossible to be used. In this case, this function cannot be used.

#### [Keypad]

: Tap to display the Phone number entry screen Tap [Back] to return to the Talking screen.

- Press of to turn the Speakerphone On. The other party's voice comes from the Speaker. Press again to turn the Speakerphone Off.
- Press | to adjust the earpiece volume.
- During a connection or call, \ appears on the Status bar.

## Press when you have finished your call

The call is terminated.

#### ■ Country code for major countries

Country codes for major countries are as shown below (as of June 2005). →P80, P567

|   | Country   | Code |   | Country   | Code |
|---|-----------|------|---|-----------|------|
| Α | Australia | 61   | G | Germany   | 49   |
|   | Austria   | 43   |   | Greece    | 30   |
| В | Belgium   | 32   | Н | Hong Kong | 852  |
|   | Brazil    | 55   |   | Hungary   | 36   |
| С | Canada    | 1    | I | India     | 91   |
|   | China     | 86   |   | Indonesia | 62   |
|   | Czech     | 420  |   | Italy     | 39   |
| Е | Egypt     | 20   | J | Japan     | 81   |
| F | Fiji      | 679  | М | Macao     | 853  |
|   | Finland   | 358  |   | Malaysia  | 60   |
|   | France    | 33   |   | Maldives  | 960  |

|   | Country       | Code | Country |             | Code |
|---|---------------|------|---------|-------------|------|
| N | Netherlands   | 31   | S       | Sweden      | 46   |
|   | New Caledonia | 687  |         | Switzerland | 41   |
|   | New Zealand   | 64   | Т       | Tahiti      | 689  |
|   | Norway        | 47   |         | Taiwan      | 886  |
| Р | Peru          | 51   |         | Thailand    | 66   |
|   | Philippines   | 63   |         | Turkey      | 90   |
| R | Russia        | 7    | U       | U.K.        | 44   |
| S | Singapore     | 65   |         | U.S.A.      | 1    |
|   | South Korea   | 82   | ٧       | Vietnam     | 84   |
|   | Spain         | 34   |         |             |      |

<sup>·</sup> For details, including the country codes of other countries, see the Web page of WORLD WING.

## Making Calls Overseas

To make a call to a party in the country of stay, enter the other party's phone number and call in the same way as calls within Japan.

• If the other party is also using international roaming, make a call in the same way as calls from overseas, even if the other party is in the same country.

#### NOTE

- Storing an other parties' phone numbers with "+ country code" prefixed, etc. in the Contact list will simplify
  the procedure of making international calls. However, when the area code begins with "0", omit it. (For phone
  numbers in some countries and areas, such as Italy, "0" may be necessary.)
- The Enter phone number screen can also be displayed by pressing 🗊 in standby.
- If your call did not get through, tap [ Netry] on the screen to make another attempt to call the same number.
- The view of the Enter phone number screen fields can be changed. →P148
- The handset can be set not to show the call duration on the screen displayed while talking. →P144
- A Voice timer to notify you of the elapsed call time is available. →P137
- You can set your handset to vibrate or to sound a tapping sound each time you press a key on the phone number entry screen. →P136
- The handset can be set not to answer incoming calls, etc. during international roaming. →P575
- The handset can be set to play a message informing the caller that the call is being forwarded overseas.
   →P576
- · Caller IDs may not be sent correctly.
- Some overseas network operators may charge you for calls that did not get through due to communication conditions.
- Some overseas network operators may charge you for calls to toll-free numbers.
- When you use the international videophone, the image of the other party displayed may be distorted or connection may not be established depending on the other party's handset. For details, visit the WORLD WING website.

## **Answering Calls**

Answer incoming calls with your FOMA handset when you are outside Japan.

### A call arrives

The ring tone sounds.

## 7 Tap [Answer]/press

The call is answered.

- If a video call arrives, tap [Answer]/press to answer the call with the camera image enabled. Tap [Privacy] to answer the call with the camera image disabled.
- Tap [Reject] to reject the incoming call and the call for the caller is disconnected.
- Operations during conversation are the same as described in Step 4 of "Making calls".
   →P568

## 🙎 Press 🖅 when you have finished your call

The call is terminated.

#### ■ To access your FOMA handset overseas from Japan

Entering your phone number in the same way as usual domestic calls allows a caller in Japan to make a call to your handset outside Japan, which you can answer.

Enter "090-XXXX-XXXX" to call

Or

Enter "080-XXXX-XXXX" to call

#### ■To access your FOMA handset overseas from countries other than Japan

Because a call is made via Japan regardless of the place of stay, entering "International Access Code", "81" (country code for Japan) then your phone number without the leading "0" of the area code allows a caller to make a call to your handset, in the same way as overseas calls to Japan.

Enter "International Call Access Code of staying country-81-90-XXXX-XXXX" to call Or

Enter "International Call Access Code of staying country-81-80-XXXX-XXXX" to call

#### NOTE

- When the Status LED is set to On, it lights when a call arrives. →P145
- The vibrator can be enabled instead of the ring tone. →P135
- Depending on the country, you may be charged for receiving calls. In this case, you are charged the sum of international forwarding and call reception fees.
- Even when the other party makes a call with Caller ID, you may not be notified of it depending on the
  overseas carrier. Moreover, depending on the other party's network, a number different from the other party's
  Caller ID may be shown.
- Calls that arrive during international roaming are forwarded from Japan, regardless of the place of origin.
   The callers are charged for calls to Japan and the receivers for international forwarding.

## **Switching Networks**

Default setting Band: Auto Search frequency: Medium

To use the FOMA handset overseas, the handset must be connected to a network available in the overseas location. The handset is set to automatically find and switch to an available network in the country of stay by default.

- · Networks can be switched manually.
- A network cannot be switched when Self-mode is set.

## Setting a Network Manually

You can select a network to use.

· Switch networks while overseas using the FOMA handset.

# Tap ((Phone) on the Application Selector bar → tap Settings on the Menu bar → Network

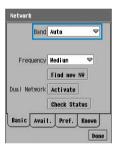

#### Band

900/1800 MHz

: Set a network in the frequency band of 900/1800 MHz of GSM/GPRS.

1900 MHz

: Set a network in the frequency band of 1900 MHz of GSM/GPRS.

WCDMA: Set a network of W-CDMA such as the FOMA network.

Auto : Finds and sets to an available network automatically.

## **7** Tap the *Band* field and select the band or communication method

A search for networks of the selected band or communication method will start.

• If a previously used network is available, that network is automatically set.

## **?** Tap the *Available* tab

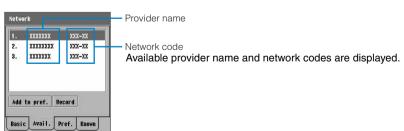

✓ Tap a network ► [Record]

#### NOTE

- Tap the Search frequency field to select and set a frequency of searching networks from Slow, Medium, Fast and Continuous.
- Tap an icon ( , etc.) indicating the network status on the Status bar to view the currently used network (carrier).
- When the Band is set to Auto, the battery drains quickly because a network is detected and set automatically.
   To save power, it is recommended that the network be set manually.
- If Band is set to Auto, a network is automatically found and set, however, depending on the network
  conditions or signal strength in the area, switching networks may take a while. W-CDMA networks are
  searched first. If you know that there are no W-CDMA networks in the area, it is recommended that the Band
  be set to 900/1800MHz or 1900MHz in advance.

### Switching the network in use

The network in use can be switched to another available network.

Tap (Phone) on the Application Selector bar ▶ tap Settings on the Menu bar ▶ Network ▶ the Available tab on the network screen

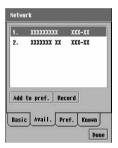

7 Tap a network ▶ [Record]

#### NOTE

- · If no available network is found, tapping in the message display area restarts searching for a network.
- Depending on network conditions, the selected network may not be available. In this case, a message
  indicating connection failed is not displayed but another available network is automatically found and
  switched. However, if the previously set network is the only available network, the network may be set again.
- If Band is set to Auto, a network is automatically found and set, however, depending on the FOMA handset
  settings, a network may not be searched automatically. In this case, you need to turn the handset power off
  and back on before starting a search.

## Searching for a Network Again

If an available network cannot be found automatically or if switching networks manually, a search for networks can be conducted again and any found network can be set.

Tap (Phone) on the Application Selector bar ▶ tap Settings on the Menu bar ▶ Network

## Tap [Find new NW] on the network screen

A search for networks is conducted according to the setting in *Band*.

- If Band is set to Auto, a found network is automatically set.
- If Band is set to other than Auto, a selection screen of networks opens. Tap a network to set the network. If the previously used network is available, the network is automatically set.

#### Add to preferred list

## **Setting Preferred Networks**

Save networks in a preferred list and specify an order. A found network is automatically set in accord with the preferred order.

- Up to 20 entries can be saved in the Preferred list.
- Tap (Phone) on the Application Selector bar ▶ tap Settings on the Menu bar ▶ Network
- Save a network in the preferred list
  - To save a network from currently available networks
    - 1) Tap the Available tab
    - (2) Tap a network ▶ [Add to preferred]
  - ■To save a network from known networks
    - (1) Tap the *Known* tab
    - (2) Tap a network > [Add to preferred]
  - To save a new network
    - (1) Tap the *Preferred* tab ▶ [New]

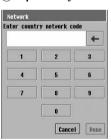

- · Tap [Cancel] to cancel saving.
- display area. →P44

② Enter a network code ▶ [Done]

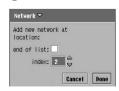

end of list index

: Add the network at the last of the preferred list.

: Specify a position in the list. However, the first position is fixed for "JP DoCoMo".

- Network Code →P571
- · Tap [Cancel] to cancel saving.

- ③ Tap ☐ in the end of list or tap △/ ♥ in the end of list field to specify a position in the list
- 4 Tap [Done]
- ■To delete a network from the preferred list

Tap *Preferred* tab ▶ a network to delete ▶ [Delete]

Tap a network to move ▶ [Up]/[Down] in the preferred list screen

#### NOTE

- The position of "JP DoCoMo" that appears at the top of the preferred list cannot be changed.
- If no available network is found, a network cannot be added to the preferred list.
- If 20 networks have already been saved in the Preferred list, no more can be added to the list. To add new entries, delete unnecessary networks.
- If an application is switched by switching to another application or actions of other applications (such as an incoming call) while you are entering a network code, the existing actions will not be retained.

# **Setting Operations in Roaming**

Set operations for handling calls that arrive using a touch-tone landline or a payphone while you are using international roaming inside or outside Japan.

· For details about network services, refer to "Network Services Operation Guide".

#### Remote access control

**Enabling Remote Operation of Network Services during Roaming** 

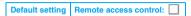

When using Voice Mail or the Call Forwarding Service from outside Japan, *Remote access control* settings are necessary, because these services are treated as "Remote Operations".

- · Setting must be done while in Japan.
- This operation can be performed only by subscribers of Voice Mail or Call Forwarding Service.
- · For details on remote control, refer to "Network Services Operation Guide".
- Activate Voice Mail or the Call Forwarding Service before performing remote control.

# Tap ((Phone) on the Application Selector bar → Settings on the Menu bar → Roaming

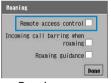

Roaming screen

#### Remote access control

- : Sets whether to enable or disable Remote access control.
  - ✓ indicates enabled and ☐ indicates disabled.

# **Tap** of *Remote access control*, and tap [Yes] on the start confirmation screen

• Tap [Cancel] on the start confirmation screen to cancel the operation.

# Rejecting Calls while Roaming

Default setting Incoming call barring when roaming:

You can reject incoming voice or video calls and email or SMS messages while Roaming.

Setting this option also disables downloading email by automatically connecting to the mail server (→P260)
using the email notification of mopera U, etc.

| 1 | Tap 🔲 of <i>Incoming call barring when roaming</i> on the Roaming |
|---|-------------------------------------------------------------------|
| • | screen, and enter the Network Security Code on the Enter          |
|   | network password screen                                           |

#### Incoming call barring when roaming

- : Set whether to enable Incoming call barring when roaming.
  - indicates enabled and indicates disabled.
- Displaying the Roaming screen →P575
- Tap [Cancel] on the Network password entry screen to cancel the operation.

#### NOTE

The operation cannot be performed outside the service area or in an area where video signals are not
available.

#### Roaming guidance

## **Enabling Guidance while Roaming**

Default setting Roaming guidance:

The handset can be set to play a message to a party who has attempted to call you while overseas informing the caller that you are overseas.

- · If the guidance function is not set, the caller hears the call tone.
- Even if you have not enabled the guidance, a message in a foreign language may play depending on the conditions of the overseas network operator. The call tone may be different from that in Japan.
- Even when melody call is set, a ring tone or a voice announcement based on the settings of this function is
  played while using international roaming.
- Tap of *Roaming guidance* on the Roaming screen and tap [Yes] on the start confirmation screen

#### Roaming guidance

- : Sets whether to enable or disable Roaming guidance.
  - ✓ indicates enabled and ☐ indicates disabled.
- To a caller, a message "The receiver is in international roaming. Please hold while your call is being connected." is played.
- Displaying the Roaming screen →P575
- Tap [No] on the start confirmation screen to cancel the operation.

#### NOTE

 The operation cannot be performed outside the service area or in an area where radio signals are not available.

# **Appendix**

| Menu List                                    |
|----------------------------------------------|
| List of Marks and Particular Characters      |
| List of Templates                            |
| List of Roman Character Entries              |
| Combinations of Functions during Multiaccess |
| Services Available for the FOMA Handset      |
| Options and Related Devices585               |
| CD-ROM                                       |
| Desktop Suite and SyncML587                  |
| ■When Troubled                               |
| Troubleshooting                              |
| Error Message List                           |
| Warranty and After-sales Service             |
| Main Specifications619                       |
| SAR Certification and Other Information621   |

# **Menu List**

Tap (Application launcher) on Application Selector bar to display.

|    |              | Application                  | Folder*1                                              | Description                                                                                       | Reference                         |  |  |
|----|--------------|------------------------------|-------------------------------------------------------|---------------------------------------------------------------------------------------------------|-----------------------------------|--|--|
| 0  | Brov         | vse                          | Office                                                | Accesses the Internet and opens the web pages.                                                    | P210, 212                         |  |  |
|    | Calc         | culator                      | Office                                                | Performs suitable calculation.                                                                    | P393                              |  |  |
| 0  | Cale         | endar                        | Office                                                | Displays a calendar, and sets scheduled events.                                                   | P362                              |  |  |
| 0  | Cam          | nera                         | Media                                                 | Captures still images/videos.                                                                     | P189, 190                         |  |  |
| ** | Con          | tacts                        | Office                                                | Saves and retrieves information of Contacts.                                                      | P103                              |  |  |
|    |              | trol panel                   | Tools                                                 | Configures for settings of the FOMA handset as categorized into three groups indicated with tabs. | -                                 |  |  |
|    | Pho          | ne tab <sup>*2</sup>         |                                                       |                                                                                                   |                                   |  |  |
|    |              | Certificate manager          | -                                                     | Displays User certificates/CA certificates.                                                       | P239                              |  |  |
|    |              | Master Clear/Master<br>Reset | -                                                     | Performs Master Clear/Reset.                                                                      | P405                              |  |  |
|    |              | Phone information            | -                                                     | Displays hardware/software information of the FOMA handset.                                       |                                   |  |  |
|    |              | Power                        | -                                                     | Sets the operation of the Power save mode and Status LED.                                         | P145                              |  |  |
|    |              | Text input                   | -                                                     | Sets parameter for text input.                                                                    | P517, 523<br>545, 548<br>550, 554 |  |  |
|    |              | Screen                       | -                                                     | Adjusts brightness and calibrates tap locations of the screen.                                    | P143                              |  |  |
|    |              | Auto Answer                  | -                                                     | Sets to answer an incoming call automatically while a handsfree device is connected.              | P81                               |  |  |
|    |              | Sound                        | -                                                     | Sets sounds such as Ringers.                                                                      | P133                              |  |  |
|    |              | Password                     | -                                                     | Sets Security code and Phone Lock Codes.                                                          | P153, 159                         |  |  |
|    | Shortcut key |                              | _                                                     | Sets the application launched by a Home Key.                                                      | P387                              |  |  |
|    |              | Manner Mode                  | -                                                     | Sets the operation of the Manner Mode.                                                            | P138                              |  |  |
|    |              | Memory card                  |                                                       | Formats a TransFlash memory card, or changes its name.                                            | P340                              |  |  |
|    |              | Memory manager               | Checks the memory usage or performs file copy/delete. | P344, 346,<br>349                                                                                 |                                   |  |  |

|   |       | Application                  | Folder*1  | Description                                                                 | Reference         |
|---|-------|------------------------------|-----------|-----------------------------------------------------------------------------|-------------------|
|   | Con   | nections tab <sup>*2</sup>   |           |                                                                             |                   |
|   |       | WLAN AP Search               | _         | Searches an access point of a wireless LAN.                                 | P432              |
|   |       | Network Settings             | _         | Sets the necessary settings for connecting to an internet.                  | P202, 208,<br>423 |
|   |       | Byte Counter                 | -         | Displays the amount of data transmitted.                                    | P390              |
|   |       | Messaging accounts           | -         | Sets messaging accounts.                                                    | P252, 305         |
|   |       | Bluetooth                    | -         | Sets the details of Bluetooth.                                              | P507, 508,<br>509 |
|   |       | Desktop Suite                | -         | Sets the connection type of Desktop Suite.                                  | P592              |
|   | Gen   | eral tab <sup>*2</sup>       |           |                                                                             |                   |
|   |       | International                | -         | Sets present country and currency unit.                                     | P400              |
|   |       | Ringtune Manager             | _         | Installs and sets of ringtones and Vibrator Settings.                       | P131, 135         |
|   |       | Time & date                  | -         | Sets the date, time and display format.                                     | P65               |
|   |       | 言語選択 (Language<br>Selection) | -         | Changes the language displayed on the screen.                               | P64               |
|   |       | MIDlet permissions           | -         | Sets Permissions for Java applications to access services.                  | P412              |
| 9 | Desl  | ktop Suite                   | Tools     | Connect the Desktop Suite installed on a PC and the FOMA handset.           | P593              |
|   | Hom   | ne                           | Office    | Displays the Home screen.                                                   | P139              |
|   | Mes   | saging                       | Office    | Sends and receives messages.                                                | P261              |
| D | Mus   | ic                           | Media     | Plays music.                                                                | P319              |
|   | Note  | es                           | Office    | Saves text and freely drawn Notes.                                          | P394              |
| 0 | Pho   | ne                           | Office    | Displays a phone number entry screen.                                       | P70               |
|   | Doci  | ument Viewer                 | Office    | Displays various files.                                                     | P324              |
| 0 | Pictu | ures                         | Media     | Manages still images such as pictures captured by the camera or downloaded. | P308              |
| 9 | Synd  | cML                          | Tools     | Synchronises data with a SyncML server.                                     | P599              |
| 0 | Time  | 9                            | Tools     | Sets a display of time and alarm.                                           | P359, 401         |
|   | To d  | 0                            | Office    | Saves items to be done.                                                     | P378              |
| 8 | Vide  | 0                            | Media     | Manages videos taken or downloaded.                                         | P314              |
|   | Voic  | e memo                       | Media     | Records speech with the voice recorder.                                     | P352              |
|   | Dicti | onary                        | My folder | Launches a dictionary.                                                      | P401              |
| 0 | Seci  | urity Scan Light             | My folder | Deletes harmful data and applications.                                      | P414              |
| 3 | mov   | ianVPN                       | My folder | Connects to an intranet, by utilizing VPN through the Internet.             | P439              |

¹1: Folders where Application Launcher applications are registered by default. The registered folders can be changed. →P46

<sup>\*2:</sup> Tab for folders where Control panel functions are categorized by default. The registered groups can be changed. →P388

# **List of Marks and Particular Characters**

Entering marks and particular characters →P531

| Double-<br>byte          | ```\<br>"<br>*\           | °                   | ,<br>          | . 1   \$   ::        | · /                  | : / ] £ → ≫     | : ~ <b>\</b> % <b>=</b> √ | ?<br>]<br># ∈ S          | ! — + &                | " <del>- ×</del> ⊔ .: | 。:±@⊒∫    | ,<br>,<br>,<br>,<br>,<br>,<br>,<br>,<br>,<br>, | , ÷ ☆ ∩ Å               | <br>=<br>★<br>∪<br>‰ | ^, ≠○∩#      | (<br><           | )<br>> ◎ > <b>♪</b> | \ (≦ <> □ †               | `` ] ≧ <b>♦</b> ⇒ ‡ | > [ 8 □ ⇔ ¶                | >                  | ″ { ♂ △ ∃         | 全<br>}<br>▲<br>∠   | 々〈。<br>▽ ⊥ | <i>≯</i>  |
|--------------------------|---------------------------|---------------------|----------------|----------------------|----------------------|-----------------|---------------------------|--------------------------|------------------------|-----------------------|-----------|------------------------------------------------|-------------------------|----------------------|--------------|------------------|---------------------|---------------------------|---------------------|----------------------------|--------------------|-------------------|--------------------|------------|-----------|
| Single-<br>byte          | <u>;</u>                  | _                   | #              | \$                   | %<br>}               | 8               | ~                         | (                        | )                      | *                     | +         | ,                                              | -                       |                      | /            | :                | ;                   | <                         | =                   | >                          | ?                  | @                 | [                  | ]          | ¥         |
| Particular<br>characters | А <i>β</i> В Ъ т (§ X ″ ∠ | В У Г Ы У — ⑥ ", ;; | ГδДЬФ [⑦ * № ∩ | ΔεΕЭ× <b>¬</b> ®掌KKU | 日 5 世 B ロ J ® st Tel | Z カ米田 4 L ⑩ 7 H | H ⊕ 3 a ∃ <b>L</b> ⊕ , ⊕  | ⊕ ℓ И б Щ <b>⊢</b> ⑫ ≒ 🕒 | — КЙ Въ <b>→</b> ® % Æ | КλКгы <b>-1</b> @ % @ | ヘμΠДЬ十⑮~㈱ | M v M e g 上® 背匍                                | N ξ H ë e F ® μ t t t t | 三00米月十8年職            | OπΠ3 上 ⑲ 犇 挺 | П Д Р и — 十 ⑳  翢 | Роси∟⊥г∜∷           | Σ τ Τ κ ¬ <b>-</b> Π mm ≡ | TUYIJ HEMSS         | ~ Φ Φ M L <b>⊥</b> IV km ∮ | Ф X X н   + V mg Z | X # Ц о ├① VI kg√ | ₩ 3 Y F T @ VI & L | ΩAⅡ₽∥®∭m√  | аБДс+ФХij |

# **List of Templates**

• Entering templates →P530

| Category |              | Templates   |
|----------|--------------|-------------|
| Greeting | おはようございます    | こんにちは       |
|          | こんばんは        | おやすみなさい     |
|          | ありがとうございます   | すいません       |
|          | よろしくお願いします   | お疲れ様です      |
|          | ご無沙汰しております   | おめでとう       |
| Reply    | OK           | NG          |
|          | 賛成           | 反対          |
|          | 了解です         | 問題ありません     |
|          | 今やっています      | すぐ行きます      |
|          | もう少し待ってください  | いつでも大丈夫です   |
| Business | 電話ください。      | 至急、返事をください。 |
|          | 遅れます。        | これから帰社します。  |
|          | 会議中です。       | 出張中です。      |
|          | 直行します。       | 直帰します。      |
|          | お世話になっております。 | 後程ご連絡致します。  |

| Category |                        | Temp         | olates             |        |  |
|----------|------------------------|--------------|--------------------|--------|--|
| Private  | TELして                  |              | 遊びに行こうよ            |        |  |
|          | 飲みに行かない?               |              | 今日、ヒマ?             |        |  |
|          | 今どこ?                   |              | 今何してるの             | )?     |  |
|          | もうすぐ着くよ                |              | じゃあ、後で             | : !    |  |
|          | 今日はダメです                |              | いいよ!               |        |  |
| English  | Thank you.             |              | Call me back!      |        |  |
|          | I'm late.              |              | Where are you now? |        |  |
|          | I'll be back soon.     |              | Let's meet at      |        |  |
|          | It sounds great!       |              | Congratulations!   |        |  |
|          | Good luck!             |              | I love you.        |        |  |
| Internet | @docomo.ne.jp          | .co.jp       |                    | .ne.jp |  |
|          | .or.jp                 | or.jp .ac.jp |                    | .com   |  |
|          | http:// https://wwworg |              |                    | ftp:// |  |
|          |                        |              |                    | .net   |  |
|          | .jp                    | .html        |                    |        |  |

# **List of Roman Character Entries**

Hiragana/Kanji entry can be performed by Roman character input, when the input method is set to Qwerty Keyboard and input mode is in hiragana/kanji mode. →P540

| Line  |    | Char       | acters to | enter |    | ŀ                | Ceys to ta             | р              |                        |           |
|-------|----|------------|-----------|-------|----|------------------|------------------------|----------------|------------------------|-----------|
| あline | あ  | U          | う         | え     | お  | а                | i<br>yi                | u<br>wu        | е                      | 0         |
|       | あ  | <b>ι</b> ν | Ō         | え     | お  | la<br>xa         | li<br>xi<br>lyi<br>xyi | lu<br>xu       | le<br>xe<br>lye<br>xye | lo<br>xo  |
|       | うぁ | うい         |           | うぇ    | うぉ | wha              | whi<br>wi              |                | whe<br>we              | who       |
|       |    |            |           | いえ    |    |                  |                        |                | ye                     |           |
| かline | か  | き          | <b>\</b>  | け     | 2  | ka<br>ca         | ki                     | ku<br>cu<br>qu | ke                     | ko<br>co  |
|       | が  | ぎ          | <         | げ     | ご  | ga               | gi                     | gu             | ge                     | go        |
|       | きゃ | きぃ         | きゅ        | きぇ    | きょ | kya              | kyi                    | kyu            | kye                    | kyo       |
|       | ぎゃ | ぎぃ         | ぎゅ        | ぎぇ    | ぎょ | gya              | gyi                    | gyu            | gye                    | gyo       |
|       | くぁ | < N        | くぅ        | くえ    | くお | qwa<br>qa<br>kwa | qwi<br>qi<br>qyi       | qwu            | qwe<br>qe<br>qye       | qwo<br>qo |
|       | <ゃ |            | < ю       |       | くょ | qya              |                        | qyu            |                        | qyo       |
|       | ぐぁ | ぐい         | ぐぅ        | ぐぇ    | ぐぉ | gwa              | gwi                    | gwu            | gwe                    | gwo       |

| Line  |    | Cha | aracters t | o enter |    |            | Keys to ta       | ıp         |                  |            |
|-------|----|-----|------------|---------|----|------------|------------------|------------|------------------|------------|
| さline | さ  | U   | す          | ŧ       | そ  | sa         | si               | su         | se               | so         |
|       |    |     |            |         |    |            | ci               |            | се               |            |
|       | 18 | 1.0 | <u> </u>   | 1 10    | 70 | 1          | shi              |            |                  |            |
|       | ざ  | じ   | ず          | ぜ       | ぞ  | za         | zi<br>ji         | zu         | ze               | ZO         |
|       | しゃ | しい  | しゅ         | しえ      | しょ | sya<br>sha | syi              | syu<br>shu | sye<br>she       | syo<br>sho |
|       | じゃ | じい  | じゅ         | じぇ      | じょ | zya        | zyi              | zyu        | zye              | zyo        |
|       |    |     |            |         |    | ja<br>jya  | jyi              | ju<br>jyu  | je<br>jye        | jo<br>jyo  |
|       | すぁ | すい  | すぅ         | すぇ      | すお | swa        | swi              | swu        | swe              | swo        |
| たline | た  | ち   | つ          | 7       | ٤  | ta         | ti<br>chi        | tu<br>tsu  | te               | to         |
|       | ちゃ | ちぃ  | ちゅ         | ちぇ      | ちょ | tya        | tyi              | tyu        | tye              | tyo        |
|       |    |     |            |         |    | cha<br>cya | cyi              | chu<br>cyu | che<br>cye       | cho<br>cyo |
|       | つぁ | つい  |            | つえ      | つぉ | tsa        | tsi              | 5,4        | tse              | tso        |
|       | てや | てい  | てゅ         | てえ      | てょ | tha        | thi              | thu        | the              | tho        |
|       | とぁ | とい  | とう         | とえ      | とぉ | twa        | twi              | twu        | twe              | two        |
|       | だ  | ぢ   | ブ          | で       | تا | da         | di               | du         | de               | do         |
|       | ぢゃ | ぢぃ  | ぢゅ         | ぢぇ      | ぢょ | dya        | dyi              | dyu        | dye              | dyo        |
|       | でゃ | でい  | でゅ         | でぇ      | でょ | dha        | dhi              | dhu        | dhe              | dho        |
|       | どぁ | どい  | どう         | どえ      | どぉ | dwa        | dwi              | dwu        | dwe              | dwo        |
|       |    |     | 0          |         |    |            |                  | ltu<br>xtu |                  |            |
| なline | な  | に   | ぬ          | ね       | の  | na         | ni               | nu         | ne               | no         |
|       | にゃ | にい  | にゅ         | にえ      | にょ | nya        | nyi              | nyu        | nye              | nyo        |
| はline | は  | υ   | ıZı        | ^       | ほ  | ha         | hi               | hu<br>fu   | he               | ho         |
|       | ひゃ | ひい  | ひゅ         | ひぇ      | ひょ | hya        | hyi              | hyu        | hye              | hyo        |
|       | ふぁ | ふい  | ふう         | ふえ      | ふぉ | fwa<br>fa  | fwi<br>fi<br>fyi | fwu        | fwe<br>fe<br>fye | fwo<br>fo  |
|       | ふゃ |     | ふゆ         |         | ふょ | fya        |                  | fyu        |                  | fyo        |
|       | ば  | び   | 131        | ベ       | ぼ  | ba         | bi               | bu         | be               | bo         |
|       | びゃ | びい  | びゅ         | びぇ      | びょ | bya        | byi              | byu        | bye              | byo        |
|       | ヴぁ | ヴぃ  | ヴ          | ヴぇ      | ヴぉ | va         | vi               | vu         | ve               | vo         |
|       | ヴゃ | ヴぃ  | ヴゅ         | ヴぇ      | ヴょ | vya        | vyi              | vyu        | vye              | vyo        |
|       | ぱ  | ぴ   | 13%        | ペ       | ぽ  | ра         | pi               | pu         | ре               | ро         |
|       | ぴゃ | ぴい  | ぴゅ         | ぴぇ      | ぴょ | руа        | pyi              | pyu        | руе              | руо        |
| ₹line | ま  | み   | む          | め       | も  | ma         | mi               | mu         | me               | mo         |
|       | みゃ | みい  | みゅ         | みえ      | みょ | mya        | myi              | myu        | mye              | myo        |

| Line  |    | Char | acters to | enter |    | Keys to tap |     |            |     |                      |
|-------|----|------|-----------|-------|----|-------------|-----|------------|-----|----------------------|
| やline | や  |      | ゆ         |       | よ  | ya          |     | yu         |     | yo                   |
|       | や  |      | ф         |       | よ  | lya<br>xya  |     | lyu<br>xyu |     | lyo<br>xyo           |
| らline | 5  | b    | る         | れ     | ろ  | ra          | ri  | ru         | re  | ro                   |
|       | りゃ | りい   | りゅ        | りぇ    | りょ | rya         | ryi | ryu        | rye | ryo                  |
| わline | わ  |      | を         |       | 6  | wa          |     | wo         |     | n<br>nn<br>n†'<br>xn |
|       | わ  |      |           |       |    | lwa<br>xwa  |     |            |     |                      |

# **Combinations of Functions during Multiaccess**

The available combination of operations for Multiaccess is as shown below:

|                |                                                         |                                      | Operation to                         | be used for the                                | FOMA handset                       |                           |
|----------------|---------------------------------------------------------|--------------------------------------|--------------------------------------|------------------------------------------------|------------------------------------|---------------------------|
|                |                                                         | Making/<br>receiving a<br>voice call | Making/<br>receiving a<br>video call | Connecting to<br>Internet using<br>the Browser | Sending/<br>receiving a<br>message | Sending/<br>receiving SMS |
|                | While on a voice call                                   | ○*1                                  | ×                                    | ○*2                                            | ○*2                                | 0                         |
|                | While on a video call                                   | ×                                    | ×                                    | ×                                              | ×                                  | 0                         |
|                | While using Wireless LAN                                | 0                                    | 0                                    | ○*3                                            | ○*3                                | 0                         |
| Curr           | While using packet communication on the FOMA handset    |                                      | ×                                    | ○*3                                            | ○*3                                | 0                         |
| Current status | While using 64K data communication on the FOMA handset  | ×                                    | ×                                    | ○*3                                            | ○*3                                | 0                         |
|                | While connecting to PC and using packet communication   | 0                                    | ×                                    | ○*4                                            | ○*4                                | 0                         |
|                | While connecting to PC and using 64K data communication | ×                                    | ×                                    | ○*4                                            | ○*4                                | 0                         |

- : Available
- × : Not available
- \*1 : Available when the Call Waiting Service has been subscribed to and is activated.
- \*2 : Connection with 64K data communication is not available.
- \*3 :The connecting or sending/receiving is unavailable using the phone line not being connected.
- \*4 : Sending/receiving with packet communication or 64K data communication is not available.

#### An icon on the Status bar indicates a communication using Multiaccess.

# **Services Available for the FOMA Handset**

| Available service                                                                                                   | Available service  |                    |  |  |  |  |  |
|----------------------------------------------------------------------------------------------------|--------------------|--------------------|--|--|--|--|--|
| Collect call (reversed charge calls)                                                                                |                    | 106 (no area code) |  |  |  |  |  |
| Directory assistance for fixed line phones and I phones (charges apply).  (Unlisted phone numbers cannot be given.) | 104 (no area code) |                    |  |  |  |  |  |
| Telegrams (charges apply)                                                                                           | 8 a.m 10 p.m.      | 115 (no area code) |  |  |  |  |  |
| Time (charges apply)                                                                                                |                    | 117 (no area code) |  |  |  |  |  |
| Weather report (charges apply)                                                                                      |                    | Area code + 177    |  |  |  |  |  |
| Police emergencies                                                                                                  |                    | 110 (no area code) |  |  |  |  |  |
| Fire and ambulance                                                                                                  | 119 (no area code) |                    |  |  |  |  |  |
| Marine emergencies and accident reports                                                                             |                    | 118 (no area code) |  |  |  |  |  |
| Message Dial for a disaster (charges apply)                                                                         |                    | 171 (no area code) |  |  |  |  |  |

#### NOTE

- If you use the collect call service (106), the call charge is billed to the receiver together with a commission of 90 yen (94.5 yen with tax included) per call (as of June 2005).
- If you use the directory assistance service (104), a service charge of 100 yen (105 yen with tax included) is billed together with the call charge. Note that this service is available without charge for those visually impaired or physically disabled in the upper body. For further information, inquire at 116 (NTT sales center) from a fixed line phone (as of June 2005).
- Note that calls to 110, 119 or 118 from the FOMA handset cannot be located. Since the police or fire department authorities may call you to confirm, inform them that you are calling from a mobile phone, give your number and detailed information of your whereabouts. To make sure that you are not cut off during the call, stay in one place when you make the call and do not turn off the phone after the call, but keep it on for about 10 minutes so that a call can be received.
- Depending on the area you are calling from you may not be connected to the local police or fire department. Use a public phone or fixed line phone if you cannot get in touch with the local authorities.
- Customers who use "Call Forwarding" and "Voice Warp" from a fixed line phone whose forwarding destination is a mobile or carphone (mobile phone), may still hear the call tone even when the mobile phone is busy, is outside the service area or is turned OFF due to the setting of the fixed line/mobile phone.
- You may not be able to call 116 (NTT sales center), Dial Q2, Message Dial and make credit card calls. (Credit card calls can be made from a fixed line or a public phone to a FOMA handset.)

# **Options and Related Devices**

Combining the FOMA handset with optional devices supports a wide variety uses from personal use to business use. Some products are unavailable depending on the region. For details, contact our sales office.

For details about the optional devices, refer to the instruction manual for each device.

- FOMA AC adapter 01<sup>\*1</sup>
- FOMA DC adapter 01
- · Battery pack M01
- Flat type stereo earphone set P01
- Stereo earphone set P001\*3
- · Bluetooth headset F01

- Desktop holder M01
- Rear cover M01
- Stylus M01
- FOMA USB cable\*2
- Flat type earphone/microphone with switch P01/P02
- Earphone/microphone with switch P001/P002\*3
- \*1: Different from the AC adapter of the bundled accessories (→P27). The AC adapter M01 is not sold separately. You can use the separately sold AC adapter 01, instead.
- \*2: Different from the USB Cable (free sample) of the bundled accessories (→P27). The USB Cable (free sample) is not sold separately. You can use the separately sold USB Cable, instead.
- \*3: Earphone jack converter adapter P001 is needed.

# **CD-ROM**

The FOMA M1000 handset comes with 2 CD-ROMs. They contain the following:

- Connect the FOMA handset and the PC using the Desktop Suite before installing files/data contained in "Customize", "Sample Files" or "Applications" on the FOMA handset, then follow instructions of this manual or CD-ROM.
- The software or files contained in the CD-ROM1 can be downloaded from the following URL: http://motorola.jp/hellomoto/M1000/flash/downloads.htm

#### CD-ROM1

| Contents |                        | nts                       | Description                                                                                                    |  |
|----------|------------------------|---------------------------|----------------------------------------------------------------------------------------------------|--|
| M10      | M1000 Utility Software |                           |                                                                                                    |  |
|          | PC Software            | Motorola Desktop<br>Suite | Contains the Desktop Suite to be installed on a PC. Install this to connect the FOMA handset to a PC for data transfer. Installing →P589 Operating →P593                                                              |  |
|          | Customize              | Wallpapers                | Contains 10 still images that can be used as wallpaper for the Home screen or background for the Application Launcher of the FOMA handset. Install on the handset before using.  Installing →P596  Setting →P141, 146 |  |
|          |                        | Ring Tones                | Contains 15 ring tones. The ring tones can be played. Install on the handset before using. Installing →P596 Setting →P131                                                                                             |  |
|          |                        | Phone Themes              | Three skins that can be used as background for the Contact entry screen are displayed. Install on the handset before using. Installing →P597 Setting →P148                                                            |  |
|          |                        | Contact Pictures          | Contains 10 still images that can be set for Contact data. Install them on the handset before using. Installing →P597 Setting →P107                                                                                   |  |
|          | Sample Files           | Music                     | Contains 5 music files (MP3). Install on the handset before using. Installing →P597 Playing →P319                                                                                                    |  |
|          |                        | Video                     | Contains 2 video files (MP4). Install on the handset before using. Installing →P598 Playing →P314                                                                                                    |  |
|          | Applications           | Electronic Dictionary     | Contains Electronic Dictionary data. Install on the TransFlash memory card before using. Installing →P598 Operating →P401, 533                                                                                        |  |

| Contents                   | Description                                                               |
|----------------------------|---------------------------------------------------------------------------|
| DesktopSuiteManual_J (PDF) | Contains the instruction manual (Japanese version) for the Desktop Suite. |
| DesktopSuiteManual_E (PDF) | Contains the instruction manual (English version) for the Desktop Suite.  |

#### CD-ROM2

| Content                | Description                                                                                                    |
|------------------------|----------------------------------------------------------------------------------------------------|
| FOMA PC Setup Software | Follow the instructions to set up a dial-up connection or to optimize the settings of the PC for FOMA.  Installing →P463  Setting →P465 |

#### NOTE

- CD-ROM1 contains the M1000 communication setting files (driver) that are necessary for connecting the FOMA handset to a PC with via USB cable (bundled accessory) to perform packet communication, 64K data communication or data transfer. →P458
- For uninstalling files or data already installed, see "Uninstalling Files or Data already Installed" on P599.

# **Desktop Suite and SyncML**

FOMA handset has two types of software for synchronising data.

#### **Desktop Suite**

A FOMA handset connected to a PC with USB cable, or via Bluetooth, can transmit and synchronise data such as Contacts, Calendar, To do List, and messages, and installation and transmission of applications and files to a FOMA handset can be performed in addition to transmission and synchronisation of data.

#### SyncML

"SyncML" is a standard protocol for synchronising data among various networks and platforms via SyncML-compatible servers. By connecting mobile terminals such as mobile phones to SyncML-compatible servers via the Internet or a Wireless LAN, data such as schedules or Contact data can be synchronised between mobile terminals and a corporate server, etc. For example, using SyncML from the FOMA handset allows you to connect to an SyncML server using a public Wireless LAN service and synchronise data such as schedules, Contact data, a To do List, or email with a PC in the office, even when you are away.

- This FOMA handset supports SyncML Version 1.0.
- · For details about the SyncML service, contact respective management companies or administrators.

#### NOTE

- For transferring or synchronising data using the Desktop Suite or detailed descriptions on functions, see the
  Desktop Suite instruction manual (PDF) contained in the included CD-ROM1 for the FOMA M1000 or Help
  for Desktop Suite. 

  →P588, 595 To open the Desktop Suite Operation Manual (PDF), see "Opening the
  Desktop Suite Operation Manual". 

  →P588
- Adobe Reader (version 6.0 or higher) is required to view the DesktopSuiteManual.pdf. If you have not
  installed Adobe Reader on your PC, you can download it from the Adobe Systems Web page (Separate
  communication charges apply). For details, see the Adobe Systems Web page.

#### Opening the Desktop Suite Operation Manual (PDF)

- (1) Click Start ▶ Run
- ② In the Name field, enter "<CD-ROM drive letter>:¥ (DesktopSuiteManual\_J or DesktopSuiteManual E)" and click [OK]

#### Hardware requirements

Use the Desktop Suite on a PC with the following operating environment:

| Item                  | Required environment                                                                        |
|-----------------------|---------------------------------------------------------------------------------------------|
| os                    | Compatible with Windows XP, Windows 2000, Windows Me and Windows 98SE Japanese versions     |
| CPU                   | Pentium ${\rm I\hspace{1em}I}$ processor with 300 MHz or higher performance is recommended. |
| Required memory*      | 128 MB or more                                                                              |
| Free hard disk space* | 30 MB or more                                                                               |
| Display               | High Color (16bit) or higher is recommended.                                                |
| Interface             | USB port or Bluetooth (Serial port profile is required)                                     |

<sup>:</sup> Required memory and hard disk space may vary depending on system environments.

#### NOTE

- Depending on the operating environment, data communication may not be available. DoCoMo does not
  respond to any inquiries about the use nor guarantee proper operation under operating environments other
  than the above.
- · For the SyncML server, contact the network administrator who manages the SyncML server.
- Desktop Suite may not be used for connecting your PC to the FOMA handset depending on the devices of your PC or the external Bluetooth device.
- · Depending on your USB hub, it may be impossible to connect to the Desktop Suite.

#### Note for use

#### **Exclusion of Liability**

For details about download, transferable data, operating environments, operations, see the Desktop Suite instruction manual (PDF) contained in the included CD-ROM1 for the FOMA M1000 or the help of Desktop Suite/SyncML.

For inquiries on the Desktop Suite and SyncML, you can call the Motorola, Inc. Customer Hotline **0120-227-217** 

\* The above number is also available from a mobile phone or PHS. Office hours: Week days from 9:00 to 18:00 (Excluding Saturdays, Sundays and Holidays)

#### <Download URL>

The Desktop Suite can be downloaded from the following URL. http://motorola.jp/hellomoto/M1000/flash/downloads.htm

# Using the Desktop Suite

## Installing the Desktop Suite on a PC

The Desktop Suite needs to be installed on a PC.

 When installing the Desktop Suite under Windows XP or Windows 2000, be sure to log onto an account with the computer's administrator privileges. For setting up administrator privileges, contact your computer manufacturer or Microsoft Corporation.

<Example: Installing the Desktop Suite under Windows XP>

- Insert the included CD-ROM1 for the FOMA handset into a PC
- Double click Start.exe
  - If Start.exe is not displayed
    - (1) Click Start ▶ Run
    - ② In the Name field, enter "<CD-ROM drive letter>:\text{\*Start.exe}" and click [OK]
- Click *English* on the language selection screen of the M1000 Utility Software ▶ read the contents on the Software License Terms and Conditions screen ▶ click [Agree]

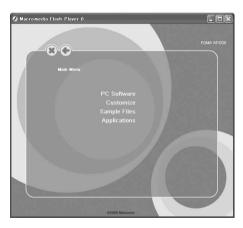

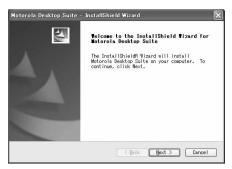

5 Click [Next], read the License Agreement ▶ click I accept the terms of the license agreement ▶ [Next]

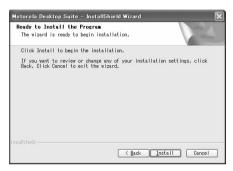

Click [Install]

The installation begins.

- · The shortcuts are created on the desktop.
- Click [Finish] on the completion screen and click Yes, I want to restart my computer now on the restart confirmation screen ▶ [Finish]

The PC reboots.

#### Shortcuts on the Desktop

After the Desktop Suite is installed on the PC, the following shortcuts are created on the Desktop:

| Shortcut Name                       | Description                                                                                                    |
|-------------------------------------|----------------------------------------------------------------------------------------------------|
| Motorola Desktop Suite              | Launches the Desktop Suite on the PC.                                                                                                    |
| Shortcut to handset internal memory | Data, files or applications saved on the FOMA handset can be checked.  Drag & drop to this shortcut to copy data or files between the PC and the FOMA handset. Data or files saved on the FOMA handset can be deleted.                              |
| Shortcut to handset external memory | Data, files or applications saved on the TransFlash memory card can be checked. Drag & drop to this shortcut to copy data or files between the PC and the TransFlash memory card. Data or files saved on the TransFlash memory card can be deleted. |

To copy data or files to the FOMA handset, or to delete data or files on the FOMA handset, specify a folder
only in "C:\(\fomage\)documents\(\fomage\)media files". Copying or deleting data or files by specifying a different folder may
cause problems including the failure of the FOMA handset. → P594

#### mRouter

At the same time as the Desktop Suite is installed on a PC, "mRouter" is also installed to control the connection between the FOMA handset and the PC via Bluetooth or the USB connection cable. When mRouter is installed, the mRouter icon (\*\*\*) appears in the Task tray of the PC screen.

- While the FOMA handset and the PC are connected using the Desktop Suite, the mRouter icon appears
  as \*\*.
- Even after running the Desktop Suite, if the mRouter icon remains as a and a connection is not established, double click the mRouter icon in the Task tray of the PC to open the mRouter property screen.
   Click of the currently used connection method to establish a connection.
- To use a dial-up connection, double click the mRouter icon ( \*\* ) to display the mRouter property screen and click USB to use the USB connection, or to use the Bluetooth connection, click to disable Bluetooth then perform the operation.

#### NOTE

- If [Cancel] or [いいえ] (No) is clicked during the setup to not continue, the screen to confirm the cancellation is displayed. Click [はい] (Yes) and click [Finish] on the completion screen to finish the installation. If reinstalling, perform the installation steps from the beginning.
- At the same time as the Desktop Suite is installed on a PC, Symbian Connection Runtime that controls communication or data transfer between the FOMA handset and the PC is installed along with mRouter.

## Uninstalling the Desktop Suite from the PC

The Desktop Suite can be uninstalled from the PC.

- When uninstalling the Desktop Suite under Windows XP or Windows 2000, be sure to log onto an account
  with the computer's administrator privileges. For setting up administrator privileges, contact your computer
  manufacturer or Microsoft Corporation.
- · Quit the Desktop Suite before uninstalling it.
- If an OS other than Windows XP is used, the screen components differ.

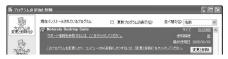

For windows XP

Click "スタート" (Start) ▶ "コントロールパネル" (Control Panel) ▶ "プログラムの追加と削除" (Add or Remove Programs)

For Windows 2000, Windows Me or Windows 98SE

Click "スタート" (Start) ▶ "設定" (Settings) ▶ "コントロールパネル" (Control Panel) ▶ "アプリケーションの追加と削除" (Add or Remove Applications)

For Windows Me or Windows98SE, "アプリケーションの追加と削除" (Properties of Add or Remove Programs) is displayed.

2 Select *Motorola Desktop Suite* ▶ click "変更と削除" (Change or Remove)

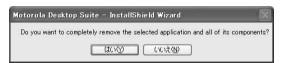

3 Click "はい(Y)" (Yes) on the restart confirmation screen and click Yes, I want to restart my computer now. ▶ [Finish]

The PC reboots.

#### NOTE

 Uninstalling the Desktop Suite from the PC uninstalls mRouter and Symbian Connect Runtime at the same time.

## Setting the Connection Method for the Desktop Suite

Default setting USB

Select a method for connecting the FOMA handset to the Desktop Suite (USB connection cable or Bluetooth).

Tap ♣ (Application launcher) ★ (Control panel) on the Application Selector bar, tap Connections tab from the Control panel screen ★ Desktop Suite

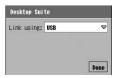

USB connection

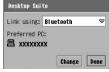

Bluetooth connection

## ■ Changing the precedence devices when the connection method is set to Bluetooth

(1) Tap [Change] on the Desktop Suite screen

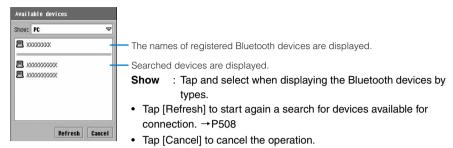

(2) Tap the device to set

#### NOTE

 If you change the default device with Bluetooth on set to , tapping [Change] opens the Bluetooth off screen, and tapping [Yes] launches Bluetooth (Bluetooth on becomes V) and (gray) on the status bar becomes (white). However, the Bluetooth on displayed by tapping the Bluetooth icon on the status bar remains .

## Operating the Desktop Suite

Using the Desktop Suite, you can connect the FOMA handset and the PC to synchronise data or to transfer data between the FOMA handset and the PC. To connect the FOMA handset and the PC, perform the steps in "Setting the Connection Method of the Desktop Suite" (→P592).

· Install the Desktop Suite on the PC in advance.

## Connect the FOMA handset and the PC

- For a USB connection, use the USB cable (bundled accessory) to connect the FOMA handset to the PC. →P456
- For a Bluetooth connection, register the PC and turn Bluetooth On in advance.

# Tap 🔐 (Application Launcher) on the Application Selector bar ▶ (Desktop Suite)

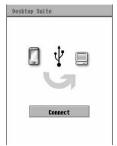

Connecting via USB

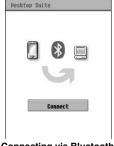

Connecting via Bluetooth

# Tap [Connect]

The FOMA handset and the PC are connected.

• After a connection is established between the FOMA handset and the PC, the mRouter icon ( \*\*\* ) in the Task tray of the PC changes to 

. If the mRouter icon remains as 

the connection was not established. Establish a connection using mRouter. → P591

# On the PC screen, select Start ▶ All Programs (under OS other than Windows XP, Programs) ▶ Motorola Desktop Suite and click Motorola Desktop Suite

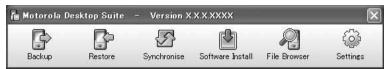

Alternatively, double-click the shortcut *Motorola Desktop Suite*, created on the desktop at
the installation of the Desktop Suite to the PC to launch the Desktop Suite of the PC. If
double-clicking does not open the Desktop Suite screen of the PC, double-click in the
Task tray.

## Click the icon to be used

Backup : Backs up data/files or applications saved on the FOMA

handset to the PC.

**Restore** : Restores the FOMA handset to the same state as at the

time of back up the PC.

Synchronise : Synchronises data/files between the FOMA handset

and the PC. In addition, shared data/files are updated.

Software Install : Installs data/files or applications on the FOMA handset.

File Browser : Checks the status of data/files or applications saved on

: Checks the status of data/files or applications saved on the FOMA handset or TransFlash memory card. Performing drag & drop quickly copies data/files

between the PC and the FOMA handset/TransFlash memory card. Also, you can delete data/files saved on

the FOMA handset.

Settings : Sets details for operation of Desktop Suite of the PC,

such as synchronising operations.

# After completing the operation, tap [Disconnect]

#### ■Copying Data/Files

When copying data/files from the PC to the FOMA handset/TransFlash memory card using the Desktop Suite shortcut created on the PC, the "Shortcut to the FOMA handset memory", "Shortcut to the FOMA handset external memory", or "File Browser" of the Desktop Suite on the PC, specify a folder appropriate for the data/file type. Data/files copied to an inappropriate folder cannot be used on the FOMA handset. The following table shows the folders compatible by data/file types:

| Data/file type | Copying destination    | Folder name                                                                                               |
|----------------|------------------------|----------------------------------------------------------------------------------------------------|
| Audio          | FOMA handset           | c:¥documents¥media files¥audio¥unfiled*1                                                                  |
|                | TransFlash memory card | d:¥media files¥audio¥unfiled*1                                                                            |
| Document       | FOMA handset           | c:¥documents¥media files¥document¥unfiled*1                                                               |
|                | TransFlash memory card | d:¥media files¥document¥unfiled*1                                                                         |
| Image          | FOMA handset           | c:¥documents¥media files¥images¥unfiled*1                                                                 |
|                | TransFlash memory card | d:¥media files¥images¥unfiled*1                                                                           |
| Other          | FOMA handset           | c:\footnote{\text{documents}\text{media files}\text{\text{other}}\text{\text{subfolder}}\text{\text{*}}^2 |
|                | TransFlash memory card | d:¥media files¥other¥(subfolder)*2                                                                        |
| Video          | FOMA handset           | c:¥documents¥media files¥video¥unfiled*1                                                                  |
|                | TransFlash memory card | d:¥media files¥video¥unfiled*1                                                                            |

<sup>\*1:</sup> If a folder is added, the name of the folder appears and the folder can be specified as a copying destination.

- In the "unfiled" folder, data/files saved in the "unfiled" folder on the FOMA handset appear.
- · For the TransFlash memory card, you can specify the root directory (d:¥) for copied data/files.
- Copying or deleting data/files specifying other than the above folders may cause problems including FOMA handset failure.

#### ■ About details for Desktop Suite of the PC

Please refer to the Desktop Suite instruction manual (PDF) contained in the included CD-ROM1 for the FOMA M1000, or the help as follows:

Select "スタート" (Start) menu ▶ "すべてのプログラム" (All Programs) (Programs for OS other than Windows XP) ♦ Motorola Desktop Suite, and click "Motorola Desktop Suiteへル プ" (Motorola Desktop Suite Help)

• To access Help from the Desktop Suite screen of the PC, click "設定" (Setting) on the Desktop Suite screen, click the "同期" (Synchronise) tab ▶ "設定" (Setting) on the Motorola Desktop Suite setup screen, and click "ヘルプ" (Help) on the Option screen/PC PIM selection screen.

#### NOTE

- Because data transfer using the Desktop Suite employs TCP/IP, a security warning may appear on the PC with a security program such as a firewall installed, and the communication between the FOMA handset and Desktop Suite on the PC may not be permitted. In this case, set the firewall to permit communication related to the mRouter or mRouterRuntime program.
- Depending on the settings of the PC, the connection between the FOMA handset and the PC may be terminated automatically after a set duration.
- When you connect the FOMA handset and a PC with Bluetooth on set to \_\_\_\_, tapping [Connect] opens the Bluetooth OFF screen, and tapping [Yes] launches Bluetooth (Bluetooth on becomes  $\sqrt{\ }$ ) and  $\Re$  (gray) on the status bar becomes (3) (green). However, the Bluetooth on displayed by tapping the Bluetooth icon on the status bar remains .
- If you disconnect the USB cable (bundled accessory) from the PC with the FOMA handset still connected and then reconnect it to the PC quickly, the PC may not recognize the handset correctly. Always follow the instructions for connecting or disconnecting the PC from the FOMA handset and do not reconnect too quickly. →P456

<sup>\*2:</sup> Does not appear if a folder is not added.

## Installing files or data from the bundled CD-ROM for the FOMA M1000

Install wallpaper, ring tones, phone skins, Contact data icons, music, video or dictionary data for electronic dictionaries from the bundled CD-ROM1 for FOMA M1000.

- · Connect the FOMA handset to the PC in advance.
- The dictionary data for the electric dictionaries is saved in the TransFlash memory card. When installing
  dictionary data for the electric dictionaries, install a TransFlash memory card in the FOMA handset in
  advance.

## Display the M1000 utility software main menu screen

Start the M1000 utility software main menu screen →P589

## Select and install files or data

#### When installing Wallpapers

(1) Click Customize ▶ Wallpapers

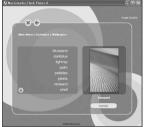

 Click the file name for Wallpapers Wallpaper to display the selected Wallpaper.

#### ② Click the file to be installed ▶ [Install] and click [Done] on the confirmation screen for installation

Installed wallpaper can be viewed with Pictures. →P308

#### When installing Ring Tones

(1) Click Customize ▶ Ring Tones

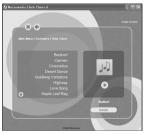

 Click a music file name to play the selected Ring Tones.

#### ② Click the file to be installed ▶ [Install] and click [Done] on the confirmation screen for installation

- Installed ring tones can be played with the Music player. →P319
- Before setting a piece of audio as a ring tone for incoming calls or messages, install it as a ring tone. →P131

#### When installing Phone Themes

(1) Click Customize ▶ Phone Themes

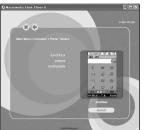

Click a file name of a Phone Theme to view the skin.

- (2) Click the file to be installed ▶ [Install] and click [Done] on the confirmation screen for installation
  - Installed Phone Themes can be viewed using the same steps as to set skins. →P148

#### When installing a Contact Picture

(1) Click Customize ▶ Contact Pictures

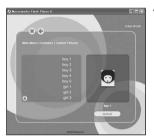

Click the file name of a Contact icon to view the Picture.

- (2) Click the file to be installed ▶ [Install] and click [Done] on the confirmation screen for installation
  - Installed icons for Contacts can be viewed with Pictures. →P308

#### When installing Music

(1) Click Sample Files Music

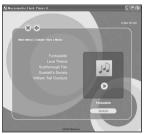

• Click a music file name • D to play the music file.

- (2) Click the file to be installed ▶ [Install] and click [Done] on the confirmation screen for installation
  - Installed audio files can be played with the Music. →P319

#### When installing Video

(1) Click Sample Files ▶ Video

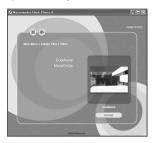

- ② Click the file to be installed ▶ [Install] and click [Done] on the confirmation screen for installation
  - Installed video clips can be played with the Video player. →P314
- ■When installing the Electronic Dictionary
  - (1) Click Applications

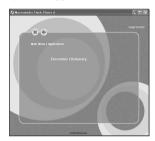

(2) Click Electronic Dictionary and [I Agree] on the license agreement screen

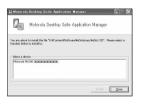

- Clicking [I Disagree] on the license agreement screen cancels the operation.
- · Click [Close] to cancel the operation.

(3) Click Motorola M1000 in the Select a device field

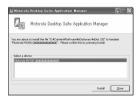

(4) Click [Install]

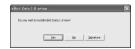

- · Click [No] to cancel the operation.
- · Click [Advanced] to view the details.

# Install complete Install complete Ok

The electronic dictionary data is installed.

#### 6 Click [OK]

#### ■To uninstall files or data already installed

Perform the following steps to uninstall files or data:

#### Wallpaper/Contact icon

Delete using the Memory Manager or "File Browser" of the Desktop Suite. →P346, P594

When using the "File Browser", delete from a folder for files/data categorized as "Images". →P594

#### Ring tone/Audio

Delete using the Memory Manager or "File Browser" of the Desktop Suite. →P346, P594

When using the "File Browser", delete from a folder for files/data categorized as "Audio". →P594

#### Phone skins

Delete using the "File Browser" of the Desktop Suite. →P594

Specify the folder for data/files categorized as "Others" and delete from the phone skins folder. →P594

#### Video

Delete using the Memory Manager or "File Browser" of the Desktop Suite. →P346, P594

• When using the "File Browser", delete from a folder for files/data categorized as "Video". →P594

#### Electronic dictionary data

Delete using the Memory Manager or uninstall the electronic dictionary data from the Application launcher. →P346, P411

- If using the Memory Manager, tap [Uninstall] on the Memory Manager screen, eDict Data ➤ [Uninstall] on
  the un-installation screen, and tap [Yes] on the un-installation screen of the software. Displaying the
  Memory Manager screen →P346
- If uninstalling the electronic dictionary data, tap ⊕ (Application launcher) on the Application Selector bar
   Launcher Uninstall, tap eDict Data Uninstall on the un-installation screen, and tap [Yes] on the uninstallation screen for the software.

# Using SyncML

## Setting up SyncML

Default setting | Server address: http:// Username: - Password: -

Configure settings of the SyncML server to synchronise.

· Contact the network administrator for information necessary to setup.

# **Appendix**

# Tap 🖁 (Application launcher) ▶ Ø (SyncML) on the Application Selector bar

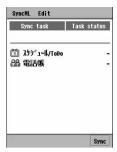

## Tap in the order from Edit on the Menu bar ▶ Settings

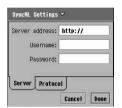

Server address : Enter a server address.
Username : Enter a username.
Password : Enter a password.

· Tap [Cancel] to cancel the operation.

## Tap an item field to set up, and enter the information

- ■When performing a setting for a transport login
  - Enter information as provided by your network administrator.
  - 1) Tap the Protocol tab

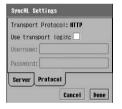

#### **Transport Protocol**

: Transport protocol is displayed.

#### Use transport login

: Set to enable/disable the transport login.

✓ indicates enabled and ☐ indicates disabled.

**Username**: The user name for the transport login is entered.

This can be entered only when transport login is

enabled.

**Password**: The password for the transport login is entered.

This can be entered only when transport login is

enabled.

- Tap [Cancel] to cancel the operation.
- 2 Tap at Use transport login
  - Tap to disable Transport Login.
- (3) Tap the Username field, and enter a user name
- (4) Tap the Password field, and enter a password
- Tap [Done]

#### ■Items to perform from the Menu bar on the SyncML screen

Tap SyncML or Edit on the Menu bar to display the following items:

| SyncML     | Edit     |
|------------|----------|
| Start sync | Settings |
| Stop sync  |          |
| Disconnect |          |

· Unavailable items are grayed out.

#### NOTE

If an application is switched by switching to another application or actions of other applications (such as an
incoming call) while you are setting up SyncML, the registered data will be retained automatically. If the set
up is not completed, display the set up screen again, and finish the set up. However, while configuring the
settings for transport login, if the application is switched with not all items configured, the edited content prior
to the interruption will not be retained.

## Setting the tasks to synchronise

Set the tasks to synchronise using SyncML.

# Tap \$\$ (Application launcher) ▶ ② (SyncML) on the Application Selector bar

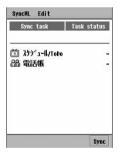

# 7 Tap a task to set

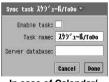

In case of Calendar/ To do

**Enable task** : Set enable/disable the selected task.

sets to enable and 🔲 sets to disable.

**Task name**: The prior task name is displayed.

Server database

: The path to the prior server database is displayed.

· Tap [Cancel] to cancel the task operation.

# Configure each item to set

- Enable task
  - : Tap \( \subseteq \subseteq \text{to set or } \subseteq \text{ not to set.} \)
- Task name/Server database
  - : Tap an item field and enter characters.
  - · Change if necessary.

## Tap [Done]

#### NOTE

If an application is switched by switching to another application or actions of other applications (such as an
incoming call) while you are setting the task to synchronise, the registered data will be retained automatically.
 If the set up is not completed, display the set up screen again, and finish the set up.

## Synchronising data

Connect to the SyncML server, and synchronise the data.

Connect to the Internet in advance. →P212

# Tap 器 (Application launcher) ▶ 🗐 (SyncML) on the Application Selector bar

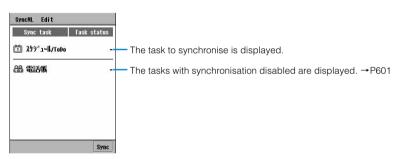

## 7 Tap [Sync]

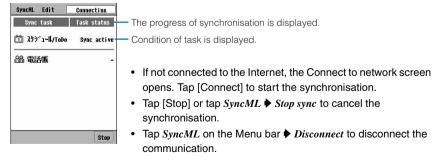

## Synchronisation completes

#### NOTE

· Because date and time settings greatly affect data synchronisation, if the date and time on the FOMA handset and the SyncML server do not match, unexpected results may occur after synchronising data.

# **Troubleshooting**

| Symptom                                                                                                    | Check                                                                                                    |
|----------------------------------------------------------------------------------------------------|----------------------------------------------------------------------------------------------------|
| The FOMA handset cannot be turned ON (the handset cannot be used).                                              | Is the battery pack inserted properly? →P53     Is the battery depleted? →P61     When the mova handset is ON in a Dual Network Service, the FOMA service is not available. Check whether or not the FOMA handset is ON. For further information, refer to the "Network Services Operation Guide". →P178 |
| A message <i>UIM not available</i> is displayed when the FOMA handset is powered on.                            | The UIM may not be properly attached or the UIM could not be read. Check to see if the UIM is properly attached. →P51                                                                                                    |
| The screen does not change when a key is pressed or the touch screen is tapped while the display is turned off. | Check whether you set Password protected or<br>Lock. →P159, P161                                                                                                    |
| The display gets dark, and the image disappears.                                                                | Is the handset in power saving mode? →P42                                                                                                    |
| Battery Status: Very Low Recharge Battery is displayed, and alarm is heard.                                     | The battery is almost discharged. Charge the battery. →P56                                                                                                    |
| Calls cannot be made by entering a phone number.                                                                | Is Self-mode set? →P162                                                                                                    |
| After dialling a number, you hear a busy tone and cannot establish your call.                                   | <ul> <li>Have you dialed the area code? →P70</li> <li>Is "out of the service area " indicated? →P41</li> </ul>                                                                                                    |
| Mail reception is announced by other than the set ring tone.                                                    | Have two or more email accounts been registered,<br>each set with different ring tone? →P129                                                                                                    |

- If the handset does not respond to tapping the screen or pressing a key, turn the power off and back on. If the power switch does not respond, remove and reinsert the battery pack and restart the handset.
- Depending on the FOMA handset settings, it may turn the power off or restart the power automatically.
  - The active data may be deleted by performing the above step or by automatically turning the power off or restarting the power. Also, even saved data may be deleted. It is recommended that you make a backup of the FOMA handset data to a PC. For details, see "Phonebook, Downloaded Data and IC Card Data" (→P618).

| Symptom                                                                                                    | Check                                                                                                    |  |
|----------------------------------------------------------------------------------------------------|----------------------------------------------------------------------------------------------------|--|
| The icon indicating the network state shows the handset is out of the service area, and you cannot use the global roaming service. | <ul> <li>You are outside the service area of the global roaming service, or in an area with poor signal strength.</li> <li>Please check with the "Network Services Operation Guide" or the homepage of WORLD WING to see whether the service area or the operator is one you can use.</li> <li>Please switch to an appropriate network. →P571</li> </ul> |  |
| Neither a Video Call, a Short Message Service (SMS), nor a packet communication can be used.                                       | <ul> <li>Please check with "Network Services Operation<br/>Guide" or the homepage of WORLD WING to see<br/>whether the service area or the IPS is the one you<br/>can use.</li> <li>Please switch to an appropriate network. →P571</li> </ul>                                                                                                    |  |
| Cannot receive either a voice call or a video call.                                                                                | Is Incoming call barring when roaming set? →P575                                                                                                    |  |
| After returning from overseas, the icon indicating the network state remains displaying out of the service area.                   | Is the network set for the GSM/GPRS system?     →P571                                                                                                    |  |

# **Error Message List**

|   | Displayed Message                                                     | Description                                                                                                    | Reference |
|---|-----------------------------------------------------------------------|----------------------------------------------------------------------------------------------------|-----------|
| 1 | This software cannot be installed as the installation file is corrupt | The application was not able to be installed since the file is corrupted. Installation is canceled.                                                                                                    | -         |
| 2 | The download was aborted due to an error                              | Unable to download due to an error. Try again at a location with stronger signal reception.                                                                                                    | ı         |
| 3 | Delete or move internal files to the memory card                      | A photograph cannot be taken or a shot video cannot be saved since the memory in the FOMA handset is full. Move unnecessary image/video files to the external memory, or delete them.                                               | P345, 346 |
| 4 | Move or delete some files                                             | A photograph cannot be taken or a shot video cannot be saved since the memory in the FOMA handset or the external memory is full. Move unnecessary image/video files to the external memory, or delete them.                        | P345, 346 |
| 5 | Camera could not be accessed. The application will close              | The camera application closed due to an error.                                                                                                    | -         |
| 6 | Not all contacts were copied successfully                             | A part of the Contact data was not copied because there was not sufficient available memory space on the FOMA handset or copying the Contact data was canceled by tapping [Cancel]. Delete unnecessary files or data and try again. | P346      |

|    | Displayed Message                                                                                                    | Description                                                                                                    | Reference         |
|----|----------------------------------------------------------------------------------------------------|----------------------------------------------------------------------------------------------------|-------------------|
| 7  | Not all contacts were moved successfully                                                                                                    | A part of the Contact data was not moved because there was not sufficient available memory space on the FOMA handset or moving the Contact data was canceled by tapping [Cancel]. Delete unnecessary files or data and try again.                                            | P346              |
| 8  | Contact can't be saved.<br>Please enter name                                                                                                   | Contact cannot be saved because a name was not entered. Enter a name then save.                                                                                                    | P103              |
| 9  | Illegal characters. Contact was updated                                                                                                    | Because a phone number in the Contact on the FOMA handset contains ".", the phone number without "." was saved to the UIM.                                                                                                    | P109              |
| 10 | USB cable not connected                                                                                                    | The Desktop Suite cannot be used because the USB cable is not connected. Connect the FOMA handset and the PC via USB cable.                                                                                                    | P456              |
| 11 | Failed to connect to PC via<br>USB. Check the settings on<br>the PC                                                                            | The FOMA handset and the PC cannot be connected via the USB cable. Verify that the Desktop Suite connection method is set to "USB" and the USB cable is properly connected. Double-click the mRouter icon in the Task tray of the PC screen and click the checkbox of Cable. | P456, 457,<br>592 |
| 12 | Do you want to enable Bluetooth?                                                                                                    | The connection cannot be established because Bluetooth is set to Off. Tap [Yes] to set Bluetooth to On.                                                                                                    | P506              |
| 13 | Your preferred device<br>cannot be found. Make sure<br>it is turned on and in-range.<br>Alternatively change your<br>preferred device          | The handset cannot connect to a selected device. Tap [Change] to select another device or tap [Done] to terminate the operation.                                                                                                    | P508              |
| 14 | Check Failed                                                                                                    | The check on an SMS failed.                                                                                                    | P304              |
| 14 |                                                                                                    | PIN is not correct. Enter the correct PIN.                                                                                                    | P153              |
| 15 | xxxx* is trying to connect to<br>this phone *: The name of the Bluetooth<br>device that is trying to<br>connect to this phone is<br>displayed. | This message is displayed when another Bluetooth device demands connection. For instructions, see the reference page.                                                                                                    | P512              |
| 16 | The file name already exists                                                                                                    | This message is displayed when you attempt to enter or change a file name to one that already exists. Use a different file name.                                                                                                    | P342              |
| 17 | Enter a name for the track                                                                                                    | You have attempted to save a music file without entering a name. Enter a file name.                                                                                                    | P342              |
| 18 | This application's file is damaged and has been deleted                                                                                        | A vCalendar, vCard or image file has been deleted because it was corrupted or invalid data was contained.                                                                                                    | -                 |
| 19 | TV Phone is not available                                                                                                    | The handset is in an area where video calls are unavailable or out of coverage. Tap [  Voice dial] to make a voice call, or tap [Cancel] and move to a coverage area then try to make a video call again.                                                                    | P94               |
|    | Failed to connect                                                                                                    | The handset of the receiving party does not handle video calls. Tap [ 📞 Voice Dial] to make a voice call.                                                                                                    | P94               |
| 20 |                                                                                                    | Video call cannot be made as the packet communication is available. Terminate the packet communication and try again.                                                                                                    | P91, 213          |

|    | Displayed Message                                            | Description                                                                                                    | Reference |
|----|--------------------------------------------------------------|----------------------------------------------------------------------------------------------------|-----------|
|    | No line available                                            | You have attempted to make a video call during a voice call or to make another call during a video call; this cannot be done. Erase the display by tapping [Done], terminate the current call and retry the other call. | P70, 91   |
|    |                                                              | Voice call cannot be made as you are currently connected to network via CSD. Terminate the connection or connect to the network with other than CSD.                                                                    | P212, 213 |
| 21 |                                                              | Video call cannot be made as you are currently connected to network via CSD. Terminate the connection or connect to the network with other than CSD.                                                                    |           |
|    |                                                              | This message is displayed when you try to make a voice/video call during self mode. Terminate the self mode.                                                                                                    | P162      |
|    |                                                              | The handset is in an area where video calls are unavailable or out of the service area. Tap [Done] and move to a location with a stronger signal and make the video call again.                                         | P91       |
| 22 | Failed                                                       | Set up of some network service failed due to an error. Try again later.                                                                                                    | -         |
|    |                                                              | Failed to obtain information. Try again later.                                                                                                    |           |
| 23 | Not Subscribed                                               | The network service is not subscribed. A subscription is required to use the service.                                                                                                    | P170      |
| 24 | Failure Network already exists                               | The network you attempted to register already exists in the preferred list.                                                                                                    | -         |
| 25 | Incorrect password                                           | An incorrect PIN has been entered. Enter the correct PIN.                                                                                                    | P153      |
| 26 | Incorrect password PIN will be blocked if next attempt fails | An incorrect PIN has been entered twice in total. Enter the correct PIN.                                                                                                    | P153      |
| 27 | PIN1 code blocked/PIN2<br>code is blocked                    | PIN1/PIN2 has been blocked. Enter a PUK code to cancel PIN block.                                                                                                    | P157      |
| 28 | Unknown document file type                                   | The file cannot be opened since it has an unsupported file format. Check the file format.                                                                                                    | P324      |
| 29 | The document is faulty, and could not be converted           | An error occurred in the file. The file cannot be opened.                                                                                                    | -         |
| 30 | Image could not be loaded                                    | The file cannot be opened because the file is corrupted.                                                                                                    | _         |
| 31 | Image is too large to operate                                | Cannot be edited as (Actual size indication) because the display size is too large.                                                                                                    | -         |
| 32 | Image could not be moved                                     | This message is displayed if a file with the same name already exists in the destination folder. Rename the file.                                                                                                    | P342      |
| 33 | Image could not be renamed                                   | This message is displayed if the same file name is already used. Rename the file.                                                                                                    | P342      |
| 34 | Image could not be deleted                                   | Image file could not be deleted due to an error.                                                                                                    |           |
| 35 | Unable to play clip                                          | The video file cannot be played because of corruption.                                                                                                    | -         |
| 36 | Enter a name for the clip                                    | You have attempted to save a clip file without entering a name. Enter a file name.                                                                                                    | P342      |
| 37 | Unable to update pattern definitions                         | Failed to update pattern definitions of Security Scan Light due to an error. Tap [OK] to end. Try to update again.                                                                                                    | -         |

|    | Displayed Message                                                                                                    | Description                                                                                                    | Reference |
|----|----------------------------------------------------------------------------------------------------|----------------------------------------------------------------------------------------------------|-----------|
| 38 | Failed to initialize<br>SecurityScanLight library                                                                        | Initialization of Security Scan Light failed due to an error. Verify that the UIM is inserted and the handset is connected to a network.                                                                                                    | -         |
| 39 | The total data amount exceeds the specified threshold                                                                    | With this, the total data transferred will exceed the set threshold or the threshold has already been exceeded. Or, the new threshold is smaller than the amount of data already transferred. Reset the Byte Counter, enter a new threshold, or set the Byte Counter to be disabled. | P390, 391 |
| 40 | A certificate must be selected                                                                                           | Select a client certificate. Only one certificate can be selected.                                                                                                    | P428      |
| 41 | There are not any certificates on the device Network authentication cannot be configured                                 | Either a certificate does not exist, or the certificate has expired, so it cannot be used. Install a new certificate.                                                                                                    | P408      |
| 42 | A problem occurred during the automatic settings update                                                                  | Automatic setting/updating using mopera U failed due to an error.                                                                                                    | P250      |
| 43 | Master Reset failed                                                                                                    | Master Reset cannot be performed because the file system on the FOMA handset is corrupt. Bring your handset to our repair office.                                                                                                    | -         |
| 44 | Master Clear failed                                                                                                    | Master Clear cannot be performed because the file system on the FOMA handset is corrupt. Bring your handset to our repair office.                                                                                                    | -         |
| 45 | Bad name                                                                                                    | It is a name that cannot be registered in TransFlash memory card. Change the name.                                                                                                    | P340      |
| 46 | Switch off light must be<br>less than or equal to the<br>time to Power down screen<br>It will be adjusted<br>accordingly | Cannot be set the power off time in Power settings shorter than the Switch off light time setting. Specify the time again.                                                                                                    | P145      |
| 47 | Battery Status: Very Low<br>Recharge Battery                                                                             | Low battery. Change the battery.                                                                                                    | P56       |
| 48 | You cannot delete the XXXXX* folder because it still has items in it *: A folder name appears                            | The folder cannot be deleted because files are saved in it. Delete files in the folder first and try again.                                                                                                    | P346      |
| 49 | Your handset is low on memory. Do you want to create some space now?                                                     | This message is displayed when there is not sufficient available memory space on the FOMA handset. Tap [Yes] and delete unnecessary files on the Memory manager screen.                                                                                                    | P350      |
| 50 | Insufficient phone memory                                                                                                | There is no available memory space on the FOMA handset. Delete unnecessary files or applications.                                                                                                    | P346, 411 |
| 51 | Insufficient space on memory card                                                                                        | There is no available memory space on the TransFlash memory card. Delete unnecessary files or applications.                                                                                                    | P346, 411 |
| 52 | This file is damaged and can't be used                                                                                   | The file is damaged, so it cannot be used. Delete the file.                                                                                                    | P346      |
| 53 | This application's file is damaged and has been deleted                                                                  | The file is damaged, so it has been deleted.                                                                                                    | -         |

|    | Displayed Message                                                                                                    | Description                                                                                                    | Reference |
|----|----------------------------------------------------------------------------------------------------|----------------------------------------------------------------------------------------------------|-----------|
| 54 | Are you sure you want to save the dictionary?                                                                                                    | Appears when the dictionary is manually saved to a TransFlash memory card.                                                                                                    | P552      |
| 55 | Are you sure you want to restore the dictionary?                                                                                                    | Appears if an attempt is made to restore a dictionary saved on the TransFlash memory card.                                                                                                    | P552      |
| 56 | Invalid Battery Unable to Charge Battery                                                                                                    | An invalid battery pack is inserted. Use an appropriate battery pack.                                                                                                    | P53       |
| 57 | No viewer can be found on your device to open this file                                                                                                    | The file is in a format that cannot be displayed using the viewer of the FOMA handset. Tap [Save] to save in the FOMA handset.                                                                     | P285      |
| 58 | All browsing tabs are in use. To download this file you have to close at least one tab.                                                                                                  | Web pages have already been displayed in 5 tabs (maximum). To display in a new tab, close at least one tab.                                                                                        | P221      |
| 59 | Incorrect email address                                                                                                    | This message is displayed when sending email without entering an address. Enter the address.                                                                                                    | P262      |
| 60 | Maximum characters reached                                                                                                    | The maximum number of characters has been exceeded.                                                                                                    |           |
| 61 | Memory is full                                                                                                    | The message cannot be saved in the Outbox because the FOMA handset memory is full. Delete unnecessary messages.                                                                                    | P346, 411 |
|    |                                                                                                    | The memory is full. Delete unnecessary files.                                                                                                    |           |
| 62 | No owner card available                                                                                                    | No owner information has been set. Set the owner information and try again.                                                                                                    | P120      |
| 63 | No filter name provided                                                                                                    | This message is displayed when trying to save an email filter without specifying a name. Set the name and try to save again.                                                                       | P296      |
| 64 | Text message send failed                                                                                                    | Sending of an SMS message failed.                                                                                                    | P302      |
| 65 | No contacts on this tab                                                                                                    | Contact data is not saved in the selected tab. Enter the email address directly.                                                                                                    | P262      |
| 66 | Do you want to download the complete messages?                                                                                                    | This message is displayed when tapping a restricted incoming email (POP3). Tap [Yes] to download the remaining data.                                                                               | P275      |
| 67 | You have only downloaded<br>the message headers. Do<br>you want to download the<br>complete messages?                                                                                    | This message is displayed when tapping a restricted incoming email (IMAP). You can set whether to download attachments. Tap [Yes] to download the remaining data.                                  | P275      |
| 68 | All the attached files will be downloaded                                                                                                    | This message is displayed when tapping an attachment on the attached file screen of a restricted incoming email (IMAP) whose attachments are not downloaded. Tap [Yes] to download the attachment. | P285      |
| 69 | If you move the selected message(s) to local folders, downloaded messages will be deleted from the server. This operation cannot be undone. Do you want to move the selected message(s)? | This message is displayed when attempting to move an incoming email (IMAP) from the Inbox to a user-defined folder. Moving the email deletes the email with the same content from the mail server. | P294      |

|    | Displayed Message                                                                                 | Description                                                                                                    | Reference |
|----|---------------------------------------------------------------------------------------------------|----------------------------------------------------------------------------------------------------|-----------|
| 70 | This operation will remove<br>downloaded messages<br>from the server. Do you<br>want to continue? | This message is displayed when attempting to delete an incoming email of IMAP or POP3 with Delete on server set. Deleting the email deletes the email with the same content from the mail server.                                       | P298      |
| 71 | The connection to the IMAP server has been broken                                                 | The connection cannot be established because the mail server (IMAP) cannot be found. Check the mail server address.                                                                                                    | P256      |
| 72 | Could not find DNS server. Please check address in the Internet control panel                     | The connection cannot be established because of a wrong DNS server name. Verify the DNS server address.                                                                                                    | P205      |
| 73 | Incorrect address or<br>unable to send to specified<br>addresses using this<br>server             | Because of an invalid address, email cannot be sent to the specified address. Check the email address of the recipient.                                                                                                    | P262, 270 |
| 74 | Host name could not be obtained from the interface                                                | The connection cannot be established because of an incorrect mail server address. Check the mail server address.                                                                                                    | P258      |
| 75 | The POP3 server refused to allow a connection. Check your mailbox username and password           | Either the user name or password for the mail is incorrect. Check the user name and password.                                                                                                    | P255      |
| 76 | Insufficient memory                                                                               | The message cannot be saved because the FOMA handset memory is full. Delete unnecessary files/messages.                                                                                                    | P346, 411 |
| 77 | Invalid file name                                                                                 | The file name contains invalid character(s).                                                                                                    | P342      |
|    | Playback error                                                                                    | The file cannot be played due to an unsupported file format.                                                                                                    | P319      |
| 78 |                                                                                                   | This message is displayed when you attempt to play a video during a voice or video call. Disconnect the voice or video call.                                                                                                    | P71, 92   |
| 79 | PIN is permanently blocked                                                                        | The UIM is locked because a PUK code has been entered incorrectly 10 times in total. Bring the FOMA handset, the UIM, and an ID (driver's license, etc.) to a DoCoMo shop.                                                              | P158      |
| 80 | PIN code Error                                                                                    | An incorrect PIN for confirmation has been entered. Enter the same PIN as the new PIN.                                                                                                    | P156      |
| 81 | The dictionary is corrupted                                                                       | An added dictionary is damaged and cannot be enabled.  Use the Memory manager to delete the damaged dictionary, reinstall the dictionary and try again.                                                                                 | P346, 551 |
| 82 | Hiragana only                                                                                     | The word cannot be saved because characters other than hiragana are entered for a reading of the word. Enter the reading in hiragana.                                                                                                   | P549      |
| 83 | No space is available                                                                             | The reading of a word or phrase is not entered. Enter the reading or phrase.                                                                                                    | P549      |
| 84 | Already exists                                                                                    | The same word has already been saved. Enter a different reading or phrase.                                                                                                    | P549      |
| 85 | The signature cannot be read                                                                      | Because an error occurred while the character entry setting information file was being read, the default settings will be used. You can use the default settings, however, bring your handset to our repair office as repair is needed. | -         |

|     | Displayed Message                                                                                                    | Description                                                                                                    | Reference |
|-----|----------------------------------------------------------------------------------------------------|----------------------------------------------------------------------------------------------------|-----------|
| 86  | There is redundant data in a file on your handset. You can create more space by deleting this data, but, if you do, you may lose information that you created.  Do you want to delete this file? | This message is displayed if [Yes] is tapped on the message screen notifying you of insufficient memory space on the handset and there is redundant data. For instructions, see the reference page. | P350      |
| 87  | Nothing to copy                                                                                                    | Copy source has not been selected. Specify at least one item for copy.                                                                                                    | P547      |
| 88  | Nothing to cut                                                                                                    | Cutting source has not been selected. Specify at least one item for cut.                                                                                                    | P547      |
| 89  | Nothing to paste                                                                                                    | No data can be pasted because copy/cut has not been performed. Select at least one item for copy or cut.                                                                                            | P547      |
| 90  | Enter search string                                                                                                    | No key word has been entered. Enter a key word.                                                                                                    | -         |
| 91  | This name is not allowed                                                                                                    | Invalid characters (Non-ASCII symbols, /, ", ?, $\pm$ , :, >, <, I, *) have been entered for the folder name. Enter only valid characters.                                                          | P341      |
| 92  | The folder already exists                                                                                                    | The same folder name has already been saved. Use a different folder name.                                                                                                    | P341      |
| 93  | The length of key is incorrect                                                                                                    | The encryption key has an invalid length. Enter a key with valid length.                                                                                                    | P427      |
| 94  | There is no memory card in this handset                                                                                                    | This message is displayed if the TransFlash memory card is accessed without the card inserted to the FOMA handset. Insert a TransFlash memory card to the FOMA handset then access the card.        | P336      |
| 95  | Incorrect security code                                                                                                    | An incorrect current Security code has been entered. Enter the correct Security code.                                                                                                    |           |
| 96  | Password not confirmed                                                                                                    | The Security code entered for confirmation is incorrect. Enter the same Phone lock code as the new Phone lock code.                                                                                 | P154      |
| 97  | Incorrect Password                                                                                                    | PIN is not correct. Enter the correct PIN.                                                                                                    | P152      |
| 98  | No policies exist                                                                                                    | A policy name has not been entered. Enter a policy.                                                                                                    | P439      |
| 99  | No policies found to import                                                                                                    | A policy file available for import cannot be found on the FOMA handset or the TransFlash memory card. Save a policy file, then perform the operation.                                               | P408      |
| 100 | Policy import failed (incompatible version or bad password).                                                                                                    | Cannot import policy because the version is not supported or the password is incorrect. Prepare an import file in an appropriate version or check the password.                                     | -         |
| 101 | Error: Primary DNS                                                                                                    | The entered primary DNS address is incorrect. Check the address.                                                                                                    | P444      |
| 102 | Error: Secondary DNS                                                                                                    | The entered secondary DNS address is incorrect. Check the address.                                                                                                    | P444      |
| 103 | Error: Policy name                                                                                                    | The policy name is incorrect. Check the policy name.                                                                                                    | P442      |
| 104 | Error: Gateway type                                                                                                    | A gateway type has not been selected. Enter a policy name, then select a gateway type.                                                                                                    | P442      |

|     | Displayed Message                       | Description                                                                                                    | Reference |
|-----|-----------------------------------------|----------------------------------------------------------------------------------------------------|-----------|
| 105 | Error: Gateway address                  | A gateway address has not been entered. Enter a policy name, select a gateway type, then enter the gateway address.                                                                            |           |
| 106 | Error: Invalid name                     | The gateway or policy name is incorrect.                                                                                                    |           |
| 107 | Error: Xauth type                       | This message is displayed if tapping [Done] without selecting an extended authentication (Xauth). Select an extended authentication (Xauth), then tap [Done].                                  | P442      |
| 108 | Error: subnet 'n' IP address n = 1 to 3 | An invalid IP address is entered in the Subnet 'n' mask field. Check the address.                                                                                                    | P444      |
| 109 | Error: subnet 'n' mask<br>n = 1 to 3    | An invalid mask is entered in the Subnet 'n' mask field. Check the mask.                                                                                                    | P444      |
| 110 | License not found                       | The movianVPN license file was not found.                                                                                                    | -         |
| 111 | The license signature is not valid      | The movian VPN license is corrupted or the signature is invalid.                                                                                                    | -         |
| 112 | Alarm date out of range                 | The date and time set for an alarm is invalid. Set the alarm date and time prior to the To do due date.                                                                                        | P379      |
| 113 | No enabled task exist                   | A task to synchronise has not been specified. Specify a task.                                                                                                    | P601      |
| 114 | Essential data missing                  | "Task name" or "Server database" has not been entered.<br>Enter "Task name" or "Server database". Clear the server<br>address field, then press the [Done] button Enter the server<br>address. | P601      |
| 115 | Not connected                           | Synchronisation is not possible because communication was interrupted. Try synchronising again.                                                                                                | P602      |
|     | Synchronisation failed                  | The handset cannot connect to the SyncML server because the handset is out of network coverage or out of Wireless LAN coverage area. Try again at a location with stronger signal reception.   | -         |
| 116 |                                         | Appears when you attempt to use a wireless LAN to synchronise the SyncML server with Bluetooth on. End Bluetooth and use the wireless LAN.                                                     | P506      |
|     |                                         | This message is displayed when you try to synchronise with the SyncML server during the self mode. Terminate the self mode.                                                                    | P162      |
| 117 | Failed to add record                    | Data could not be added because of an incorrect SyncML server database. Contact the network administrator.                                                                                     | -         |
| 118 | Failed to replace record                | Data could not be moved because of an incorrect SyncML server database. Contact the network administrator.                                                                                     | -         |
| 119 | Failed to delete record                 | Data could not be deleted because of an incorrect SyncML server database. Contact the network administrator.                                                                                   | -         |
| 120 | Data store failure                      | Synchronisation is not possible because of an incorrect SyncML server database. Contact the network administrator.                                                                             | -         |
| 121 | Protocol is missing                     | The connection cannot be established because a Transport protocol has not been set. Set the Transport protocol.                                                                                | P600      |
| 122 | Device full                             | Synchronisation is not possible because the device disk of the connecting destination is full. Contact the network administrator.                                                              | -         |

|     | Displayed Message Description                                                        |                                                                                                    | Reference |  |
|-----|--------------------------------------------------------------------------------------|----------------------------------------------------------------------------------------------------|-----------|--|
| 123 | Could not perform requested operation, check settings                                | The handset cannot connect to the SyncML server because SyncML has not been set, or the settings are invalid. Configure or verify the settings.                                                                                                  | P599      |  |
| 124 | Could not establish a connection, check settings, or try later                       | The handset cannot connect to the SyncML server because the SyncML server is not responding. Check the settings or try again later.                                                                                                    | P599, 602 |  |
|     |                                                                                      | Appears when you attempt to use SyncML with a wireless LAN with Bluetooth on. End Bluetooth and use SyncML.                                                                                                    | P506      |  |
| 125 | Server is busy, try later                                                            | The handset cannot connect to the SyncML server because the SyncML server is busy. Try again later.                                                                                                    | P602      |  |
| 126 | Protocol not supported                                                               | The handset cannot connect to the SyncML server because of an unsupported Transport protocol. Check the Transport protocol.                                                                                                    | -         |  |
| 127 | Invalid username/password                                                            | The handset cannot connect to the SyncML server because Password authentication failed. Check the User Name and Password.                                                                                                    | P599      |  |
| 128 | Payment required                                                                     | The handset cannot connect to the SyncML server because the payment for the use of SyncML server has not been properly settled or the settings of the SyncML server is invalid. Check the payment due date or the settings of the SyncML server. |           |  |
| 129 | Forbidden                                                                            | Writing to the SyncML server is not permitted. Contact the network administrator.                                                                                                    |           |  |
| 130 | Command not allowed                                                                  | Synchronisation is not possible because an unsupported task has been specified. Check the task setting.                                                                                                    |           |  |
| 131 | Sync service unavailable                                                             | The handset cannot connect to the SyncML server because an error occurred on the SyncML server. Contact the network administrator.                                                                                                    |           |  |
| 132 | Server failure                                                                       | The handset cannot connect to the SyncML server because a serious error occurred on the SyncML server. Contact the network administrator.                                                                                                    | -         |  |
| 133 | Sync failed due to a server error, contact your SyncML server provider or try later. | L P5                                                                                                    |           |  |
| 134 | Task database not found on server, check task settings                               | · · · · · · · · · · · · · · · · · · ·                                                                                                    |           |  |
| 135 | Connection interrupted                                                               | The communication was interrupted. Try connecting again later.                                                                                                    | -         |  |
| 136 | Could not connect, retry later                                                       | Due to a connection error, the handset cannot connect to the SyncML server. Try connecting again later.                                                                                                    | P602      |  |

|     | Displayed Message                                                                                                    | Description                                                                                                    |           |  |
|-----|----------------------------------------------------------------------------------------------------|----------------------------------------------------------------------------------------------------|-----------|--|
|     | Could not connect, check phone and settings                                                                                                    | The handset cannot connect to the SyncML server because an error occurred on the FOMA handset or settings are incorrect. Try connecting again later or after checking the settings.                                                                                                    | P599, 601 |  |
| 137 |                                                                                                    | The handset cannot connect to the SyncML server with CSD because a voice call is in progress. Terminate the voice call or connect to the SyncML server using other than CSD.                                                                                                    | P212      |  |
|     |                                                                                                    | The handset cannot connect to the SyncML server with packet or CSD because a video call is in progress.  Terminate the video call or connect with a Wireless LAN.                                                                                                    |           |  |
| 138 | Could not establish a connection, check settings, or try later                                                                                         | The handset cannot connect to the SyncML server due to incorrect settings. Check the settings.                                                                                                    | P599      |  |
| 139 | Empty folder                                                                                                    | No image has been saved.                                                                                                    | -         |  |
| 140 | No file name entered                                                                                                    | This message is displayed when trying to save a file without specifying a name. Specify a file name.                                                                                                    | P342      |  |
| 141 | Do you want to disconnect and make another connection?                                                                                                 | This message is displayed if attempting to connect using another network account while there is an already established Internet connection. Tap [Yes] to disconnect the currently active connection and to connect using another network account. Tap [No] to keep the current connection. | ı         |  |
| 142 | Signal strength too low for connection, try again later                                                                                                | Due to a weak signal, the handset could not connect to the network. Move the handset to a place with stronger signal reception and try again.                                                                                                    | -         |  |
| 143 | The certificate could not be verified. Use 'Details' to get more information about the certificate. Do you wish to accept the certificate and proceed? | This message is displayed if the certificate cannot be verified when trying to open a Web page that requires the certificate. Tap [Details] to view the detailed information of the certificate. Tap [Yes] to proceed to establish the connection.                                         | -         |  |
| 144 | Network error                                                                                                    | Due to a connection error, the handset could not connect to a network. Retry the operation after moving to an area with a stronger signal.                                                                                                    | I         |  |
| 145 | User authentication failure                                                                                                    | Because User Name or Password is not entered/is invalid, cannot connect to the selected network account (Bearer: PACKET). Check the User Name and Password.                                                                                                    | P204      |  |
| 146 | There is a problem communicating with network                                                                                                    | Because User Name or Password is not entered/is invalid, cannot connect to the selected network account (Bearer: FOMA CSD/GSM CSD). Check the User Name and Password.                                                                                                    | P203      |  |
| 147 | Converted Text string is too long                                                                                                    | The text string cannot be converted because it contains more than 11 characters. Shorten the text string to 11 or fewer characters, or determine some of the entered characters then enter the remaining characters.                                                                       | P528      |  |
| 148 | SMS Storage in phone is full                                                                                                    | The maximum number, 500, of SMS messages have been saved on the FOMA handset. Delete unnecessary SMS messages.                                                                                                    | P298      |  |

|     | Displayed Message                                                                                                    | Description                                                                                                    | Reference  |  |
|-----|----------------------------------------------------------------------------------------------------|----------------------------------------------------------------------------------------------------|------------|--|
| 149 | SMS Storage in UIM is full                                                                                                    | The maximum number, 20, of SMS messages have been saved on the UIM. Delete unnecessary SMS messages.                                                                                                    | P298       |  |
| 150 | All SMS storages are full                                                                                                    | The maximum number of SMS messages have been saved on the FOMA handset (500) and on the UIM (20). Delete unnecessary SMS messages.                                                                                                    |            |  |
| 151 | USIM busy. Please wait                                                                                                    | The UIM card cannot be accessed because UIM Contacts are being synchronised using SyncML. Access the card after the synchronisation.                                                                                                    | ı          |  |
| 152 | The number you dialed is in the area with no radio wave or in the power off                                                                  | An attempt to make a video call has failed because the other party is out of the service area or the handset is turned off. Retry later.                                                                                                    | P91        |  |
|     | Could not locate remote server                                                                                                    | The APN (access point name) is invalid or wrong. Register the correct APN.                                                                                                    | P204       |  |
| 153 |                                                                                                    | This message is displayed when you attempt to connect to a network (CSD) during a video call. Disconnect the video call or set Bearer to WLAN and connect to the network.                                                                                                    | P212       |  |
|     |                                                                                                    | This message is displayed when you attempt to connect to a network (packet) during a video call. Disconnect the video call or set Bearer to WLAN and connect to the network.                                                                                                    | P212       |  |
| 154 | Drive or Manner mode is enabled. Alerts cannot be changed                                                                                    |                                                                                                    |            |  |
| 155 | Manner mode is enabled.<br>Settings cannot be<br>changed                                                                                     | Because Manner Mode has been set by tapping on the Status bar from the Manner Mode screen, Manner Mode settings cannot be changed even if tapping [Done] after changing the settings on the Manner Mode screen. Tap [Continue] to cancel Manner Mode and try again.                                 | P137       |  |
| 156 | There is not enough space available on this phone to install the ringtune "XXXXX"                                                            | An attempt to register a ring tone has failed due to the lack of available memory for registering it. Delete unnecessary ring tones.                                                                                                    | P132       |  |
| 157 | A Ringtune named "XXXX*" already exists. Do you want to replace the file or save the new file as "XXXX*"  *: The Ringtune name is displayed. | An attempt to register a music file has failed because its file name is the same as an already registered ring tone. Tap [Replace] to register the music file, overwriting the existing file. Tap [Save As] to register the music file with a number such as "1" added to the end of its file name. | P131       |  |
| 158 | UIM not available                                                                                                    | UIM Contact data is not available because no UIM is installed or the UIM could not be read. Reinstall the UIM.                                                                                                    |            |  |
| 159 | UIM blocked                                                                                                    | The UIM has been locked or blocked, making UIM Contact data unavailable because [Cancel] was tapped on the PIN1 entry screen or PIN1 was incorrectly entered three times in a row after turning ON the FOMA handset with PIN1 required. Turn the power OFF and ON and enter the correct PIN/PUK.    | P156, P157 |  |

|     | Displayed Message                                | Description                                                                                                    | Reference |
|-----|--------------------------------------------------|----------------------------------------------------------------------------------------------------|-----------|
| 160 | Memory size:QWERTY only                          | The character entry screen cannot be displayed due to insufficient memory. Turn the handset off and on, then try again.                                                                                                    | P62       |
| 161 | No space is available for additional words entry | A dictionary cannot be added because the maximum number of dictionaries has already been saved. Delete unnecessary dictionaries.                                                                                                    |           |
| 162 | Cannot write initialise                          | Text cannot be entered because a writing error occurred in the setting file for character input. Bring your handset to our repair office as repair is needed.                                                                                                    | -         |
| 163 | No Initialise file                               | Because the setting file for character input cannot be found, the default settings will be used. If this message persists, bring your handset to our repair office as repair is needed.                                                                                                    |           |
| 164 | Could not find dictionary                        | The dictionary data is not found or is damaged. Install or reinstall the electronic dictionary data from the accompanying CD-ROM1 for the FOMA M1000 handset.                                                                                                    | P596      |
| 165 | Not Supported                                    | The handset cannot boot due to an unexpected error.  Perform Master Reset. If this message persists after Master Reset, bring your handset to our repair office as repair is needed.                                                                                                    | P406      |
| 166 | Could not save the dictionary                    | A dictionary cannot be saved because the TransFlash memory card is not inserted or writing is not permitted. Delete unnecessary data. Or, insert or re-insert the TransFlash memory card. If the dictionary cannot be saved after the TransFlash memory card is inserted, format the card. | P336, 340 |
| 167 | Could not save learning dictionary               | The learning dictionary cannot be saved due to file corruption. Format the TransFlash memory card.                                                                                                    | P340      |
| 168 | Could not save users dictionary                  | The user dictionary cannot be restored due to file corruption. Format the TransFlash memory card.                                                                                                    | P340      |
| 169 | Could not restore learning dictionary            | The learning dictionary cannot be restored due to file corruption. Format the TransFlash memory card.                                                                                                    | P340      |
|     | Communication failed                             | Appears when you attempt to connect to the mail server using CSD during a voice call. Terminate the voice call or set Bearer to other than CSD and connect to the mail server.                                                                                                    |           |
| 170 |                                                  | Appears when you attempt to connect to a network using CSD during a voice call. Terminate the voice call or set Bearer to other than CSD and connect to a network.                                                                                                    | P212      |
|     |                                                  | Appears when you attempt to connect to a network using packet or CSD during a video call. Terminate the video call or set Bearer to WLAN and connect to a network.                                                                                                    |           |
| 171 | Call failed:(caller's number)                    | A voice call cannot be made due to being out of the service area. Move the handset to a place with stronger signal reception.                                                                                                    | -         |
| 172 | Call barred                                      | The line is extremely busy. Try calling later.                                                                                                    | _         |

|     | Displayed Message                                  | Message Description                                                                                                    |      |
|-----|----------------------------------------------------|----------------------------------------------------------------------------------------------------|------|
|     | Can't make a connection until registered. Possibly | Appears when you attempt to connect to a network when Self-mode is set. Cancel Self-mode.                                                                  | P162 |
|     | no UIM, out-of-coverage or in self-mode            | Appears when the handset cannot connect to a network due to being out of the service area. Move the handset to a place with stronger signal reception.     | -    |
| 173 |                                                    | Appears when the handset cannot connect to the network due to being out of the wireless LAN coverage area. Move to a location with a stronger signal.      | P432 |
|     |                                                    | Appears when you attempt to use a wireless LAN when Self-mode is set. Cancel Self-mode.                                                                    | P162 |
|     |                                                    | Because the UIM card does not insert, the handset cannot connect to a network. Insert the UIM card.                                                        | P51  |
| 174 | Unable to use Bluetooth while WLAN is enabled      | Appears when you attempt to use Bluetooth while connected to a Wireless LAN. Disconnect from the Wireless LAN and use Bluetooth.                           |      |
| 175 | WLAN not available while Bluetooth is enabled      | Appears when you attempt to use a Wireless LAN with Bluetooth on. Set the Bluetooth to OFF and use the Wireless LAN.                                       | P506 |
| 176 | Network not available                              | Appears when the handset cannot connect to a network due to being out of the service area. Move the handset to a place with stronger signal reception.     |      |
| 177 | Unable to use Bluetooth while Self-mode is enabled | Appears when you attempt to use Bluetooth when Selfmode is set. Cancel Self-mode.                                                                          | P162 |
| 178 | WLAN not available while self-mode is on           | Appears when you attempt to use a Wireless LAN when Self-mode is set. Cancel Self-mode.                                                                    | P162 |
| 179 | Resources busy, Playback disabled.                 | Appears when you attempt to play an audio during a voice or video call. Disconnect the voice or video call.                                                |      |
| 180 | Cannot search due to WLAN connection on            | Appears when you attempt to search for an access point of a wireless LAN while connected to a wireless LAN. Disconnect from the wireless LAN, then search. | P434 |
| 181 | Operation is not allowed due to video call         | Appears when you attempt to connect to the mail server during a video call. Terminate the video call then connect to the mail server.                      | P92  |

#### **Warranty and After-sales Service**

#### Warranty

- A written warranty is provided with every FOMA handset; make sure that you receive it. Store the warranty in
  a safe place when you have read it and checked that it contains the "shop name/date" you purchased it. If it
  does not contain the necessary information, contact the shop where you bought it. The warranty is valid for
  a period of one year from the date of purchase.
- This product and all accessories are subject to change, in part or whole, for the sake of improvement without
  prior notice.

#### After Sales Service

#### When problems occur

Before requesting service, read the "Troubleshooting" section.

If the problem still persists, contact one of the numbers described in "Contacts" at the back cover of this manual.

#### If the result of inquiries indicates that a repair is required

Take your FOMA handset to a service center designated by DoCoMo. Be sure to check the opening hours of the service center. Note that you must present the warranty.

#### In the warranty period

- . The FOMA handset will be repaired at no charge subject to the conditions of the warranty.
- The warranty must be presented to receive warranty service. The subscriber will be charged for the repair
  of items not covered in the warranty or repairs of defects resulting from misuse, accident or neglect even
  during the warranty period.
- The subscriber is charged even during the warranty period for the repair of failures caused by the use of devices or consumable items that are not DoCoMo-specified.

#### Repairs may not be possible in the following cases:

Repair is not possible when corrosion due exposure to moisture, condensation or perspiration is detected
in a moisture seal reaction or test, or if any of the internal boards are damaged or deformed. Since these
conditions are outside the scope of the warranty, a repair, if at all possible, will be charged.

#### After expiration of the warranty

· All repairs that are requested are charged.

#### Replacement parts

Replacement parts (parts required to maintain product function) will be kept in stock for at least 6 years
after termination of production. The product can be repaired during this period. Depending on the nature
of the required repair, it may still be possible to repair your phone even after this period, so please contact
one of the numbers described in "Contacts" at the back cover of this manual.

#### Notes

- · Do not modify the FOMA handset, the UIM or its accessories.
  - Fire, injury or damage may result.
  - In order to prevent interference of radio waves or network breakdown, the FOMA handset and UIM are manufactured according to technical standards stipulated by law. Do not use FOMA handsets or UIMs that do not meet these standards.
  - If the FOMA handset is modified (part replacement, modification, painting, etc.) it will be repaired only after the modified parts have been restored to the condition at the time of purchase. However, repair may be refused depending on the nature of modification.
  - Repair of failures or damage caused by modification are charged even during the warranty period.
- Do not remove any inscription stickers attached to the FOMA handset. The inscription stickers certify that the
  FOMA handset satisfies specific technical standards. Note that if stickers are removed intentionally or are
  reattached in such a way that confirmation of the sticker's contents is impossible, repair or servicing may be
  refused because confirmation of whether or not the phone conforms to relevant technical standards cannot
  be made.
- The ON/OFF function settings and stored data may be cleared (reset) by failure, repair or handling processes.
   Should this happen, set up the functions again.
- Magnetic components are used in the earpiece and speaker of the FOMA handset. Do not allow cash cards
  or other devices that are vulnerable to magnetism to come into contact with the phone.
- If the handset has gotten wet or moistened, immediately turn the power OFF, remove the battery pack and bring the handset to a DoCoMo repair shop. Note that, depending on the conditions of the handset, repair may not be possible.

#### Phonebook and downloaded data

- Maintain a separate record of the data you register in your FOMA handset. DoCoMo will not accept any liability and responsibility whatsoever for changes of information or loss of information.
- The data you created or imported or downloaded from external sources may be altered or lost as a result of
  changing the handset model or repairing the handset. DoCoMo is not responsible for data alteration or loss
  under these circumstances. Also, at DoCoMo's convenience, your handset may be replaced with a substitute
  product instead of repaired. In this case, only a part of the data on the product can be transferred to the
  substitute

#### **Main Specifications**

| Product name                                                          |                              | FOMA M1000                                                                                                    |  |
|-----------------------------------------------------------------------|------------------------------|----------------------------------------------------------------------------------------------------|--|
| Dimensions (H x W x D)                                                |                              | Approx. 117 x 59.5 x 21.5 mm                                                                                                    |  |
| Weight                                                                |                              | Approx. 168 g (with the battery pack and the Stylus installed)                                                                                                    |  |
| Memory                                                                |                              | ROM 19 Mbytes (Flash memory)<br>RAM 32 Mbytes (SRAM)                                                                                                    |  |
| -                                                                     |                              | In stationary state: Approx. 200 hours<br>When moving: Approx. 110 hours                                                                                                    |  |
|                                                                       | GSM                          | Approx. 200 hours                                                                                                    |  |
|                                                                       |                              | Voice Call: Approx. 120 minutes<br>Video Call: Approx. 80 minutes                                                                                                    |  |
|                                                                       | GSM                          | 900 MHz : Approx. 280 minutes<br>1800/900 MHz : Approx. 300 minutes                                                                                                    |  |
| Battery type                                                          |                              | Lithium-ion Battery                                                                                                    |  |
| Battery capacity                                                      |                              | 1600 mAh                                                                                                    |  |
| Charging time with A                                                  | C Adapter M01                | Approx. 240 minutes                                                                                                    |  |
| FOMA DC Adapter 01 (sold separately)                                  |                              | Approx. 240 minutes                                                                                                    |  |
| Camera resolution                                                     |                              | Front-Camera: Approx. 310,000 effective pixels (Approx. 300,000 recorded pixels) Rear-Camera: Approx. 1,310,000 effective pixels (Approx. 1,220,000 recorded pixels)        |  |
| Digital zooming                                                       |                              | Rear-Camera: Up to 4 times zooming                                                                                                    |  |
| WLAN                                                                  |                              | Complies with IEEE802.11b                                                                                                    |  |
| Bluetooth                                                             | Compatible Bluetooth version | Complies with Bluetooth standards Version 1.1 *1                                                                                                    |  |
|                                                                       | Output                       | Bluetooth Standards Power Class2                                                                                                    |  |
| Line-of-sight Communication Distance*2 Compatible Bluetooth Profile*3 |                              | Within approx. 10 meters                                                                                                    |  |
|                                                                       |                              | Generic Object Exchange Profile Object Push Profile Serial Port Profile Dial-Up Networking Profile Headset Profile Service Discovery Application Profile Hands-free Profile |  |
| *1. All Divisto eth devid                                             | Frequency Band to Use        | 2400 MHz band (2400 MHz - 2483.5 MHz)                                                                                                    |  |

<sup>\*1:</sup> All Bluetooth devices including the FOMA handset are verified to comply with the Bluetooth standards set by the Bluetooth SIG and are certified. However, depending on the characteristics or specifications of the connecting device, data may not be exchanged after connection.

<sup>\*2:</sup> Varies depending on obstacles between the communication devices and the signal strength.

<sup>\*3:</sup> Specification for use between Bluetooth compatible devices and Bluetooth standards.

<sup>•</sup> Continuous Call Time is approximate duration of time available for talking with normal signal reception.

- Continuous Standby Time is approximate duration of time with normal signal reception. Depending on the battery level, set functions, operating environment such as ambient temperature, or signal strength (out of coverage or weak signal reception), Continuous Call Time can reduced to half.
- Call (Communication) Time and Standby Time become shorter if an Internet connection is performed. Even
  if an Internet connection is not performed, composing email or running an application makes Call
  (Communication) time and Standby Time shorter.
- Continuous Standby Time in a stationary state is the average usage time in a stationary state with normal signal reception.
- Continuous Standby Time when moving is the average usage time in a state combining "still", "movement" and "out of the service area" in an area with normal signal reception.
- Charging Time is the approximate duration of time with the FOMA handset turned off and with a fully drained battery pack. Charging Time becomes longer with the FOMA handset turned on.

#### **SAR Certification and Other Information**

#### **SAR Certification Information**

This model phone FOMA M1000 meets the MIC's\* technical regulation for exposure to radio waves. The technical regulation established permitted levels of radio frequency energy, based on standards that were developed by independent scientific organizations through periodic and thorough evaluation of scientific studies. The regulation employs a unit of measurement known as the Specific Absorption Rate, or SAR. The SAR limit is 2 watts/kilogram (W/kg)\*\* averaged over ten grams of tissue. The limit includes a substantial safety margin designed to assure the safety of all persons, regardless of age and health. The value of the limit is equal to the international guidelines recommended by ICNIRP\*\*\*.

All phone models should be confirmed to comply with the regulation, before they are available for sale to the public. The highest SAR value for this model phone is 0.304W/kg. It was taken by the Telecom Engineering Center (TELEC), a Registered Certification Agency on the Radio Law. The test for SAR was conducted in accordance with the MIC testing procedure using standard operating positions with the phone transmitting at its highest permitted power level in all tested frequency bands. While there may be differences between the SAR levels of various phones and at various positions, they all meet the MIC's technical regulation. Although the SAR is determined at the highest certified power level, the actual SAR of the phone during operation can be well below the maximum value.

For further information about SAR, please see the following websites:

World Health Organization (WHO): http://www.who.int/peh-emf/

ICNIRP: http://www.icnirp.de/

MIC: http://www.soumu.go.jp/english/index.html TELEC: http://www.telec.or.jp/ENG/Index e.html

NTT DoCoMo : http://www.nttdocomo.co.jp/(Japanese only)

Motorola: http://www.motorola.com/jp/

Ministry of Internal Affairs and Communications

- \*\* The technical regulation is provided in Article 14-2 of the Ministry Ordinance Regulating Radio Equipment.
- \*\*\* International Commission on Non-Ionizing Radiation Protection

#### Radio Frequency (RF) Signals

THIS MODEL PHONE MEETS THE U.S. GOVERNMENT'S REQUIREMENTS FOR EXPOSURE TO RADIO WAVES.

Your wireless phone contains a radio transmitter and receiver. Your phone is designed and manufactured not to exceed the emission limits for exposure to radio frequency (RF) energy set by the Federal Communications Commission of the U.S. Government. These limits are part of comprehensive guidelines and establish permitted levels of RF energy for the general population. The guidelines are based on standards that were developed by independent scientific organizations through periodic and thorough evaluation of scientific studies.

The exposure standard for wireless mobile phones employs a unit of measurement known as the Specific Absorption Rate (SAR). The SAR limit set by the FCC is 1.6W/kg.\* Tests for SAR are conducted using standard operating positions accepted by the FCC with the phone transmitting at its highest certified power level in all tested frequency bands. Although the SAR is determined at the highest certified power level, the actual SAR level of the phone while operating can be well below the maximum value. This is because the phone is designed to operate at multiple power levels so as to use only the power required to reach the network. In general, the closer you are to a wireless base station antenna, the lower the output. Before a phone model is available for sale to the public, it must be tested and certified to the FCC that it does not exceed the limit established by the U.S. government-adopted requirement for safe exposure. The tests are performed on position and locations (for example, at the ear and worn on the body) as required by FCC for each model. The highest SAR value for this model phone as reported to the FCC when tested for use at the ear is 0.33W/kg, and when worn on the body, is 0.05W/kg. (Body-worn measurements differ among phone models, depending upon available accessories and FCC requirements). While there may be differences between the SAR levels of various phones and at various positions, they all meet the U.S. government requirement. The FCC has granted an Equipment Authorization for this model phone with all reported SAR levels evaluated as in compliance with the FCC RF exposure guidelines. SAR information on this model phone is on file with the FCC and can be found under the Display Grant section at http://www.fcc.gov/oet/fccid after search on FCC ID IHDT6EY1.

For body worn operation, this phone has been tested and meets the FCC RF exposure guidelines when used with an accessory designated for this product or when used with an accessory that contains no metal and that positions the handset a minimum of 1.5 cm from the body.

In the United States, the SAR limit for wireless mobile phones used by the public is 1.6 watts/kg (W/kg) averaged over one gram of tissue. SAR values may vary depending upon national reporting requirements and the network band.

#### **Declaration of Conformity**

The product "FOMA M1000" is declared to conform with the essential requirements of European Union Directive 1999/5/EC Radio and Telecommunications Terminal Equipment Directive 3.1(a),3.1(b) and 3.2. The Declaration of Conformity can be found on www.motorola.com/jp/

This mobile phone complies with the EU requirements for exposure to radio waves. Your mobile phone is a radio transceiver, designed and manufactured not to exceed the SAR \* limits\*\* for exposure to radio-frequency (RF) energy, which SAR \* value, when tested for compliance against the standard was 0.304W/kg. While there may be differences between the SAR \* levels of various phones and at various positions, they all meet \*\*\* the EU requirements for RF exposure.

- \* The exposure standard for mobile phones employs a unit of measurement known as the Specific Absorption Rate, or SAR.
- \*\* The SAR limit for mobile phones used by the public is 2.0 watts/kilogram (W/kg) averaged over ten grams of tissue, recommended by The Council of the European Union. The limit incorporates a substantial margin of safety to give additional protection for the public and to account for any variations in measurements.
- \* \* \* Tests for SAR have been conducted using standard operating positions with the phone transmitting at its highest certified power level in all tested frequency bands. Although the SAR is determined at the highest certified power level, the actual SAR level of the phone while operating can be well below the maximum value. This is because the phone is designed to operate at multiple power levels so as to use only the power required to reach the network. In general, the closer you are to a base station antenna, the lower the power output.

#### Important Safety Information

#### AIRCRAFT

Switch off your wireless device when boarding an aircraft or whenever you are instructed to do so by airline staff. If your device offers a 'flight mode' or similar feature consult airline staff as to whether it can be used on board.

#### DRIVING

Full attention should be given to driving at all times and local laws and regulations restricting the use of wireless devices while driving must be observed.

#### **HOSPITALS**

Mobile phones should be switched off wherever you are requested to do so in hospitals, clinics or health care facilities. These requests are designed to prevent possible interference with sensitive medical equipment.

#### PETROL STATIONS

Obey all posted signs with respect to the use of wireless devices or other radio equipment in locations with flammable material and chemicals. Switch off your wireless device whenever you are instructed to do so by authorized staff.

#### INTERFERENCE

Care must be taken when using the phone in close proximity to personal medical devices, such as pacemakers and hearing aids.

#### **Pacemakers**

Pacemaker manufacturers recommend that a minimum separation of 15cm be maintained between a mobile phone and a pacemaker to avoid potential interference with the pacemaker. To achieve this use the phone on the opposite ear to your pacemaker and do not carry it in a breast pocket.

#### **Hearing Aids**

Some digital wireless phones may interfere with some hearing aids. In the event of such interference, you may want to consult your hearing aid manufacturer to discuss alternatives.

#### For other Medical Devices:

Please consult your physician and the device manufacturer to determine if operation of your phone may interfere with the operation of your medical device.

#### **Index/Quick Manual**

| Index                  | 624 |
|------------------------|-----|
| Using the Quick Manual | 630 |

#### Index

| Numerics                           | Bluetooth 504                                     | Displaying Incoming Calls               |
|------------------------------------|---------------------------------------------------|-----------------------------------------|
| 400/404                            | Accepting Information from                        |                                         |
| 186/184                            | Bluetooth Devices 509 Adding Bluetooth Devices    | Hold                                    |
| 64K Data Communication 198         |                                                   | Mute                                    |
| settings 470, 471                  | Allowed connection from other                     | Speakerphone                            |
| settings 470, 471                  | Bluetooth device 510                              | Tone Signals (DTMF) 78                  |
| A                                  | Glossary 505                                      | Touch Screen Lock 7                     |
|                                    | Managing Received Files                           | Camera 184                              |
| Accounts                           | 513                                               | Capturing Still Images 189              |
| Email 247                          | Operating 506                                     | Capturing Videos 190                    |
| Internet 202                       | Receiving Data 512                                | Number of savable videos                |
| Short Message Service 305          | Sending Data 511                                  |                                         |
| Action on Incoming Calls during a  | Setting Details on Available                      | Picture Size                            |
| Call                               | Devices 509                                       | Savable number of still images          |
|                                    | Setting up Connections 507 Bookmark               | Shot Saraan Companyata                  |
| Deleting                           | Adding bookmarks 223                              | Shot Screen Components                  |
| Registering/Modifying 180          | Deleting bookmark 225                             | Still Image Format 188                  |
| Using                              | Editing bookmark 225                              | Using Camera 185                        |
| After Sales Service 617            | Opening bookmarks 224                             | Video Format                            |
| Alarm                              | Brightness 143                                    | Camera Key                              |
| At the Alarm Time 361              | Browser 198                                       | Camera setting (in capturing)           |
| Registering 359                    | Account 202                                       | Adjusting Brightness 193                |
| Setting/Canceling 361              | Opening 209                                       | Adjusting Contrast 194                  |
| Working Days                       | Preferences 234                                   | Low Light                               |
| Alert Mode                         | Timeout                                           | Recording Video without Sound           |
| Answered call history84 Clearing75 | Button clicks                                     |                                         |
| Missed Calls 87                    | Byte Counter                                      | Self Timer                              |
| Ringless Missed calls display      | Setting                                           |                                         |
|                                    | C                                                 | Switching Cameras 193                   |
| Showing Date and Time 76           |                                                   | Turning Mirroring ON/OFF                |
| Storing in Contacts 111            | Calculator 393                                    |                                         |
| Application408                     | Call Forwarding Service 175                       | Zooming 193                             |
| Application Launcher               | Disabling                                         | Camera settings (in saving)             |
| Folder settings                    | Enabling                                          |                                         |
| Selecting                          | Forwarding destination number change176           | Capturing Images                        |
| 45                                 | Ringing time 176                                  | Still Images                            |
| Setting the Background 146         | Call Reject List                                  | Video Clips                             |
| View Style 146                     | Deleting from Call Reject List                    | Certificates                            |
| Application Selector Bar 38        |                                                   | Viewing                                 |
| Applications 408                   | Call tracking 389                                 | Changing List Screen View               |
| Installing 408                     | Resetting duration 389                            | Audio list screen 320                   |
| Launching410                       | Call Waiting Service 173                          | Document list screen view               |
| Settings for Permission            | Disabling                                         |                                         |
| Requests 412                       | Enabling                                          | Image list screen 309                   |
| Uninstalling 411                   | Ending the Active Call to Answer Another Call 174 | Message list screen 29                  |
| AT Commands                        | Making Another Call 174                           | SMS message list screen                 |
| Automatic Redial                   | Putting the Active Call on Hold to                | Changing part                           |
| Automatic Hediai                   | Answer Another Call 174                           | Changing sort  Audio playlist screen 34 |
| В                                  | Caller ID 66                                      | Document list screen 34                 |
| _                                  | Hide Always 66                                    | Email message list screen               |
| Battery alarm 61                   | Hide Next 77                                      |                                         |
| Battery Pack                       | Show Always                                       | Image list screen 34                    |
| Charging time                      | Show Next                                         | Message list screen 29                  |
| Inserting 53 Removing 54           | Verify Setup 67                                   | Video list screen 34                    |
| Usage Duration55                   | Caller ID Display Request Service                 | Character entry settings                |
| Using55                            | Calls                                             | Additional dictionary 55                |
| Battery Status 61                  | Δnewering 82                                      |                                         |

| Clearing learning information    | Creating/Organizing/Deleting | Drive Mode Key 31               |
|----------------------------------|------------------------------|---------------------------------|
|                                  | folders                      | Dual Network Service 178        |
| Date and time 556                | Image 341                    | Checking the Current Status     |
| Dictionary search at conversion  | Music 341                    |                                 |
| 550                              | Video                        | Switching 178                   |
| Edit dictionary 548              | Currency and Units 148       | omioning.                       |
| Handwriting 557                  | Currency and Office 140      | E                               |
|                                  | D                            |                                 |
| Saving dictionary 552            | D                            | Earphone/Microphone with Switch |
| Setting input system 554         | Data Communication 454       |                                 |
| Start-up input mode 555          | Date and Time Setup 65       | Earpiece Volume 84              |
| Templates 545                    |                              |                                 |
| Word prediction 555              | Displaying Time around the   | Edit Dictionary 548             |
| Character input method 517       | World 400                    | Deleting                        |
| 50-character Kana Syllabary      | Deleting                     | Editing                         |
| Keyboard 537                     | Bookmarks 225                | Registering 549                 |
| Direct input method 536          | Downloaded Data 232          | Editing                         |
| Handwriting 541                  | Email 293, 298               | Bookmarks 225                   |
| Indirect input method 518        | Internet account 203         | Deleting Saved Pages            |
| Multi tap 519                    | Mailbox 293                  | 227, 228                        |
| Qwerty Keyboard 539              | Messaging accounts 252       | Emails 270                      |
| Switching input method 517       | Saved pages 228              | Folders                         |
| Two tap 524                      | Short message 298            | Images 312                      |
|                                  | SMS receipts 299             | Mailboxes 293                   |
| Charging the Battery 56          | Voice Memo                   | Saved pages                     |
| AC adapter 56                    | Deleting files               | SMS Messages 303                |
| Charging time 56                 | Document file 346            | Editing Images                  |
| DC adapter 59                    |                              |                                 |
| Desktop Holder 57                | Image file                   | Adding Frames                   |
| Clock Display Setting 149        | Music file                   | Adding Stamps                   |
| Communication Settings           | Video file                   | Handwriting                     |
| Bluetooth 507                    | Desktop Suite 587            | Rotating                        |
| Email 247, 248                   | Hardware Requirements        | Electronic Dictionaries         |
| Internet 201                     | 588                          | 401, 533                        |
| Setting up Data Communication    | Operating 593                | Adding Dictionaries 551         |
|                                  | Setting 592                  | Clear Learned Information       |
| Short Message Service 305        | Dialled call history 74      |                                 |
| VPN 439                          | Automatic Redial 75          | Deleting Dictionaries 552       |
| Web Browser 234                  | Clearing 75                  | Dictionary Priority 551         |
| Wireless LAN 423                 | Showing Date and Time 76     | Dictionary Saving Method        |
| Connection Setup File (Driver)   | Storing in Contacts 111      |                                 |
| Checking                         | Dial-up Connection 492       | Dictionary Search at Conversion |
|                                  | Dictionaries 401, 533        |                                 |
| Installing 458                   | Disconnecting                | Email                           |
| Uninstalling 461                 | Data Communication           | Composing and Sending           |
| Contacts                         |                              |                                 |
| Modifying 117                    |                              |                                 |
| Searching 112                    | Internet 213                 | Copying                         |
| Storing from Dialled calls       | Display Area                 | Deleting                        |
| 111                              | Displaying Excel files 324   | Displaying 286                  |
| Storing on Handset 103           | Displaying files by folder   | Editing                         |
| Storing on UIM 109               | Image file 341               | Forwarding 277                  |
| Viewing                          | Music file 341               | Moving 294                      |
| Contacts settings                | Video file 341               | Receiving 271                   |
| Adding field 118                 | Displaying PDF files 324     | Replying to 276                 |
| Owner Information 120            | Displaying Word files 324    | Saving 270                      |
| Preferences 125                  | Document viewer 324          | Setting                         |
| Preferred number 118             | Adding to Bookmarks 331      | View                            |
| Control panel 578                | Displaying 324               | Email account list screen 252   |
| Changing Groups 388              | Displaying from Bookmarks    | Email settings (in composing)   |
| Copying                          |                              | Automatic attachment of owner   |
|                                  | Displaying from History 333  | card 300                        |
| Document file 343                | Operating 328                | Setting Sending of Reply Quoted |
| Email Messages 280, 294          | Preferences                  |                                 |
| Image file                       | Saving                       | Setting Signature300            |
| Music file                       | Types                        | Email settings (in receiving)   |
| Video file                       | Download                     | Connection type (POP3/IMAP)     |
| Web Pages 229                    |                              |                                 |
| Copying/Cutting strings in Email | Deleting downloaded files    |                                 |
|                                  | Viewing developed file       | Deleting on server 259          |
| Copying/Cutting text in Web      | Viewing downloaded file      | Email Notification 260          |
| pages 229                        | information 232              | Receiving by Specifying the     |
|                                  | Drive Mode 85                | Number of Lines 256             |
|                                  |                              |                                 |

| Receiving by Specifying the Size                       | Setting Message Area View                   | Master Reset 405                                    |
|--------------------------------------------------------|---------------------------------------------|-----------------------------------------------------|
| Receiving Only Headers 256                             | Setting Wallpaper 140                       | Memory Card                                         |
| Scheduling Email Checking                              | Showing Time 143                            | Copying Files to/from Memory                        |
| Sorting (Email filters)296                             | Home Screen Settings 139                    | Card                                                |
| End Key                                                | I                                           | Card                                                |
| English Announcement Service                           | In-Car Handsfree                            | Displaying files 341                                |
| Entering Characters                                    | Auto Answer 81                              | Displaying on a PC 338 Formatting                   |
| Copying characters 547                                 | Initialization                              | Installing/Removing 336                             |
| Cutting characters 547                                 | Inserting Contact data to Email body 266    | Moving Files to/from Memory                         |
| Deleting Characters 535 Dictionary Search 533          | Intellectual property issues 25             | Card                                                |
| Displaying Character Entry                             | Copyright and Ownership of                  |                                                     |
| Screen 516                                             | Likenesses                                  | Memory Manager 349                                  |
| Entering an Email Address                              | Trademarks                                  | Copying Files                                       |
| Entering Face Marks 532                                | International Roaming 560                   | Memory Usage 349                                    |
| Entering Marks 531                                     | International SMS 245 Internet              | Menu                                                |
| Entering Templates 530 Input Methods 516               | Account list 203                            | Launching an Application 44                         |
| Input Modes 518                                        | Account setting 202                         | Scrolling a screen 44                               |
| Pasting Characters 548                                 | Certificates                                | Selecting                                           |
| Error Message List 604                                 | Disconnecting                               | Shortcut                                            |
| F                                                      | Glossary                                    | Selecting a Function 47                             |
| Finding text in Web page 222                           | mopera U 201<br>Opening Web Pages 212       | Menu List                                           |
| Fixed Dialling 164                                     | Setting Timeout 208                         | Messaging242                                        |
| FOMA Handset Contact List 103                          | Setting up connections                      | Adding Destination Addresses                        |
| FOMA PC Setup Software 462                             | Internet account list 203                   | Attaching data from a Contact                       |
| Executing connection 472                               | 16                                          |                                                     |
| Installing                                             | K                                           | Attaching Files 267, 269                            |
|                                                        | Kana Keyboard 537                           | Composing from Contacts 264, 265                    |
| Uninstalling 474                                       | Input 538<br>Keyboard 537                   | IMAP 254                                            |
| Forwarding to voicemail when forwarding number is busy | Keypad mode                                 | mopera U handset auto                               |
|                                                        |                                             | configure 250 mopera U initial setup 248            |
| Front Camera                                           | L                                           | POP3 254                                            |
| FIORI LED31                                            | Language Selection 64                       | Using mopera U 248, 252<br>MIDlet permissions 412   |
| G                                                      | List of Marks and Particular Characters 580 | Missed Calls 86                                     |
| Glossary                                               | List of Templates 580                       | Clearing 75                                         |
| Bluetooth505                                           | Lock                                        | Missed call history screen 87                       |
| Email                                                  | Lock Switch 30                              | Ringless missed calls display                       |
| VPN                                                    | M                                           | Chausing Data and Time                              |
| Wireless LAN 422                                       | Mail To 233, 293                            | Showing Date and Time 76<br>Storing in Contacts 111 |
| н                                                      | Mailbox 286                                 | Modifying file names                                |
|                                                        | Creating                                    | Document file                                       |
| Handling and Care                                      | Deleting                                    | Music file                                          |
| Phone Lock Code 152                                    | Draft 288                                   | Video file                                          |
| Security Code                                          | Editing                                     | mopera U<br>Initial Setup                           |
| Handwriting Input 541<br>Input 542                     | Outbox 288                                  | Internet 201                                        |
| My Symbol                                              | Sent Mailbox 288                            | Wireless LAN 421                                    |
| Pen Color                                              | Main Specifications 619                     | movianVPN 436, 439<br>Moving                        |
| Pen Size                                               | Making a call to an SMS sender 278          | Email Messages 294                                  |
| Screen541                                              | Managing Attachments 281                    | Image Files 345                                     |
| Home Key                                               | Manner Mode                                 | Music Files                                         |
| Home Screen                                            | Personalizing                               | SMS Messages                                        |
| Displaying Calendar 142                                | Master Clear 406                            |                                                     |

| Moving a file         345           Image file         345           Music file         345           Video file         345           Moving SMS to/from UIM         305           Multi Tap         519           Assigned Characters         520           Input         522           Keyboard         519           Setting Automatically         524           Multiaccess         356           Combination of Functions           Multimedia Haptics         134           Multitask         5           Music         319           Changing Order of Play         322                                                                                                    | Incoming Call Barring when Roaming                                                                                                    | Reject Calls with No Caller ID       165         Rejecting Calls       163         Rejecting calls settings       165         Remote access control       181         Reset Settings       405         Ring start time       166         Ring Tone for email       129         Ring Tones       128         Assigning Ring Tones       105         For Calls       128         For Email       129         Ring Tone List       129         Setting Ring Tones       131         Roman Character Entry List       581                                                                                                    |
|----------------------------------------------------------------------------------------------------|----------------------------------------------------------------------------------------------------|----------------------------------------------------------------------------------------------------|
| Playing                                                                                                    | 230                                                                                                    | Safety Instructions                                                                                                    |
| N                                                                                                    | Phone To                                                                                                    | Camera 195                                                                                                    |
| Names of Parts and Functions                                                                                                    | Pictures                                                                                                    | Documents                                                                                                    |
| Navigation Key         31           Network Security Code         152           Network Services         170           Network Settings         202           Not in Contacts         167           Notes         394           Registering         399           Searching         399           Updating         397           Viewing         397           Notes operation         Copying         398           Cutting         398           Deleting         400           Sending         398           Nuisance Call Blocking Service         177           Deleting         177           Registering         177           Registering the Phone number of the last Call         177           Number of Attachments         242           Number of SMS characters         242           Number of SMS characters sent/         received         245 | Displaying Images 308 Displaying Information 310 Displaying Titles 311 File Formats 308 Modifying the Display Size 311 Slide Show 310 PIN1 153 Changing 156 Enabling 155 Entering 156 PIN2 153 Changing 156 Enabling 155 Entering 156 Enabling 155 Entering 156 PIN2 153 Changing 156 Enabling 155 Entering 156 Piny 158 Entering 156 Enabling 155 Entering 156 Piug-ins 238 Power On/Off 62 Power saving mode 42 Setting Options 145 Power Setting 145 Power Setting 157 Purchased Product 27 | Memory Card       343, 345         SMS Messages       302         Web Pages       226         Schedule       362         At the Alarm Time       371         Displaying       362         Registering       366         Searching       370         Viewing       370         Schedule alarm settings       376         Schedule alarm settings       373         Cothedule operation       373         Cutting       373         Moving to To do list       372         Sending       371         Schedule workdays settings       376         Screen       Adjusting Screen Brightness         Application Selector Bar       38         Display Area       39         Menu Bar       39         Status Bar       40 |
| 0                                                                                                    | Qwerty Keyboard 539                                                                                                    | Using                                                                                                    |
| Operating Contact data Copying Contact data                                                                                                    | Input                                                                                                    | Screen Taps                                                                                                    |

| Call DoCoMo Information Center                                                                                                    | To do list alarm sound settings   | Searching                                                                                                    |
|----------------------------------------------------------------------------------------------------|-----------------------------------|----------------------------------------------------------------------------------------------------|
| Making Inquiries about Failures                                                                                                    | To do list display change 385     | Types                                                                                                    |
| 179                                                                                                    | To do list operation              | Checking for New Voice                                                                                                    |
| Services Available for FOMA                                                                                                    | Copying                           | Messages 172                                                                                                    |
| Handset 584                                                                                                    | Cutting                           | Checking Settings 172                                                                                                    |
| Setting schedule display method                                                                                                    | Deleting                          | Disabling                                                                                                    |
| Setting up Dial-up Networking                                                                                                    | Sending                           | Listening to Voice Messages                                                                                                    |
| 478                                                                                                    | To do list sort                   |                                                                                                    |
| For Windows 2000 486                                                                                                    | Tone Settings                     | Missed Call Notification 172                                                                                                    |
| For Windows 98 489 For Windows Me 489                                                                                                    | Deleting ring tones 132 For Calls | Voice Guidance                                                                                                    |
| For Windows XP 483                                                                                                    | For Email                         | Deleting                                                                                                    |
| Shortcut Operations 47                                                                                                    | Installing ring tones 131         | Playing                                                                                                    |
| Shutter Key                                                                                                    | Ring Tone List 129                | Recording352                                                                                                    |
| Sidekey Operations                                                                                                    | Silent                            | Recording Quickly 353                                                                                                    |
| Skins                                                                                                    | Voicemail                         | Sending                                                                                                    |
| Automatically receiving 303                                                                                                    | Dragging                          | Voice Record Key 30                                                                                                    |
| Checking for Messages 304                                                                                                    | Pointing                          | Voice Timer 137                                                                                                    |
| Composing and Sending                                                                                                    | _ Tapping                         | Volume Key                                                                                                    |
|                                                                                                    | TransFlash Memory Card 335        | VPN                                                                                                    |
| Deleting                                                                                                    | Troubleshooting 603 Two Tap 519   | Checking Connection 445 Checking Connection Settings                                                                                                    |
| Editing                                                                                                    | Assigned Characters 525           |                                                                                                    |
| Forwarding 277                                                                                                    | Input 527                         | Connecting 446                                                                                                    |
| Replying 276                                                                                                    | Keyboard 519                      | Creating Policies 439                                                                                                    |
| Saving                                                                                                    | U                                 | Deleting Policies 445<br>Gateway Type 437                                                                                                    |
| Reject SMS message 245                                                                                                    | <b>G</b>                          | Glossary 437                                                                                                    |
| Requesting a receipt 306                                                                                                    | UIM                               | Importing Policies 444                                                                                                    |
| SMS service centre address                                                                                                    | Functional Differences in UIMs53  | Number of Retries and Timeout                                                                                                    |
| SMS storage                                                                                                    | Inserting 51                      | Setting up Connection 439                                                                                                    |
| Sound                                                                                                    | PIN 52                            | octaing up connection 400                                                                                                    |
|                                                                                                    |                                   |                                                                                                    |
| Earphone/Microphone Volume                                                                                                    | Removing                          | W                                                                                                    |
| Earphone/Microphone Volume133                                                                                                    | UIM Contacts109                   |                                                                                                    |
| Earphone/Microphone Volume                                                                                                    |                                   | <b>W</b> w (Wait)                                                                                                    |
| Earphone/Microphone Volume133                                                                                                    | UIM Contacts                      | w (Wait)                                                                                                    |
| Earphone/Microphone Volume                                                                                                    | UIM Contacts                      | w (Wait)                                                                                                    |
| Earphone/Microphone Volume                                                                                                    | UIM Contacts                      | w (Wait)                                                                                                    |
| Earphone/Microphone Volume                                                                                                    | UIM Contacts                      | w (Wait)                                                                                                    |
| Earphone/Microphone Volume       133         133       133         Earpiece Volume       133         Multimedia Volume       133         Ring Tone Volume       133         Speakerphone Volume       133         Volume for Games       133         Speakerphone Key       30         Start Key       31                                                                                                    | UIM Contacts                      | w (Wait)                                                                                                    |
| Earphone/Microphone Volume                                                                                                    | UIM Contacts                      | w (Wait)                                                                                                    |
| Earphone/Microphone Volume 133 Earpiece Volume 133 Multimedia Volume 133 Ring Tone Volume 133 Speakerphone Volume 133 Volume for Games 133 Speakerphone Key 30 Start Key 31 Status Bar 40 Status LED 33 Stylus 35                                                                                                    | UIM Contacts                      | w (Wait)                                                                                                    |
| Earphone/Microphone Volume       133         Earpiece Volume       133         Multimedia Volume       133         Ring Tone Volume       133         Speakerphone Volume       133         Volume for Games       133         Speakerphone Key       30         Start Key       31         Status Bar       40         Status LED       33         Stylus       35         Affixing       35                                                                                                    | UIM Contacts                      | w (Wait)                                                                                                    |
| Earphone/Microphone Volume       133         133       133         Earpiece Volume       133         Multimedia Volume       133         Ring Tone Volume       133         Speakerphone Volume       133         Volume for Games       133         Speakerphone Key       30         Start Key       31         Status Bar       40         Status LED       33         Stylus       35         Affixing       35         Removing       35                                                                                                    | UIM Contacts                      | w (Wait)                                                                                                    |
| Earphone/Microphone Volume       133         Earpiece Volume       133         Multimedia Volume       133         Ring Tone Volume       133         Speakerphone Volume       133         Volume for Games       133         Speakerphone Key       30         Start Key       31         Status Bar       40         Status LED       33         Stylus       35         Affixing       35                                                                                                    | UIM Contacts                      | w (Wait)                                                                                                    |
| Earphone/Microphone Volume       133         Earpiece Volume       133         Multimedia Volume       133         Ring Tone Volume       133         Speakerphone Volume       133         Volume for Games       133         Speakerphone Key       30         Start Key       31         Status Bar       40         Status LED       33         Stylus       35         Affixing       35         Removing       35         SyncML       587         Hardware Requirements       588         Setting Tasks       601                                                                                                    | UIM Contacts                      | w (Wait)                                                                                                    |
| Earphone/Microphone Volume       133         Earpiece Volume       133         Multimedia Volume       133         Ring Tone Volume       133         Speakerphone Volume       133         Volume for Games       133         Speakerphone Key       30         Start Key       31         Status Bar       40         Status LED       33         Stylus       35         Affixing       35         Removing       35         SyncML       587         Hardware Requirements       588         Setting Tasks       601         Setting up       599                                                                                                    | UIM Contacts                      | w (Wait)                                                                                                    |
| Earphone/Microphone Volume       133         Earpiece Volume       133         Multimedia Volume       133         Ring Tone Volume       133         Speakerphone Volume       133         Volume for Games       133         Speakerphone Key       30         Start Key       31         Status Bar       40         Status LED       33         Stylus       35         Affixing       35         Removing       35         SyncML       587         Hardware Requirements       588         Setting Tasks       601                                                                                                    | UIM Contacts                      | w (Wait)                                                                                                    |
| Earphone/Microphone Volume       133         Earpiece Volume       133         Multimedia Volume       133         Ring Tone Volume       133         Speakerphone Volume       133         Volume for Games       133         Speakerphone Key       30         Start Key       31         Status Bar       40         Status LED       33         Stylus       35         Affixing       35         Removing       35         SyncML       587         Hardware Requirements       588         Setting Tasks       601         Setting up       599                                                                                                    | UIM Contacts                      | w (Wait)                                                                                                    |
| Earphone/Microphone Volume       133         Earpiece Volume       133         Multimedia Volume       133         Ring Tone Volume       133         Speakerphone Volume       133         Volume for Games       133         Speakerphone Key       30         Start Key       31         Status Bar       40         Status LED       33         Stylus       35         Affixing       35         Removing       35         SyncML       587         Hardware Requirements       588         Setting Tasks       601         Setting up       599         Synchronising       602                                                                                                    | UIM Contacts                      | w (Wait)                                                                                                    |
| Earphone/Microphone Volume       133         Earpiece Volume       133         Multimedia Volume       133         Ring Tone Volume       133         Speakerphone Volume       133         Volume for Games       133         Speakerphone Key       30         Start Key       31         Status Bar       40         Status LED       33         Stylus       35         Affixing       35         Removing       35         SyncML       587         Hardware Requirements       588         Setting Tasks       601         Setting up       599         Synchronising       602         T         Templates       545                                                                                                    | UIM Contacts                      | w (Wait)                                                                                                    |
| Earphone/Microphone Volume       133         Earpiece Volume       133         Multimedia Volume       133         Ring Tone Volume       133         Speakerphone Volume       133         Volume for Games       133         Speakerphone Key       30         Start Key       31         Status Bar       40         Status LED       33         Stylus       35         Affixing       35         Removing       35         SyncML       587         Hardware Requirements       588         Setting Tasks       601         Setting up       599         Synchronising       602                                                                                                    | UIM Contacts                      | w (Wait)                                                                                                    |
| Earphone/Microphone Volume       133         Earpiece Volume       133         Multimedia Volume       133         Ring Tone Volume       133         Speakerphone Volume       133         Volume for Games       133         Speakerphone Key       30         Start Key       31         Status Bar       40         Status LED       33         Stylus       35         Affixing       35         Removing       35         SyncML       587         Hardware Requirements       588         Setting Tasks       601         Setting up       599         Synchronising       602         T       Templates       545         Deleting       546         Editing       546         Entering       530                                                                                        | UIM Contacts                      | w (Wait)                                                                                                    |
| Earphone/Microphone Volume       133         Earpiece Volume       133         Multimedia Volume       133         Ring Tone Volume       133         Speakerphone Volume       133         Volume for Games       133         Speakerphone Key       30         Start Key       31         Status Bar       40         Status LED       33         Stylus       35         Affixing       35         Removing       35         SyncML       587         Hardware Requirements       588         Setting Tasks       601         Setting up       599         Synchronising       602         T         Templates       545         Deleting       546         Editing       546         Editing       546         Entering       530         Registering       545                              | UIM Contacts                      | w (Wait)                                                                                                    |
| Earphone/Microphone Volume       133         Earpiece Volume       133         Multimedia Volume       133         Ring Tone Volume       133         Speakerphone Volume       133         Volume for Games       133         Speakerphone Key       30         Start Key       31         Status Bar       40         Status LED       33         Stylus       35         Affixing       35         Affixing       35         SyncML       587         Hardware Requirements       588         Setting Tasks       601         Setting up       599         Synchronising       602         T         Templates       545         Deleting       546         Editing       546         Editing       546         Entering       530         Registering       545         To do List       378 | UIM Contacts                      | w (Wait)                                                                                                    |
| Earphone/Microphone Volume                                                                                                    | UIM Contacts                      | w (Wait)                                                                                                    |
| Earphone/Microphone Volume       133         Earpiece Volume       133         Multimedia Volume       133         Ring Tone Volume       133         Speakerphone Volume       133         Volume for Games       133         Speakerphone Key       30         Start Key       31         Status Bar       40         Status LED       33         Stylus       35         Affixing       35         Affixing       35         SyncML       587         Hardware Requirements       588         Setting Tasks       601         Setting up       599         Synchronising       602         T         Templates       545         Deleting       546         Editing       546         Editing       546         Entering       530         Registering       545         To do List       378 | UIM Contacts                      | w (Wait)                                                                                                    |
| Earphone/Microphone Volume                                                                                                    | UIM Contacts                      | w (Wait)                                                                                                    |
| Earphone/Microphone Volume                                                                                                    | UIM Contacts                      | w (Wait)       78         Wait       *p*(for Pause)       78         Warranty       617         Web Pages       209         Adding Bookmarks       223         Changing the View       217         Opening       210, 212         Opening by Entering URL       221         Opening from Bookmarks       224         Opening from History       223         Opening the Saved Web Pages       227         Opening the Specified Web       Page       224         Operations       214         Reloading       217       Saving the Saved Web Pages |

| Searching Access Point |    |
|------------------------|----|
| WORLD CALL             | 80 |
| Z                      |    |
| Zoom Key               | 30 |

#### **Using the Quick Manual**

Detach the Quick Manual from the Operation Manual.

- You can find a quick manual for "Overseas Use" that is convenient for overseas trips after the regular quick manual.
- · If using scissors, be careful not to hurt yourself.

#### Detach the Quick Manual by cutting along the cutoff line

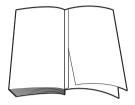

#### 7 Fold lengthwise

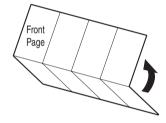

#### Fold crosswise twice

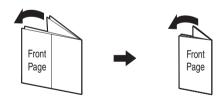

# FOMA M1000

If you have any questions regarding the Operation Manual, contact the following Quick Manua

N

Tap 🚦 / 👪

Enter a phone number including the area

Tap ( (Phone) on the Application

Storing Contacts on the Handset Tap 🖀 (Contacts) in the Application

Contacts  $\triangleright$  New

Contacts Edit

Job title Reading Selector bar ▶ On the Menu bar, tap

7

of email

Tap Email (m) field ▶ Enter an email Tap 

in the Email (m) field 

The type Tap  $Phone(m) \Rightarrow$  Enter a phone number Tap in the *Phone* (m) field The type

Making a Call

Selector bar

# **DoCoMo Information Center**

151 (no area code) (toll free) The above number is not available from a fixed O O phone From a fixed line 0120-005-250 (toll free) (in English

The above number is also available from a DoCoMo

If you encounter a problem with the handset

contact the following:

**Customer Assistance** 

# From a DoCoMo handset or PHS:

113 (no area code) (toll free)

The above number is not available from a fixe

The above number is also available from a DoCoMo

Verify the number before making a call

To assign a saved still image:

To capture and assign a still image

Tap A still image ▶ [Select]

Saving Contacts from Dialled Calls, etc.

Save contacts from the Enter phone

Bring up a phone number or email number screen, Dialled, Answered, Missed

Tap a Contact ▶ Add to Contacts/Go to

Contact ▶ Enter the information ▶ Tap

15 Tap My folder on the Menu bar ▶ tap a

16 Tap

Saving Contacts on the UIM

Selector bar ♦ On the Menu bar, tap All Tap 🖀 (Contacts) in the Application

♦ UIM ♦ Contacts ♦ New

A Contact ♦ On the Menu bar, tap Edit ♦ Tap S in the Application Selector bar ▶

Editing Contacts

Edit contact ▶ Edit the Contact ▶ Tap

O O phone 0120-800-000 From a fixed line N

## Making a Call from Contacts Tap 🕮 (Contacts) on the Application Selector bar

Tap the phone number ▶ 📑 / 👪 Tap the tab ▶ the Contact data

Making a Call from History

1 Press in standby tap the history Tap the party to call ♦ Call/Video-phone

N

Tap Name ▶ Enter the name ▶ Verify the

Enail (h) Enail (w) 🛡 Enail (m) ▼ Phone (h) ~ Phone (w) Phone (m) ♥

reading

# Tap Job title ▶ Enter a job title

ω

## tap Tap a text entry field ▶ On the Status bar Entering Tex

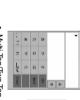

Multi Tap/Two Tap

G ω N

Tap Email ♦ Enter an email address

Tap Phone ▶ Enter a phone number Tap Name ▶ Enter the name ▶ Verify the

# Enter company or personal information

11 Tap any other field ▶ Enter the

information

10 Tap of Birthday ▶ Set the birthday

Tap the Ring tone ▶ select a ring tone

Tap Web ▶ Enter the URI

- Tap the 🕒 tab ▶ Enter remarks
- 14 Tap the distant tab ★ Assign a still image Tap of Private

## Tap 🝔 (Application launcher) in the Application Selector bar ▶ <a> ♦</a> (Contro Switching Input Methods

panel) ▶ the Phone tab ▶ Text input ▶

[Advanced] ▶ the Input Type tab

[Done] While entering characters, the input Tap ○ of the input method ▶ [Close] ▶

 Kana Keyboard method can be switched by tapping entry screen. the input method on the character Switching Input Modes

Qwerty Keyboard
 Handwriting

Numeric: [Num]/[Abc]/[Abc]/[Abc]/[Alphanumeric] Katakana: [Kana] Hiragana/Kanji: [Hiragana]/[Roma]/[Hira]/[ あア to select an input method:

Tap the following keys of the current keyboard

Alphabet: [A b c]/[Abc]/[Alphanumeric] Upper/Lower: [caps]

Cutoff line

I

I

#### Tap the right side of the last character to move uthentication when connecting to the uthentication when connecting to the Deleting all characters beyond a specified location Selector bar and tap the Connections tab Deleting one character at a time Tap the left side of the character to move the ▶ Network Settings on the Control panel Tap [Advanced] and tap the tab on the Deleting all characters at once Inter the user name to be used for Needs to be set when Bearer is set to FOMA inter the password to be used for Tap the left side of the first character to be deleted to move the cursor ▶ Point [Clear] elect a line type (line switching/ Deleting a specified range Enter the phone number of the (Control panel) on the Application Tap 🍔 (Application launcher) ♦ Enter the provider name, etc. Tap [New] ♦ tap a field and enter Deleting Characters destination access point. Orag characters ♥ Tap [Clear] Orag characters ♥ Tap [Clear] the cursor ♥ Point [Clear] = rovider. rovider. cursor ♦ Tap [Clear] information hone number\* screen Account name Jser name\* assword\* Bearer က a Tap a smiley from conversion candidates Setting up an Internet Account Some information is necessary before you Application Selector bar ♥ 💷 (Video) : Adjust the playback volume by "か志" ("k" "a" "o") during text Tap 💝 (Application launcher) in the can establish a connection. For detailed Tap a video on the video list screen The following are available during Preparing for Configuring Settings **Entering a Fixed Phrase** Tap [Mark]/[Particular] Tap [General]/[Reply]/[Business]/ : Play or pause the video. information, contact your provider. **Entering Smileys** Playing Videos **Entering Marks** Fap [Mark] during text entry Tap [Mark] during text entry Private]/[English]/[Internet] : Stop the playback. 2 Tap a fixed phrase Tap a mark playback: Enter N Tap [☐ — 7] ♥ [d] ♦ [o] ♦ [c] ♦ [o] ♦ [m] Write one character at a time in the entry Tap the あア tab ♦ Write "ドコモ" ♦ Tap Tap Camera on the Menu Application Selector bar ♥ @ (Pictures) Tap[८]♥[´]♥[乙]♥[₺]♥ "ドコモ" F□E" from the conversion candidates · To edit an unrecognized character, tap Viewing Captured Still Images/Videos the lower right corner of the input area Frame the shot ▶ Press ﴿﴿﴾ or tap [rec Tap an image on the image list screen Tap 💝 (Application launcher) in the [o] ◆ "ドコモ" from the conversion bar Self timer on Viewing Still Images rom the conversion candidates Qwerty Keyboard Example: Entering "ドコモ" Example: Entering "ドコモ" Example: Entering "ドコモ" Press ∩ Tap 👝 Handwriting Press 🕙/🖲 or tap 📧 Press 🖭 🔊 or tap 🗸 Tap the keys in order area with the Stylus to select it. candidates Tap Switching Self timer Cameras Zoom က a 4 2 Tap the key assigned to a character until Tap [ 1/2 ] 5 times ♥ [ 🔤 ] ♥ [ 1/1] 5 times Tap the key assigned to a character ♦ the Tap[た]♥[ど]♥[か]ゆ[こ]♥[ま]ゆ Tap Camera on the Menu Frame the shot ♥ Press 🐠 € or tap 🛪 Press ७/ on the confirmation screen/ Proceed to Step 3 if the video mode [₺]♥ "ドコモ" from the conversion ▶[洪] 5 times ▶ "ドコモ" from the bar 🗣 Self timer on Capturing Still Images Entering Characters Capturing Videos Kana Keyboard Example: Entering " ドコモ " Example: Entering 『ドコモ" Press 🕪 Tap 🐞 Multi Tap Two Tap Camera the character appears conversion candidates Tap the keys in order 00 screen opens. key in the list candidates Press 🖗 Switching Self timer Press 🖗 Cameras

Cutoff line

I

I

advanced settings screen

tap <

Zoom

| 1 Tap the Proxy tab in Ste | 1 Tap the IP/DNS tab in Step 3 on P15 ♦ | Modem                                |
|----------------------------|-----------------------------------------|--------------------------------------|
| Proxy                      | IP/DNS                                  |                                      |
|                            |                                         | For further settings, see P16 - P20. |

When the Bearer is set to FOMA CSD/GSM CSD, the Modem tab does not appear. Tap the *Modem* tab in Step 3 on P15 ▶

Network settings screen

Network settings screen

[Done] after setting, and tap [Done] on the the item, configure the settings ▶ tap

tab in Step 3 on P15 ♦ tap

Tap the Other tab in Step 3 on P15 ▶ the item, configure the settings ▶ tap

Other

Network settings screen

[Done] after setting, and tap [Done] on the

Set whether to obtain IP address from

[Done] after setting, and tap [Done] on the tap the item, configure the settings ▶ tap

tap the item, configure the settings ▶ tap Network settings screen [Done] after setting, and tap [Done] on the

Set whether to enter the user name

User name and and password. If set to 🗸 , User name

User name password assword and Password need to be set each authentication when connecting to the Enter the user name to be used for inter the password to be used for

Set the protocol for communication. authentication when connecting to the Enter a name (address) of the destination access point Gateway IP address Primary DNS Get DNS adress address address

PDP type APN.

> Get IP address Subnet mask automatically automatically each segment. Set the Subnet mask from 0 - 255 in Set the IP address from 0 - 255 in the network automatically. If set to n each segment. each segment. Set the Gateway address from 0 - 255 Subnet mask and Gateway address , you need to set the IP address

Secondary DNS Set the alternate DNS server address to \_\_\_, you need to set a Primary DNS from 0 - 255 in each segment. from 0 - 255 in each segment. Set the main DNS server address from the network automatically. If set Set whether to obtain DNS address iddress and a Secondary DNS address

Disconnecting from the Internet

From a Web page, tap Browse

Disconnect on the Menu bar ▶ Tap [Yes]

on the confirmation

configured. →P14

Opening Web Pages

To connect to the Internet, settings must be

Interne

5

Changing a Web Page View From an open Web page, tap Edit ♦ a

 If selecting Zoom, the zoom level setting screen opens. Drag 👜 to change the zoom level.

Fit-to-Screer Landscape Full-Screen display size. The Web page is fixed size rotated 90 degrees to the left size. The Web page may exceed the Displays a Web page to fit on the The Web page may exceed the Displays a Web page in its origina display area. Displays a Web page in its original Description

4

Tap Connect on the screen to connect to

If there is more than one network

account, select an account and tap

[Connect]

Network service

ω N

page screen

Tap Browse ▶ Open page on the Web If a homepage has been set or has Tap (Browse) in the Application

already been opened, go to step 4.

Selector bar

Enter URL on the screen to open the

page ♦ tap [Open

Auto proxy Use proxy server Setting Proxy server address, Proxy to . Setting Auto proxy server automatically if  $Use\ proxy\ server$  is set Set whether to obtain proxy settings server port, Proxy exceptions is required Set whether to use a proxy server. set to

Compression PPP

Select a PPP authentication

compression before communicating Set whether to perform PPP

Description

Set the Caller number identification.

ddress is required if set to

Set the Auto proxy server address

Auto launch VPN

when a connection is established and

novianVPN will automatically launch Check this box to connect to a VPN

If set to 🗸 , you need to set a VPN

dentification

Caller numbe uthentication

VPN Policy

VPN automatically launches.

Select a VPN policy to be used when

server address roxy server uto proxy roxy serve ıddress Set the Proxy server port number in Set the Proxy server address

the specified range.

exceptions connection to a Proxy server. Specify a URL that does not require ਛ

View |

100m

The Menu bar is not displayed to maximize the Set to any zoom level to change the

display area. Press ( to display the Menu

Preparing for Configuring Settings Setting up an Email Account

7

Check the following information supplied by

descriptions may differ from those shown for setting the connection, item names or However, some network items required to your provider or network administrator: For detailed information, contact your

Username assword Account name mail address provider or network administrator. Specify the mail server type (IMAP/ Enter your email address. name to be displayed. receiving email To be used for authentication when receiving email To be used for authentication when inter a name such as your provider Description

sending email

server authentication is required for

Settings are necessary when SMTP

authentication Use SMTP Connection type

POP3).

I

I

I I

I

Cutoff line

I

I

I

I

to the width of the display

18

| ltem                     |
|--------------------------|
| Voir                     |
| 5                        |
| Empil addrases           |
|                          |
| , in our o               |
| Collifection type POP3). |
| tai iooog tomotal        |
|                          |

**Dutgoing server** Тар

ncoming server

address address

et whether to use the Username and

assword set for Inbox to also be

sed for SMTP authentication.

et the name to be used for SMTP

et the password to be used for

uthentication.

MTP authentication.

[Done] after setting, and tap [Done] on the tap the item, configure the settings ▶ tap

Tap the Password tab in Step 2 on P24 ▶

Password

et whether to use the SMTP server uthentication when receiving email. uthentication when receiving email et the password to be used for authentication. If set to 🗾, the set the name to be used for Email account screen Jse SMTP sername Password

> Tap the Basic tab in Step 2 on P24 ♦ tap [Done] after setting, and tap [Done] on the

Basic

For further settings, see P24 - P29.

fap [New] and tap a tab on the

panel screen

Messaging accounts screen

◆ Messaging accounts on the Control

the item, configure the settings ♦ tap

[Done] after setting, and tap [Done] on the Tap the Inbox tab in Step 2 on P24 ♦ tap the item, configure the settings 

table tab nbox

Set a schedule for connecting to the Tap the Outbox tab in Step 2 on P24 ▶ When setting the Schedule, set the nail server and checking for new internet account to other than the Preferred account.→P25 mails automatically. Outbox Email account screen Schedule

ap the item, configure the settings ♥ tap

[Done] after setting, and tap [Done] on the Set the Outgoing mail server address. Outgoing server address

#### Set the Incoming mail server address. elect an email receiving method. set to Emails smaller than/Lines,

Email account screen

tem

coming server

smaller than or Lines needs to be set.

set the email size to receive.

Set the email size (in number of lines) o receive.

smaller tha Download address

ines

Username and Password in Outbox

authentication

Set the account name to be displayed

Description

Email account screen

on the account list screen.

Account name

24

need to be set.

ß

Email 29

o use email, setting up an Internet account →P14) and message settings are required. Creating/Sending Email

EMN is not available even if this option is set if

Tap the Advanced tab in Step 2 on P24 ▶ [Done] after setting, and tap [Done] on the

Advanced

tap the item, configure the settings 🗣 tap

our network operator does not offer this EMN (Email Notification)

function.

Recipient Subject

[Done] after setting, and tap [Done] on the

Email account screen

Set the port number for sending email

utgoing mai

ž

utgoing

ecurity

select a security communication

Email account screen

nethod for sending email.

1 Tap the EMN tab in Step 2 on P24 ♥ tap

the item, configure the settings ♦ tap

Message text Send button Meanage Edit

Recipient (Cc or Bcc) tab Attachment tab

Tap 🦃 (Messaging) in the Application t € @ Ø send ⊅

select an Internet account with which

vou use EMN

Internet account

nail server (a copy of received email) set whether to delete email from the Set whether to receive email before

after receiving email.

OP before

server\* SMTP

Set whether to send an encrypted

bassword to the mail server.

uthentication,

assword Delete on

ecnre

ort

method for receiving email. Set the port number for receiving

email from 0 - 65535.

ncoming mail

ecurity

Select a security communication

rom 0 - 65535

et whether to automatically connect

Automatic download

to the mail server and receive email

vhen email arrives

attachment screen

Attaching Files

Network service does not open.

- Network service

- Tap Connect on the screen to connect to

Tap Send immediately on the confirmation

Tap [Send]

2 9

2

screen for saving [Done]

- Preferred account or already connected
- If Internet account is set to other than
- to the Internet, the screen to connect to

- [Tap the Patable tab Fada] in the Create email screen ♥ Tap Type in the Add
- Tap a file in the file list to attach ▶ Tap Tap the file type ♦ Tap [Done]

Select

a w

Selector bar ♦ An account ♦ Tap [New]

- Receiving Email
- Depending on the email account settings,
  - he receiving method varies.

ı

Cutoff line

೫

I

Tap the message text field ▶ Enter the

nessage text

Tap Subject ♦ Enter a subject

က 4

「ap To: ♦ Enter an address

on the email list

اچ

Can be set only for POP3 accounts

sending email

## Immediately View Received Email Tap (Messaging) in the Application Preparing for Configuring Settings Setting up a Wireless LAN Connection

connection. For detailed information, contact Some information is necessary to establish a your network administrator. Tap 💖 (Application launcher) ▶

Tap the WLAN tab in Step 3 on P33 ▶ tap

For setting Proxy, see P18 and for

setting IP/DNS, see P17 Wireless LAN

Tap the Security tab in Step 3 on P33 ▶ [Done] after setting, and tap [Done] on the tap the item, configure the settings ▶ tap

Security

Network settings screen

(Control panel) on the Application

Selector bar and tap the Connections tak Network settings on the Control panel

SSID

access point.

Set the same SSID as the destination

type

Authentication

the destination access point.

Network settings screen

[Done] after setting, and tap [Done] on the the item, configure the settings ▶ tap

N

Tap Connect on the screen to connect to

If more than one network account

exists, select an account and tap

Network service

Message ▶ Receive & send Selector bar 

◆ On the Menu bar, tap

| information on the Network settings | Tap [New] ▶ tap an item and enter | GCIGGII |
|-------------------------------------|-----------------------------------|---------|
|-------------------------------------|-----------------------------------|---------|

Tx Power Level VI ode ower Save

Set the transmit power level no data is being exchanged Set whether to lower the power wher

N

If Internet account is set to other than

| ltem      | Description                           |
|-----------|---------------------------------------|
| ount name | Enter a network name, etc.            |
| rer       | Select a line type (Wireless LAN)     |
| Tap [Adv  | Tap [Advanced] and tap the tab on the |
| advance   | advanced settings screen              |

authentication

setting this option, set [Configuration] the connection is established. If 802.1x Data encryption

authentication.

Select an authentication method when Set whether to use the 802.1x set to WEP or TKIP, set [Network Key

Select the data encryption method.If method, the following options are se Depending on the Authentication Set the same authentication type as

differently.

Acc Bea

Receiving Email Automatically

connect to Network service does not connected to the Internet, the screen to Preferred account (→P25) or already

bottom of the screen when email arrives The ring tone sounds appears at the

For further settings, see P35 - P37.

Other ಜ

Network settings screen [Done] after setting, and tap [Done] on the the item, configure the settings ▶ tap Tap the Other tab in Step 3 on P33 ▶ tap

[Done] after setting, and tap [Done] on the tap the item, configure the settings ▶ tap Tap the PPPoE tab in Step 3 on P33 ▶

**PPPoE** 

జ

Network settings screen

| ltem        | Description                   |
|-------------|-------------------------------|
| P           | Set whether to perform PPP    |
| npression   | compression before commun     |
|             | Set whether to authenticate F |
| hentication | authentication without passw  |
| ופוונימנוטו | o so setion                   |

PPPoE

PPPoE protocol. If set to . User

Description

| PPP              | Set whether to perform PPP           |
|------------------|--------------------------------------|
| Compression      | compression before communicating.    |
| Plain text       | Set whether to authenticate PAP      |
| ±.               | authentication without password      |
| adilielilication | encryption.                          |
|                  | Check this box to connect to a VPN   |
|                  | when a connection is established and |
| VON BUILDING     | movianVPN will automatically launch. |
|                  | If set to , a VPN policy needs to be |
|                  | set.                                 |
| VDN Bolion       | Select a VPN policy to be used wher  |
|                  | VPN automatically launches           |

Password

authentication for communication

using the PPPoE protocol Enter a password to be used for using the PPPoE protocol authentication for communicatior name, Password, and items on the Set whether to communicate using the

۳

87

Jser name

nter a name to be used for Other tab need to be set.

#### Tap 💝 (Application launcher) ▶ 🍥 Selector bar and tap the Connections tab (Control panel) on the Application Wireless LAN AP Search on the Contro

Using Email with a Wireless LAN

Before using email with a Wireless LAN, an email account. →P23, P33 you need to set up an Internet account and

Searching for a Wireless LAN Access Poin

ω

Tap the Internet account set up for a

ဗ

Wireless LAN ▶ [Connect] on the

Network service connection screen

ಜ

account. →P33 LAN, you need to set up an Internet

Using the Internet with a Wireless LAN Before using the network with a Wireless

available access points are displayed

1 Tap 🦃 (Messaging) on the Application

Selector bar ▶ tap an email account set

up for Wireless LAN

**Network Services** 

Voice Mail

The search starts automatically and

panel screen

Tap (Browse) on the Application Selector bar ▶ Browse ▶ Open page on the Menu bar

Enter the URL on the Open page screen

tap [Open]

N

Tap (Phone) in the Application Selector bar ▶ On the Menu bar, tap Phone ♦ Voicemail ♦ Activate

Activating

Tap in Voicemail Ringing time

Cutoff line

no area code) 106 (no area code) 115 (no area code) 119 (no area code) 171 no area code) 104 no area code) 118 no area code) 110 no area code) 117 Area code + 177 **Available Services** 42 rectory assistance for fixed Security Scan Light elegrams (charges apply) Document Viewer lessage Dial in a disaster ne phones and DoCoMo andsets (charges apply) Jnlisted phone numbers Voice memo movianVPN annot be provided.) ime (charges apply) Veather report ire and ambulance olice emergencies Dictionary 8 a.m. to 10 p.m. Pictures SyncML charges apply) charges apply) Phone Votes Lo do /ideo **Fime** mergencies Enter a phone number ▶ Tap [Activate?] Settings ♥ Call control ♦ the Forwarding Settings ♥ Call control ♥ the Forwarding 語選択 (Language Selection) Selector bar ♦ On the Menu bar, tap Selector bar <a> On the Menu bar, tap</a> Tap 🔘 (Phone) in the Application Tap 🔘 (Phone) in the Application Tap ✓ of the Forwarding ♥ [Yes] Wireless LAN AP Search MIDlet permissions Ringtune Manager Time & date Aessaging accounts Call Forwarding Jemory manager **Jetwork Settings** Deactivating of the Forwarding Menu Item Desktop Suite Manner Mode Activating Jemory card Byte Counter nternational 4 Desktop Suite Control panel 3eneral tab Messaging none tab lome Music Tap က a N 91 Application Selector bar to open the menu list. Tap the Seconds field ▶ Enter a ringing Selector bar ♦ On the Menu bar, tap Selector bar ♦ On the Menu bar, tap Shortcut key Master Clear/Master Reset Tap ▼ [Yes] to deactivate Call Tap 🔘 (Phone) in the Application Tap 🔘 (Phone) in the Application Tap ☐ of the Call Waiting ♥ [Yes] Playing Voice Messages Activating/Deactivating Phone Voicemail Deactivate Tap & from the Home screen ap 🍔 (Application launcher) in the Sertificate manage hone information time ♥ Tap [Done] ♥ [Yes] Deactivating Call Waiting Menu Item **Menu List** Auto Answer Settings Vall control assword ext input \$ Screen Control panel Calculator Phone tab Calendar Contacts Camera Browse က 0

## **Fouch Screen Tapping**

apping is to briefly touch the screen once with Pointing he Stylus.

Application Selector bar 🕈 🍩 (Control Oragging is to slide the Stylus on the screen. Tap 🕵 (Application launcher) in the Pointing is to touch and hold a spot on the Adjusting the Tapping Point Dragging screen with the Stylus.

panel) ♦ the Handset tab ♦ Screen ♦ Calibrate] Tap the center of the circles from 1 to 3 ▶

a

Tap [Done]

Press For 1+ seconds from the Home screen

Manner Mode

\$

 Pressing for 1+ seconds again cancels the Manner Mode.

▼ [ \ \sum \ \sqrt{\omega} \] of Manner Mode \ \omega \ [OK] to set Alternatively, tap on the Status bar

or cancel Manner Mode.

 Pressing for 1+ seconds again Press For 1+ seconds from the **Drive Mode** Home screen

cancels the Drive Mode.

Alternately, tap on the Status bar

□ / ✓ of Drive ♥ [OK] to set or cancel

I

Drive Mode.

## (Control panel) on the Application Tap 🌼 (Application launcher) ► @ Password Lock Setting Lock Slide 🖺 upward until it locks Setting Lock F C C C ② Keyboard: Tap to display the keyboard Current time: Tap to display the date Wireless LAN status/Signal reception level (Gray): Wireless LAN is OFF (Gray): Bluetooth is OFF (Green): Connected to a Bluetooth

Slide 🖺 down to its original position Slide 🖺 up until it locks password ♦ tap [Done] Tap ○ On ▶ enter the handset Password ▶ the Phone Lock tab : The Lock is not set even when sliding : The Lock is set when sliding the lock Canceling Lock switch upward. the lock switch upward

> Slide 🖺 downward to its original position Canceling Lock

> > ③ Alert Mode/Drive Mode/Manner Mode status:

© Call status during a call/New incoming voice

signal level weak

🛜 🛜 🌲 (White) : Signal level strong

communication by line switching in progress

III≣III: Vibrator mode is set : Voice mode is set Tap to open the setting screen Selector bar **▶** tap the *Phone* tab **▶** 

: Drive Mode is set : Manner Mode is set : Silent mode is set set. appears when the Manner appears when the Manner Mode is

(7) New incoming email: Tap to open Inbox

: New voice message in Voicemail : Muted voice/video call in progress : Voice/video call in progress/data message or video mail in standby

(4) Bluetooth status: Tap to open the setting (White): Bluetooth is ON Mode and Drive Mode are set

N \_

password ▶ Tap [Done] Tap [Unlock] ▶ Enter the handset ω N

(Orange)\*: Roaming in a W-CDMA (Green)\*: Inside a FOMA or W-CDMA (Orange)\*: Roaming in a GPRS network (Green)\*: Inside a GPRS network area 

number saved in Contacts

FOMA handset or the UIM is full

network area

: Self-mode is ser

network area

(Yellow)\*: SMS message saved on the

message from an address that is not a phone

(Orange): New incoming/unread SMS

message on the FOMA handset and the UIN

(Red): Email error

(Red)\*: No space left to save SMS

number saved in Contacts

message from an address that is a phone

(White): New incoming/unread SMS

(White): New incoming unread emai

(Orange): Roaming in a GSM network

(9) Signal strength

If you have any questions regarding the Operation

and SMS message from a sender not savec (Orange): New incoming/unread email Contacts (from a mobile phone) SMS message from a sender saved in (White): New incoming/unread email and

in Contacts (from a mobile phone)

Manual, contact the following

(10) Battery level: Tap to check the battery level None: Out of the service area (2) : Charging remaining charge Signal strength is displayed in five Turns orange during a video call. : Cannot charge levels while connected to a GSM network in Roaming

PHS: 151 (no area code) (toll free) From a DoCoMo handset or The above number is not available from a fixed DoCoMo Information Center 0 From a fixed line 0120-005-250

If you encounter a problem with the handset, contact the (toll free) (in English)
\* The above number is als available from a DoCoMo

From a DoCoMo handset or Customer Assistance From a fixed line

PHS: 113 (no area code) (toll free) The above number is not available from a fixed 0 0120-800-000 The above number is also available from a DoCoM:

Verify the number before making a call

Cutoff line

I

® Network status: Tap to open the Self-mode

entries already saved.

or UIM has the maximum number of Tap to find whether the FOMA handset

the service area" is not appears.)

While a point ( 🙆 ) is displayed, data point is flashing, data exchange is in connection is in progress. While the

(Gray): Out of the service area ("Out of (Red): The UIM is not inserted

(Green): Inside a GSM network area

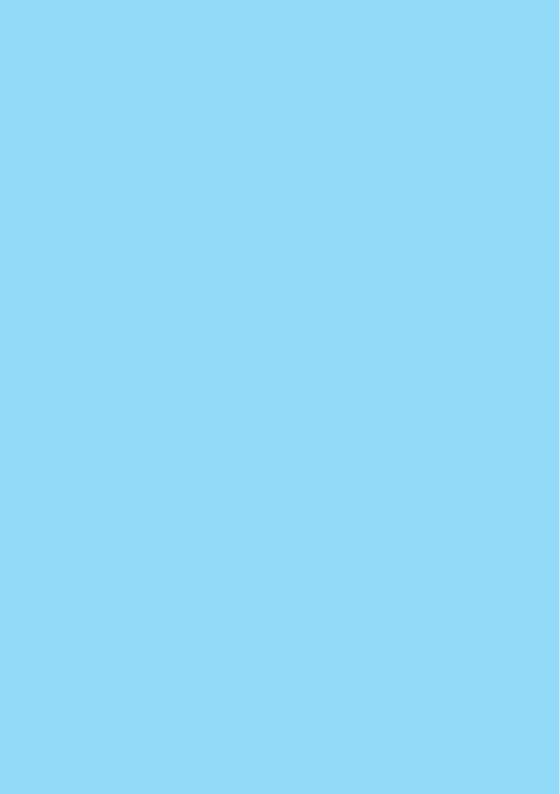

## FOMA M1000 Quick Manual "Overseas Use"

# DoCoMo Information Center (For loss or theft of the

International Phone Code for a Universa handset or charges while overseas) (24 hours) If the universal

Universal Number (Table 1)

-800-5931-8600 International Phone Code for a

-81-3-6718-1414\* Country of Usage (Table 2) Major Access Code for the

International phone call charges to Japan

Codes in Table 1 or Table 2 are subject to

apply.

country of usage may apply. Domestic phone call charges for the

Country of Usage (Table 2)
-81-3-5366-3114\*
\* International phone call charges to Japan Major Access Code for the not available: number on the left is

Universal Number (Table 1) -800-0120-0151 \* Domestic phone call charges for the country of usage may apply. apply.

for Major Countries (Table 2), see Page 12 and 13 of the Quick Manua From the M1000 handset, dial + 81-3-5366-3144 (to enter +\*, point [0]).

For the international Phone Code for a Universal Number (Table 1)/International Access Code

> handset failure while overseas) (24 hours) •If the universal number on the left is not available network is found and set

Universa

Network Technical Operation Center (For a

Number

(Orange) :Roaming in a GSM network area 12:34 📖 🔊 🚷 The following icons appear when an available

cons

stay as a default.

switch to an available network in the country of The handset is set to automatically find and

Switching Networks

1 While overseas, tap ( (Phone) in the

bar, tap Settings ▶ Network Application Selector bar ▶ On the Menu Setting the Network Manually

(Orange) :Roaming in a W-CDMA network area :The UIM is not inserted

(Gray) (Red)

For the International Phone Code for a Universal Number (Table 1) International Access Code for Major Countries (Table 2), see Page 12 and 13 of the Quick Manual.

Verify the number before making a call

From the M1000 handset, dial +81-3-6718-1414 (to enter "+", point [0])

 Signal strength is displayed in five levels while connected to a GSM network via

N

Tap the current city **♦** Other **♦** a column Tap 💝 (Application launcher) in the

Application Selector bar ▶ @ (Time)

Setting Time

◆ a country/city ◆ [Done]

(Orange) :Roaming in a GPRS network area

:Out of the network service area

Tap ♦ the Available tab ♦ a network ♦ Tap the Band field ▶ a frequency band

[Record]

 Tap to view the network or signal status in text. Network (carrier) in use can also be

# Making a Cal

Making a call to Japan or countries other than the country of usage

Communication System and Available Communication Services

FOMA Japan

CDMA

GPRS

Overseas GSM

Tap (Phone) in the Application Selector bar

- Enter a phone number
- Point [0] enter "+".

To make calls to a fixed line

- City code Number +Country code - Area code excluding 0 -Some countries or regions such as Italy
- To make calls to a mobile phone in Japan +81 - 90 - XXXX - XXXX +81 - 80 - XXXX - XXXX may require the leading "0"

 $\times$ : Unavailable  $\times$ : Available only for data communication using line

: Available (Communication services may be available depending on the network operator or

location used

PC, etc. connected communication with SMS

Email Srowser Video call /oice call Network

②: Available only for data communication using

+81 70 - XXXX - XXXX Tap 🚦 / 👪

Press 🖯 to end the cal

) To call a PHS in Japan

\* : Not answering

I

I

I I

I

I I

I

I

I

I

I

S I

<u>ස</u>

message appears. Tap 📞 Call to redial with voice Making a call is stopped and a connection failure

Making a Call within the Country of Usage

## as in Japan ♦ Tap 📑 / 👪 Receiving a Call

- Press or to end the call
- To call your handset overseas from same manner as in Japan
- country of origin" "81" your phone number Dial "the "International Access Code of the

# Enter the phone number in the same way

# Tap [Answer] when a call arrives

To call your handset from Japan Dial your phone number overseas in the

outside Japan

without the leading "0" of the area code"

# Selector bar ▶ Tap Settings ▶ Network on

the Menu bar

Tap (Phone) in the Application

Setting Preferred Networks

w

Save a network in the preferred list

To save a network from currently available networks

preferred]

Tap the Available tab 

A network 

[Add to

To save a network from known networks preterred

To save a new network Tap the Known tab  $\Rightarrow$  A network  $\Rightarrow$  [Add to

① Tap the Preferred tab ► [New] ► Enter a network code ♦ Tap [Done

3 Tap [Done] the index field to specify a position on the ② Tap ☐ of end of list or tap △ / ▼ in

Cutoff line

I

I

I

I

Enabling Voice Guidance while Roaming searched automatically and the FOMA network After Coming Back to Japan Selector bar ♦ On the Menu bar, tap Settings ♥ Roaming ♥ [ | ♦ [Yes] of After coming back to Japan, a network is Tap 🔘 (Phone) in the Application Roaming guidance will be set. of Remote access Restricting Incoming Calls while Roaming Setting Handset Behaviors while Roaming Selector bar ♦ On the Menu bar, tap Setting Remote Operation Setting must be done while in Japan. Tap 🔘 (Phone) in the Application Tap the network ♥ [Up]/[Down] Settings V Roaming V control [Yes]

For details, including the country codes of

other countries, see the Web page of

Country Codes of Major Countries

Country codes for major countries are as

shown below (as of June, 2005).

Country

Belgium

**NORLD WING.** 

The International Phone Code for Universal inquiries from outside Japan. For an inquiry, make a call by prefixing the number for the Number is a number used to make various

- If Manual is set for network selection, manually select the FOMA network.
- China Szech Egypt
- S Hong Kong sermanv

Settings ♥ Roaming ♥ Of Incoming call

Enter the Network Security Code

N

barring when roaming

Selector bar ♦ On the Menu bar, tap

Tap 🔘 (Phone) in the Application

Hungary

687 New Caledonia lew Zealand outh Korea Singapore weden nue z Ф

00-800-5931-8600

Example: To make an inquiry about communication trouble from the UK>

country to the contact number.

|   | Country | G Germany | H Hong Kong | Ireland | Israel  | Italy  | L Luxemburg | M Malaysia | Netherlands | N New Zealand |
|---|---------|-----------|-------------|---------|---------|--------|-------------|------------|-------------|---------------|
| I | Code    | 00        | 0011        | 00      | 00      | 0021   | 011         | 00         | 600         | 00            |
|   | Country | Argentina | Australia   | Austria | Belgium | Brazil | Canada      | China      | Columbia    | Denmark       |
| l |         |           | ⋖           |         | а       | נ      |             | O          |             | а             |

ASU

 $\supset$ 

|   | 1 |                                       | 0021      |          | Italy                                        |  |
|---|---|---------------------------------------|-----------|----------|----------------------------------------------|--|
|   |   | ta                                    | 011       | ٦        | L Luxemburg (                                |  |
|   | O |                                       | 00        | M        | M Malaysia (                                 |  |
|   |   | Columbia                              | 600       |          | Netherlands (                                |  |
|   | О | Denmark                               | 00        | z        | N New Zealand                                |  |
|   | F | F France                              | 00        |          | Norway                                       |  |
| ' |   |                                       |           | =        |                                              |  |
|   |   |                                       |           |          |                                              |  |
|   |   | Conta                                 | 당         | 읟        | Contact Information                          |  |
| _ | ō | loss or theft o                       | f the h   | anc      | For loss or theft of the handset, settlement |  |
| _ | ş | arges, or hand                        | set failt | <u>a</u> | charges, or handset failure while overseas   |  |
| _ | Š | tact the DoCo                         | Mo Inf    | orm      | contact the DoCoMo Information Center or     |  |
|   | ō | nt page of "Ove                       | erseas    | S        | front page of "Overseas Use" or the Netwo    |  |
| • | ď | Technical Operation Center on Page 1. | a.C.      | nte      | r on Page 1                                  |  |

## communication trouble from the UK> 00-81-3-6718-1414

| <br>F France    | Germany | Greece | Hong Kong | Hungary | India | Indonesia | Ireland | Italy | Proxemburg | Macao   | Malaysia |
|-----------------|---------|--------|-----------|---------|-------|-----------|---------|-------|------------|---------|----------|
| Ь               | Ð       | 5      | П         | =       |       | -         | -       |       | 7          | М       | Ξ        |
| <br>0011        | 00      | 0041/  | 0001/     | , 000   | 0023  | 110       | 00      | 00    | 00         | /00     | 066      |
| <br>A Australia | Belgium |        | Brozil    |         |       | Canada    | China   | Czech | Denmark    | paciaia | 2        |
| Α               |         |        | В         |         |       |           | ပ       |       | a          | 2       | -        |

00

| For loss or theft of the handset, settlement of               |
|---------------------------------------------------------------|
| charges, or handset failure while overseas,                   |
| contact the DoCoMo Information Center on the                  |
| front page of "Overseas Use" or the Network                   |
| Technical Operation Center on Page 1.                         |
| <ul> <li>The contact numbers must be prefixed with</li> </ul> |
| the code assigned to the country of usage                     |
| as shown in the Major "International Phone                    |
| Code for a Universal Number (Table 1)" or                     |
| "International Access Code (Table 2)".                        |

hailand

Philippines

nquiries outside Japan. For an inquiry, make a for Universal Number when it is not available for used in place of the International Phone Code

The International Access Code is a number

50

Thailand J.S.A.

 $\vdash$  $\neg$ 

Singapore South Korea Spain Philippines

Sweden

00

call by prefixing the number for the country to

<Example: To make an inquiry about

the contact number.

ortugal Jorway Poland Russia

S

New Zealand **Jetherlands** 

Country

J.S.A.

Singapore South Korea

| on raturater anima while over sea, on raturate animation Center all Operation Center on Page 1.  contact numbers must be prefixed assigned to the country of hown in the Major "International lefor a Universal Number (Table |
|----------------------------------------------------------------------------------------------------|
|----------------------------------------------------------------------------------------------------|

Cutoff line

#### **About Proper Telephone Etiquette**

Do not disturb people around you when using your FOMA handset.

#### Always turn OFF your FOMA handset in the following situations:

■In a location where the use of handsets is prohibited

There are places where you cannot use a handset. Always turn OFF your FOMA handset when:

- In an airplane In a hospital
- \* Be aware that patients use electronic medical equipment in many areas in hospitals. Your FOMA handset must be switched off even in lobbies or waiting rooms.
- ■While driving

Using your FOMA handset while driving could affect safe driving and cause danger.

- \* Stop your car in a safe place before using your FOMA handset or use Drive Mode.
- ■While in a crowded train where there may be a person who uses an implanted cardiac pacemaker or cardioverter defibrillator near you.
  - Use of the handset could adversely affect the operation of an implanted cardiac pacemaker or cardioverter defibrillator.
- ■While in public places such as a concert hall, movie theater or art museum
  Using your FOMA handset in quiet public places will likely bother other people.

#### Match the volume of your voice and your FOMA handset's ring tone to your location

- In a quiet location like a restaurant or hotel lobby, pay attention to the volume of your voice and ring tones, etc. when using your FOMA handset.
- ■In town areas, while using your FOMA handset, be sure not to block foot or vehicular traffic.

#### Consider privacy

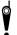

Give consideration to privacy before shooting or sending images with a mobile phone with a built-in camera.

#### "Silent" functions designed for public use

Your FOMA handset has a number of useful "silent" functions designed for public use, such as a setting that instructs your handset not to answer incoming calls and the ability to set the handset for silent operation.

#### Manner Mode

Mutes all sounds your FOMA handset makes, such as keypad tone and ring tones. →P137

#### Drive Mode

Plays a voice guidance to notify that you cannot answer the call because you are driving a car, then disconnects the call. This mode ensures your safety while driving because no ring tone sounds when a call is received. →P85

#### Vibrator

Vibrates when there is an incoming call. →P135

#### ● Voice Mail Service or Call Forwarding Service

When you cannot answer a call, record the caller's message or forward the call to another phone number using optional services. →P170, P175

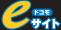

You can subscribe to Voice Mail Service, Call Waiting Service, Call Forwarding Service,

Nuisance Call Blocking Service, WORLD CALL and WORLD WING from the DoCoMo e-site.

#### http://www.esite.nttdocomo.co.jp/

- \* User ID and Password are required to subscribe using a PC.
- \* If you do not have a User ID and Password, or if you forget them, contact the DoCoMo Information Center below.
- \* Depending on your plan, some services may not be available.
- \* During system maintenance, some services may not be available.
- \* Some billing plans may not be offered.

#### DoCoMo Information Center

From a DoCoMo handset or PHS:

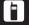

(no area code) 151 (Toll Free)

- \* The above number is not available from a fixed line phone.
- From a fixed line phone:

#### 0120-005-250(Toll Free)(in English)

- \* The above number is not available from a DoCoMo mobile phone or PHS.
- Verify the number before making a call.

#### For loss or theft of the handset or charges while overseas

<DoCoMo Information Center> (24 hours)

- OUniversal Number
- International Phone Code for a Universal

-800-0120-0151

Number (Table 1)

(Table 2)

- \* Domestic phone call charges for the country of usage may apply.
- ●If the universal number on the left is not available:
  Major International
  -81-3-5366-3114\*
  Access Codes
  - \* International phone call charges to Japan apply.
  - \* From the M1000 handset, dial + 81-3-5366-3144 (to enter '+\*, point [0]).
    \* For the International Phone Code for a Universal Number (Table 1)/
    International Access Code for Major Countries (Table 2),
    see P565, P566 of the Operation Manual.

#### **Customer Assistance**

From a DoCoMo handset or PHS:

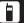

(no area code) 113 (Toll Free)

- \* The above number is not available from a fixed line phone.
- From a fixed line phone:

#### 00 0120-800-000

- \*The above number is not available from a DoCoMo mobile phone or PHS.
- Verify the number before making a call.
- ●For details, refer to "全国サービスステーション一覧" (Service Station List) provided with the FOMA handset.

#### For a handset failure while overseas

<Network Technical Operation Center> (24 hours)

- OUniversal Number International Phone Code for a Universal Number (Table 1)
- \* Domestic phone call charges for the country of usage may apply.
- If the universal number on the left is not available:
   Major International -81-3-6718-1414\*
   Access Codes (Table 2)
  - \* International phone call charges to Japan apply.
  - \* Codes in Table 1 or Table 2 are subject to change.
  - \* From the M1000 handset, dial + 81-3-6718-1414 (to enter '+\*, point [0]).
    \* For the International Phone Code for a Universal Number (Table 1)/
    International Access Code for Major Countries (Table 2),
    see P565. P566 of the Operation Manual.

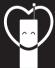

#### Don't forget your mobile phone or your manners!

When using your mobile phone in a public place, don't forget to show common courtesy and consideration for others around you.

#### Sales: NTT DoCoMo Group

NTT DoCoMo Hokkaido, Inc. NTT DoCoMo Tohoku, Inc. NTT DoCoMo, Inc.

NTT DoCoMo Tokai, Inc.

NTT DoCoMo Hokuriku, Inc.

NTT DoCoMo Kansai, Inc.

NTT DoCoMo Shikoku, Inc.

NTT DoCoMo Kyushu, Inc.

Manufacturer: Motorola, Inc.

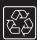

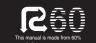

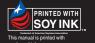